*53-1003130-01 27 June 2014*

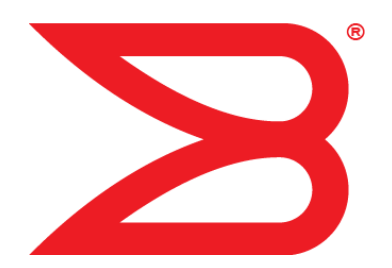

# Fabric OS

# Administrators Guide

Supporting Fabric OS 7.3.0

# **BROCADE**

#### © **2014, Brocade Communications Systems, Inc. All Rights Reserved.**

Brocade, the B-wing symbol, Brocade Assurance, ADX, AnyIO, DCX, Fabric OS, FastIron, HyperEdge, ICX, MLX, MyBrocade, NetIron, OpenScript, VCS, VDX, and Vyatta are registered trademarks, and The Effortless Network and the On-Demand Data Center are trademarks of Brocade Communications Systems, Inc., in the United States and in other countries. Other brands and product names mentioned may be trademarks of others.

Notice: This document is for informational purposes only and does not set forth any warranty, expressed or implied, concerning any equipment, equipment feature, or service offered or to be offered by Brocade. Brocade reserves the right to make changes to this document at any time, without notice, and assumes no responsibility for its use. This informational document describes features that may not be currently available. Contact a Brocade sales office for information on feature and product availability. Export of technical data contained in this document may require an export license from the United States government.

The authors and Brocade Communications Systems, Inc. assume no liability or responsibility to any person or entity with respect to the accuracy of this document or any loss, cost, liability, or damages arising from the information contained herein or the computer programs that accompany it.

The product described by this document may contain open source software covered by the GNU General Public License or other open source license agreements. To find out which open source software is included in Brocade products, view the licensing terms applicable to the open source software, and obtain a copy of the programming source code, please visit [http://www.brocade.com/support/oscd.](http://www.brocade.com/support/oscd)

# **Contents**

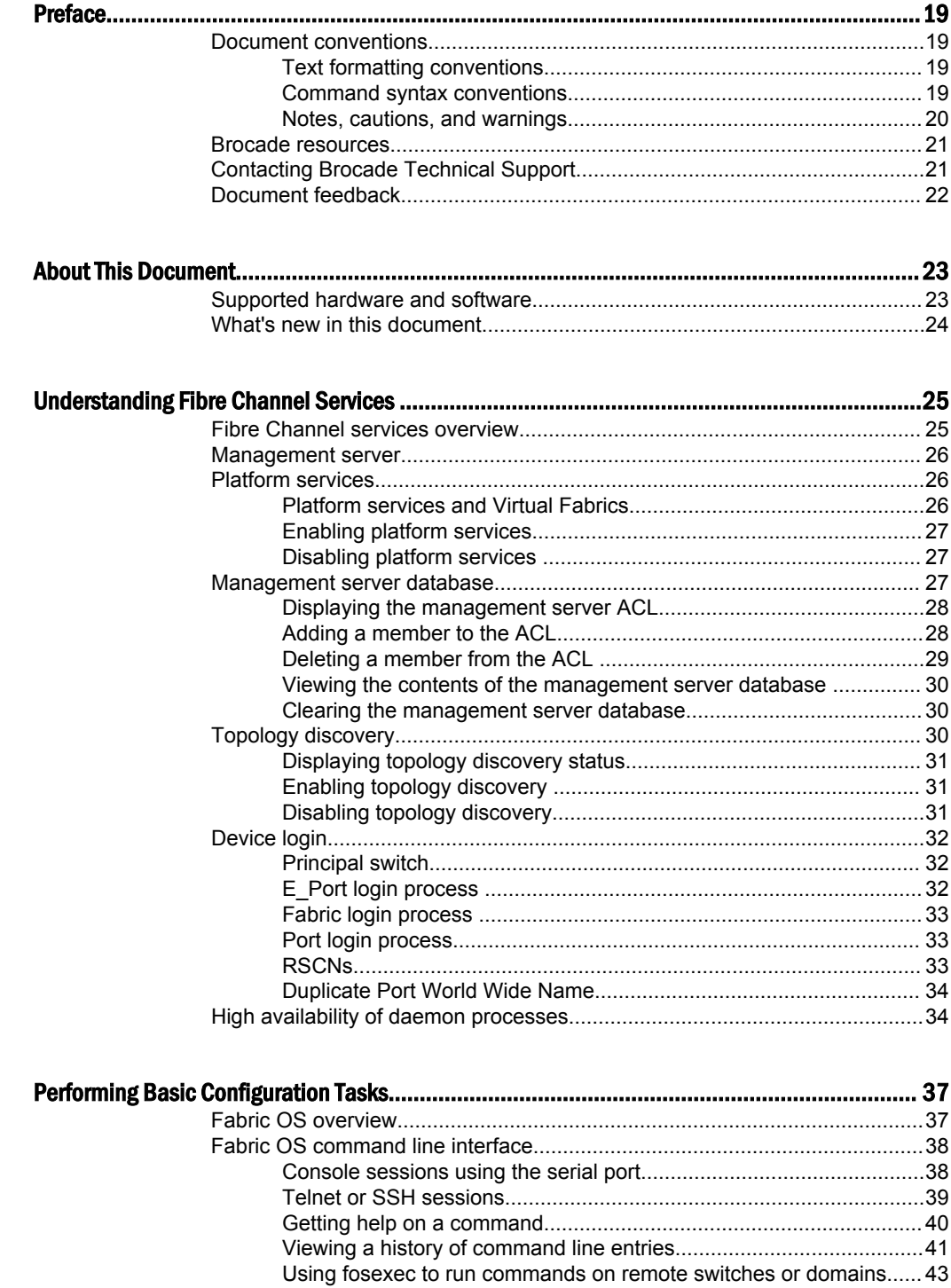

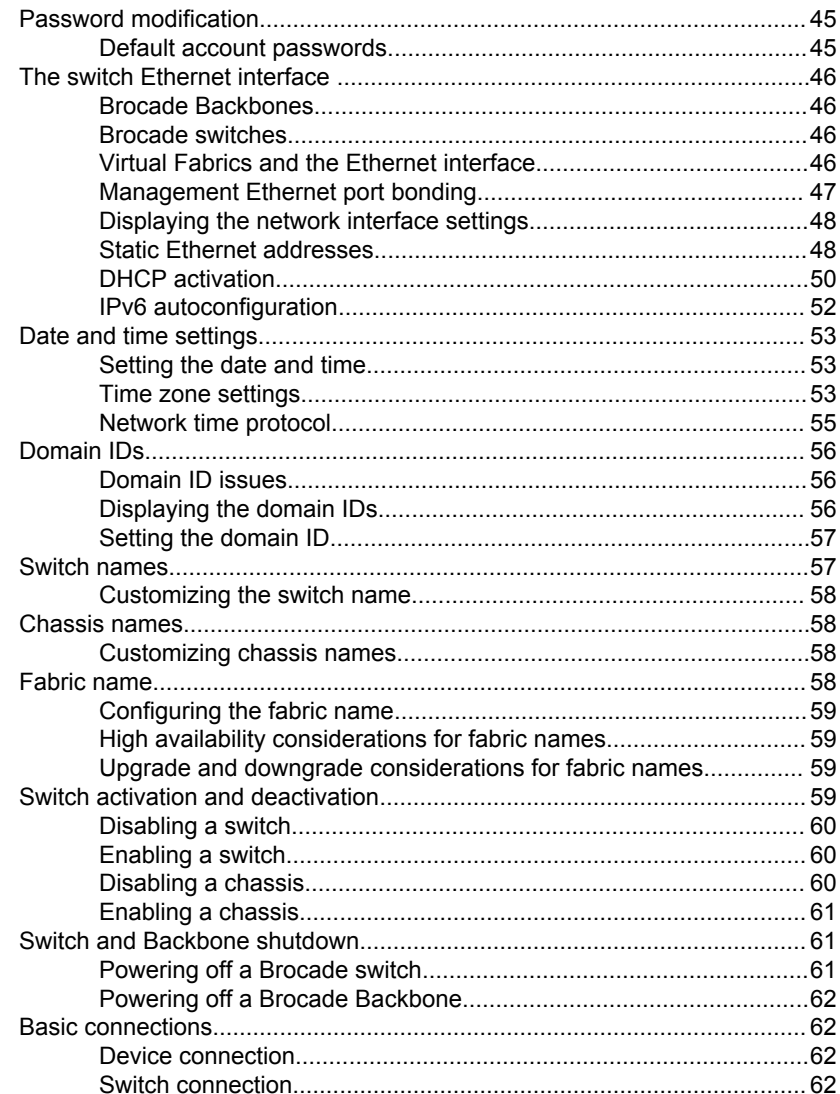

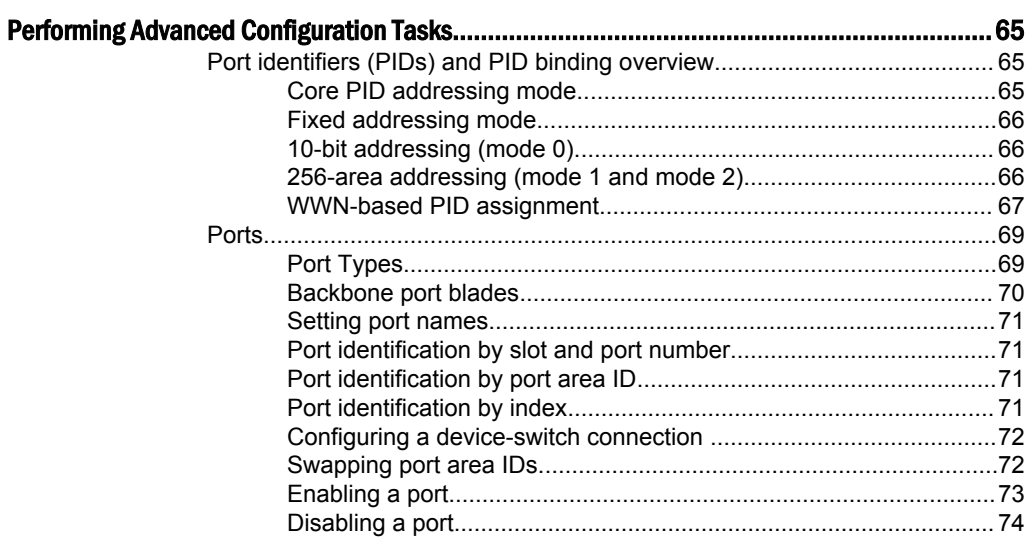

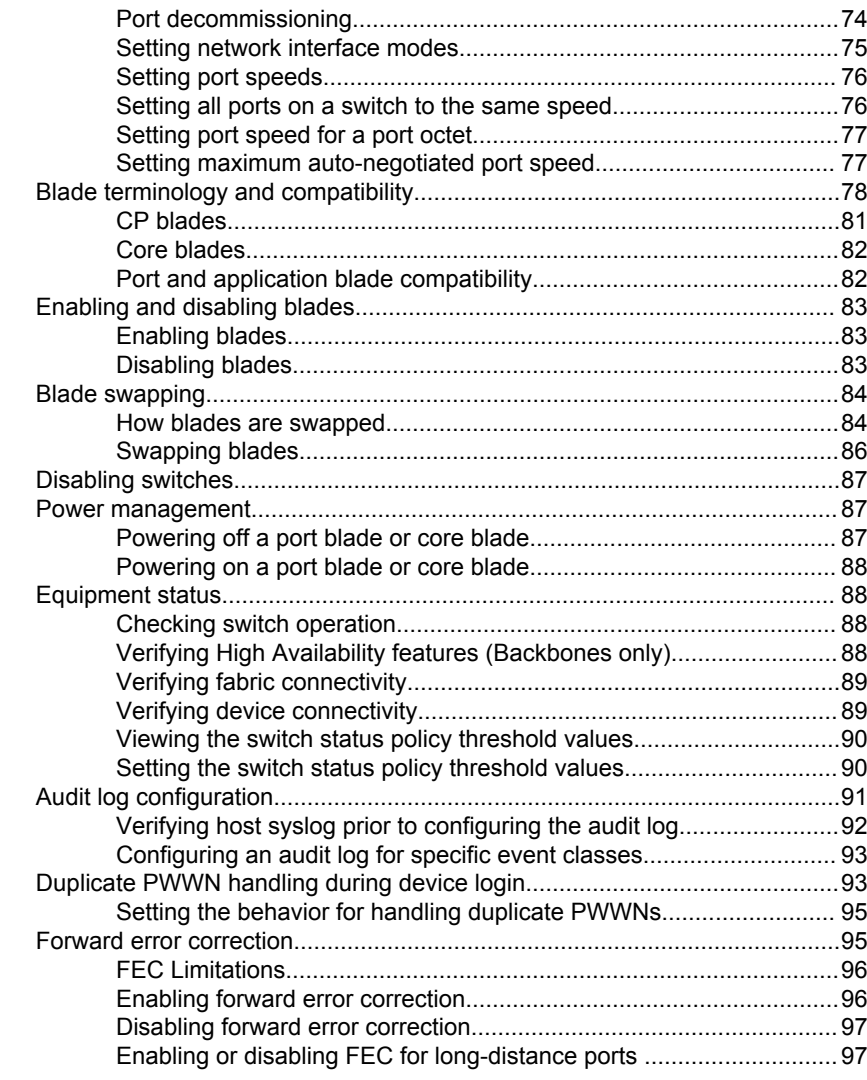

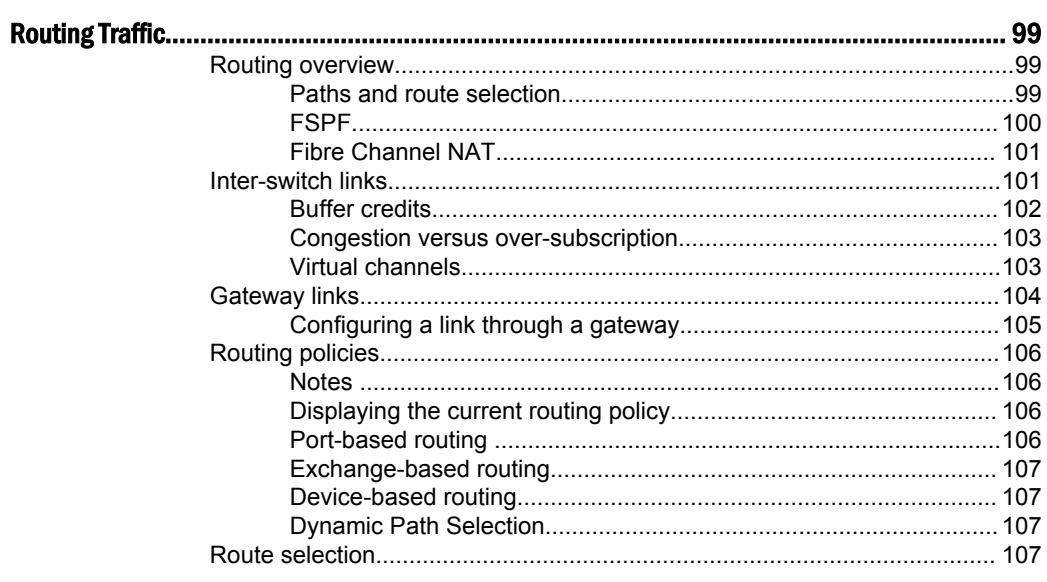

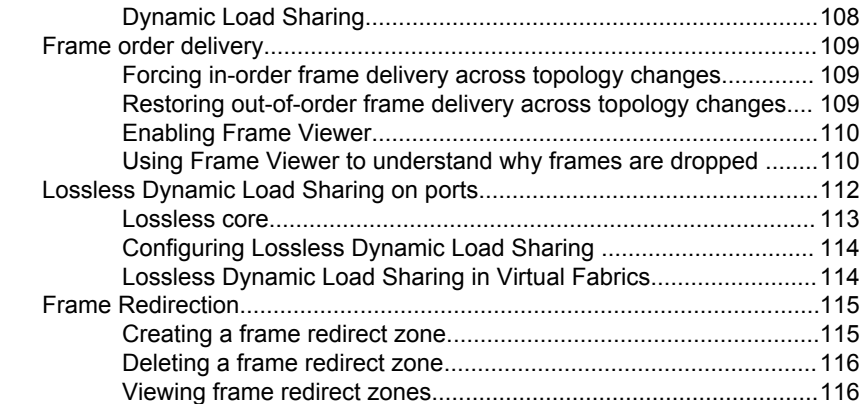

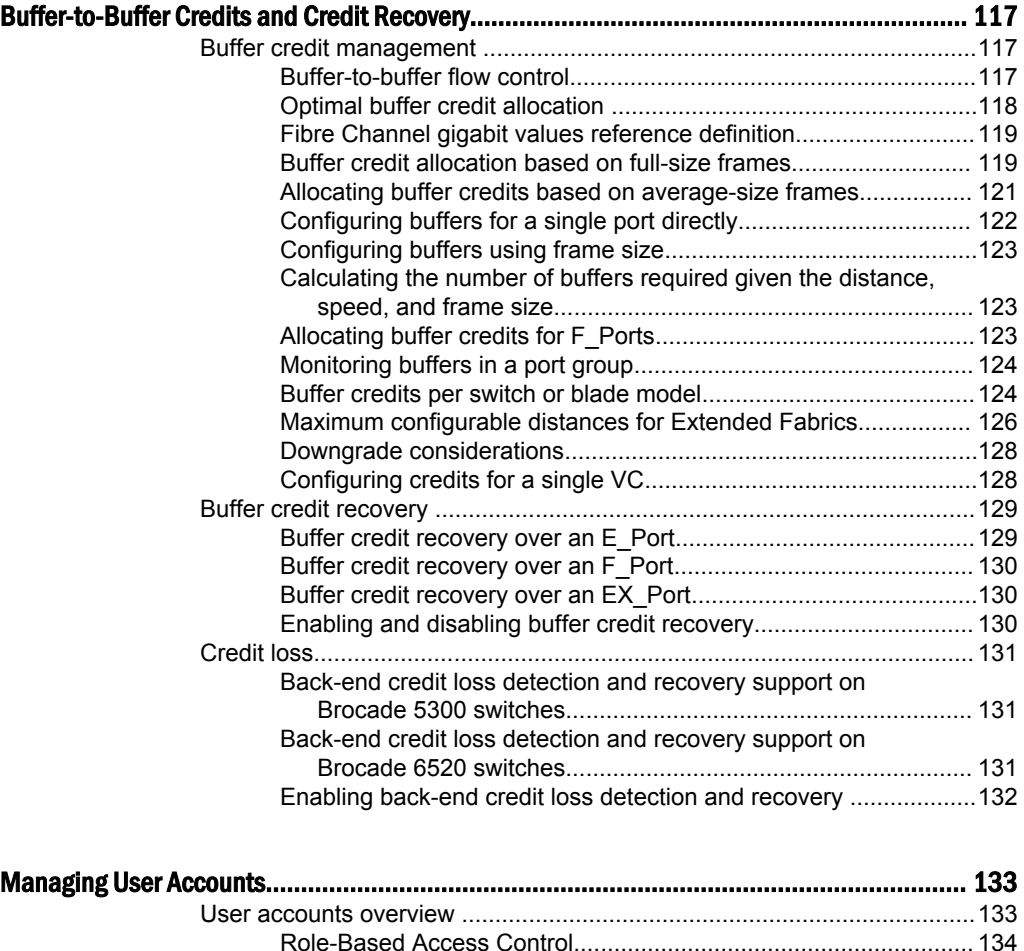

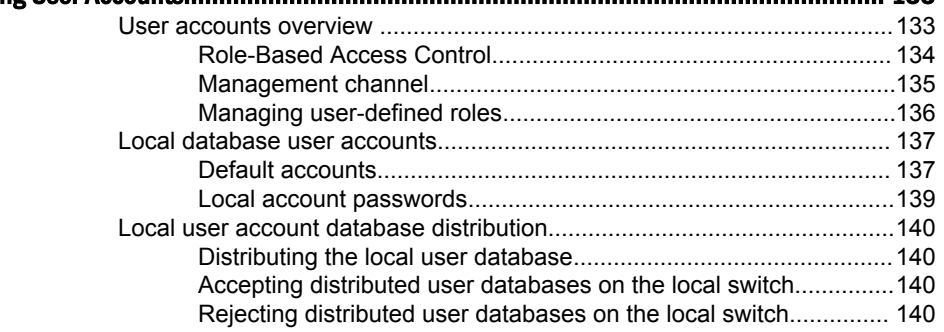

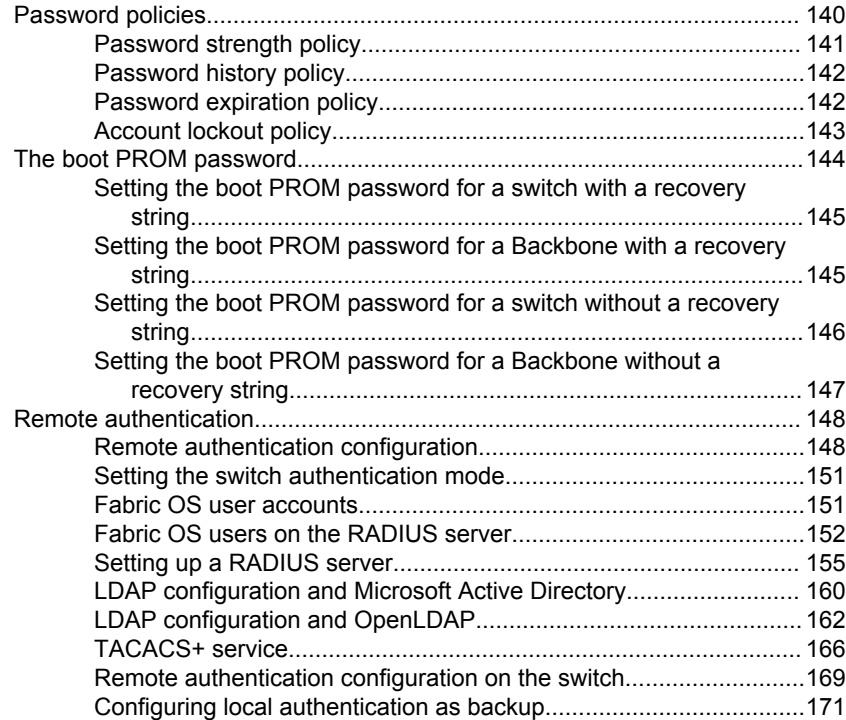

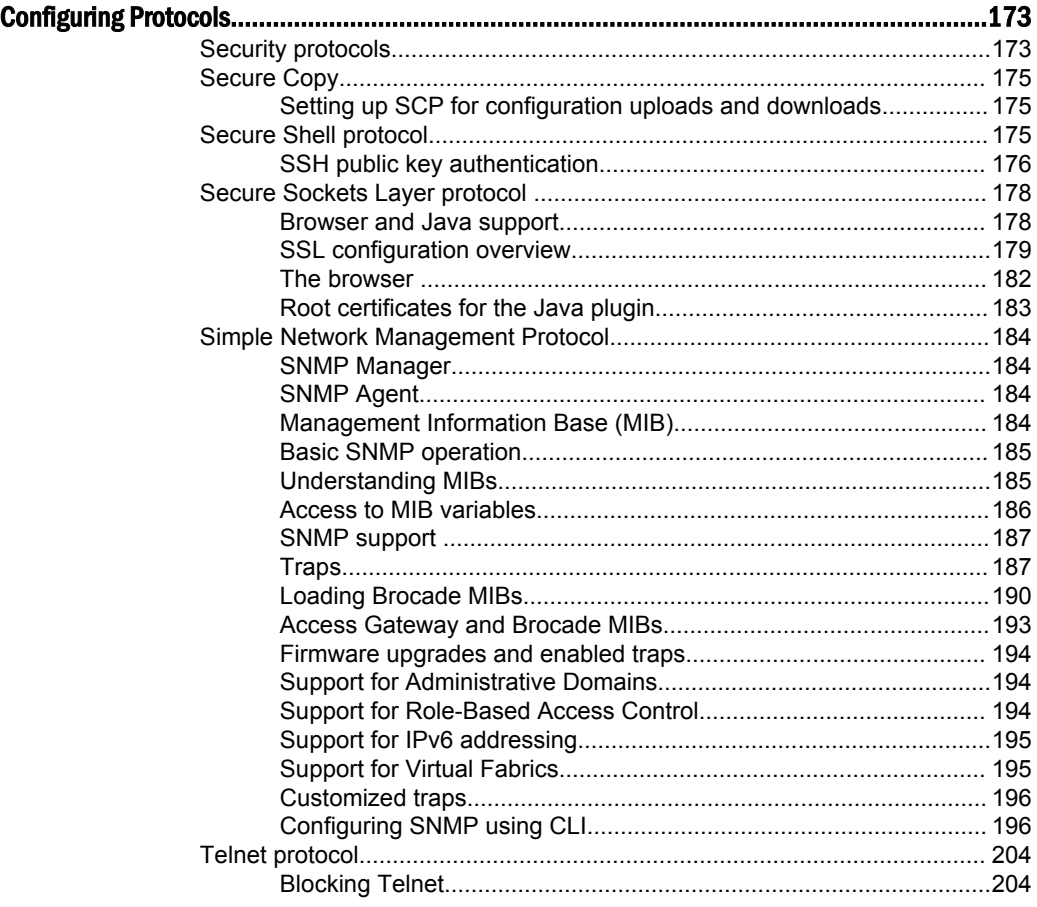

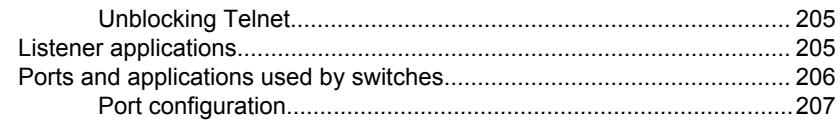

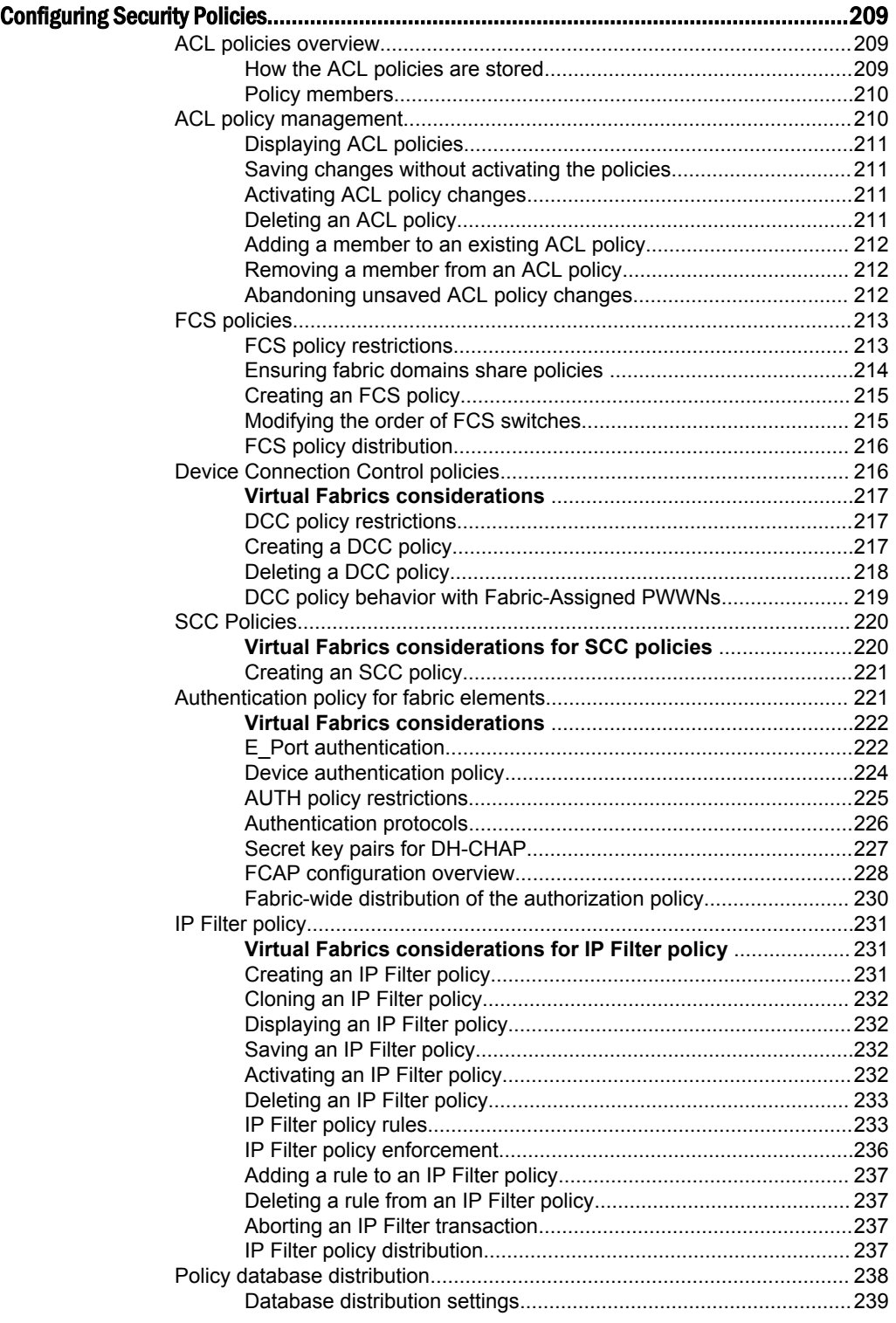

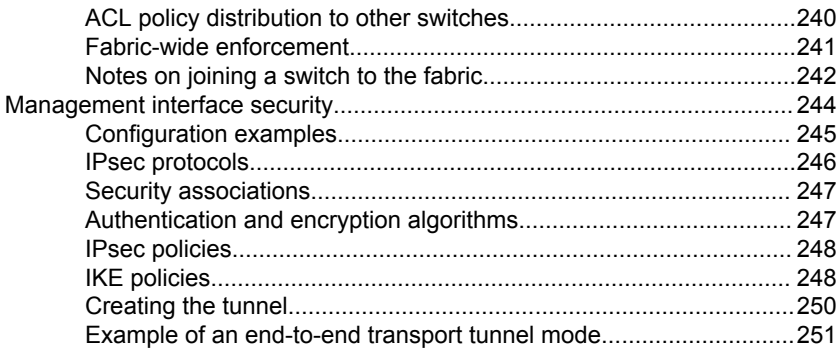

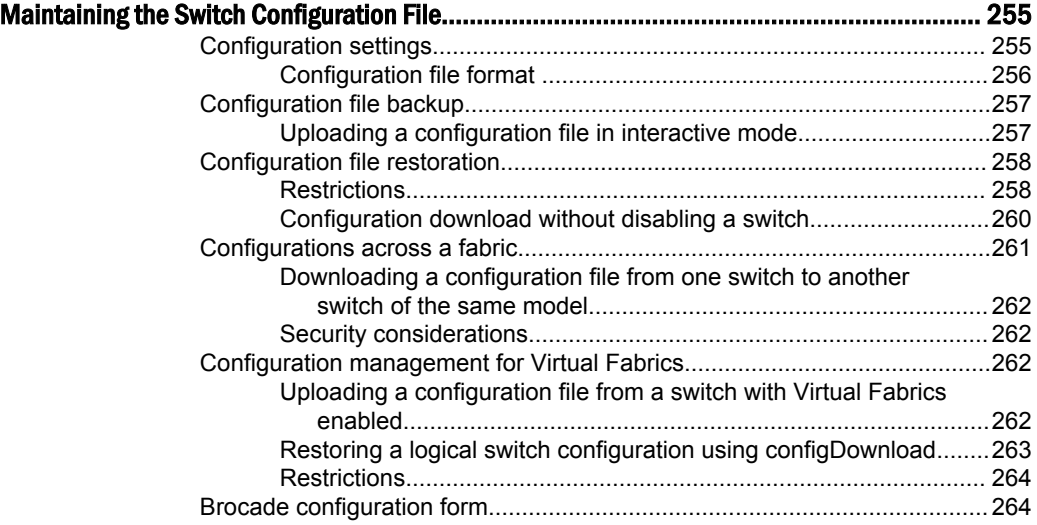

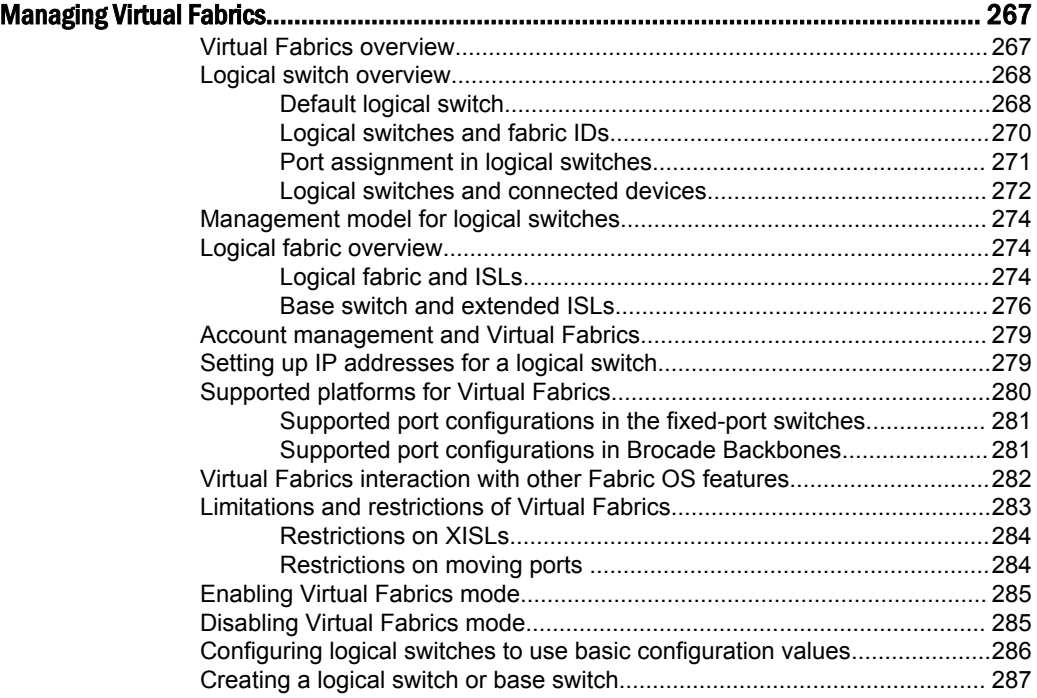

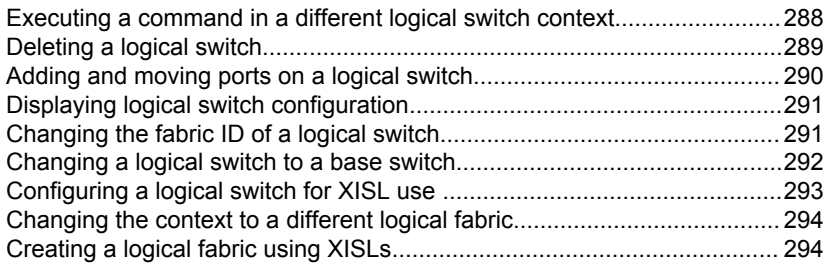

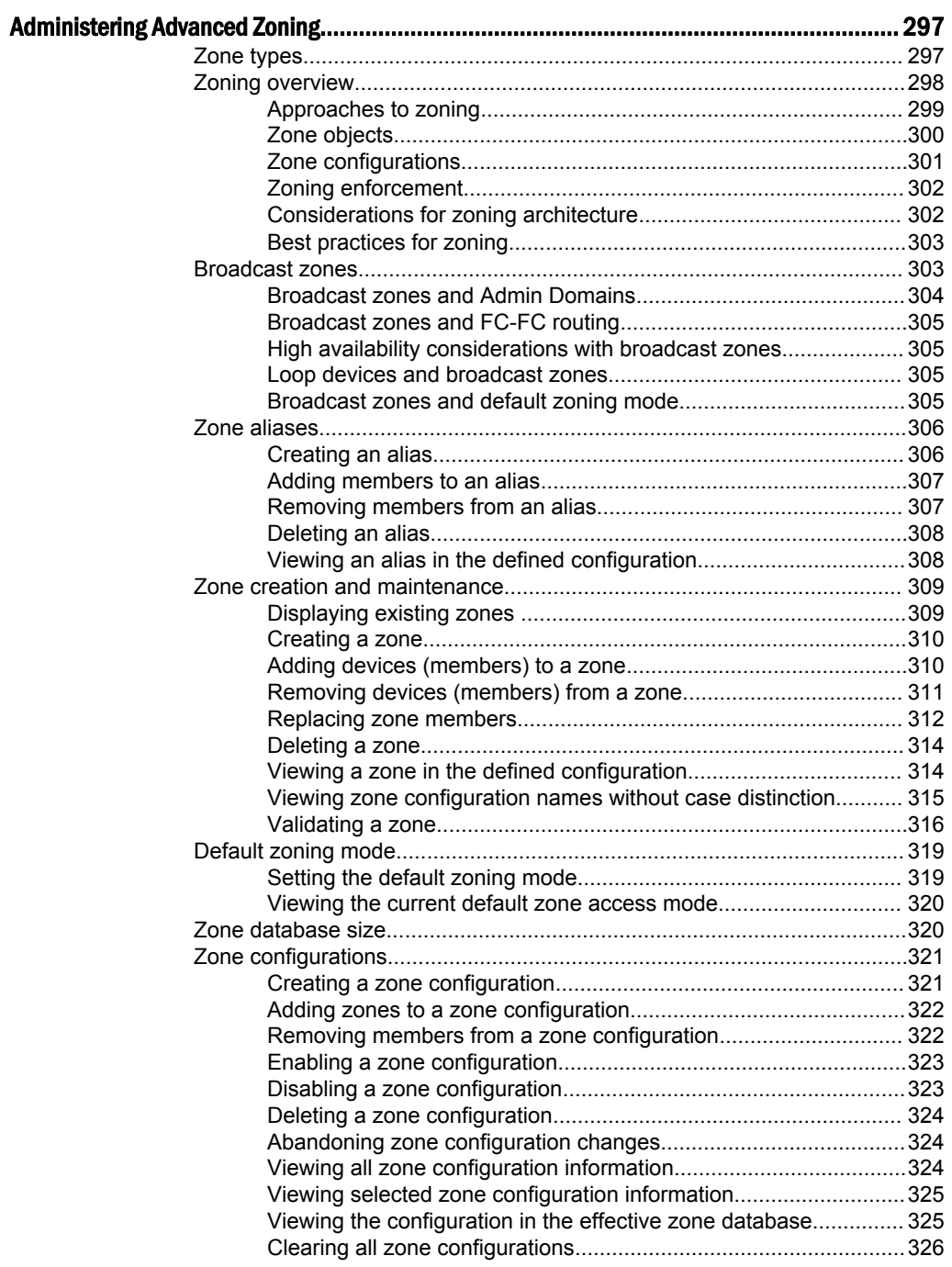

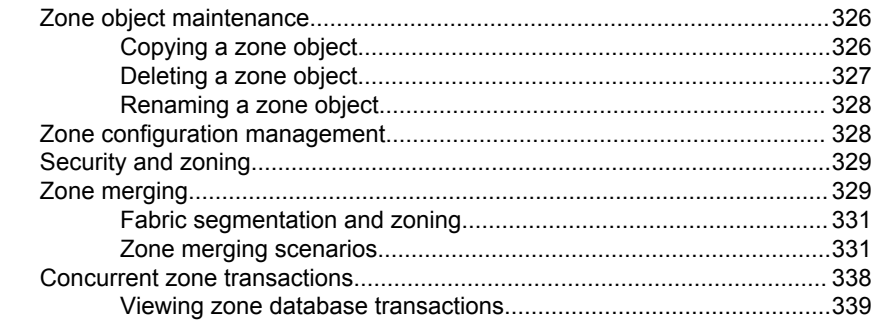

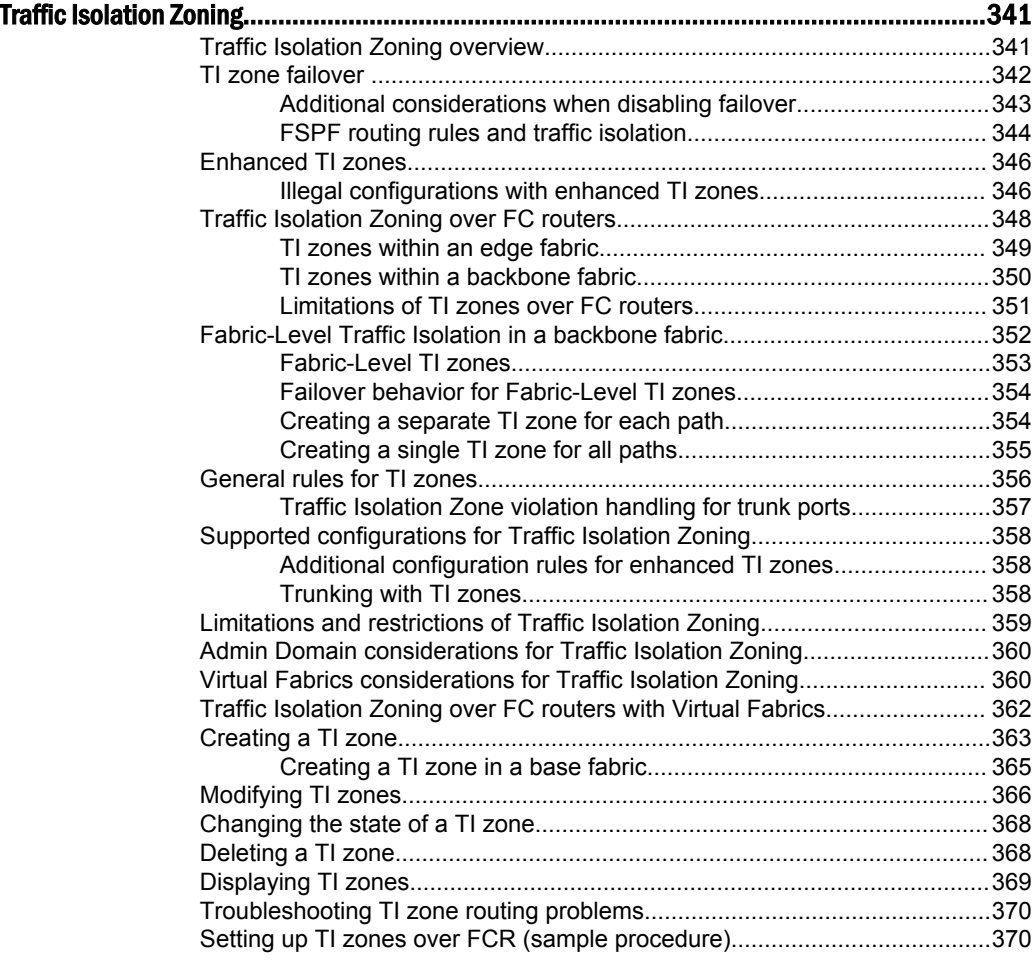

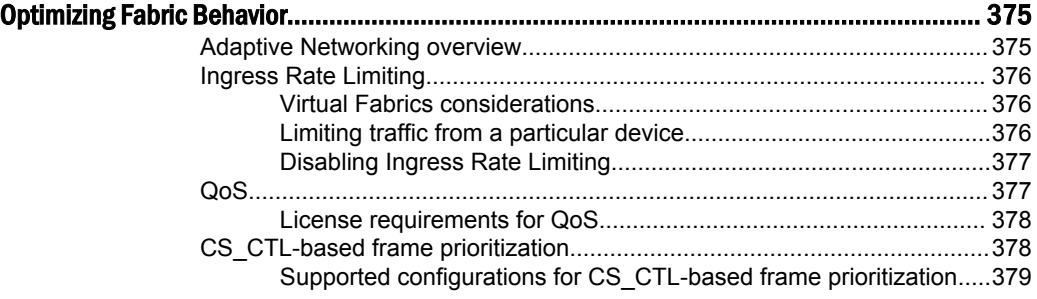

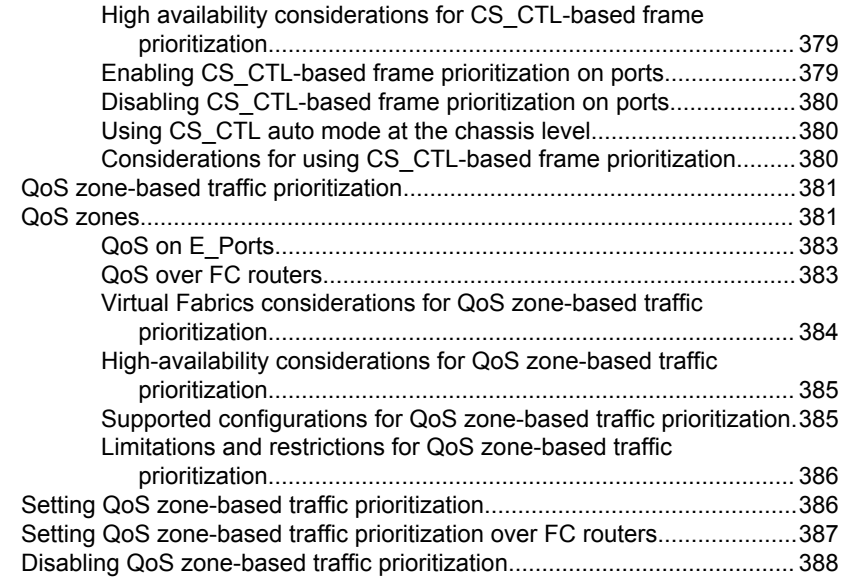

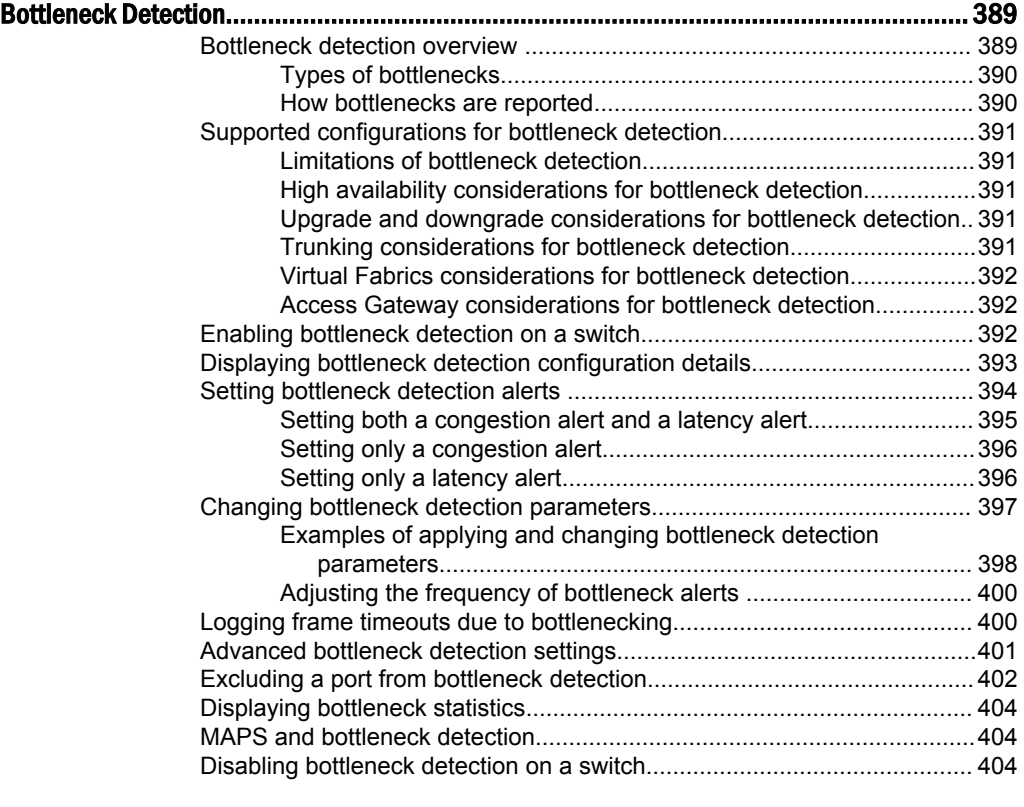

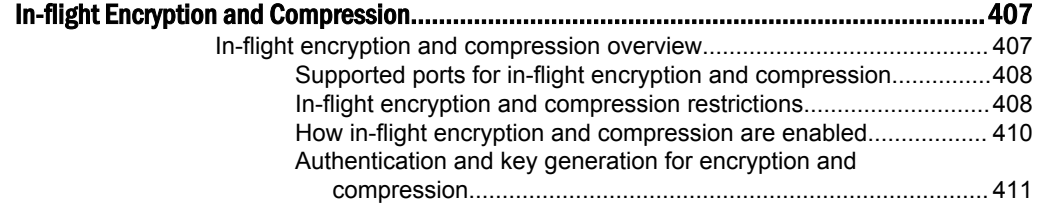

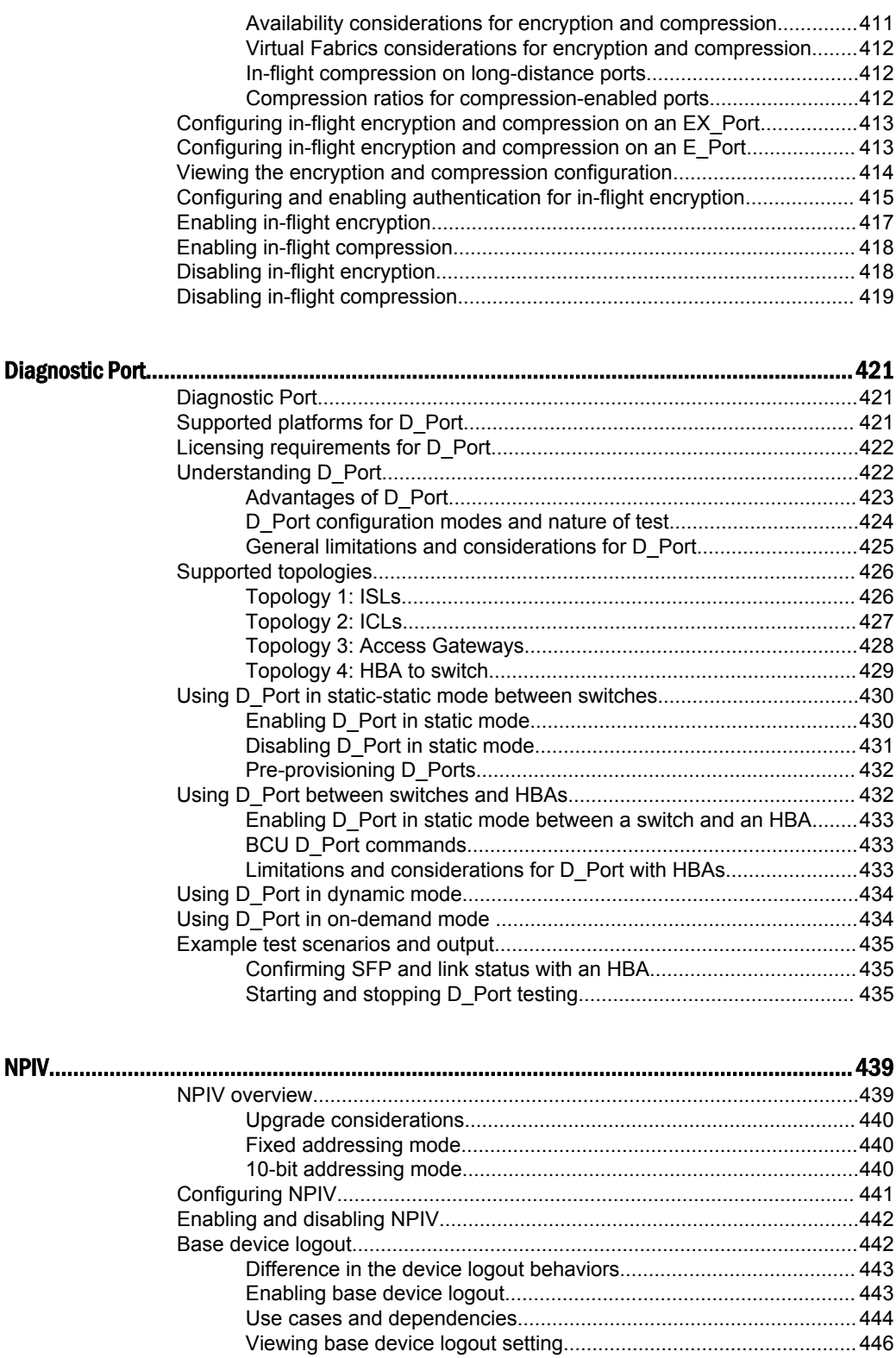

[Viewing NPIV port configuration information.................................................447](#page-446-0) [Viewing virtual PID login information.................................................448](#page-447-0)

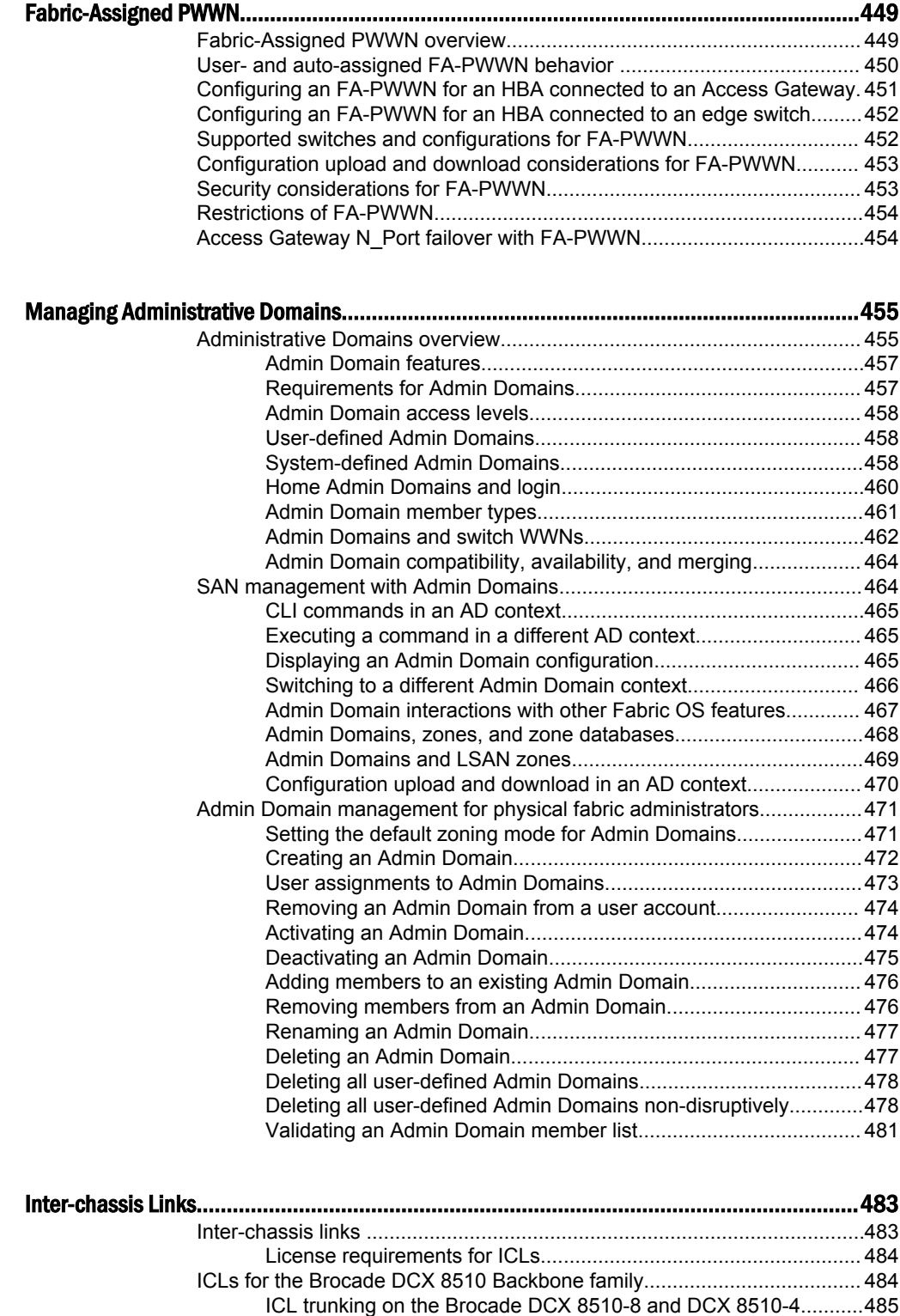

### [ICLs for the Brocade DCX Backbone family............................................... 486](#page-485-0) [ICL trunking on the Brocade DCX and DCX-4S............................. 487](#page-486-0) [Virtual Fabrics considerations for ICLs....................................................... 487](#page-486-0)

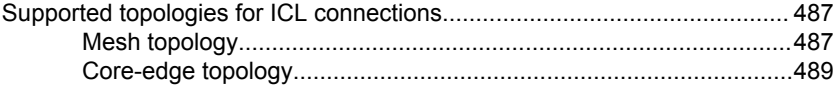

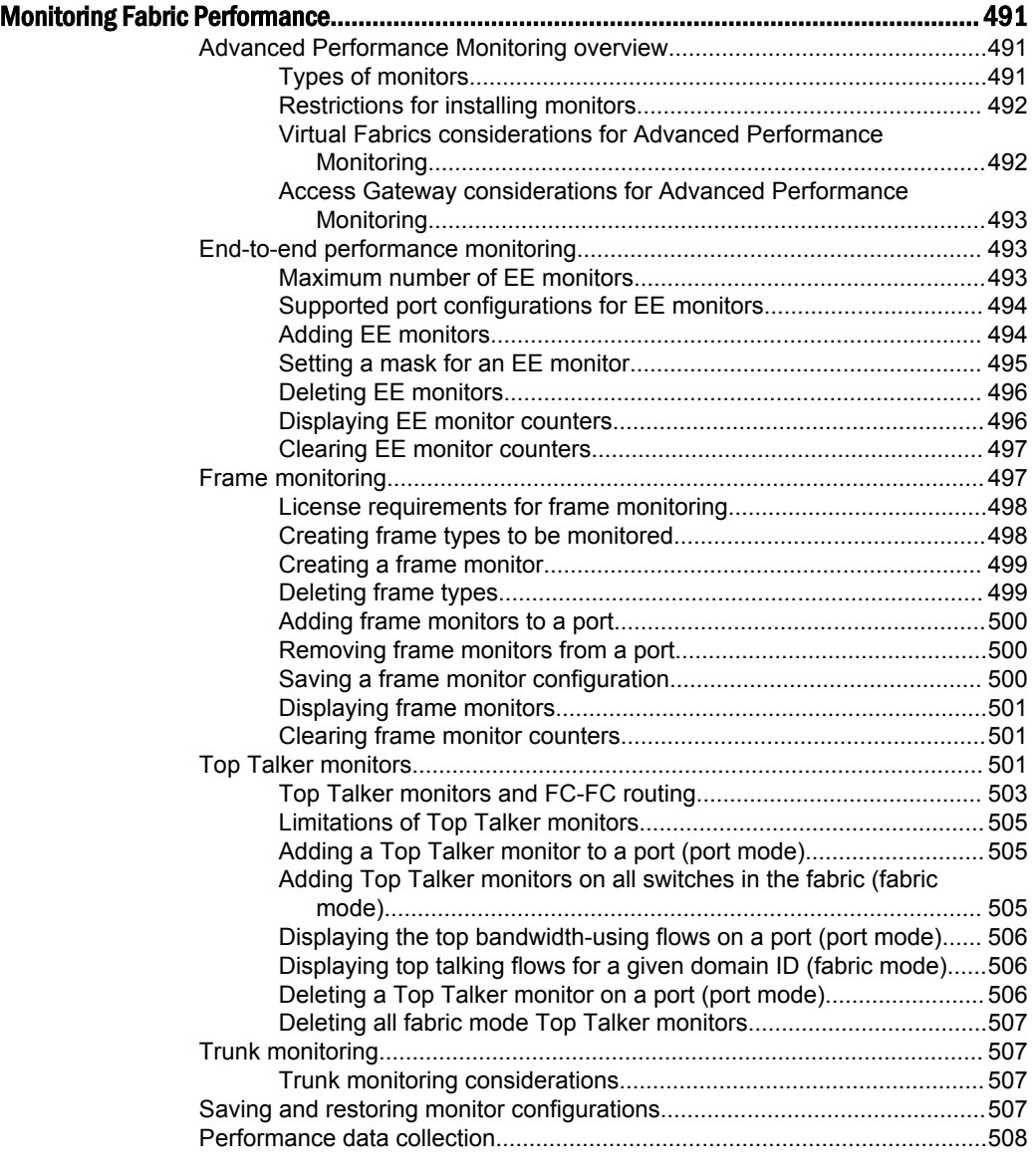

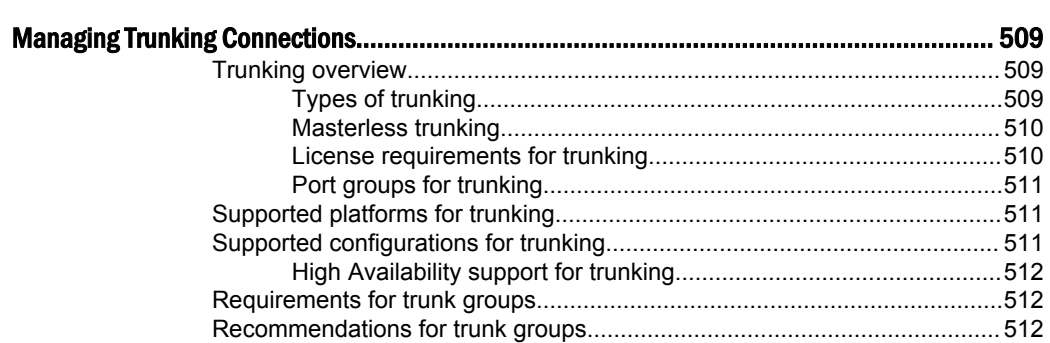

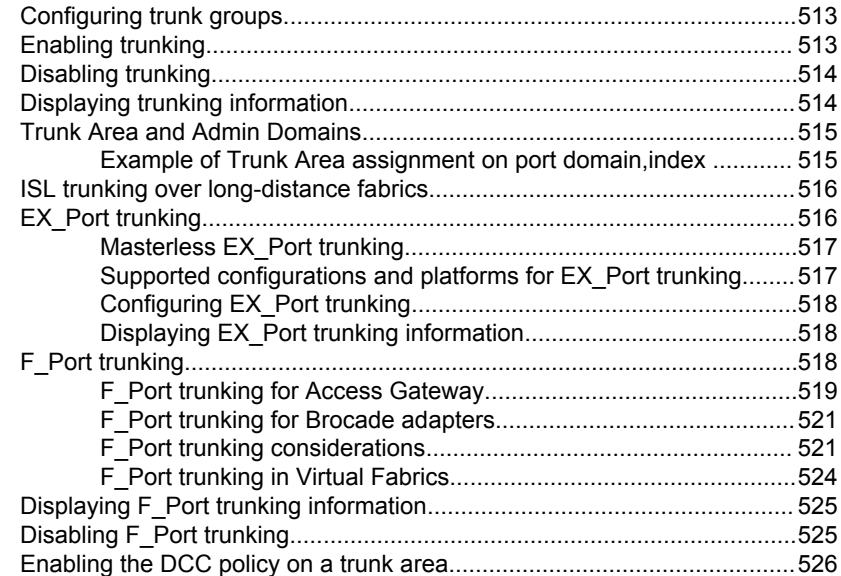

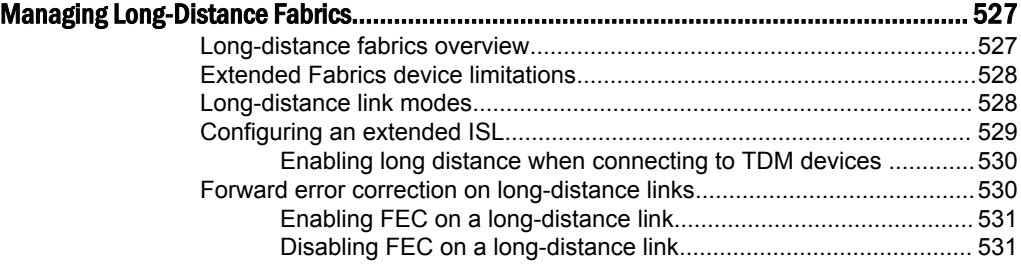

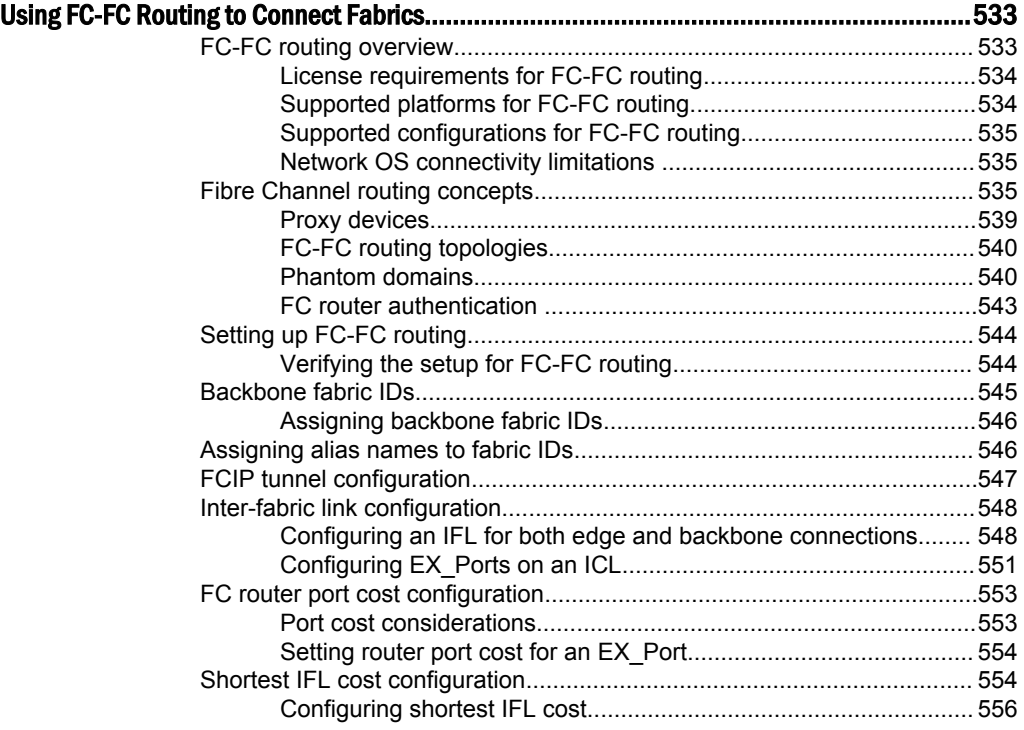

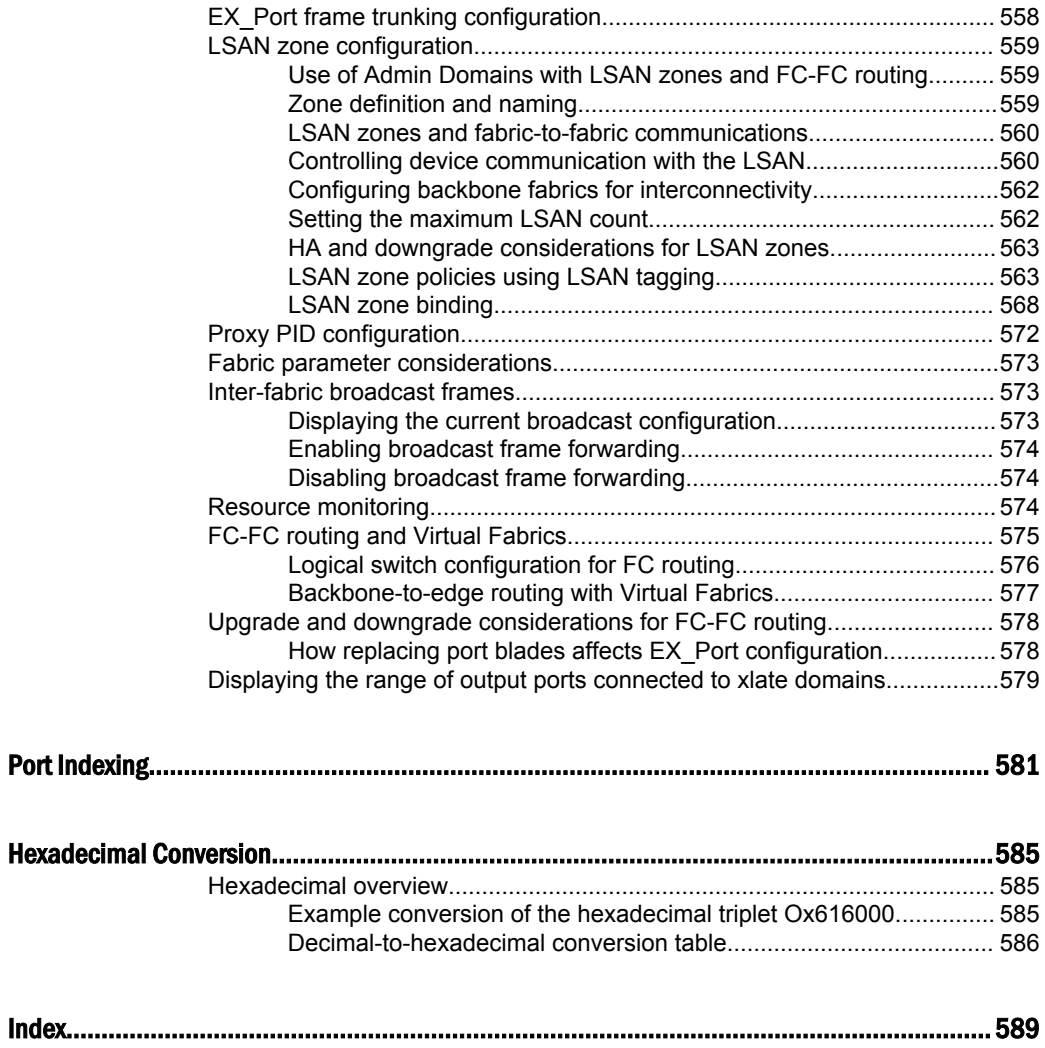

# <span id="page-18-0"></span>Preface

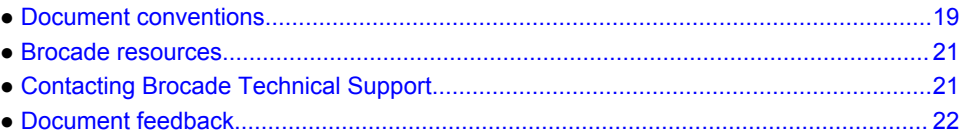

# Document conventions

The document conventions describe text formatting conventions, command syntax conventions, and important notice formats used in Brocade technical documentation.

### Text formatting conventions

Text formatting conventions such as boldface, italic, or Courier font may be used in the flow of the text to highlight specific words or phrases.

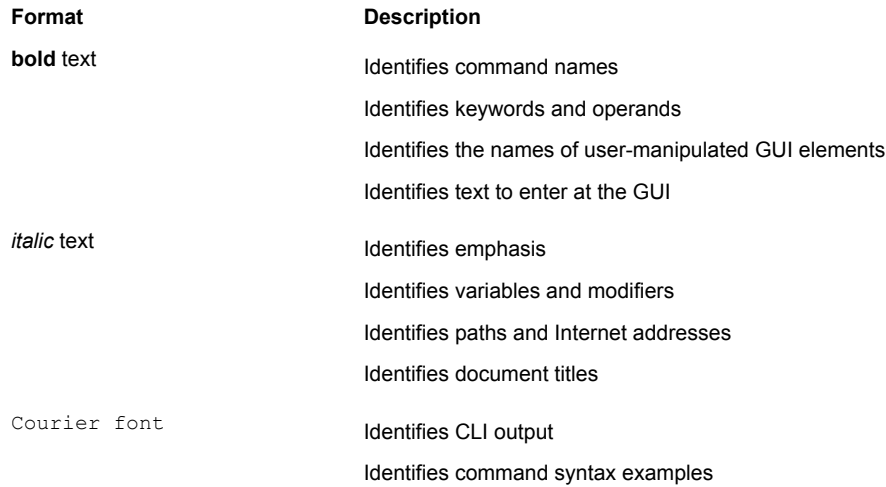

### Command syntax conventions

Bold and italic text identify command syntax components. Delimiters and operators define groupings of parameters and their logical relationships.

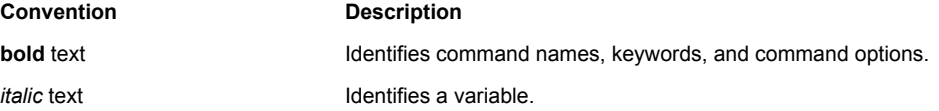

<span id="page-19-0"></span>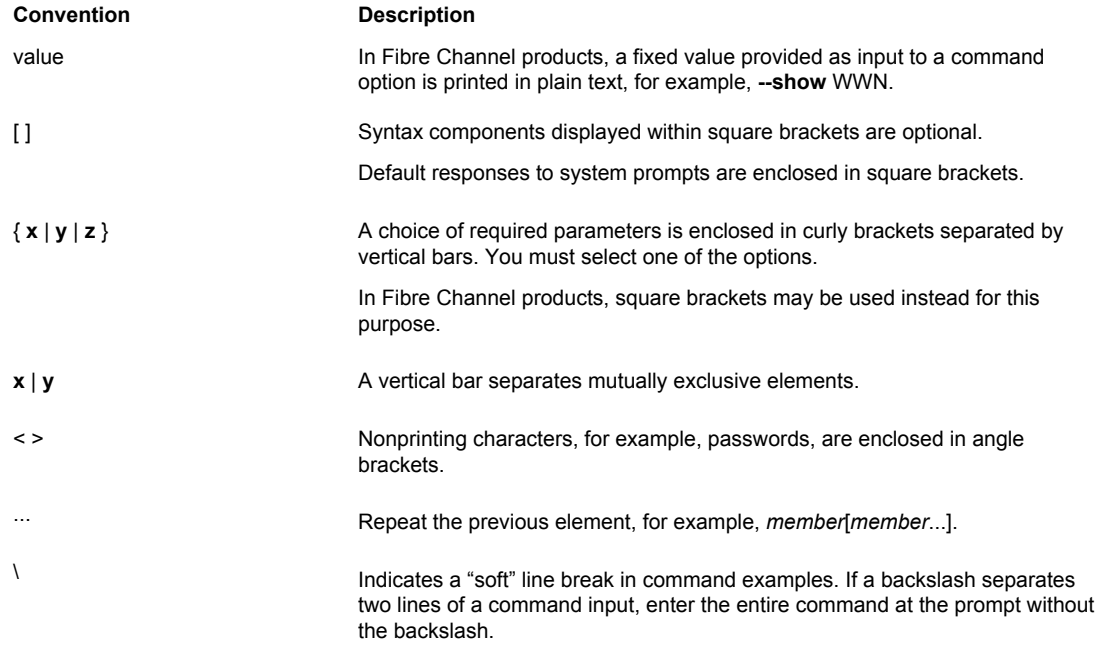

### Notes, cautions, and warnings

Notes, cautions, and warning statements may be used in this document. They are listed in the order of increasing severity of potential hazards.

#### **NOTE**

A Note provides a tip, guidance, or advice, emphasizes important information, or provides a reference to related information.

#### **ATTENTION**

An Attention statement indicates a stronger note, for example, to alert you when traffic might be interrupted or the device might reboot.

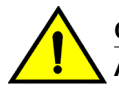

#### **CAUTION**

**A Caution statement alerts you to situations that can be potentially hazardous to you or cause damage to hardware, firmware, software, or data.**

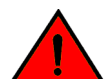

#### **DANGER**

*A Danger statement indicates conditions or situations that can be potentially lethal or extremely hazardous to you. Safety labels are also attached directly to products to warn of these conditions or situations.*

### <span id="page-20-0"></span>Brocade resources

Visit the Brocade website to locate related documentation for your product and additional Brocade resources.

You can download additional publications supporting your product at [www.brocade.com.](http://www.brocade.com) Select the Brocade Products tab to locate your product, then click the Brocade product name or image to open the individual product page. The user manuals are available in the resources module at the bottom of the page under the Documentation category.

To get up-to-the-minute information on Brocade products and resources, go to [MyBrocade](http://my.Brocade.com). You can register at no cost to obtain a user ID and password.

Release notes are available on [MyBrocade](http://my.Brocade.com) under Product Downloads.

White papers, online demonstrations, and data sheets are available through the [Brocade website.](http://www.brocade.com/products-solutions/products/index.page)

# Contacting Brocade Technical Support

As a Brocade customer, you can contact Brocade Technical Support 24x7 online, by telephone, or by email. Brocade OEM customers contact their OEM/Solutions provider.

#### Brocade customers

For product support information and the latest information on contacting the Technical Assistance Center, go to <http://www.brocade.com/services-support/index.html>.

If you have purchased Brocade product support directly from Brocade, use one of the following methods to contact the Brocade Technical Assistance Center 24x7.

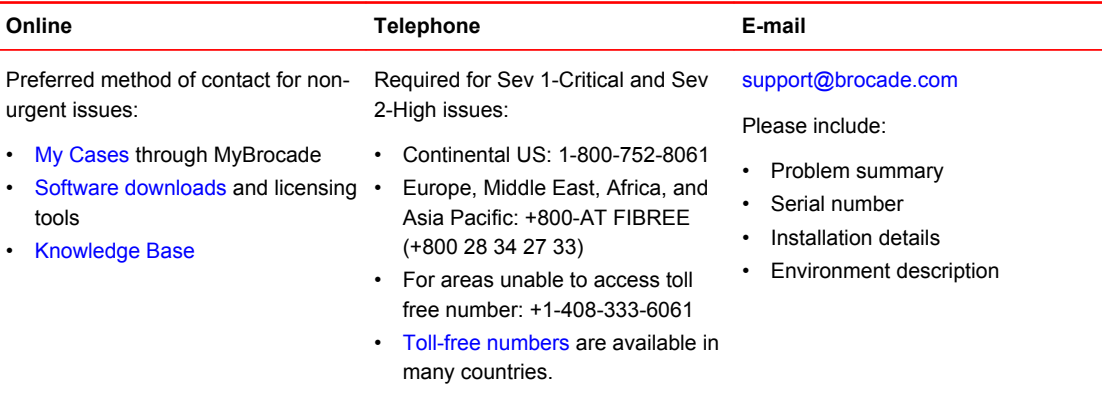

### Brocade OEM customers

If you have purchased Brocade product support from a Brocade OEM/Solution Provider, contact your OEM/Solution Provider for all of your product support needs.

- OEM/Solution Providers are trained and certified by Brocade to support Brocade<sup>®</sup> products.
- Brocade provides backline support for issues that cannot be resolved by the OEM/Solution Provider.
- Brocade Supplemental Support augments your existing OEM support contract, providing direct access to Brocade expertise. For more information, contact Brocade or your OEM.
- For questions regarding service levels and response times, contact your OEM/Solution Provider.

# <span id="page-21-0"></span>Document feedback

To send feedback and report errors in the documentation you can use the feedback form posted with the document or you can e-mail the documentation team.

Quality is our first concern at Brocade and we have made every effort to ensure the accuracy and completeness of this document. However, if you find an error or an omission, or you think that a topic needs further development, we want to hear from you. You can provide feedback in two ways:

- Through the online feedback form in the HTML documents posted on [www.brocade.com.](http://www.brocade.com)
- By sending your feedback to [documentation@brocade.com.](mailto:documentation@brocade.com)

Provide the publication title, part number, and as much detail as possible, including the topic heading and page number if applicable, as well as your suggestions for improvement.

# <span id="page-22-0"></span>About This Document

L.

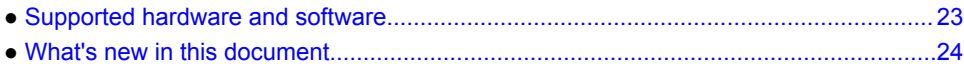

# Supported hardware and software

In those instances in which procedures or parts of procedures documented here apply to some switches but not to others, this list identifies exactly which switches are supported and which are not.

Although many different software and hardware configurations are tested and supported by Brocade Communications Systems, Inc. for Fabric OS 7.3.0, documenting all possible configurations and scenarios is beyond the scope of this document.

The following hardware platforms are supported by this release of Fabric OS:

| Gen 4 platform (8-Gpbs)          | Gen 5 platform (16-Gbps)      |
|----------------------------------|-------------------------------|
| Brocade 300 switch               | Brocade 6505 switch           |
| Brocade 5100 switch              | Brocade M6505 embedded switch |
| Brocade 5300 switch              | Brocade 6510 switch           |
| Brocade 5410 embedded switch     | Brocade 6520 switch           |
| Brocade 5424 embedded switch     | Brocade 6547 embedded switch  |
| Brocade 5430 embedded switch     | Brocade 6548 embedded switch  |
| Brocade 5431 embedded switch     | Brocade 7840 extension switch |
| Brocade 5432 embedded switch     |                               |
| Brocade 5450 embedded switch     |                               |
| Brocade 5460 embedded switch     |                               |
| Brocade 5470 embedded switch     |                               |
| Brocade 5480 embedded switch     |                               |
| Brocade NC-5480 embedded switch  |                               |
| Brocade 7800 extension switch    |                               |
| Brocade VA-40FC                  |                               |
| <b>Brocade Encryption Switch</b> |                               |

**TABLE 1** Brocade Fixed-port switches

| <b>INDEE &amp;</b> DIVOGUC DOA DUCKDOTIC TOTHING |                          |
|--------------------------------------------------|--------------------------|
| Gen 4 platform (8-Gpbs)                          | Gen 5 platform (16-Gbps) |
| Brocade DCX                                      | Brocade DCX 8510-4       |
| Brocade DCX-4S                                   | Brocade DCX 8510-8       |

<span id="page-23-0"></span>**TABLE 2** Brocade DCX Backbone family

# What's new in this document

This document includes new and modified information for the Fabric OS 7.3.0 release.

The following content has been removed from this book and moved to other books:

- Removed the chapter "Installing and Maintaining Firmware". The information in this chapter is now in the *Fabric OS Upgrade Guide*.
- Removed the chapter "Administering Licensing". The information in this chapter is now in the *Fabric OS Software Licensing Guide*.
- Removed the chapter "FIPS Support". The information in this chapter is now in the *Fabric OS FIPS Configuration Guide*.

The following content is new or significantly revised for this release of this document:

- Added support for the Brocade 7840 Extension Switch and the FC16-64 port blade.
- Added [Using fosexec to run commands on remote switches or domains](#page-42-0) on page 43.
- Added note that Frame discards can be logged as audit messages using the Fabric OS syslog facility to the chapter [Routing Traffic](#page-98-0) on page 99.
- Added [Enabling Frame Viewer](#page-109-0) on page 110.
- Updated [Buffer-to-Buffer Credits and Credit Recovery](#page-116-0) on page 117 with the Brocade 7840 and the FC16-64 port blade information.
- Updated the supported OpenSSH version, in the section [Secure Shell protocol](#page-174-0) on page 175.
- Updated **snmpconfig --set snmpv3** command output to indicate AES-256 support, in the section [Configuring SNMPv3 user/traps](#page-196-0) on page 197.
- Removed AP policy section from the chapter [Configuring Security Policies](#page-208-0) on page 209.
- Added zone merging scenarios tables to the section [Zone merging scenarios](#page-330-0) on page 331.
- Added description of support for two new discard frame types, destination unreachable (DU) and un-routable (UNRTBL), to Frame Viewer (Frame Discard Log) to the [Bottleneck Detection](#page-388-0) on page 389 chapter.
- Added description of the -type option to the **framelog -–enable** and --disable command so that the type of discard frame to be enabled or disabled can be specified. This applies to Gen 5 platforms only. (In the chapter [Bottleneck Detection](#page-388-0) on page 389.)
- Added information on setting lossless DLS to the chapter [Routing Traffic](#page-98-0) on page 99.
- Updated the following sections for FCAP support:
	- ‐ [Authentication and key generation for encryption and compression](#page-410-0) on page 411
	- ‐ [Configuring and enabling authentication for in-flight encryption](#page-414-0) on page 415
- Added dynamic and on-demand D\_Port modes information to the chapter [Diagnostic Port](#page-420-0) on page 421.
- Added the section [Base device logout](#page-441-0) on page 442.
- Added information about setting the FID alias, in the section [Assigning alias names to fabric IDs](#page-545-0) on page 546.

# <span id="page-24-0"></span>Understanding Fibre Channel Services

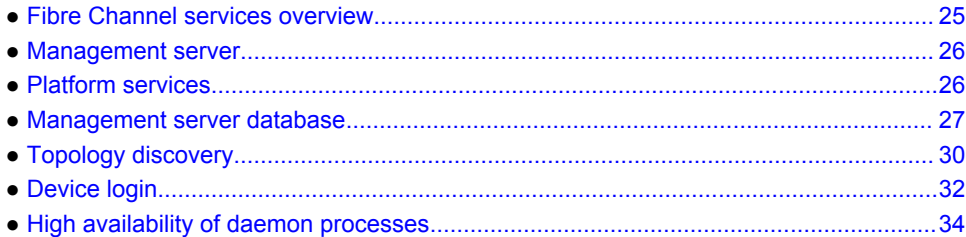

## Fibre Channel services overview

Fibre Channel services define service functions that reside at well-known addresses. A *well-known address* is a reserved three-byte address for each service. Services are provided to either nodes or management applications in the fabric.

**FIGURE 1** Well-known addresses

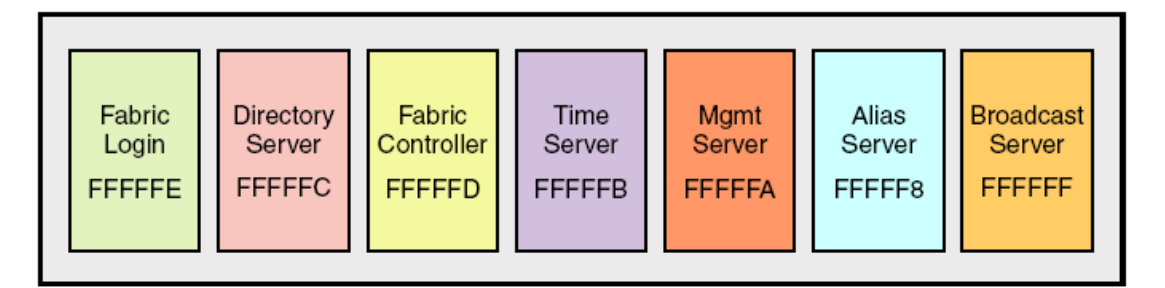

Fabric Login -- The Fabric Login server assigns a fabric address to a fabric node, which allows it to communicate with services on the switch or other nodes in the fabric. The fabric address is a 24-bit address (0x000000) containing three 3-byte nodes. Reading from left to right, the first node (0x**00** 0000) represents the domain ID, the second node (0x00**00** 00) the port area number of the port where the node is attached, and the third node (0x0000**00** ) the arbitrated loop physical address (AL\_PA), if applicable.

Directory server -- The directory server or name server registers fabric and public nodes and conducts queries to discover other devices in the fabric.

Fabric controller -- The fabric controller provides State Change Notifications (SCNs) to registered nodes when a change in the fabric topology occurs.

Time server -- The time server sends the time to the member switches in the fabric from either the principal switch or, if configured, the primary fabric configuration server (FCS) switch. Refer to [Configuring Security Policies](#page-208-0) on page 209 for additional information on FCS policies.

Management server -- The management server provides a single point for managing the fabric. This is the only service that users can configure. Refer to [Management server](#page-25-0) on page 26 for more details

Alias server -- The alias server keeps a group of nodes registered as one name to handle multicast groups.

<span id="page-25-0"></span>Broadcast server -- The broadcast server is optional. When frames are transmitted to this address, they are broadcast to all operational N\_ and NL\_Ports.

When registration and query frames are sent to a well-known address, a different protocol service, Fibre Channel Common Transport (FC-CT), is used. This protocol provides a simple, consistent format and behavior when a service provider is accessed for registration and query purposes.

### Management server

The Brocade Fabric OS management server (MS) allows a SAN management application to retrieve information and administer interconnected switches, servers, and storage devices. The management server assists in the autodiscovery of switch-based fabrics and their associated topologies.

A client of the management server can find basic information about the switches in the fabric and use this information to construct topology relationships. The management server also allows you to obtain certain switch attributes and, in some cases, modify them. For example, logical names identifying switches can be registered with the management server.

The management server provides several advantages for managing a Fibre Channel fabric:

- It is accessed by an external Fibre Channel node at the well-known address *FFFFFAh* , so an application can access information about the entire fabric management with minimal knowledge of the existing configuration.
- It is replicated on every Brocade switch within a fabric.
- It provides an unzoned view of the overall fabric configuration. This fabric topology view exposes the internal configuration of a fabric for management purposes; it contains interconnect information about switches and devices connected to the fabric. Under normal circumstances, a device (typically an FCP initiator) queries the name server for storage devices within its member zones. Because this limited view is not always sufficient, the management server provides the application with a list of the entire name server database.

# Platform services

By default, all management services except platform services are enabled; the MS platform service and topology discovery are disabled.

You can activate and deactivate the platform services throughout the fabric. Activating the platform services attempts to activate the MS platform service for each switch in the fabric. The change takes effect immediately and is committed to the configuration database of each affected switch. MS activation is persistent across power cycles and reboots.

#### **NOTE**

The commands **msplMgmtActivate** and **msplMgmtDeactivate** are allowed only in AD0 and AD255.

#### Platform services and Virtual Fabrics

Each logical switch has a separate platform database. All platform registrations done to a logical switch are valid only in that particular logical switch's Virtual Fabric.

Activating the platform services on a switch activates the platform services on all logical switches in a Virtual Fabric. Similarly, deactivating the platform services deactivates the platform service on all

<span id="page-26-0"></span>logical switches in a Virtual Fabric. The **msPlatShow** command displays all platforms registered in a Virtual Fabric.

#### Enabling platform services

When FCS policy is enabled, the **msplMgmtActivate** command can be issued only from the primary FCS switch.

The execution of the **msplMgmtActivate** command is subject to Admin Domain restrictions that may be in place.

- 1. Connect to the switch and log in using an account assigned to the admin role.
- 2. Enter the **msCapabilityShow** command to verify that all switches in the fabric support the MS platform service; otherwise, the next step fails.
- 3. Enter the **msplMgmtActivate** command, as in the following example.

```
switch:admin> msplmgmtactivate
Request to activate MS Platform Service in progress......
*Completed activating MS Platform Service in the fabric!
```
#### Disabling platform services

Use the following procedure to disable platform services:

- 1. Connect to the switch and log in using an account assigned to the admin role.
- 2. Enter the **msplMgmtDeactivate** command.
- 3. Enter **y** to confirm the deactivation, as in the following example.

switch:admin> msplmgmtdeactivate

```
MS Platform Service is currently enabled.
This will erase MS Platform Service configuration
information as well as database in the entire fabric.
Would you like to continue this operation? (yes, y, no, n): [no] y
Request to deactivate MS Platform Service in progress......
```

```
*Completed deactivating MS Platform Service in the fabric!
```
### Management server database

You can control access to the management server database.

An access control list (ACL) of WWN addresses determines which systems have access to the management server database. The ACL typically contains those WWNs of host systems that are running management applications.

If the list is empty (the default), the management server is accessible to all systems connected in-band to the fabric. For more access security, you can specify WWNs in the ACL so that access to the management server is restricted to only those WWNs listed.

#### **NOTE**

The management server is logical switch-capable. All management server features are supported within a logical switch.

#### <span id="page-27-0"></span>Displaying the management server ACL

Use the following procedure to display the management server ACL:

- 1. Connect to the switch and log in using an account assigned to the admin role.
- 2. Enter the **msConfigure** command.

The command becomes interactive.

3. At the "select" prompt, enter **1** to display the access list.

A list of WWNs that have access to the management server is displayed.

The following is an example of an empty access list

```
switch:admin> msconfigure
0 Done<br>1 Disp
1 Display the access list<br>2 Add member based on its
2 Add member based on its Port/Node WWN<br>3 Delete member based on its Port/Node
          Delete member based on its Port/Node WWN
select : (0..3) [1] 1
MS Access list is empty.<br>0 Done
0 Done<br>1 Disp
1 Display the access list<br>2 Add member based on its
2 Add member based on its Port/Node WWN<br>3 Delete member based on its Port/Node
          Delete member based on its Port/Node WWN
select : (0..3) [1] 0
done ...
```
#### Adding a member to the ACL

Use the following procedure to add a member to the ACL:

- 1. Connect to the switch and log in using an account assigned to the admin role.
- 2. Enter the **msConfigure** command.

The command becomes interactive.

- 3. At the "select" prompt, enter **2** to add a member based on its port/node WWN.
- 4. At the "Port/Node WWN" prompt, enter the WWN of the host to be added to the ACL.
- 5. At the "select" prompt, enter **1** to display the access list so you can verify that the WWN you entered was added to the ACL.
- 6. After verifying that the WWN was added correctly, enter **0** at the prompt to end the session.
- 7. At the "Update the FLASH?" prompt, enter **y** .
- 8. Press **Enter** to update the nonvolatile memory and end the session.

The following is an example of adding a member to the management server ACL

switch:admin> msconfigure

```
0 Done
1 Display the access list<br>2 Add member based on its
2 Add member based on its Port/Node WWN<br>3 Delete member based on its Port/Node
         Delete member based on its Port/Node WWN
select : (0..3) [1] 2
Port/Node WWN (in hex): [00:00:00:00:00:00:00:00] 20:00:00:20:37:65:ce:aa
*WWN is successfully added to the MS ACL.
0 Done<br>1 Disp
1 Display the access list<br>2 Add member based on its
2 Add member based on its Port/Node WWN
         Delete member based on its Port/Node WWN
```

```
select : (0..3) [2] 1
MS Access List consists of (14): {
 20:00:00:20:37:65:ce:aa
 20:00:00:20:37:65:ce:bb
  20:00:00:20:37:65:ce:ff
  20:00:00:20:37:65:ce:11
  20:00:00:20:37:65:ce:22
  20:00:00:20:37:65:ce:33
  20:00:00:20:37:65:ce:44
  10:00:00:60:69:04:11:24
  10:00:00:60:69:04:11:23
  21:00:00:e0:8b:04:70:3b
  10:00:00:60:69:04:11:33
  20:00:00:20:37:65:ce:55
  20:00:00:20:37:65:ce:66
  00:00:00:00:00:00:00:00
\dot{0}0 Done<br>1 Disp
1 Display the access list<br>2 Add member based on its
2 Add member based on its Port/Node WWN<br>3 Delete member based on its Port/Node
         Delete member based on its Port/Node WWN
select : (0..3) [1] 0
done
Update the FLASH? (yes, y, no, n): [yes] y
*Successfully saved the MS ACL to the flash.
```
### Deleting a member from the ACL

When you delete a member from the ACL, that member no longer has access to the management server.

#### **NOTE**

If you delete the last member of the ACL, leaving the ACL list is empty, then the management server will be accessible to all systems connected in-band to the fabric.

- 1. Connect to the switch and log in using an account with admin permissions.
- 2. Enter the **msConfigure** command.

The command becomes interactive.

- 3. At the "select" prompt, enter **3** to delete a member based on its port/node WWN.
- 4. At the "Port/Node WWN" prompt, enter the WWN of the member to be deleted from the ACL.
- 5. At the "select" prompt, enter **1** to display the access list so you can verify that the WWN you entered was deleted from the ACL.
- 6. After verifying that the WWN was deleted correctly, enter **0** at the "select" prompt to end the session.
- 7. At the "Update the FLASH?" prompt, enter **y** .
- 8. Press **Enter** to update the nonvolatile memory and end the session.

The following is an example of deleting a member from the management server ACL

```
switch:admin> msconfigure
0 Done
1 Display the access list
2 Add member based on its Port/Node WWN
3 Delete member based on its Port/Node WWN
select : (0..3) [1] 3
Port/Node WWN (in hex): [00:00:00:00:00:00:00:00] 10:00:00:00:c9:29:b3:84
*WWN is successfully deleted from the MS ACL.
0 Done<br>1 Disp
       Display the access list
```

```
2 Add member based on its Port/Node WWN<br>3 Delete member based on its Port/Node
          Delete member based on its Port/Node WWN
select : (0..3) [3] 1
MS Access list is empty<br>0 Done
0 Done<br>1 Disp
1 Display the access list<br>2 Add member based on its
2 Add member based on its Port/Node WWN<br>3 Delete member based on its Port/Node
          Delete member based on its Port/Node WWN
select : (0..3) [1] 0
```
#### Viewing the contents of the management server database

Use the following procedure to view the contents of the management server database:

- 1. Connect to the switch and log in using an account assigned to the admin role.
- 2. Enter the **msPlatShow** command.

switch:admin> msplatshow

Example of viewing the contents of the management server platform database

```
-----------------------------------------------------------
Platform Name: [9] "first obj"
Platform Type: 5 : GATEWAY
Number of Associated M.A.: 1
[35] "http://java.sun.com/products/plugin"
Number of Associated Node Names: 1
Associated Node Names:
10:00:00:60:69:20:15:71
-----------------------------------------------------------
Platform Name: [10] "second obj"
Platform Type: 7 : HOST BUS ADAPTER
Number of Associated M.A.: 1
Associated Management Addresses:
[30] "http://java.sun.com/products/1"
Number of Associated Node Names: 1
Associated Node Names:
10:00:00:60:69:20:15:75
```
#### Clearing the management server database

Use the following procedure to clear the management server database:

#### **NOTE**

The command **msPlClearDB** is allowed only in AD0 and AD255.

- 1. Connect to the switch and log in using an account assigned to the admin role.
- 2. Enter the **msplClearDb** command.
- 3. Enter **y** to confirm the deletion.

The management server platform database is cleared.

## Topology discovery

The topology discovery feature can be displayed, enabled, and disabled; it is disabled by default. The commands **mstdEnable** and **mstdDisable** are allowed only in AD0 and AD255.

#### <span id="page-30-0"></span>Displaying topology discovery status

Use the following procedure to display the status of the topology discovery:

- 1. Connect to the switch and log in using an account with admin permissions.
- 2. Enter the **mstdReadConfig** command.

```
switch:admin> mstdreadconfig
*MS Topology Discovery is Enabled.
```
#### Enabling topology discovery

Use the following procedure to enable topology discovery:

- 1. Connect to the switch and log in using an account with admin permissions.
- 2. Enter the appropriate following command based on how you want to enable discovery:
	- For the local switch, enter the **mstdEnable** command.
	- For the entire fabric, enter the **mstdEnable all** command.

Example of enabling discovery

```
switch:admin> mstdenable
Request to enable MS Topology Discovery Service in progress....
*MS Topology Discovery enabled locally.
switch:admin> mstdenable ALL
Request to enable MS Topology Discovery Service in progress....
*MS Topology Discovery enabled locally.
*MS Topology Discovery Enable Operation Complete!!
```
### Disabling topology discovery

Use the following procedure to disable topology discovery:

- 1. Connect to the switch and log in using an account with admin permissions.
- 2. Enter the appropriate following command based on how you want to disable discovery:
	- For the local switch, enter the **mstdDisable** command.
	- For the entire fabric, enter the **mstdDisable all** command.

A warning displays stating that all NID entries might be cleared.

3. Enter **y** to disable the Topology Discovery feature.

```
NOTE
```
Topology discovery is disabled by default.

#### **ATTENTION**

Disabling discovery of management server topology might erase all node ID entries.

If Admin Domains are enabled, you must be in the AD0 or AD255 context. Refer to [Managing](#page-454-0) [Administrative Domains](#page-454-0) on page 455 for additional information.

#### <span id="page-31-0"></span>Example of disabling discovery

switch:admin> mstddisable This may erase all NID entries. Are you sure? (yes, y, no, n): [no] y Request to disable MS Topology Discovery Service in progress.... \*MS Topology Discovery disabled locally. switch:admin> mstddisable all This may erase all NID entries. Are you sure? (yes, y, no, n): [no] y Request to disable MS Topology Discovery Service in progress.... \*MS Topology Discovery disabled locally. \*MS Topology Discovery Disable Operation Complete!!

## Device login

A device can be storage, a host, or a switch. When new devices are introduced into the fabric, they must be powered on and, if a host or storage device, connected to a switch. Switch-to-switch logins (using the E\_Port) are handled differently than storage and host logins. E\_Ports exchange different frames than the ones listed below with the Fabric Controller to access the fabric. Once storage and host devices are powered on and connected, the following logins occur:

- 1. FLOGI -- Fabric Login command establishes a 24-bit address for the device logging in, and establishes buffer-to-buffer credits and the class of service supported.
- 2. PLOGI -- Port Login command logs the device into the name server to register its information and query for devices that share its zone. During the PLOGI process, information is exchanged between the new device and the fabric. Some of the following types of information exchanges occur:
	- SCR -- State Change Registration registers the device for State Change Notifications. If a change in the fabric occurs, such as a zoning change or a change in the state of a device to which this device has access, the device receives a Registered State Change Notification (RSCN).
	- Registration -- A device exchanges registration information with the name server.
	- Query -- Devices query the name server for information about the device it can access.

#### Principal switch

In a fabric with multiple switches, and one inter-switch link (ISL) exists between any two switches, a principal switch is automatically elected. The principal switch provides the following capabilities:

- Maintains time for the entire fabric. Subordinate switches synchronize their time with the principal switch. Changes to the clock server value on the principal switch are propagated to all switches in the fabric.
- Manages domain ID assignment within the fabric. If a switch requests a domain ID that has been used before, the principal switch grants the same domain ID unless it is in use by another switch.

### E\_Port login process

An E\_Port does not use a FLOGI to log in to another switch. Instead, the new switch exchanges frames with the neighboring switch to establish that the new switch is an  $E$  Port and that it has information to exchange. If everything is acceptable to the neighboring switch, it replies to the new switch with an SW\_ACC (accept) frame. The initializing frame is an Exchange Link Parameters (ELP) frame that allows an exchange of parameters between two ports, such as flow control, buffer-to-buffer <span id="page-32-0"></span>credits, RA\_TOV, and ED\_TOV. This is not a negotiation. If one or the other port's link parameters do not match, a link does not occur. Once an SW\_ACC frame is received from the neighboring switch, the new switch sends an Exchange Switch Capabilities (ESC) frame. The two switches exchange routing protocols and agree on a common routing protocol. An SW\_ACC frame is received from the neighboring switch and the new switch sends an Exchange Fabric Parameters (EFP) frame to the neighboring switch, requesting principal switch priority and the domain ID list. Buffer-to-buffer credits for the device and switch ports are exchanged in the SW\_ACC command sent to the device in response to the FLOGI.

### Fabric login process

A device performs a fabric login (FLOGI) to determine if a fabric is present. If a fabric is detected then it exchanges service parameters with the fabric controller. A successful FLOGI sends back the 24-bit address for the device in the fabric. The device must issue and successfully complete a FLOGI command before communicating with other devices in the fabric.

Because the device does not know its 24-bit address until after the FLOGI, the source ID (SID) in the frame header of the FLOGI request are zeros (0x000000).

### Port login process

The steps in the port initialization process occur as the result of a protocol that functions to discover the type of device connected and establish the port type and negotiate port speed. See [Port Types](#page-68-0) on page 69 for a discussion of available port types.

The Fibre Channel protocol (FCP) auto discovery process enables private storage devices that accept the process login (PRLI) to communicate in a fabric.

If device probing is enabled, the embedded port performs a PLOGI and attempts a PRLI into the device to retrieve information to enter into the name server. This enables private devices that do not explicitly register with the Name Server (NS) to be entered in the NS and receive full fabric access.

A fabric-capable device registers its information with the name server during a FLOGI. These devices typically register information with the name server before querying for a device list. The embedded port still performs a PLOGI and attempts a PRLI with these devices.

If a port decides to end the current session, it initiates a logout. A logout concludes the session and terminates any work in progress associated with that session.

To display the contents of a switch's name server, use the **nsShow** or **nsAllShow** command. For more information about these commands, refer to the *Fabric OS Command Reference*.

### RSCNs

A Registered State Change Notification (RSCN) is a notification frame that is sent to devices that are zoned together and are registered to receive a State Change Notification (SCN). The RSCN is responsible for notifying all devices of fabric changes. The following general list of actions can cause an RSCN to be sent through your fabric:

- A new device has been added to the fabric.
- An existing device has been removed from the fabric.
- A zone has changed.
- A switch name has changed or an IP address has changed.
- Nodes leaving or joining the fabric, such as zoning, powering on or shutting down a device, or zoning changes.

#### <span id="page-33-0"></span>**NOTE** Fabric reconfigurations with no domain change do not cause an RSCN.

### Duplicate Port World Wide Name

According to Fibre Channel standards, the Port World Wide Name (PWWN) of a device cannot overlap with that of another device, thus having duplicate PWWNs within the same fabric is an illegal configuration.

If a PWWN conflict occurs with two devices attached to the same domain, Fabric OS handles device login in such a way that only one device may be logged in to the fabric at a time. For more information, refer to [Duplicate PWWN handling during device login](#page-92-0) on page 93.

If a PWWN conflict occurs and two duplicate devices are attached to the fabric through different domains, the devices are removed from the Name Server database and a RASlog is generated.

#### Device recovery

To recover devices that have been removed from the Name Server database due to duplicate PWWNs, the devices must re-login to the fabric. This is true for any device--for example, a device on an F\_Port, NPIV devices, or devices attached to a switch in Access Gateway mode.

# High availability of daemon processes

Starting non-critical daemons is automatic; you cannot configure the startup process. The following sequence of events occurs when a non-critical daemon fails:

- 1. A RASlog and AUDIT event message are logged.
- 2. The daemon is automatically started again.
- 3. If the restart is successful, then another message is sent to RASlog and AUDIT reporting the successful restart status.
- 4. If the restart fails, another message is sent to RASlog and no further attempts are made to restart the daemon.

Schedule downtime and reboot the switch at your convenience.

The following table lists the daemons that are considered non-critical and are automatically restarted on failure.

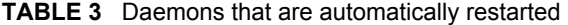

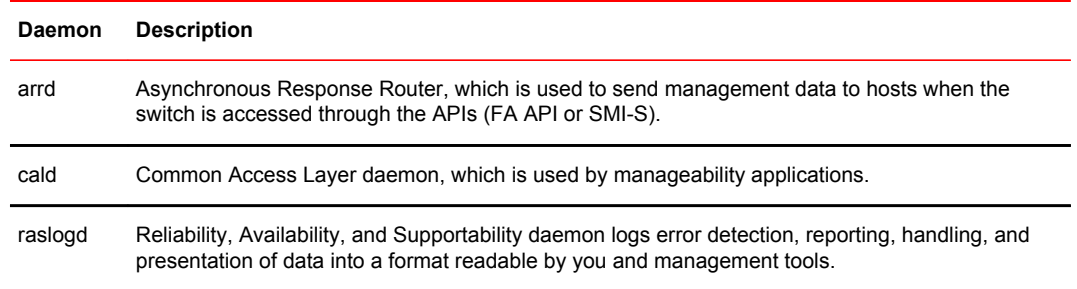

| <b>Daemon</b> | <b>Description</b>                                                                                                    |
|---------------|----------------------------------------------------------------------------------------------------|
| rpcd          | Remote Procedure Call daemon, which is used by the API (Fabric Access API and SMI-S).                                                                                                    |
| snmpd         | Simple Network Management Protocol daemon.                                                                                                    |
| npd           | Flow Vision daemon.                                                                                                    |
| traced        | Trace daemon provides trace entry date and time translation to Trace Device at startup and when<br>date/time changed by command. Maintains the trace dump trigger parameters in a Trace Device.<br>Performs the trace Background Dump, trace automatic FTP, and FTP "aliveness check" if auto-<br>FTP is enabled. |
| trafd         | Traffic daemon implements Bottleneck detection.                                                                                                    |
| webd          | Webserver daemon used for Web Tools (includes httpd as well).                                                                                                    |
| weblinkerd    | Weblinker daemon provides an HTTP interface to manageability applications for switch<br>management and fabric discovery.                                                                                                    |

**TABLE 3** Daemons that are automatically restarted (Continued)

High availability of daemon processes
# Performing Basic Configuration Tasks

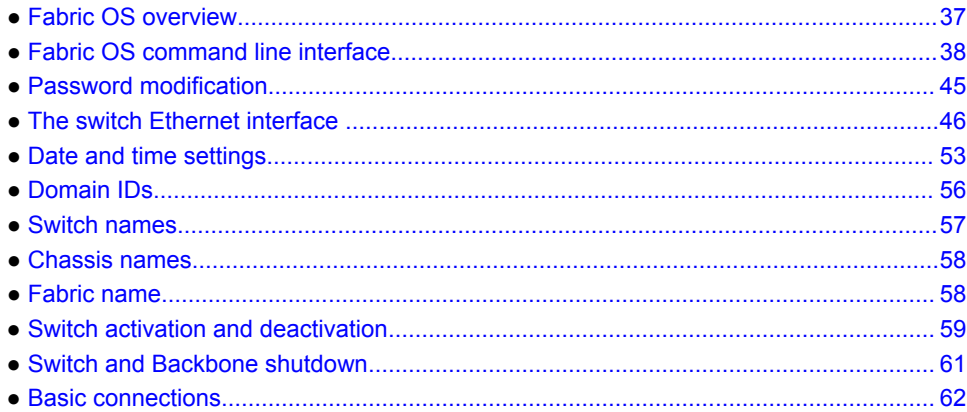

# Fabric OS overview

This chapter describes how to configure your Brocade SAN using the Fabric OS command line interface (CLI). Before you can configure a storage area network (SAN), you must power up the Backbone platform or switch and blades, and then set the IP addresses of those devices. Although this chapter focuses on configuring a SAN using the CLI, you can also use the following methods to configure a SAN:

#### • **Web Tools**

For Web Tools procedures, refer to *Web Tools Administrator's Guide*.

• **Brocade Network Advisor**

For additional information, refer to the *Brocade Network Advisor User Manual* for the version you have.

• **A third-party application using the API**

For third-party application procedures, refer to the third-party API documentation.

Because of the differences between fixed-port and variable-port devices, procedures sometimes differ among Brocade models. As new Brocade models are introduced, new features sometimes apply only to those models.

When procedures or parts of procedures apply to some models but not others, this guide identifies the specifics for each model. For example, a number of procedures that apply only to variable-port devices are found in [Performing Advanced Configuration Tasks](#page-64-0) on page 65.

Although many different software and hardware configurations are tested and supported by Brocade Communications Systems, Inc., documenting all possible configurations and scenarios is beyond the scope of this document. In some cases, earlier releases are highlighted to present considerations for interoperating with them.

The hardware reference manuals for Brocade products describe how to power up devices and set their IP addresses. After the IP address is set, you can use the CLI procedures contained in this guide. For

additional information about the commands used in the procedures, refer to the *Fabric OS Command Reference*.

# <span id="page-37-0"></span>Fabric OS command line interface

Fabric OS uses Role-Based Access Control (RBAC) to control access to all Fabric OS operations. Each feature is associated with an RBAC role and you need to know which role is allowed to run a command, make modifications to the switch, or view the output of the command. To determine which RBAC role you need to run a command, review the section [Role-Based Access Control](#page-133-0) on page 134.

Note the following about the command display in this guide:

- Commands are shown and can be entered either in all lower case or using Java-style capitalization. This means that while **bannershow** and **bannerShow** will both work, **BANNERSHOW** and **BannerShow** will not.
- When command examples in this guide show user input enclosed in quotation marks, the quotation marks are required. Example: **zonecreate "zonename"** requires that the value for zonename be in quotation marks.

## Console sessions using the serial port

Be aware of the following behaviors for serial connections:

- Some procedures require that you connect through the serial port; for example, setting the IP address or setting the boot PROM password.
- **Brocade DCX and DCX 8510 Backbone families:** You can connect to CP0 or CP1 using either of the two serial ports.

### Connecting to Fabric OS through the serial port

Use the following procedure to connect to the Fabric OS using the serial port:

1. Connect the serial cable to the serial port on the switch and to an RS-232 serial port on the workstation.

If the serial port on the workstation is an RJ-45 port, instead of RS-232, remove the adapter on the end of the serial cable and insert the exposed RJ-45 connector into the RJ-45 serial port on the workstation.

- 2. Open a terminal emulator application (such as HyperTerminal on a PC, TERM, TIP, or Kermit in a UNIX environment), and configure the application as follows:
	- In a Windows environment enter the following parameters:

#### **TABLE 4** Terminal port parameters

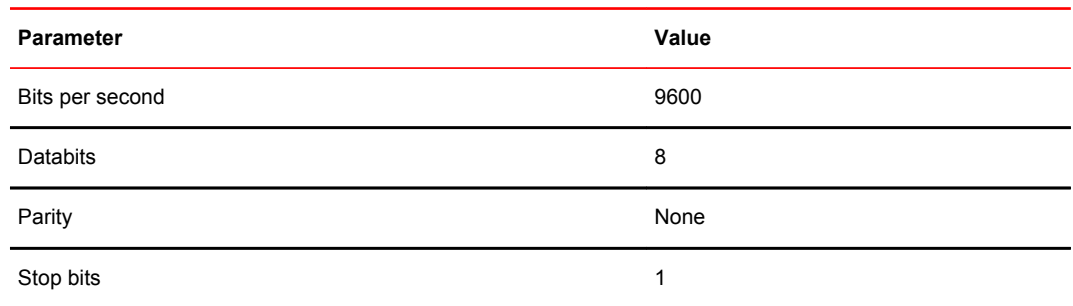

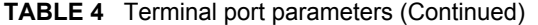

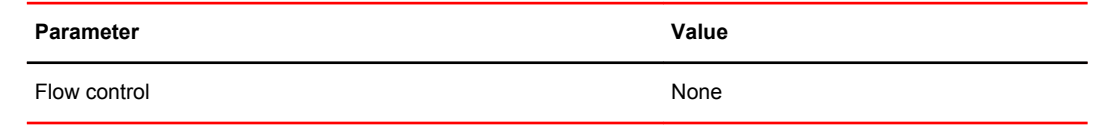

• In a UNIX environment, enter the following string at the prompt:

```
tip /dev/ttyb -9600
```
If **ttyb** is already in use, use **ttya** instead and enter the following string at the prompt:

```
tip /dev/ttya -9600
```
## Telnet or SSH sessions

You can connect to the Fabric OS through a Telnet or SSH connection or by using a console session on the serial port. The switch must also be physically connected to the network. If the switch network interface is not configured or the switch has been disconnected from the network, use a console session on the serial port as described in [Console sessions using the serial port](#page-37-0) on page 38.

#### **NOTE**

To automatically configure the network interface on a DHCP-enabled switch, plug the switch into the network and power it on. The DHCP client automatically gets the IP and gateway addresses from the DHCP server. The DHCP server must be on the same subnet as the switch. Refer to [DHCP activation](#page-49-0) on page 50.

### Rules for Telnet connections

The following rules must be observed when making Telnet connections to your switch:

- Never change the IP address of the switch while two Telnet sessions are active; if you do, your next attempt to log in fails. To recover, gain access to the switch by one of these methods:
	- ‐ You can use Web Tools to perform a fast boot. When the switch comes up, the Telnet quota is cleared. (For instructions on performing a fast boot with Web Tools, see the *Web Tools Administrator's Guide*.)
	- If you have the required privileges, you can connect through the serial port, log in as admin, and use the **killTelnet** command to identify and kill the Telnet processes without disrupting the fabric.
- For accounts with an admin role, Fabric OS limits the number of simultaneous Telnet sessions per switch to two. For more details on session limits, refer to [Managing User Accounts](#page-132-0) on page 133.

### Connecting to Fabric OS using Telnet

Use the following procedure to connect to the Fabric OS using Telnet:

1. Connect through a serial port to the switch that is appropriate for your fabric:

- If Virtual Fabrics is enabled, log in using an admin account assigned the chassis-role permission.
- If Virtual Fabrics is not enabled, log in using an account assigned to the admin role.
- 2. Verify the switch's network interface is configured and that it is connected to the IP network through the RJ-45 Ethernet port.

Switches in the fabric that are not connected through the Ethernet port can be managed through switches that are using IP over Fibre Channel. The embedded port must have an assigned IP address.

- 3. Log off the switch's serial port.
- 4. From a management station, open a Telnet connection using the IP address of the switch to which you want to connect.

The login prompt is displayed when the Telnet connection finds the switch in the network.

- 5. Enter the account ID at the login prompt.
- 6. Enter the password.

If you have not changed the system passwords from the default, you are prompted to change them. Enter the new system passwords, or press **Ctrl+C** to skip the password prompts. For more information on system passwords, refer to [Default account passwords](#page-44-0) on page 45.

7. Verify the login was successful.

The prompt displays the switch name and user ID to which you are connected.

login: admin password: xxxxxxx

## Getting help on a command

You can display a list of all command help topics for a given login level. For example, if you log in as user and enter the **help** command, a list of all user-level commands that can be executed is displayed. The same rule applies to the admin, securityAdmin, and the switchAdmin roles.

- 1. Connect to the switch and log in using an account assigned to the admin role.
- 2. Enter the **help** command with no specific command and all commands are displayed.

The optional **|more** argument displays the commands one page at a time.

For command-specific information, enter the **help** command and specify the command for which you need specific information.

help *command* |more

The commands in the following table provide help files for the indicated specific topics.

| Topic name  | <b>Help contents description</b>        |  |
|-------------|-----------------------------------------|--|
| diagHelp    | Diagnostic help information             |  |
| ficonHelp   | FICON help information                  |  |
| fwHelp      | Fabric Watch help information           |  |
| iscsiHelp   | iSCSI help information                  |  |
| licenseHelp | License help information                |  |
| perfHelp    | Performance Monitoring help information |  |

**TABLE 5** Help topic contents

| <b>IADLE 3</b> Figip topic contents (Continued) |                                  |  |
|-------------------------------------------------|----------------------------------|--|
| Topic name                                      | <b>Help contents description</b> |  |
| routeHelp                                       | Routing help information         |  |
| trackChangesHelp                                | Track Changes help information   |  |
| zoneHelp                                        | Zoning help information          |  |

**TABLE 5** Help topic contents (Continued)

## Viewing a history of command line entries

The CLI command history log file saves the last 512 commands from all users on a FIFO basis, and this log is persistent across reboots and firmware downloads. This command is also supported for standby CPs.

The log records the following information whenever a command ins entered in the switch CLI:

- Timestamp
- Username
- IP address of the telnet session
- Options
- Arguments

Use the following procedure to view the CLI command log:

- 1. Connect to the switch and log in.
- 2. Enter the **cliHistory** command with the desired argument (see below for arguments). Entering no specific argument displays only the command line history of the currently logged-in user.

### **cliHistory**

Entering the **cliHistory** command with no arguments displays the command line history for the currently logged-in user only (even for the root user).

Example of cliHistory command output from root login

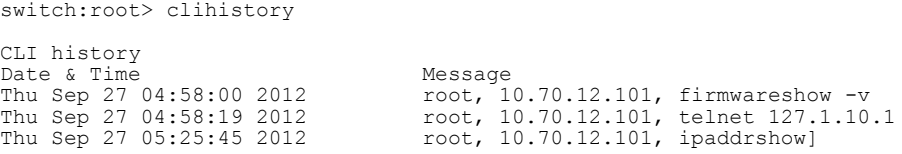

Example of cliHistory command output from root login

```
switch:admin> clihistory
```
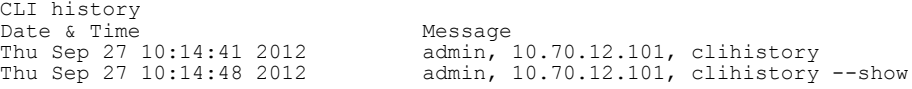

### cliHistory - -show

Using the "- -show" argument displays the same results as entering "cliHistory" without any arguments.

#### cliHistory - -showuser username

Using the "--showuser <username>" argument displays the command line history of the named user. This argument is available only to Root, Admin, Factory and Securityadmin RBAC roles.

Example of cliHistory command output showing username

```
switch:root> clihistory --showuser admin
CLI history<br>Date & Time
Date & Time Message<br>
Thu Sep 27 10:14:41 2012 admin,<br>
Thu Sep 27 10:14:48 2012 admin,
Thu Sep 27 10:14:41 2012 admin, 10.70.12.101, clihistory 
Thu Sep 27 10:14:48 2012 admin, 10.70.12.101, clihistory --show
Thu Sep 27 10:15:00 2012 admin, 10.70.12.101, clihistory
```
#### cliHistory - -showall

Using the "- -showall" argument displays the command line history for all users. With this option, admin/factory/securityadmin users can see the root user command history. This argument is available only to Root, Admin, Factory and Securityadmin RBAC roles.

Example of cliHistory showing history of all users

```
switch:admin> clihistory --showall
```

```
CLI history
Date & Time Message<br>Thu Sep 27 04:58:00 2012 root, 1
Thu Sep 27 04:58:00 2012 root, 10.70.12.101, firmwareshow -v
Thu Sep 27 04:58:19 2012 root, 10.70.12.101, telnet 127.1.10.1
Thu Sep 27 05:25:45 2012 root, 10.70.12.101, ipaddrshow]
Thu Sep 27 05:25:48 2012 root, 10.70.12.101, ipaddrshow
```
### cliHistory - -help

Using the "- - help" argument displays a list of the available command arguments.

```
swd77:admin> clihistory --help
clihistory usage:
clihistory:
Displays the CLI History of the current user
clihistory --show:
Displays the CLI History of the current user
clihistory --showuser <username>:
Displays the CLI History of the given user
clihistory --showall:
Displays the CLI History of all users
clihistory --help: 
Displays the command usage
```
#### Notes:

- SSH login CLI logs are not recorded in the command line history.
- The CLI command log will be collected as part of any "supportsave" operation. The command long record of such an operation will be the equivalent of running **cliHistory --showall** .
- For CLI commands that require a password (Examples: firmwaredownload, configupload/download, supportsave, and so on), only the command (no arguments) is stored (see below for an illustration).

```
sw0:FID128:root> firmwaredownload -s -p scp 10.70.4.109,fvt,/dist,pray4green 
Server IP: 10.70.4.109, Protocol IPv4
Checking system settings for firmwaredownload...
Failed to access scp://fvt:**********@10.70.4.109//dist/release.plist 
sw0:FID128:root> clihistory
```
Date & Time Message<br>Wed May 23 03:39:37 2012 Poot, c root, console, firmwaredownload

## Using fosexec to run commands on remote switches or domains

The **fosexec** command allows you to run Fabric OS commands on remote switches or domains across the fabric. Both the local and remote switches must be configured to send and receive remote command execution. You do not need to log in to the remote switch locally. The outputs of the commands are displayed in the local switch. The commands that you run using **fosexec** are also captured in the CLI history and audit logs of the remote switch.

The **fosexec** feature is a configurable feature. Using the **configure** command, you can configure the **fosexec** feature. The **fosexec** feature is off by default. The **fosexec** feature must be on in both the sending and receiving switches or domains. The configuration is checked when sending any **fosexec** request to a remote switch and also when receiving such a request from a remote switch. You can execute this command on either a specific switch or domain or all the switches or domains in the fabric. For specific domain or switch, you must input the Domain ID (DID).

The **configure** command has the following option under Configure CLI - Fabric Parameters section to enable or disable the remote **fosexec** feature:

sw\_85:root> configure Not all options will be available on an enabled switch. To disable the switch, use the "switchDisable" command. Configure... Fabric parameters (yes, y, no, n): [no] y WWN Based persistent PID (yes, y, no, n): [no] Location ID: (0..4) [0] High Integrity Fabric Mode (yes, y, no, n): [no] Edge Hold Time(Low(80ms), Medium(220ms), High(500ms), UserDefined(80-500ms): (80..500) [220] **Remote Fosexec feature: (on, off): [off] on** D-Port Parameters (yes, y, no, n): [no] 2014/02/10-12:39:49, [CONF-1043], 1815, FID<br>128. INFO, 128, INFO, sw\_85, Fabric Configuration Parameter Remote Fosexec feature changed to enabled Zoning Operation parameters (yes, y, no, n): [no] Commands executed via remote fosexec is captured in clihistory and audit logs of remote switch

#### The **fosexec** syntax is given below:

fosexec –-domain DID –cmd "cmd [args]" fosexec –-domain all –cmd "cmd [args]"

When nested quotes or strings must be provided, instead of using nested quotes, precede the string with an escape character or backward slash with quotes, as shown in the following example:

fosexec --domain all -cmd "CLIname --set \"SWAT Setup\""

The **fosexec** command has the following limitations:

- Requires Fabric OS 7.3.0 or later on both the local and remote domains/switches.
- Remote execution is allowed based on RBAC checks/permissions for the remote domain role. The *RBAC persmission denied* messaged is displayed for unsupported commands.
- Can be executed only by users with the *fabricadmin*, *admin*, or *root* role/privilege and RBAC permissions.
- Does not work during remote domain/switch HA fail-over or reboot.
- Command syntax must match the command syntax supported by the remote switch.
- Commands with parameters specific to a switch/pizza box or chassis such as slot/port are not supported with the **all** option.
- Does not support interactive commands that require inputs in the middle of execution.
- Commands that take longer time to execute are not supported. The timeout period is 15 seconds.
- Returns only a maximum of 64 kilobytes of data from the remote switch. Any extra data gets truncated.
- Not supported on FIPS and Access Gateway modes.
- When you run **supportSave** through **fosexec**, wait for the execution to complete. To know whether the execution is completed, refer to the *RASLOG [SS-1000]* on all or the specific domain where **fosexec** is being run.
- The **fosexec** feature must be disabled to downgrade from Fabric OS 7.3.0 to any other earlier version.

#### **NOTE**

Running **fosexec** command does not log you out from the current session in your local switch.

#### Example 1

```
sw 85:root> fosexec --domain all -cmd "switchStatusPolicyShow"
Domain 1
=========
 Enable remote fosexec feature.
Domain 74
=========
The current overall switch status policy parameters:
       Down Marginal
 ----------------------------------
PowerSupplies 2 2 1
Temperatures 2 2 1
Fans 2 1
Flash 0 1
 MarginalPorts 29.41%[12] 11.76%[5]
 FaultyPorts 29.41%[12] 11.76%[5]
 MissingSFPs 0.00%[0] 0.00%[0]
 ErrorPorts 0.00%[0] 0.00%[0]
      Number of ports: 40
Domain 85
=========
The current overall switch status policy parameters:
 Down Marginal
 ----------------------------------
PowerSupplies 1 1 1 1 1
Temperatures 2 2 1
Fans 2 1
Flash 0 1
 MarginalPorts 25.00%[6] 8.34%[2]
 FaultyPorts 25.00%[6] 8.34%[2]
 MissingSFPs 0.00%[0] 0.00%[0]
 ErrorPorts 0.00%[0] 0.00%[0]
       Number of ports: 24
Example 2
```
sw 85:user9> fosexec --domain all -cmd "islshow" Domain 1 ========= Enable remote fosexec feature. Domain 74 ========= RBAC permission denied. Domain 85 ========= RBAC permission denied.

#### Example 3

sw 85:user9> fosexec --domain 74 -cmd "switchstatuspolicyshow"

# <span id="page-44-0"></span>Password modification

The switch automatically prompts you to change the default account passwords after logging in for the first time. If you do not change the passwords, the switch prompts you after each subsequent login until all the default passwords have been changed.

#### **NOTE**

The default account passwords can be changed from their original values only when prompted immediately following the login; the passwords cannot be changed using the **passwd** command later in the session. If you skip the prompt, and then later decide to change the passwords, log out and then back in.

The default accounts on the switch are admin, user, root, and factory. Use the "admin" account to log in to the switch for the first time and to perform the basic configuration tasks. The password for all of these accounts is "password".

There is only one set of default accounts for the entire chassis. The root and factory default accounts are reserved for development and manufacturing. The user account is primarily used for system monitoring. For more information on default accounts, refer to [Default accounts](#page-136-0) on page 137.

## Default account passwords

The change default account passwords prompt is a string that begins with the message "Please change your passwords now". User-defined passwords can have from 8 through 40 characters. They must begin with an alphabetic character and can include numeric characters, the period (.), and the underscore (). They are case-sensitive, and they are not displayed when you enter them on the command line.

Record the passwords exactly as entered and store them in a secure place because recovering passwords requires significant effort and fabric downtime. Although the root and factory accounts are not meant for general use, change their passwords if prompted to do so and save the passwords in case they are needed for recovery purposes.

### Changing the default account passwords at login

Use the following procedure to change the default account passwords:

- 1. Connect to the switch and log in using the default administrative account.
- 2. At each of the "Enter new password" prompts, either enter a new password or skip the prompt.

To skip a single prompt, press **Enter** . To skip all of the remaining prompts, press **Ctrl-C** .

Example of output of changing passwords

login: admin

(output truncated)

```
Password:
Please change your passwords now.
Use Control-C to exit or press 'Enter' key to proceed.
for user - root
Changing password for root
Enter new password: <hidden>
Password changed.
Saving password to stable storage.
Password saved to stable storage successfully.
```
# <span id="page-45-0"></span>The switch Ethernet interface

The Ethernet (network) interface provides management access, including direct access to the Fabric OS CLI, and allows other tools, such as Web Tools, to interact with the switch. You can use either Dynamic Host Configuration Protocol (DHCP) or static IP addresses for the Ethernet network interface configuration.

## Brocade Backbones

On Brocade Backbones, you must set IP addresses for the following components:

- Both Control Processors (CP0 and CP1)
- Chassis management IP

## Brocade switches

On Brocade switches, you must set the Ethernet and chassis management IP interfaces.

Setting the chassis management IP address eliminates the need to know which CP is active and automatically connects the requestor to the currently active CP.

You can continue to use a static Ethernet addressing system or allow the DHCP client to automatically acquire Ethernet addresses. Configure the Ethernet interface IP address, subnet mask, and gateway addresses in one of the following manners:

- Using static Ethernet addresses (refer to [Static Ethernet addresses](#page-47-0) on page 48)
- Activating DHCP (refer to [DHCP activation](#page-49-0) on page 50)

#### **NOTE**

When you change the Ethernet interface settings, open connections such as SSH or Telnet may be dropped. Reconnect using the new Ethernet IP address information or change the Ethernet settings using a console session through the serial port to maintain your session during the change. You must connect through the serial port to set the Ethernet IP address if the Ethernet network interface is not configured already. For details, refer to [Connecting to Fabric OS through the serial port](#page-37-0) on page 38.

## Virtual Fabrics and the Ethernet interface

On the Brocade DCX and DCX-4S, the single-chassis IP address and subnet mask are assigned to the management Ethernet ports on the front panels of the CPs. These addresses allow access to the chassis--more specifically, the active CP of the chassis--and not individual logical switches. The IP addresses can also be assigned to each CP individually. This allows for direct communication with a CP, including the standby CP. On the Brocade DCX and DCX-4S Backbones, each CP has two management Ethernet ports on its front panel. These two physical ports are bonded together to create a single, logical Ethernet port, and it is the logical Ethernet port to which IP addresses are assigned.

IPv4 addresses assigned to individual Virtual Fabrics are assigned to IP over Fibre Channel (IPFC) network interfaces. In Virtual Fabrics environments, a single chassis can be assigned to multiple fabrics, each of which is logically distinct and separate from one another. Each IPFC point of connection to a given chassis needs a separate IPv4 address and prefix to be accessible to a management host. For more information on how to set up these IPFC interfaces to your Virtual Fabric, refer to [Managing Virtual Fabrics](#page-266-0) on page 267.

# Management Ethernet port bonding

The two external Ethernet ports of a CP8 blade can be bound together as a single logical network interface. This configuration uses an active-standby failover model to provide automatic failover support for the primary Ethernet port on the blade. If the primary Ethernet port fails (due to something other than power loss), the second Ethernet port immediately takes over to ensure link layer communication is retained.

One of the physical Ethernet ports is selected as the active interface. The second interface is set as the standby interface. All traffic is transmitted over the active interface. No traffic is transmitted over the standby interface, unless the active interface is determined to be no longer connected; at which point, the second interface is made active.

When active, all the Fabric OS kernel modules and applications on the CP8 blade will use the logical network interface named "bond0" instead of "eth0".

#### **NOTE**

On bootup, physical port eth0 is always made active if it is connected.

The CP8 blade contains multiple Ethernet devices (including eth0 and eth3), which map to the two Ethernet ports on the front of the CP8 blade. Other Ethernet devices on the blade are reserved for use by the operating system.

The CP8 blade enables eth0 by default. If an error is encountered on eth0, it is treated the same as for any other port, unless the error causes the eth0 port to go down. If eth0 goes down, the eth3 interface becomes active and will remain active *ev* en if eth0 comes back up. Use one of the following actions to restore eth0 as the active interface.

- Unplug the network cable, wait 5 seconds, and then plug it back in.
- Perform an HA failover routine.
- Power down the switch and then power it back up again.

#### **ATTENTION**

Performing and HA failover and powering down the switch will cause a disruptive delay in content delivery.

### Supported devices

Management Ethernet port bonding is available on a CP8 blade when it is installed on a Brocade DCX, Brocade DCX-4S, Brocade DCX 8510-8, or Brocade DCX 8510-4.

### Setting up the second Ethernet port on a CP8 blade

The port speed and duplex mode between the Ethernet ports should always match. Both ports should be set at a fixed speed or set to autonegotiate.

- 1. Make sure that the speed and link operating mode settings are the same for both eth3 and eth0. Refer to [Setting network interface modes](#page-74-0) on page 75 for instructions on setting port modes, and [Setting port speeds](#page-75-0) on page 76 for instructions on setting port speeds.
- 2. Physically connect the second Ethernet port to the same network as the primary Ethernet port.

### <span id="page-47-0"></span>Displaying the network interface settings

If an IP address has not been assigned to the network interface (Ethernet), you must connect to the Fabric OS CLI using a console session on the serial port. For more information, see [Console sessions](#page-37-0) [using the serial port](#page-37-0) on page 38. Otherwise, connect using SSH.

- 1. Connect to the switch and log in using an account assigned to the admin role.
- 2. Enter the **ipAddrShow** command.

ipAddrShow

Example of output for a Brocade Backbone

```
ecp:admin> ipaddrshow
```

```
SWITCH
Ethernet IP Address: 10.1.2.3
Ethernet Subnetmask: 255.255.240.0
CP0
Ethernet IP Address: 10.1.2.3
Ethernet Subnetmask: 255.255.240.0
Host Name: ecp0
Gateway IP Address: 10.1.2.1
CP1
Ethernet IP Address: 10.1.2.4
Ethernet Subnetmask: 255.255.240.0
Host Name: ecp1
Gateway IP Address: 10.1.2.3
IPFC address for virtual fabric ID 123: 11.1.2.3/24
IPFC address for virtual fabric ID 45: 13.1.2.4/20
Slot 7
eth0: 11.1.2.4/24
Gateway: 11.1.2.1
Backplane IP address of CP0 : 10.0.0.5
Backplane IP address of CP1 : 10.0.0.6
IPv6 Autoconfiguration Enabled: Yes
Local IPv6 Addresses:
sw 0 stateless fd00:60:69bc:70:260:69ff:fe00:2/64 preferred
sw 0 stateless fec0:60:69bc:70:260:69ff:fe00:2/64 preferred
cp 0 stateless fd00:60:69bc:70:260:69ff:fe00:197/64 preferred
cp 0 stateless fec0:60:69bc:70:260:69ff:fe00:197/64 preferred
cp 1 stateless fd00:60:69bc:70:260:69ff:fe00:196/64 preferred
cp 1 stateless fec0:60:69bc:70:260:69ff:fe00:196/64 preferred
IPv6 Gateways:
cp 0 fe80:60:69bc:70::3
cp 0 fe80:60:69bc:70::2
cp 0 fe80:60:69bc:70::1
cp 1 fe80:60:69bc:70::3
```
If the Ethernet IP address, subnet mask, and gateway address are displayed, then the network interface is configured. Verify the information on your switch is correct. If DHCP is enabled, the network interface information was acquired from the DHCP server.

#### **NOTE**

You can use either IPv4 or IPv6 with a classless inter-domain routing (CIDR) block notation (also known as a *network prefix length* ) to set up your IP addresses.

### Static Ethernet addresses

Use static Ethernet network interface addresses on Brocade DCX and DCX-4S Backbones, and in environments where DHCP service is not available. To use static addresses for the Ethernet interface, you must first disable DHCP. You can enter static Ethernet information and disable DHCP at the same time. For more information, refer to [DHCP activation](#page-49-0) on page 50.

If you choose not to use DHCP or to specify an IP address for your switch Ethernet interface, you can do so by entering "**none"** or "**0.0.0.0"** in the Ethernet IP address field.

On an application blade, configure the two external Ethernet interfaces to two different subnets. If two subnets are not present, configure one of the interfaces and leave the other unconfigured. Otherwise, the following message displays and blade status may go into a faulty state after a reboot.

Neighbor table overflow. print: 54 messages suppressed

#### Setting the static addresses for the Ethernet network interface

Use the following procedure to set the Ethernet network interface static addresses:

- 1. Connect to the switch and log in using an account assigned to the admin role.
- 2. Perform the appropriate action based on whether you have a switch or Backbone:
	- If you are setting the IP address for a switch, enter the **ipAddrSet** command.
	- If you are setting the IP address for a Backbone, enter the **ipAddrSet** command specifying either CP0 or CP1. You must set the IP address for both CP0 and CP1.

The following is an example of setting an IPv4 address

```
switch:admin> ipaddrset
Ethernet IP Address [10.1.2.3]:
Ethernet Subnetmask [255.255.255.0]:
Fibre Channel IP Address [220.220.220.2]:
Fibre Channel Subnetmask [255.255.0.0]:
Gateway IP Address [10.1.2.1]:
DHCP [OFF]: off
```
The following is an example of setting an IPv6 address on a switch

switch:admin> ipaddrset -ipv6 --add 1080::8:800:200C:417A/64 IP address is being changed...Done.

For more information on setting up an IP address for a Virtual Fabric, refer to [Managing Virtual](#page-266-0) [Fabrics](#page-266-0) on page 267.

- 3. Enter the network information in dotted-decimal notation for the Ethernet IPv4 address or in semicolon-separated notation for IPv6.
- 4. Enter the **Ethernet Subnetmask** at the prompt.
- 5. The Fibre Channel prompts are not relevant; you can skip them by pressing **Enter** .

The Fibre Channel IP address is used for management.

- 6. Enter the **Gateway IP Address** at the prompt.
- 7. Disable DHCP by entering **off** .

#### Setting the static addresses for the chassis management IP interface

Use the following procedure to set the chassis management IP interface static addresses:

- 1. Connect to the switch and log in using an account assigned to the admin role.
- 2. Enter the **ipAddrSet -chassis** command.

```
switch:admin> ipaddrset -chassis
Ethernet IP Address [192.168.166.148]:
Ethernet Subnetmask [255.255.255.0]:
Committing configuration...Done.
```
- <span id="page-49-0"></span>3. Enter the network information in dotted-decimal notation for the Ethernet IPv4 address or in semicolon-separated notation for IPv6.
- 4. Enter the **Ethernet Subnetmask** at the prompt.

# DHCP activation

Some Brocade switches have DHCP enabled by default. Fabric OS support for DHCP functionality is only provided for Brocade fixed-port switches. These are listed in the Supported hardware and software.

#### **NOTE**

The Brocade DCX and Brocade DCX-4S Backbones do not support DHCP.

The Fabric OS DHCP client supports the following parameters:

- External Ethernet port IP addresses and subnet masks
- Default gateway IP address

The DHCP client uses a DHCP vendor-class identifier that allows DHCP servers to determine that the discover/request packet are coming from a Brocade switch. The vendor-class identifier is the string "BROCADE" followed by the SWBD model number of the platform. For example, the vendor-class identifier for a request from a Brocade 5300 is "BROCADESWBD64."

#### **NOTE**

The client conforms to the latest IETF Draft Standard RFCs for IPv4, IPv6, and DHCP. DHCP can obtain stateful IPv6 addresses.

#### Enabling DHCP for IPv4

When you connect a DHCP-enabled switch to the network and power on the switch, the switch automatically obtains the Ethernet IP address, Ethernet subnet mask, and default gateway address from the DHCP server.

#### **NOTE**

The DHCP client can only connect to a DHCP server on the same subnet as the switch. Do not enable DHCP if the DHCP server is not on the same subnet as the switch.

Enabling DHCP after the Ethernet information has been configured releases the current Ethernet network interface settings. These include the Ethernet IP address, Ethernet subnet mask, and gateway IP address. The Fibre Channel IP address and subnet mask are static and are not affected by DHCP; for instructions on setting the FC IP address, see [Static Ethernet addresses](#page-47-0) on page 48.

1. Connect to the switch and log in using an account assigned to the admin role.

2. Enter the **ipAddrSet** command.

ipaddrset

#### **NOTE**

Alternatively, you can enable DHCP for IPv4 by entering **ipaddrset -ipv4 -add -dhcp ON** as a single command. If you do so, you do not need to complete the following steps.

- 3. If already set up, you can skip the Ethernet IP address, Ethernet subnet mask, Fibre Channel IP address, and Fibre Channel subnet mask prompts by pressing **Enter** . Otherwise, enter the network information in dotted-decimal notation for the IPv4 address.
- 4. Enable DHCP by entering **on** .
- 5. You can confirm that the change has been made using the **ipAddrShow** command.

Example of enabling DHCP for IPv4 interactively:

```
switch:admin> ipaddrset
Ethernet IP Address [10.1.2.3]:
Ethernet Subnetmask [255.255.255.0]:
Fibre Channel IP Address [220.220.220.2]:
Fibre Channel Subnetmask [255.255.0.0]:
Gateway IP Address [10.1.2.1]:
DHCP [Off]:on
```
Example of enabling DHCP for IPv4 using a single command:

```
switch:admin> ipaddrset -ipv4 -add -dhcp ON 
switch:admin> ipaddrshow
SWITCH
Ethernet IP Address: 10.20.134.219
Ethernet Subnetmask: 255.255.240.0
Gateway IP Address: 10.20.128.1
DHCP: On
```
### Disabling DHCP for IPv4

When you disable DHCP, enter the static Ethernet IP address and subnet mask of the switch and default gateway address. Otherwise, the Ethernet settings may conflict with other addresses assigned by the DHCP server on the network.

- 1. Connect to the switch and log in using an account assigned to the admin role.
- 2. Enter the **ipAddrSet** command.

```
ipaddrset
```
#### **NOTE**

Alternatively, you can disable DHCP for IPv4 by entering **ipaddrset -ipv4 -add -dhcp OFF** as a single command. If you do so, you do not need to complete the following steps.

3. Enter the network information using IPv4 dotted-decimal notation.

#### **NOTE**

If a static Ethernet address is not available when you disable DHCP, enter **0.0.0.0** at the Ethernet IP address prompt.

- 4. You can skip the Fibre Channel prompts by pressing **Enter** .
- 5. When you are prompted for DHCP[On], disable it by entering **off** .
- 6. You can confirm that the change has been made using the **ipAddrShow** command.

Example of disabling DHCP for IPv4 interactively:

```
switch:admin> ipaddrset
Ethernet IP Address [10.1.2.3]:
Ethernet Subnetmask [255.255.255.0]:
Gateway IP Address [10.1.2.1]:
```

```
DHCP [On]:off
```
Example of disabling DHCP for IPv4 using a single command:

```
switch:admin> ipaddrset -ipv4 -add -dhcp OFF
switch:admin> ipaddrshow
SWITCH
Ethernet IP Address: 10.20.134.219
Ethernet Subnetmask: 255.255.240.0
Gateway IP Address: 10.20.128.1
DHCP: Off
```
# IPv6 autoconfiguration

IPv6 can assign multiple IP addresses to each network interface. Each interface is configured with a link local address in almost all cases, but this address is only accessible from other hosts on the same network. To provide for wider accessibility, interfaces are typically configured with at least one additional global scope IPv6 address. IPv6 autoconfiguration allows more IPv6 addresses, the number of which is dependent on the number of routers serving the local network and the number of prefixes they advertise.

There are two methods of autoconfiguration for IPv6 addresses: stateless autoconfiguration and stateful autoconfiguration. *Stateless autoconfiguration* allows an IPv6 host to obtain a unique address using the IEEE 802 MAC address. *Stateful autoconfiguration* uses a DHCPv6 server, which keeps a record of the IP address and other configuration information for the host. Whether a host engages in autoconfiguration and which method it uses is dictated by the routers serving the local network, not by a configuration of the host. There can be multiple routers serving the network, each potentially advertising multiple network prefixes. Thus, the host is not in full control of the number of IPv6 addresses that it configures, much less the values of those addresses, and the number and values of addresses can change as routers are added to or removed from the network.

When IPv6 autoconfiguration is enabled, the platform engages in stateless IPv6 autoconfiguration. When IPv6 autoconfiguration is disabled, the platform relinquishes usage of any autoconfigured IPv6 addresses that it may have acquired while it was enabled. This same enable or disable state also enables or disables the usage of a link local address for each managed entity, though a link local address continues to be generated for each nonchassis-based platform and for each CP of a chassisbased platform because those link local addresses are required for router discovery. The enabled or disabled state of autoconfiguration is independent of whether any static IPv6 addresses have been configured.

#### Setting IPv6 autoconfiguration

Use the following procedure to enable IPv6 autoconfiguration:

- 1. Connect to the switch and log in using an account with admin permissions.
- 2. Take the appropriate following action based on whether you want to enable or disable IPv6 autoconfiguration:
	- Enter the **ipAddrSet -ipv6 -auto** command to enable IPv6 autoconfiguration for all managed entities on the target platform.
	- Enter the **ipAddrSet -ipv6 -noauto** command to disable IPv6 autoconfiguration for all managed entities on the target platform.

# <span id="page-52-0"></span>Date and time settings

Switches maintain the current date and time inside a battery-backed real-time clock (RTC) circuit that receives the date and time from the fabric's principal switch. Date and time are used for logging events. Switch operation does not depend on the date and time; a switch with an incorrect date and time value functions properly. However, because the date and time are used for logging, error detection, and troubleshooting, you must set them correctly.

In a Virtual Fabric, there can be a maximum of eight logical switches per Backbone. Only the default switch in the chassis can update the hardware clock. When the **date** command is issued from a nonprincipal pre-Fabric OS v6.2.0 or earlier switch, the **date** command request is dropped by a Fabric OS v6.2.0 and later switch and the pre-Fabric OS v6.2.0 switch or earlier does not receive an error.

Authorization access to set or change the date and time for a switch is role-based. For an understanding of role-based access, refer to [Role-Based Access Control](#page-133-0) on page 134.

## Setting the date and time

Use the following procedure to set the device date and time:

- 1. Connect to the switch and log in using an account assigned to the admin role.
- 2. Enter the **date** command, using the following syntax:

date "mmddHHMMyy"

The values represent the following:

- mm is the month; valid values are 01 through 12.
- dd is the date; valid values are 01 through 31.
- HH is the hour; valid values are 00 through 23.
- MM is minutes; valid values are 00 through 59.
- yy is the year, valid values are 00 through 37 and 70 through 99 (year values from 70 through 99 are interpreted as 1970 through 1999, year values from 00 through 37 are interpreted as 2000 through 2037).

Example of showing and setting the date

```
switch:admin> date
Fri Sep 29 17:01:48 UTC 2007
Stealth200E:admin> date "0204101008"
Mon Feb 4 10:10:00 UTC 2008
```
## Time zone settings

You can set the time zone for a switch by name. You can specify the setting using country and city or time zone parameters. Switch operation does not depend on a date and time setting. However, having an accurate time setting is needed for accurate logging and audit tracking.

If the time zone is not set with new options, the switch retains the offset time zone settings. The **tsTimeZone** command includes an option to revert to the prior time zone format. For more information about the **tsTimeZone** command, refer to the *Fabric OS Command Reference*.

When you set the time zone for a switch, you can perform the following tasks:

- Display all of the time zones supported in the firmware.
- Set the time zone based on a country and city combination or based on a time zone ID, such as PST.

The time zone setting has the following characteristics:

- Users can view the time zone settings. However, only those with administrative permissions can set the time zones.
- The setting automatically adjusts for Daylight Savings Time.
- Changing the time zone on a switch updates the local time zone setup and is reflected in local time calculations.
- By default, all switches are set to Greenwich Mean Time (0,0). If all switches in a fabric are in one time zone, it is possible for you to keep the time zone setup at the default setting.
- System services that have already started reflect the time zone changes after the next reboot.
- Time zone settings persist across failover for high availability.
- Setting the time zone on any dual domain Backbone has the following characteristics:
	- Updating the time zone on any switch updates the entire Backbone.
	- The time zone of the entire Backbone is the time zone of switch 0.

#### Setting the time zone

The following procedure describes how to set the time zone for a switch. You must perform the procedure on *all* switches for which the time zone must be set. However, you only need to set the time zone once on each switch because the value is written to nonvolatile memory.

- 1. Connect to the switch and log in using an account assigned to the admin role and with the chassisrole permission.
- 2. Enter the **tsTimeZone** command.
	- Use **tsTimeZone** with no parameters to display the current time zone setting.
	- Use the **--interactive** option to list all of the time zones supported by the firmware.
	- Use *timeZone\_fmt* to set the time zone by Country/City or by time zone ID, such as Pacific Standard Time (PST).

Example of displaying and changing the time zone to US/Central

```
switch:admin> tstimezone
Time Zone : US/Pacific 
switch:admin> tstimezone US/Central
switch:admin> tstimezone
Time Zone : US/Central
```
### Setting the time zone interactively

Use the following procedure to set the current time zone to PST using interactive mode:

- 1. Connect to the switch and log in using an account assigned to the admin role and with the chassisrole permission.
- 2. Enter the **tsTimeZone --interactive** command.

You are prompted to select a general location.

Please identify a location so that time zone rules can be set correctly.

3. Enter the appropriate **number** or press **Ctrl-D** to quit.

- 4. Select a country location at the prompt.
- 5. Enter the appropriate number at the prompt to specify the time zone region of **Ctrl-D** to quit.

## Network time protocol

To keep the time in your SAN current, you should synchronize the local time of the principal or primary FCS switch with at least one external Network Time Protocol (NTP) server.

The principal or primary FCS switch connects to the NTP server and broadcasts time service updates to all switches in the fabric. The other switches in the fabric automatically take their time from the principal or primary FCS switch.

You can synchronize the local time of the principal or primary FCS switch to a maximum of eight external NTP servers.

All switches in the fabric maintain the current NTP clock server value in nonvolatile memory. By default, this value is the local clock (LOCL) of the principal or primary FCS switch. Changes to the clock server value on the principal or primary FCS switch are propagated to all switches in the fabric.

When a new switch enters the fabric, the time server daemon of the principal or primary FCS switch sends out the addresses of all existing clock servers and the time to the new switch. When a switch enters the fabric, it stores the list and the active servers.

If Virtual Fabrics is enabled, the switch behavior is as follows:

- All switches in a given chassis must be configured for the same set of NTP servers. This ensures that time does not go out of sync in the chassis. It is not recommended to configure LOCL in the NTP server list.
- All default switches in the fabric can query the NTP server. If Virtual Fabrics is not enabled, only the principal or primary FCS switch can query the NTP server.
- The logical switches in a chassis get their clock information from the default logical switch, and not from the principal or primary FCS switch.

#### Synchronizing the local time with an external source

The **tsClockServer** command accepts multiple server addresses in IPv4, IPv6, or Domain Name System (DNS) name formats. When multiple NTP server addresses are passed, **tsClockServer** sets the first obtainable address as the active NTP server. The rest are stored as backup servers that can take over if the active NTP server fails. The principal or primary FCS switch synchronizes its time with the NTP server every 64 seconds.

- 1. Connect to the switch and log in using an account assigned to the admin role.
- 2. Enter the **tsClockServer** command.

```
switch:admin> tsclockserver
 "ntp1
;ntp2
"
```
In this syntax, *ntp1* is the IP address or DNS name of the first NTP server, which the switch must be able to access. The second variable, *ntp2,* is the second NTP server and is optional. The operand *"ntp1;ntp2"* is optional; by default, this value is LOCL, which uses the local clock of the principal or primary FCS switch as the clock server.

Example of setting the NTP server

```
switch:admin> tsclockserver
LOCL 
switch:admin> tsclockserver "10.1.2.3"
```
#### <span id="page-55-0"></span>Example of displaying the NTP server

```
switch:admin> tsclockserver
10.1.2.3
```
Example of setting up more than one NTP server using a DNS name

switch:admin> tsclockserver "10.1.2.4;10.1.2.5;ntp.localdomain.net"

Updating Clock Server configuration...done. Updated with the NTP servers

Changes to the clock server value on the principal or primary FCS switch are propagated to all switches in the fabric.

# Domain IDs

Although domain IDs are assigned dynamically when a switch is enabled, you can change them manually so that you can control the ID number or resolve a domain ID conflict when you merge fabrics.

If a switch has a domain ID when it is enabled, and that domain ID conflicts with another switch in the fabric, the conflict is automatically resolved if the other switch's domain ID is not persistently set. The process can take several seconds, during which time traffic is delayed. If both switches have their domain IDs persistently set, one of them needs to have its domain ID changed to a domain ID not used within the fabric.

The default domain ID for Brocade switches is 1.

### Domain ID issues

Keep the following restrictions in mind when working with domain IDs.

- Do not use domain ID 0. Using this domain ID can cause the switch to reboot continuously.
- Avoid changing the domain ID on the FCS switch in secure mode.
- To minimize downtime, change the domain IDs on the other switches in the fabric.

### Displaying the domain IDs

Use the following procedure to display device domain IDs:

- 1. Connect to the switch and log in using an account assigned to the admin role.
- 2. Enter the **fabricShow** command.

The following is an example of output of fabric information, including the domain ID (D\_ID)

The principal switch is determined by the arrow  $($  >  $)$  next to the name of the switch. In this output, the principal switch appears in blue boldface.

switch:admin> fabricshow Switch ID Worldwide Name Enet IP Addr FC IP Addr Name ------------------------------------------------------------------------- 2: fffc02 10:00:00:60:69:e0:01:46 10.3.220.1 0.0.0.0 "ras001" 3: fffc03 10:00:00:60:69:e0:01:47 10.3.220.2 0.0.0.0 "ras002" 5: fffc05 10:00:00:05:1e:34:01:bd 10.3.220.5 0.0.0.0 "ras005" fec0:60:69bc:63:205:1eff:fe34:1bd

<span id="page-56-0"></span> 6: fffc06 10:00:00:05:1e:34:02:3e 10.3.220.6 0.0.0.0 >"ras006" 7: fffc07 10:00:00:05:1e:34:02:0c 10.3.220.7 0.0.0.0 "ras007" (output truncated) The Fabric has 26 switches

The following table displays the **fabricShow** fields.

**TABLE 6** fabricShow fields

| Field        | <b>Description</b>                                                                                                    |  |
|--------------|----------------------------------------------------------------------------------------------------|--|
| Switch ID    | The switch domain ID and embedded port D ID. The numbers are broken down as shown<br>in the following example:                    |  |
|              | 64: fffc40                                                                                                    |  |
|              | 64 is the switch domain ID                                                                                                    |  |
|              | fffc40 is the hexadecimal format of the embedded port D ID.                                                                       |  |
|              | World Wide Name The switch WWN.                                                                                                   |  |
| Fnet IP Addr | The switch Ethernet IP address for IPv4- and IPv6-configured switches. For IPv6 switches,<br>only the static IP address displays. |  |
| FC IP Addr   | The switch Fibre Channel IP address.                                                                                              |  |
| Name         | The switch symbolic or user-created name in quotes.                                                                               |  |

# Setting the domain ID

Use the following procedure to set the domain ID:

- 1. Connect to the switch and log in on an account assigned to the admin role.
- 2. Enter the **switchDisable** command to disable the switch.
- 3. Enter the **configure** command.
- 4. Enter **y** after the **Fabric Parameters** prompt.

Fabric parameters (yes, y, no, n): [no] y

5. Enter a unique domain ID at the **Domain** prompt. Use a domain ID value from 1 through 239 for normal operating mode (FCSW-compatible).

```
Domain: (1..239) [1] 3
```
- 6. Respond to the remaining prompts, or press **Ctrl-D** to accept the other settings and exit.
- 7. Enter the **switchEnable** command to re-enable the switch.

# Switch names

Switches can be identified by IP address, domain ID, World Wide Name (WWN), or by customized switch names that are unique and meaningful.

The following considerations apply to switch naming:

- <span id="page-57-0"></span>• Switch names can be from 1 through 30 characters long.
- All switch names must begin with a letter, and can contain letters, numbers, or the underscore character.
- Switch names must be unique across logical switches.
- Changing the switch name causes a domain address format RSCN to be issued and may be disruptive to the fabric.

### Customizing the switch name

- 1. Connect to the switch and log in using an account assigned to the admin role.
- 2. Enter the **switchName** command and enter a new name for the switch.

```
switch:admin> switchname newname
```
The prompt does not change to the new switch name until AFTER you re-login.

3. Record the new switch name for future reference.

```
switch:FID128:# admin> switchname myswitch
Committing configuration...
Done.
Switch name has been changed.Please re-login into the switch for the change to be 
applied.
switch:FID128:# admin>
```
# Chassis names

Brocade recommends that you customize the chassis name for each platform. Some system logs identify devices by platform names; if you assign meaningful platform names, logs are more useful. All chassis names supported by Fabric OS v7.0.0 and later allow 31 characters. Chassis names must begin with an alphabetic character and can include alphabetic and numeric characters, and the underscore  $($   $)$ .

### Customizing chassis names

Use the following procedure to customize the chassis name:

- 1. Connect to the switch and log in using an account assigned to the admin role.
- 2. Enter the **chassisName** command.

ecp:admin> chassisname newname

3. Record the new chassis name for future reference.

# Fabric name

You can assign a alphanumeric name to identify and manage a logical fabric that formerly could only be identified by a fabric ID. The fabric name does not replace the fabric ID or its usage. The fabric continues to have a fabric ID, in addition to the assigned alphanumeric fabric name.

The following considerations apply to fabric naming:

- <span id="page-58-0"></span>• Each name must be unique for each logical switch within a chassis; duplicate fabric names are not allowed.
- A fabric name can be from 1 through 128 alphanumeric characters.
- All switches in a logical fabric must be running Fabric OS v7.2.0. Switches running earlier versions of the firmware can co-exist in the fabric, but do not show the fabric name details.
- You must have admin permissions to configure the fabric name.

## Configuring the fabric name

To set and display the fabric name, use the **fabricName** command as shown here:

switch:user> fabricname --set myfabric@1

Using the **fabricName --set** command without a fabric name takes the existing fabric name and synchronizes it across the entire fabric. An error message displays if no name is configured.

To set a fabric name that includes spaces, enclose the fabric name in quotes, as shown here:

switch:user> fabricname --set "my new fabric"

To set a fabric name that includes bash special meta-characters or spaces, use the command **fabricName** as shown in the following example:

switch:user> fabricname --set 'red fabric \$\$'

To clear the fabric name, use the **fabricName --clear** command.

### High availability considerations for fabric names

Fabric names locally configured or obtained from a remote switch are saved in the configuration database, and then synchronized to the standby CP on dual-CP-based systems.

## Upgrade and downgrade considerations for fabric names

Fabric names are lost during a firmware downgrade. No default fabric name is provided. If a fabric name is needed, it must be configured after the upgrade.

# Switch activation and deactivation

By default, the switch is enabled after power is applied and diagnostics and switch initialization routines have finished. You can disable and re-enable the switch as necessary.

When you enable or disable a switch, the affected ports depend on whether Virtual Fabrics is enabled. The following table describes which ports are affected for each type of enable or disable operation.

**TABLE 7** Ports affected when you enable or disable a switch in VF or non-VF mode

| <b>Operation</b> | <b>Virtual Fabrics enabled</b>      | Virtual Fabrics not enabled           |
|------------------|-------------------------------------|---------------------------------------|
| Enable switch    | Enables all ports on logical switch | Enables all ports on physical chassis |

| <b>Operation</b> | <b>Virtual Fabrics enabled</b>         | Virtual Fabrics not enabled            |
|------------------|----------------------------------------|----------------------------------------|
| Enable chassis   | Enables all ports on physical chassis  | Not allowed                            |
| Disable switch   | Disables all ports on logical switch   | Disables all ports on physical chassis |
| Disable chassis  | Disables all ports on physical chassis | Not allowed                            |

**TABLE 7** Ports affected when you enable or disable a switch in VF or non-VF mode (Continued)

# Disabling a switch

You must disable a switch before making configuration changes or before running offline diagnostic tests.

- 1. Connect to the switch and log in using an account assigned to the admin role.
- 2. Enter the **switchDisable** command.

switch:admin> switchdisable

All Fibre Channel ports on the switch are taken offline. If the switch is part of a fabric, the fabric is reconfigured.

If Virtual Fabrics is enabled, only the ports allocated to the logical switch are disabled. To disable all of the ports, you must disable the entire chassis. See Disabling a chassis on page 60.

## Enabling a switch

The switch is enabled by default after it is powered on and switch initialization routines have finished. You must re-enable the switch after making configuration changes or running offline diagnostics.

- 1. Connect to the switch and log in using an account assigned to the admin role.
- 2. Enter the **switchEnable** command.

switch:admin> switchenable

All Fibre Channel ports that passed Power On Self Test (POST) are enabled. If the switch has interswitch links (ISLs) to a fabric, it joins the fabric.

If Virtual Fabrics is enabled, only the ports allocated to the logical switch are enabled. To enable all of the ports, you must enable the entire chassis. See [Enabling a chassis](#page-60-0) on page 61.

# Disabling a chassis

Disabling a chassis disables all Fibre Channel ports on all logical switches in the chassis. You must disable a chassis before making chassis-wide configuration changes or before running offline diagnostic tests.

- 1. Connect to any logical switch in the chassis and log in using an account assigned to the admin role.
- 2. Enter the **chassisDisable** command.

switch:FID128:admin> chassisdisable

```
This command can cause disruption to multiple logical switches.
Are you sure you want to disable all chassis ports now? (yes, y, no, n): [no]y
switch:FID128:admin>
```
<span id="page-60-0"></span>All Fibre Channel ports on all logical switches are taken offline. If the logical switches are in fabrics, the fabrics are reconfigured.

```
NOTE
```
After a **chassisDisable** , if you want to do an **haFailover** , you should wait at least 30 seconds.

## Enabling a chassis

Enabling a chassis enables all Fibre Channel ports on all logical switches in the chassis. The chassis is enabled by default after it is powered on and switch initialization routines have finished. You must reenable the chassis after making fabric-wide configuration changes or running offline diagnostics.

- 1. Connect to the switch and log in using an account assigned to the admin role.
- 2. Enter the **chassisEnable** command.

switch:FID128:admin> chassisenable

For all logical switches in the chassis, all Fibre Channel ports that passed Power On Self Test (POST) are enabled. If any of the logical switches have inter-switch links (ISLs) to a fabric, it joins the fabric.

# Switch and Backbone shutdown

To avoid corrupting your file system, you must perform graceful shutdowns of Brocade switches and Backbones.

*Warm reboot* (also known as *graceful shutdown* ) refers to shutting down the switch or platform by way of the following instructions. *Cold boot* (also known as a *hard boot* ) refers to shutting down the switch or platform by suddenly shutting down power and powering on again.

## Powering off a Brocade switch

Use the following procedure to gracefully shut down a Brocade switch.

- 1. Connect to the switch and log in using an account assigned to the admin role.
- 2. Enter the **sysShutdown** command.
- 3. Enter **y** at the prompt.

```
switch:admin> sysshutdown
```

```
This command will shutdown the operating systems on your switch.
You are required to power-cycle the switch in order to restore operation.
Are you sure you want to shutdown the switch [y/n]?y
```
4. Wait until the following message displays:

```
Broadcast message from root (ttyS0) Wed Jan 25 16:12:09 2006...
The system is going down for system halt NOW !!
INIT: Switching to runlevel: 0
INIT: Sending processes the TERM signal
Unmounting all filesystems.
The system is halted
flushing ide devices: hda
Power down.
```
5. Power off the switch.

## <span id="page-61-0"></span>Powering off a Brocade Backbone

Use the following procedure to power off a Brocade Backbone device:

1. From the active CP in a dual-CP platform, enter the **sysShutdown** command.

#### **NOTE**

When the **sysShutdown** command is issued on the active CP, the active CP, the standby CP, and any application blades are all shut down.

2. Enter **y** at the prompt.

```
3. Wait until the following message displays:
```

```
DCX:FID128:admin> sysshutdown
```

```
This command will shutdown the operating systems on your switch.
You are required to power-cycle the switch in order to restore operation.
Are you sure you want to shutdown the switch [y/n]?y
HA is disabled
Stopping blade 10
Shutting down the blade....
Stopping blade 12
Shutting down the blade....
Broadcast message from root (pts/0) Fri Oct 10 08:36:48 2008...
The system is going down for system halt NOW !!
```
4. Power off the switch.

# Basic connections

Before connecting a switch to a fabric that contains switches running different firmware versions, you must first set the same port identification (PID) format on all switches. The presence of different PID formats in a fabric causes fabric segmentation.

- For information on PID formats and related procedures, refer to [Performing Advanced Configuration](#page-64-0) [Tasks](#page-64-0) on page 65.
- For information on configuring the routing of connections, refer to [Routing Traffic](#page-98-0) on page 99.
- For information on configuring extended inter-switch connections, refer to [Managing Long-Distance](#page-526-0) [Fabrics](#page-526-0) on page 527.

## Device connection

To minimize port logins, power off all devices before connecting them to the switch. When powering the devices back on, wait for each device to complete the fabric login before powering on the next one.

For devices that cannot be powered off, first use the **portDisable** command to disable the port on the switch, connect the device, and then use the **portEnable** command to enable the port.

## Switch connection

See the hardware reference manual of your specific switch for ISL connection and cable management information. The standard or default ISL mode is L0. ISL mode L0 is a static mode, with the following maximum ISL distances:

- 10 km at 1 Gbps
- 5 km at 2 Gbps
- 2.5 km at 4 Gbps
- 1 km at 8 Gbps
- 1 km at 10 Gbps
- 1 km at 16 Gbps

For more information on extended ISL modes, which enable long distance inter-switch links, refer to [Managing Long-Distance Fabrics](#page-526-0) on page 527.

Switch connection

# <span id="page-64-0"></span>Performing Advanced Configuration Tasks

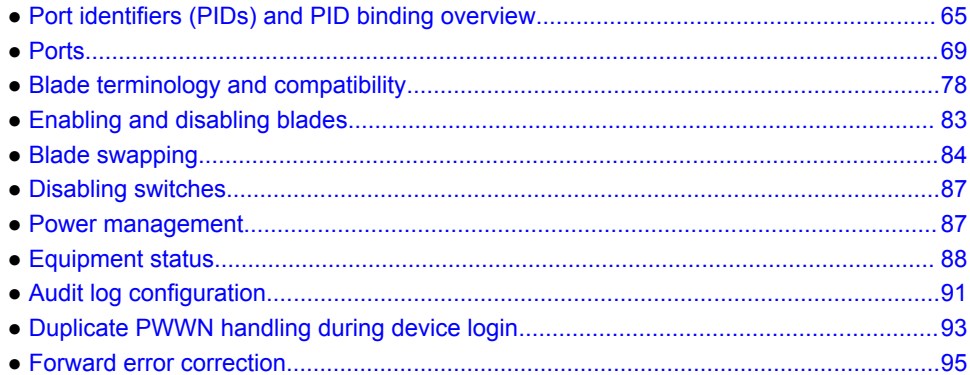

# Port identifiers (PIDs) and PID binding overview

Port identifiers (PIDs, also called *Fabric Addresses*) are used by the routing and zoning services in Fibre Channel fabrics to identify ports in the network.

All devices in a fabric must use the same PID format. When you add new equipment to the SAN, you may need to change the PID format on legacy equipment.

Many scenarios cause a device to receive a new PID; for example, unplugging the device from one port and plugging it into a different port as part of fabric maintenance, or changing the domain ID of a switch, which might be necessary when merging fabrics, or changing compatibility mode settings.

Some device drivers use the PID to map logical disk drives to physical Fibre Channel counterparts. Most drivers can either change PID mappings dynamically, also called *dynamic PID binding*, or use the WWN of the Fibre Channel disk for mapping, also called *WWN binding*.

Some older device drivers behave as if a PID uniquely identifies a device; they use *static PID binding* . These device drivers should be updated, if possible, to use WWN binding or dynamic PID binding instead, because static PID binding creates problems in many routine maintenance scenarios. Fortunately, very few device drivers still behave this way. Many current device drivers enable you to select static PID binding as well as WWN binding. You should only select static PID binding if there is a compelling reason, and only after you have evaluated the effect of doing so.

# Core PID addressing mode

Core PID is the default PID format for Brocade platforms. It uses the entire 24-bit address space of the domain, area ID, and AL\_PA to determine an object's address within the fabric.

The Core PID is a 24-bit address built from the following three 8-bit fields:

- Domain ID, written in hex and the numeric range is from 01 through ee (1 through 239)
- Area ID, written in hex and the numeric range is from 01 through ff (1 through 255)
- AL\_PA

For example, if a device is assigned an address of 0f1e00, the following would apply:

- 0f is the domain ID.
- 1e is the area ID.
- 00 is the assigned AL\_PA.

From this information, you can determine which switch the device resides on from the domain ID, which port the device is attached to from the area ID, and if this device is part of a loop from the AL PA number.

# Fixed addressing mode

With fixed addressing mode, each port has a fixed address assigned by the system based on the port number.

This address does not change unless you choose to swap the address using the **portSwap** command.

Fixed addressing mode is the default addressing mode used in all platforms that do not have Virtual Fabrics enabled. When Virtual Fabrics is enabled on the Brocade Backbone, fixed addressing mode is used only on the default logical switch.

# 10-bit addressing (mode 0)

The 10-bit addressing mode is the default mode for all the logical switches. This addressing scheme is flexible to support a large number of F\_Ports. In the regular 10-bit addressing mode, the **portAddress --auto** command supports addresses from 0x00 to 0x8F.

#### **NOTE**

The default switch in the Brocade Backbones uses the fixed addressing mode.

The 10-bit addressing mode utilizes the 8-bit area ID and the borrowed upper two bits from the AL\_PA portion of the PID. Areas 0x00 through 0x8F use only 8 bits for the port address and support up to 256 NPIV devices. A logical switch can support up to 144 ports that can each support 256 devices. Areas 0x90 through 0xFF use an additional two bits from the AL\_PA for the port address. Therefore, these ports support only 64 NPIV devices per port.

10-bit addressing mode provides the following features:

- A PID is dynamically allocated only when the port is first moved to a logical switch and thereafter it is persistently maintained.
- PIDs are assigned in each logical switch starting with 0xFFC0, and can go to 0x8000 in the case of 64-port blades.
- Shared area limitations are removed on 48-port and 64-port blades.
- Any port on a 48-port or 64-port blade can support up to 256 NPIV devices (in fixed addressing mode, only 128 NPIV devices are supported in non-VF mode and 64 NPIV devices in VF mode on a 48-port blade).
- Any port on a 48-port blade can support loop devices.
- Any port on a 48-port or 64-port blade can support hard port zoning.
- Port index is not guaranteed to be equal to the port area ID.

# 256-area addressing (mode 1 and mode 2)

The 256-area addressing mode is available only in a logical switch on the Brocade Backbone. In this mode, only 256 ports are supported and each port receives a unique 8-bit area address. This mode can be used in FICON environments, which have strict requirements for 8-bit area FC addresses.

There are two types of area assignment modes with 256-area addressing: zero-based and port-based.

#### **ATTENTION**

On default logical switches with an address mode other than mode 1, any 48-port and 64-port blades are disabled if FICON Management Server (FMS) is enabled.

Refer to the *FICON Administrator's Guide* for more details if needed.

#### Zero-based addressing (mode 1)

With zero-based addressing, unique area assignments begin at zero regardless of where the port is physically located. This allows FICON users to make use of high port count blades with port indexes greater than 256.

Zero-based addressing assigns areas when the ports are added to the logical switch, beginning at area 0x00. When a port is assigned to a logical switch, the next free PID starting from 0x00 is assigned. This mode allows FICON customers to make use of the upper ports of a 48-port or 64-port blade.

Zero-based mode is supported on the default switch.

### Port-based addressing (mode 2)

With port-based addressing, unique area assignments are based on the port index.

Port-based addressing mode does not allow FICON users to make use of ports with an index greater than 256 (high ports of a high port count blade), but this mode is compatible with domain-index zoning.

Port-based addressing is not supported on the default switch.

The 48-port and 64-port blades have the following restrictions:

- Port-based addressing is not supported on the upper 16 ports of a 64-port blade on the Brocade DCX-4S and DCX 8510-4 Backbones.
- In the Brocade DCX and DCX 8510-8, port-based addressing is not supported on the 48-port blades. Only zero-based addressing is supported on these blades.

### WWN-based PID assignment

WWN-based PID assignment is disabled by default. When the feature is enabled, bindings are created dynamically; as new devices log in, they automatically enter the WWN-based PID database. The bindings exist until you explicitly unbind the mappings through the CLI or change to a different addressing mode. If there are any existing devices when you enable the feature, you must manually enter the WWN-based PID assignments through the CLI.

This feature also allows you to configure a PID persistently using a device WWN. When the device logs in to the switch, the PID is bound to the device WWN. If the device is moved to another port in the same switch, or a new blade is hot-plugged, the device receives the same PID (area) at its next login.

Once WWN-based PID assignment is enabled, you must manually enter the WWN-based PID assignments through the CLI for any existing devices.

#### **ATTENTION**

When WWN-based PID assignment is enabled, the area assignment is dynamic and does not guarantee any order in the presence of static WWN-area binding or when the devices are moved around.

PID assignments are supported for a maximum of 4096 devices; this includes both point-to-point and NPIV devices. The number of point-to-point devices supported depends on the areas available. For example, 448 areas are available on Backbones and 256 areas are available on switches. When the number of entries in the WWN-based PID database reaches 4096 areas used up, the oldest unused entry is purged from the database to free up the reserved area for the new FLOGI.

#### Virtual Fabrics considerations for WWN-based PID assignment

WWN-based PID assignment is disabled by default and is supported in the default switch on the Brocade DCX and DCX 8510 Backbone families. This feature is not supported on application blades such as the FS8-18, FX8-24, and the FCOE10-24. The total number of ports in the default switch must be 256 or less.

When the WWN-based PID assignment feature is enabled and a new blade is plugged into the chassis, the ports for which the area is not available are disabled.

#### NPIV

If any N\_Port ID Virtualization (NPIV) devices have static PIDs configured and the acquired area is not the same as the one being requested, the FDISC coming from that device is rejected and the error is noted in the RASlog.

If the NPIV device has Dynamic Persistent PID set, the same AL\_PA value in the PID is used. This guarantees NPIV devices get the same PID across reboots and AL\_PAs assigned for the device do not depend on the order in which the devices come up. For more information on NPIV, refer to [NPIV](#page-438-0) on page 439.

### Enabling automatic PID assignment

#### **NOTE**

To activate the WWN-based PID assignment, you do not need to disable the switch.

Use the following procedure to enable automatic PID assignment.

- 1. Connect to the switch and log in using an account with admin permissions.
- 2. Enter the **configure** command.
- 3. At the **Fabric parameters** prompt, type **y** .
- 4. At the **WWN Based persistent PID** prompt, type **y** .
- 5. Press **Enter** to bypass the remaining prompts without changing them.

Example of activating PID assignments

switch: admin> configure

```
Configure...
Fabric parameters (yes, y, no, n): [no] y
WWN Based persistent PID (yes, y, no, n): [no] y
```

```
System services (yes, y, no, n): [no] 
ssl attributes (yes, y, no, n): [no]
rpcd attributes (yes, y, no, n): [no] 
cfgload attributes (yes, y, no, n): [no] 
webtools attributes (yes, y, no, n): [no]
Custom attributes (yes, y, no, n): [no] 
system attributes (yes, y, no, n): [no]
```
### Assigning a static PID

Use the following procedure to assign a static PID.

- 1. Connect to the switch and log in using an account with admin permissions.
- 2. Enter the **wwnAddress -bind** command to assign a 16-bit PID to a given WWN.

### Clearing PID binding

Use the following procedure to clear a PID binding.

- 1. Connect to the switch and log in using an account with admin permissions.
- 2. Enter the **wwnAddress -unbind** command to clear the PID binding for the specified WWN.

### Showing PID assignments

Use the following procedure to display PID assignments.

- 1. Connect to the switch and log in using an account with admin permissions.
- 2. Based on what you want to display, enter the appropriate command.
	- To display the assigned WWN-PID bindings, enter the following:

**wwnAddress --show**

• To display the PID assigned to the specific device WWN, enter the following:

**wwnAddress -findPID** *wwn*

# Ports

Ports provide either a physical or virtual network connection point for a device. Brocade devices support a wide variety of ports.

# Port Types

The following is a list of port types that may be part of a Brocade device:

- D\_Port -- A diagnostic port lets an administrator isolate the link to diagnose link-level faults. This port runs only specific diagnostics tests and does not carry any fabric traffic. Refer to [Diagnostic Port](#page-420-0) on page 421 for more information on this port type.
- E\_Port -- An expansion port that is assigned to ISL links to expand a fabric by connecting it to other switches. Two connected E\_Ports form an inter-switch link (ISL). When E\_Ports are used to connect switches, those switches merge into a single fabric without an isolation demarcation point. ISLs are non-routed links.
- EX\_Port -- A type of E\_Port that connects a Fibre Channel router to an edge fabric. From the point of view of a switch in an edge fabric, an EX\_Port appears as a normal E\_Port. It follows applicable

Fibre Channel standards as other E\_Ports. However, the router terminates EX\_Ports rather than allowing different fabrics to merge as would happen on a switch with regular E\_Ports. An EX\_Port cannot be connected to another EX\_Port.

- F\_Port -- A fabric port that is assigned to fabric-capable devices, such as SAN storage devices.
- G Port -- A generic port that acts as a transition port for non-loop fabric-capable devices.
- L\_Port or FL\_Port -- A loop or fabric loop port that connects loop devices. L\_Ports are associated with private loop devices and FL\_Ports are associated with public loop devices.
- M\_Port -- A mirror port that is configured to duplicate (mirror) the traffic passing between a specified source port and destination port. This is only supported for pairs of F\_Ports. Refer to the *Fabric OS Troubleshooting and Diagnostics Guide* for more information on port mirroring.
- U\_Port -- A universal Fibre Channel port. This is the base Fibre Channel port type, and all unidentified or uninitiated ports are listed as U\_Ports.
- VE\_Port -- A virtual E\_Port that is a gigabit Ethernet switch port configured for an FCIP tunnel.
- VEX Port -- A virtual EX Port that connects a Fibre Channel router to an edge fabric. From the point of view of a switch in an edge fabric, a VEX Port appears as a normal VE\_Port. It follows the same Fibre Channel protocol as other VE\_Ports. However, the router terminates VEX\_Ports rather than allowing different fabrics to merge as would happen on a switch with regular VE\_Ports.

## Backbone port blades

Because Backbones contain interchangeable port blades, their procedures differ from those for fixedport switches. For example, fixed-port models identify ports only by the port number, while Backbones identify ports by *slot/port* notation

#### **NOTE**

For detailed information about the Brocade DCX and DCX 8510 Backbone families, refer to the respective hardware reference manuals.

The different blades that can be inserted into a chassis are described as follows:

- Control processor (CP) blades contain communication ports for system management, and are used for low-level, platform-wide tasks.
- Core blades are used for intra-chassis switching as well as interconnecting two Backbones.
- Port blades are used for host, storage, and interswitch connections.
- Application (AP) blades are used for Fibre Channel Application Services and Routing Services, FCIP, Converged Enhanced Ethernet, and encryption support.

#### **NOTE**

On each port blade, a particular port must be represented by both slot number and port number.

The Brocade DCX and DCX 8510-8 each have 12 slots that contain control processor, core, port, and AP blades:

- Slot numbers 6 and 7 contain CPs.
- Slot numbers 5 and 8 contain core blades.
- Slot numbers 1 through 4 and 9 through 12 contain port and AP blades.

The Brocade DCX-4S and DCX 8510-4 each have 8 slots that contain control processor, core, port, and AP blades:

- Slot numbers 4 and 5 contain CPs.
- Slot numbers 3 and 6 contain core blades.
- Slot numbers 1 and 2, and 7 and 8 contain port and AP blades.

When you have port blades with different port counts in the same Backbone (for example, 16-port blades and 32-port blades, or 16-port blades and 18-port blades with 16 FC ports and 2 GbE ports, or 16-port and 48-port blades), the area IDs no longer match the port numbers.

[Table 9 o](#page-77-0)n page 78 lists the port numbering schemes for the blades.

### Setting port names

Perform the following steps to specify a port name. For Backbones, specify the slot number where the blade is installed.

- 1. Connect to the switch and log in using an account with admin permissions.
- 2. Enter the **portName** command.

switch:admin> portname 1/0 -n trunk1

## Port identification by slot and port number

The port number is a number assigned to an external port to give it a unique identifier in a switch.

To select a specific port in the Backbones, you must identify both the slot number and the port number using the format *slot number/port number*. No spaces are allowed between the slot number, the slash (/), and the port number.

**Example of enabling port 4 on a blade in slot 2**

switch:admin> portenable 2/4

## Port identification by port area ID

The relationship between the port number and area ID depends upon the PID format used in the fabric. When Core PID format is in effect, the area ID for port 0 is 0, for port 1 is 1, and so forth.

For 32-port blades (FC8-32, FC8-32E, FC16-32), the numbering is contiguous up to port 15; from port 16, the numbering is still contiguous, but starts with 128. For example, port 15 in slot 1 has a port number and area ID of 15; port 16 has a port number and area ID of 128; port 17 has a port number and area ID of 129.

For 48-port blades (FC8-48, FC8-48E, FC16-48), the numbering is the same as for 32-port blades for the first 32 ports on the blade. For ports 32 through 47, area IDs are not unique and port index should be used instead of area ID.

For the 64-port blades (FC8-64, FC16-64), the numbering is the same as for 32-port blades for the first 32 ports on the blade. For ports 32 through 63, area IDs are not unique and port index should be used instead of area ID.

If you perform a port swap operation, the port number and area ID no longer match.

To determine the area ID of a particular port, enter the **switchShow** command. This command displays all ports on the current (logical) switch and their corresponding area IDs.

## Port identification by index

With the introduction of 48-port and 64-port blades, indexing was introduced. Unique area IDs are possible for up to 255 areas, but beyond that there needed to be some way to ensure uniqueness. A number of fabric-wide databases supported by Fabric OS (including ZoneDB, the ACL DCC, and Admin Domain) allow a port to be designated by the use of a "D,P" (*domain,port*) notation. While the "P" component appears to be the port number, for up to 255 ports it is actually the *area* assigned to that port.

```
NOTE
```
The port area schema does not apply to the Brocade DCX-4S and DCX 8510-4 Backbones.

# Configuring a device-switch connection

For 8-Gbps platforms only: To configure an 8 Gbps (and 8 Gbps only) connection between a device and a switch, use the **portCfgFillWord** command.

The **portCfgFillWord** command provides the following configuration options:

- Mode Link Init/Fill Word
- Mode 0 IDLE/IDLE
- Mode 1 ARBF/ARBF
- Mode 2 IDLE/ARBF
- Mode 3 If ARBF/ARBF fails, use IDLE/ARBF

This command not applicable to Gen 5 (16-Gbps) platforms.

#### **ATTENTION**

Although this setting only affects devices logged in at 8 Gbps, changing the mode is disruptive regardless of the speed at which the port is operating.

The setting is retained and applied any time an 8 Gbps device logs in. Upgrades from prior releases which supported only Modes 0 and 1 will not change the existing setting, but switches reset to factory defaults with Fabric OS v6.3.1 or later will be configured to Mode 0 by default. The default setting on new units may vary by vendor.

Modes 2 and 3 are compliant with FC-FS-3 specifications (standards specify the IDLE/ARBF behavior of Mode 2, which is used by Mode 3 if ARBF/ARBF fails after three attempts). For most environments, Brocade recommends using Mode 3, as it provides more flexibility and compatibility with a wide range of devices. In the event that the default setting or Mode 3 does not work with a particular device, contact your switch vendor for further assistance.

# Swapping port area IDs

If a device that uses port binding is connected to a port that fails, you can use port swapping to make another physical port use the same PID as the failed port. The device can then be plugged into the new port without the need to reboot the device.

If two ports are changed using the **portSwap** command, their respective areas and "P" values are exchanged.

For ports that are numbered above 255, the "P" value is a logical index. The first 256 ports continue to have an index value equal to the area ID assigned to the port. If a switch is using Core PID format, and no port swapping has been done, the port index value for all ports is the same as the physical port numbers. Using **portSwap** on a pair of ports will exchange those ports' area ID and index values.

Port swapping has the following restrictions:
- Shared area ports cannot be swapped.
- Ports that are part of a trunk group cannot be swapped.
- GbE ports cannot be swapped.
- Ports on a faulty blade cannot be swapped.
- Swapping ports between different logical switches is not supported. The ports on the source and destination blades must be in the same logical switch.
- The **portSwap** command is not supported for ports above 256.
- Port swapping is not supported when TI Zoning is in use.
- Port swapping is not supported on 48-port and 64-port blades.

Use the following procedure to swap the port area IDs of two physical switch ports. The swapped area IDs for the two ports remain persistent across reboots, power cycles, and failovers.

To swap port area IDs, the port swap feature must be enabled, and both switch ports must be disabled.

- 1. Connect to the switch and log in using an account with admin permissions.
- 2. Enter the **portSwapEnable** command to enable the feature.
- 3. Enter the **portDisable** command on each of the source and destination ports to be swapped.

```
switch:admin> portdisable 1 
ecp:admin> portdisable 1/2
```
4. Enter the **portSwap** command.

```
switch:admin> portswap 1 2 
ecp:admin> portswap 1/1 2/2
```
- 5. Enter the **portSwapShow** command to verify that the port area IDs have been swapped.
	- A table shows the physical port numbers and the logical area IDs for any swapped ports.
- 6. Enter the **portSwapDisable** command to disable the port swap feature.

### Enabling a port

By default, all licensed ports are enabled. You can disable and re-enable them as necessary.

Ports that you activate with the Ports on Demand license must be enabled explicitly, as described in the *Fabric OS Software Licensing Guide*.

- 1. Connect to the switch and log in using an account with admin permissions.
- 2. Enter the appropriate command based on the current state of the port and whether it is necessary to specify a slot number:
	- To enable a port that is disabled, enter the following command:

```
portEnable [slot / ]port
```
• To enable a port that is persistently disabled, enter the following command:

```
portCfgPersistentEnable [slot / ]port
In FMS mode, you cannot use the portCfgPersistentEnable command, so you must use the
portEnable command instead.
```
If you change port configurations during a switch failover, the ports may become disabled. To bring the ports online, re-issue the **portEnable** command after the failover is complete.

# Disabling a port

## **CAUTION**

**If you disable the last E\_Port or ISL connecting the switch to the fabric, the fabric reconfigures, the switch segments from the fabric, and all traffic flowing between the switch and the fabric is lost.**

- 1. Connect to the switch and log in using an account with admin permissions.
- 2. Enter the appropriate command based on the current state of the port and whether it is necessary to specify a slot number:
	- To disable a port that is enabled, enter the **portDisable** command.
	- To disable a port that is persistently enabled, enter the **portCfgPersistentDisable** command.

In FMS mode, you cannot use the **portCfgPersistentDisable** command, so you must use the **portDisable** command instead.

• To set a persistently disabled port to normal disabled without enabling the port first, enter the **portCfgPersistence --set -persistentenable** command.

In this case, the port becomes normal disabled and not persistently disabled.

In FMS mode, you cannot use the **portCfgPersistence** command.

The following example disables port 3 and persistently disables port 4, both in slot 2.

```
switch:admin> portdisable 2/3
switch:admin> portcfgpersistentdisable 2/4
```
The following example changes port 4 to be normal disabled instead of persistently disabled.

switch:admin> portcfgpersistence --set -persistentenable 2/4

## Port decommissioning

Port decommissioning provides an automated mechanism to remove an E\_Port or E\_Port trunk port from use.

The port decommissioning feature identifies the target port and communicates the intention to decommission the port to those systems within the fabric affected by the action. Each affected system can agree or disagree with the action, and these responses are automatically collected before a port is decommissioned.

Fabric OS 7.1.0 and later provides F\_Port decommissioning and recommissioning using Brocade Network Advisor 12.1.0 and later. Refer to the *Brocade Network Advisor User Manual* for details.

#### **NOTE**

All members of a trunk group must have an equal link cost value in order for any of the members to be decommissioned. If any member of a trunk group does not have an equal cost, requests to decommission a trunk member will fail and an error reminding the caller of this requirement is produced.

The following restrictions apply to port decommissioning:

- The local switch and the remote switch on the other end of the E\_Port must both be running Fabric OS 7.0.0 or later.
- Port decommissioning is not supported on ports with DWDM, CWDM, or TDM.
- Port decommissioning requires that the lossless feature is enabled on both the local switch and the remote switch.

Use the **portDecom** command to begin the decommission process.

### Setting network interface modes

Network interfaces can be set to use one of three link operating modes: full duplex, half duplex, or autonegotiate.

Changing the link operating mode is not supported for all network interfaces or for all Ethernet network interfaces. On the CP blade in a Brocade Backbone, the supported interfaces are eth0 and eth3. On all other platforms, only eth0 is supported.

For dual-CP systems, the **ifModeSet** command affects only the CP to which you are currently logged in. Therefore, to set the link operating mode on the active CP, you must issue the **ifModeSet** command on the active CP; and to set the mode on the standby CP, you must issue the **ifModeSet** command on the standby CP. During failover, the mode is retained separately for each CP because the physical links may be set to operate in different modes.

#### **ATTENTION**

Forcing the link to an operating mode not supported by the network equipment to which it is attached may result in an inability to communicate with the system through its Ethernet interface. It is recommended that the **ifModeSet** command be used only from the serial console port. When used through an interface other than the serial console port, the command displays a warning message and prompts for verification before continuing. This warning is not displayed and you are not prompted when the command is used through the serial console port.

Use the following procedure to set the mode of a port.

- 1. Connect to the switch and log in using an account with admin permissions.
- 2. Enter the **ifModeSet** command.

Enter **y** at the prompts to confirm the active link operating mode values. Enter **n** to deactivate that mode.

#### **Example of setting the port mode to full autonegotiate**

The following example sets the mode for eth3 to autonegotiate, and permits both full and half duplex modes to be selected at both 10 and 100 Mbps. Note that the caution shown in this example is not displayed when the command is entered using the serial console port.

switch:admin> ifmodeset eth3

```
Exercise care when using this command. Forcing the link to an operating mode not 
supported by the network equipment to which it is attached may result in an 
inability to communicate with the system through its ethernet interface.
It is recommended that you only use this command from the serial console port.
Are you sure you really want to do this? (yes, y, no, n): [no] y
Proceed with caution.
Auto-negotiate (yes, y, no, n): [no] y
Advertise 100 Mbps / Full Duplex (yes, y, no, n): [yes] y
Advertise 100 Mbps / Half Duplex (yes, y, no, n): [yes] y
Advertise 10 Mbps / Full Duplex (yes, y, no, n): [yes] y
Advertise 10 Mbps / Half Duplex (yes, y, no, n): [yes] y
Committing configuration...done.
```
#### **Example of setting the port mode to 10 Mbps half duplex operation**

The following example forces the link for the eth0 interface from autonegotiation to 10 Mbps half-duplex operation:

```
switch:admin> ifmodeset eth0
Auto-negotiate (yes, y, no, n): [yes] n
Force 100 Mbps / Full Duplex (yes, y, no, n): [no] n
Force 100 Mbps / Half Duplex (yes, y, no, n): [no] n
Force 10 Mbps / Full Duplex (yes, y, no, n): [no] n
Force 10 Mbps / Half Duplex (yes, y, no, n): [no] y
Committing configuration...done.
```
## Setting port speeds

Use the following procedure to set port speeds.

- 1. Connect to the switch and log in using an account with admin permissions.
- 2. Enter the **portCfgSpeed** command.

The following example sets the speed for port 3 on slot 2 to 4 Gbps:

switch: admin> portcfgspeed 2/3 4

The following example sets the speed for port 3 on slot 2 to autonegotiate:

```
switch:admin> portcfgspeed 2/3 0
```
#### Setting all ports on a switch to the same speed

Use the following procedure to set all ports on a switch to the same speed.

- 1. Connect to the switch and log in using an account with admin permissions.
- 2. Enter the **switchCfgSpeed** command.

If the specified speed is not supported on a particular port or blade, then that port or blade is skipped and the speed is not changed.

The following example sets the speed for all ports on the switch to 8 Gbps:

switch:admin> switchcfgspeed 8 Committing configuration...done.

The following example sets the speed for all ports on the switch to autonegotiate:

```
switch:admin> switchcfgspeed 0
Committing configuration...done.
```
### Setting port speed for a port octet

You can use the **portCfgOctetSpeedCombo** command to configure the speed for all ports in an octet.

Be aware that in a Virtual Fabrics environment, this command configures the speed of a port octet chassis-wide and not only on the logical switch.

This feature is supported only on Gen 5 (16Gbps) switches and ports, except for the core blades, the FC16-64 port blade, and the Brocade 7840 Extension switch.

- 1. Connect to the switch and log in using an account with admin permissions.
- 2. Enter the **portCfgOctetSpeedCombo** command.

The following example configures the ports in the first octet for combination 3 (support autonegotiated or fixed port speeds of 16 Gbps and 10 Gbps):

switch:admin> portcfgoctetspeedcombo 1 3

## Setting maximum auto-negotiated port speed

If you do not know exactly at what speed a new device will connect, but you want to ensure that nothing connects faster than a certain speed, then you can configure the maximum auto-negotiated speed.

- 1. Connect to the switch and log in using an account with admin permissions.
- 2. Enter the **portCfgSpeed** command with the -m option.

The following example sets the maximum auto-negotiated speed to 8 Gbps for port 3 on slot 2.

switch: admin> portcfgspeed 2/3 0 -m 8

# Blade terminology and compatibility

Before configuring a chassis, familiarize yourself with the platform CP blade and port blade nomenclature, as well as the port blade compatibilities.

**TABLE 8** Core and CP blade terminology and platform support

|                 |                               | Supported on:      |                            |                                                                                                    |
|-----------------|-------------------------------|--------------------|----------------------------|----------------------------------------------------------------------------------------------------|
| <b>Blade</b>    | <b>Blade ID</b><br>(slotshow) | <b>DCX family</b>  | DCX 8510 family Definition |                                                                                                    |
| CP <sub>8</sub> | 50                            | Yes                | Yes                        | Brocade DCX and DCX 8510 Backbone family<br>control processor blade. This CP supports all<br>blades used in the DCX and DCX 8510<br>Backbone families. |
| CORE8 52        |                               | Yes<br>DCX only    | No                         | A 16-port blade that provides 8 Gbps<br>connectivity between port blades in the Brocade<br>DCX chassis                                                 |
| CR4S-8 46       |                               | Yes<br>DCX-4S only | No                         | A 16-port blade that provides 8 Gbps<br>connectivity between port blades in the Brocade<br>DCX-4S chassis                                              |
| CR16-8          | 98                            | No                 | Yes<br>DCX 8510-8 only     | A core blade that has 16x4 QSFPs per blade. It<br>can be connected to another CR16-8 or a<br>CR16-4 core blade.                                        |
| CR16-4          | 99                            | No                 | Yes<br>DCX 8510-4 only     | A core blade that has 8x4 QSFPs per blade. It<br>can be connected to another CR16-4 or a<br>CR16-8 core blade.                                         |

#### **TABLE 9** Port blade terminology, numbering, and platform support

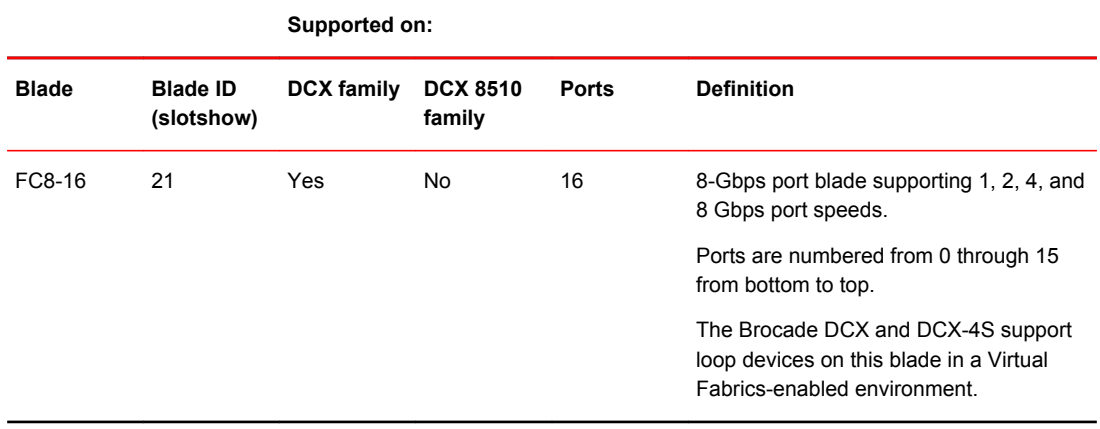

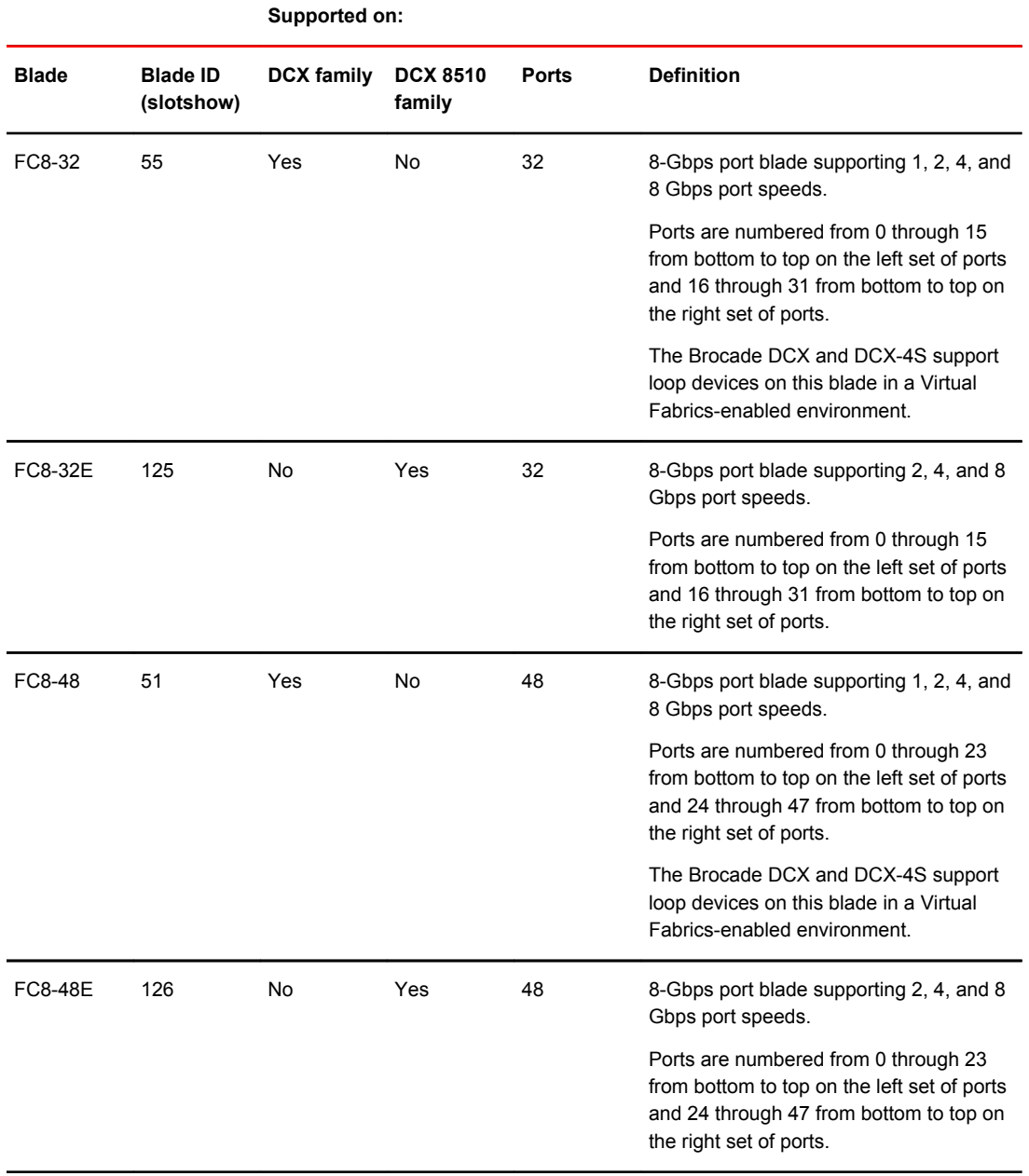

#### **TABLE 9** Port blade terminology, numbering, and platform support (Continued)

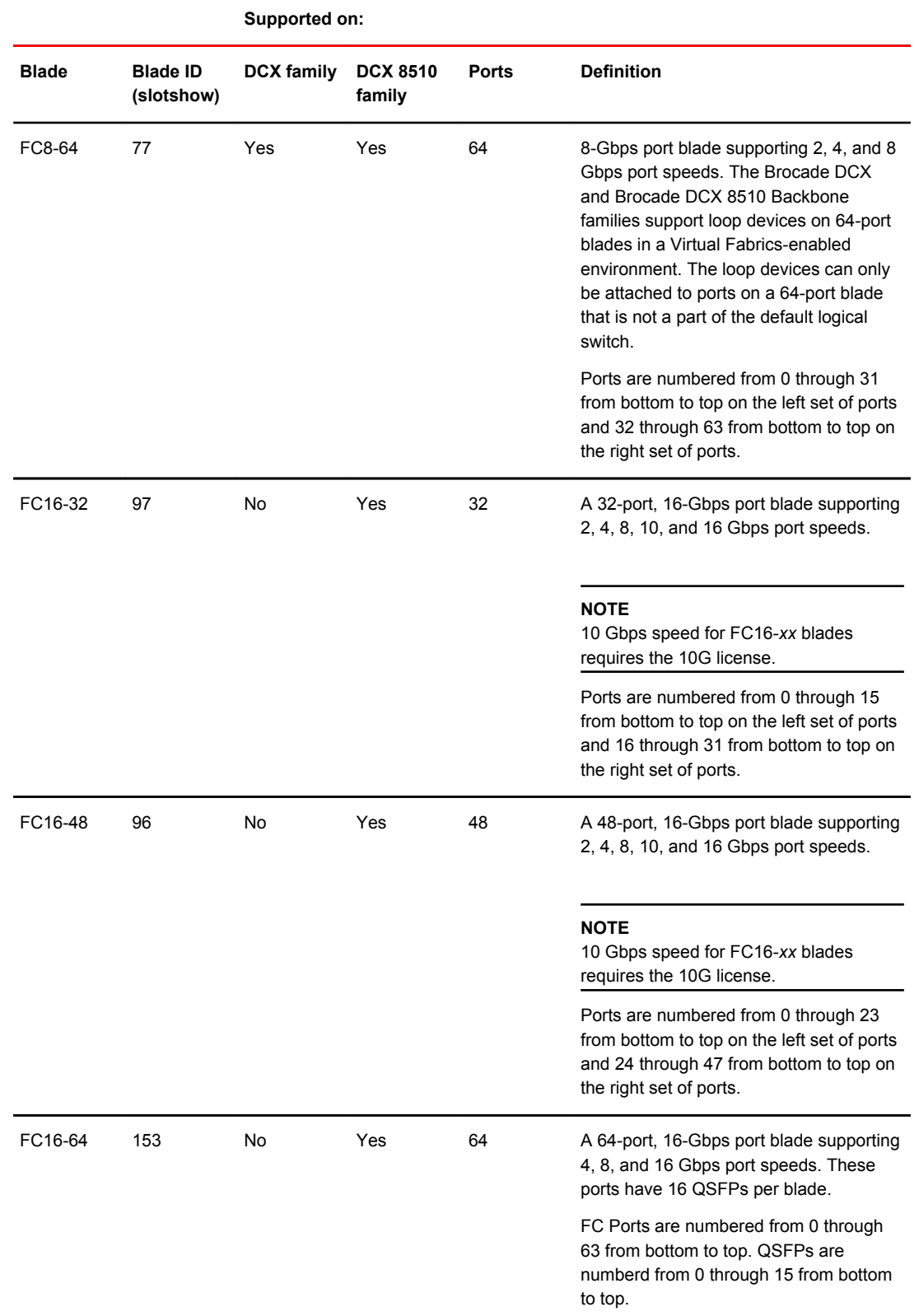

#### **TABLE 9** Port blade terminology, numbering, and platform support (Continued)

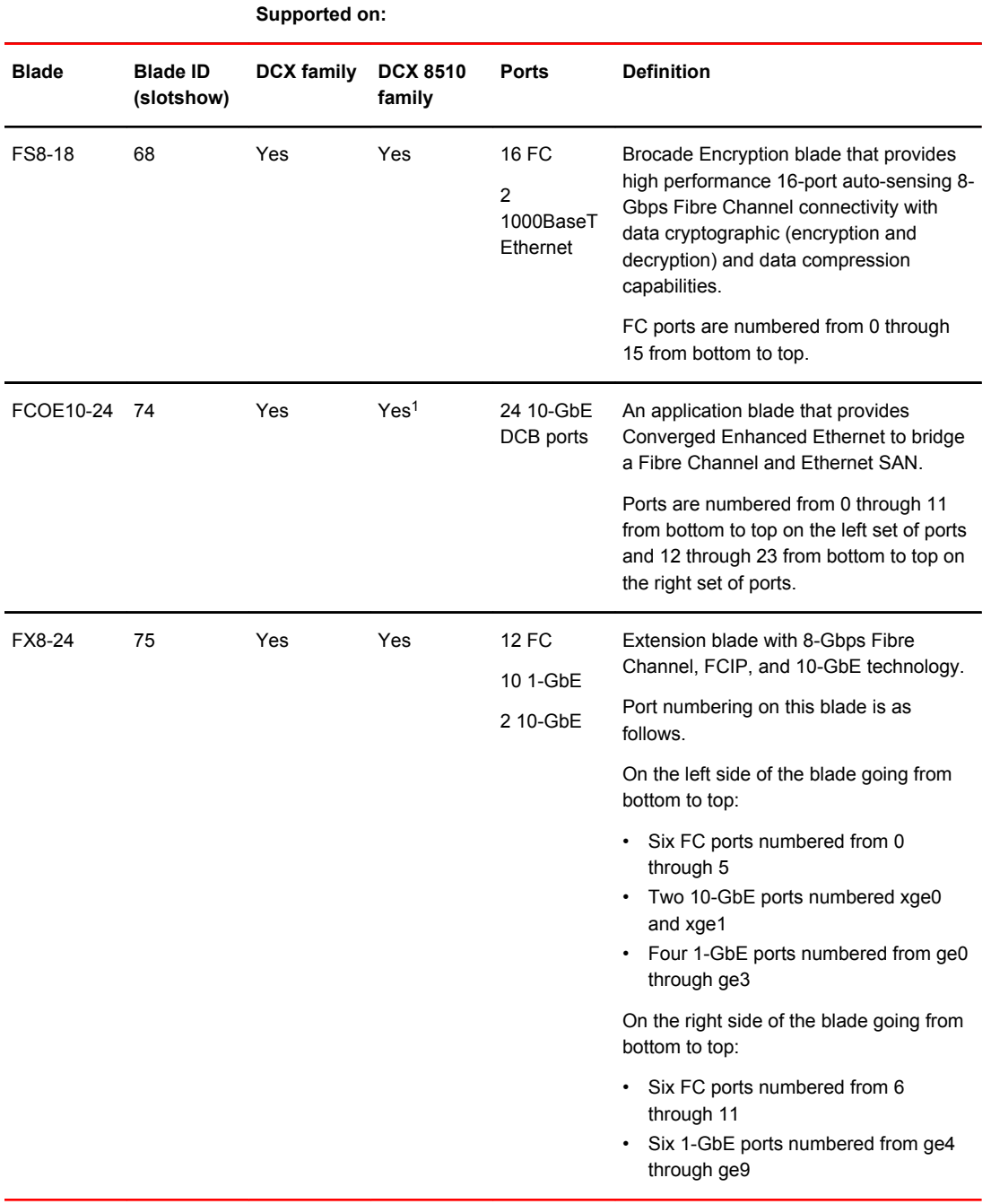

#### **TABLE 9** Port blade terminology, numbering, and platform support (Continued)

# CP blades

The control processor (CP) blade provides redundancy and acts as the main controller on the Brocade Backbone. The Brocade DCX and DCX 8510 Backbone families support the CP8 blades.

<sup>1</sup> Supported in the Brocade DCX 8510-8, in slot 1 only. Not supported in the Brocade DCX 8510-4.

The CP blades in the Brocade DCX and DCX 8510 Backbone families are hot-swappable. The CP8 blades are fully interchangeable among Brocade DCX, DCX-4S, DCX 8510-4, and DCX 8510-8 Backbones.

Brocade recommends that each CP (primary and secondary partition) should maintain the same firmware version.

## Core blades

Core blades provide intra-chassis switching and inter-chassis link (ICL) connectivity between DCX/ DCX-4S platforms and between DCX 8510 platforms.

- Brocade DCX supports two CORE8 core blades.
- Brocade DCX-4S supports two CR4S-8 core blades.
- Brocade DCX 8510-8 supports two CR16-8 core blades.
- Brocade DCX 8510-4 supports two CR16-4 core blades.

The core blades for each platform are not interchangeable or hot-swappable with the core blades for any other platform. If you try to interchange the blades, they become faulty.

## Port and application blade compatibility

The maximum number of intelligent blades supported is eight on an 8-slot chassis and four on a 4-slot chassis. However, the maximum number of a specific blade type is limited.

The following table lists the maximum supported limits of each blade for a specific platform. Software functions are not supported across application blades.

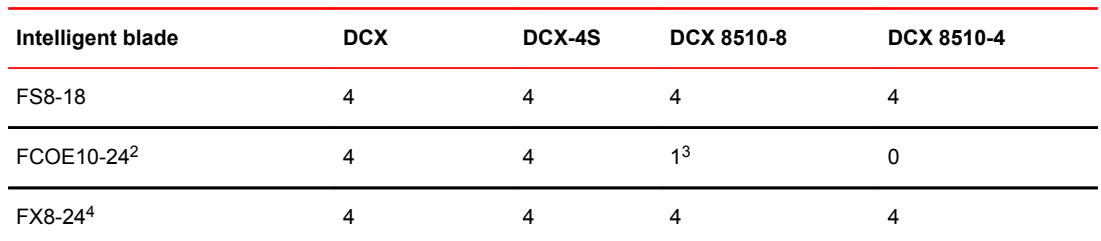

#### **TABLE 10** Intelligent blade support within Brocade Backbone families

#### FCOE10-24 compatibility

The FCOE10-24 blade is not compatible with other application blades or with the FC8-64 blade in the same chassis.

In the Brocade DCX 8510-8, the FCOE10-24 blade has the following additional restrictions:

- Only one FCOE10-24 blade is supported, and only in slot 1. Installing the FCOE10-24 in any other slot is not supported, although this is not enforced by software.
- The FCOE10-24 blade can coexist only with the FC16-32 and FC8-32E blades. Any other port blade types are faulted.

During power up of a Brocade DCX or DCX-4S Backbone, if an FCOE10-24 is detected first before any other AP blade, all other AP and FC8-64 blades are faulted. If an AP blade or FC8-64 blade is

<sup>&</sup>lt;sup>2</sup> Not compatible with other application blades or with the FC8-64 in the same chassis.

<sup>3</sup> Supported only in slot 1.

<sup>4</sup> The hardware limit is enforced by software.

detected first, then any subsequently-detected FCOE10-24 blades are faulted. Blades are powered up starting with slot 1.

In the Brocade DCX 8510-4, if an FCOE10-24 blade is detected, it is faulted under any circumstance.

#### FX8-24 compatibility

Follow these guidelines when using an FX8-24 in the Brocade DCX and DCX-4S Backbones:

- Brocade 7500 GbE ports cannot be connected to either the FX8-24 or Brocade 7800 GbE ports. The ports may come online, but they will not communicate with each other.
- If an FX8-24 blade is replaced by another FX8-24 blade, the previous IP configuration data would be applied to the new FX8-24.
- The FX8-24 and FS8-18 blades cannot coexist with the FCOE10-24 blade.

# Enabling and disabling blades

Port blades are enabled by default. In some cases, you will need to disable a port blade to perform diagnostics. When diagnostics are executed manually (from the Fabric OS command line), many commands require the port blade to be disabled. This ensures that diagnostic activity does not interfere with normal fabric traffic.

If you need to replace an application blade with a different application blade, there may be extra steps you need to take to ensure that the previous configuration is not interfering with your new application blade.

#### Enabling blades

Use the following procedure to enable a blade.

- 1. Connect to the switch and log in using an account with admin permissions.
- 2. Enter the **bladeEnable** command with the slot number of the port blade you want to enable.

```
ecp:admin> bladeenable 3
Slot 3 is being enabled
```
#### 48-port and 64-port blade enabling exceptions

Because the area IDs are shared with different port IDs, the 48-port and 64-port blades support only F\_Ports and E\_Ports. They do not support FL\_Ports. (FL\_Ports are not supported on any of the 16-Gbps blades.)

Port swapping is not supported on 48-port and 64-port blades. For the 32-port blades, port swapping is supported on all 32 ports. This means that if you replace a 32-port blade where a port has been swapped with a 48-port blade, the 48-port blade faults. To correct this, reinsert the 32-port blade and issue **portSwap** to restore the original area IDs.

#### Disabling blades

Use the following procedure to disable a blade.

- 1. Connect to the switch and log in using an account with admin permissions.
- 2. Enter the **bladeDisable** command with the slot number of the port blade you want to disable.

```
ecp:admin> bladedisable 3
Slot 3 is being disabled
```
# Blade swapping

Blade swapping allows you to swap one blade with another of the same type; in this way, you can replace a FRU with minimal traffic disruption.

The entire operation is accomplished when the **bladeSwap** command runs on the Fabric OS. Fabric OS then validates each command before implementing the command on the Backbone. If an error is encountered, the blade swap quits without disrupting traffic flowing through the blades. If an unforeseen error does occur during the **bladeSwap** command, an entry will be made in the RASlog and all ports that have been swapped as part of the blade swap operation will be swapped back. On successful completion of the command, the source and destination blades are left in a disabled state, allowing you to complete the cable move.

Blade swapping is based on port swapping and has the same restrictions:

- Shared area ports cannot be swapped.
- Ports that are part of a trunk group cannot be swapped.
- GbE ports cannot be swapped.
- Faulty blades cannot be swapped.
- Swapping ports between different logical switches is not supported. The ports on the source and destination blades must be in the same logical switch.
- Undetermined board types cannot be swapped. For example, a blade swap will fail if the blade type cannot be identified.
- Blade swapping is not supported when swapping to a different model of blade or a different port count. For example, you cannot swap an FC8-32 blade with an FC8-48 port blade.

### How blades are swapped

The **bladeSwap** command performs the following operations:

1. Blade selection

The selection process includes selecting the switch and the blades to be affected by the swap operation. The following figure shows the source and destination blades identified to begin the process.

#### **FIGURE 2** Identifying the blades

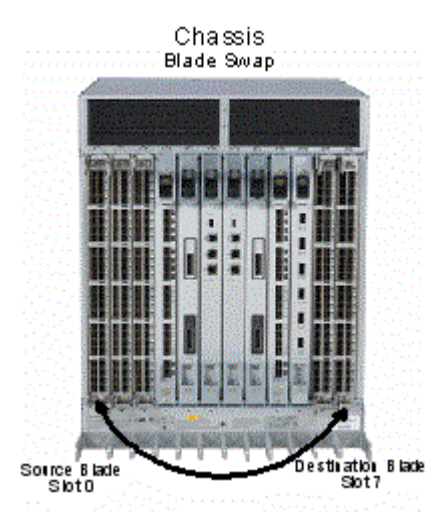

#### 2. Blade validation

The validation process includes determining the compatibility between the blades selected for the swap operation:

- Blade technology. Both blades must be of compatible technology types (for example, Fibre Channel to Fibre Channel, Ethernet to Ethernet, application to application, and so on).
- Port count. Both blades must support the same number of front ports (for example, 16 ports to 16 ports, 32 ports to 32 ports, 48 ports to 48 ports, and so on).
- Availability. The ports on the destination blade must be available for the swap operation and not attached to any other devices.
- 3. Port preparation

The process of preparing ports for a swap operation includes basic operations such as ensuring the source and destination ports are offline, or verifying that none of the destination ports have failed.

The preparation process also includes any special handling of ports associated with logical switches. For example, the following figure shows the source blade has ports in a logical switch or logical fabric, and the corresponding destination ports must be included in the associated logical switch or logical fabric of the source ports.

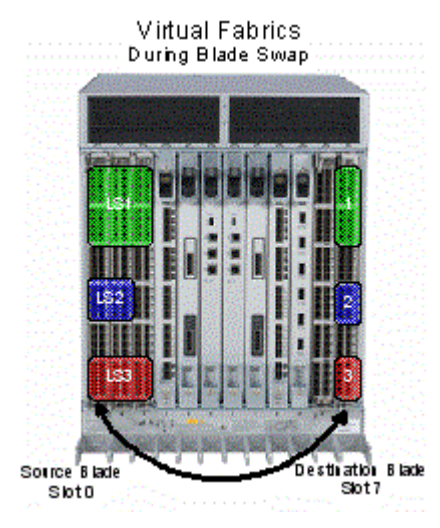

#### **FIGURE 3** Blade swap with Virtual Fabrics during the swap

4. Port swapping

The swap ports action is an iteration of the **portSwap** command for each port on the source blade to each corresponding port on the destination blade.

As shown in the following figure, the blades can be divided into different logical switches as long as they are divided the same way. If slot 1 and slot 2 ports 0 through 7 are all in the same logical switch, then blade swapping slot 1 to slot 2 will work. The entire blade does not need to be in the same partition.

**FIGURE 4** Blade swap with Virtual Fabrics after the swap

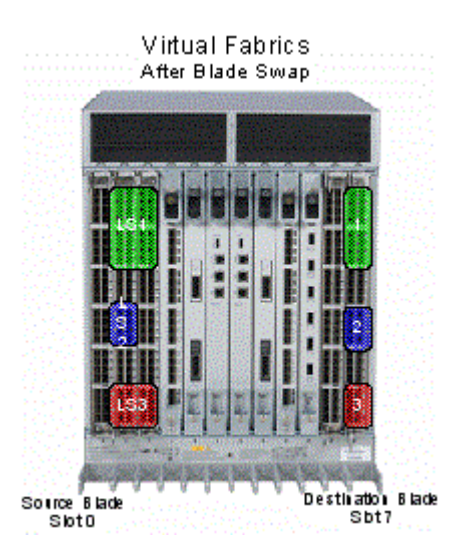

## Swapping blades

Use the following procedure to swap blades.

- 1. Connect to the Backbone and log in using an account with admin permissions.
- 2. Enter the **bladeSwap** command.

If no errors are encountered, the blade swap will complete successfully. If errors are encountered, the command is interrupted and the ports are set back to their original configurations.

- 3. Once the command completes successfully, move the cables from the source blade to the destination blade.
- 4. Enter the **bladeEnable** command on the destination blade to enable all user ports.

# Disabling switches

Switches are enabled by default. In some cases, you may need to disable a switch to perform diagnostics. This ensures that diagnostic activity does not interfere with normal fabric traffic.

Use the following procedure to disable a switch.

- 1. Connect to the Backbone and log in using an account with admin permissions.
- 2. Enter the **switchCfgPersistentDisable --setdisablestate** command.

This procedure sets the switch to the disabled state without disabling it. On reset, the switch will be in a disabled state, and will need to be enabled.

## Power management

To manage power and ensure that more critical components are the least affected by power changes, you can specify the order in which the components are powered off by using the **powerOffListSet** command.

The power monitor compares the available power with the power required to determine if there will be enough power to operate. If it is predicted to be less power available than required, the power-off list is processed until there is enough power for operation. By default, the processing begins with slot 1 and proceeds to the last slot in the chassis. As power becomes available, slots are powered up in the reverse order. During the initial power up of a chassis, or using the **slotPowerOn** command, or the insertion of a blade, the available power is compared to required power before power is applied to the blade.

#### **NOTE**

Some FRUs in the chassis may use significant power, yet cannot be powered off through software.

The **powerOffListShow** command displays the power-off order.

## Powering off a port blade or core blade

Blades cannot be powered off when POST or AP initialization is in progress.

The CP blades cannot be powered off from the CLI. You must manually power off the CP blades by lowering the slider or removing power from the chassis. If the CP is not up and running, then physical removal or powering off the chassis is required.

#### **ATTENTION**

Powering off the last operational core blade disables the chassis.

- 1. Connect to the switch and log in using an account with admin permissions.
- 2. Enter the **slotPowerOff** command with the slot number of the port blade or core blade you want to power off.

```
ecp:admin> slotpoweroff 3
Slot 3 is being powered off
```
## Powering on a port blade or core blade

All blades are powered on by default when the switch chassis is powered on.

- 1. Connect to the switch and log in using an account with admin permissions.
- 2. Enter the **slotPowerOn** command with the slot number of the port blade or core blade you want to power on.

```
ecp:admin> slotpoweron 3
Powering on slot 3
```
# Equipment status

You can check the status of switch operation, High Availability features, and fabric connectivity.

### Checking switch operation

Use the following procedure to check switch operation.

- 1. Connect to the switch and log in using an account with admin permissions.
- 2. Enter the **switchShow** command. This command displays a switch summary and a port summary.
- 3. Check that the switch and ports are online.
- 4. Use the **switchStatusShow** command to further check the status of the switch.

## Verifying High Availability features (Backbones only)

High Availability (HA) features provide maximum reliability and nondisruptive management of key hardware and software modules.

Use the following procedure to verify High Availability features for a Brocade Backbone.

- 1. Connect to the switch and log in using an account with admin permissions.
- 2. Enter the **chassisShow** command to verify the model of the DCX and obtain a listing of all fieldreplaceable units (FRUs).
- 3. Enter the **haShow** command to verify HA is enabled, the heartbeat is up, and that the HA state is synchronized between the active and standby CP blades.
- 4. Enter the **haRedundancy --show** command to display the CP redundancy settings and switch uptime.

```
DCX:FID128:admin> haredundancy --show
=== HA Redundancy Statistics =
        HA State synchronized
        Current Active Session:
 Active Slot = CP0 (Local), Expected Recovered
 Standby Slot = CP1 (Remote)
```
Start Time: 17:55:33 UTC Fri Jan 03 2014

 Previous Active Session: Active Slot = CP1, Expected Recovered Standby Slot = CP0 Start Time: 17:49:46 UTC Fri Jan 03 2014 End Time: 17:54:10 UTC Fri Jan 03 2014

System Uptime: 17:42:11 UTC Fri Jan 03 2014

- 5. Enter the **fanShow** command to display the current status and speed of each fan in the system. Refer to the hardware reference manual of your system to determine the appropriate values.
- 6. Enter the **psShow** command to display the current status of the switch power supplies. Refer to the hardware reference manual of your system to determine the appropriate values.
- 7. Enter the **slotShow -m** command to display the inventory and the current status of each slot in the system.

Example of the slot information displayed for a DCX chassis:

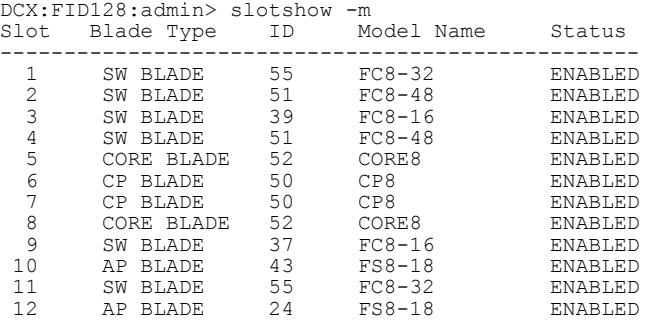

### Verifying fabric connectivity

Use the following procedure to verify fabric connectivity.

- 1. Connect to the switch and log in using an account with admin permissions.
- 2. Enter the **fabricShow** command. This command displays a summary of all the switches in the fabric.

The output of the **fabricShow** command is discussed in [Domain IDs](#page-55-0) on page 56.

#### Verifying device connectivity

Use the following procedure to verify device connectivity.

- 1. Connect to the switch and log in using an account with admin permissions.
- 2. Optional: Enter the **switchShow** command to verify devices, hosts, and storage are connected.
- 3. Optional: Enter the **nsShow** command to verify devices, hosts, and storage have successfully registered with the name server.
- 4. Enter the **nsAllShow** command to display the 24-bit Fibre Channel addresses of all devices in the fabric.

switch:admin> nsallshow

{ 010e00 012fe8 012fef 030500 030b04 030b08 030b17 030b18 030b1e 030b1f 040000 050000 050200 050700 050800 050de8 050def 051700 061c00 071a00 073c00 090d00 0a0200 0a07ca 0a07cb 0a07cc 0a07cd 0a07ce 0a07d1 0a07d2 0a07d3 0a07d4 0a07d5 0a07d6 0a07d9 0a07da 0a07dc 0a07e0 0a07e1 0a0f01 0a0f02 0a0f0f 0a0f10 0a0f1b 0a0f1d 0b2700 0b2e00 0b2fe8 0b2fef 0f0000 0f0226 0f0233 0f02e4 0f02e8 0f02ef 210e00 211700 211fe8 211fef 2c0000 2c0300 611000 6114e8 6114ef

 611600 620800 621026 621036 6210e4 6210e8 6210ef 621400 621500 621700 621a00 75 Nx Ports in the Fabric }

The number of devices listed should reflect the number of devices that are connected.

## Viewing the switch status policy threshold values

For switches running Fabric Watch, you can view the switch status policy threshold values using the **switchStatusPolicyShow** command

The policy parameter determines the number of failed or inoperable units for each contributor that triggers a status change in the switch. Each parameter can be adjusted so that a specific threshold must be reached before that parameter changes the overall status of a switch to MARGINAL or DOWN. For example, if the FaultyPorts DOWN parameter is set to 3, the status of the switch will change if three ports fail. Only one policy parameter needs to pass the MARGINAL or DOWN threshold to change the overall status of the switch.

For more information about setting policy parameters, refer to the *Fabric Watch Administrator's Guide*.

If the switch is running Fabric Watch, you can use the following procedure to view the switch status policy threshold values. If the switch is running MAPS, refer to the *Monitoring and Alerting Policy Suite Administrator's Guide*.

- 1. Connect to the switch and log in using an account with admin permissions.
- 2. Enter the **switchStatusPolicyShow** command.

Whenever there is a switch change, an error message is logged and an SNMP connUnitStatusChange trap is sent.

The output is similar to the following:

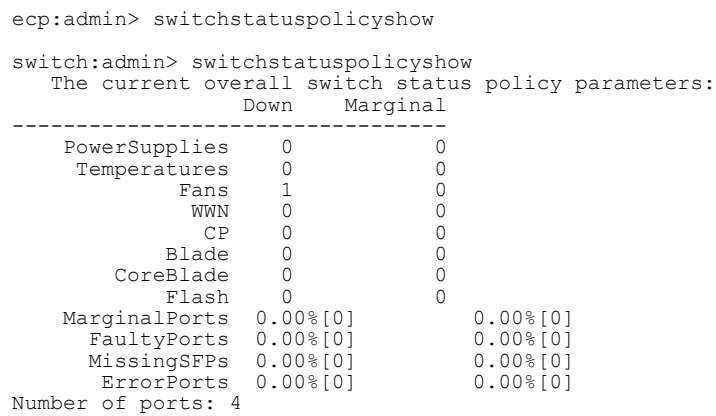

#### Setting the switch status policy threshold values

For switches running Fabric Watch, you can set the switch status policy threshold values using the **switchStatusPolicySet** command

If the switch is running Fabric Watch, you can use the following procedure to set the switch status policy threshold values. If the switch is running MAPS, refer to the *Monitoring and Alerting Policy Suite Administrator's Guide* .

- 1. Connect to the switch and log in using an account with admin permissions.
- 2. Enter the *switchStatusPolicySet* command.

The current switch status policy parameter values are displayed. You are prompted to enter values for each DOWN and MARGINAL threshold parameter.

#### **NOTE**

By setting the DOWN and MARGINAL values for a parameter to **0** , that parameter is no longer used in setting the overall status for the switch.

3. Verify the threshold settings you have configured for each parameter.

Enter the *switchStatusPolicyShow* command to view your current switch status policy configuration.

output from a switch

The following example displays what is typically seen from a Brocade switch, but the quantity and types vary by platform.

switch:admin> switchstatuspolicyshow To change the overall switch status policy parameters The current overall switch status policy parameters: Down Marginal ----------------------------------- PowerSupplies 2 1<br>Temperatures 2 1 Temperatures 2 1<br>Fans 2 1 Fans 2 1<br>Flash 0 1 Flash 0<br>Ports 25.00%[12] MarginalPorts 25.00%[12] 10.00%[5]<br>FaultyPorts 25.00%[12] 10.00%[5]  $\begin{array}{ccc} 25.00 \times 12 & 10.00 \times 5 \\ 25.00 \times 12 & 10.00 \times 5 \\ 0.00 \times 0 & 0.00 \times 0 \end{array}$  MissingSFPs 0.00%[0] 0.00%[0] ErrorPorts 0.00%[0] 0.00%[0] Number of ports: 48 Note that the value, 0, for a parameter, means that it is NOT used in the calculation. \*\* In addition, if the range of settable values in the prompt is  $(0..0)$ , \*\* the policy parameter is NOT applicable to the switch. \*\* Simply hit the Return key. The minimum number of Bad PowerSupplies contributing to DOWN status: (0..2) [2] Bad PowerSupplies contributing to MARGINAL status: (0..2) [1] Bad Temperatures contributing to DOWN status: (0..4) [2]1 Bad Temperatures contributing to MARGINAL status: (0..4) [1]2 Bad Fans contributing to DOWN status: (0..2) [2] Bad Fans contributing to MARGINAL status: (0..2) [1] (output truncated)

#### **NOTE**

On the Brocade Backbones, the command output includes parameters related to CP blades.

# Audit log configuration

When managing SANs, you may want to audit certain classes of events to ensure that you can view and generate an audit log for what is happening on a switch, particularly for security-related event changes. These events include login failures, zone configuration changes, firmware downloads, and other configuration changes; in other words, critical changes that have a serious effect on the operation and security of the switch.

Important information related to event classes is also tracked and made available. For example, you can track changes from an external source by the user name, IP address, or type of management interface used to access the switch.

Auditable events are generated by the switch and streamed to an external host through a configured system message log daemon (syslog). You specify a filter on the output to select the event classes that are sent through the system message log. The filtered events are streamed chronologically and sent to the system message log on an external host in the specified audit message format. This ensures that they can be easily distinguished from other system message log events that occur in the network. Then, at some regular interval of your choosing, you can review the audit events to look for unexpected changes.

Before you configure audit event logging, familiarize yourself with the following audit event log behaviors and limitations:

- By default, *all event classes* are configured for audit; to create an audit event log *for specific events* , you must explicitly set a filter with the **class** operand and then enable it.
- Audited events are generated specific to a switch and have no negative impact on performance.
- The last 256 events are persistently stored on the switch and are streamed to a system message log.
- The audit log depends on the system message log facility and IP network to send messages from the switch to a remote host. Because the audit event log configuration has no control over these facilities, audit events can be lost if the system message log and IP network facilities fail.
- If too many events are generated by the switch, the system message log becomes a bottleneck and audit events are dropped by the Fabric OS.
- If the user name, IP address, or user interface is not transported, *"None"* is used instead for each of the respective fields.
- For High Availability, the audit event logs exist independently on both active and standby CPs. The configuration changes that occur on the active CP are propagated to the standby CP and take effect.
- Audit log configuration is also updated through a configuration download.

Before configuring an audit log, you must select the event classes you want audited.

#### **NOTE**

Only the active CP can generate audit messages because event classes being audited occur only on the active CP. Audit messages cannot originate from other blades in a Backbone.

Switch names are logged for switch components and Backbone names for Backbone components. For example, a Backbone name may be FWDL or RAS and a switch component name may be zone, name server, or SNMP.

Pushed messages contain the administrative domain of the entity that generated the event. Refer to the *Fabric OS Message Reference* for details on event classes and message formats. For more information on setting up the system error log daemon, refer to the *Fabric OS Troubleshooting and Diagnostics Guide*.

#### **NOTE**

If an AUDIT message is logged from the CLI, any environment variables will be initialized with proper values for login, interface, IP and other session information. Refer to the *Fabric OS Message Reference* for more information.

## Verifying host syslog prior to configuring the audit log

Audit logging assumes that your syslog is operational and running. Before configuring an audit log, you must perform the following steps to ensure that the host syslog is operational.

- 1. Set up an external host machine with a system message log daemon running to receive the audit events that will be generated.
- 2. On the switch where the audit configuration is enabled, enter the **syslogdIpAdd** command to add the IP address of the host machine so that it can receive the audit events.

You can use IPv4, IPv6, or DNS names for the **syslogdIpAdd** command.

- 3. Ensure the network is configured with a network connection between the switch and the remote host.
- 4. Check the host syslog configuration. If all error levels are not configured, you may not see some of the audit messages.

## Configuring an audit log for specific event classes

- 1. Connect to the switch from which you want to generate an audit log and log in using an account with admin permissions.
- 2. Enter the **auditCfg --class** command, which defines the specific event classes to be filtered.

```
switch:admin> auditcfg --class 2,4
```
Audit filter is configured.

3. Enter the **auditCfg --enable** command, which enables audit event logging based on the classes configured in step 2.

```
switch:admin> auditcfg --enable
```
Audit filter is enabled.

To disable an audit event configuration, enter the **auditCfg --disable** command.

4. Enter the **auditCfg --show** command to view the filter configuration and confirm that the correct event classes are being audited, and the correct filter state appears (enabled or disabled).

```
switch:admin> auditcfg --show
 Audit filter is enabled.
  2-SECURITY
  4-FIRMWARE
```
5. Enter the **auditDump -s** command to confirm that the audit messages are being generated.

Example of the syslog (system message log) output for audit logging

```
Oct 10 08:52:06 10.3.220.7 raslogd: AUDIT, 2008/10/10-08:20:19 (GMT), [SEC-3020], 
INFO, SECURITY, admin/admin/10.3.220.13/telnet/CLI, ad_0/ras007/FID 128, , Event: 
login, Status: success, Info: Successful login attempt via REMOTE, IP Addr: 
10.3.220.13. 
Oct 10 08:52:23 10.3.220.7 raslogd: 2008/10/10-08:20:36, [CONF-1001], 13, WWN 
10:00:00:05:1e:34:02:0c | FID 128, INFO, ras007, configUpload completed 
successfully. All config parameters are uploaded. 
Oct 10 09:00:04 10.3.220.7 raslogd: AUDIT, 2008/10/10-08:28:16 (GMT), [SEC-3021], 
INFO, SECURITY, admin/NONE/10.3.220.13/None/CLI, None/ras007/FID 128, , Event: 
login, Status: failed, Info: Failed login attempt via REMOTE, IP Addr: 10.3.220.13.
```
# Duplicate PWWN handling during device login

If a device attempts to log in with the same port WWN (PWWN) as another device on the same switch, you can configure whether the new login or the existing login takes precedence.

Note that if a device attempts to log in with the same PWWN as another device on a different switch, both devices are logged out. This section describes what happens with devices logging in on the same switch.

You can configure how duplicate PWWNs are handled by selecting an option in the Enforce FLOGI/ FDISC login prompt of the **configure** command:

- Setting 0: First login takes precedence over second login (default behavior).
- Setting 1: Second login overrides first login.
- Setting 2: The port type determines whether the first or second login takes precedence.

## Setting 0, First login precedence

When setting 0 is selected, the first login takes precedence over the second. This is the default behavior. The following table describes the behavior when setting 0 is selected.

**TABLE 11** Duplicate PWWN behavior: First login takes precedence over second login

| Input port | First port login is NPIV port                                                          | First port login is F Port                                              |
|------------|----------------------------------------------------------------------------------------|-------------------------------------------------------------------------|
|            | FLOGI received The new login is rejected and the new port is<br>persistently disabled. | The new login is rejected and the new port is<br>persistently disabled. |
|            | FDISC received The new FDISC is rejected.                                              | The new FDISC is rejected.                                              |

## Setting 1, Second login precedence

When setting 1 is selected, the second login takes precedence over the first. The following table describes the behavior when setting 1 is selected.

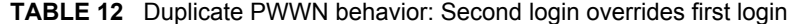

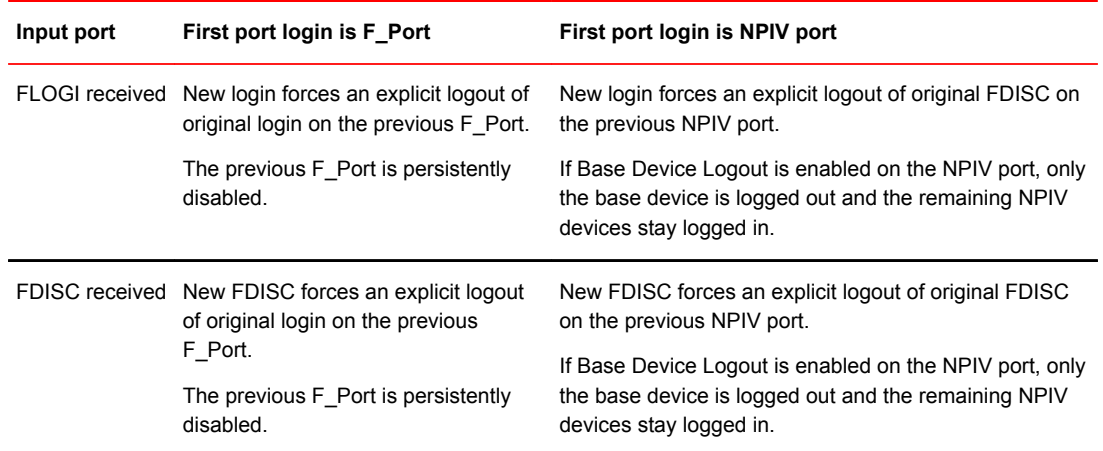

## Setting 2, Mixed precedence

When setting 2 is selected, the precedence depends on the port type of the first login:

- If the previous port is an F\_Port, the first login takes precedence.
- If the previous port is an NPIV port, the second login overrides the first login.

| Input port | First port login is NPIV port                                                                                                    | First port login is F Port                                             |
|------------|----------------------------------------------------------------------------------------------------|------------------------------------------------------------------------|
|            | FLOGI received New login forces an explicit logout of original FDISC on the<br>previous NPIV port.<br>If Base Device Logout is enabled on the NPIV port, only the base<br>device is logged out and the remaining NPIV devices stay logged<br>in. | New login is rejected and the<br>new port is persistently<br>disabled. |
|            | FDISC received New FDISC forces an explicit logout of original FDISC on the<br>previous NPIV port.                                                                                                    | New FDISC is rejected.                                                 |
|            | If Base Device Logout is enabled on the NPIV port, only the base<br>device is logged out and the remaining NPIV devices stay logged<br>in.                                                                                                    |                                                                        |

**TABLE 13** Duplicate PWWN behavior: Port type determines which login takes precedence

#### Setting the behavior for handling duplicate PWWNs

You can configure how duplicate port WWNs (PWWNs) are handled if a device attempts to log in with the same PWWN as another device on the switch.

- 1. Connect to the switch and log in using an account with admin permissions.
- 2. Enter the **switchDisable** command to disable the switch.
- 3. Enter the **configure** command.
- 4. Enter **y** after the F\_Port login parameters prompt.

F-Port login parameters (yes, y, no, n): [no] y

- 5. Enter one of the following options at the Enforce FLOGI/FDISC login prompt to select the behavior for handling duplicate PWWNs.
	- Enter **0** to have the first login take precedence over the second login (default).
	- Enter **1** to have the second login override the first login.
	- Enter **2** to have the port type determine the behavior.

If a duplicate login is received on an F\_Port, the duplicate login is rejected and the old login is preserved; if a duplicate login is received on an NPIV port, the newer login is accepted.

Enforce FLOGI/FDISC login: (0..2) [0] 1

- 6. Respond to the remaining prompts, or press **Ctrl + D** to accept the other settings and exit.
- 7. Enter the **switchEnable** command to re-enable the switch.

With any of these settings, detection of duplicate PWWNs results in a RASLog. Ports that are restricted become persistently disabled, marked with the reason "Duplicate Port WWN detected".

# Forward error correction

Forward error correction (FEC) provides a data transmission error control method by including redundant data (error-correcting code) to ensure error-free transmission on a specified port or port range. When FEC is enabled, it can correct one burst of up to 11-bit errors in every 2112-bit transmission, whether the error is in a frame or a primitive.

The following considerations apply to FEC:

- FEC is supported on E\_Ports on 16 Gbps-capable switches.
- FEC is supported on the N\_Ports and F\_Ports of an Access Gateway using RDY, Normal (R\_RDY), or Virtual Channel (VC\_RDY) flow control modes.
- FEC is supported on F\_Ports on a switch if the device attached supports FEC.
- FEC is enabled by default.
- FEC enables automatically when negotiation with a switch detects FEC capability.
- FEC persists after driver reloads and system reboots.
- FEC functions with features such as QoS, trunking, and BB\_Credit recovery.

## FEC Limitations

The following limitations apply to FEC:

- FEC is configurable only on 16 Gbps-capable switches (Brocade 6505, 6510, 6520, M6505, 6547, 6548, 7840, and the Brocade DCX 8510 Backbone family).
- For switch to adaptor connections, FEC is supported only on 1860 and 1867 Fabric Adapter ports operating in HBA mode connected to 16 Gbps Brocade switches running Fabric OS 7.1 and later.
- FEC is supported only on link speeds of 10 Gbps and 16 Gbps, regardless of whether the platform is FEC capable.
- FEC is not supported in the following situations:
	- When the HBA port is running on a 16 Gbps link. When the HBA port speed changes to less than this, FEC is disabled.
	- For HBA ports operating in loop mode or in direct-attach configurations.
	- On ports with some DWDM devices.

## Enabling forward error correction

Use the following procedure to enable FEC.

#### **ATTENTION**

Enabling FEC is disruptive to traffic.

- 1. Connect to the switch and log in using an account with admin permissions.
- 2. Enter the **portCfgFec --enable** command, specifying the port or range of ports on which FEC is to be enabled.

portcfgfec --enable -FEC *slot/port*

3. Enter the **portCfgFec --show** command to display the current FEC configuration.

```
portcfgfec --show slot/port
```
#### **Enabling FEC on a single port**

```
switch:admin> portcfgfec --enable -FEC 1
Warning : FEC changes will be disruptive to the traffic
FEC has been enabled.
switch:admin> portcfqfec --show 1
Port: 1
FEC Capable: YES
FEC Configured: ON
FEC via TTS Configured: OFF
FEC State: active
```
### Disabling forward error correction

Use the following procedure to disable FEC.

#### **ATTENTION**

Disabling FEC is disruptive to traffic.

- 1. Connect to the switch and log in using an account with admin permissions.
- 2. Enter the **portCfgFec --disable** command, specifying the port or range of ports on which FEC is to be enabled.

portcfgfec --disable -FEC *slot/port*

3. Enter the **portCfgFec --show** command to display the current FEC configuration.

portcfgfec --show *slot/port*

#### **Disabling FEC on a single port**

```
switch:admin> portcfgfec --disable -FEC 1
Warning : FEC changes will be disruptive to the traffic
FEC has been disabled.
switch:admin> portcfgfec --show 1
Port: 1
FEC Capable: YES
FEC Configured: OFF
FEC via TTS Configured: OFF
FEC State: Inactive
```
## Enabling or disabling FEC for long-distance ports

To enable or disable FEC for long-distance ports, use **portCfgLongDistance** with the **-fecEnable** or  **fecDisable** parameter as required.

switch:admin> portcfglongdistance 12/6 LS 1 -distance 100 -fecenable

Refer to [Managing Long-Distance Fabrics](#page-526-0) on page 527 for more details on working with long-distance ports.

Enabling or disabling FEC for long-distance ports

# Routing Traffic

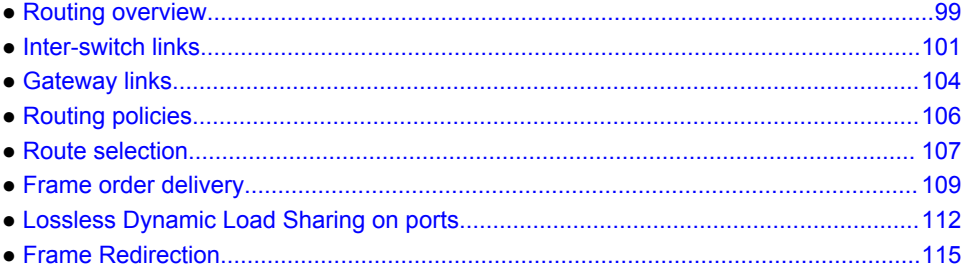

# Routing overview

Data moves through a fabric from switch to switch and from storage to server along one or more paths that make up a *route*. Routing policies determine the path for each frame of data.

Before the fabric can begin routing traffic, it must discover the route a packet should take to reach the intended destination. Route tables are lists that indicate the next hop to which packets are directed to reach a destination. Route tables include network addresses, the next address in the data path, and a cost to reach the destination network. There are two kinds of routing protocols on intranet networks, distance vector and link state.

- Distance vector is based on hop count. This is the number of switches that a frame passes through to get from the source switch to the destination switch.
- Link state is based on a metric value based on a cost. The cost could be based on bandwidth, line speed, or round-trip time.

With the link state protocol, switches that discover a route identify the networks to which they are attached, receiving an initial route table from the principal switch. After an initial message is sent out, the switch only notifies the others when changes occur.

It is recommended that no more than seven hops occur between any two switches. This limit is not required or enforced by Fabric Shortest Path First (FSPF). Its purpose is to ensure that a frame is not delivered to a destination after the Resource Allocation TimeOut Value (R\_A\_TOV) has expired.

Fabric OS supports unicast Class 2 and Class 3 traffic, multicast, and broadcast traffic. Broadcast and multicast are supported in Class 3 only.

### Paths and route selection

Paths are possible ways to get from one switch to another. Each inter-switch link (ISL) has a metric cost based on bandwidth. The cumulative cost is based on the sum of all costs of all traversed ISLs.

Route selection is the path that is chosen. Paths that are selected from the routing database are chosen based on the minimal cost.

## FSPF

Fabric Shortest Path First (FSPF) is a link state path selection protocol that directs traffic along the shortest path between the source and destination based upon the link cost. FSPF is also referred to as Layer 2 routing. FSPF detects link failures, determines the shortest route for traffic, updates the routing table, provides fixed routing paths within a fabric, and maintains correct ordering of frames. FSPF also keeps track of the state of the links on all switches in the fabric and associates a cost with each link. The protocol computes paths from a switch to all the other switches in the fabric by adding the cost of all links traversed by the path, and chooses the path that minimizes the costs. This collection of the link states, including costs, of all the switches in the fabric constitutes the topology database or link state database.

Once established, FSPF programs the hardware routing tables for all active ports on the switch. FSPF is not involved in frame switching. FSPF uses several frames to perform its functions. Because it may run before fabric routing is set up, FSPF does not use the routing tables to propagate the frames, but floods the frames throughout the fabric hop-by-hop. Frames are first flooded on all the ISLs; as the protocol progresses, it builds a spanning tree rooted on the principal switch. Frames are only sent on the principal ISLs that belong to the spanning tree. When there are multiple ISLs between switches, the first ISL to respond to connection requests becomes the principal ISL. Only one ISL from each switch is used as the principal ISL.

The following figure shows the thick red lines as principal ISLs, and thin green lines as regular ISLs.

#### **FIGURE 5** Principal ISLs

Principal switch

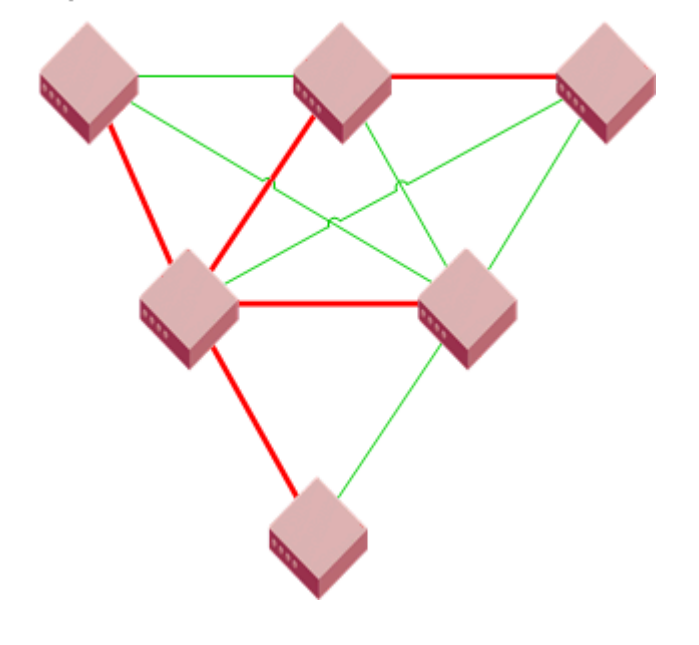

#### **NOTE**

FSPF only supports 16 routes in a zone, including Traffic Isolation Zones.

FSPF makes minimal use of the ISL bandwidth, leaving virtually all of it available for traffic. In a stable fabric, a switch transmits 64 bytes every 20 seconds in each direction. FSPF frames have the highest priority in the fabric. This guarantees that a control frame is not delayed by user data and that FSPF routing decisions occur very quickly during convergence.

<span id="page-100-0"></span>FSPF guarantees a routing loop-free topology at all times. It is essential for a fabric to include many physical loops because, without loops, there would not be multiple paths between switches, and consequently no redundancy. Without redundancy, if a link goes down, part of the fabric is isolated. FSPF ensures both that the topology is loop-free and that a frame is never forwarded over the same ISL more than once.

FSPF calculates paths based on the destination domain ID. The fabric protocol must complete domain ID assignments before routing can begin. ISLs provide the physical pathway when the Source ID (SID) address has a frame destined to a port on a remote switch Destination ID (DID). When an ISL is attached or removed from a switch, FSPF updates the route tables to reflect the addition or deletion of the new routes.

As each host transmits a frame to the switch, the switch reads the SID and DID in the frame header. If the domain ID of the destination address is the same as the switch (intra-switch communications), the frame buffer is copied to the destination port and a credit R\_RDY message is sent to the host. The switch only needs to read word zero and word one of the Fibre Channel frame to perform what is known as **cut-through routing**. A frame may begin to emerge from the output port before it has been entirely received by the input port. The entire frame does not need to be buffered in the switch.

If the destination domain ID is different from the source domain ID, then the switch consults the FSPF route table to identify which local E\_Port provides Fabric Shortest Path First (FSPF) to the remote domain.

#### Fibre Channel NAT

Within an edge fabric or across a backbone fabric, the standard Fibre Channel FSPF protocol determines how frames are routed from the source Fibre Channel (FC) device to the destination FC device. The source or destination device can be a proxy device.

Fibre Channel fabrics require that all ports be identified by a unique port identifier (PID). In a single fabric, FC protocol guarantees that domain IDs are unique, and so a PID formed by a domain ID and area ID is unique within a fabric. However, the domain IDs and PIDs in one fabric may be duplicated within another fabric, just as IP addresses that are unique to one private network are likely to be duplicated within another private network.

In an IP network, a network router can maintain network address translation (NAT) tables to replace private network addresses with public addresses when a packet is routed out of the private network, and to replace public addresses with private addresses when a packet is routed from the public network to the private network. The Fibre Channel routing equivalent to this IP-NAT is Fibre Channel network address translation (FC-NAT). Using FC-NAT, the proxy devices in a fabric can have PIDs that are different from the real devices they represent, allowing the proxy devices to have appropriate PIDs for the address space of their corresponding fabric.

# Inter-switch links

An inter-switch link (ISL) is a link between two switches, E\_Port-to-E\_Port. The ports of the two switches automatically come online as E\_Ports once the login process finishes successfully. For more information on the login process, refer to [Understanding Fibre Channel Services o](#page-24-0)n page 25.

You can expand your fabric by connecting new switches to existing switches. [Figure 6](#page-101-0) shows a new switch being added into an existing fabric. The thick red line is the newly formed ISL.

#### **FIGURE 6** New switch added to existing fabric

<span id="page-101-0"></span>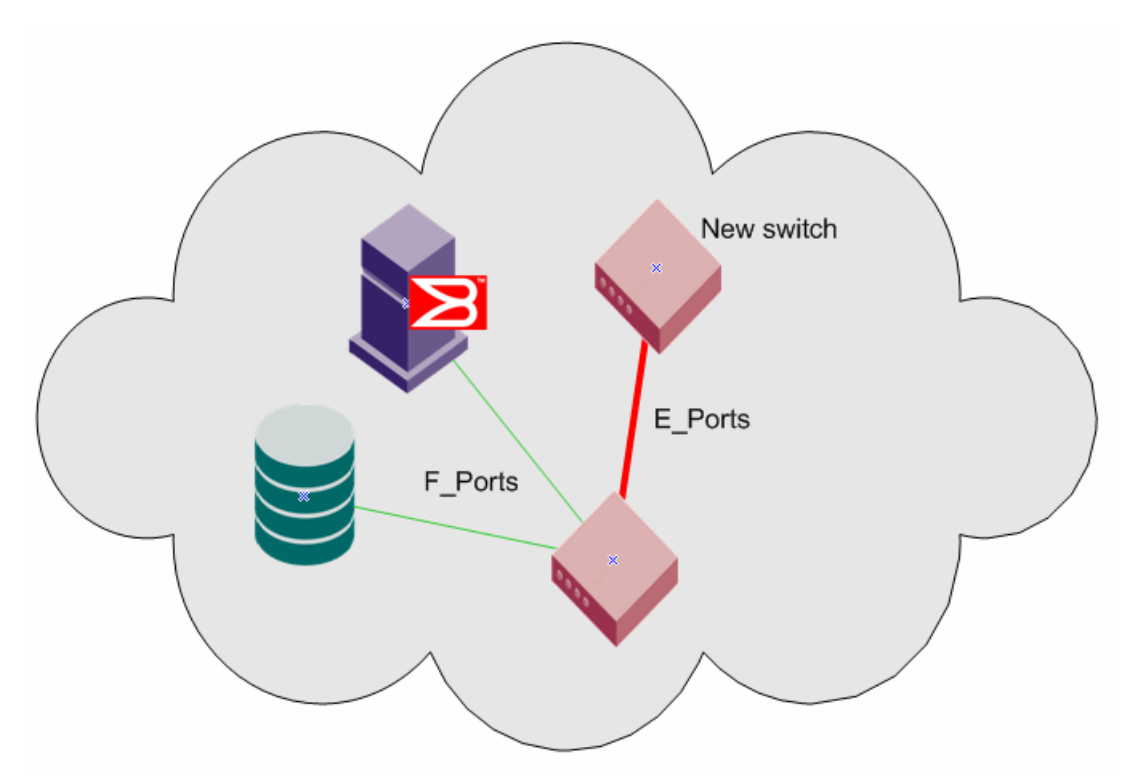

When connecting two switches together, Brocade recommends the best practice that the following parameters are differentiated:

- Domain ID
- Switch name
- Chassis name

You must also verify the following fabric parameters are identical on each switch for a fabric to merge:

- R A TOV (Resource Allocation TimeOut Value)
- E\_D\_TOV (Error Detect TimeOut Value)
- Data Field Size
- Sequence Level Switching
- Disable Device Probing
- Suppress Class F Traffic
- Per-frame Route Priority

There are non-fabric parameters that must match as well, such as zoning. Some fabric services, such as management server, must match. If the fabric service is enabled in the fabric, then the switch you are introducing into the fabric must also have it enabled. If you experience a segmented fabric, refer to the *Fabric OS Troubleshooting and Diagnostics Guide* to fix the problem.

## Buffer credits

In order to prevent the dropping of frames in the fabric, a device can never send frames without the receiving device being able to receive them, so an end-to-end flow control is used on the switch. Flow control in Fibre Channel uses buffer-to-buffer credits, which are distributed by the switch. When all buffer-to-buffer credits are utilized, a device waits for a VC\_RDY or an R\_RDY primitive from the

destination switch before resuming I/O. The primitive is dependent on whether you have R\_RDYs enabled on your switch using the **portCfgISLMode** command. When a device logs in to a fabric, it typically requests from two to sixteen buffer credits from the switch, depending on the device type, driver version, and configuration. This determines the maximum number of frames the port can transmit before receiving an acknowledgement from the receiving device.

For more information on how to set the buffer-to-buffer credits on an extended link, refer to [Buffer-to-](#page-116-0)[Buffer Credits and Credit Recovery](#page-116-0) on page 117.

## Congestion versus over-subscription

Congestion occurs when a channel is bottlenecked and fully utilized. This kind of bottleneck is a congestion bottleneck. You should be aware that "over-subscription" does not have the same meaning as "congestion". Over-subscription refers only to the potential for congestion; an over-subscribed link may go through a lifetime of normal operation and never be congested. The term over-subscription is not to be used in place of congestion, which is the actual contention for bandwidth by devices through an ISL.

## Virtual channels

Virtual channels create multiple logical data paths across a single physical link or connection. They are allocated their own network resources such as queues and buffer-to-buffer credits. Virtual channel technology is the fundamental building block used to construct Adaptive Networking services. For more information on Adaptive Networking services, refer to [Optimizing Fabric Behavior](#page-374-0) on page 375.

Virtual channels are divided into three priority groups. P1 is the highest priority, which is used for Class F, F\_RJT, and ACK traffic. P2 is the next highest priority, which is used for data frames. The data virtual channels can be further prioritized to provide higher levels of Quality of Service. P3 is the lowest priority and is used for broadcast and multicast traffic. This example is illustrated in [Figure 7](#page-103-0) .

Quality of Service (QoS) is a licensed traffic shaping feature available in Fabric OS. QoS allows the prioritization of data traffic based on the SID and DID of each frame. Through the use of QoS zones, traffic can be divided into three priorities: high, medium, and low, as shown in [Figure 7 .](#page-103-0) The seven data virtual channels (VC8 through VC14) are used to multiplex data frames based upon QoS zones when congestion occurs. For more information on QoS zones, refer to [Optimizing Fabric Behavior](#page-374-0) on page 375.

<span id="page-103-0"></span>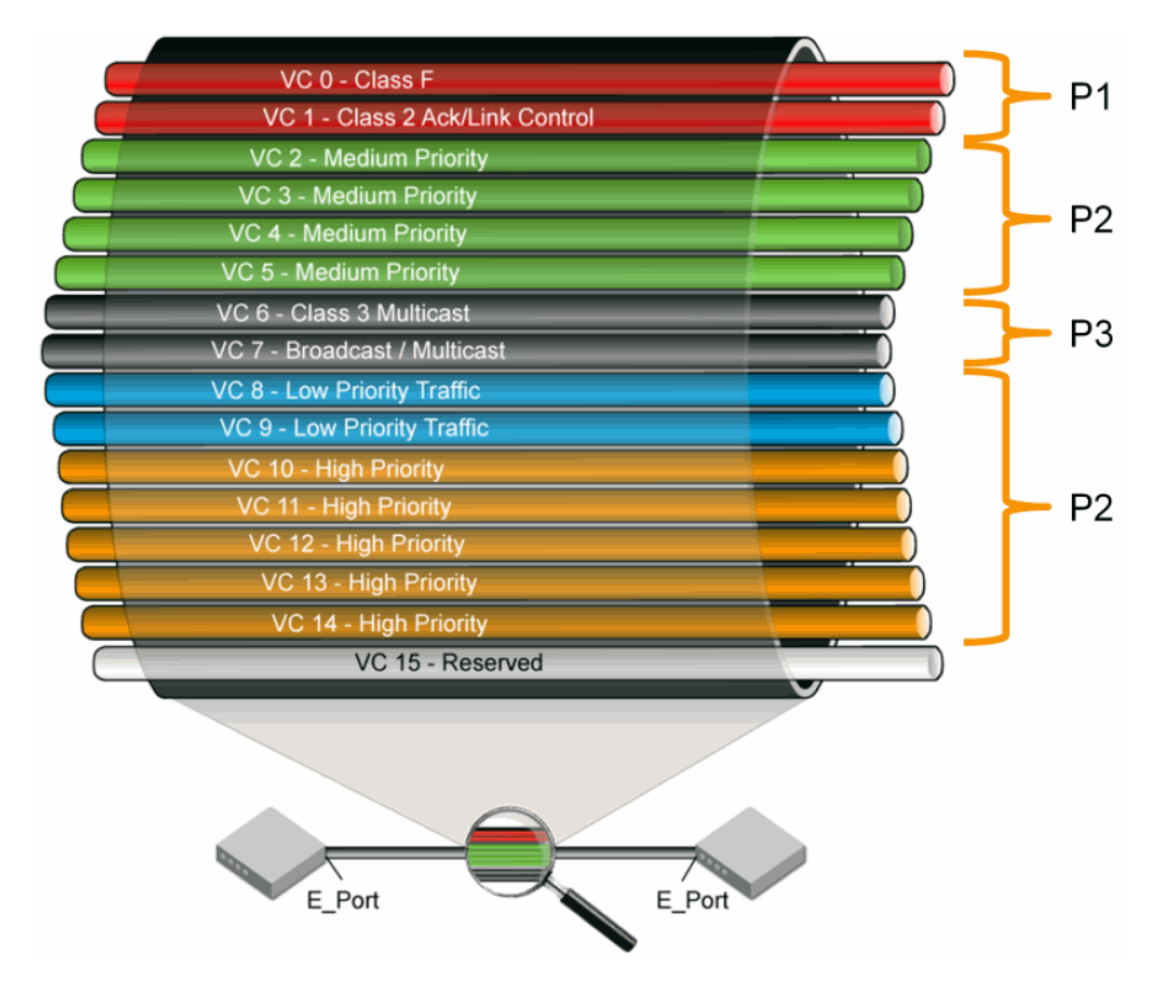

**FIGURE 7** Virtual channels on a QoS-enabled ISL

# Gateway links

A gateway merges SANs into a single fabric by establishing point-to-point E\_Port connectivity between two Fibre Channel switches that are separated by a network with a protocol such as IP or SONET.

Except for link initialization, gateways are transparent to switches; the gateway simply provides E\_Port connectivity from one switch to another. The following figure shows two separate SANs, A-1 and A-2, merged together using a gateway.

#### **FIGURE 8** Gateway link merging SANs

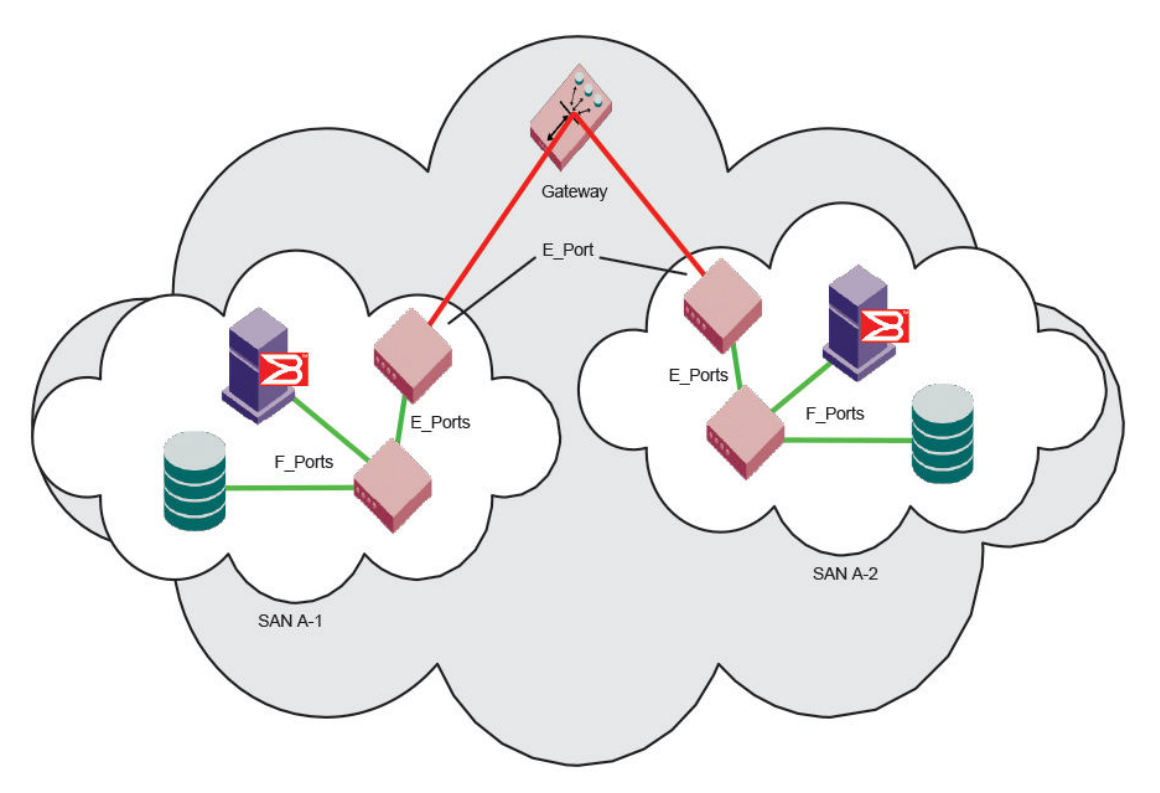

By default, switch ports initialize links using the Exchange Link Parameters (ELP) mode 1. However, gateways expect initialization with ELP mode 2, also referred to as ISL R\_RDY mode. Therefore, to enable two switches to link through a gateway, the ports on both switches must be set for ELP mode 2.

Any number of E\_Ports in a fabric can be configured for gateway links, provided the following guidelines are followed:

- All switches in the fabric use the core PID format, as described in Configuring a link through a gateway on page 105.
- The switches connected to both sides of the gateway are included when determining switch-count maximums.
- Extended links (those created using the Extended Fabrics licensed feature) are not supported through gateway links.

## Configuring a link through a gateway

- 1. Connect to the switch at one end of the gateway and log in using an account assigned to the admin role.
- 2. Enter the **portCfgIISLMode** command.
- 3. Repeat step 1 and step 2 for any additional ports that are connected to the gateway.
- 4. Repeat this procedure on the switch at the other end of the gateway.

of enabling a gateway link on slot 2, port 3

```
ecp:admin> portcfgislmode 2/3, 1
Committing configuration...done.
ISL R RDY Mode is enabled for port 3. Please make sure the PID
formats are consistent across the entire fabric.
```
# <span id="page-105-0"></span>Routing policies

By default, all routing protocols place their routes into a routing table. You can control the routes that a protocol places into each table and the routes from that table that the protocol advertises by defining one or more routing policies and then applying them to the specific routing protocol.

The routing policy is responsible for selecting a route based on one of three user-selected routing policies:

- Port-based routing
- Exchange-based routing
- Device-based routing

#### **Notes**

Routing is handled by the FSPF protocol and routing policy.

Each switch can have its own routing policy and different policies can exist in the same fabric.

#### **ATTENTION**

For most configurations, the default routing policy is optimal and provides the best performance. You should change the routing policy only if there is a significant performance issue, or a particular fabric configuration or application requires it.

#### Displaying the current routing policy

- 1. Connect to the switch and log in using an account with admin permissions.
- 2. Enter the **aptPolicy** command with no parameters.

The current policy is displayed, followed by the supported policies for the switch.

In the following example, the current policy is device-based routing (2).

```
switch:admin> aptpolicy
```

```
Current Policy: 2
3 : Default Policy
1: Port Based Routing Policy
2: Device Based Routing Policy (FICON support only)
3: Exchange Based Routing Policy
```
#### Port-based routing

The choice of routing path is based only on the incoming port and the destination domain. To optimize port-based routing, Dynamic Load Sharing (DLS) can be enabled to balance the load across the available output ports within a domain.

#### **NOTE**

**For FC routers only:** When an FC router is in port-based routing mode, the backbone traffic is loadbalanced based on SID and DID. When an FC router is in exchange-based routing mode, the backbone traffic is load-balanced based on SID, DID, and OXID.

<span id="page-106-0"></span>Whatever routing policy a switch is using applies to the VE\_Ports as well. For more information on VE\_Ports, refer to the *Fabric OS FCIP Administrator's Guide*.

### Exchange-based routing

The choice of routing path is based on the Source ID (SID), Destination ID (DID), and Fibre Channel originator exchange ID (OXID) optimizing path utilization for the best performance. Thus, every exchange can take a different path through the fabric. Exchange-based routing requires the use of the Dynamic Load Sharing (DLS) feature; when this policy is in effect, you cannot disable the DLS feature.

Exchange-based routing is also known as Dynamic Path Selection (DPS). For more information on DPS refer to Dynamic Path Selection on page 107.

#### Device-based routing

Device-based routing optimizes routing path selection and utilization based on the Source ID (SID) and Destination ID (DID) of the path source and destination ports. As a result, every distinct flow in the fabric can take a different path through the fabric. Effectively, device-based routing works the same as exchange-based routing but does not use the OXID field. This helps to ensure that the exchanges between a pair of devices stay in order.

#### **NOTE**

Device-based routing requires the use of Dynamic Load Sharing (DLS); when this policy is in effect, you cannot disable the DLS feature.

Device-based routing is also a form of Dynamic Path Selection (DPS). For more information on DPS refer to Dynamic Path Selection on page 107.

#### **NOTE**

Device-based routing is supported in FICON environments, and in open environments only when FICON coexists.

### Dynamic Path Selection

DPS assigns communication paths between end devices in a fabric to egress ports in ratios proportional to the potential bandwidth of the ISL, ICL, or trunk group. When there are multiple paths to a destination, the input traffic is distributed across the different paths in proportion to the bandwidth available on each of the paths. This improves utilization of the available paths, thus reducing possible congestion on the paths. Every time there is a change in the network (which changes the available paths), the input traffic can be redistributed across the available paths. This is a very easy and nondisruptive process when the exchange-based routing policy is engaged.

# Route selection

Selection of specific routes can be dynamic, so that the router can constantly adjust to changing network conditions; or it may be static, so that data packets always follow a predetermined path.

# Dynamic Load Sharing

The Fabric OS Dynamic Load Sharing (DLS) feature for dynamic routing path selection is required by the exchange-based and device-based routing policies. When using these policies, DLS is enabled by default and cannot be disabled. In other words, you cannot enable or disable DLS when the exchangebased routing policy is in effect.

When the port-based policy is in force, you can enable DLS to optimize routing. When DLS is enabled, it shares traffic among multiple equivalent paths between switches. DLS recomputes load sharing when any of the following occurs:

- A switch boots up
- An E\_Port goes offline and online
- An EX\_Port goes offline
- A device goes offline

#### Setting DLS

Use the following procedure to set DLS.

- 1. Connect to the switch and log in using an account with admin permissions.
- 2. Enter the **dlsShow** command to view the current DLS setting.

One of the following messages appears:

- "DLS is set with Lossless disabled" indicates that DLS is turned on.
- "DLS is not set with Lossless disabled" indicates that DLS is turned off.
- "DLS is set with Lossless enabled." DLS is enabled with the Lossless feature. Load sharing is recomputed with every change in the fabric, and existing routes can be moved to maintain optimal balance. In Lossless mode, no frames are lost during this operation.
- "DLS is set by default with current routing policy. DLS is set with Lossless enabled." The current routing policy (exchange-based) requires DLS to be enabled by default. In addition, the Lossless option is enabled. Frame loss is prevented during a load sharing recomputation. If you get this message, you cannot perform step 3, so you are done with this procedure.
- 3. Enter the **dlsSet** command to enable DLS or enter the **dlsReset** command to disable it.

Example of setting and resetting DLS

```
switch:admin> dlsshow
 DLS is not set with Lossless disabled
switch:admin> dlsset
switch:admin> dlsshow
DLS is set with Lossless disabled
switch:admin> dlsreset
switch:admin> dlsshow
```
DLS is not set with Lossless disabled
## Frame order delivery

The order in which frames are delivered is maintained within a switch and determined by the routing policy in effect. The frame delivery behaviors for each routing policy are:

• Port-based routing

All frames received on an incoming port destined for a destination domain are guaranteed to exit the switch in the same order in which they were received.

• Exchange-based routing

All frames received on an incoming port for a given exchange are guaranteed to exit the switch in the same order in which they were received. Because different paths are chosen for different exchanges, this policy does not maintain the order of frames across exchanges.

• Device-based routing

All frames received on an incoming port for a given pair of devices are guaranteed to exit the switch in the same order in which they were received.

If even one switch in the fabric delivers out-of-order exchanges, then exchanges are delivered to the target out of order, regardless of the policy configured on other switches in the fabric.

#### **NOTE**

Some devices do not tolerate out-of-order exchanges; in such cases, use the port-based routing policy.

In a stable fabric, frames are always delivered in order, even when the traffic between switches is shared among multiple paths. However, when topology changes occur in the fabric (for example, if a link goes down), traffic is rerouted around the failure, and some frames could be delivered out of order. Most destination devices tolerate out-of-order delivery, but some do not.

By default, out-of-order frame-based delivery is allowed to minimize the number of frames dropped. Enabling in-order delivery (IOD) guarantees that frames are either delivered in order or dropped. You should only force in-order frame delivery across topology changes if the fabric contains destination devices that cannot tolerate occasional out-of-order frame delivery.

### Forcing in-order frame delivery across topology changes

Use the following procedure to force in-order frame delivery across topology changes.

- 1. Connect to the switch and log in using an account with admin permissions.
- 2. Enter the **iodSet** command.

#### **NOTE**

The **iodSet** command can cause a delay in the establishment of a new path when a topology change occurs; use it with care.

3. Confirm the in-order delivery has been set by entering the **iodShow** command.

## Restoring out-of-order frame delivery across topology changes

Use the following procedure to restore out-of-order frame delivery across topology changes.

1. Connect to the switch and log in using an account with admin permissions.

2. Enter the **iodReset** command.

## Enabling Frame Viewer

The Frame Viewer application allows you to view the contents of discarded frames, which can be recorded at up to 40 frames per second per ASIC.

To enable Frame Viewer, complete the following steps.

- 1. Connect to the switch and log in using an account with admin permissions.
- 2. Enter **frameLog --enable -type** *type*.

The following table lists the supported values for type. If the **-type** option is not provided, the all three discard frame types will be recorded.

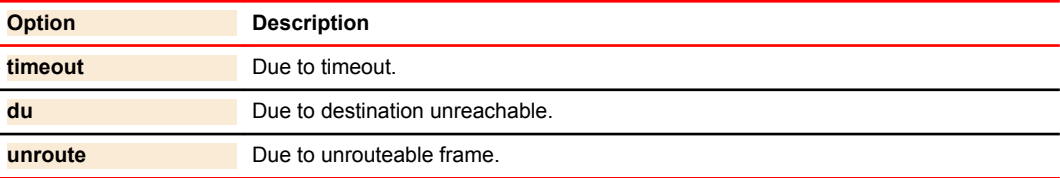

3. Use the **frameLog --status** command to view the configuration. The following is a typical example of the output of this command:

```
switch:admin> framelog --status
Service Status:<br>
Enabled Disc Frame Types: timeout unroute
Enabled Disc Frame Types:
```
#### **NOTE**

Frame viewing for unrouteable and "destination unreachable" frames is supported only on the following devices:

- Brocade 6505, 6510, 6520, DCX 8510-4 and DCX 8510-8 switches.
- Brocade CR16-4, CR16-8, FC8-32E, FC8-48E, FC16-32, FC16-48, FC16-64 blades. If a chassis has any older blades, only the timeout frames will be captured for those blades.

### Using Frame Viewer to understand why frames are dropped

When a frame is unable to reach its destination because of a timeout, is unroutable, or has an unreachable destination, it is discarded. You can use Frame Viewer to find out which flows contained the dropped frames, which in turn can help you determine the applications that might be impacted. Frame Viewer allows you to see the exact time (within one second) that the frames were dropped.

You can view up to 40 discarded frames per ASIC per second for 1200 seconds with the **frameLog** command. You filter this view using a number of fields to filter this output so you are viewing only those frames you are concerned with.

#### **NOTE**

Frame viewing for "unrouteable" and "destination unreachable" frames is supported only on the following devices:

- Brocade 6505, 6510, 6520, DCX 8510-4 and DCX 8510-8 switches.
- Brocade CR16-4, CR16-8, FC8-32E, FC8-48E, FC16-32, FC16-48, FC16-64 blades. If a chassis has any older blades, only the timeout frames will be captured for those blades.

To display information about discarded frames, complete the following steps. This assumes that the **framelog** application has previously been enabled.

- 1. Connect to the switch and log in using an account with admin permissions.
- 2. Enter **frameLog --show**.

Refer to the *Fabric OS Command Reference* for additional information on using the **frameLog** command, including resetting (clearing) the frame log.

The following example shows a typical output of the **frameLog --show** command:

switch:admin> framelog --show

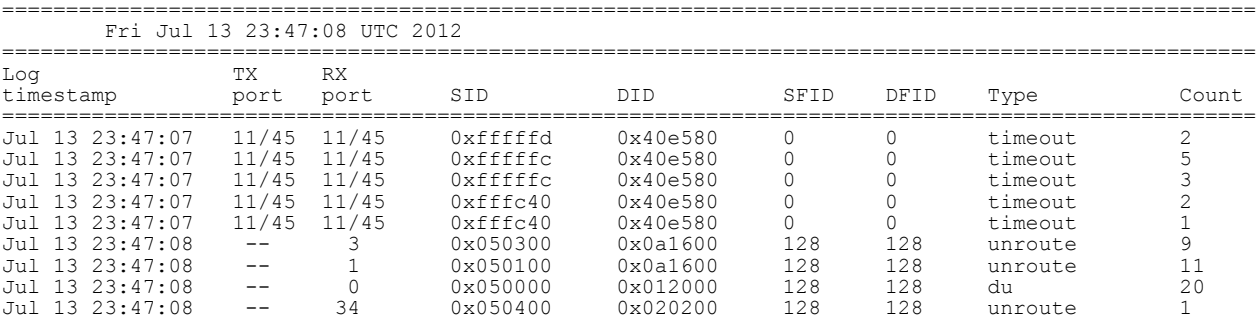

#### **NOTE**

There may occasionally be frame types listed as "unknown" in the output; these are usually frames that have been corrupted in transit, and so the **frameLog** command cannot identify their type.

#### Displaying discarded frames by back-end port in Frame Viewer

When viewing information about discarded frames, you can filter the results by specifying that the TX port or RX port of displayed frames should be a backend port.

Individual back-end ports cannot be specified, only the quality of being a back-end port can be specified.

- 1. Connect to the switch and log in using an account with admin permissions.
- 2. Use **frameLog --show**command, followed by either **-txport**, **-rxport**, or both, and specifying **-1** for the port number.

switch: admin> framelog --show -txport -1 -rxport -1

Specify **-1** for fixed-port switches and **-1/-1** for Brocade Backbones. These indicate "any backend port".

#### **NOTE**

Frame discards can be logged as audit messages using the Fabric OS syslog facility.

# Lossless Dynamic Load Sharing on ports

Lossless Dynamic Load Sharing (DLS) allows you to rebalance port paths without causing input/output (I/O) failures. For devices where in-order delivery (IOD) of frames is required, you can set IOD separately. You can use this feature with the following hardware:

- Brocade 300
- Brocade 5100
- Brocade 5300
- Brocade 6505
- Brocade 6510
- Brocade 6520
- Brocade M6505
- Brocade 6547
- Brocade VA-40FC
- Brocade FC8-16, FC8-32, FC8-48, and FC8-64 port blades
- Brocade DCX 8510 Backbone family and supported blades
- Brocade FC16-32 and FC16-48 port blades
- Brocade FC8-32E and FC8-48E port blades
- Brocade FX8-24 application blades in the Brocade DCX and DCX-4S Backbones

On the Brocade 7800 switch and the FX8-24 application blade, Lossless DLS is supported only on FCto-FC port flows.

#### **ATTENTION**

When you implement Lossless DLS, the switches in the fabric must have either Fabric OS v6.3.0 or Fabric OS v6.4.0 or later installed to guarantee no frame loss.

Lossless DLS must be implemented along the path between the target and the initiator. You can use Lossless DLS on ports connecting switches to perform the following functions:

- Eliminate dropped frames and I/O failures by rebalancing the paths going over the ISLs whenever there is a fabric event that might result in suboptimal utilization of the ISLs.
- Eliminate the frame delay caused by establishing a new path when a topology change occurs.

Lossless mode means no frame loss during a rebalance and only takes effect if DLS is enabled. Lossless DLS can be enabled on a fabric topology to have zero frame drops during rebalance operations. If the end device also requires the order of frames to be maintained during the rebalance operation, then IOD must be enabled. However, this combination of Lossless DLS and IOD is supported only in specific topologies, such as in a FICON environment.

You can disable or enable IOD when Lossless DLS is enabled. You can also choose between exchange- or port-based policies with Lossless DLS. The following events cause a rebalance:

- Adding an E\_Port
- Adding a slave E\_Port
- Removing an E\_Port (However, frame loss occurs on traffic flows to this port.)
- Removing an F\_Port (However, frame loss occurs on traffic flows to this port.)

Lossless DLS does the following whenever paths need to be rebalanced:

1. Pauses ingress traffic by not returning credits. Frames that are already in transit are not dropped.

2. Changes the existing path to a more optimal path.

- 3. **If IOD is enabled,** waits for sufficient time for frames already received to be transmitted. This is needed to maintain IOD.
- 4. Resumes traffic.

The following table shows the effect of frames when you have a specific routing policy turned on with IOD.

**TABLE 14** Combinations of routing policy and IOD with Lossless DLS enabled

| Policy                 | IOD.    | <b>Rebalance result with Lossless DLS enabled</b>                                                         |
|------------------------|---------|----------------------------------------------------------------------------------------------------|
| Port-based             |         | Disabled No frame loss, but out-of-order frames may occur.                                                |
| Port-based             | Enabled | No frame loss and no out-of-order frames. Topology restrictions apply. Intended for<br>FICON environment. |
|                        |         | Exchange-based Disabled No frame loss, but out-of-order frames may occur.                                 |
| Exchange-based Enabled |         | No frame loss and no out-of-order frames. Topology restrictions apply. Intended for<br>FICON environment. |
| Device-based           |         | Disabled No frame loss, but out-of-order frames may occur.                                                |
| Device-based           | Enabled | No frame loss and no out-of-order frames. Topology restrictions apply. Intended for<br>FICON environment. |

#### **NOTE**

Not only the link cost has influence to DLS but the order of ports that become online, and speeds of each E\_port/F\_port also have impact on how the switch calculates or chooses the path using DLS.

### Lossless core

Lossless core works with the default configuration of the Brocade DCX 8510-8 and DCX 8510-4 hardware to prevent frame loss during a core blade removal and insertion. This feature is on by default and cannot be disabled. Lossless core has the following limitations:

- Only supported with IOD disabled, which means Lossless core cannot guarantee in-order delivery of exchanges
- ICL limitations
- Traffic flow limitations

#### ICL limitations

If ICL ports are connected during a core blade removal, it is equivalent to removing external E\_Ports which may cause I/O disruption on the ICL ports that have been removed.

If ICL ports are connected during a core blade insertion, it is equivalent to adding external E\_Ports which may cause I/O disruption because of reroutes. Lossless DLS, if enabled, takes effect to prevent I/O disruption.

#### Traffic flow limitations

FA4-18 AP blades, which are supported on the Brocade DCX and DCX-4S devices, may continue to experience frame drops after core blade removal or insertion. The path between an FA4-18 blade and

an FX8-24 blade, or vice versa, experiences I/O disruption because the FA4-18 blades do not support this feature.

## Configuring Lossless Dynamic Load Sharing

You configure Lossless DLS switch- or chassis-wide by using the **dlsSet** command to specify that no frames are dropped while rebalancing or rerouting traffic.

Use the following procedure to configure Lossless Dynamic Load Sharing.

- 1. Connect to the switch and log in using an account with admin permissions.
- 2. Enter the appropriate **dlsSet** command to enable or disable Lossless Dynamic Load Sharing.

```
switch:admin> dlsset --enable -lossLess
switch:admin> dlsset --disable -lossLess
```
### Lossless Dynamic Load Sharing in Virtual Fabrics

Enabling Lossless Dynamic Load Sharing is optional on logical switches in Virtual Fabrics. If you enable this feature, it must be on a per-logical switch basis and can affect other logical switches in the fabric. XISL use must be disabled for Lossless DLS to be enabled.

#### How DLS affects other logical switches in the fabric

On a Brocade DCX platform, logical switch 1 consists of ports 0 through 5 in slot 1. Logical switch 2 consists of ports 6 through 10 in slot 1. The Lossless DLS feature is enabled on logical switch 1. Because ports 0 through 10 in slot 1 belong to a logical switch where Lossless DLS is enabled, the traffic in logical switch 2 is affected whenever traffic for logical switch 1 is rebalanced.

#### **ATTENTION**

Although Lossless DSL is enabled for a specific logical switch, you must have chassis-level permissions to use this feature.

The effect on logical switch 2 is based on the configuration on logical switch 2:

- If logical switch 2 has IOD enabled (**iodSet** only), IOD is enforced.
- If logical switch 2 has Lossless DLS enabled, traffic is paused and resumed.
- If logical switch 2 has no IOD (**iodReset** ), traffic is paused and resumed.

To avoid this behavior, it is recommended to define your logical switches as follows:

- Define logical switches that require Lossless DLS at the blade boundary.
- Define logical switches that require Lossless DLS only using supported blades. For example, do not use blades that support IOD, but do not support Lossless DLS.

For more information on Virtual Fabrics and chassis-level permissions, refer to [Managing Virtual](#page-266-0) [Fabrics](#page-266-0) on page 267.

## Frame Redirection

Frame Redirection provides a means to redirect traffic flow between a host and a target that use virtualization and encryption applications, such as the Brocade SAS blade and Brocade Data Migration Manager (DMM), so that those applications can perform without having to reconfigure the host and target. You can use this feature if the hosts and targets are not directly attached.

Frame Redirection depends on the wide distribution of the Defined Zone Database. The Defined Zone Database on Fabric OS switches is pushed out to all other Fabric OS switches in the fabric that support Frame Redirection. Redirection zones exist only in the defined configuration and cannot be added to the effective configuration.

#### **NOTE**

Fabric OS v7.2.0 is not supported on the Brocade 7600 or Brocade SAS blade. However, this hardware can run in a pre-Fabric OS v7.2.0 system and attach to a Fabric OS v7.2.0 fabric.

Frame Redirection uses a combination of special frame redirection zones and name server changes to spoof the mapping of real device WWNs to virtual PIDs.

**FIGURE 9** Single host and target

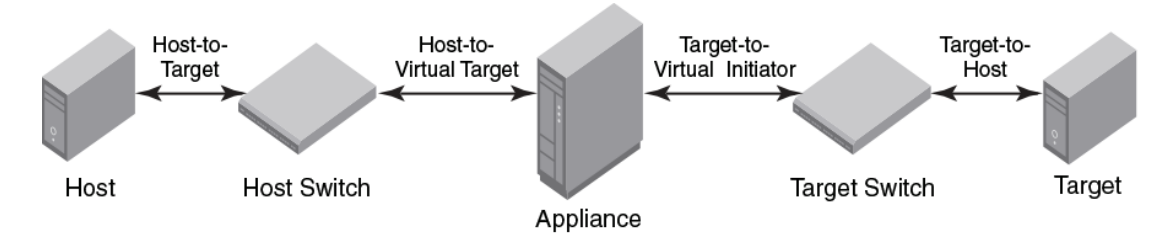

Figure 9 demonstrates the flow of Frame Redirection traffic. A frame starts at the host with a destination to the target. The port where the appliance is attached to the host switch acts as the virtual initiator and the port where the appliance is attached to the target switch is the virtual target.

### Creating a frame redirect zone

The first time the **zone --rdcreate** command is run, the following zone objects are created by default:

- The base zone object, "red base".
- The redirect (RD) zone configuration, "r\_e\_d\_i\_r\_c\_\_fg".

#### **NOTE**

Frame redirect zones are not supported with D or I initiator target zones.

#### **ATTENTION**

Prior to creating the frame redirect zone, you must create a Layer 2 zone for the Initiator (host) and Target (storage). This zone must be part of the effective configuration and must be defined using the port World Wide Name (WWN). Refer to "Creating a zone" on page 350, and "Enabling a zone configuration" on page 364.

Use the following procedure to create a frame redirect zone.

- 1. Connect to the switch and log in using an account with admin permissions.
- 2. Enter the**zone --rdcreate** command.
- 3. Enter the **cfgSave** command to save the frame redirect zones to the defined configuration.

```
The following example creates a redirect zone, given a host (10:10:10:10:10:10:10:10), target
(20:20:20:20:20:20:20:20), virtual initiator (30:30:30:30:30:30:30:30), and virtual target
(40:40:40:40:40:40:40:40):
```

```
switch:admin>zone --rdcreate 10:10:10:10:10:10:10:10 20:20:20:20:20:20:20:20 \ 
30:30:30:30:30:30:30:30 40:40:40:40:40:40:40:40 restartable noFCR
```
## Deleting a frame redirect zone

Use the following procedure to delete a frame redirect zone.

- 1. Connect to the switch and log in using an account with admin permissions.
- 2. Enter the **zone --rddelete** command to remove the base redirect zone object, "red\_\_\_\_\_\_\_base".

#### **NOTE**

When the base zone is removed, the redirect zone configuration " $r$ \_e\_d\_i\_r\_c\_\_fg" is removed as well.

3. Enter the **cfgSave** command to save changes to the defined configuration.

Example of deleting a frame redirect zone

```
switch:admin> 
zone --rddelete \ red_0917_10_10_10_10_10_10_10_10_20_20_20_20_20_20_20_20
```
## Viewing frame redirect zones

Use the following procedure to view frame redirect zones.

- 1. Connect to the switch and log in using an account with admin permissions.
- 2. Enter the **cfgShow** command.

# Buffer-to-Buffer Credits and Credit Recovery

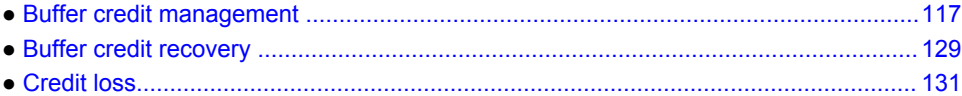

## Buffer credit management

Buffer-to-buffer credit management affects performance over distances; therefore, allocating a sufficient number of buffer credits for long-distance traffic is essential to performance.

To prevent a target device (either host or storage) from being overwhelmed with frames, the Fibre Channel architecture provides flow control mechanisms based on a system of credits. Each of these credits represents the ability of the device to accept additional frames. If a recipient issues no credits to the sender, no frames can be sent. Pacing the transport of subsequent frames on the basis of this credit system helps prevent the loss of frames and reduces the frequency of entire Fibre Channel sequences needing to be retransmitted across the link.

Because the number of buffer credits available for use within each port group is limited, configuring buffer credits for extended links may affect the performance of the other ports in the group used for core-to-edge connections. You must balance the number of long-distance ISL connections and core-toedge ISL connections within a switch.

#### **NOTE**

Configuring long-distance ISLs between core and edge switches is possible, but is not a recommended practice.

All switch ports provide protection against buffer depletion through buffer limiting. A buffer-limited port reserves a minimum of eight buffer credits, allowing the port to continue to operate rather than being disabled because of a lack of buffers.

Buffer-limited operations are supported for the static mode (LS) and dynamic mode (LD) extended ISL modes only. For LD, distance in kilometers is the smaller of the distance measured during port initialization versus the *desired\_distance* value. For LS, distance in kilometers is always the *desired\_distance* value.

## Buffer-to-buffer flow control

Buffer-to-buffer (BB) credit flow control is implemented to limit the amount of data that a port may send, and is based on the number and size of the frames sent from that port. Buffer credits represent finite physical-port memory. Within a fabric, each port may have a different number of buffer credits. Within a connection, each side may have a different number of buffer credits.

Buffer-to-buffer flow control is flow control between adjacent ports in the I/O path, for example, transmission control over individual network links. A separate, independent pool of credits is used to manage buffer-to-buffer flow control. A sending port uses its available credit supply and waits to have the credits replenished by the port on the opposite end of the link. These buffer credits are used by Class 2 and Class 3 services and rely on the Fibre Channel Receiver-Ready (R\_RDY) control word to be sent by the receiving link port to the sender. The rate of frame transmission is regulated by the receiving port, and is based on the availability of buffers to hold received frames.

If Virtual Channel technology is in use, the VC\_RDY or EXT\_VC control word is used instead of the R\_RDY control word to manage buffer credits. For Virtual Channels, the buffer credits are managed for each Virtual Channel, and not for the entire physical link.

The Virtual Channels used in VC\_RDY flow-control mode range from VC0 through VC7. When QoS is enabled, EXT\_VC\_RDY flow-control mode allocates VC0 through VC14. VC8 through VC14 are allocated specifically for QoS VCs.

Upon arriving at a receiver, a frame goes through several steps. It is received, deserialized, and decoded, and is stored in a receive buffer where it is processed by the receiving port. If another frame arrives while the receiver is processing the first frame, a second receive buffer is needed to hold this new frame. Unless the receiver is capable of processing frames as fast as the transmitter is capable of sending them, it is possible for all of the receive buffers to fill up with received frames. At this point, if the transmitter should send another frame, the receiver will not have a receive buffer available and the frame is lost. Buffer-to-buffer flow control provides consistent and reliable frame delivery of information from sender to receiver.

## Optimal buffer credit allocation

The optimal number of buffer credits is determined by the distance (frame delivery time), the processing time at the receiving port, the link signaling rate, and the size of the frames being transmitted. As the link speed increases, the frame delivery time is reduced and the number of buffer credits must be increased to obtain full link utilization, even in a short-distance environment.

For each frame that is transferred, the hardware at the other end must acknowledge that the frame has been received before a successful transmission occurs. This flow requires enough capacity in the hardware to allow continuous transmission of frames on the link, while waiting for the acknowledgment to be sent by the receiver at the other end.

As the distance between switches and the link speed increases, additional buffer credits are required for the ports used for long-distance connections. Distance levels define how buffer credits are allocated and managed for extended ISLs. Buffer credits are managed from a common pool available to a group of ports on a switch. The buffer credit can be changed for specific applications or operating environments, but it must be in agreement among all switches to allow formation of the fabric.

Smaller frame sizes need more buffer credits. Two commands are available to help you determine whether you need to allocate more buffer credits to handle the average frame size. The **portBufferShow** command calculates the average frame size. The **portBufferCalc** command uses the average frame size with the speed and link distance to determine the number of buffer credits needed.

#### Considerations for calculating buffer credits

Considerations follow for calculating how many ports can be configured for long distance on all Fabric OS v7.x-capable switch modules:

- Each port is part of a port group that includes a pool of buffer credits that can be used. This port group is not the same as the port groups used for ISL Trunking.
- Each user port reserves eight buffer credits when online or offline.
- Any remaining buffers can be reserved by any port in the port group.
- When QoS is enabled and the port is online, additional buffers are allocated to that port. Refer to [Calculating the number of buffers required based on full-size frames](#page-119-0) on page 120 and [Configuring](#page-121-0) [buffers for a single port directly](#page-121-0) on page 122 for more information.

## <span id="page-118-0"></span>Fibre Channel gigabit values reference definition

The following table shows the Fibre Channel gigabit values that you can use to calculate buffer requirements.

| <b>Gigabit value</b> | <b>Buffer requirements</b> |
|----------------------|----------------------------|
| 1 Gbps               | 1.0625                     |
| 2 Gbps               | 2.125                      |
| 4 Gbps               | 4.25                       |
| 8 Gbps               | 8.5                        |
| 10 Gbps              | 10.625                     |
| 16 Gbps              | 17                         |

**TABLE 15** Fibre Channel gigabit values

## Buffer credit allocation based on full-size frames

Assuming that the frame is a full-size frame, one buffer credit allows a device to send one payload up to 2,112 bytes (2,148 with headers). Assuming that each payload is 2,112, you need one credit per 1 km of link length at 2 Gbps (smaller payloads require additional buffer credits to maintain link utilization). Refer to [Allocating buffer credits based on average-size frames](#page-120-0) on page 121 for additional information.

#### Fibre Channel data frames

The final frame size must be a multiple of 4 bytes. If the data (payload) needs to be segmented, it will be padded with 1 to 3 "fill-bytes" to achieve an overall 4-byte frame alignment. The standard frame header size is 24 bytes. If applications require extensive control information, up to 64 additional bytes (for a total of an 88-byte header) can be included. Because the total frame size cannot exceed the maximum of 2,148 bytes, the additional header bytes will subtract from the data segment by as much as 64 bytes (per frame). This is why the maximum data (payload) size is 2,112 (because  $[2,112 - 64] =$ 2,048, which is 2 kb of data). The final frame, after it is constructed, is passed through the 8-byte-to-10 byte conversion process.

Table 16 describes Fibre Channel data frames.

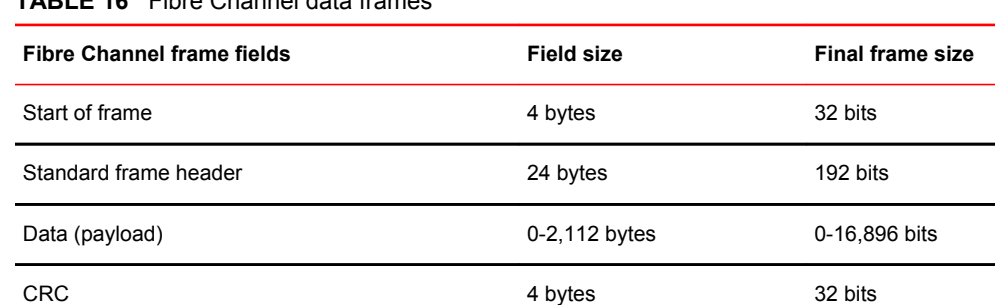

**TABLE 16** Fibre Channel data frames

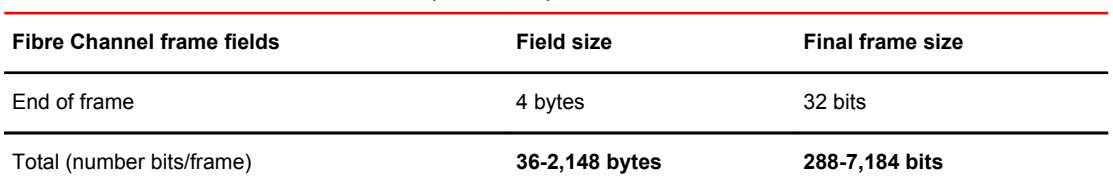

#### <span id="page-119-0"></span>**TABLE 16** Fibre Channel data frames (Continued)

#### Allocating buffer credits based on full-sized frames

You can allocate buffer credits based on distance using the **portCfgLongDistance** command. The long-distance link modes allow you to select the dynamic mode (LD) or the static mode (LS) to calculate the buffer credits.

For LD, the estimated distance in kilometers is the smaller of the distance measured during port initialization versus the *desired\_distance* parameter, which is required when a port is configured as an LD or an LS mode link. A best practice is to use LS over LD. The assumption that Fibre Channel payloads are consistently 2,112 bytes is not realistic in practice. To gain the proper number of buffer credits with the LS mode, there must be enough buffer credits available in the pool, because Fabric OS will check before accepting a value.

#### **NOTE**

The *desired\_distance* parameter of the **portCfgLongDistance** command's is the upper limit of the link distance and is used to calculate buffer availability for other ports in the same port group. When the measured distance exceeds the value of *desired\_distance*, this value is used to allocate the buffers. In this case, the port operates in degraded mode instead of being disabled as a result of insufficient buffer availability. In LS mode, the actual link distance is not measured; instead, the *desired\_distance* value is used to allocate the buffers required for the port.

Refer to the data in [Table 17](#page-124-0) on page 125 and [Table 18 o](#page-125-0)n page 126 to get the total ports in a switch or blade, the number of user ports in a port group, and the unreserved buffer credits available per port group. The values reflect an estimate, and may differ from the supported values in [Table 18 o](#page-125-0)n page 126.

#### Calculating the number of buffers required based on full-size frames

Use the following procedure to calculate the number of buffers required for a long-distance connection:

- 1. Determine the desired distance in kilometers of the switch-to-switch connection.
- 2. Determine the speed that you will use for the long-distance connection.
- 3. Use one of the following formulas to calculate the reserved buffers for distance:
	- If QoS is enabled:

(*Reserved\_Buffer\_for\_Distance\_Y*) = (*X* \* *LinkSpeed* / 2) + 6 + 14

• If QoS is not enabled:

(*Reserved\_Buffer\_for\_Distance\_Y*) = (*X* \* *LinkSpeed* / 2) + 6

The formulas use the following parameters:

 $X =$ The distance determined in step 1 (in km).

*LinkSpeed* = The speed of the link determined in step 2.

6 = The number of buffer credits reserved for fabric services, multicast, and broadcast traffic. This number is static.

<span id="page-120-0"></span>14 = The number of buffer credits reserved for QoS. This number is static.

Using 50 km as the desired distance of the switch-to-switch connection and 2 Gbps as the speed of the long-distance connection, insert the numbers into the appropriate formula. The formula should read as follows:

(50 km \* 2 Gbps / 2) + 6 = *5* 6 buffers, which is the number of buffers reserved for distance.

The following examples use different speeds, all based on a distance of 50 km. The distances and speeds are variables that can change depending on how your network is set up.

- If you have a distance of 50 km at 1 Gbps, then  $(50 \text{ km} * 1 \text{ Gbps} / 2) + 6 = 31 \text{ buffers}$ .
- If you have a distance of 50 km at 2 Gbps, then  $(50 \text{ km} \cdot 2 \text{ Gbps} / 2) + 6 = 56 \text{ buffers}$ .
- If you have a distance of 50 km at 4 Gbps, then  $(50 \text{ km} * 4 \text{ Gbps} / 2) + 6 = 106 \text{ buffers}$ .
- If you have a distance of 50 km at 8 Gbps, then  $(50 \text{ km} * 8 \text{ Gbps} / 2) + 6 = 206 \text{ buffers}$ .
- If you have a distance of 50 km at 10 Gbps, then  $(50 \text{ km} * 10 \text{ Gbps} / 2) +6 = 256 \text{ buffers}$ .
- If you have a distance of 50 km at 16 Gbps, then  $(50 \text{ km} * 16 \text{ Gbps} / 2) + 6 = 406 \text{ buffers}$ .

#### **Example**

Consider the Brocade 300, which has a single 24-port port group and a total of 676 buffer credits for that port group. The formulas use the following parameters:

24 = The number of user ports in a port group retrieved from [Table 17 o](#page-124-0)n page 125

8 = The number of reserved credits for each user port

676 = The number of buffer credits available in the port group

The maximum remaining number of buffer credits for the port group, after each port reserves its 8 buffer credits, is obtained from the following formula:

*676 - (24 \* 8) = 484 unreserved buffer credits*

492 buffers to a single port (484 + 8 [8 for the reserved buffers already allocated to that user port]), you can calculate the maximum single-port extended distance supported:

*Maximum\_Distance\_X* (in km) = (*BufferCredits* + 6) \* 2 / *LinkSpeed*

498 km =  $(492 + 6$  buffers for Fabric Services) \* 2 / 2 Gbps

If you have a distance of 50 km at 8 Gbps, then  $484 / (206 - 8) = 2$  ports.

The following values are used in the example:

- 484 -- The total number of unreserved buffer credits
- 206 -- Buffer credits needed for 50 km at 8 Gbps
- 8 -- The number of reserved buffer credits already allocated to that port

The resulting number is rounded down to the next whole number because fractions of a port are not allowed.

If you have a distance of 50 km at 1 Gbps, then  $484 / (31 - 8) = 21$  ports.

## Allocating buffer credits based on average-size frames

In cases where the frame size is average, for example 1,024 bytes, you must allocate twice the buffer credits or configure twice the distance in the long-distance LS configuration mode. Refer to [Fibre](#page-118-0) [Channel gigabit values reference definition](#page-118-0) on page 119 for an approximation of the calculated number of buffer credits.

1. Use the following formula to calculate the value for the *desired\_distance* parameter needed for Fabric OS to determine the number of buffer credits to allocate:

*desired\_distance* = roundup [(*real\_estimated\_distance* \* 2112) / *average\_payload\_size*]

<span id="page-121-0"></span>The *average\_payload\_size* in this equation uses 1024 bytes

If the real estimated distance is 100 km, the desired\_distance is 207.

*desired\_distance* = roundup [(100 \* 2112) / 1024] = 207

When configuring the LS mode with the **portCfgLongDistance** command, enter a *desired\_distance* value of 207 for an actual 100-km link connected to an 8-Gbps E\_Port. This causes Fabric OS to allocate the correct number of buffer credits.

- 2. Determine the speed you will use for the long-distance connection. This example uses 8 Gbps.
- 3. Look up the *data\_rate* value for the speed of the connection. Refer to [Fibre Channel gigabit values](#page-118-0) [reference definition](#page-118-0) on page 119 to determine the *data\_rate* value.

For example, the *data\_rate* is 8.5 for a speed of 8 Gbps.

4. Use the following formula to calculate the number of buffer credits to allocate:

*buffer\_credits* = [*desired\_distance* \* (*data\_rate* / 2.125)]

With the values for *desired* distance and *data rate* from step 1 and step 3, the value for buffer credits is calculated as follows:

*buffer\_credits* = [207 \* (8.5 / 2.125)] = 828

#### **NOTE**

This *buffer credits* formula does not work with LD mode because LD mode checks the distance and limits the estimated distance to the real value of 100 km. LS mode allows for the necessary *desired\_distance* value based on the data size entered, regardless of the distance.

If buffer credit recovery is enabled, Fabric OS supports a *BB\_SC\_N* range of 1 to 15; therefore, it is impossible for the *desired\_distance* value to be more than the number of buffer credits available in the pool as determined by the previous calculations The distance for buffer credit recovery is well within the range of all possible connections. An estimated distance of 32,768 is considerably higher than the available buffer credits and only lower values of *desired\_distance* are permitted by Fabric OS.

## Configuring buffers for a single port directly

To configure the number of buffers directly, use the **-buffers** option of the **portCfgLongDistance** command. Fabric OS uses this value to calculate the total number of buffers according to the following formula:

*Total Buffers = Configured Buffers + QOS\_VC\_Credits + Non-data\_VC\_Credits*

Seven Virtual Channels (VCs) are required for each QoS port. Each VC requires two buffers. Thus, the total number of QoS buffers required for a port is 14 (7\*2). An additional 6 VCs are required for nondata transmission (for example, control traffic). As a consequence, for a QoS port, 20 buffers are added. For a non-QoS port, 6 buffers are added.

For example, if the configured number of buffers is 100, then the total number of buffers allocated for a QoS port is 120, as shown in the following example.

*Total\_Buffers* = 100 + 14 + 6 = 120

If the configured number of buffers is 100, the total number of buffers allocated for a non-QoS port is 106, as shown in the following example.

*Total\_Buffers* = 100 + 6 = 106

#### **NOTE**

You cannot use the **-buffers** option with the **-distance** option or the **-frameSize** option.

```
switch:admin> portcfglongdistance 2/35 LS 1 -buffers 400
Reserved Buffers = 420
```
## Configuring buffers using frame size

You can configure the number of buffers by using the **-frameSize** option of the **portCfgLongDistance** command along with the **-distance** option. Fabric OS calculates the number of buffers from the  **frameSize** option value according to the following formula:

```
buffers_required = (2048/framesize) * data_vc_credits
```
If you enter the average frame size of 1024, Fabric OS will allocate almost twice as many buffers as for the maximum frame size of 2048.

The **-frameSize** option value is persistent across reboots and HA failover.

#### **Example**

switch:admin> portcfglongdistance 2/35 LS 1 -distance 100 -framesize 1024

## Calculating the number of buffers required given the distance, speed, and frame size

If you know the distance, speed, and frame size for a given port, you can use the **portBufferCalc** command to calculate the number of buffers required. If you omit the distance, speed, or frame size, the command uses the currently configured values for the port. Given the buffer requirement and port speed, you can use the same distance and frame size values when using the **portCfgLongDistance** command.

To determine the number of buffers required, complete the following steps:

- 1. Connect to the switch and log in using an account assigned to the admin role.
- 2. Enter the **portBufferCalc** command and provide values for the distance, port speed, and frame size.

The following example calculates the number of buffers required for an 8-Gbps port on a 100-km link with an average frame size of 512 bytes.

```
switch:admin> portbuffercalc 9/4 -distance 100 -speed 8 -framesize 512
1606 buffers required for 100km at 8G and framesize of 512 bytes
```
## Allocating buffer credits for F\_Ports

The default configured F\_Port buffer credit is fixed at eight buffers. You can use the **portCfgFPortBuffers** command to configure a given port with the specified number of buffers.

- 1. Connect to the switch and log in using an account assigned to the admin role.
- 2. Enter the **portCfgFPortBuffers** command.

```
switch:admin> portcfgfportbuffers --enable 2/44 12
```
Note that in the sample commands provided in the following procedure, 12 buffers are configured for an F\_Port.

To disable the port buffer configuration and return to the default buffer allocation, use the **--disable** option.

```
switch:admin> portcfgfportbuffers --disable 2/44
```
#### **NOTE**

The configured number of buffers for a given port is stored in the configuration database and is persistent across reboots. The F\_Port buffer feature does not support EX\_Port, Port Mirroring, Long-Distance, L\_Port, FastWrite, QoS, and Trunk Area enabled ports. F\_Port Buffers are mutually exclusive to E\_Port Credits

## Monitoring buffers in a port group

Use the **portBufferShow** command to monitor the remaining buffers on a long-distance link and to monitor the average frame size and average buffer usage for a given port.

- 1. Connect to the switch and log in using an account assigned to the admin role.
- 2. Enter the **portBufferShow** command.

The average frame size in bytes is shown in parentheses with the average buffer usage for packet transmission and reception.

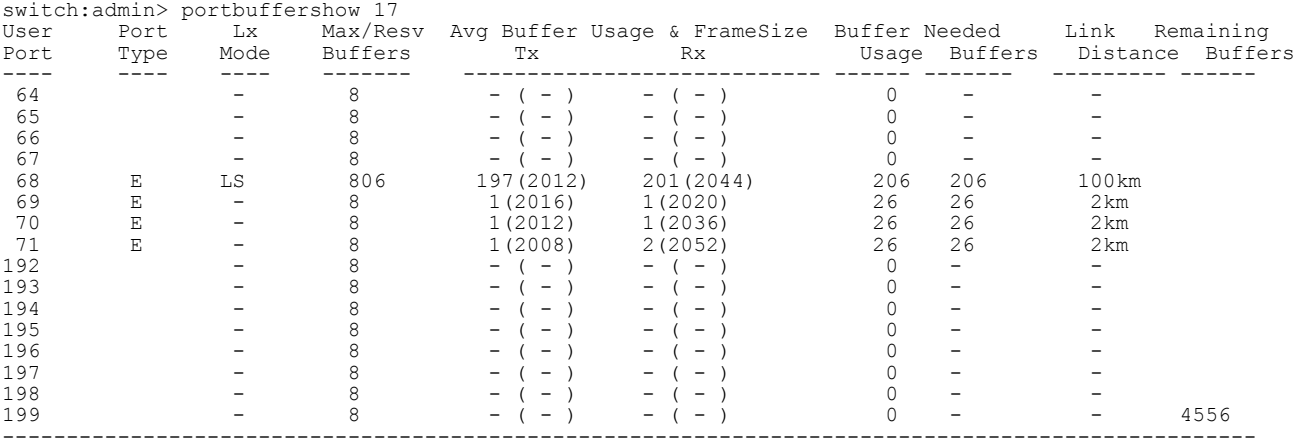

## Buffer credits per switch or blade model

The following table shows the total FC ports in a switch or blade, the number of user ports in a port group, and the unreserved buffer credits available per port group.

Formula: Remaining buffers = Total Buffers - [(Total FE Ports \* 8) + (Total BE/BI Ports \* Buffers for BE/BI Port) + EMB Buffers + SAB Buffers.

| Switch/blade model           | <b>Total FC ports (per</b><br>switch/blade)             |        | User port group size Unreserved buffer credits per<br>port group |
|------------------------------|---------------------------------------------------------|--------|------------------------------------------------------------------|
| 300                          | 24                                                      | 24     | 484                                                              |
| 5100                         | 40                                                      | 40     | 1692                                                             |
| 5300                         | 80                                                      | 16     | 292                                                              |
| 5410                         | 12                                                      | 12     | 580                                                              |
| 5424                         | 24                                                      | 24     | 484                                                              |
| 5431                         | 16                                                      | $16\,$ | 548                                                              |
| 5432                         | 24                                                      | 24     | 484                                                              |
| 5450                         | 26                                                      | 26     | 468                                                              |
| 5480                         | 24                                                      | 24     | 484                                                              |
| M6505                        | 24                                                      | 24     | 7904                                                             |
| 6505                         | 24                                                      | 24     | 7904                                                             |
| 6510                         | 48                                                      | 48     | 7712                                                             |
| 6520                         | 96                                                      | 24     | 4736                                                             |
| 6547                         | 48                                                      | 48     | 7712                                                             |
| 6548                         | 28                                                      | 28     | 7712                                                             |
| 7800                         | 16                                                      | 16     | 408                                                              |
| 7840                         | 24                                                      | 24     | 5024                                                             |
| VA-40FC                      | 40                                                      | 40     | 1692                                                             |
| Brocade Encryption Switch 32 |                                                         | 16     | 1392                                                             |
| FC8-16                       | $16\,$                                                  | $16\,$ | 1292/508                                                         |
| FC8-32                       | 32                                                      | $16\,$ | 1292/508                                                         |
| FC8-32E                      | 32                                                      | $16\,$ | 5456                                                             |
| FC8-48                       | 48                                                      | 24     | 1228/716                                                         |
| FC8-48E                      | 48                                                      | 24     | 5008                                                             |
| FC8-64                       | *** Extended Fabrics is not supported on this blade *** |        |                                                                  |

<span id="page-124-0"></span>**TABLE 17** Total FC ports, ports per port group, and unreserved buffer credits per port group

| Switch/blade model | <b>Total FC ports (per</b><br>switch/blade) |    | User port group size Unreserved buffer credits per<br>port group |
|--------------------|---------------------------------------------|----|------------------------------------------------------------------|
| FC16-32            | 32                                          | 16 | 5408                                                             |
| FC16-48            | 48                                          | 24 | 4960                                                             |
| FC16-64            | 64                                          | 32 | 4288                                                             |
| <b>FS8-18</b>      | 16                                          | 8  | 1604                                                             |
| FX8-24             | 12                                          | 12 | 1060                                                             |

<span id="page-125-0"></span>**TABLE 17** Total FC ports, ports per port group, and unreserved buffer credits per port group (Continued)

For the FC8-x port blades, the first number in the "Unreserved buffer credits per port group" column designates the number of unreserved buffers per port group without buffer optimized mode; the second number designates the unreserved buffers with buffer optimized mode enabled on the slot. Use the **bufOpMode** command to display or change the buffer optimized mode.

### Maximum configurable distances for Extended Fabrics

The following table shows the maximum supported extended distances (in kilometers) that can be configured for one port on a specific switch or blade at different speeds.

Formulae:

The remaining buffers = (Total FE Ports \* 8) + (Total BE/BI Ports \* Buffers for BE/BI Port) + EMB Buffers + SAB Buffers

Long distance Calculation: Buffers = distance \* speed \* 0.5

Distance = (Buffers \* 2) / speed

**TABLE 18** Configurable distances for Extended Fabrics

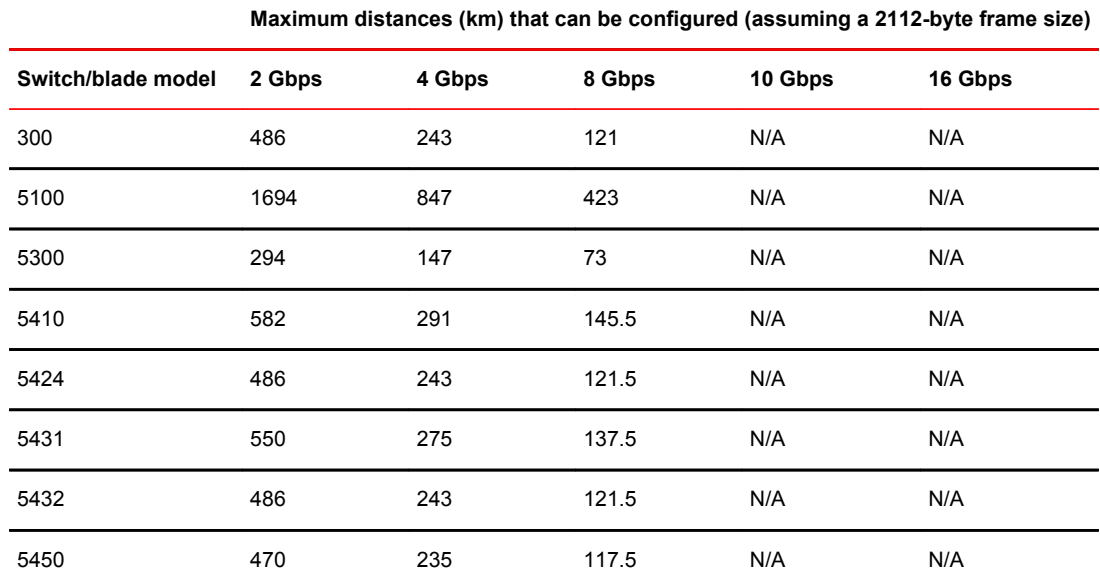

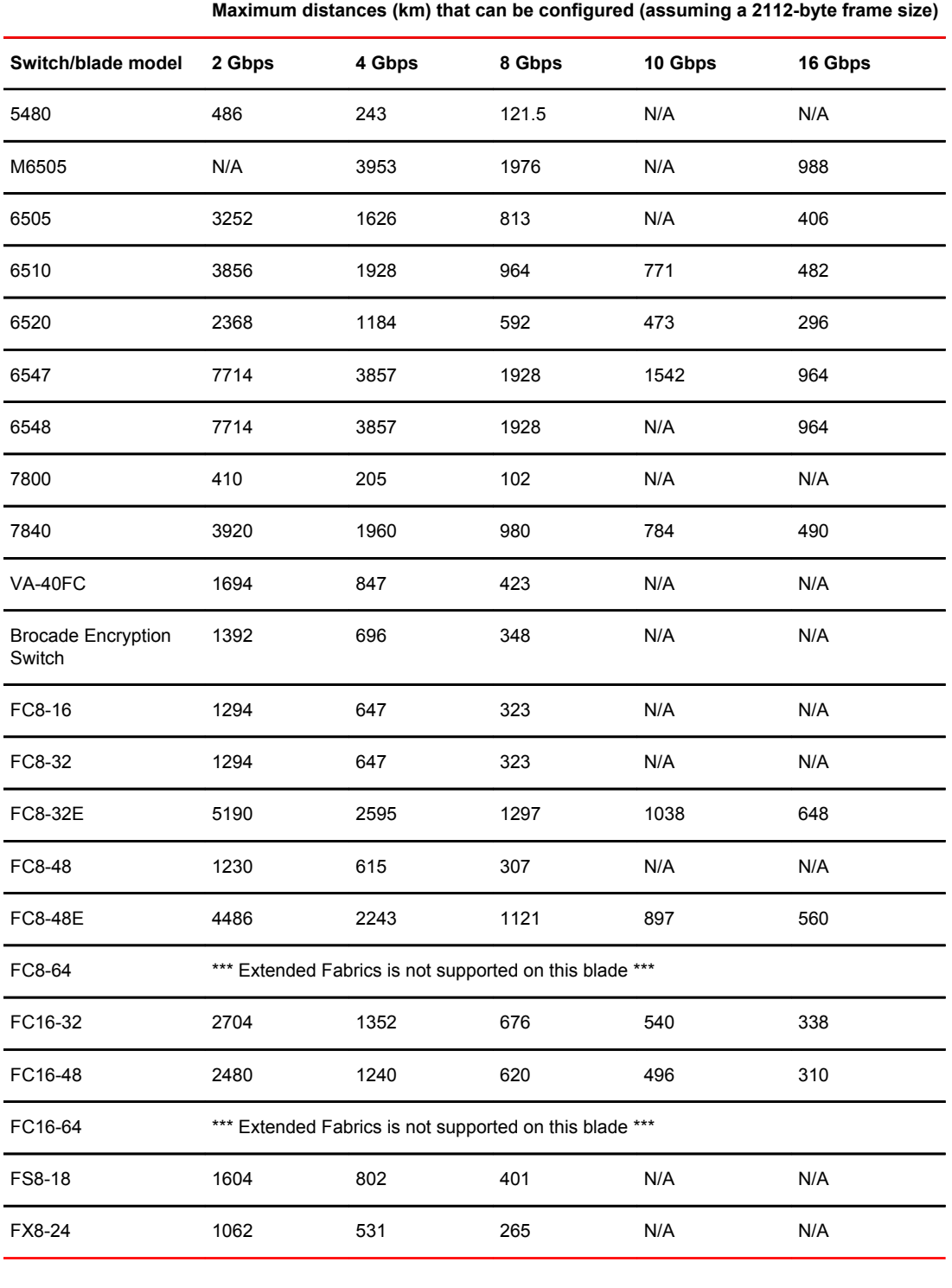

#### **TABLE 18** Configurable distances for Extended Fabrics (Continued)

#### **NOTE**

The distances in the above table assume that QoS is enabled. If QoS is disabled, the maximum supported distances are higher, because QoS requires an additional 20 buffer credits per active port. *Estimated maximum equally distributed distance = 1-port maximum distance/Number of ports*

For example, for three ports running at 2 Gbps on a Brocade 300 switch, the maximum equally distributed distance is calculated as 486 / 3 = 164 km.

### Downgrade considerations

When Fabric OS firmware is downgraded from version 7.1 to an earlier version, the effect depends on whether the number of buffer credits for the long-distance port is configured with the **-framesize** and  **distance** options or with the **-buffers** option.

#### When a port is configured with -framesize and -distance options

In Fabric OS v7.1, if you configure the port by using the **-distance** option alone, the reserved buffers are calculated according to the distance. If you configure both the **-framesize** option and the  **distance** option, more buffers will be reserved, depending on the frame size.

With a firmware downgrade, those ports that were configured with more reserved buffers will keep the reserved buffers as long as the ports remain online. The next time the port is toggled, buffers will again be reserved on the basis of distance only.

#### When a port is configured with the -buffers option

A firmware downgrade is blocked when a port is configured as a long-distance port by means of the  **buffers** option. The following warning message is displayed:

```
Downgrade to selected version is not allowed because few ports are configured with 
Longdistance -buffers option. Please remove the configuration using 
portcfglongdistance <slot>/<port> L0 CLI or change the configuration with -distance
option on the console.
```
## Configuring credits for a single VC

You can alter the default credit allocation for a normal distance E\_Port or EX\_Port so that a specific number of credits is allocated to a port. When you allocate a specific number of credits to an E\_Port or EX Port, the number of credits specified override the default credit allocation. When this feature is disabled, the default credit model is restored. Only a normal distance E\_Port and EX\_Port can utilize the new credit model, and the allocated credits are reserved only for that port.

When this feature is enabled, the E\_Port credit configuration is persistent across system reboots and High Availability (HA) failover.

This feature is supported on E\_Ports and EX\_Ports. It does not support ports configured as F\_Ports, Mirror Ports, L\_Ports, and Longdistance Ports. If E\_Port credits are configured on ports, you cannot move the ports from one logical switch to another. This feature is not applicable on ICL\_ports.

#### Increasing credits for normal distance E\_Ports

Use the following steps to allocate credits to an E. Port.

- <span id="page-128-0"></span>1. Connect to the switch and log in using an account assigned to the admin role.
- 2. Enter the **portCfgEPortCredits --enable** command to allocate credits to an E\_Port. In the following example, 14 credits are allocated to each of the medium Virtual Channels (VCs) for non-QoS ports, and to both the medium and high VCs for QoS ports.

```
switch: admin> portcfgeportcredits --enable 12/6 14
Success
```
3. Enter the **portCfgEPortCredits --show** command to verify that the credits have been allocated to the E\_Port. In the following example, it is verified that 14 credits per VC have been allocated to the E\_Port.

```
switch: admin> portcfgeportcredits --show 12/6
E-Port Credit Configured : 14
Success.
```
# Buffer credit recovery

Buffer credit recovery allows links to recover after buffer credits are lost when the buffer credit recovery logic is enabled. The buffer credit recovery feature also maintains performance. If a credit is lost, a recovery attempt is initiated. During link reset, the frame and credit loss counters are reset without performance degradation.

Credit recovery is supported on E\_Ports, F\_Ports, and EX\_Ports.

Buffer credit recovery is enabled automatically across any long-distance connection for which the E\_Port, F\_Port, or EX\_Port buffer credit recovery mechanism is supported. For 16-Gbps FC devices and blades (Brocade 6505, 6510, 6520, M6505, 6547, CR16-4, CR16-8, FC8-32E, FC8-48E, FC16-32, FC16-48, FC16-64), you can use the **portCfgCreditRecovery** command to disable or enable buffer credit recovery on a port.

## Buffer credit recovery over an E\_Port

To support buffer credit recovery, E\_Ports must be connected between devices that support 16 Gbps or between devices that support 8 Gbps.

- Devices that support 16 Gbps:
	- ‐ Brocade 6505, 6510, 6520, M6505, 6547
	- ‐ FC8-32E, FC8-48E,FC16-32, FC16-48, FC16-64
- Devices that support 8 Gbps:
	- ‐ Brocade 300, 5100, 5300, 5410, 5424, 5450, 5480, VA-40FC
	- ‐ FC8-16, FC8-32, FC8-48

If a device that supports 16 Gbps is connected to a device that supports only 8 Gbps, buffer credit recovery is disabled, even if both devices are running 8 Gbps.

The buffer credit recovery feature for E\_Ports is enabled for the following flow-control modes:

- Normal (R\_RDY)
- Virtual Channel (VC\_RDY)
- Extended VC (EXT\_VC\_RDY)

## Buffer credit recovery over an F\_Port

Buffer credit recovery for F\_Ports is supported for F\_Port-to-N\_Port links between a Brocade switch and Access Gateway, between a Brocade switch and an adapter, and between an Access Gateway and an adapter. For an F\_Port on a Brocade switch connected to an Access Gateway, the following conditions must be met:

- Both devices must run Fabric OS v7.1 or later.
- Fabric OS must support buffer credit recovery at either end of the link.
- If both devices support 16 Gbps, the flow-control mode can be either Normal mode (R\_RDY) or VC mode (VC\_RDY); otherwise the flow-control mode must be R\_RDY.

For an F\_Port on a Brocade switch or Access Gateway connected to an adapter, the following conditions must be met:

- The Brocade switch or Access Gateway must run Fabric OS v7.1 or later.
- Fabric OS must support buffer credit recovery at both ends of the link.
- The adapter must be running HBA v3.2 firmware or later.
- The adapter must operate at maximum speed.
- The flow-control mode must be R\_RDY.

The feature is enabled automatically during a link reset if the conditions are met. If the conditions for buffer credit recovery are not met, the link will come up, but buffer credit recovery will not be enabled.

## Buffer credit recovery over an EX\_Port

Buffer credit recovery is supported on a Fibre Channel router (FCR) EX Port that connects over an  $inter-fabric link (IFL) to an edge fabric E.$  Port when the following conditions are met:

- The FCR and the switch at the other end of the IFL must both run Fabric OS v7.1 or later.
- The FCR and the switch at either end of the IFL must both support 16 Gbps or 8 Gbps. Buffer credit recovery is not supported if the EX\_Ports do not support the same data rate.
- Either end of the IFL must support buffer credit recovery.
- If the inter-fabric link (IFL) connects devices that support 8 Gbps only, long-distance mode must also be enabled. Long-distance mode can be enabled or disabled on devices that support 16 Gbps.
- Virtual Channel flow control (VC\_RDY) or Extended VC flow control (EXT\_VC\_RDY) mode must be in use. Buffer credit recovery is not supported for EX\_Ports when normal (R\_RDY) flow control mode is in use.

The feature is enabled automatically during a link reset if the conditions are met. If the capabilities at either end of the EX\_Port-to-E\_Port link are not matched, the link will come up, but refer to the *Fabric OS Command Reference* for lists of devices and blades that support 16 Gbps and 8 Gbps.

## Enabling and disabling buffer credit recovery

#### **NOTE**

By default, buffer credit recovery is not enabled on any of the platforms.

1. To disable buffer credit recovery on a port, perform the following steps.

- a) Connect to the switch and log in using an account assigned to the admin role.
- b) Enter the **portCfgCreditRecovery** command and include the **-disable** option.

<span id="page-130-0"></span>The following example disables buffer credit recovery on port 1/20.

switch:admin> portcfgcreditrecovery 1/20 -disable

- 2. To enable buffer credit recovery on a port for which it has been disabled, perform the following steps.
	- a) Connect to the switch and log in using an account assigned to the admin role.
	- b) Enter the **portCfgCreditRecovery** command and include the **enable** option.

The following example enables buffer credit recovery on port 1/20.

switch:admin > portcfgcreditrecovery 1/20 -enable

## Credit loss

Fabric OS v7.1 and later supports back-end credit loss detection, back-end ports and core blades, and the Brocade 5300 and 6520 switches, although the support is slightly different on each device. Refer to the following details on these switches, and the *Fabric OS Troubleshooting and Diagnostics Guide* for more general information.

## Back-end credit loss detection and recovery support on Brocade 5300 switches

The following credit loss detection methods are supported for Brocade 5300 back-end ports:

- Per-port polling to detect credit loss. If credit loss is detected using this method, the RASlog C2-1012 message is displayed and recorded.
- On-demand VC credit loss detection. If credit loss is detected using this method, the RASlog C2-1027 message is displayed and recorded.
- TX timeout trigger automatic VC credit loss detection. If credit loss is detected using this method, the RASlog C2-1027 message is displayed and recorded.

The following credit loss recovery methods are supported for Brocade 5300 back-end ports:

- For per-port polling and on-demand VC credit loss methods, a link reset will automatically be performed, assuming that this option was enabled. Refer to [Enabling back-end credit loss detection](#page-131-0) [and recovery](#page-131-0) on page 132 for details on enabling this feature.
- For the TX timeout trigger automatic VC method, a link reset will be automatically performed if complete credit loss on a VC is detected.
- A manual link reset option using the **creditRecovMode** command is also available. Refer to [Enabling](#page-131-0) [back-end credit loss detection and recovery o](#page-131-0)n page 132 for instructions.

#### **NOTE**

Whenever a link reset is performed on this switch, the RASlog C2-1014 message is displayed and recorded.

## Back-end credit loss detection and recovery support on Brocade 6520 switches

The following credit loss detection methods are supported for Brocade 6520 back-end ports:

- <span id="page-131-0"></span>• Per-port polling to detect credit loss. If credit loss is detected using this method, the RASlog C3-1012 message is displayed and recorded.
- Per-VC credit loss detection. If single-credit loss is detected using this method, it will be automatically recovered and the RASlog C3-1023 message is displayed and recorded. If multicredit loss is detected using this method, the RASlog C3-1013 message is displayed and recorded. There is no automatic recovery for multi-credit loss.
- Complete VC credit loss detection. If credit loss is detected using this method, the RASlog C3-1011 message is displayed and recorded.

The following credit loss recovery methods are supported for Brocade 6520 back-end ports:

- For all the credit loss methods described previously, a link reset will automatically be performed, assuming that this option was enabled. Refer to Enabling back-end credit loss detection and recovery on page 132 for details on enabling this feature.
- A manual link reset option using the **creditRecovMode** command is also available. Refer to Enabling back-end credit loss detection and recovery on page 132 for instructions.

#### **NOTE**

Whenever a link reset is performed on this switch, the RASlog C3-1014 message is displayed and recorded.

### Enabling back-end credit loss detection and recovery

Credit loss detection and recovery is enabled and disabled through the CLI using the **creditRecovMode --cfg** command.

- The execution of this command is subject to Virtual Fabrics or Admin Domain restrictions that may be in place. Refer to the *Fabric OS Troubleshooting and Diagnostics Guide* for more information.
- The bottleneck detection commands are supported on F\_Ports, FL\_Ports, E\_Ports, and EX\_Ports.
- The credit recovery commands are supported only on back-end ports of 4 Gbps-, 8 Gbps-, and 16 Gbps-capable FC platforms for blades in the Brocade DCX, DCX-4S, DCX 8510-8, and DCX 8510-4 chassis.

To enable back-end credit loss detection and recovery, perform the following steps.

- 1. Connect to the switch and log in using an account assigned to the admin role.
- 2. Enter the **creditRecovMode --cfg** command to enable credit recovery of back-end ports. In the following example, back-end port credit loss recovery is enabled with the link reset only option.

switch:admin> creditrecovmode--cfg onLrOnly

3. Enter the **creditRecovMode --show** command to **display information about the back-end port credit recovery configuration. In the following example,** back-end port credit loss recovery is enabled with the link reset only option.

```
switch:admin> creditrecovmode --show
Internal port credit recovery is Enabled with LrOnly
C2 FE Complete Credit Loss Detection is Enabled
```
# Managing User Accounts

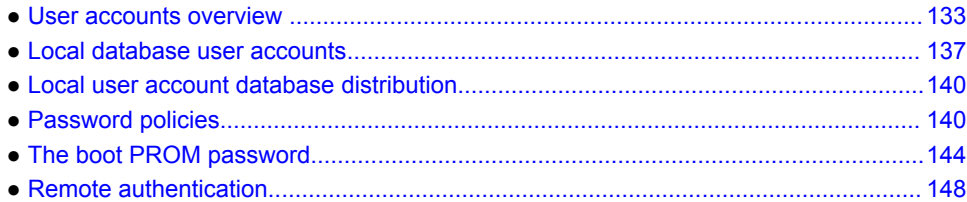

## User accounts overview

In addition to the default permissions assigned to the roles of root, factory, admin, and user, Fabric OS supports up to 252 additional user accounts on the chassis. These accounts expand your ability to track account access and audit administrative activities.

Each user account is associated with the following:

- Admin Domain list -- Specifies the Administrative Domains to which a user account is allowed to log in.
- Home Admin Domain -- Specifies the Admin Domain that the user is logged in to by default. The home Admin Domain must be a member of the user's Admin Domain list.
- Permissions -- Associate roles with each user account to determine the functional access levels within the bounds of the user's current Admin Domain.
- Virtual Fabric list -- Specifies the Virtual Fabric a user account is allowed to log in to.
- Home Virtual Fabric -- Specifies the Virtual Fabric that the user is logged in to, if available. The home Virtual Fabric must be a member of the user's Virtual Fabric list. If the fabric ID is not available, the next-lower valid fabric ID is used.
- LF Permission List -- Determines functional access levels within the bounds of the user's Virtual Fabrics.
- Chassis role -- Similar to switch-level roles, but applies to a different subset of commands.

#### **NOTE**

Admin Domains are mutually exclusive from Virtual Fabrics permissions when you set up user accounts. You will need to set up different user accounts for each feature.You cannot have Admin Domain mode and Virtual Fabrics mode enabled at the same time.

For more information about Admin Domains, refer to [Managing Administrative Domains](#page-454-0) on page 455.

For more information about Virtual Fabrics, refer to [Managing Virtual Fabrics](#page-266-0) on page 267.

Fabric OS provides four options for authenticating users: remote RADIUS service, remote LDAP service, remote TACACS+ service, and the local-switch user database. All options allow users to be managed centrally by means of the following methods:

- **Remote RADIUS service** : Users are managed in a remote RADIUS server. All switches in the fabric can be configured to authenticate against the centralized remote database.
- **Remote LDAP service** : Users are managed in a remote LDAP server. All switches in the fabric can be configured to authenticate against the centralized remote database. The remote LDAP server can run Microsoft Active Directory or OpenLDAP.
- **Remote TACACS+ service** : Users are managed in a remote TACACS+ server. All switches in the fabric can be configured to authenticate against the centralized remote database.
- **Local user database** : Users are managed by means of the local user database. The local user database is manually synchronized by means of the **distribute** command to push a copy of the switch's local user database to all other switches in the fabric running Fabric OS v5.3.0 and later, but the **distribute** command is blocked if users with user-defined roles exist on the sending switch or on any remote, receiving switch.

## Role-Based Access Control

Role-Based Access Control (RBAC) specifies the permissions that a user account has on the basis of the role the account has been assigned. For each role, a set of predefined permissions determines the jobs and tasks that can be performed on a fabric and its associated fabric elements. Fabric OS uses RBAC to determine which commands a user is allowed to access.

When you log in to a switch, your user account is associated with a predefined role or a user-defined role. The role that your account is associated with determines the level of access you have on that switch and in the fabric. The chassis role can also be associated with user-defined roles; it has permissions for RBAC classes of commands that are configured when user-defined roles are created. The chassis role is similar to a switch-level role, except that it affects a different subset of commands. You can use the **userConfig** command to add this permission to a user account.

The following table outlines the Fabric OS predefined (default) roles.

| Role name          | <b>Duties</b>                                     | <b>Description</b>                                                                                                    |
|--------------------|---------------------------------------------------|----------------------------------------------------------------------------------------------------|
| Admin              | All administration                                | All administrative commands                                                                                              |
|                    | BasicSwitchAdmin Restricted switch administration | Mostly monitoring with limited switch (local) commands                                                                   |
| FabricAdmin        |                                                   | Fabric and switch administration All switch and fabric commands, excluding user<br>management and Admin Domains commands |
| Operator           | General switch administration                     | Routine switch-maintenance commands.                                                                                     |
| SecurityAdmin      | Security administration                           | All switch security and user management functions                                                                        |
| <b>SwitchAdmin</b> | Local switch administration                       | Most switch (local) commands, excluding security, user<br>management, and zoning commands                                |
| User               | Monitoring only                                   | Nonadministrative use, such as monitoring system activity                                                                |
| ZoneAdmin          | Zone administration                               | Zone management commands only                                                                                            |

**TABLE 19** Default Fabric OS roles

#### Admin Domain considerations

Legacy users with no Admin Domain specified and whose current role is admin will have access to AD0 through AD255 (physical fabric admin); otherwise, they will have access to AD0 only.

If some Admin Domains have been defined for the user and all of them are inactive, the user will not be allowed to log in to any switch in the fabric. If no home domain is specified for a user, the system provides a default home domain.

The default home domain for the predefined account is AD0. For user-defined accounts, the default home domain is the Admin Domain in the user's Admin Domain list with the lowest ID.

#### Role permissions

The following table describes the types of permissions that are assigned to roles.

**TABLE 20** Permission types

| <b>Abbreviation Definition</b> |             | <b>Description</b>                                                                                                    |
|--------------------------------|-------------|----------------------------------------------------------------------------------------------------|
| O                              | Observe     | The user can run commands by using options that display information only,<br>such as running <b>userConfig</b> -- show -a to show all users on a switch.                                                   |
| М                              | Modify      | The user can run commands by using options that create, change, and delete<br>objects on the system, such as running the <b>userConfig</b> --change command<br>with the -r option to change a user's role. |
| <b>OM</b>                      |             | Observe and Modify The user can run commands by using both observe and modify options; if a<br>role has modify permissions, it almost always has observe permissions.                                      |
| N                              | <b>None</b> | The user is not allowed to run commands in a given category.                                                                                                    |

To view the permission type for categories of commands, use the **classConfig** command.

- Enter the **classConfig --show -classlist** command to list all command categories.
- Enter the **classConfig --showroles** command with the command category of interest as the argument.

This command shows the permissions that apply to all commands in a specific category.

```
switch:admin> classconfig --showroles authentication
Roles that have access to the RBAC Class 'authentication' are:
      Role name Permission
 --------- ----------
      Admin OM<br>Factory OM
      Factory OM<br>Root OM
Root OM
 Security Admin OM
```
You can also use the **classConfig --showcli** command to show the permissions that apply to a specific command.

### Management channel

The management channel is the communication established between the management workstation and the switch. The following table shows the number of simultaneous login sessions allowed for each role when authenticated locally. The roles are displayed in alphabetic order, which does not reflect their importance. When LDAP, RADIUS, or TACACS+ are used for authentication, the total number of sessions on a switch may not exceed 32.

**TABLE 21** Maximum number of simultaneous sessions

| Role name | <b>Maximum sessions</b> |
|-----------|-------------------------|
| Admin     |                         |

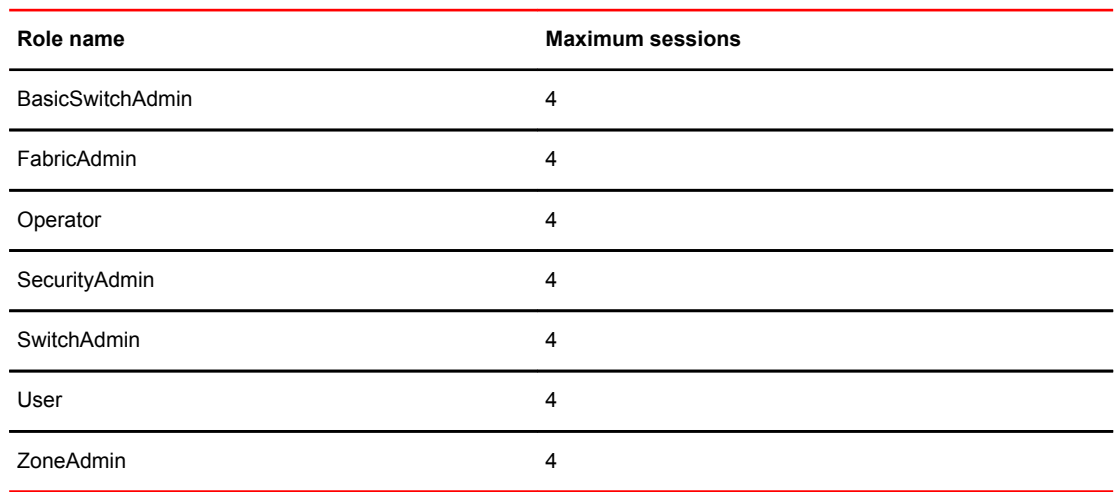

#### **TABLE 21** Maximum number of simultaneous sessions (Continued)

## Managing user-defined roles

Fabric OS provides an extensive toolset for managing user-defined roles:

- The **roleConfig** command is available for defining new roles, deleting created roles, or viewing information about user-defined roles.
- The **classConfig** command is available for displaying RBAC information about each category or class of commands, and includes an option to show all roles associated with a given RBAC command category.
- The **userConfig** command can be used to assign a user-defined role to a user account.

#### Creating a user-defined role

You can define a role as long as it has a unique name that is not the same as any of the Fabric OS default roles, any other user-defined role, or any existing user account name.

The following conditions also apply:

- A role name is case-insensitive and contains only letters.
- The role name should have a minimum of 4 letters and can be up to 16 letters long.
- The maximum number of user-defined roles that are allowed on a chassis is 256.

The **roleConfig** command can be used to define unique roles. You must have chassis-level access and permissions to execute this command. The following example creates a user-defined role called mysecurityrole. The RBAC class Security is added to the role, and the Observe permission is assigned:

switch:admin> roleconfig --add mysecurityrole -class security -perm O

Role added successfully

The assigned permissions can be no higher than the admin role permission assigned to the class. The admin role permission for the Security class is Observe/Modify. Therefore, the Observe permission is valid.

<span id="page-136-0"></span>The **roleConfig --show** command is available to view the permissions assigned to a user-defined role. You can also use the**classConfig --showroles** command to see that the role was indeed added with Observe permission for the security commands.

```
switch:admin> classConfig --showroles security
Roles that have access to RBAC Class 'security' are:<br>Role Name Permissions
                                Permissions
 --------- -----------
User O
     Admin OM<br>Factory OM
     Factory OM<br>Root OM
     Root
     SwitchAdmin 0<br>FabricAdmin 0M
     FabricAdmin 0M<br>BasicSwitchAdmin 0
     BasicSwitchAdmin 0<br>SecuritvAdmin 0M
     SecurityAdmin Olympusecurityrole O
     mysecurityrole
```
To delete a user-defined role, use the **roleConfig --delete** command.

#### Assigning a user-defined role to a user

You can assign a user-defined role to a user by using one of the following options of the **userConfig** command:

- **userConfig --add** with the **-r** option to create a new user account and assign a role.
- **userConfig --change** with the **-r** option to add or change a user-defined role for an existing user account.
- **userConfig --add** with the **-c** option to create a new user account and assign a chassis role.
- **userConfig --change** with the **-c** option to add a chassis role to an account.

The following example assigns the mysecurityrole role to the existing anewuser account and adds the admin chassis role:

switch:admin> userConfig --change anewuser -r mysecurityrole -c admin

## Local database user accounts

User **add**, **change**, and **delete** operations are subject to the *subset* rule: an admin with ADlist 0-10 or LFlist 1-10 cannot perform operations on an *admin* , *user* , or *any* role with ADlist 11-25 or LFlist 11-128. The user account being changed must have an ADlist or LFlist that is a subset of the account that is making the change.

In addition to the default administrative and user accounts, Fabric OS supports up to 252 user-defined accounts in each switch (domain). These accounts expand your ability to track account access and audit administrative activities.

### Default accounts

The following table lists the predefined accounts offered by Fabric OS that are available in the localswitch user database. The password for all default accounts should be changed during the initial installation and configuration of each switch.

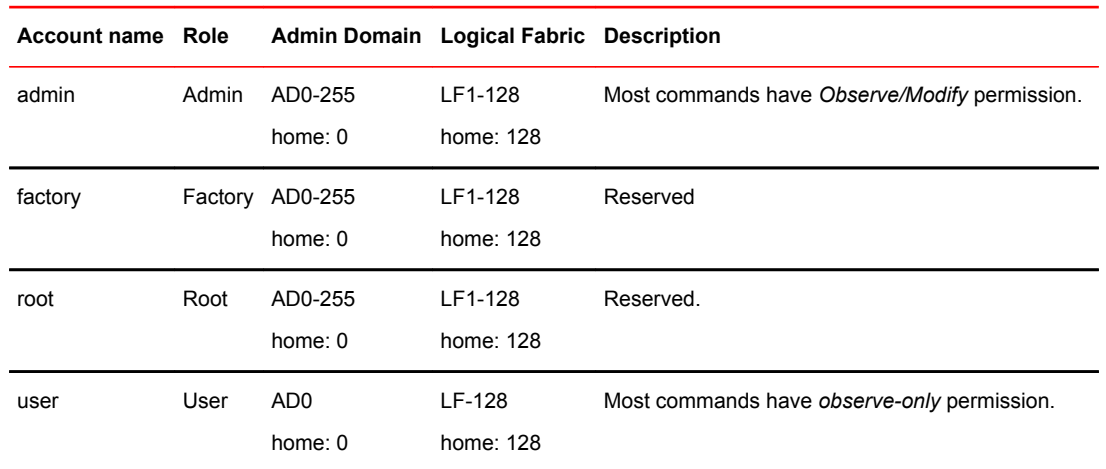

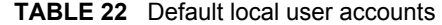

**Admin Domain and Virtual Fabrics considerations:** Administrators can act on other accounts only if that account has an Admin Domain or Logical Fabric list that is a subset of the administrator.

#### Displaying account information

- 1. Connect to the switch and log in using an account with admin permissions, or an account associated with a user-defined role with permissions for the UserManagement class of commands.
- 2. Enter the appropriate **show** operands for the account information you want to display:
	- **userConfig --show -a** to show all account information for a switch
	- **userConfig --show username** to show account information for the specified account
	- **userConfig --showad -a adminDomain\_ID** to show all accounts permitted to select the specified adminDomain\_ID
	- **userConfig --showlf -l logicalFabric\_ID** for each LF in an LF\_ID\_list, displays a list of users that include that LF in their LF permissions.

#### Creating an account

- 1. Connect to the switch and log in using an account with admin permissions, or an account associated with a user-defined role with permissions for the UserManagement class of commands.
- 2. Enter the **userConfig --add** command.

> userconfig --add metoo -l 1-128 -h 128 -r admin -c admin

This example creates a user account for the user metoo with the following properties:

- Access to Virtual Fabrics 1 through 128
- Default home logical switch to 128
- Admin role permissions
- Admin chassis role permissions
- 3. In response to the prompt, enter a password for the account.

The password is not displayed when you enter it on the command line.

#### Deleting an account

This procedure can be performed on local user accounts.

- 1. Connect to the switch and log in using an account with admin permissions, or an account associated with a user-defined role with permissions for the UserManagement class of commands.
- 2. Enter the **userConfig --delete** command.

You cannot delete the default accounts. An account cannot delete itself. All active CLI sessions for the deleted account are logged out.

3. At the prompt for confirmation, enter **y.**

#### Changing account parameters

This procedure can be performed on local user accounts.

When changing account parameters, if you change the ADlist for the user account, all of the currently active sessions for that account will be logged out. For more information about changing the Admin Domain on an account, refer to [Managing Administrative Domains](#page-454-0) on page 455.

- 1. Connect to the switch and log in using an account with admin permissions, or an account associated with a user-defined role with permissions for the UserManagement class of commands.
- 2. Enter the **userConfig --change** command.

## Local account passwords

The following rules apply to changing passwords:

- Users can change their own passwords.
- To change the password for another account requires admin permissions or an account associated with a user-defined role with Modify permissions for the LocalUserEnvironment RBAC class of commands. When changing an admin account password, you must provide the current password.
- An admin with ADlist 0-10 or LFlist 1-10 cannot change the password on an account with admin, user, or any permission with an ADlist 11-25 or LFlist 11-128. The user account being changed must have an ADlist that is a subset of the account that is making the change.
- A new password must have at least one character different from the previous password.
- You cannot change passwords by using SNMP.

#### Changing the password for the current login account

- 1. Connect to the switch and log in using an account with admin permissions.
- 2. Enter the **passwd** command.
- 3. Enter the requested information at the prompts.

#### Changing the password for a different account

- 1. Connect to the switch and log in using an account with admin permissions.
- 2. Enter the **passwd** command specifying the name of the account for which the password is being changed.
- 3. Enter the requested information at the prompts.

## <span id="page-139-0"></span>Local user account database distribution

Fabric OS allows you to distribute the user database and passwords to other switches in the fabric. When the switch accepts a distributed user database, it replaces the local user database with the user database it receives.

By default, switches accept the user databases and passwords distributed from other switches. The "Locked" status of a user account is not distributed as part of local user database distribution.

When the user database is distributed, it may be rejected by a switch for one of the following reasons:

- One of the target switches does not support local account database distribution.
- One of the target switch's user databases is protected.
- One of the remote switches has logical switches defined.
- Either the local switch or one of the remote switches has user accounts associated with userdefined roles.

### Distributing the local user database

When the local user database is distributed, all user-defined accounts residing in the receiving switches are logged out of any active sessions.

- 1. Connect to the switch and log in using an account with admin permissions.
- 2. Enter the **distribute -p PWD -d** command.

#### **NOTE**

If Virtual Fabrics mode is enabled and there are logical switches defined other than the default logical switch, then distributing the password database to switches is not supported.Distributing the password database to switches is not allowed if there are users associated with user-defined roles in either the sending switch or the remote switch

## Accepting distributed user databases on the local switch

- 1. Connect to the switch and log in using an account with admin permissions.
- 2. Enter the **fddCfg --localaccept PWD** command.

### Rejecting distributed user databases on the local switch

- 1. Connect to the switch and log in using an account with admin permissions.
- 2. Enter the **fddCfg --localreject PWD** command.

# Password policies

The password policies described in this section apply to the local-switch user database only. Configured password policies (and all user account attribute and password state information) are synchronized across CPs and remain unchanged after an HA failover. Password policies can also be manually distributed across the fabric (refer to Local user account database distribution on page 140). All password policies are enforced during logins to the standby CP. However, you may observe that the password enforcement behavior on the standby CP is inconsistent with prior login activity; this is because password state information from the active CP is automatically synchronized with the standby CP, thereby overwriting any password state information that was previously stored there. Also, password changes are not permitted on the standby CP.

Password authentication policies configured using the **passwdCfg** command are not enforced during initial prompts to change default passwords.

## Password strength policy

The password strength policy is enforced across all user accounts, and enforces a set of format rules to which new passwords must adhere. The password strength policy is enforced only when a new password is defined. The total of the other password strength policy parameters (lowercase, uppercase, digits, and punctuation) must be less than or equal to the value of the MinLength parameter.

Use the following attributes to the **passwdCfg** command to set the password strength policy:

• Lowercase

Specifies the minimum number of lowercase alphabetic characters that must appear in the password. The default value is zero. The maximum value must be less than or equal to the MinLength value.

• Uppercase

Specifies the minimum number of uppercase alphabetic characters that must appear in the password. The default value is zero. The maximum value must be less than or equal to the MinLength value.

• Digits

Specifies the minimum number of numeric digits that must appear in the password. The default value is zero. The maximum value must be less than or equal to the MinLength value.

**Punctuation** 

Specifies the minimum number of punctuation characters that must appear in the password. All printable, non-alphanumeric punctuation characters except the colon ( : ) are allowed. The default value is zero. The maximum value must be less than or equal to the MinLength value.

• MinLength

Specifies the minimum length of the password. The minimum can be from 8 through 40 characters. New passwords must be between the minimum length specified and 40 characters. The default value is 8. The maximum value must be greater than or equal to the MinLength value.

• Repeat

Specifies the length of repeated character sequences that will be disallowed. For example, if the "repeat" value is set to 3, a password "passAAAword" is disallowed because it contains the repeated sequence "AAA". A password of "passAAword" would be allowed because no repeated character sequence exceeds two characters. The range of allowed values is from 1 through 40. The default value is 1.

• Sequence

Specifies the length of sequential character sequences that will be disallowed. A sequential character sequence is defined as a character sequence in which the ASCII value of each contiguous character differs by one. The ASCII value for the characters in the sequence must all be increasing or decreasing. For example, if the "sequence" value is set to 3, a password "passABCword" is disallowed because it contains the sequence "ABC". A password of "passABword" would be allowed because it contains no sequential character sequence exceeding two characters. The range of

allowed values is from 1 through 40. The default value is 1. When set to 1, sequential characters are not enforced.

• Reverse

Activates or deactivates the validation check to determine whether the password is an exact reverse string of the user name. This option is disabled by default.

Example of a password strength policy

The following example shows a password strength policy that requires passwords to contain at least 3 uppercase characters, 4 lowercase characters, and 2 numeric digits; the minimum length of the password is 9 characters. The password cannot be an exact reverse string of the username.

```
switch:admin> passwdcfg --set -uppercase 3 -lowercase 4 -digits 2 -minlength 9 -
reverse 1
```
## Password history policy

The password history policy prevents users from recycling recently used passwords, and is enforced across all user accounts when users are setting their own passwords. The password history policy is enforced only when a new password is defined.

Specify the number of past password values that are disallowed when setting a new password. Allowable password history values range from 0 through 24. If the value is set to 0, the new password cannot be set to the current password, but can be set to the most recent password. The default value is 1, which means the current and one previous password cannot be reused. The value 2 indicates that the current and the two previous passwords cannot be used (and so on, up to 24 passwords).

This policy does not verify that a new password meets a minimal standard of difference from prior passwords; rather, it only determines whether or not a newly specified password is identical to one of the specified number (1-24) of previously used passwords.

The password history policy is not enforced when an administrator sets a password for another user; instead, the user's password history is preserved and the password set by the administrator is recorded in the user's password history.

## Password expiration policy

The password expiration policy forces the expiration of a password after a configurable period of time. The expiration policy can be enforced across all user accounts or on specified users only. A warning that password expiration is approaching is displayed when the user logs in. When a password expires, the user must change the password to complete the authentication process and open a user session. You can specify the number of days prior to password expiration during which warnings will commence. Password expiration does not disable or lock out the account.

Use the following attributes to the **passwdCfg** command to set the password expiration policy:

• MinPasswordAge

Specifies the minimum number of days that must elapse before a user can change a password. MinPasswordAge values range from 0 through 999. The default value is zero. Setting this parameter to a nonzero value discourages users from rapidly changing a password in order to circumvent the password history setting to select a recently used password. The MinPasswordAge policy is not enforced when an administrator changes the password for another user.

• MaxPasswordAge

Specifies the maximum number of days that can elapse before a password must be changed, and is also known as the password expiration period. MaxPasswordAge values range from 0 through 999. The default value is zero. Setting this parameter to zero disables password expiration.

• Warning

Specifies the number of days prior to password expiration that a warning about password expiration is displayed. Warning values range from 0 through 999. The default value is 0 days.

#### **NOTE**

When MaxPasswordAge is set to a nonzero value, MinPasswordAge and Warning must be set to a value that is less than or equal to MaxPasswordAge.

Example of password expiration policies

The following example configures a password expiration policy for the metoo user account. This user must change the password within 90 days of setting the current password and no sooner than 10 days after setting the current password. The user will start to receive warning messages 3 days before the 90-day limit, if the password is not already changed.

switch:admin> passwdcfg --setuser metoo -minpasswordage 10 -maxpasswordage 90 warning 3

The following example configures a password expiration policy for all users.

switch:admin> passwdcfg --set -minpasswordage 5 -maxpasswordage 30 -warning 5

## Account lockout policy

The account lockout policy disables a user account when that user exceeds a specified number of failed login attempts, and is enforced across all user accounts. You can configure this policy to keep the account locked until explicit administrative action is taken to unlock it, or the locked account can be automatically unlocked after a specified period. Administrators can unlock a locked account at any time.

A failed login attempt counter is maintained for each user on each switch instance. The counters for all user accounts are reset to zero when the account lockout policy is enabled. The counter for an individual account is reset to zero when the account is unlocked after a lockout duration period expires, or when the account user logs in successfully.

The admin account can also have the lockout policy enabled on it. The admin account lockout policy is disabled by default and uses the same lockout threshold as the other permissions. It can be automatically unlocked after the lockout duration passes or when it is manually unlocked by either a user account that has a securityAdmin or other admin permissions.

**Virtual Fabrics considerations:** The home logical fabric context is used to validate user enforcement for the account lockout policy.

Note that the account-locked state is distinct from the account-disabled state.

Use the following attributes to set the account lockout policy:

• **LockoutThreshold**

Specifies the number of times a user can attempt to log in using an incorrect password before the account is locked. The number of failed login attempts is counted from the last successful login. LockoutThreshold values range from 0 through 999, and the default value is 0. Setting the value to 0 disables the lockout mechanism.

• **LockoutDuration**

<span id="page-143-0"></span>Specifies the time, in minutes, after which a previously locked account is automatically unlocked. LockoutDuration values range from 0 through 99999, and the default value is 30. Setting the value to 0 disables lockout duration, and requires a user to seek administrative action to unlock the account. The lockout duration begins with the first login attempt after the LockoutThreshold has been reached. Subsequent failed login attempts do not extend the lockout period.

#### Enabling the admin lockout policy

- 1. Log in to the switch using an account that has admin or securityAdmin permissions.
- 2. Enter the **passwdCfg --enableadminlockout** command.

#### Unlocking an account

- 1. Log in to the switch using an account that has admin or securityAdmin permissions.
- 2. Enter the **userConfig --change** *account\_name* -u command, specifying the **-u** option to unlock the account.

#### Disabling the admin lockout policy

- 1. Log in to the switch using an account that has admin or securityAdmin permissions.
- 2. Enter the **passwdCfg --disableadminlockout** command.

#### Denial of service implications

The account lockout mechanism may be used to create a denial of service condition when a user repeatedly attempts to log in to an account by using an incorrect password. Selected privileged accounts are exempted from the account lockout policy to prevent users from being locked out from a denial of service attack. However, these privileged accounts may then become the target of passwordguessing attacks. Audit logs should be examined to monitor if such attacks are attempted.

# The boot PROM password

The boot PROM password provides an additional layer of security by protecting the boot PROM from unauthorized use. Setting a recovery string for the boot PROM password enables you to recover a lost boot PROM password by contacting your switch service provider. Without the recovery string, a lost boot PROM password cannot be recovered.

Although you can set the boot PROM password without also setting the recovery string, it is strongly recommended that you set both the password and the recovery string. If your site procedures dictate that you set the boot PROM password without the recovery string, refer to [Setting the boot PROM](#page-145-0) [password for a switch without a recovery string](#page-145-0) on page 146.

To set the boot PROM password with or without a recovery string, refer to the section that applies to your switch or Backbone model.
<span id="page-144-0"></span>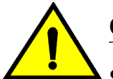

## **CAUTION**

**Setting the boot PROM password requires accessing the boot prompt, which stops traffic flow through the switch until the switch is rebooted. Perform this procedure during a planned downtime.**

# Setting the boot PROM password for a switch with a recovery string

This procedure applies to the fixed-port switch models. The password recovery instructions provided within this section are only for the switches listed in [Supported hardware and software](#page-22-0) on page 23. If your switch is not listed, contact your switch support provider for instructions.

- 1. Connect to the serial port interface as described in [Connecting to Fabric OS through the serial port](#page-37-0) on page 38.
- 2. Reboot the switch.
- 3. Press **Esc** within four seconds after the message "Press escape within 4 seconds..." is displayed.
- 4. When prompted, enter **2** to select the recovery password option.
	- If no password was previously set, the following message is displayed:

Recovery password is NOT set. Please set it now.

• If a password was previously set, the following messages is displayed:

```
Send the following string to Customer Support for password recovery:
afHTpyLsDo1Pz0Pk5GzhIw==
Enter the supplied recovery password.
    Recovery Password:
```
5. Enter the recovery password (string).

The recovery string must be from 8 through 40 alphanumeric characters in length. A random string that is 15 characters or longer is recommended for higher security. The firmware prompts for this password only once. It is not necessary to remember the recovery string, because it is displayed the next time you enter the command shell.

The following prompt is displayed:

New password:

6. Enter the boot PROM password, and then re-enter it when prompted. The password must be eight alphanumeric characters long (any additional characters are not recorded). Record this password for future use.

The new password is automatically saved.

7. Reboot the switch by entering the **reset** command at the prompt.

# Setting the boot PROM password for a Backbone with a recovery string

This procedure applies to the Brocade DCX, DCX-4S, DCX 8510-4, and DCX 8510-8 Backbones. The boot PROM and recovery passwords must be set for each CP blade.

- 1. Connect to the serial port interface on the standby CP blade, as described in [Connecting to Fabric](#page-37-0) [OS through the serial port](#page-37-0) on page 38.
- 2. Connect to the active CP blade over a serial or Telnet connection and enter the **haDisable** command to prevent failover during the remaining steps.
- 3. Reboot the standby CP blade by sliding the On/Off switch on the ejector handle of the standby CP blade to **Off** , and then back to **On** .
- 4. Press **Esc** within four seconds after the message "Press escape within 4 seconds..." is displayed.
- 5. When prompted, enter **2** to select the recovery password option.
	- If no password was previously set, the following message is displayed:

Recovery password is NOT set. Please set it now.

• If a password was previously set, the following messages are displayed:

```
Send the following string to Customer Support for password recovery:
afHTpyLsDo1Pz0Pk5GzhIw==
Enter the supplied recovery password.
     Recovery Password:
```
6. Enter the recovery password (string).

The recovery string must be from 8 through 40 alphanumeric characters in length. A random string that is 15 characters or longer is recommended for higher security. The firmware only prompts for this password once. It is not necessary to remember the recovery string because it is displayed the next time you enter the command shell.

The following prompt is displayed:

New password:

7. Enter the boot PROM password, and then re-enter it when prompted. The password must be eight alphanumeric characters long any additional characters are not recorded). Record this password for future use.

The new password is automatically saved (the **saveEnv** command is not required).

8. Connect to the active CP blade over a serial or Telnet connection and enter the **haEnable** command to restore high availability, and then fail over the active CP blade by entering the **haFailover** command.

Traffic flow through the active CP blade resumes when the failover is complete.

- 9. Connect the serial cable to the serial port on the new standby CP blade (previously the active CP blade).
- 10.Repeat step 2 through step 7 for the new standby CP blade (each CP blade has a separate boot PROM password).
- 11.Connect to the active CP blade over a serial or Telnet connection and enter the **haEnable** command to restore high availability.

Although you can set the boot PROM password without also setting the recovery string, it is strongly recommended that you set both the password and the string as described in [Setting the boot PROM](#page-144-0) [password for a switch with a recovery string](#page-144-0) on page 145. If your site procedures dictate that you must set the boot PROM password without the string, follow the procedure that applies to your switch model.

# Setting the boot PROM password for a switch without a recovery string

This procedure applies to the fixed-port switch models.

The password recovery instructions provided within this section are only for the switches listed in [Supported hardware and software](#page-22-0) on page 23. If your switch is not listed, contact your switch support provider for instructions.

- 1. Create a serial connection to the switch as described in [Connecting to Fabric OS through the serial](#page-37-0) [port](#page-37-0) on page 38.
- 2. Reboot the switch by entering the **reboot** command.
- 3. Press **Esc** within four seconds after the message "Press escape within 4 seconds..." is displayed.
- 4. When prompted, enter **3** to enter the command shell.
- 5. At the shell prompt, enter the **passwd** command.

The **passwd** command only applies to the boot PROM password when it is entered from the boot interface.

- 6. Enter the boot PROM password at the prompt, and then re-enter it when prompted. The password must be eight alphanumeric characters long (any additional characters are not recorded). Record this password for future use.
- 7. Enter the **saveEnv** command to save the new password.
- 8. Reboot the switch by entering the **reset** command.

# Setting the boot PROM password for a Backbone without a recovery string

This procedure applies to the Brocade DCX, DCX-4S, DCX 8510-4, and DCX 8510-8 Backbones.

On the Brocade DCX Backbone, set the password on the standby CP blade, fail over, and then set the password on the previously active (now standby) CP blade to minimize disruption to the fabric.

- 1. Determine the active CP blade by opening a Telnet session to either CP blade, connecting as admin, and entering the **haShow** command.
- 2. Connect to the active CP blade over a serial or Telnet connection and enter the **haDisable** command to prevent failover during the remaining steps.
- 3. Create a serial connection to the standby CP blade as described in [Connecting to Fabric OS through](#page-37-0) [the serial port](#page-37-0) on page 38.
- 4. Reboot the standby CP blade by sliding the On/Off switch on the ejector handle of the standby CP blade to **Off** , and then back to **On** .

This causes the blade to reset.

- 5. Press **Esc** within four seconds after the message "Press escape within 4 seconds..."is displayed.
- 6. When prompted, enter **3** to enter the command shell.
- 7. Enter the **passwd** command at the shell prompt.

The **passwd** command applies only to the boot PROM password when it is entered from the boot interface.

- 8. Enter the boot PROM password at the prompt, and then re-enter it when prompted. The password must be eight alphanumeric characters long (any additional characters are not recorded). Record this password for future use.
- 9. Enter the **saveEnv** command to save the new password.

10.Reboot the standby CP blade by entering the **reset** command.

11.Connect to the active CP blade over a serial or Telnet connection and enter the **haEnable** command to restore high availability, and then fail over the active CP blade by entering the **haFailover** command.

Traffic resumes flowing through the newly active CP blade after it has completed rebooting.

- 12.Connect the serial cable to the serial port on the new standby CP blade (previously the active CP blade).
- 13 Repeat step 3 through step 10 for the new standby CP blade.
- 14.Connect to the active CP blade over a serial or Telnet connection and enter the **haEnable** command to restore high availability.

**NOTE**

To recover lost passwords, refer to the *Fabric OS Troubleshooting and Diagnostics Guide*.

# Remote authentication

Fabric OS supports user authentication through the local user database or one of the following external authentication services:

- Remote authentication dial-in user service (RADIUS)
- Lightweight Directory Access Protocol (LDAP) using Microsoft Active Directory in Windows or OpenLDAP in Linux.
- Terminal Access Controller Access-Control System Plus (TACACS+)

# Remote authentication configuration

A switch can be configured to try one of the supported remote authentication services (RADIUS, LDAP, or TACACS+) and local switch authentication. The switch can also be configured to use only a remote authentication service, or only local switch authentication.

## Client/server model

When configured to use one of the supported remote authentication services, the switch acts as a Network Access Server (NAS) and RADIUS, LDAP, or TACACS+ client. The switch sends all authentication, authorization, and accounting (AAA) service requests to the authentication server. The authentication server receives the request, validates the request, and sends its response back to the switch.

The supported management access channels that integrate with RADIUS, LDAP, and TACACS+ include serial port, Telnet, SSH, Web Tools, and API. All these access channels require the switch IP address or name to connect. RADIUS, LDAP, and TACACS+ servers accept both IPv4 and IPv6 address formats. For accessing both the active and standby CP blades, and for the purpose of HA failover, both CP IP addresses of a Backbone should be included in the authentication server configuration.

#### **NOTE**

For systems such as the Brocade DCX Backbone, the switch IP addresses are aliases of the physical Ethernet interfaces on the CP blades. When specifying client IP addresses for the logical switches in such systems, make sure that the CP IP addresses are used.

### Authentication server data

When configured for remote authentication, a switch becomes a RADIUS, LDAP, or TACACS+ client. In any of these configurations, authentication records are stored in the authentication host server database. Login and logout account name, assigned permissions, and time-accounting records are also stored on the authentication server for each user.

## Switch configuration

By default, the remote authentication services are disabled, so AAA services default to the switch's local database.

To enable remote authentication, it is strongly recommended that you access the CLI through an SSH connection so that the shared secret is protected. Multiple login sessions can configure simultaneously, and the last session to apply a change leaves its configuration in effect. After a configuration is applied, it persists after a reboot or an HA failover.

To enable the secure LDAP service, you must install a certificate from the Microsoft Active Directory server or the OpenLDAP server. By default, the LDAP service does not require certificates.

The configuration applies to all switches. On a Backbone, the configuration replicates itself on a standby CP blade if one is present. It is saved in a configuration upload and applied in a configuration download.

Brocade recommends configuring at least two authentication servers, so that if one fails, the other will assume service. Up to five servers are supported.

You can set the configuration with any one of the supported authentication services and local authentication enabled, so that if the authentication servers do not respond because of a power failure or network problems, the switch uses local authentication.

Consider the effects of the use of a remote authentication service on other Fabric OS features. For example, when a remote authentication service is enabled, all account passwords must be managed on the authentication server. The Fabric OS mechanisms for changing switch passwords remain functional; however, such changes affect only the involved switches locally. They do not propagate to the authentication server, nor do they affect any account on the authentication server. Authentication servers also support notifying users of expiring passwords.

When RADIUS, LDAP, or TACACS+ is set up for a fabric that contains a mix of switches with and without RADIUS, LDAP, and TACACS+ support, the way a switch authenticates users depends on whether a RADIUS, LDAP, or TACACS+ server is set up for that switch. For a switch with remote authentication support and configuration, authentication bypasses the local password database. For a switch without remote authentication support or configuration, authentication uses the switch's local account names and passwords.

## Supported LDAP options

The following table summarizes the various LDAP options and Brocade support for each.

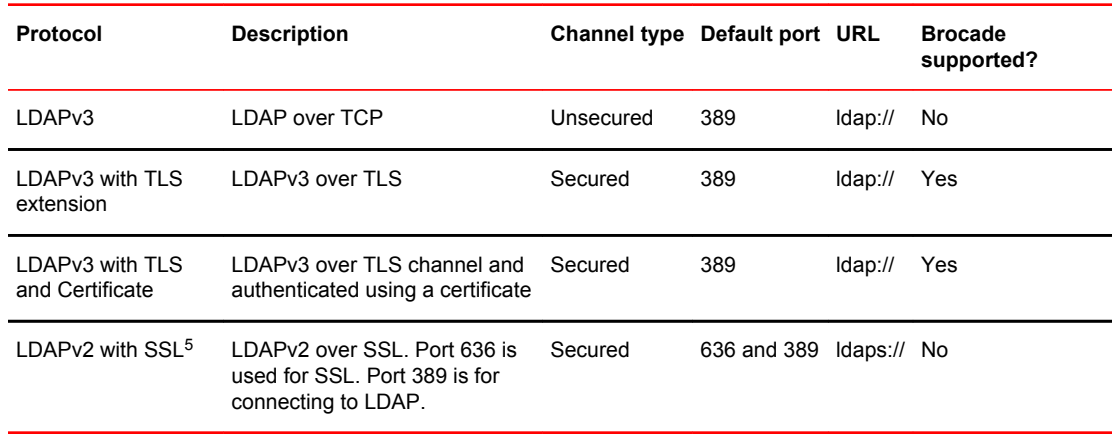

**TABLE 23** LDAP options

<sup>5</sup> This protocol was deprecated in 2003 when LDAPv3 was standardized.

## <span id="page-149-0"></span>Command options

The following table outlines the *aaaConfig* command options used to set the authentication mode.

**TABLE 24** Authentication configuration options

| aaaConfig options                  | <b>Description</b>                                                                                                    |
|------------------------------------|----------------------------------------------------------------------------------------------------|
| --authspec "local"                 | Default setting. Authenticates management connections<br>against the local database only.                                                                                                    |
|                                    | If the password does not match or the user is not<br>defined, the login fails.                                                                                                    |
| --authspec "radius"                | Authenticates management connections against any<br>RADIUS databases only.                                                                                                    |
|                                    | If the RADIUS service is not available or the credentials<br>do not match, the login fails.                                                                                                    |
| --authspec "radius;local"          | Authenticates management connections against any<br>RADIUS databases first.                                                                                                    |
|                                    | If RADIUS fails for any reason, authenticates against<br>the local user database.                                                                                                    |
| --authspec "radius;local" --backup | Authenticates management connections against any<br>RADIUS databases. If RADIUS fails because the<br>service is not available, it then authenticates against the<br>local user database. The --backup option directs the<br>service to try the secondary authentication database<br>only if the primary authentication database is not<br>available. |
| --authspec "Idap"                  | Authenticates management connections against any<br>LDAP databases only. If LDAP service is not available<br>or the credentials do not match, the login fails.                                                                                                    |
| --authspec "Idap; local"           | Authenticates management connections against any<br>LDAP databases first. If LDAP fails for any reason, it<br>then authenticates against the local user database.                                                                                                    |
| --authspec "Idap; local" -- backup | Authenticates management connections against any<br>LDAP databases first. If LDAP fails for any reason, it<br>then authenticates against the local user database. The<br>--backup option states to try the secondary<br>authentication database only if the primary<br>authentication database is not available.                                     |
| --authspec "tacacs+"               | Authenticates management connections against any<br>TACACS+ databases only. If TACACS+ service is not<br>available or the credentials do not match, the login fails.                                                                                                    |
| --authspec "tacacs+; local"        | Authenticates management connections against any<br>TACACS+ databases first. If TACACS+ fails for any<br>reason, it then authenticates against the local user<br>database.                                                                                                    |

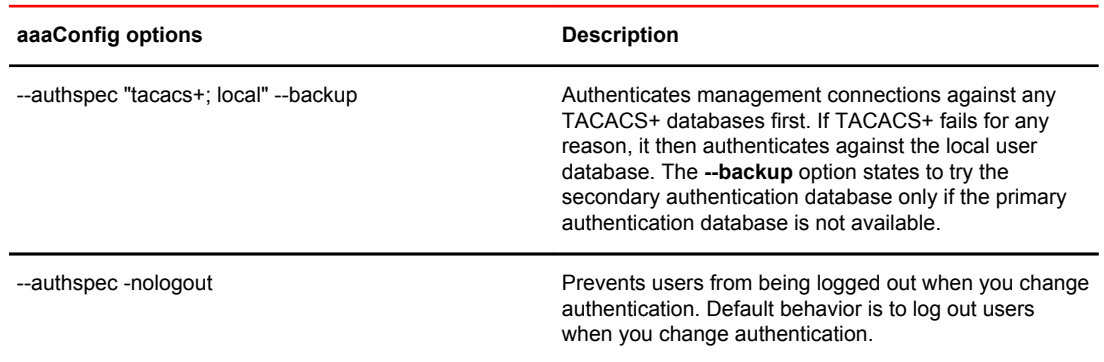

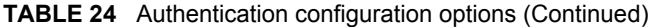

# Setting the switch authentication mode

- 1. Connect to the switch and log in using an account with admin permissions.
- 2. Enter the **aaaConfig --authspec** command.

# Fabric OS user accounts

RADIUS, LDAP, and TACACS+ servers allow you to set up user accounts by their true network-wide identities rather than by the account names created on a Fabric OS switch. With each account name, assign the appropriate switch access permissions. For LDAP servers, you can use the **ldapCfg - maprole** command to map LDAP server permissions.

RADIUS, LDAP, and TACACS+ support all the defined RBAC roles described in [Role-Based Access](#page-133-0) [Control](#page-133-0) on page 134.

Users must enter their assigned RADIUS, LDAP, or TACACS+ account name and password when logging in to a switch that has been configured with remote authentication. After the remote authentication (RADIUS, LDAP, or TACACS+) server authenticates a user, it responds with the assigned switch role in a *Brocade Vendor-Specific Attribute* (VSA). If the response does not have a VSA permissions assignment, the user role is assigned. If no Administrative Domain is assigned, then the user is assigned to the default Admin Domain AD0.

You can set a user password expiration date and add a warning for RADIUS login and TACACS+ login. The password expiry date must be specified in UTC and in MM/DD/YYYY format. The password warning specifies the number of days prior to the password expiration that a warning of password expiration notifies the user. You either specify both attributes or none. If you specify a single attribute or there is a syntax error in the attributes, the password expiration warning will not be issued. If your RADIUS server maintains its own password expiration attributes, you must set the exact date *twice* to use this feature, once on your RADIUS server and once in the VSA. If the dates do not match, then the RADIUS server authentication fails.

Table 25 describes the syntax used for assigning VSA-based account switch roles on a RADIUS server.

| Item   | Value       | <b>Description</b>                |
|--------|-------------|-----------------------------------|
| Type   | 26          | 1 octet                           |
| Length | 7 or higher | 1 octet, calculated by the server |

**TABLE 25** Syntax for VSA-based account roles

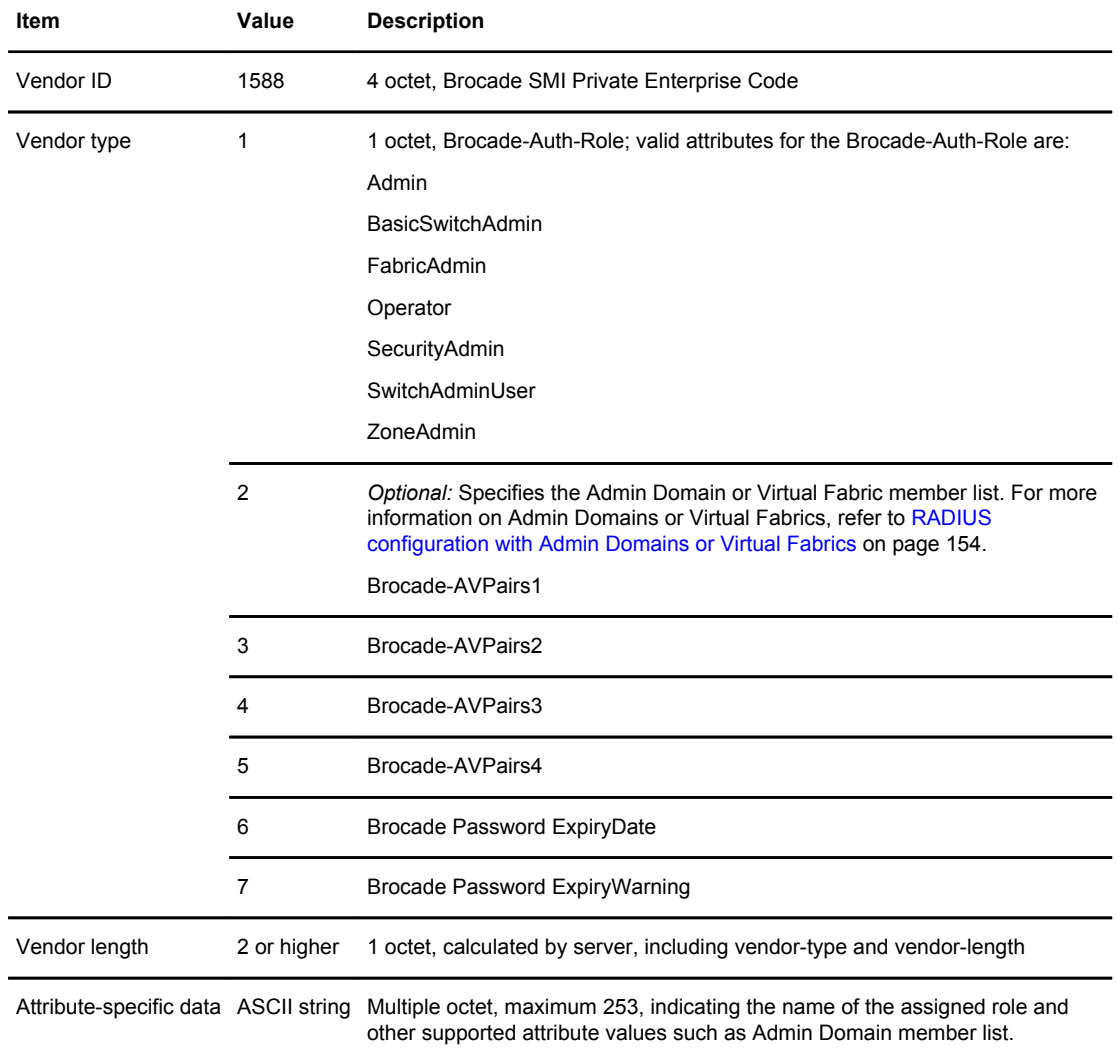

#### **TABLE 25** Syntax for VSA-based account roles (Continued)

# Fabric OS users on the RADIUS server

All existing Fabric OS mechanisms for managing local-switch user accounts and passwords remain functional when the switch is configured to use RADIUS. Changes made to the local switch database do not propagate to the RADIUS server, nor do the changes affect any account on the RADIUS server.

## Windows 2000 IAS

To configure a Windows 2000 Internet authentication service (IAS) server to use VSA to pass the admin role to the switch in the dial-in profile, the configuration specifies the Vendor code (1588), Vendor-assigned attribute number (1), and attribute value (admin), as shown in the below figure.

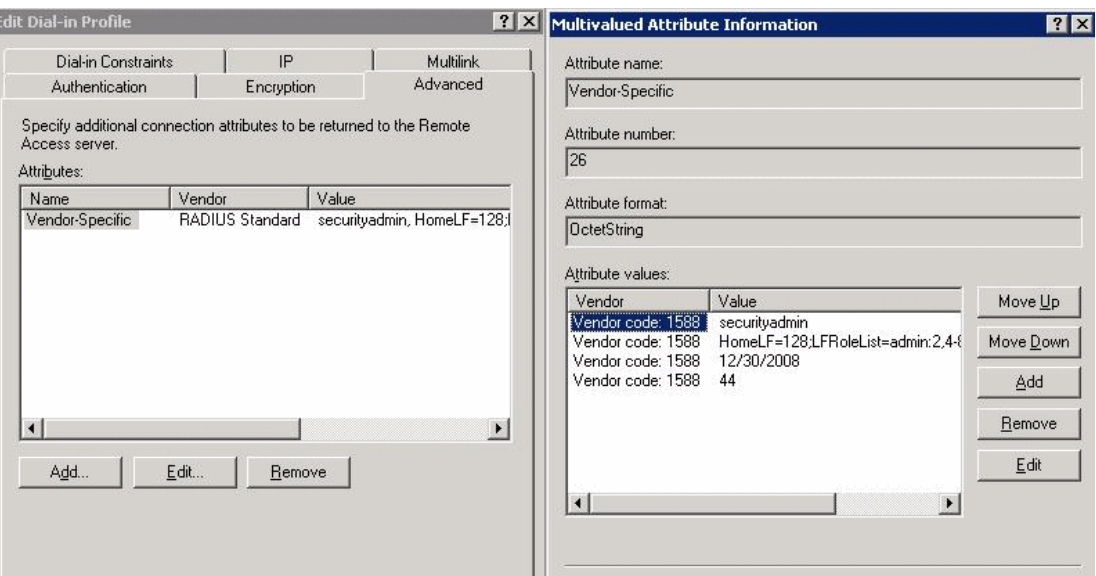

Windows 2000 VSA configuration

## Linux FreeRADIUS server

For the configuration on a Linux FreeRADIUS server, define the values outlined in Table 26 in a vendor dictionary file called dictionary.brocade.

| Include          | Key                       | Value                                                           |
|------------------|---------------------------|-----------------------------------------------------------------|
| <b>VENDOR</b>    | <b>Brocade</b>            | 1588                                                            |
| <b>ATTRIBUTE</b> | Brocade-Auth-Role         | 1 string Brocade                                                |
|                  | Brocade-AVPairs1, 2, 3, 4 | 2, 3, 4, 5 string<br>Admin Domain or Virtual Fabric member list |
|                  | Brocade-Passwd-ExpiryDate | 6 string MM/DD/YYYY in UTC                                      |
|                  | Brocade-Passwd-WarnPeriod | 7 integer in days                                               |

**TABLE 26** Entries in dictionary.brocade file

After you have completed the dictionary file, define the permissions for the user in a configuration file. For example, to grant the user admin permissions, you would add the following statement to the configuration file:

```
swladmin Auth-Type := Local, User-Password == "myPassword"
 Brocade-Auth-Role = "admin",
 Brocade-AVPairs1 = "HomeLF=70",
             Brocade-AVPairs2 = "LFRoleList=admin:
2,4-8,70,80,128;ChassisRole=admin",
              Brocade-Passwd-ExpiryDate = "11/10/2011",
              Brocade-Passwd-WarnPeriod = "30"
```
#### <span id="page-153-0"></span>RADIUS configuration with Admin Domains or Virtual Fabrics

When configuring users with Admin Domains or Virtual Fabrics, you must also include the Admin Domain or Virtual Fabric member list. This section describes the way that you configure attribute types for this configuration.

The values for these attribute types use the syntax *key*=*val[;key*=*val*], where *key* is a text description of attributes, *val* is the attribute value for the given key, the equal sign (=*)* is the separator between key and value, and the semicolon (;*)* is an optional separator for multiple key-value pairs.

Multiple key-value pairs can appear for one Vendor-Type code. Key-value pairs with the same key name may be concatenated across multiple Vendor-Type codes. You can use any combination of the Vendor-Type codes to specify key-value pairs. Note that a switch always parses these attributes from *Vendor-Type code 2* to *Vendor-Type code 4* .

Only the following keys are accepted; all other keys are ignored.

- **HomeAD** is the designated home Admin Domain for the account. The valid range of values is from 0 through 255. The first valid HomeAD key-value pair is accepted by the switch, and any additional HomeAD key-value pairs are ignored.
- **ADList** is a comma-separated list of Administrative Domain numbers of which this account is a member. Valid numbers range from 0 through 255. A dash between two numbers specifies a range. Multiple ADlist key-value pairs within the same or across the different Vendor-Type codes are concatenated. Multiple occurrences of the same Admin Domain number are ignored.
- **HomeLF** is the designated home Virtual Fabric for the account. The valid values are from 1 through 128 and chassis context. The first valid HomeLF key-value pair is accepted by the switch; additional HomeLF key-value pairs are ignored.
- **LFRoleList** is a comma-separated list of Virtual Fabric ID numbers of which this account is a member. Valid numbers range from 1 through 128. A dash between two numbers specifies a range. Multiple Virtual Fabric list key-value pairs within the same or across different Vendor-Type codes are concatenated. Multiple occurrences of the same Virtual Fabric ID number are ignored.
- **ChassisRole** is the account access permission at the chassis level. The chassis role allows the user to execute chassis-related commands in a Virtual Fabrics-enabled environment. Valid chassis roles include the default roles and any of the user-defined roles.

RADIUS authentication requires that the account have valid permissions through the attribute type Brocade-Auth-Role. The additional attribute values ADList, HomeAD, HomeLF, and LFRoleList are optional. If they are unspecified, the account can log in with AD0 as its member list and home Admin Domain or VF128 as its member list and home Virtual Fabric. If there is an error in the ADlist, HomeAD, LFRoleList, or HomeLF specification, the account cannot log in until the AD list or Virtual Fabric list is corrected; an error message is displayed.

For example, on a Linux FreeRADIUS Server, the user (user-za) with the following settings takes the "zoneAdmin" permissions, with AD member list: 1, 2, 4, 5, 6, 7, 8, 9, 12; the Home Admin Domain will be 1.

```
user-za Auth-Type := Local, User-Password == "password"
Brocade-Auth-Role = "ZoneAdmin",
Brocade-AVPairs1 = "ADList=1,2,6,"
Brocade-AVPairs2 = "ADList=4-8;ADList=7,9,12"
```
In the next example, on a Linux FreeRADIUS Server, the user has the "operator" permissions, with ADList 1, 2, 4, 5, 6, 7, 8, 9, 12, 20 and HomeAD 2.

```
user-opr Auth-Type := Local, User-Password == "password"
Brocade-Auth-Role = "operator",
Brocade-AVPairs1 = "ADList=1,2;HomeAD=2",
Brocade-AVPairs2 = "ADList=-4-8,20; ADList=7, 9,12"
```
In the next example, on a Linux FreeRADIUS Server, the user has the "zoneAdmin" permissions, with VFlist 2, 4, 5, 6, 7, 8, 10, 11, 12, 13, 15 17, 19, 22, 23, 24, 25, 29, 31 and HomeLF 1.

user300 Auth-Type := Local, User-Password == "password" Brocade-Auth-Role = "zoneadmin", Brocade-AVPairs1 = "HomeLF=1;LFRoleList=securityadmin:2,4-8,10" Brocade-AVPairs2 = "LFRoleList=admin:11-13, 15, 17, 19;user:22-25,29,31" Brocade-AVPairs3 = "ChassisRole=switchadmin"

## Setting up a RADIUS server

#### **NOTE**

To set up the RADIUS server, you must know the switch IP address, in either IPv4 or IPv6 notation, or the name to connect to switches. Use the **ipAddrShow** command to display a switch IP address.

For Brocade Backbones, the switch IP addresses are aliases of the physical Ethernet interfaces on the CP blades. When specifying client IP addresses for the logical switches in these systems, make sure the CP blade IP addresses are used. For accessing both the active and standby CP blades, and for the purpose of HA failover, both of the CP blade IP addresses must be included in the RADIUS server configuration.

User accounts should be set up by their true network-wide identities rather than by the account names created on a Fabric OS switch. Along with each account name, the administrator must assign appropriate switch access permissions. To manage a fabric, one can set these permissions to user, admin, and securityAdmin.

#### Configuring RADIUS server support with Linux

The following procedures work for FreeRADIUS on Solaris and Red Hat Linux. FreeRADIUS is a freeware RADIUS server that you can find at the following website:

#### <http://www.freeradius.org>

Follow the installation instructions at the website. FreeRADIUS runs on Linux (all versions), FreeBSD, NetBSD, and Solaris. If you make a change to any of the files used in this configuration, you must stop the server and restart it for the changes to take effect.

FreeRADIUS installation places the configuration files in \$PREFIX/etc/raddb . By default, the PREFIX is /usr/local .

Configuring RADIUS service on Linux consists of the following tasks:

- Adding the Brocade attributes to the server
- Creating the user
- Enabling clients

#### **Adding the Brocade attributes to the server**

1. Create and save the file \$PREFIX/etc/raddb/dictionary.brocade with the following information:

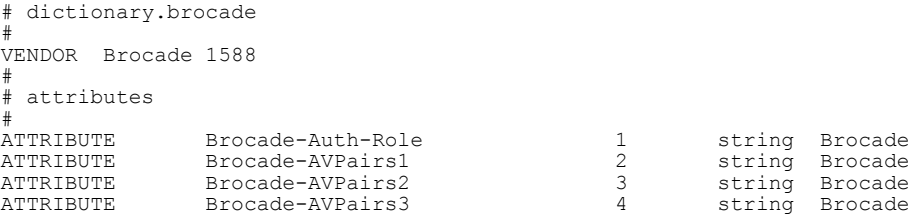

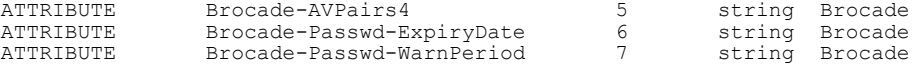

This information defines the Brocade vendor ID as 1588, Brocade attribute 1 as Brocade-Auth-Role, Brocade attribute 6 as Brocade-Passwd-ExpiryDate, and Brocade attribute 7 as Brocade-Passwd-**WarnPeriod** 

2. Open the file \$PREFIX/etc/raddb/dictionary in a text editor and add the line:

\$INCLUDE dictionary.brocade

As a result, the file dictionary.brocade is located in the RADIUS configuration directory and loaded for use by the RADIUS server.

#### **Creating the user**

- 1. Open the \$PREFIX/etc/raddb/user file in a text editor.
- 2. Add the user names and their permissions for users accessing the switch and authenticating through RADIUS.

The user logs in using the permissions specified with Brocade-Auth-Role. The valid permissions include root, admin, switchAdmin, zoneAdmin, securityAdmin, basic SwitchAdmin, fabricAdmin, operator, and user. You must use quotation marks around "password" and "role".

of adding a user name to the RADIUS authentication

For example, to set up an account called JohnDoe with admin permissions with a password expiry date of May 28, 2008 and a warning period of 30 days:

```
JohnDoe Auth-Type := Local
User-Password == "johnPassword", 
Brocade-Auth-Role = "admin",
Brocade-Passwd-ExpiryDate = "05/28/08",
Brocade-Passwd-WarnPeriod = "30"
```
The following example uses the local system password file to authenticate users.

```
Auth-Type := System
Brocade-Auth-Role = "admin", 
Brocade-AVPairs1 = "HomeLF=70",
Brocade-AVPairs2 = "LFRoleList=admin:2,4-8,70,80,128",
Brocade-AVPairs3 = "ChassisRole=switchadmin",
Brocade-Passwd-ExpiryDate = "11/10/2008",
Brocade-Passwd-WarnPeriod = "30"
```
When you use network information service (NIS) for authentication, the only way to enable authentication with the password file is to force the Brocade switch to authenticate using Password Authentication Protocol (PAP); this requires the **-a pap** option with the **aaaConfig** command.

#### **Enabling clients**

Clients are the switches that will use the RADIUS server; each client must be defined. By default, all IP addresses are blocked.

The Brocade Backbones send their RADIUS requests using the IP address of the active CP. When adding clients, add both the active and standby CP IP addresses so that, in the event of a failover, users can still log in to the switch.

1. Open the \$PREFIX/etc/raddb/client.config file in a text editor and add the switches that are to be configured as RADIUS clients.

For example, to configure the switch at IP address 10.32.170.59 as a client:

client 10.32.170.59

secret = Secret<br>shortname = Testin shortname = Testing Switch<br>nastype = other = other

In this example, *shortname* is an alias used to easily identify the client. *Secret* is the shared secret between the client and server. Make sure the shared secret matches that configured on the switch (refer to [Adding an authentication server to the switch configuration](#page-169-0) on page 170).

2. Save the file \$PREFIX/etc/raddb/client.config , and then start the RADIUS server as follows:

\$PREFIX/sbin/radiusd

#### Configuring RADIUS server support with Windows 2000

The instructions for setting up RADIUS on a Windows 2000 server are listed here for your convenience but are not guaranteed to be accurate for your network environment. Always check with your system administrator before proceeding with setup.

#### **NOTE**

All instructions involving Microsoft Windows 2000 can be obtained from [www.microsoft.com](http://search.microsoft.com/en-us/results.aspx?form=MSHOME&setlang=en-us&q=windows%202000%20commands) or your Microsoft documentation. Confer with your system or network administrator prior to configuration for any special needs your network environment may have.

Configuring RADIUS service on Windows 2000 consists of the following steps:

1. Installing Internet Authentication Service (IAS)

For more information and instructions on installing IAS, refer to the Microsoft website.

2. Enabling the Challenge Handshake Authentication Protocol (CHAP)

If CHAP authentication is required, then Windows must be configured to store passwords with reversible encryption. Reverse password encryption is not the default behavior; it must be enabled.

#### **NOTE**

If a user is configured prior to enabling reverse password encryption, then the user's password is stored and cannot utilize CHAP. To use CHAP, the password must be re-entered after encryption is enabled. If the password is not re-entered, then CHAP authentication will not work and the user will be unable to authenticate from the switch.Alternatives to using CHAP are Password Authentication Protocol (PAP), or PEAP-MSCHAPv2.

3. Configuring a user

IAS is the Microsoft implementation of a RADIUS server and proxy. IAS uses the Windows native user database to verify user login credentials; it does not list specific users, but instead lists *user groups* . Each user group should be associated with a specific switch role. For example, you should configure a user group for root, admin, factory, switchAdmin, and user, and then add any users whose logins you want to associate to the appropriate group.

4. Configuring the server

For more information and instructions on configuring the server, refer to the Microsoft website. You will need the following information to configure the RADIUS server for a Brocade switch. A client is the device that uses the RADIUS server; in this case, it is the switch.

a) For the Add RADIUS Client window, provide the following:

Client address (IP or DNS) -- Enter the IP address of the switch.

Client-Vendor -- Select **RADIUS Standard** .

Shared secret -- Provide a password. Shared secret is a password used between the client device and server to prevent IP address spoofing by unwanted clients. Keep your shared

secret password in a safe place. You will need to enter this password in the switch configuration.

After clicking **Finish** , add a new client for all switches on which RADIUS authentication will be used.

b) In the Internet Authentication Service window, right-click the Remote Access Policies folder, and then select **New Remote Access Policy** from the pop-up window.

A remote access policy must be created for each group of Brocade login permissions (root, admin, factory, switchAdmin, and user) for which you want to use RADIUS. Apply this policy to the user groups that you already created.

- c) In the Vendor-Specific Attribute Information window, enter the vendor code value **1588** . Click the **Yes. It conforms** option, and then click **Configure Attribute** .
- d) In the Configure VSA (RFC compliant) window, enter the following values, and then click **OK** .

Vendor-assigned attribute number -- Enter the value **1** .

Attribute format -- Enter **String** .

Attribute value -- Enter the login role (root, admin, switchAdmin, user, and so on) that the user group must use to log in to the switch.

e) After returning to the Internet Authentication Service window, add additional policies for all Brocade login types for which you want to use the RADIUS server. After this is done, you can configure the switch.

#### **NOTE**

Windows 2008 RADIUS (NPS) support is also available.

## RSA RADIUS server

Traditional password-based authentication methods are based on *one-factor* authentication, where you confirm your identity using a memorized password. Two-factor authentication increases the security by using a second factor to corroborate identification. The first factor is either a PIN or password and the second factor is the RSA SecurID token.

RSA SecurID with an RSA RADIUS server is used for user authentication. The Brocade switch does not communicate directly with the RSA Authentication Manager, so the RSA RADIUS server is used in conjunction with the switch to facilitate communication.

To learn more about how RSA SecurID works, visit www.rsa.com for more information.

#### **Setting up the RSA RADIUS server**

For more information on how to install and configure the RSA Authentication Manager and the RSA RADIUS server, refer to your documentation or visit www.rsa.com.

- 1. Create user records in the RSA Authentication Manager.
- 2. Configure the RSA Authentication Manager by adding an agent host.
- 3. Configure the RSA RADIUS server.

Setting up the RSA RADIUS server involves adding RADIUS clients, users, and vendor-specific attributes to the RSA RADIUS server.

a) Add the following data to the vendor.ini file:

vendor-product = Brocade

dictionary = brocade

ignore-ports = no

port-number-usage = per-port-type

help-id  $= 2000$ 

b) Create a brocade.dct file that must be added into thedictiona.dcm file located in the following path:

C:\Program Files\RSA Security\RSA RADIUS\Service

Example of a brocade.dct file

```
#######################################################################
# brocade.dct -- Brocade Dictionary
#
 (See readme.dct for more details on the format of this file)
#######################################################################
#
# Use the Radius specification attributes in lieu of the Brocade one:
#
@radius.dct
MACRO Brocade-VSA(t,s) 26 [vid=1588 type1=%t% len1=+2 data=%s%]
ATTRIBUTE Brocade-Auth-Role Brocade-VSA(1,string) r
ATTRIBUTE Brocade-Passwd-ExpiryDate
           Brocade-VSA(6, string) r
ATTRIBUTE Brocade-Passwd-WarnPeriod
       Brocade-VSA(7,integer) r
#######################################################################
# brocade.dct -- Brocade Dictionary
#######################################################################
```
Example of the dictiona.dcm file

```
#######################################################################
# dictiona.dcm
#######################################################################
# Generic Radius
@radius.dct
#
# Specific Implementations (vendor specific)
#
@3comsw.dct
@aat.dct
@acc.dct
@accessbd.dct
@agere.dct
@agns.dct
@airespace.dct
@alcatel.dct
@altiga.dct
@annex.dct
@aptis.dct
@ascend.dct
@ascndvsa.dct
@axc.dct
@bandwagn.dct 
@brocade.dct <-------
```
Example of a brocade.dct file shows what the brocade.dct file should look like and Example of the dictiona.dcm file shows what needs to be modified in the dictiona.dcm file.

#### **NOTE**

The dictionary files for the RSA RADIUS server must remain in the installation directory. Do not move the files to other locations on your computer.

- c) Add *Brocade-VSA macro* and define the attributes as follows:
	- vid (Vendor-ID): 1588
	- type1 (Vendor-Type): 1
	- len1 (Vendor-Length): >=2
- <span id="page-159-0"></span>d) When selecting items from the **Add Return List Attribute** , select **Brocade-Auth-Role** and type the string **Admin** . The string you type equals the role on the switch.
- e) Add the Brocade profile.
- f) In **RSA Authentication Manager** , edit the user records that will be authenticated using RSA SecurID.

# LDAP configuration and Microsoft Active Directory

LDAP provides user authentication and authorization using the Microsoft Active Directory service or using OpenLDAP in conjunction with LDAP on the switch. This section discusses authentication and authorization using Microsoft Active Directory. For information about authentication and authorization using OpenLDAP, refer to [LDAP configuration and OpenLDAP](#page-161-0) on page 162.

Two operational modes exist in LDAP authentication, FIPS mode and non-FIPS mode. This section discusses LDAP authentication in non-FIPS mode. For more information on LDAP in FIPS mode, refer to [Configuring Security Policies](#page-208-0) on page 209. The following are restrictions when using LDAP in non-FIPS mode:

- There is no password change through Active Directory.
- There is no automatic migration of newly created users from the local switch database to Active Directory. This is a manual process explained later.
- Only IPv4 is supported for LDAP on Windows 2000 and LDAP on Windows Server 2003. For LDAP on Windows Server 2008, both IPv4 and IPv6 are supported.
- LDAP authentication is used on the local switch only and not for the entire fabric.
- You can use the User-Principal-Name and not the Common-Name for AD LDAP authentication.

To provide backward compatibility, authentication based on the Common Name is still supported for Active Directory LDAP 2000 and 2003. Common Name-based authentication is not recommended for new installations.

- A user can belong to multiple groups as long as one of the groups is the primary group. The primary group in the AD server should not be set to the group corresponding to the switch role. You can choose any other group.
- A user can be part of any Organizational Unit (OU).
- Active Directory LDAP 2000, 2003, and 2008 are supported.

When authentication is performed by User-Principal-Name, in Fabric OS 7.1.0 and later releases, the suffix part of the name (the @*domain-name* part) can be omitted when the user logs in. If the suffix part of the User-Principal-Name name is omitted, the domain name configured for the LDAP server (in the**aaaConfig --add** command) is added and used for authentication purposes.

Roles for Brocade-specific users can be added through the Microsoft Management Console. Groups created in Active Directory must correspond directly to the RBAC user roles on the switch. Role assignments can be achieved by including the user in the respective group. A user can be assigned to multiple groups such as Switch Admin and Security Admin. For LDAP servers, you can use the **ldapCfg --maprole** command to map LDAP server permissions to one of the default roles available on a switch. For more information on RBAC roles, refer to [Role-Based Access Control](#page-133-0) on page 134.

#### **NOTE**

All instructions involving Microsoft Active Directory can be obtained from [www.microsoft.com](http://search.microsoft.com/en-us/results.aspx?form=MSHOME&setlang=en-us&q=Microsoft%20Active%20Directory%20commands) or your Microsoft documentation. Confer with your system or network administrator prior to configuration for any special needs your network environment may have.

## Configuring Microsoft Active Directory LDAP service

The following is an overview of the process used to set up LDAP.

1. If your Windows Active Directory server for LDAP needs to be verified by the LDAP client (that is, the Brocade switch), then you must install a Certificate Authority (CA) certificate on the Windows Active Directory server for LDAP.

Follow Microsoft instructions for generating and installing CA certificates on a Windows server.

2. Create a user in Microsoft Active Directory server.

For instructions on how to create a user, refer to www.microsoft.com or Microsoft documentation to create a user in your Active Directory.

3. Create a group name that uses the switch's role name so that the Active Directory group's name is the same as the switch's role name.

or

Use the **ldapCfg --maprole** *ldap\_role\_name switch\_role* command to map an LDAP server role to one of the default roles available on the switch.

- 4. Associate the user to the group by adding the user to the group.
- 5. Add the user's Administrative Domains or Virtual Fabrics to the CN\_list by either editing the **adminDescription** value or adding the **brcdAdVfData** attribute to the existing Active Directory schema.

This action maps the Admin Domains or Virtual Fabrics to the user name. Multiple Admin Domains can be added as a string value separated by the underscore character ( \_ ). Virtual Fabrics are added as a string value separate by a comma ( , ) and entered as a range.

## Creating a user

To create a user in Active Directory, refer to www.microsoft.com or Microsoft documentation. There are no special attributes to set. You can use a fully qualified name for logging in; for example, you can log in as "user@domain.com".

## Creating a group

To create a group in Active Directory, refer to www.microsoft.com or Microsoft documentation. You must verify that the group has the following attributes:

- The name of the group must match the RBAC role.
- The Group Type must be **Security**.
- The Group Scope must be **Global**.
- The primary group in the AD server should not be set to the group corresponding to the switch role. You can choose any other group.
- If the user you created is not a member of the Users OU, then the User Principal Name, in the format of "user@domain", is required to log in.

## Assigning the group (role) to the user

To assign the user to a group in Active Directory, refer to www.microsoft.com or Microsoft documentation. If you have a user-defined group, use the **ldapCfg --maprole** command to map LDAP server permissions to one of the default roles available on a switch. Alternatively, update the**memberOf** field with the login permissions (root, admin, switchAdmin, user, and so on) that the user must use to log in to the switch.

## Adding an Admin Domain or Virtual Fabric list

1. From the Windows Start menu, select **Programs** > **Administrative Tools** > **ADSI.msc.**

<span id="page-161-0"></span>ADSI is a Microsoft Windows Resource Utility. This utility must be installed to proceed with the rest of the setup. For Windows 2003, this utility comes with Service Pack 1 or you can download this utility from the Microsoft website.

- 2. Go to **CN=Users**.
- 3. Select **Properties**. Click the **Attribute Editor** tab.
- 4. Double-click the **adminDescription** attribute.

The String Attribute Editor dialog box displays.

#### **NOTE**

The attribute can be added to user objects only.

- 5. Perform the appropriate action based on whether you are using Admin Domains or Virtual Fabrics:
	- If you are using Admin Domains, enter the values of the Admin Domains separated by an underscore ( \_ ) into the **Value** field.

Example for adding Admin Domains:

#### adlist\_0\_10\_200\_endAd

Home Admin Domain (homeAD) for the user will be the first value in the **adlist** (Admin Domain list). If a user has no values assigned in the **adlist** attribute, then the homeAD "0" will be the default administrative domain for the user.

• If you are using Virtual Fabrics, enter the values of the logical fabrics separated by a semi-colon ( ; ) into the **Value** field.

Example for adding Virtual Fabrics:

HomeLF=10;LFRoleList=admin:128,10;ChassisRole=admin

In this example, the logical switch that would be logged in to by default is 10. If 10 is not available, then the lowest FID available will be chosen. You would have permission to enter logical switch 128 and 10 in an admin role and you would also have the chassis role permission of admin.

#### **NOTE**

You can perform batch operations using the Ldifde.exe utility. For more information on importing and exporting schemas, refer to your Microsoft documentation or visit [www.microsoft.com.](http://www.microsoft.com)

## Adding attributes to the Active Directory schema

To create a group in Active Directory, refer to www.microsoft.com or Microsoft documentation. You must:

- Add a new attribute **brcdAdVfData** as Unicode String.
- Add **brcdAdVfData** to the person's properties.

# LDAP configuration and OpenLDAP

Fabric OS provides user authentication and authorization by means of OpenLDAP or the Microsoft Active Directory service in conjunction with LDAP on the switch. This section discusses authentication and authorization using OpenLDAP. For information about authentication and authorization using Microsoft Active Directory, refer to [LDAP configuration and Microsoft Active Directory](#page-159-0) on page 160.

Two operational modes exist in LDAP authentication: FIPS mode and non-FIPS mode. This section discusses LDAP authentication in non-FIPS mode. For information on LDAP in FIPS mode, refer to

<span id="page-162-0"></span>[Configuring Security Policies](#page-208-0) on page 209. When using OpenLDAP in non-FIPS mode, you must use the Common-Name for OpenLDAP authentication. User-Principal-Name is not supported in OpenLDAP. OpenLDAP 2.4.23 is supported.

When a user is authenticated, the role of the user is obtained from the **memberOf** attribute, which determines group membership. This feature is supported in OpenLDAP through the memberOf overlay. You must use this overlay on the OpenLDAP server to assign membership information.

For OpenLDAP servers, you can use the **ldapCfg --maprole** command to map LDAP server permissions to one of the default roles available on a switch. For more information on RBAC roles, see [Role-Based Access Control](#page-133-0) on page 134.

#### OpenLDAP server configuration overview

For complete details about how to install and configure an OpenLDAP server, refer to the OpenLDAP user documentation at http://www.openldap.org/doc/. A few key steps for the Brocade environment are outlined here.

1. If your OpenLDAP server needs to be verified by the LDAP client (that is, the Brocade switch), then you must install a Certificate Authority (CA) certificate on the OpenLDAP server.

Follow OpenLDAP instructions for generating and installing CA certificates on an OpenLDAP server.

- 2. Enable group membership through the memberOf mechanism by including the memberOf overlay in the slapd.conf file.
- 3. Create entries (users) in the OpenLDAP Directory.
- 4. Assign users to groups by using the **member** attribute.
- 5. Use the **ldapCfg --maprole** *ldap\_role\_name switch\_role* command to map an LDAP server role to one of the default roles available on the switch.
- 6. Add the user's Admin Domains or Virtual Fabrics to the user entry.
	- a) Add the **brcdAdVfData** attribute to the existing OpenLDAP schema,
	- b) Add the **brcdAdVfData** attribute to the user entry in the LDAP directory with a value that identifies the Administrative Domains or Virtual Fabrics with which to associate the user.

#### Enabling group membership

Group membership in OpenLDAP is specified by an overlay called memberOf. Overlays are helpful in customizing the back-end behavior without requiring changes to the back-end code. The memberOf overlay updates the **memberOf** attribute whenever changes occur to the membership attribute of entries of the groupOfNames objectClass. To include this overlay, add "overlay memberof" to the slapd.conf file, as shown in the following example.

```
overlay memberof
Example file:<br>include
include /usr/local/etc/openldap/schema/core.schema<br>include /usr/local/etc/openldap/schema/cosine.schem
                   /usr/local/etc/openldap/schema/cosine.schema
include /usr/local/etc/openldap/schema/local.schema
###############################################
TLSCACertificateFile /root/sachin/ldapcert/cacert.pem
                           /root/sachin/ldapcert/serverCert.pem
TLSCertificateKeyFile /root/sachin/ldapcert/serverKey.pem
TLSVerifyClient never<br>pidfile /usr/
pidfile /usr/local/var/run/slapd.pid
argsfile /usr/local/var/run/slapd.args
database bdb<br>suffix "dc=
suffix \begin{array}{ccc}\n\text{udc} = \text{mybrocade, dc} = \text{com} \\
\text{rootdn} & \text{ren} = \text{Manager, dc} = \text{mvbroc}\n\end{array}rootdn "cn=Manager,dc=mybrocade,dc=com"
                    rootpw {SSHA}HL8uT5hPaWyIdcP6yAheMT8n0GoWubr3
# The database directory MUST exist prior to running slapd AND
# should only be accessible by the slapd and slap tools.
# Mode 700 recommended.<br>directory /usr/lo
                   /usr/local/var/openldap-data
```

```
# Indices to maintain
index objectClass eq
overlay memberof
```
### Adding entries to the directory

To add entries in the OpenLDAP directory, perform the following steps.

1. Using a text editor of your choice, create a .ldif file and enter the information for the entry.

The following example defines an organizational role for the Directory Manager in a .ldif file for an organization with the domain name mybrocade.com.

```
# Organization for mybrocade Corporation
dn: dc=mybrocade,dc=com
objectClass: dcObject
objectClass: organization
dc: mybrocade
o: Mybrocade Corporation
description: Mybrocade Corporation
############################################################################
# Organizational Role for Directory Manager
dn: cn=Manager,dc=mybrocade,dc=com
objectClass: organizationalRole
cn: Manager
description: Directory Manager
```
2. Enter the **ldapadd** command to add the contents of the .ldif file to the Directory, where test.ldif is the file you created in step 1.

switch:admin> ldapadd -D cn=Manager,dc=mybrocade,dc=com -x -w secret -f test.ldif

## Assigning a user to a group

Before you can assign a user to a group, the memberOf overlay must be added to the slapd.conf file. Refer to [Enabling group membership](#page-162-0) on page 163 for details.

- 1. In a .ldif file, create a "groupOfNames" objectClass entry with the name of the group, for example, "admin," to create a group.
- 2. Set a "member" attribute for the group instance to identify the member, as in this example: "cn=Sachin,cn=Users,dc=mybrocade,dc=com"

Automatically, the "memberOf" attribute of the entry Sachin will have the value "cn=admin,ou=groups,dc=mybrocade,dc=com", which assigns Sachin to the admin group.

3. Enter the **ldapadd** command.

For example, the .ldif file might contain information similar to the following:

```
#Groups in organization
dn: ou=groups,dc=mybrocade,dc=com
objectclass:organizationalunit
ou: groups
description: generic groups branch
dn: cn=admin,ou=groups,dc=mybrocade,dc=com
objectclass: groupofnames
cn: admin
description: Members having admin permission
#Add members for admin group
member: cn=sachin,cn=Users,dc=mybrocade,dc=com
```
#### Assigning the LDAP role to a switch role

Use the **ldapCfg --maprole** command to map LDAP server permissions to one of the default roles available on a switch.

#### Modifying an entry

To modify a directory entry, perform the following steps.

- 1. Create a .ldif file containing the information to be modified.
- 2. Enter the **ldapmodify** command with the **-f** option specifying the .ldif file you created in step 1.

to delete a user attribute

### Adding an Admin Domain or Virtual Fabric list

If your network uses Admin Domains, you can specify a list of Admin Domain numbers to which the user has access.

Use the **brcdAdVfData** attribute to map a role to a Virtual Fabric or Admin Domain. To perform this operation, you must modify the schema to include the definition of the **brcdAdVfData** attribute and the definition of a user class that can use this attribute. You can then add this attribute to user entries in the LDAP directory.

1. In a schema file, assign the **brcdAdVfData** attribute to a user class.

The following sample schema file defines a new objectClass named "user" with optional attributes "brcdAdVfData" and "description".

```
#New attr brcdAdVfData
attributetype ( 1.3.6.1.4.1.8412.100
 NAME ( 'brcdAdVfData' )
 DESC 'Brocade specific data for LDAP authentication'
        EQUALITY caseIgnoreIA5Match
 SUBSTR caseIgnoreIA5SubstringsMatch
 SYNTAX 1.3.6.1.4.1.1466.115.121.1.26{256} )
objectclass ( 1.3.6.1.4.1.8412.110 NAME 'user'
 DESC 'Brocade switch specific person'
 SUP top AUXILIARY
           MAY ( brcdAdVfData $ description ) )
```
2. Include the schema file in the slapd.conf file.

The following example slapd.conf line assumes that local.schema contains the attribute definition provided in Adding an Admin Domain or Virtual Fabric list.

include /usr/local/etc/openldap/schema/local.schema

- 3. Include the **brcdAdVfData** attribute in a user entry in the LDAP directory.
	- If you are using Administrative Domains, enter the value of each Admin Domain separated by an underscore (  $\_$  ). Each number represents the number of the Admin Domain to which the user has access. The first such number represents the user's Home domain.

Example for adding Admin Domains

In the following example, the user is granted access to Admin Domains 0, 10, and 200. Admin Domain 0 is the domain that the user initially logs in to.

brcdAdVfData: adlist\_0\_10\_200\_endAd

• If you are using Virtual Fabrics, enter the value of the logical fabrics to which the user has access. Up to three value fields can be specified, separated by an semicolons ( ; ):

- The HomeLF field specifies the user's home Logical Fabric.
- The LFRole list field specifies the additional Logical Fabrics to which the user has access and the user's access permissions for those Logical Fabrics. Logical Fabric numbers are separated by commas ( , ). A hyphen ( - ) indicates a range.
- The ChassisRole field designates the permissions that apply to the ChassisRole subset of commands.

Example for adding Virtual Fabrics

In the following example, the logical switch that would be logged in to by default is 10. If 10 is not available, then the lowest FID available will be chosen.The user is given permission to enter logical switches 1 through 128 in an admin role and is also given the chassis role permission of admin.

brcdAdVfData: HomeLF=10;LFRoleList=admin:1-128;ChassisRole=admin

The following fragment from a file named test4.ldif provides an entry for a user with Virtual Fabric access roles.

```
# Organizational Role for Users
dn: cn=Users,dc=mybrocade,dc=com
objectClass: organizationalRole
cn: Users
description: User
# User entries
dn: cn=Sachin,cn=Users,dc=mybrocade,dc=com
objectClass: user
objectClass: person
objectClass: uidObject
cn: Sachin
sn: Mishra
description: First user
brcdAdVfData: HomeLF=30;LFRoleList=admin:1-128;ChassisRole=admin
userPassword: pass
uid: mishras@mybrocade.com
```
The following command adds the user to the LDAP directory.

switch:admin> ldapadd -D cn=Sachin,dc=mybrocade,dc=com -x -w secret -f test4.ldif

# TACACS+ service

Fabric OS can authenticate users with a remote server using the Terminal Access Controller Access-Control System Plus (TACACS+) protocol. TACACS+ is a protocol used in AAA server environments consisting of a centralized authentication server and multiple Network Access Servers or clients. Once configured to use TACACS+, a Brocade switch becomes a Network Access Server (NAS).

The following authentication protocols are supported by the TACACS+ server for user authentication:

- Password Authentication Protocol (PAP)
- Challenge Handshake Authentication Protocol (CHAP)

TACACS+ is not a FIPS-supported protocol, so you cannot configure TACACS+ in FIPS mode. To enable FIPS, any TACACS+ configuration must be removed.

The TACACS+ server can be a Microsoft Windows server or a Linux server. For Linux servers, use TACACS+ 4.0.4 or later from Cisco. For Microsoft Windows servers, use any TACACS+ freeware that uses TACACS+ protocol v1.78 or later.

#### TACACS+ configuration overview

Configuration is required on both the TACACS+ server and the Brocade switch. On the TACACS+ server, you should assign a role for each user and, if Admin Domains or Virtual Fabrics are in use, provide lists of Admin Domains or Virtual Fabrics to which the user should have access. For details, refer to The tac plus.cfg file on page 167.

On the Brocade switch, use the **aaaConfig** command to configure the switch to use TACACS+ for authentication. The **aaaConfig** command also allows you to specify up to five TACACS+ servers. When a list of servers is configured, failover from one server to another server happens only if a TACACS+ server fails to respond. It does not happen when user authentication fails.

Failover to another TACACS+ server is achieved by means of a timeout. You can configure a timeout value for each TACACS+ server, so that the next server can be used in case the first server is unreachable. The default timeout value is 5 seconds.

Retry, the number of attempts to authenticate with a TACAS+ server, is also allowed. The default value is 5 attempts. If authentication is rejected or times out, Fabric OS will try again. The retry value can also be customized for each user.

Refer to [Remote authentication configuration on the switch](#page-168-0) on page 169 for details about configuring the Brocade switch for authenticating users with a TACACS+ server.

## Configuring the TACACS+ server on Linux

Fabric OS software supports TACACS+ authentication on a Linux server running the Open Source TACACS+ LINUX package v4.0.4 from Cisco. To install and configure this software, perform the following steps.

- 1. Download the TACACS+ software from http://www.cisco.com and install it.
- 2. Configure the TACACS+ server by editing the tac\_plus.cfg file.

Refer to The tac plus.cfg file on page 167 for details.

3. Run the **tac\_plus** daemon to start and enable the TACACS+ service on the server.

switch:admin> tac\_plus -d 16 /usr/local/etc/mavis/sample/tac\_plus.cfg

## The tac\_plus.cfg file

The TACACS+ server is configured in the tac plus.cfg file. Open the file by using the editor of your choice and customize the file as needed.

You must add users into this file and provide some attributes specific to the Brocade implementation. Table 27 lists and defines attributes specific to Brocade.

| <b>Attribute</b>       | <b>Purpose</b>                                                       |
|------------------------|----------------------------------------------------------------------|
| brcd-role              | Role assigned to the user account                                    |
| brcd-AV-Pair1          | The Admin Domain or Virtual Fabric member list, and chassis role     |
| brcd-AV-Pair2          | The Admin Domain or Virtual Fabric member list, and chassis role     |
| brcd-passwd-expiryDate | The date on which the password expires                               |
| brcd-passwd-warnPeriod | The time before expiration for the user to receive a warning message |

**TABLE 27** Brocade custom TACACS+ attributes

#### **Adding a user and assigning a role**

When adding a user to the tac\_plus.cfg file, you should at least provide the **brcd-role** attribute. The value assigned to this attribute should match a role defined for the switch. When a login is authenticated, the role specified by the **brcd-role** attribute represents the permissions granted to the account. If no role is specified, or if the specified role does not exist on the switch, the account is granted user role permissions only.

Refer to [Role-Based Access Control](#page-133-0) on page 134 for details about roles.

The following fragment from a tac plus.cfg file adds a user named fosuser1 and assigns the securityAdmin role to the account.

```
user = fosuser1 \{ chap = cleartext "my$chap$pswrd"
      pap = cleartext "pap-password"
      service = exec {
     brcd-role = securityAdmin;
 }
}
```
#### **Configuring Admin Domain lists**

If your network uses Admin Domains, you should create Admin Domain lists for each user to identify the Admin Domains to which the user has access.

Assign the following key-value pairs to the **brcd-AV--Pair1** and, optionally, **brcd-AV-Pair2** attributes to grant the account access to the Admin Domains:

- **HomeAD** is the designated home Admin Domain for the account. The valid range of values is from 0 through 255. The first valid HomeAD key-value pair is accepted by the switch, and any additional HomeAD key-value pairs are ignored.
- **ADList** is a comma-separated list of Administrative Domain numbers of which this account is a member. Valid numbers range from 0 through 255. A - between two numbers specifies a range.

The following example sets the home Admin Domain for the fosuser4 account to 255 and grants the account access to Admin Domains 1, 2, 3, and 200 through 255.

```
user = fosuser4 {
 pap = clear "password"
 chap = clear "password"
      password = clear "password"
      service = shell {
          set brcd-role = securityAdmin
 set brcd-AV-Pair1 = "homeAD=255;ADList=1,2,3";
set brcd-AV-Pair2 = "ADList=200-255";
      }
}
```
#### **Configuring Virtual Fabric lists**

If your network uses Virtual Fabrics, you should create Virtual Fabric lists for each user to identify the Virtual Fabrics to which the account has access.

Assign the following key-value pairs to the **brcd-AV--Pair1** and, optionally, **brcd-AV-Pair2** attributes to grant the account access to the Virtual Fabrics:

- **HomeLF** is the designated home Virtual Fabric for the account. The valid values are from 1 through 128 and chassis context. The first valid HomeLF key-value pair is accepted by the switch. Additional HomeLF key-value pairs are ignored.
- **LFRoleList** is a comma-separated list of Virtual Fabric ID numbers to which this account is a member, and specifies the role the account has on those Virtual Fabrics. Valid numbers range from 1 through 128. A - between two numbers specifies a range.

<span id="page-168-0"></span>The following example sets the home Virtual Fabric for the userVF account to 30 and allows the account admin role access to Virtual Fabrics 1, 3, and 4 and securityAdmin access to Virtual Fabrics 5 and 6.

```
user = userVF {
    pap = clear "password"
     service = shell {
         set brcd-role = zoneAdmin
         set brcd-AV-Pair1 = "homeLF=30;LFRoleList=admin:1,3,4;securityAdmin:5,6"
          set brcd-AV-Pair2 = "chassisRole=admin"
     }
}
```
#### **Configuring the password expiration date**

FabricOS allows you to configure a password expiration date for each user account and to configure a warning period for notifying the user that the account password is about to expire. To configure these values, set the following attributes:

- **brcd-passwd-expiryDate** sets the password expiration date in *mm*/*dd*/*yyyy* format.
- **brcd-passwd-warnPeriod** sets the warning period as a number of days.

The following example sets the password expiration date for the fosuser5 account. It also specifies that a warning be sent to the user 30 days before the password is due to expire.

```
user = fosuser5 {
 pap = clear "password"
 chap = clear "password"
      password = clear "password"
      service = shell {
           set brcd-role = securityAdmin
set brcd-passwd-expiryDate = 03/21/2014;
set brcd-passwd-warnPeriod = 30;
      }
}
```
## Configuring a Windows TACACS+ server

Fabric OS is compatible with any TACACS+ freeware for Microsoft Windows that uses TACACS+ protocol version v1.78. Refer to the vendor documentation for configuration details.

# Remote authentication configuration on the switch

At least one RADIUS, LDAP, or TACACS+ server must be configured before you can enable a remote authentication service. You can configure the remote authentication service even if it is disabled on the switch. You can configure up to five RADIUS, LDAP, or TACACS+ servers. You must be logged in as admin or switchAdmin to configure the RADIUS service.

#### **NOTE**

On dual-CP Backbones (Brocade DCX, DCX-4S, DCX 8510-4, and DCX 8510-8 devices), the switch sends its RADIUS, LDAP, or TACACS+ request using the IP address of the active CP. When adding clients, add both the active and standby CP IP addresses so that users can still log in to the switch in the event of a failover.

RADIUS, LDAP, or TACACS+ configuration is chassis-based configuration data. On platforms containing multiple switch instances, the configuration applies to all instances. The configuration is persistent across reboots and firmware downloads. On a chassis-based system, the command must replicate the configuration to the standby CP.

<span id="page-169-0"></span>Multiple login sessions can invoke the **aaaConfig** command simultaneously. The last session that applies the change is the one whose configuration is in effect. This configuration is persistent after an HA failover.

The authentication servers are contacted in the order they are listed, starting from the top of the list and moving to the bottom.

#### Adding an authentication server to the switch configuration

- 1. Connect to the switch and log in using an account with admin permissions.
- 2. Enter the **aaaConfig --add** command.

At least one authentication server must be configured before you can enable the RADIUS, LDAP, or TACACS+ service.

If no RADIUS, LDAP, or TACACS+ configuration exists, turning on the authentication mode triggers an error message. When the command succeeds, the event log indicates that the configuration is enabled or disabled.

#### Enabling and disabling remote authentication

- 1. Connect to the switch and log in using an account with admin permissions.
- 2. Enter the **aaaConfig --authspec** command to enable or disable RADIUS, LDAP, or TACACS+.

You must specify the type of service as one of RADIUS, LDAP, or TACACS+. Local is used for local authentication if the user authentication fails on the authentication server.

Example for enabling RADIUS

switch:admin> aaaconfig --authspec "radius;local" -backup

Example for enabling LDAP

switch: admin> aaaconfig --authspec "ldap; local" -backup

Example for enabling TACACS+

switch:admin> aaaconfig --authspec "tacacs+;local" -backup

#### Deleting an authentication server from the configuration

- 1. Connect to the switch and log in using an account with admin permissions.
- 2. Enter the **aaaConfig --remove** command.

When the command succeeds, the event log indicates that the server is removed.

#### Changing an authentication server configuration

- 1. Connect to the switch and log in using an account with admin permissions.
- 2. Enter the **aaaConfig --change** command.

#### Changing the order in which authentication servers are contacted for service

1. Connect to the switch and log in using an account with admin permissions.

2. Enter the **aaaConfig --move** command.

When the command succeeds, the event log indicates that a server configuration is changed.

#### Displaying the current authentication configuration

- 1. Connect to the switch and log in using an account with admin permissions.
- 2. Enter the **aaaConfig --show** command.

If a configuration exists, its parameters are displayed. If the RADIUS, LDAP, or TACACS+ service is not configured, only the parameter heading line is displayed. Parameters include:

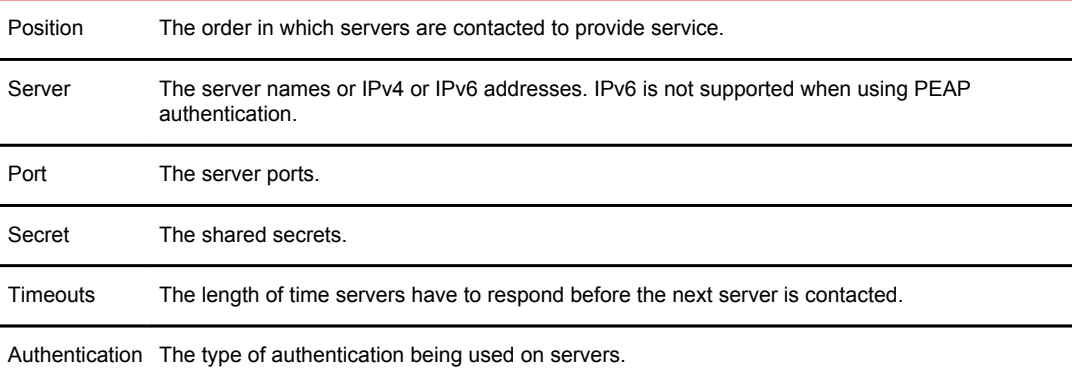

# Configuring local authentication as backup

It is useful to enable local authentication, so that the switch can take over authentication locally if the RADIUS or LDAP servers fail to respond because of power outage or network problems.

- 1. Connect to the switch and log in using an account with admin permissions.
- 2. Enter the **aaaConfig --authspec** command to enable or disable RADIUS, LDAP, or TACACS+ with local authentication as a backup authentication mechanism.

You must specify the type of service as one of RADIUS, LDAP, or TACACS+. Local is used for local authentication if the user authentication fails on the authentication server.of enabling local authentication as a backup for RADIUS.

switch:admin> aaaconfig --authspec "radius;local" -backup

Example for LDAP

switch:admin> aaaconfig --authspec "ldap;local" -backup

Example for TACACS+

switch:admin> aaaconfig --authspec "tacacs+;local" -backup

For details about the **aaaConfig** command refer to[Command options](#page-149-0) on page 150.

When local authentication is enabled and the authentication servers fail to respond, you can log in to the default switch accounts (admin and user) or any user-defined account. You must know the passwords of these accounts.

When the **aaaConfig** command succeeds, the event log indicates that local database authentication is disabled or enabled.

Configuring local authentication as backup

# Configuring Protocols

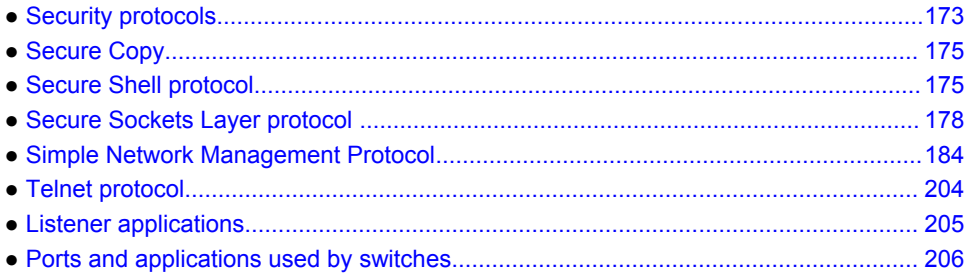

# Security protocols

Security protocols provide endpoint authentication and communications privacy using cryptography.

Typically, you are authenticated to the switch while the switch remains unauthenticated to you. This means that you can be sure with what you are communicating. The next level of security, in which both ends of the conversation are sure with whom they are communicating, is known as two-factor authentication. Two-factor authentication requires public key infrastructure (PKI) deployment to clients.

Fabric OS supports the secure protocols shown in the following table.

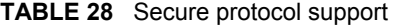

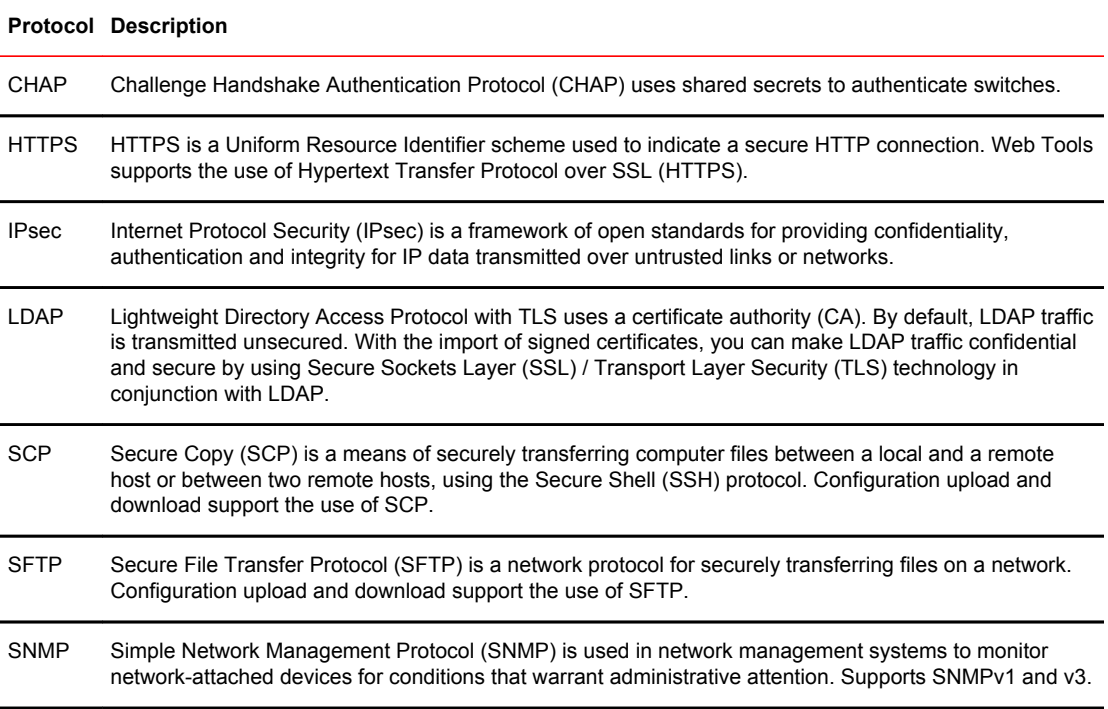

#### **TABLE 28** Secure protocol support (Continued)

## **Protocol Description** SSH Secure Shell (SSH) is a network protocol that allows data to be exchanged over a secure channel between two computers. Encryption provides confidentiality and integrity of data. SSH uses public-key cryptography to authenticate the remote computer and allow the remote computer to authenticate the user, if necessary. SSL Fabric OS uses Secure Socket Layer (SSL) to support HTTPS. A certificate must be generated and installed on each switch to enable SSL. Supports SSLv3, 128-bit encryption by default. Also supports TLSv1.0 and TLSv1.2.

Table 29 describes additional software or certificates that you must obtain to deploy secure protocols.

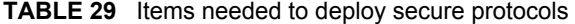

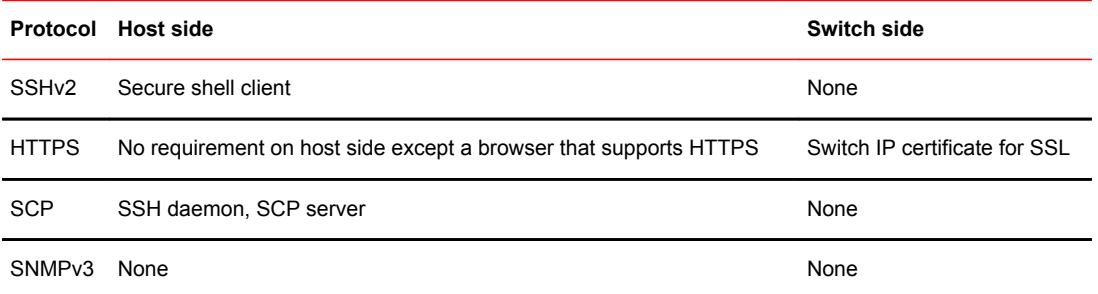

The security protocols are designed with the four main use cases described in Table 30 .

#### **TABLE 30** Main security scenarios

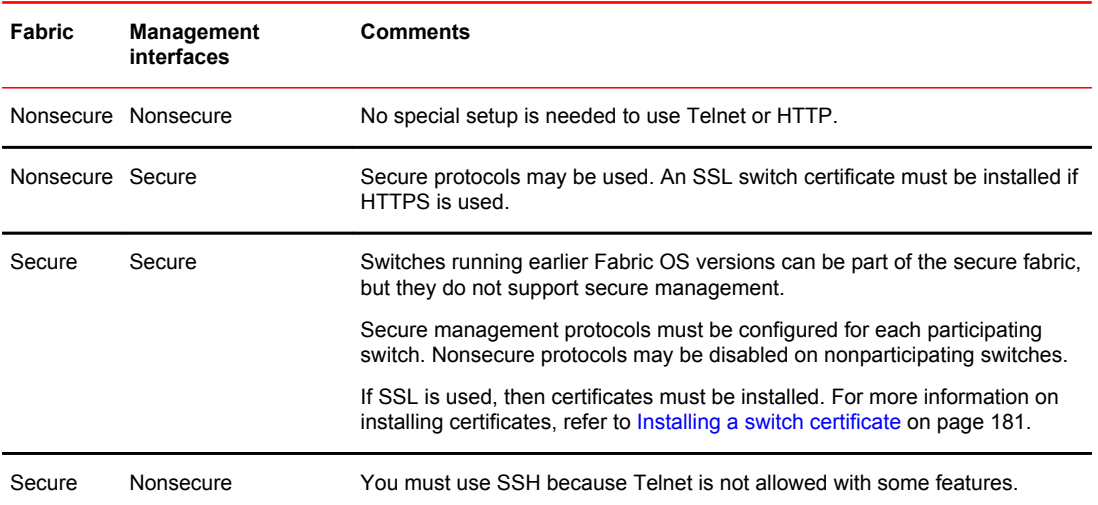

# <span id="page-174-0"></span>Secure Copy

The Secure Copy protocol (SCP) runs on port 22. It encrypts data during transfer, thereby avoiding packet sniffers that attempt to extract useful information during data transfer. SCP relies on SSH to provide authentication and security.

# Setting up SCP for configuration uploads and downloads

Use the following procedure to configure SCP for configuration uploads and downloads.

- 1. Connect to the switch and log in using an account with admin permissions.
- 2. Enter one of the following commands:
	- If Virtual Fabrics is enabled, enter the **configurechassis** command.
	- If Virtual Fabrics is not enabled, enter the **configure** command.
- 3. Enter **y** at the **cfgload attributes** prompt.
- 4. Enter **y** at the **Enforce secure configUpload/Download** prompt.

Example of setting up SCP for configUpload/download

```
switch:admin# configure
Not all options will be available on an enabled switch.
To disable the switch, use the "switchDisable" command.
Configure...
  System services (yes, y, no, n): [no] n
  ssl attributes (yes, y, no, n): [no] n
  http attributes (yes, y, no, n): [no] n
 snmp attributes (yes, y, no, n): [no] n
  rpcd attributes (yes, y, no, n): [no] n
 cfgload attributes (yes, y, no, n): [no] y
Enforce secure config Upload/Download (yes, y, no, n): [no]# yEnforce signature validation for firmware (yes, y, no, n): [no]#
```
# Secure Shell protocol

To ensure security, Fabric OS supports Secure Shell (SSH) encrypted sessions. SSH encrypts all messages, including the client transmission of the password during login.

The SSH package contains a daemon (sshd), which runs on the switch. The daemon supports a wide variety of encryption algorithms, such as Digital Encryption Standard (DES) and Advanced Encryption Standard (AES).

#### **NOTE**

To maintain a secure network, you should avoid using Telnet or any other unprotected application when you are working on the switch.

Commands that require a secure login channel must originate from an SSH session. If you start an SSH session, and then use the **login** command to start a nested SSH session, commands that require a secure channel will be rejected.

Fabric OS supports OpenSSH version 6.2p2 and OpenSSL version 1.0.1e with the heartbeat feature disabled .

If you set up a message of the day (MOTD), the MOTD displays either before or after the login prompt, depending on the SSH client implementation. Fabric OS does not control when the message displays.

# SSH public key authentication

OpenSSH public key authentication provides password-less logins, known as SSH authentication, that uses public and private key pairs for incoming and outgoing authentication.

This feature allows only one *allowed-user* to be configured to utilize outgoing OpenSSH public key authentication. Any admin user can perform incoming Open SSH public key authentication.

Using OpenSSH RSA, DSA, and ECDSA, the authentication protocols are based on a pair of specially generated cryptographic keys, called the private key and the public key. The advantage of using these key-based authentication systems is that in many cases, it is possible to establish secure connections without having to depend on passwords for security. RSA and ECDSA asynchronous algorithms are FIPS-compliant.

Incoming authentication is used when the remote host needs to authenticate to the switch. Outgoing authentication is used when the switch needs to authenticate to a server or remote host, such as when running the **configUpload** or **configDownload** commands, or performing firmware download. Both password and public key authentication can coexist on the switch.

#### Allowed-user

For outgoing authentication, the default admin user must set up the allowed-user with admin permissions. By default, the admin is the configured allowed-user. While creating the key pair, the configured allowed-user can choose a passphrase with which the private key is encrypted. Then the passphrase must always be entered when authenticating to the switch. The allowed-user must have admin permissions to perform OpenSSH public key authentication, import and export keys, generate a key pair for an outgoing connection, and delete public and private keys.

## Configuring incoming SSH authentication

- 1. Log in to your remote host.
- 2. Generate a key pair for host-to-switch (incoming) authentication by verifying that SSH v2 is installed and working (refer to your host's documentation as necessary) by entering the following command:

ssh-keygen -t rsa

Example of RSA/DSA key pair generation

```
anyuser@mymachine: ssh-keygen -t rsa
Generating public/private rsa key pair.
Enter file in which to save the key (/users/anyuser/.ssh/id_rsa
):
Enter passphrase (empty for no passphrase):
Enter same passphrase again:
Your identification has been saved in /users/anyuser/.ssh/id rsa.
Your public key has been saved in /users/anyuser/.ssh/id_rsa.pub.
The key fingerprint is:
32:9f:ae:b6:7f:7e:56:e4:b5:7a:21:f0:95:42:5c:d1 anyuser@mymachine
```
3. Import the public key to the switch by logging in to the switch as any user with the admin role and entering the **sshUtil importpubkey** command to import the key.

Example of adding the public key to the switch

```
switch:anyuser> sshutil importpubkey
Enter user name for whom key is imported: aswitchuser
Enter IP address:192.168.38.244
Enter remote directory:~auser/.ssh
```

```
Enter public key name(must have .pub suffix):id_rsa.pub
Enter login name:auser
Password:
Public key is imported successfully.
```
4. Test the setup by logging in to the switch from a remote device, or by running a command remotely using SSH.

## Configuring outgoing SSH authentication

After the allowed-user is configured, the remaining setup steps must be completed by the allowed-user.

Use the following procedure to configure outgoing SSH authentication:

- 1. Log in to the switch as the default admin.
- 2. Change the allowed-user's permissions to admin, if applicable.

switch:admin> userconfig --change *username* -r admin

where the *username* variable is the name of the user who can perform SSH public key authentication, and who can import, export, and delete keys.

3. Set up the allowed-user by typing the following command:

switch:admin> sshutil allowuser *username*

where the *username* variable is the name of the user who can perform SSH public key authentication, and who can import, export, and delete keys.

4. Generate a key pair for switch-to-host (outgoing) authentication by logging in to the switch as the allowed user and entering the **sshUtil genkey** command.

You may enter a passphrase for additional security.

Example of generating a key pair on the switch

switch:alloweduser> sshutil genkey Enter passphrase (empty for no passphrase): Enter same passphrase again: Key pair generated successfully.

5. Export the public key to the host by logging in to the switch as the allowed-user and entering the **sshUtil exportpubkey** command to export the key.

Example of exporting a public key from the switch

switch:alloweduser> sshutil exportpubkey Enter IP address:192.168.38.244 Enter remote directory:~auser/.ssh Enter login name:auser Password:

public key out going.pub is exported successfully.

6. Append the public key to a remote host by logging in to the remote host, locating the directory where authorized keys are stored, and appending the public key to the file.

You may need to refer to the host's documentation to locate where the authorized keys are stored.

7. Test the setup by using a command that uses SCP and authentication, such as **firmwareDownload** or **configUpload** .

#### Deleting public keys on the switch

Use the following procedure to delete public keys from the switch.

- <span id="page-177-0"></span>1. Connect to the switch and log in using an account with admin permissions.
- 2. Use the **sshUtil delpubkeys** command to delete public keys.
	- You will be prompted to enter the name of the user whose the public keys you want to delete. Enter **all** to delete public keys for all users.

For more information on IP filter policies, refer to [Configuring Security Policies](#page-208-0) on page 209.

#### Deleting private keys on the switch

Use the following procedure to delete private keys from the switch.

- 1. Log in to the switch as the allowed-user.
- 2. Use the **sshUtil delprivkey** command to delete the private key.

For more information on IP filter policies, refer to [Configuring Security Policies](#page-208-0) on page 209.

# Secure Sockets Layer protocol

Secure Sockets Layer (SSL) protocol provides secure access to a fabric through web-based management tools such as Web Tools. SSL support is a standard Fabric OS feature.

Switches configured for SSL grant access to management tools through Hypertext Transfer Protocol over SSL links (which begin with *https://* ) instead of standard links (which begin with *http://* ).

SSL uses public key infrastructure (PKI) encryption to protect data transferred over SSL connections. PKI is based on digital certificates obtained from an Internet Certificate Authority (CA) that acts as the trusted key agent.

Certificates are based on the switch IP address or fully qualified domain name (FQDN), depending on the issuing CA. If you change a switch IP address or FQDN after activating an associated certificate, you may have to obtain and install a new certificate. Check with the CA to verify this possibility, and plan these types of changes accordingly.

# Browser and Java support

Fabric OS supports the following web browsers for SSL connections:

- Internet Explorer v7.0 or later (Microsoft Windows)
- Mozilla Firefox v2.0 or later (Solaris and Red Hat Linux)

#### **NOTE**

Review the release notes for the latest information and to verify if your platform and browser are supported.

In countries that allow the use of 128-bit encryption, you should use the latest version of your browser. For example, Internet Explorer 7.0 and later supports 128-bit encryption by default. You can display the encryption support (called "cipher strength") using the Internet Explorer **Help** > **About** menu option. If you are running an earlier version of Internet Explorer, you may be able to download an encryption patch from the Microsoft website at <http://www.microsoft.com> .

You should upgrade to the Java 1.6.0 plug-in on your management workstation. To find the Java version that is currently running, open the Java console and look at the first line of the window. For more details on levels of browser and Java support, refer to the *Web Tools Administrator's Guide*.

Enabling TLS 1.2 for the entire Web Tools session requires you to also enable TLS 1.2 in the Java Control Panel.

# SSL configuration overview

You configure SSL access for a switch by obtaining, installing, and activating digital certificates. Certificates are required on all switches that are to be accessed through SSL.

Also, you must install a certificate in the Java plug-in on the management workstation, and you may need to add a certificate to your web browser.

Configuring for SSL involves these main steps, which are shown in detail in the next sections.

- 1. Choose a certificate authority (CA).
- 2. Generate the following items on each switch:
	- a) A public and private key by using the **secCertUtil genkey** command.
	- b) A certificate signing request (CSR) by using the **secCertUtil gencsr** command.
- 3. Store the CSR on a file server by using the **secCertUtil export** command.
- 4. Obtain the certificates from the CA.

You can request a certificate from a CA through a web browser. After you request a certificate, the CA either sends certificate files by e-mail (public) or gives access to them on a remote host (private).

- 5. On each switch, install the certificate. Once the certificate is loaded on the switch, HTTPS starts automatically.
- 6. If necessary, install the root certificate to the browser on the management workstation.
- 7. Add the root certificate to the Java plug-in keystore on the management workstation.

#### Certificate authorities

To ease maintenance and allow secure out-of-band communication between switches, consider using one certificate authority (CA) to sign all management certificates for a fabric. If you use different CAs, management services operate correctly, but the Web Tools **Fabric Events** button is unable to retrieve events for the entire fabric.

Each CA (for example, Verisign or GeoTrust) has slightly different requirements; for example, some generate certificates based on IP address, while others require an FQDN, and most require a 1024-bit public/private key pair while some may accept a 2048-bit key. Consider your fabric configuration, check CA websites for requirements, and gather all the information that the CA requires.

## Generating a public-private key pair

Use the following procedure to generate a public-private key pair.

#### **NOTE**

You must perform this procedure on each switch.

- 1. Connect to the switch and log in using an account with admin permissions.
- 2. Enter the **secCertUtil genkey** command to generate a public/private key pair.

The system reports that this process will disable secure protocols, delete any existing CSR, and delete any existing certificates.

3. Respond to the prompts to continue and select the key size.

#### of generating a key

```
Continue (yes, y, no, n): [no] y
Select key size [1024 or 2048]: 1024
Generating new rsa public/private key pair
Done.
```
#### Generating and storing a Certificate Signing Request

After generating a public/private key pair, you must generate and store a certificate signing request (CSR).

- 1. Connect to the switch and log in using an account with admin permissions.
- 2. Enter the **secCertUtil gencsr** command.
- 3. Enter the requested information.

Example of generating a CSR

```
Country Name (2 letter code, eg, US):US
State or Province Name (full name, eg, California):California
Locality Name (eg, city name):San Jose
Organization Name (eg, company name):Brocade
Organizational Unit Name (eg, department name):Eng
Common Name (Fully qualified Domain Name, or IP address): 192.1.2.3
Generating CSR, file name is: 192.1.2.3.csr 
Done.
```
Your CA may require specific codes for Country, State or Province, Locality, Organization, and Organizational Unit names. Make sure that your spelling is correct and matches the CA requirements. If the CA requires that the Common Name be specified as an FQDN, make sure that the fully qualified domain name is set on the domain name switch/director. The IP address or FQDN is the switch where the certificate gets installed.

- 4. Enter the **secCertUtil export** command to store the CSR.
- 5. Enter the requested information. You can use either FTP or SCP.

Example of exporting a CSR

```
Select protocol [ftp or scp]: ftp
Enter IP address: 192.1.2.3
Enter remote directory: path to remote directory
Enter Login Name: your account
Enter Password: your password
Success: exported CSR.
```
If you are set up for Secure Copy Protocol (SCP), you can select it; otherwise, select FTP. Enter the IP address of the switch on which you generated the CSR. Enter the remote directory name of the FTP server to which the CSR is to be sent. Enter your account name and password on the server.

### Obtaining certificates

Once you have generated a CSR, you will need to follow the instructions on the website of the certificate issuing authority that you want to use; and then obtain the certificate.

Fabric OS and HTTPS support the following types of files from the Certificate Authority(CA):
- .cer (binary)
- .crt (binary)
- .pem (text)

Typically, the CA provides the certificate files listed in the following table.

#### **TABLE 31** SSL certificate files

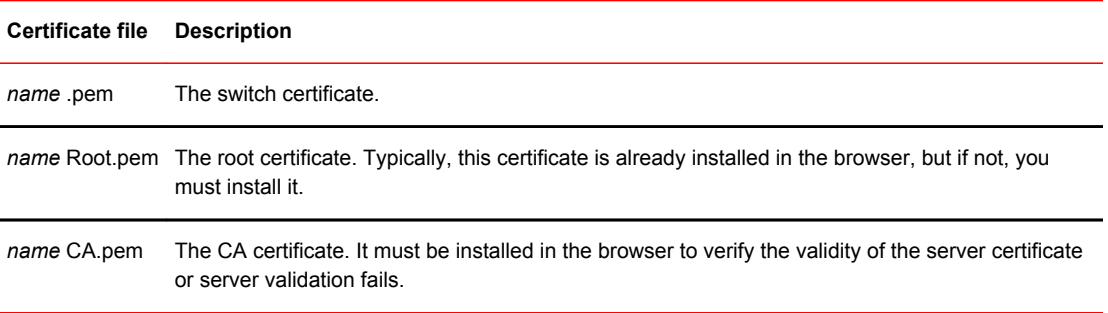

#### **NOTE**

You must perform this procedure for each switch.

Use the following procedure to obtain a security certificate.

- 1. Generate and store the CSR as described in [Generating and storing a Certificate Signing Request o](#page-179-0)n page 180.
- 2. Open a web browser window on the management workstation and go to the CA website. Follow the instructions to request a certificate. Locate the area in the request form into which you are to paste the CSR.
- 3. Through a Telnet window, connect to the switch and log in using an account with admin permissions.
- 4. Enter the **secCertUtil showcsr** command. The contents of the CSR are displayed.
- 5. Locate the section that begins with "BEGIN CERTIFICATE REQUEST" and ends with "END CERTIFICATE REQUEST".
- 6. Copy and paste this section (including the BEGIN and END lines) into the area provided in the request form; then, follow the instructions to complete and send the request.

It may take several days to receive the certificates. If the certificates arrive by e-mail, save them to an FTP server. If the CA provides access to the certificates on an FTP server, make note of the path name and make sure you have a login name and password on the server.

#### Installing a switch certificate

Before you import a switch certificate, be aware of the following:

• Certificate Authorities may provide their certificates in different encodings and different extensions. Be sure to save the certificate with the applicable file extension before you import the certificate to the switch.

For example, certificates that contain lines similar to the following are usually .pem encoded:

"----BEGIN REQUEST----" and "----END REQUEST---- (and may include the strings "x509" or "certificate")

- For Certificate Authorities that request information regarding the type of web server, Fabric OS uses the Apache web server running on Linux.
- If you try to import certificates of different sizes for a given switch, the import fails. If this happens, remove the previous certificate and then import the new certificate.

Use the following procedure to install a security certificate on a switch.

#### **NOTE**

You must perform this procedure on each switch.

- 1. Connect to the switch and log in using an account with admin permissions.
- 2. Enter the **secCertUtil import** command.
- 3. Select a protocol, enter the IP address of the host on which the switch certificate is saved, and enter your login name and password.

Example of installing a switch certificate in interactive mode

```
switch:admin> seccertutil import -config swcert -enable https 
  Select protocol [ftp or scp]: ftp
  Enter IP address: 192.10.11.12
Enter remote directory: path to remote directory
Enter certificate name (must have ".crt", ".cer", \setminusEnter certificate name (must have ".crt",<br>".pem" or ".psk" suffix): 192.1.2.3.crt
Enter Login Name: your account
 Enter Password: *****
  Success: imported certificate [192.1.2.3.crt].
```
Example of installing a switch certificate in noninteractive mode

```
switch:admin> seccertutil import -config swcert -enable https \
-protocol ftp -ipaddr 192.10.11.12 -remotedir path to remote directory \
        -certname 192.1.2.3.crt -login your_account -password passwd
Success: imported certificate [192.1.2.3.crt].
 Certificate file in configuration has been updated.
       Secure http has been enabled.
```
Example of installing a common certificate in non-interactive mode

```
switch:admin> seccertutil import -commonswcert -config swcert -enable https -
protocol scp -ipaddr 192.10.11.12 -remotedir
path_to_remote_directory -login cert -certname 192.1.2.3.pem
```
## The browser

The root certificate may already be installed on your browser, if not, you must install it. To see whether it is already installed, check the certificate store on your browser.

The next procedures are guides for installing root certificates to Internet Explorer and Mozilla Firefox browsers. For more detailed instructions, refer to the documentation that came with the certificate.

### Checking and installing root certificates on Internet Explorer

Use the following procedure to check and install a root security certificate on a switch using IE:

- 1. Select **Tools** > **Internet Options**.
- 2. Click the **Content** tab.
- 3. Click **Certificates**.
- 4. Click the **Intermediate** or **Trusted Root** tab and scroll the list to see if the root certificate is listed. Take the appropriate following action based on whether you find the certificate:
	- If the certificate is listed, you do not need to install it. You can skip the rest of this procedure.
	- If the certificate is not listed, click **Import.**
- 5. Follow the instructions in the Certificate Import wizard to import the certificate.

#### Checking and installing root certificates on Mozilla Firefox

Use the following procedure to check and install a root security certificate on a switch using Firefox:

- 1. Select **Tools** > **Options**.
- 2. Click **Advanced**.
- 3. Click the **Encryption** tab.
- 4. Click **View Certificates** > **Authorities** and scroll the list to see if the root certificate is listed. For example, its name may have the form *name*Root.crt. Take the appropriate following action based on whether you find the certificate:
	- If the certificate is listed, you do not need to install it. You can skip the rest of this procedure.
	- If the certificate is not listed, click **Import**.
- 5. Browse to the certificate location and select the certificate. For example, select *name*Root.crt.
- 6. Click **Open** and follow the instructions to import the certificate.

## Root certificates for the Java plugin

For information on Java requirements, refer to [Browser and Java support](#page-177-0) on page 178.

This procedure is a guide for installing a root certificate to the Java plugin on the management workstation. If the root certificate is not already installed to the plugin, you should install it. For more detailed instructions, refer to the documentation that came with the certificate and to the Sun Microsystems website ( [www.sun.com](http://www.sun.com) ).

### Installing a root certificate to the Java plugin

Use the following procedure to install a root certificate to the Java plugin.

1. Copy the root certificate file from its location on the FTP server to the Java plugin bin directory. For example, the bin location may be:

```
C: \program files\java\j2re1.6.0\bin
```
- 2. Open a Command Prompt window and change the directory to the Java plugin bin directory.
- 3. Enter the **keyTool** command and respond to the prompts.

Example of installing a root certificate

```
C:\Program Files\Java\j2re1.6.0\bin> keytool -import -alias RootCert -file 
RootCert.crt -keystore ..\lib\security\RootCerts
Enter keystore password: changeit
```

```
Owner: CN=Brocade, OU=Software, O=Brocade Communications, L=San Jose, 
ST=California, C=US
Issuer: CN=Brocade, OU=Software, O=Brocade Communications, L=San Jose,
```

```
ST=California, C=US
Serial number: 0
Valid from: Thu Jan 15 16:27:03 PST 2007 until: Sat Feb 14 16:27:03 PST 2007
Certificate fingerprints:
 MD5: 71:E9:27:44:01:30:48:CC:09:4D:11:80:9D:DE:A5:E3
         SHA1: 06:46:C5:A5:C8:6C:93:9C:FE:6A:C0:EC:66:E9:51:C2:DB:E6:4F:A1
Trust this certificate? [no]: yes
```
Certificate was added to keystore

In the example, **changeit** is the default password and **RootCert** is an example root certificate name.

# Simple Network Management Protocol

Simple Network Management Protocol (SNMP) is a set of protocols for managing complex networks. SNMP protocols are application layer protocols. Using SNMP, devices within a network send messages, called protocol data units (PDUs), to different parts of a network. Network management using SNMP requires three components:

- SNMP Manager
- SNMP Agent
- Management Information Base (MIB)

## SNMP Manager

The SNMP Manager can communicate to the devices within a network using the SNMP protocol. Typically, SNMP Managers are network management systems (NMS) that manage networks by monitoring the network parameters, and optionally, setting parameters in managed devices. Normally, the SNMP Manager sends read requests to the devices that host the SNMP Agent, to which the SNMP Agent responds with the requested data. In some cases, the managed devices can initiate the communication, and send data to the SNMP Manager using asynchronous events called traps.

## SNMP Agent

The SNMP agent is a software that resides in the managed devices in the network, and collects data from these devices. Each device hosts an SNMP Agent. The SNMP Agent stores the data, and sends these when requested by an SNMP Manager. In addition, the Agent can asynchronously alert the SNMP Manager about events, by using special PDUs called traps.

# Management Information Base (MIB)

SNMP Agents in the managed devices store the data about these devices in a database called Management Information Base (MIB). The MIB is a hierarchical database, which is structured on the standard specified in the RFC 2578 (Structure of Management Information Version 2 (SMIv2)).

The MIB is a database of objects that can be used by a network management system to manage and monitor devices on the network. The MIB can be retrieved by a network management system that uses SNMP. The MIB structure determines the scope of management access allowed by a device. By using SNMP, a manager application can issue read or write operations within the scope of the MIB.

## Basic SNMP operation

Every Brocade device carries an agent and management information base (MIB). The agent accesses information about a device and makes it available to an SNMP network management station.

#### **FIGURE 10** SNMP structure

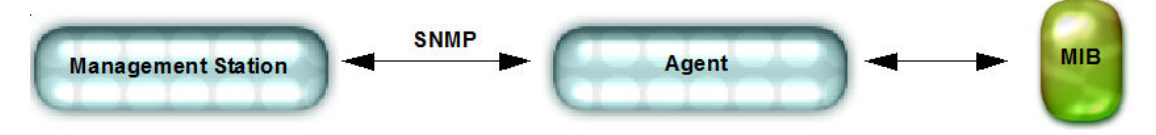

When active, the management station can get information or set information when it queries an agent. SNMP commands, such as **get** , **set** , and **getnext** are sent from the management station, and the agent replies once the value is obtained or modified. Agents use variables to report such data as the number of bytes and packets in and out of the device, or the number of broadcast messages sent and received. These variables are also known as *managed objects* . All managed objects are contained in the MIB.

#### **FIGURE 11** SNMP query

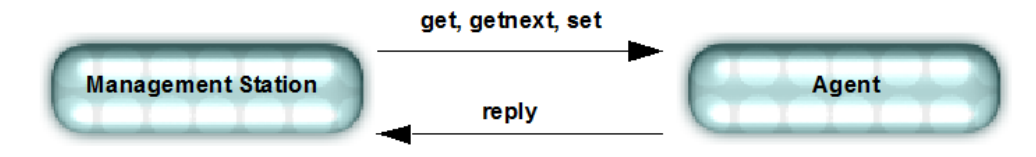

The management station can also receive *traps* , unsolicited messages from the switch agent if an unusual event occurs. For more information, refer to [Traps](#page-186-0) on page 187.

#### **FIGURE 12** SNMP trap

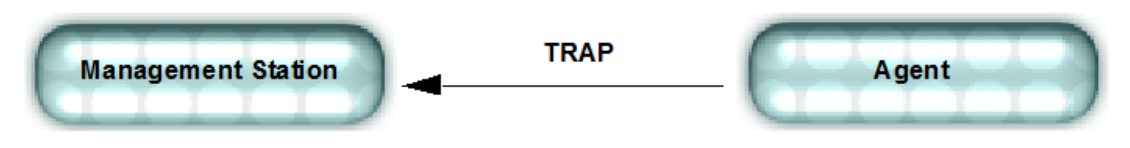

The agent can receive queries from one or more management stations and can send traps to up to six management stations.

## Understanding MIBs

The management information base (MIB) is a database of monitored and managed information on a device, in this case a Brocade switch. The MIB structure can be represented by a tree hierarchy. The root splits into three main branches: International Organization for Standardization (ISO), Consultative Committee for International Telegraph and Telephone (CCITT), and joint ISO/CCITT. These branches have short text strings and integers (OIDs) to identify them. Text strings describe object names, while integers allow software to create compact, encoded representations of the names.

Each MIB variable is assigned an object identifier (OID). The OID is the sequence of numeric labels on the nodes along a path from the root to the object. For example, as shown in , the Brocade SW.MIB OID is:

1.3.6.1.4.1.1588.2.1.1.1

The corresponding name is:

iso.org.dod.internet.private.enterprise.bcsi.commDev.fibreChannel.fcSwitch.sw

The other branches are part of the standard MIBs, and the portions relevant to configuring SNMP on a Brocade switch are referenced in the remainder of this reference.

#### **FIGURE 13** Brocade MIB tree location

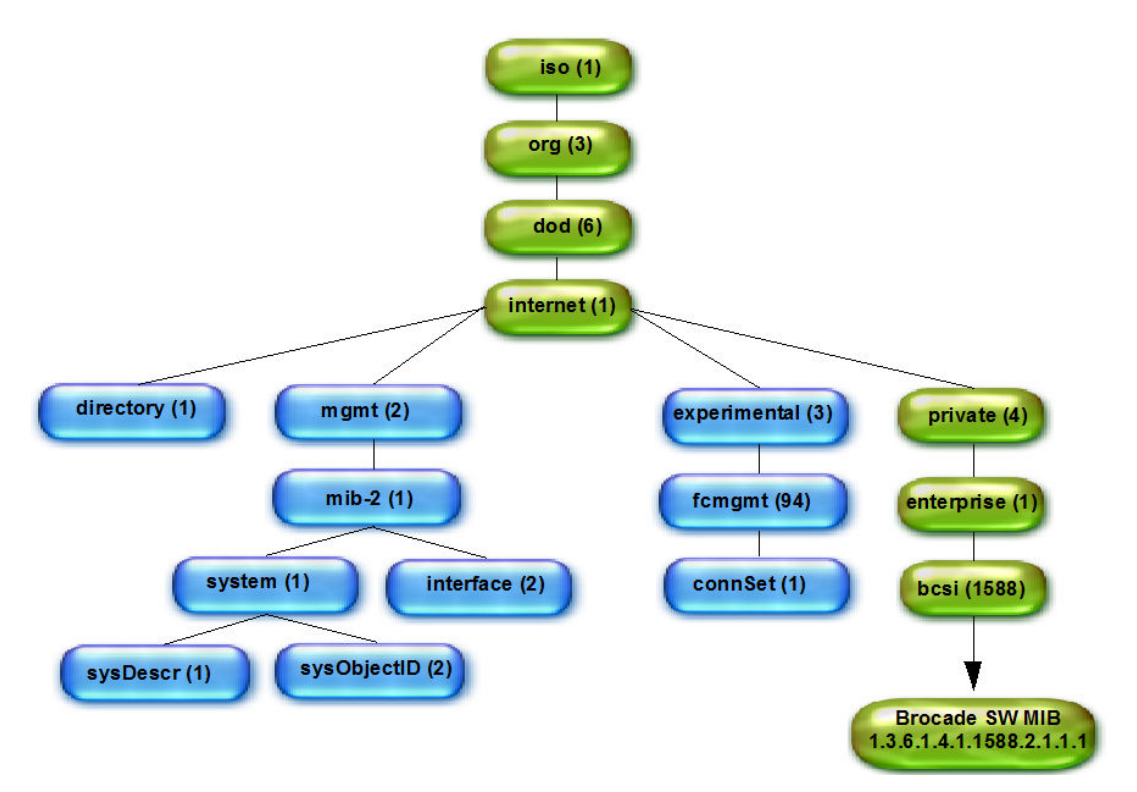

## Access to MIB variables

Use a MIB browser to access the MIB variables: all MIB browsers perform SNMP queries and load MIBs.

Once loaded, the MAX-ACCESS provides access levels between the agent and management station. The access levels are as follows:

• not accessible

You cannot read or write to this variable.

• read create

Specifies a tabular object that can be read, modified, or created as a new row in a table.

• read only - Public

You can only monitor information.

• read-write - Private

You can read or modify this variable.

• accessible-to-notify

<span id="page-186-0"></span>You can read this information only through traps.

# SNMP support

In addition to the standard MIBs that Brocade devices support, these devices also support Brocadespecific MIBs. Since different vendors vary the information in their private enterprise MIBs, it is necessary to verify their information. The Fibre Channel MIB standards dictate that certain information be included in all MIBs: it is the vendors' responsibility to follow the standards. The standards are as follows:

- FibreAlliance (FA) MIB: Brocade supports v4.4.0 and later releases.
- Fabric Element (FE) MIB: accepted by the Internet Engineering Task Force (IETF).

Brocade supports FE\_RFC2837.mib under the MIB-II branch in Fabric OS v7.1.0, v7.0.0, v6.4.1\_fcoe, v6.4.0, v6.3.0, v6.2.0, v6.1.2\_CEE, v6.1.0, and v6.0.0. The latest version of the FE MIB references the FRAMEWORK.MIB and, based on the MIB browser, it is necessary to load this MIB before the FE.MIB. For more information, refer to [Loading Brocade MIBs](#page-189-0) on page 190.

## Traps

An unsolicited message that comes to the management station from the SNMP agent on the device is called a *trap* . Brocade switches send traps out on UDP port 162 and to any configured port. In order to receive traps, the management station IP address and severity level must be configured on the switch. You can define a different message severity level for each recipient so that some recipients receive all trap messages and others receive only the most critical.

#### **NOTE**

Due to design limitation, IP address validation cannot be done for trap recipients.

There are two main MIB trap choices:

- FibreAlliance MIB trap Associated with the Fibre Alliance MIB (FA-MIB), this MIB manages SAN switches and devices from any company that complies with Fibre Alliance specifications.
- Brocade-specific MIB trap Associated with the Brocade-specific Brocade MIB (SW-MIB), manages Brocade switches only.

There is some overlap in the functionality of these MIBs. If you enable both SW-MIB and FA-MIB traps, you could receive duplicate messages for the switch events that trigger the trap.

You can also use these additional MIBs and their associated traps: HA-MIB; FICON-MIB; and SWEXTTRAP. In Fabric OS v7.3.0, you can use the **snmpConfig --set mibCapability** command to enable or disable all the MIBs and their related named traps.

An event trap (swEventTrap, connUnitEventTrap, or swFabricWatchTrap) is basically an error message (**errShow** output) that is SNMP-formatted and delivered.

## FA traps

Consider enabling the FA traps if you want to use SNMP to monitor multiple connectivity units, including Brocade switches.

The **switchStatusPolicySet** command determines the FA-TRAP switch status-related outputs:

• connUnitStatusChange

This trap is generated by Fabric watch such that only the swUnitsStatusChange is controlled by the **switchStatusPolicySet** command.

• connUnitSensorStatusChange

This trap is generated when there are changes in the sensor settings.

• connUnitPortStatusChange

This trap sends the instance of connUnitPortName as part of the trap; the instance string is NULL, if the port name is not defined for the specified port.

• connUnitEventTrap

All the external traps gets converted into swEventTrap except for AN-1006, AUTH-3001 to AUTH-3008, FW-3001, SEC-3001 to SEC-3034, and SEC-3044 to SEC-3048 RASlog messages.

Events in the Error Log of a severity at or above the configured threshold will generate SNMP traps.

The Fibre Alliance Trap (FA-TRAP) can be configured to send traps using the **snmpConfig** command. For more information on this command, refer to the *Fabric OS Command Reference*.

## HA traps

Consider enabling these traps to monitor field-replaceable unit (FRU) status and control processor (CP) status when you have a Brocade director in your environment:

• fruStatusChanged

This trap is generated by a FRU status change, such as a switch reboot or disabling or enabling a FRU component such as fandisable, fanenable and so on.

• cpStatusChanged

This trap is generated by a change in the status of a CP, including a reboot or firmware download.

• fruHistoryTrap

This trap is generated when a FRU is added or removed. It is not generated when standby CP is removed.

The high availability trap (HA-TRAP) can be configured to send traps using the **snmpConfig** command. For more information on this command, refer to the *Fabric OS Command Reference*.

## SW traps

There are sixteen specific traps defined in Brocade SW-TRAP.

- swfault (no longer supported)
- swSensorScn (no longer supported)
- swFCPortScn This trap is generated by a port state change.
- swEventTrap This trap is generated by any switch event reported to the system error log. The desired severity level is introduced to filter a swEvent trap based on the severity level.
- swFabricWatchTrap This trap is generated when any Fabric Watch threshold is reached. The desired severity level is introduced to filter a swFabricWatchTrap based on the severity level.
- swTrackChangesTrap (no longer supported)
- swIPv6ChangeTrap This trap is generated when an IPv6 address status change event occurs. It is generated only when IPv6 stateless state changes to the deprecation state and not for address change notification.
- swPmgrEventTrap This trap is generated when any partition manager change happens.
- swFabricReconfigTrap The trap to be sent for tracking fabric reconfiguration.
- swFabricSegmentTrap The trap to be sent for tracking segmentation.
- swExtTrap The trap adds the SSN binding to the traps if it is enabled.
- swStateChangeTrap This trap is sent when the switch changes its state to online or offline.
- swPortMoveTrap This trap is sent when the virtual ports are moved from one switch to another.
- swBrcdGenericTrap This trap is sent for one of the events, such as fabric change, device change, FAPWWN change, and FDMI events. This trap is for Brocade use.
- swDeviceStatusTrap This trap is sent whenever a device logs in or logs out.
- swZoneConfigChangeTrap This trap is sent whenever there is change in local zone database.

The Brocade trap (SW-TRAP) can be configured to send traps using the **snmpConfig** command.

### FICON traps

• linkRNIDDeviceRegistration

A device registered with the switch.

• linkRNIDDeviceDeRegistration

A device de-registered with the switch.

• linkLIRRListenerAdded

A listener for link failure incident is added.

• linkLIRRListenerRemoved

A listener for link failure incident is removed.

• linkRLIRFailureIncident

A link failure incident has occurred.

## IF traps

• linkDown

A linkDown trap signifies that the SNMPv2 entity, acting in an agent role has detected that the ifOperStatus object for one of its communication links is about to transition into the down state.

• linkUp

A linkUp trap signifies that the SNMPv2 entity, acting in an agent role has detected that the ifOperStatus object for one of its communication links has transitioned out of the down state."

### BD traps

• bdTrap

Traps to be sent for bottleneck detection.

• bdClearTrap

Traps to be sent for bottleneck clearance.

## MAPS-TRAP

Consider enabling the MAPS traps if you want to use SNMP to monitor Brocade switches.

• mapsTrapAM

<span id="page-189-0"></span>Traps to be sent for Monitoring and Alerting Policy Suite (MAPS) threshold events.

# Loading Brocade MIBs

The Brocade MIB is a set of variables that are private extensions to the Internet standard MIB-II. The Brocade agents support many other Internet-standard MIBs. These standard MIBs are defined in RFC publications. To find specific MIB information, examine the Brocade proprietary MIB structure and the standard RFC MIBs supported by Brocade.

## Brocade MIB files

The Brocade MIB files are as follows:

- bd.mib
- bcCustomOperation.mib
- BRCD REG.mib
- BRCD\_TC.mib
- brcdfcip.mib
- BROCADE-MAPS-MIB.mib
- CPQ\_HOST.mib
- CPQ\_RACK.mib
- FA.mib
- faext.mib
- FICON.mib
- fod.mib
- HA.mib
- IbmBladeCenter.mib
- SW.mib

## Standard MIBs

Distribution of standard MIBs has been stopped from Fabric OS v6.4.0. Download the following MIBs from the<http://www.oidview.com/>or [http://www.mibdepot.com/](HTTP://WWW.MIBDEPOT.COM/) websites:

- BRIDGE-MIB
- ENTITY-MIB
- FC-MGMT-MIB
- FCIP-MGMT-MIB
- FIBRE-CHANNEL-FE-MIB
- IANAifType-MIB
- IEEE 802.1x PAE MIB
- IEEE 802.3 LAG MIB
- IF-MIB
- INET-ADDRESS-MIB
- IP MIB
- LLDP MIB
- LLDP-EXT-DOT1-MIB
- LLDP-EXT-DOT3-MIB
- P-BRIDGE MIB
- Q-BRIDGE MIB
- RFC1155-SMI
- RFC1158-MIB
- RFC-1212
- RFC1213-MIB
- RFC-1215
- RMON-MIB
- RSTP-MIB
- SNMP-COMMUNITY-MIB
- SNMP-FRAMEWORK-MIB
- SNMPv2-CONF
- SNMPv2-MIB
- SNMPv2-PARTY-MIB
- SNMPv2-SMI-MIB
- SNMPv2-TC
- SNMP-VIEW-BASED-ACM-MIB
- SNMP-USER-BASED-SM-MIB
- SNMP-TARGET-MIB
- T11-FC-ZONE-SERVER-MIB

## MIB loading order

Many MIBs use definitions that are defined in other MIBs. These definitions are listed in the IMPORTS section near the top of the MIB. When loading the Brocade MIBs, refer to the following table to ensure any MIB dependencies are loading in the correct order.

#### **NOTE**

Before loading Brocade MIB files, ensure that you have the correct version of SNMP for your Fabric OS version. All versions of Fabric OS support SNMPv1 and SNMPv3. SNMPv2 is not supported on Fabric OS v6.1.2\_CEE and later versions.

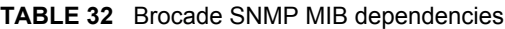

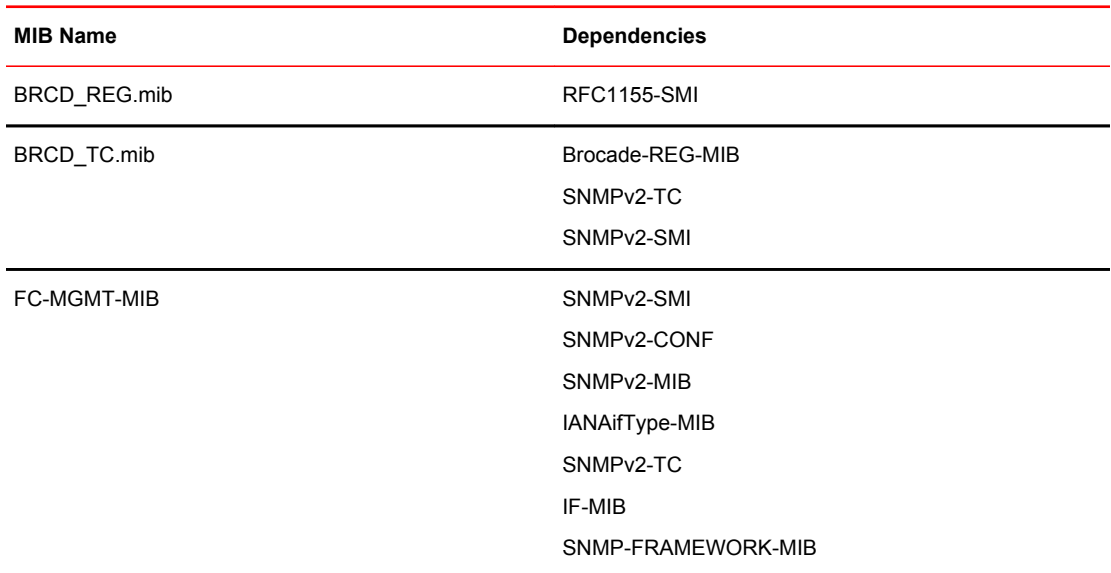

| <b>MIB Name</b>      | <b>Dependencies</b>      |
|----------------------|--------------------------|
| FA.mib               | <b>RFC1155-SMI</b>       |
|                      | RFC1158-MIB              |
|                      | RFC-1212                 |
|                      | RFC1213-MIB              |
|                      | RFC-1215                 |
| FIBRE-CHANNEL-FE-MIB | SNMPv2-SMI               |
|                      | SNMP <sub>v2</sub> -TC   |
|                      | SNMP-FRAMEWORK-MIB       |
|                      | SNMPv2-CONF              |
| FCIP-MGMT-MIB        | SNMPv2-SMI               |
|                      | SNMP <sub>v2</sub> -TC   |
|                      | INET-ADDRESS-MIB         |
|                      | <b>FC-MGMT-MIB</b>       |
|                      | IF-MIB                   |
|                      | SNMPv2-CONF              |
|                      | SNMP-FRAMEWORK-MIB       |
| <b>ENTITY-MIB</b>    | SNMPv2-SMI               |
|                      | SNMPv2-TC                |
|                      | SNMP <sub>v2</sub> -CONF |
|                      | SNMP-FRAMEWORK-MIB       |
| SW.mib               | SNMPv2-TC                |
|                      | SNMPv2-SMI               |
|                      | Brocade-TC               |
|                      | Brocade-REG-MIB          |
|                      | <b>FCMGMT-MIB</b>        |
| bd.mib               | SNMPv2-TC                |
|                      | SNMPv2-SMI               |
|                      | Brocade-TC               |
|                      | Brocade-REG-MIB          |
|                      | SW-MIB                   |

**TABLE 32** Brocade SNMP MIB dependencies (Continued)

| <b>MIB Name</b>  | <b>Dependencies</b>    |  |
|------------------|------------------------|--|
| brcdfcip.mib     | SNMPv2-SMI             |  |
|                  | Brocade-REG-MIB        |  |
|                  | SNMPv2-TC              |  |
|                  | INET-ADDRESS-MIB       |  |
|                  | IF-MIB                 |  |
|                  | SNMPv2-CONF            |  |
| faext.mib        | SNMP <sub>v2-TC</sub>  |  |
|                  | SNMPv2-SMI             |  |
|                  | SW-MIB                 |  |
|                  | <b>FCMGMT-MIB</b>      |  |
| FICON.mib        | SNMPv2-SMI             |  |
|                  | SNMPv2-TC              |  |
|                  | Brocade-REG-MIB        |  |
| HA.mib           | SNMP <sub>v2-SMI</sub> |  |
|                  | Brocade-REG-MIB        |  |
|                  | SW-MIB                 |  |
|                  | <b>ENTITY-MIB</b>      |  |
|                  | SNMPv2-TC              |  |
| BROCADE-MAPS-MIB | SNMPv2-SMI             |  |
|                  | Brocade-REG-MIB        |  |
|                  | SW-MIB                 |  |

**TABLE 32** Brocade SNMP MIB dependencies (Continued)

# Access Gateway and Brocade MIBs

The following table shows the MIBs supported by Brocade Access Gateway.

**TABLE 33** Access Gateway MIB support

| <b>MIB</b> name | <b>Description</b>                      |
|-----------------|-----------------------------------------|
| $MIB-2$         | Supported in v5.2.1 and later releases. |
| Entity-MIB      | Supported.                              |
| HA-MIB          | Supported.                              |

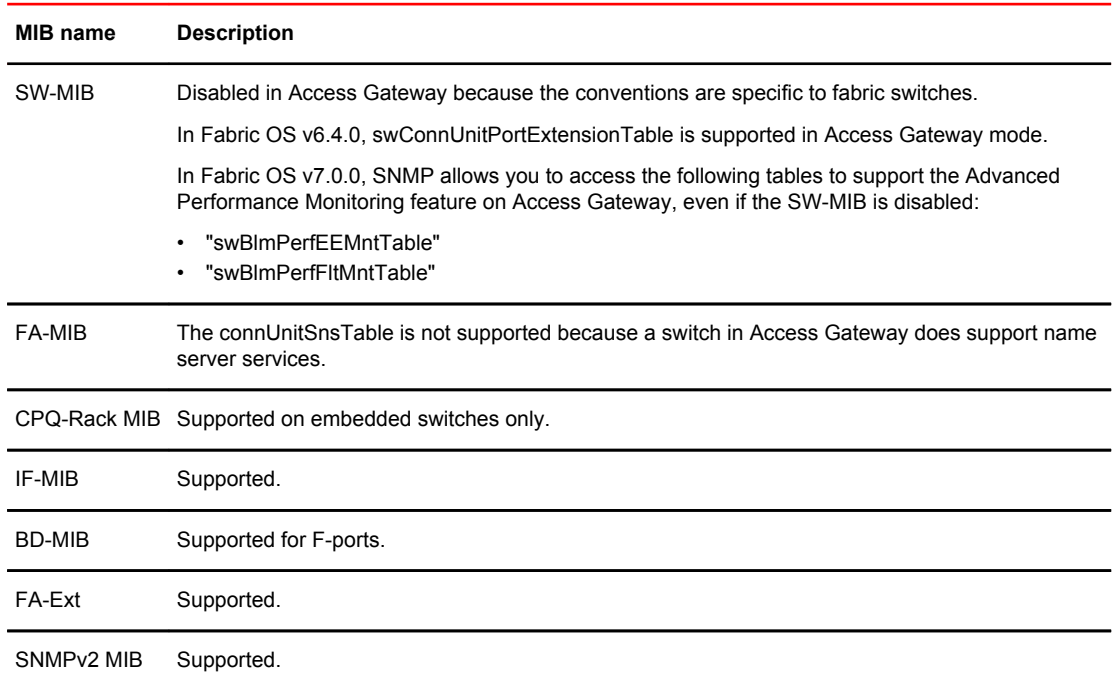

#### **TABLE 33** Access Gateway MIB support (Continued)

## Firmware upgrades and enabled traps

You can turn on and off traps individually within a trap group. By default the individual traps are turned off even if the corresponding trap group was enabled before upgrading. You must use the **snmpconfig** command to turn on the individual traps within each trap group.

## Support for Administrative Domains

Administrative Domains are supported in Fabric OS v5.3.0 and later releases. An Administrative Domain (AD) is a domain within a fabric. Administrative domains can be used to limit administrator access within a fabric, and to provide service providers with a means to assign portions of a fabric to individual consumers. An AD may contain switches, devices, and ports. An AD may also limit access to a configured set of users.

The following example shows how the AD:xxx field is used in the **snmpwalk** command. This command is executed on the host and it walks the entire MIB tree specified (.1).

switch# snmpwalk -v3 -a MD5 -A passpass -x AES128 -u admin1 -X passpass -n AD:4 10.20.8.17 1.3.6.1.4.1.1588.2.1.2.1.5.1 -l authPriv

## Support for Role-Based Access Control

Role-Based Access Control (RBAC) is supported in Fabric OS v5.3.0 and later releases. RBAC applies a fixed set of roles that address the access control needs of a majority of customers. Each role is a set of permissions that can be applied to a user that controls the kinds of jobs and tasks the user can perform on a fabric or fabric element.

# Support for IPv6 addressing

IPv6 addressing is supported in Fabric OS v5.3.0 and later releases.

# Support for Virtual Fabrics

Virtual Fabrics is supported in Fabric OS v6.2.0 and later releases.

When an SNMPv3 request arrives with a particular user name, it executes in the home Virtual Fabric. From the SNMP manager, all SNMPv3 requests must have a home Virtual Fabric that is specified in the *contextName* field. When the home Virtual Fabric is specified, it will be converted to the corresponding switch ID and the home Virtual Fabric will be set. If the user does not have permission for the specified home Virtual Fabric, this request fails with an error code of *noAccess* .

For an SNMPv3 user to have a home Virtual Fabric, a list of allowed Virtual Fabrics, an RBAC role, and the name of the SNMPv3 user should match that of the Fabric OS user in the local switch database. SNMPv3 users whose names do not match with any of the existing Fabric OS local users have a default RBAC role of admin with the SNMPv3 user access control of read/write. Their SNMPv3 user logs in with an access control of read-only. Both user types will have the default switch as their home Virtual Fabrics.

The *contextName* field should have the format "VF:*xxx*", where *xxx* is the actual VF\_ID, for example "VF:1". If the *contextName* field is empty, then the home Virtual Fabric of the local Fabric OS user with the same name is used. As Virtual Fabrics and Admin Domains are mutually exclusive, this field is considered as Virtual Fabrics context when Virtual Fabrics is enabled. You cannot specify chassis context in the *contextName* field.

The following example shows how the VF:xxx field is used in the **snmpwalk** command. This command is executed on the host and it walks the entire MIB tree specified (.1).

switch# snmpwalk -v3 -a MD5 -A passpass -x AES128 -u admin1 -X passpass -n VF:4 10.20.8.17 1.3.6.1.4.1.1588.2.1.2.1.5.1 -l authPriv

## Filtering ports

Each port can belong to only one Virtual Fabric at any time. An SNMP request coming to one Virtual Fabric can only view the port information of the ports belonging to that Virtual Fabric. All port attributes are filtered to allow SNMP to obtain the port information only from within the current Virtual Fabrics context.

## Switch and chassis context enforcement

All attributes are classified into one of two categories:

- Chassis-level attributes
- Switch-level attributes

Attributes that are specific to each logical switch belong to the switch category. These attributes are available in the Virtual Fabrics context and not available in the Chassis context.

Attributes that are common across the logical switches belong to the chassis level. These attributes are accessible to users having the chassis-role permission. When a chassis table is queried, the context is set to chassis context, if the user has the chassis-role permission. The context is switched back to the original context after the operation is performed.

# Customized traps

This is only applicable for OEM customers. FOS v7.0.0 and v7.0.1 releases supported addition of system OID in trap OID to customized trap OID on different platforms. For example, Fabric Watch customized trap OID is 1.3.6.1.4.1.1588.2.1.1.62.0.5 on DCX and 1.3.6.1.4.1.1588.2.1.1.71.0.5 on Brocade 5100. This feature is not supported from FOS 7.1.0 release.

# Configuring SNMP using CLI

For information about Fabric OS commands for configuring SNMP, refer to the *Fabric OS Command Reference*.

## Configuring SNMP security level

The following example sets the SNMP security level to 1 (authentication only). This setting allows all SNMPv1 users to perform GET and SET operations on MIBs, but creates an exception for SNMPv3 users that do not have authentication and privacy privileges (noAuthnoPriv).

```
switch:admin> snmpconfig --set seclevel
Select SNMP Security Level
(0 = No security, 1 = Authentication only, 2 = Authentication and Privacy, 3 = sxNo
Access): (0..3) 
[0
]
Select SNMP SET Security Level
(0 = No security, 1 = Authentication only, 2 = Authentication and Privacy, 3 = No
Access): (0..3) 
\Gamma<sup>0</sup>
]
```
The following table shows the security level options.

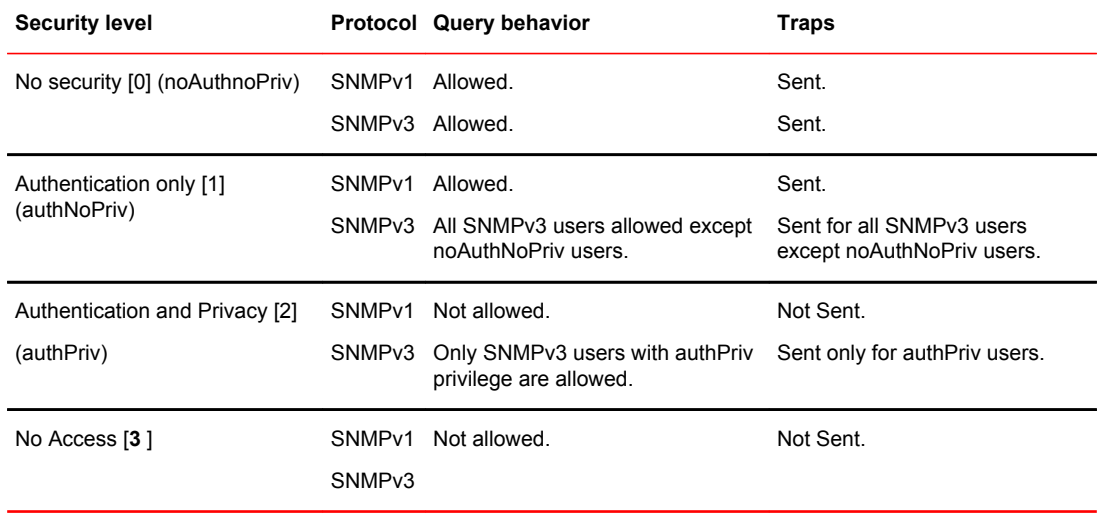

#### **TABLE 34** Security level options

## Supported protocol configurations for SNMPv3 users

The following table shows the authentication and privacy protocols supported for configuring SNMPv3 users.

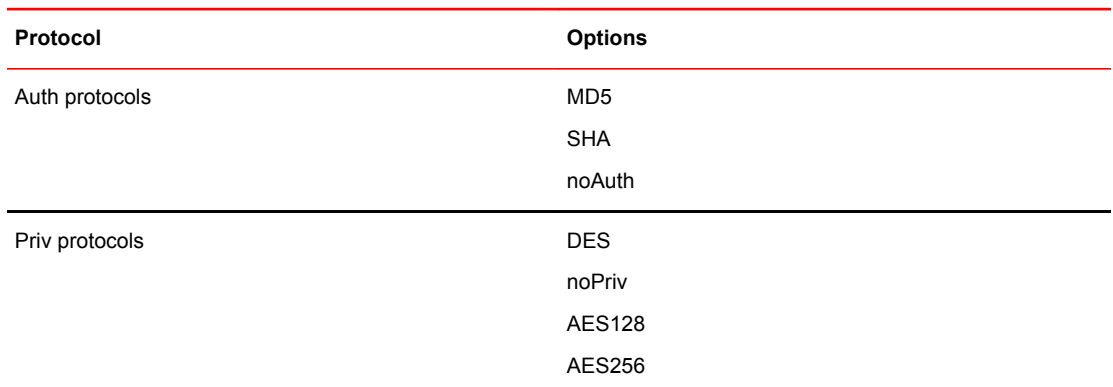

#### **TABLE 35** Supported protocol options

## Configuring SNMPv3 user/traps

The following examples list how to configure SNMPv3 users/traps.

1. Create a user on the switch in non-VF Context using CLI userconfig, with the required role.

```
switch:admin> userconfig --add fa_adm -r fabricadmin -h0 -a 0-255
Setting initial password for fa adm
Enter new password: *********
Re-type new password:********
Account fa adm has been successfully added.
switch:admin>
```
Create a user on the switch in VF Context using CLI userconfig, with the required role.

```
switch:admin> userconfig --add sa user -r switchadmin -l 1-128 -h1 -c admin
Setting initial password for sa user
Enter new password: *********
Re-type new password:********
Account sa user has been successfully added.
switch:admin>
```
#### 2. Create the SNMPv3 user.

```
switch:admin> snmpconfig --set snmpv3
SNMP Informs Enabled (true, t, false, f): [true] t
SNMPv3 user configuration(snmp user not configured in FOS user database will have 
physical AD and admin role as the default):
User (rw): [snmpadmin1] admin1
Auth Protocol [MD5(1)/SHA(2)/noAuth(3)]: (1..3) [3] 1
New Auth Passwd:
Verify Auth Passwd:
Priv Protocol [DES(1)/noPriv(2)/AES128(3)/AES256(4)]): (1..4) [2] 4
New Priv Passwd:
Verify Priv Passwd:
Engine ID: [00:00:00:00:00:00:00:00:00] 80:00:05:23:01:0A:23:34:21
User (rw): [snmpadmin2]
Auth Protocol [MD5(1)/SHA(2)/noAuth(3)]: (1..3) [3] 1
New Auth Passwd:
Verify Auth Passwd:
Priv Protocol [DES(1)/noPriv(2)/AES128(3)/AES256(4)]): (1..4) [2]
Engine ID: [00:00:00:00:00:00:00:00:00]
User (rw): [snmpadmin3]
Auth Protocol [MD5(1)/SHA(2)/noAuth(3)]: (1..3) [3]
Priv Protocol [DES(1)/noPriv(2)/AES128(3)/AES256(4)]): (2..2) [2]
Engine ID: [00:00:00:00:00:00:00:00:00]
User (ro): [snmpuser1]
Auth Protocol [MD5(1)/SHA(2)/noAuth(3)]: (1..3) [3]
Priv Protocol [DES(1)/noPriv(2)/AES128(3)/AES256(4)]): (2..2) [2]
Engine ID: [00:00:00:00:00:00:00:00:00]
User (ro): [snmpuser2]
Auth Protocol [MD5(1)/SHA(2)/noAuth(3)]: (1..3) [3]
Priv Protocol [DES(1)/noPriv(2)/AES128(3)/AES256(4)]): (2..2) [2]
Engine ID: [00:00:00:00:00:00:00:00:00]
```

```
User (ro): [snmpuser2]
Auth Protocol [MD5(1)/SHA(2)/noAuth(3)]: (1..3) [3]
Priv Protocol [DES(1)/noPriv(2)/AES128(3)/AES256(4)]): (2..2) [2]
Engine ID: [00:00:00:00:00:00:00:00:00]
SNMPv3 trap recipient configuration:
SNMPv3 trap recipient configuration:
Trap Recipient's IP address : [0.0.0.0] 10.35.52.33
UserIndex: (1..6) [1]
Trap recipient Severity level : (0..5) [0] 5
Trap recipient Port : (0..65535) [162]
Trap Recipient's IP address : [0.0.0.0] 10.35.52.27
UserIndex: (1..6) [2]
Trap recipient Severity level : (0..5) [0] 5
Trap recipient Port : (0..65535) [162]
Trap Recipient's IP address : [0.0.0.0]
Trap Recipient's IP address : [0.0.0.0]
Trap Recipient's IP address : [0.0.0.0]
Trap Recipient's IP address : [0.0.0.0]
Committing configuration.....done.
switch:admin> snmpconfig --show snmpv3
SNMP Informs = 1 (ON)
SNMPv3 USM configuration:
User 1 (rw): admin1
         Auth Protocol: MD5
 Priv Protocol: AES256
 Engine ID: 80:00:05:23:01:0a:23:34:21
User 2 (rw): snmpadmin2
 Auth Protocol: MD5
 Priv Protocol: noPriv
         Engine ID: 00:00:00:00:00:00:00:00:00
User 3 (rw): snmpadmin3
 Auth Protocol: noAuth
 Priv Protocol: noPriv
 Engine ID: 00:00:00:00:00:00:00:00:00
User 4 (ro): snmpuser1
          Auth Protocol: noAuth
 Priv Protocol: noPriv
 Engine ID: 00:00:00:00:00:00:00:00:00
User 5 (ro): snmpuser2
          Auth Protocol: noAuth
          Priv Protocol: noPriv
         Engine ID: 00:00:00:00:00:00:00:00:00
User 6 (ro): admin
          Auth Protocol: noAuth
          Priv Protocol: noPriv
          Engine ID: 00:00:00:00:00:00:00:00:00
SNMPv3 Trap configuration:<br>Trap Entry 1: 10.35.52.33
Trap Entry 1:
     Trap Port: 162
     Trap User: admin1
    Trap recipient Severity level: 5<br>
Entry 2: 10.35.52.27
Trap Entry 2:
     Trap Port: 162
     Trap User: snmpadmin2
Trap recipient Severity level: 5<br>Trap Entry 3: No trap recipient
Trap Entry 3: No trap recipient configured yet<br>Trap Entry 4: No trap recipient configured yet
Trap Entry 4: No trap recipient configured yet<br>Trap Entry 5: No trap recipient configured yet<br>Trap Entry 6: No trap recipient configured yet
                    No trap recipient configured yet
                    No trap recipient configured yet
```
An example of the SNMPv3 user trap recipients configured with DNS names and IPv6 addresses:

```
switch:admin> snmpconfig --set snmpv3
SNMP Informs Enabled (true, t, false, f): [false] 
SNMPv3 user configuration(snmp user not configured in FOS user database will have 
physical AD and admin role as the default):
User (rw): [snmpadmin1] 
Auth Protocol [MD5(1)/SHA(2)/noAuth(3)]: (1..3) [3] 
Priv Protocol [DES(1)/noPriv(2)/AES128(3)/AES256(4)]): (1..4) [2]
User (rw): [snmpadmin2] 
Auth Protocol [MD5(1)/SHA(2)/noAuth(3)]: (1..3) [3] 1
New Auth Passwd:
Verify Auth Passwd:
Priv Protocol [DES(1)/noPriv(2)/AES128(3)/AES256(4)]): (1..4) [2]
User (rw): [snmpadmin3] 
Auth Protocol [MD5(1)/SHA(2)/noAuth(3)]: (1..3) [3] 1
New Auth Passwd:
```

```
Verify Auth Passwd:
Priv Protocol [DES(1)/noPriv(2)/AES128(3)/AES256(4)]: (1..4) [1]
New Priv Passwd:
Verify Priv Passwd:
User (ro): [snmpuser1] 
Auth Protocol [MD5(1)/SHA(2)/noAuth(3)]: (1..3) [3] 
Priv Protocol [DES(1)/noPriv(2)/AES128(3)/AES256(4)]): (1..4) [2]
User (ro): [snmpuser2] 
Auth Protocol [MD5(1)/SHA(2)/noAuth(3)]: (1..3) [3] 
Priv Protocol [DES(1)/noPriv(2)/AES128(3)/AES256(4)]): (1..4) [2]
User (ro): [snmpuser3] 
Auth Protocol [MD5(1)/SHA(2)/noAuth(3)]: (1..3) [3] 
Priv Protocol [DES(1)/noPriv(2)/AES128(3)/AES256(4)]): (1..4) [2]
SNMPv3 trap recipient configuration:
Trap Recipient's IP address : [0.0.0.0] 172.26.4.102
UserIndex: (1..6) [1] 
Trap recipient Severity level : (0..5) [0] 1
Trap recipient Port : (0..65535) [162] 
Trap Recipient's IP address : [0.0.0.0] fe80::224:1dff:fef6:3f98
UserIndex: (1..6) [2] 
Trap recipient Severity level : (0..5) [0] 2
Trap recipient Port : (0..65535) [162] 
Trap Recipient's IP address : [0.0.0.0] HCL0389U.corp.brocade.com 
UserIndex: (1..6) [3] 
Trap recipient Severity level : (0..5) [0] 5
Trap recipient Port : (0..65535) [162] 
Trap Recipient's IP address : [0.0.0.0] 
Trap Recipient's IP address : [0.0.0.0] 
Trap Recipient's IP address : [0.0.0.0] 
Committing configuration.....done.
DCX 128: FID128: admin>
switch:admin> snmpconfig --show snmpv3
SNMP Informs = 0 (OFF)
SNMPv3 USM configuration:
User 1 (rw): snmpadmin1
                  Auth Protocol: noAuth
                  Priv Protocol: noPriv
User 2 (rw): snmpadmin2
                  Auth Protocol: MD5
                  Priv Protocol: noPriv
User 3 (rw): snmpadmin3
                  Auth Protocol: MD5
                  Priv Protocol: DES
User 4 (ro): snmpuser1
                  Auth Protocol: noAuth
                  Priv Protocol: noPriv
User 5 (ro): snmpuser2
                  Auth Protocol: noAuth
                  Priv Protocol: noPriv
User 6 (ro): snmpuser3
                 Auth Protocol: noAuth
                  Priv Protocol: noPriv
SNMPv3 Trap configuration:<br>Trap Entry 1: 172.26.4.102
Trap Entry 1:
     Trap Port: 162
     Trap User: snmpadmin1
     Trap recipient Severity level: 1
                   f \text{e}80::224:1dff:feff6:3f98Trap Entry 2: 1<br>Trap Port: 162
     Trap User: snmpadmin2
Trap recipient Severity level: 2<br>Trap Entry 3: HCL0389U.corp.broc.
                   HCL0389U.corp.brocade.com
     Trap Port: 162
     Trap User: snmpadmin3
     Trap recipient Severity level: 5
Trap Entry 4: No trap recipient configured yet
Trap Entry 5: No trap recipient configured yet
Trap Entry 5: No trap recipient configured yet<br>Trap Entry 6: No trap recipient configured yet
```
To display the test traps associated with the real MIBs supported in Fabric OS:

```
switch: admin> snmpTraps --show
# |Mib Name |Supported Traps
---|----------------|--------------------------------
001|SW-MIB |sw-track-changes-trap
                    | |sw-fabric-watch-trap 
                    | |sw-fc-port-scn
```
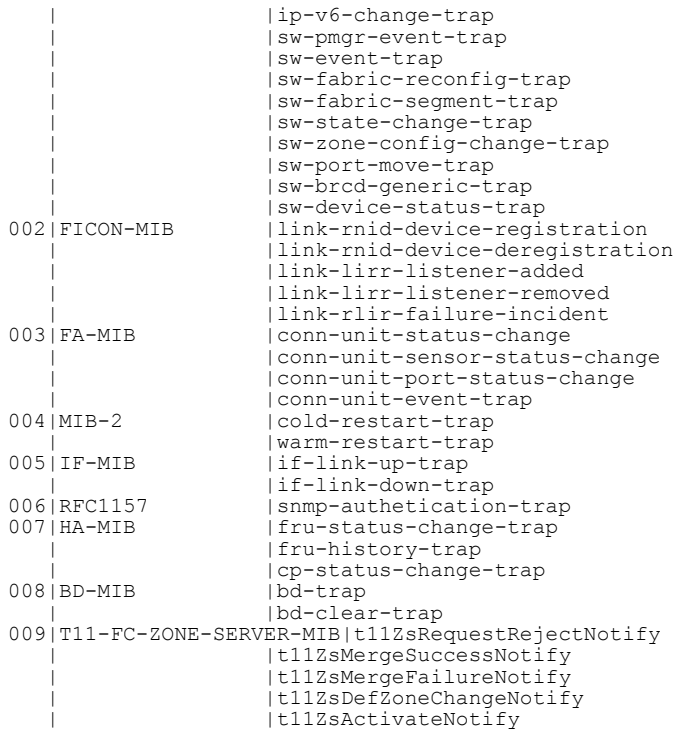

To send all traps to the configured recipients:

switch:admin> snmpTraps --send Number of traps sent : 30

To send all traps to the recipient 10.35.52.33:

switch:admin> snmpTraps --send -ip\_address 10.35.52.33 Number of traps sent : 30

To send the sw-fc-port-scn trap to the configured recipients:

switch:admin> snmpTraps --send -trap\_name sw-fc-port-scn Number of traps sent : 1

To send the sw-fc-port-scn trap to the recipient 10.35.52.33:

```
switch:admin> snmpTraps --send -trap name sw-fc-port-scn -ip address 10.35.52.33
Number of traps sent : 1
```
To unblock port traps on all the ports or on a specific port:

switch:admin> snmptraps --unblock -ports ALL switch:admin> snmptraps --unblock -port 1/10

To block port traps on slot 1 and port 10:

Switch:admin> snmptraps --block -port 1/10

#### **NOTE**

Blocking of all ports using the **ALL** option is not allowed.

#### Example of accessControl configuration:

```
switch:admin> snmpconfig --set accessControl
SNMP access list configuration:
Access host subnet area in dot notation: [0.0.0.0] 192.168.0.0
Read/Write? (true, t, false, f): [true]
Access host subnet area in dot notation: [0.0.0.0] 10.32.148.0
Read/Write? (true, t, false, f): [true] f
Access host subnet area in dot notation: [0.0.0.0]
Read/Write? (true, t, false, f): [true]
Access host subnet area in dot notation: [0.0.0.0] 10.33.0.0
Read/Write? (true, t, false, f): [true] f
Access host subnet area in dot notation: [0.0.0.0]
Read/Write? (true, t, false, f): [true]
Access host subnet area in dot notation: [0.0.0.0]
Read/Write? (true, t, false, f): [true]
Committing configuration...done.
```
Example of mibCapability configuration:

To enable the swFabricWatchTrap non-interactively:

```
switch:admin> snmpconfig --enable mibCapability -mib_name SW-MIB -trap_name 
swFabricWatchTrap
Operation succeeded
```
To enable the swEventTrap of the SW-MIB category only (this operation disables all other SNMP traps in this MIB category):

```
switch:admin> snmpconfig --set mibCapability -mib_name SW-MIB -bitmask 0x10
Operation succeeded
switch:admin> snmpconfig --show mibCapability
[\cdot,\cdot]SW-MIB: NO
swFault: NO
swSensorScn: NO
swFCPortScn: NO
swEventTrap: YES
             DesiredSeverity:None
swFabricWatchTrap: NO
             DesiredSeverity:None
swTrackChangesTrap: NO
swIPv6ChangeTrap: NO
swPmgrEventTrap: NO
swFabricReconfigTrap: NO
swFabricSegmentTrap: NO
swExtTrap: NO
swStateChangeTrap: NO
swPortMoveTrap: NO
swBrcdGenericTrap: NO
swDeviceStatusTrap: NO
swZoneConfigChangeTrap: NO
[...]
```
To enable the SW-MIB only without changing the current trap configuration:

```
switch:admin> snmpconfig --enable mibCapability -mib_name SW-MIB
Operation succeeded
switch:admin> snmpconfig --show mibCapability
[...]
SW-MIB: YES
swFault: NO
swSensorScn: NO
swFCPortScn: NO
swEventTrap: YES
             DesiredSeverity:None
swFabricWatchTrap: NO
            DesiredSeverity:None
swTrackChangesTrap: NO
swIPv6ChangeTrap: NO
swPmgrEventTrap: NO
swFabricReconfigTrap: NO
swFabricSegmentTrap: NO
swExtTrap: NO
```

```
swStateChangeTrap: NO
swPortMoveTrap: NO
swBrcdGenericTrap: NO
swDeviceStatusTrap: NO
swZoneConfigChangeTrap: NO
[...]
```
To re-enable all traps under the SW-MIB category after they were disabled:

```
switch:admin> snmpconfig --set mibCapability -mib name SW-MIB -bitmask 0xFFF
Operation succeeded
switch:admin> snmpconfig --show mibCapability
[...]
SW-MIB: YES
swFault: YES
swSensorScn: YES
swFCPortScn: YES
swEventTrap: YES
             DesiredSeverity:None
swFabricWatchTrap: YES
             DesiredSeverity:None
swTrackChangesTrap: YES
swIPv6ChangeTrap: YES
swPmgrEventTrap: YES
swFabricReconfigTrap: YES
swFabricSegmentTrap: YES
swExtTrap: YES
swStateChangeTrap: YES
swPortMoveTrap: YES
swBrcdGenericTrap: YES
swDeviceStatusTrap: YES
swZoneConfigChangeTrap: YES
[...]
```
To display the configuration for all MIBs and associated traps:

```
switch:admin> snmpconfig --show mibcapability
FE-MIB: YES
SW-MIB: YES
FA-MIB: YES
FICON-MIB: YES
HA-MIB: YES
FCIP-MIB: YES
ISCSI-MIB: YES
IF-MIB: YES
BD-MIB: YES
BROCADE-MAPS-MIB: YES
T11-FC-ZONE-SERVER-MIB: YES 
SW-TRAP: YES
         swFault: YES
         swSensorScn: YES
         swFCPortScn: YES
         swEventTrap: YES
                DesiredSeverity:Informational
         swFabricWatchTrap: YES
                 DesiredSeverity:Informational
         swTrackChangesTrap: YES
 swIPv6ChangeTrap: YES
 swPmgrEventTrap: YES
         swFabricReconfigTrap: YES
 swFabricSegmentTrap: YES
 swExtTrap: YES
         swStateChangeTrap: YES
         swPortMoveTrap: YES
         swBrcdGenericTrap: YES
         swDeviceStatusTrap: YES
 swZoneConfigChangeTrap: YES
FA-TRAP: YES
         connUnitStatusChange: YES
         connUnitDeletedTrap: YES
         connUnitEventTrap: YES
         connUnitSensorStatusChange: YES
         connUnitPortStatusChange: YES
FICON-TRAP: YES
         linkRNIDDeviceRegistration: YES
         linkRNIDDeviceDeRegistration: YES
         linkLIRRListenerAdded: YES
```

```
 linkLIRRListenerRemoved: YES
         linkRLIRFailureIncident: YES
HA-TRAP: YES
 fruStatusChanged: YES
 cpStatusChanged: YES
         fruHistoryTrap: YES
ISCSI-TRAP: YES
         iscsiTgtLoginFailure: YES
         iscsiIntrLoginFailure: YES
         iscsiInstSessionFailure: YES
IF-TRAP: YES
         linkDown: YES
         linkUp: YES
BD-TRAP: YES
         bdTrap: YES
         bdClearTrap: YES
MAPS-TRAP: YES
         mapsTrapAM: YES
T11-FC-ZONE-SERVER-TRAP: YES
         t11ZsRequestRejectNotify: YES
         t11ZsMergeFailureNotify: YES
         t11ZsMergeSuccessNotify: YES
         t11ZsDefZoneChangeNotify: YES
         t11ZsActivateNotify: YES
```
#### To set the system group:

```
DCX 128:FID128:admin> snmpconfig --set systemgroup
Example of systemGroup configuration (default)
switch:admin> snmpconfig --default systemGroup
*****
This command will reset the agent's system group configuration back to
factory default
*****
sysDescr = Fibre Channel Switch
sysLocation = End User Premise
sysContact = Field Support
authTraps = 0 (OFF)
*****
Are you sure? (yes, y, no, n): [no] y
```
#### 3. Set the security level.

```
switch:admin> snmpconfig --set secLevel
Select SNMP GET Security Level
(0 = No security, 1 = Authentication only, 2 = Authentication and Privacy, 3 = No
Access): (0..3) [0] 2
Select SNMP SET Security Level
(0 = No security, 1 = Authentication only, 2 = Authentication and Privacy, 3 = No
Access): (2..3) [2] 2
switch:admin> snmpconfig --show secLevel
GET security level = 2, SET level = 2
SNMP GET Security Level: Authentication and Privacy
SNMP SET Security Level: Authentication and Privacy
```
#### To set the security level to default:

```
DCX_128:FID128:admin> snmpconfig --default seclevel
GET security level = 0, SET level = 0
SNMP GET Security Level: No security
SNMP SET Security Level: No security
SNMP GET Security Level will be set to 'No Security'
SNMP SET Security Level will be set to 'No Security'
Do you want to continue? (yes, y, no, n): [no] y<br>DCX 128: EID128: admin>
   128:FID128:admin>
DCX_128:FID128:admin> snmpconfig --show seclevel
GET security level = 0, SET level = 0
SNMP GET Security Level: No security
SNMP SET Security Level: No security
DCX_128:FID128:admin
```
4. In the Manager (SNMP Browser), create a user snmpadmin1 with Authentication protocol as noAuth, Privacy protocol as noPriv, set the password and set the trap port as 162. (Same values are set as in the switch SNMPv3 configuration.)

#### **NOTE**

SNMPv3 supports AES-128, AES-256, and DES protocols.

```
NOTE
```
For resolving AES-256 protocol in the USM MIB walk, the eso Consortium MIB has to be loaded.

# Telnet protocol

Telnet is enabled by default. To prevent passing clear text passwords over the network when connecting to the switch, you can block the Telnet protocol using an IP filter policy. For more information on IP filter policies, refer to [IP Filter policy](#page-230-0) on page 231.

#### **ATTENTION**

Before blocking Telnet, make sure you have an alternate method of establishing a connection with the switch.

## Blocking Telnet

If you create a new policy using commands with just one rule, all the missing rules have an implicit deny and you lose all IP access to the switch, including Telnet, SSH, and management ports.

Use the following procedure to block Telnet access.

- 1. Connect to the switch and log in using an account with admin permissions.
- 2. Clone the default policy by typing the **ipFilter --clone** command.

```
switch:admin> ipfilter --clone BlockTelnet -from default ipv4
```
3. Save the new policy by typing the **ipFilter --save** command.

switch:admin> ipfilter --save BlockTelnet

4. Verify the new policy exists by typing the **ipFilter --show** command.

switch:admin> ipfilter --show

5. Add a rule to the policy, by typing the **ipFilter --addrule** command.

```
switch:admin> ipfilter --addrule BlockTelnet -rule 1 -sip any -dp 23 -proto tcp -
act deny
```
### **ATTENTION**

The rule number assigned must precede the default rule number for this protocol. For example, in the defined policy, the Telnet rule number is 2. Therefore, to effectively block Telnet, the rule number to assign must be 1. If you choose not to use 1, you must delete the Telnet rule number 2 after adding this rule. Refer to [Deleting a rule from an IP Filter policy](#page-236-0) on page 237 for more information on deleting IP filter rules.

6. Save the new IP filter policy by typing the **ipfilter --save** command.

- 7. Verify the new policy is correct by typing the **ipFilter --show** command.
- 8. Activate the new IP filter policy by typing the **ipfilter --activate** command.

switch:admin> ipfilter --activate BlockTelnet

9. Verify the new policy is active (the default\_ipv4 policy should be displayed as **defined** ).

```
switch:admin> ipfilter --show
Name: default ipv4, Type: ipv4, State: defined
Rule Source IP Protocol Dest Port Action
1 any tcp 22 permit
2 any tcp 23 permit<br>3 any tcp 80 permit
3 any tcp 80 permit
4 any tcp 443 permit<br>5 any udp 161 permit
5 any udp 161 permit<br>6 any udp 123 permit
6 any udp 123 permit
7 any tcp 600 - 1023 permit<br>8 any udp 600 - 1023 permit
8 any udp 600 - 1023 permit
Name: default ipv6, Type: ipv6, State: defined
Rule Source IP Protocol Dest Port Action
1 any tcp 22 permit<br>2 any tcp 23 permit
2 any tcp 23 permit
3 any tcp 80 permit
4 any tcp 443 permit<br>5 any udp 161 permit
5 any udp 161 permit<br>6 any udp 123 permit
6 any udp 123 permit<br>
7 any tcp 600-1023 permit<br>
8 any udp 600-1023 permit
7 any tcp 600 - 1023 permit
8 any udp 600 - 1023 permit
```
## Unblocking Telnet

Use the following procedure to unblock Telnet access.

- 1. Connect to the switch through a serial port or SSH and log in as admin.
- 2. Enter the **ipfilter --delete** command.

Refer to [Deleting a rule from an IP Filter policy](#page-236-0) on page 237 for more information on deleting IP filter rules.

3. To permanently delete the policy, type the **ipfilter --save** command.

#### **ATTENTION**

If you deleted the rule to permit Telnet, you must add a rule to permit Telnet.

# Listener applications

Brocade switches block Linux subsystem listener applications that are not used to implement supported features and capabilities.

The following table lists the listener applications that Brocade switches either block or do not start. Note that RPC ports are blocked.

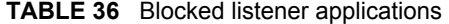

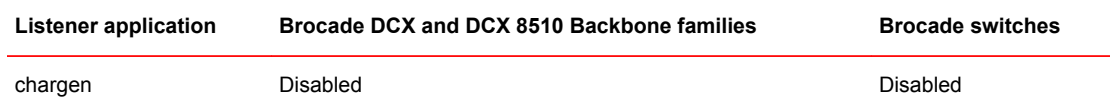

| <b>Listener application</b> | Brocade DCX and DCX 8510 Backbone families | <b>Brocade switches</b> |
|-----------------------------|--------------------------------------------|-------------------------|
| daytime                     | <b>Disabled</b>                            | <b>Disabled</b>         |
| discard                     | Disabled                                   | Disabled                |
| echo                        | <b>Disabled</b>                            | <b>Disabled</b>         |
| ftp                         | Disabled                                   | Disabled                |
| rexec                       | Block with packet filter                   | Disabled                |
| rlogin                      | Block with packet filter                   | <b>Disabled</b>         |
| rsh                         | Block with packet filter                   | Disabled                |
| rstats                      | <b>Disabled</b>                            | Disabled                |
| rusers                      | Disabled                                   | <b>Disabled</b>         |
| time                        | Block with packet filter                   | Disabled                |

**TABLE 36** Blocked listener applications (Continued)

# Ports and applications used by switches

If you are using the FC-FC Routing Service, be aware that the **secModeEnable** command is not supported.

The following table lists the defaults for accessing hosts, devices, switches, and zones.

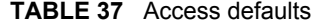

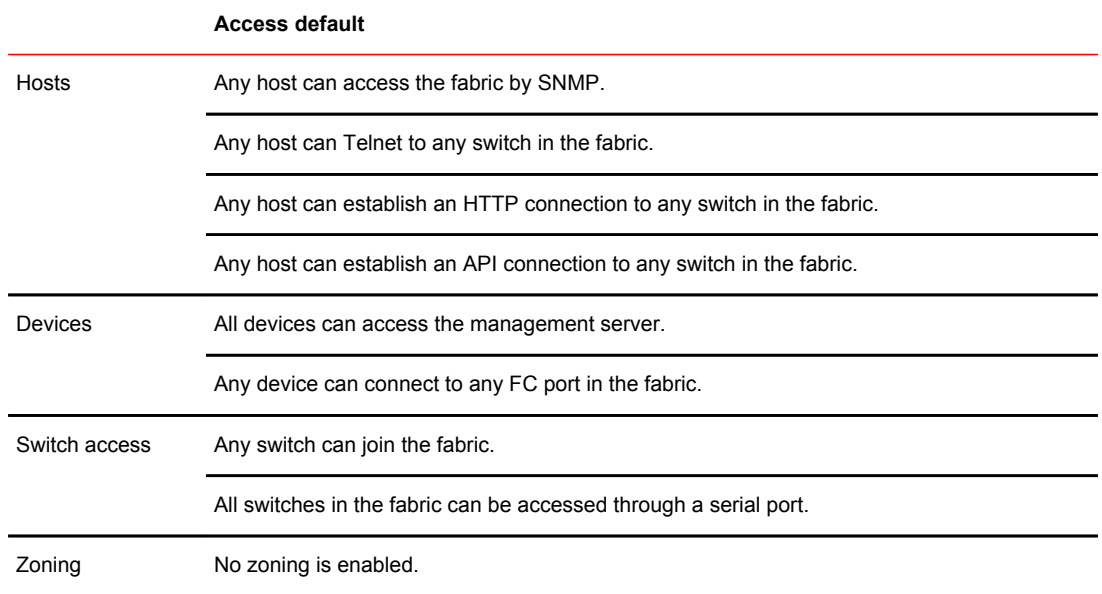

# Port configuration

The following table provides information on ports that the switch uses. When configuring the switch for various policies, take into consideration firewalls and other devices that may sit between switches in the fabric and your network or between the managers and the switch.

**TABLE 38** Port information

|     |            | Port Type Common use Comment |                                                                                                    |
|-----|------------|------------------------------|----------------------------------------------------------------------------------------------------|
| 22  | TCP        | SSH, SCP                     |                                                                                                    |
| 23  | TCP        | Telnet                       | Use the <b>ipfilter</b> command to block the port.                                                                      |
| 80  | <b>TCP</b> | <b>HTTP</b>                  | Use the <b>ipfilter</b> command to block the port.                                                                      |
| 123 | UDP.       | <b>NTP</b>                   |                                                                                                    |
| 161 | <b>UDP</b> | <b>SNMP</b>                  | Disable the SNMP service on the remote host if you do not use it, or filter incoming<br>UDP packets going to this port. |
| 443 | TCP        | <b>HTTPS</b>                 | Use the <b>ipfilter</b> command to block the port.                                                                      |

Port configuration

# Configuring Security Policies

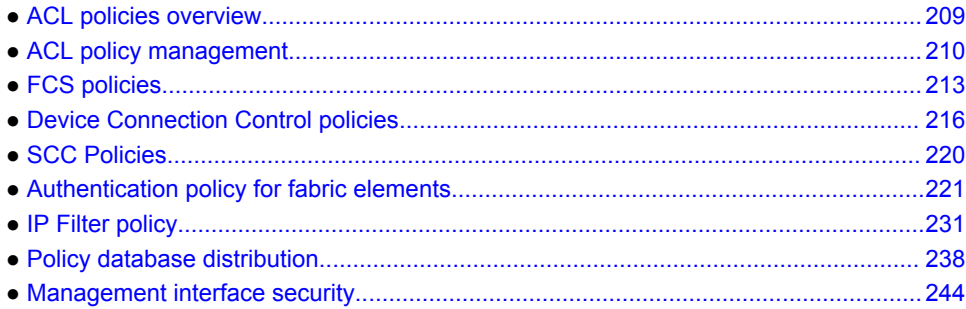

# ACL policies overview

Each supported Access Control List (ACL) policy listed below is identified by a specific name, and only one policy of each type can exist, except for DCC policies. Policy names are case-sensitive and must be entered in all uppercase. Fabric OS provides the following policies:

- **Fabric configuration server** (FCS) policy -- Used to restrict which switches can change the configuration of the fabric.
- **Device connection control** (DCC) policies -- Used to restrict which Fibre Channel device ports can connect to which Fibre Channel switch ports.
- **Switch connection control** (SCC) policy -- Used to restrict which switches can join with a switch.

#### **NOTE**

Run all commands in this chapter by logging in to Administrative Domain (AD) 255 with the suggested permissions. If Administrative Domains have not been implemented, log in to AD0.

# How the ACL policies are stored

The policies are stored in a local database. The database contains the ACL policy types of FCS, DCC, SCC, and IPFilter. The number of policies that may be defined is limited by the size of the database. FCS, SCC and DCC policies are all stored in the same database.

The limit for security policy database size is set to 1Mb. The policies are grouped by state and type. A policy can be in either of the following states:

- Active, which means the policy is being enforced by the switch.
- Defined, which means the policy has been set up but is not enforced.

Policies with the same state are grouped together in a *Policy Set* . Each switch has the following two sets:

- *Active policy set* , which contains ACL policies being enforced by the switch.
- *Defined policy set* , which contains a copy of all ACL policies on the switch.

<span id="page-209-0"></span>When a policy is activated, the defined policy either replaces the policy with the same name in the active set or becomes a new active policy. If a policy appears in the defined set but not in the active set, the policy was saved but has not been activated. If a policy with the same name appears in both the defined and active sets but they have different values, then the policy has been modified but the changes have not been activated.

### Admin Domain considerations for ACL policies

ACL management can be done on AD255 and in AD0 only if there are no user-defined Admin Domains. Both AD0 (when no other user-defined Admin Domains exist) and AD255 provide an unfiltered view of the fabric.

## Virtual Fabric considerations for ACL policies

ACL policies such as DCC, SCC, and FCS can be configured on each logical switch. The limit for security policy database size is set to 1Mb per logical switch.

# Policy members

The FCS, DCC and SCC policy members are specified by device port WWN, switch WWN, domain IDs, or switch names, depending on the policy. The valid methods for specifying policy members are listed in Table 39 .

| Policy name       | Device port WWN or Fabric port WWN | <b>Switch WWN</b> | Domain ID | <b>Switch name</b> |
|-------------------|------------------------------------|-------------------|-----------|--------------------|
| <b>FCS POLICY</b> | No.                                | Yes               | Yes       | Yes                |
| DCC POLICY nnn    | Yes                                | Yes               | Yes       | Yes                |
| <b>SCC POLICY</b> | No                                 | Yes               | Yes       | Yes                |

**TABLE 39** Valid methods for specifying policy members

# ACL policy management

All policy modifications are temporarily stored in volatile memory until those changes are saved or activated. You can create multiple sessions to the switch from one or more hosts. It is recommended you make changes from one switch only to prevent multiple transactions from occurring. Each logical switch will have its own access control list.

The FCS, SCC and DCC policies in Secure Fabric OS are not interchangeable with Fabric OS FCS, SCC and DCC policies. Uploading and saving a copy of the Fabric OS configuration after creating policies is strongly recommended. For more information on configuration uploads, see [Maintaining the](#page-254-0) [Switch Configuration File](#page-254-0) on page 255.

### **NOTE**

All changes, including the creation of new policies, are saved and activated on the local switch only- unless the switch is in a fabric that has a strict or tolerant fabric-wide consistency policy for the ACL

policy type for SCC or DCC. See [Policy database distribution](#page-237-0) on page 238 for more information on the database settings and fabric-wide consistency policy.

# Displaying ACL policies

You can view the active and defined policy sets at any time. Additionally, in a defined policy set, policies created in the same login session also appear but these policies are automatically deleted if the you log out without saving them.

- 1. Connect to the switch and log in using an account with admin permissions, or an account with O permission for the Security RBAC class of commands.
- 2. Type the **secPolicyShow** command.

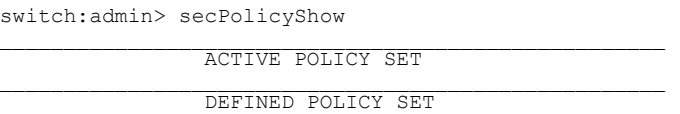

## Saving changes without activating the policies

- 1. Connect to the switch and log in using an account with admin permissions, or an account with OM permissions for the Security RBAC class of commands.
- 2. Enter the **secPolicySave** command.

## Activating ACL policy changes

You can implement changes to the ACL policies using the **secPolicyActivate** command. This saves the changes to the active policy set and activates all policy changes since the last time the command was issued. You cannot activate policies on an individual basis; all changes to the entire policy set are activated by the command. Until a **secPolicySave** or **secPolicyActivate** command is issued, all policy changes are in volatile memory only and are lost upon rebooting.

- 1. Connect to the switch and log in using an account with admin permissions, or an account with OM permissions for the Security RBAC class of commands.
- 2. Type the **secPolicyActivate** command.

Example of activating policy changes

```
switch:admin> secpolicyactivate
About to overwrite the current Active data.
ARE YOU SURE (yes, y, no, n): [no] y
```
# Deleting an ACL policy

- 1. Connect to the switch and log in using an account with admin permissions, or an account with OM permissions for the Security RBAC class of commands.
- 2. Enter the **secPolicyDelete** command, specifying the name of the ACL policy to delete.

secpolicydelete "*policy\_name*"

3. Save and activate the policy deletion by entering the **secPolicyActivate** command.

Example of deleting an ACL policy

```
switch:admin> secpolicydelete "DCC_POLICY_010"
About to delete policy Finance Policy.
Are you sure (yes, y, no, n) : [no] yFinance Policy has been deleted.
```
## Adding a member to an existing ACL policy

As soon as a policy has been activated, the aspect of the fabric managed by that policy is enforced.

- 1. Connect to the switch and log in using an account with admin permissions, or an account with OM permissions for the Security RBAC class of commands.
- 2. Enter the **secPolicyAdd** command**.**
- 3. To implement the change immediately, enter the **secPolicyActivate** command.

For example, to add a member to the SCC\_POLICY using the switch WWN:

switch:admin> secpolicyadd "SCC\_POLICY", "12:24:45:10:0a:67:00:40" Member(s) have been added to SCC POLICY.

Example of adding members to the DCC policy

To add two devices to the DCC policy, and to attach domain 3 ports 1 and 3 (WWNs of devices are 11:22:33:44:55:66:77:aa and 11:22:33:44:55:66:77:bb):

```
switch:admin> secpolicyadd "DCC POLICY abc",
"11:22:33:44:55:66:77:aa;11:22:33:44:55:66:77:bb;3(1,3)"
```
## Removing a member from an ACL policy

As soon as a policy has been activated, the aspect of the fabric managed by that policy is enforced.

- 1. Connect to the switch and log in using an account with admin permissions, or an account with OM permissions for the Security RBAC class of commands.
- 2. Enter the **secPolicyRemove** command.
- 3. To implement the change immediately, enter the **secPolicyActivate** command.

Example of removing a member

For example, to remove a member that has a WWN of 12:24:45:10:0a:67:00:40 from the SCC\_POLICY:

```
switch:admin> secpolicyremove "SCC_POLICY", "12:24:45:10:0a:67:00:40"
Member(s) have been removed from SCC POLICY.
```
## Abandoning unsaved ACL policy changes

You can abandon all ACL policy changes that have not yet been saved.

- 1. Connect to the switch and log in using an account with admin permissions, or an account with OM permissions for the Security RBAC class of commands.
- 2. Enter the **secPolicyAbort** command.

Example of aborting unsaved changes

```
switch:admin> secpolicyabort
Unsaved data has been aborted.
```
All changes since the last time the **secPolicySave** or **secPolicyActivate** commands were entered are aborted.

# <span id="page-212-0"></span>FCS policies

Fabric configuration server (FCS) policy in base Fabric OS may be performed on a local switch basis and may be performed on any switch in the fabric.

The FCS policy is not present by default, but must be created. When the FCS policy is created, the WWN of the local switch is automatically included in the FCS list. Additional switches can be included in the FCS list. The first switch in the list becomes the Primary FCS switch.

Switches in the fabric are designated as either a Primary FCS, backup FCS, or non-FCS switch. Only the Primary FCS switch is allowed to modify and distribute the database within the fabric. Automatic distribution is supported and you can either configure the switches in your fabric to accept the FCS policy or manually distribute the FCS policy. Changes made to the FCS policy are saved to permanent memory only after the changes have been saved or activated; they can be aborted later if you have set your fabric to distribute the changes manually.

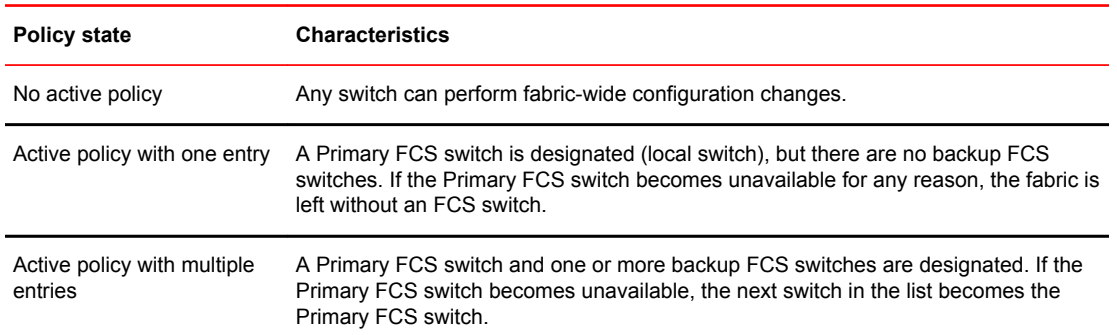

#### **TABLE 40** FCS policy states

## FCS policy restrictions

The backup FCS switches normally cannot modify the policy. However, if the Primary FCS switch in the policy list is not reachable, then a backup FCS switch is allowed to modify the policy.

Once an FCS policy is configured and distributed across the fabric, only the Primary FCS switch can perform certain operations. Operations that affect fabric-wide configuration are allowed only from the Primary FCS switch. Backup and non-FCS switches cannot perform security, zoning and AD operations that affect the fabric configuration. The following error message is returned if a backup or non-FCS switch tries to perform these operations:

Can only execute this command on the Primary FCS switch.

Operations that do not affect the fabric configuration, such as **show** or local switch commands, are allowed on backup and non-FCS switches.

FCS enforcement applies only for user-initiated fabric-wide operations. Internal fabric data propagation because of a fabric merge is not blocked. Consequently, a new switch that joins the FCS-enabled fabric could still propagate the AD and zone database.

[Table 41 s](#page-213-0)hows the commands for switch operations for Primary FCS enforcement.

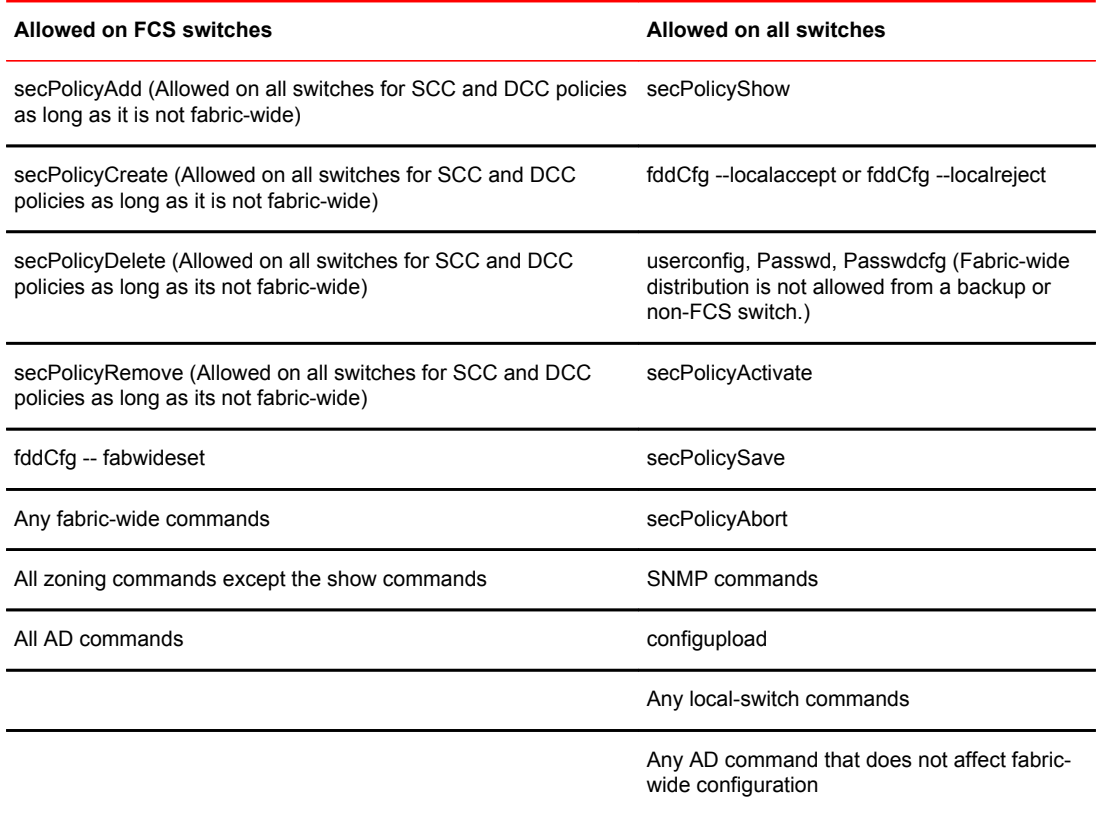

#### <span id="page-213-0"></span>**TABLE 41** FCS switch operations

In Fabric OS v7.1.0 and later, to avoid segmentation of ports due to a member-list order mismatch, security policy members are sorted based on WWN. By default, DCC and SCC policy members are sorted based on WWN. Switches running earlier Fabric OS versions will have the member list in the unsorted manner. Any older-version switch with a policy already created in unsorted order will have port segmentation due to order mismatch when attempting to join any switch with Fabric OS v7.1.0 or later. To overcome the order mismatch, you can modify the member list in the switch by using the  **legacy** option in the **secPolicyAdd** and **secPolicyCreate** commands.

## Ensuring fabric domains share policies

Whether your intention is to create new FCS policies or manage your current FCS policies, you must follow certain steps to ensure the domains throughout your fabric have the same policy.

The local-switch WWN cannot be deleted from the FCS policy.

- 1. Create the FCS policy using the **secPolicyCreate** command.
- 2. Activate the policy using the **secPolicyActivate** command.

If the command is not entered, the changes are lost when the session is logged out.

3. Distribute the policy using the **distribute -p** command.

distribute -p *policy\_list* -d *switch\_list*

You can specify an asterisk (\*) for the *switch\_list* to send the policy to all switches.

## Creating an FCS policy

- 1. Connect to the switch and log in using an account with admin permissions, or an account with OM permissions for the Security RBAC class of commands.
- 2. Enter the **secPolicyCreate "FCS\_POLICY"** command.

Example of creating an FCS policy

The following example creates an FCS policy that allows a switch with domain ID 2 to become a primary FCS and domain ID 4 to become a backup FCS:

```
switch:admin> secpolicycreate "FCS POLICY", "2;4"
FCS POLICY has been created
```
3. To save or activate the new policy, enter either the **secPolicySave** or the **secPolicyActivate** command. Once the policy has been activated you can distribute the policy.

### **NOTE**

FCS policy must be consistent across the fabric. If the policy is inconsistent in the fabric, then you will not be able to perform any fabric-wide configurations from the primary FCS.

## Modifying the order of FCS switches

- 1. Log in to the Primary FCS switch using an account with admin permissions, or an account with OM permissions for the Security RBAC class of commands.
- 2. Type **secPolicyShow "Defined", "FCS\_POLICY"** .

This displays the WWNs of the current Primary FCS switch and backup FCS switches.

3. Enter the **secPolicyFCSMove** command.

secpolicyfcsmove *from to*

Specify the existing and new positions of the switch in the list using the *from* and *to* options. Alternatively, you can specify the positions interactively at the prompts.

Example of moving an FCS policy

The following example moves a backup FCS switch from position 2 to position 3 in the FCS list, using interactive mode:

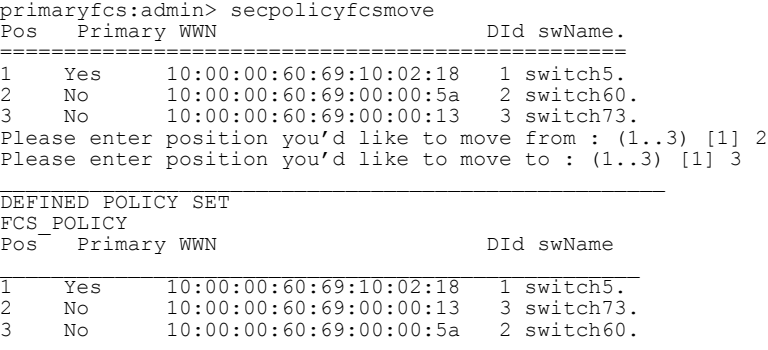

4. Enter the **secPolicyActivate** command to activate and save the new order.

# <span id="page-215-0"></span>FCS policy distribution

The FCS policy can be automatically distributed using the **fddCfg --fabwideset** command or it can be manually distributed to the switches using the **distribute -p** command. Each switch that receives the FCS policy must be configured to receive the policy. To configure the switch to accept distribution of the FCS policy, refer to [Database distribution settings](#page-238-0) on page 239.

Database distributions may be initiated from only the Primary FCS switch. FCS policy configuration and management is performed using the command line or a manageability interface.

Only the Primary FCS switch is allowed to distribute the database. The FCS policy can be manually distributed across the fabric using the **distribute -p** command. Since this policy is distributed manually, the command **fddCfg --fabwideset** is used to distribute a fabric-wide consistency policy for FCS policy in an environment consisting of only Fabric OS v6.2.0 and later switches.

FCS enforcement for the **distribute** command is handled differently for FCS and other databases in an FCS fabric:

- For an FCS database, the enforcement allows any switch to initiate the distribution. This is to support FCS policy creation specifying a remote switch as Primary.
- For other database distributions, only the Primary FCS switch can initiate the distribution.

The FCS policy distribution is allowed to be distributed from a switch in the FCS list. However, if none of the FCS switches in the existing FCS list are reachable, receiving switches accept distribution from any switch in the fabric. To learn more about how to distribute policies, refer to [ACL policy distribution](#page-239-0) [to other switches](#page-239-0) on page 240.

Local switch configuration parameters are needed to control whether a switch accepts or rejects distributions of FCS policy and whether the switch is allowed to initiate distribution of an FCS policy. A configuration parameter controls whether the distribution of the policy is accepted or rejected on the local switch. Setting the configuration parameter to accept indicates distribution of the policy will be accepted and distribution may be initiated using the **distribute -p** command. Setting the configuration parameter to reject indicates the policy distribution is rejected and the switch may not distribute the policy.

The default value for the distribution configuration parameter is *accept,* which means the switch accepts all database distributions and is able to initiate a distribute operation for all databases.

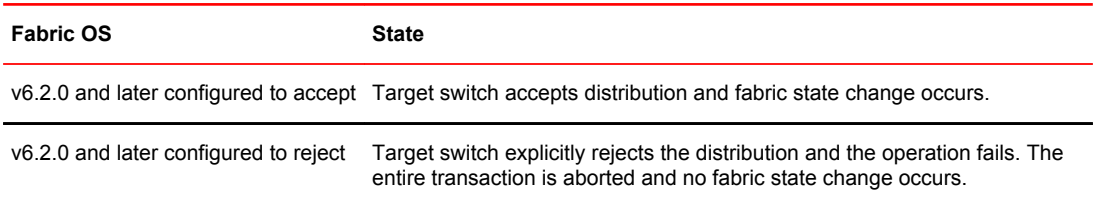

#### **TABLE 42** Distribution policy states

# Device Connection Control policies

Multiple Device Connection Control (DCC) policies can be used to restrict which device ports can connect to which switch ports. The devices can be initiators, targets, or intermediate devices such as SCSI routers and loop hubs. By default, all device ports are allowed to connect to all switch ports; no DCC policies exist until they are created. For information regarding DCC policies and F\_Port trunking, refer to the *Access Gateway Administrator's Guide*.
Each device port can be bound to one or more switch ports; the same device ports and switch ports may be listed in multiple DCC policies. After a switch port is specified in a DCC policy, it permits connections only from designated device ports. Device ports that are not specified in any DCC policies are allowed to connect only to switch ports that are not specified in any DCC policies.

When a DCC violation occurs, the related port is automatically disabled and must be re-enabled using the **portEnable** command.

Table 43 shows the possible DCC policy states.

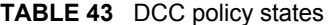

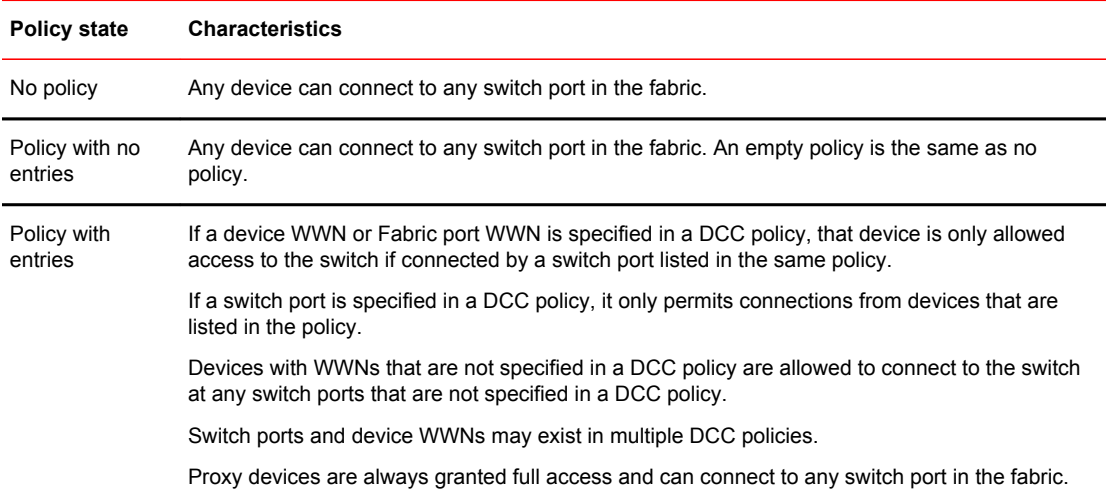

## Virtual Fabrics considerations

The DCC policies that have entries for the ports that are being moved from one logical switch to another will be considered *stale* and will not be enforced. You can choose to keep *stale* policies in the current logical switch or delete the *stale* policies after the port movements. Use the **secPolicyDelete** command to delete stale DCC policies.

## DCC policy restrictions

The following restrictions apply when using DCC policies:

- Some older private-loop host bus adaptors (HBAs) do not respond to port login from the switch and are not enforced by the DCC policy. This does not create a security problem because these HBAs cannot contact any device outside of their immediate loop.
- DCC policies cannot manage or restrict iSCSI connections, that is, an FC Initiator connection from an iSCSI gateway.
- You cannot manage proxy devices with DCC policies. Proxy devices are always granted full access, even if the DCC policy has an entry that restricts or limits access of a proxy device.

## Creating a DCC policy

DCC policies must follow the naming convention "DCC\_POLICY\_*nnn*", where *nnn* represents a unique string. The maximum length is 30 characters, including the prefix DCC\_POLICY\_.

Device ports must be specified by port WWN. Switch ports can be identified by the switch WWN, domain ID, or switch name followed by the port or area number. To specify an allowed connection, enter the device port WWN, a semicolon, and the switch port identification.

The following methods of specifying an allowed connection are possible:

- *deviceportWWN;switchWWN* (port or area number)
- *deviceportWWN;domainID* (port or area number)
- *deviceportWWN;switchname* (port or area number)
- 1. Connect to the switch and log in using an account with admin permissions, or an account with OM permissions for the Security RBAC class of commands.
- 2. Enter the **secPolicyCreate** command, specifying the name of the DCC policy.

secpolicycreate "DCC\_POLICY\_*nnn* "

- 3. To save or activate the new policy, enter the appropriate command:
	- To save the policy, enter the **secPolicySave** command.
	- To save and activate the policy, enter the **secPolicyActivate** command.

If neither of these commands is entered, the changes are lost when the session is logged out.

Example of creating DCC policies

To create the DCC policy "DCC\_POLICY\_server" that includes device 11:22:33:44:55:66:77:aa and port 1 and port 3 of switch domain 1:

```
switch:admin> secpolicycreate "DCC POLICY server", "11:22:33:44:55:66:77:aa;1(1,3)"
DCC_POLICY_server
 has been created
```
To create the DCC policy "DCC\_POLICY\_storage" that includes device port WWN 22:33:44:55:66:77:11:bb, all ports of switch domain 2, and all currently connected devices of switch domain 2:

```
switch:admin> secpolicycreate "DCC POLICY storage", "22:33:44:55:66:77:11:bb;2[*]"
DCC_POLICY_storage
 has been created
```
To create the DCC policy "DCC\_POLICY\_abc" that includes device 33:44:55:66:77:11:22:cc and ports 1 through 6 and port 9 of switch domain 3:

```
switch:admin> secpolicycreate "DCC_POLICY_abc", "33:44:55:66:77:11:22:cc;3(1-6,9)"
DCC_POLICY_abc
 has been created
```
To create the DCC policy "DCC\_POLICY\_example" that includes devices 44:55:66:77:22:33:44:dd and 33:44:55:66:77:11:22:cc, ports 1 through 4 of switch domain 4, and all devices currently connected to ports 1 through 4 of switch domain 4:

```
switch:admin> secpolicycreate "DCC_POLICY_example", "44:55:66:77:22:33:44:dd;
33:44:55:66:77:11:22:cc;4[1-4]"
DCC_POLICY_example
 has been created
```
## Deleting a DCC policy

- 1. Connect to the switch and log in using an account with admin permissions, or an account with OM permissions for the Security RBAC class of commands.
- 2. Enter the **secPolicyDelete** command.

#### Example of deleting stale DCC policies

```
switch:admin> secpolicydelete ALL_STALE_DCC_POLICY
About to clear all STALE DCC policies
ARE YOU SURE (yes, y, no, n): [no] y
```
## DCC policy behavior with Fabric-Assigned PWWNs

A DCC policy check is always performed for the physical port WWN of a device when the HBA has established that the device is attempting a normal FLOGI and has both a fabric-assigned port WWN (FA-PWWN) and a physical port WWN.

DCC policies created with FA-PWWNs will result in the disabling of FA-PWWN assigned ports on subsequent FLOGI. It is therefore recommended to create policies with the physical PWWN

DCC policies created with the lock down feature result in DCC policies with FA-PWWNs. It is therefore recommended to avoid using the lock down feature in fabrics that are using FA-PWWNs.

A DCC policy created with a device WWN for a specific port allows the device to log in only on the same port. The same device will not be allowed to log in on a different port. For devices that log in across an AG, the policy should be created with all the NPIV ports, so even if failover occurs the device will be allowed to log in on a different NPIV port.

Table 44 lists the behavior of the DCC policy with FA-PWWNs in the fabric when the DCC policy is created using lockdown support.

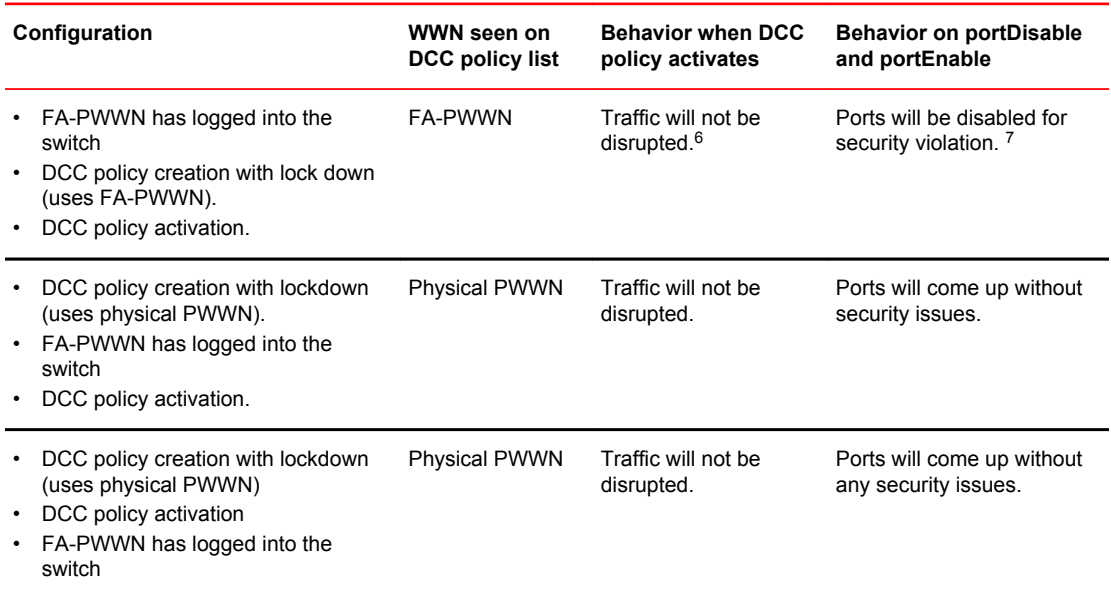

**TABLE 44** DCC policy behavior with FA-PWWN when created using lockdown support

[Table 45 s](#page-219-0)hows the behavior of a DCC policy created manually with the physical PWWN of a device. The configurations shown in this table are the recommended configurations when an FA-PWWN is logged into the switch.

 $6$  Indicates a security concern, because devices that are logged in with FA-PWWNs will not be disabled after activation of DCC policies that are created with FA-PWWNs. This is done to avoid disturbing any existing management.

 $<sup>7</sup>$  Any disruption in the port will disable the port for a security violation. As the traffic is already disrupted for this port, you must enforce</sup> the DCC policy for a physical device WWN; otherwise, the device will not be allowed to login again.

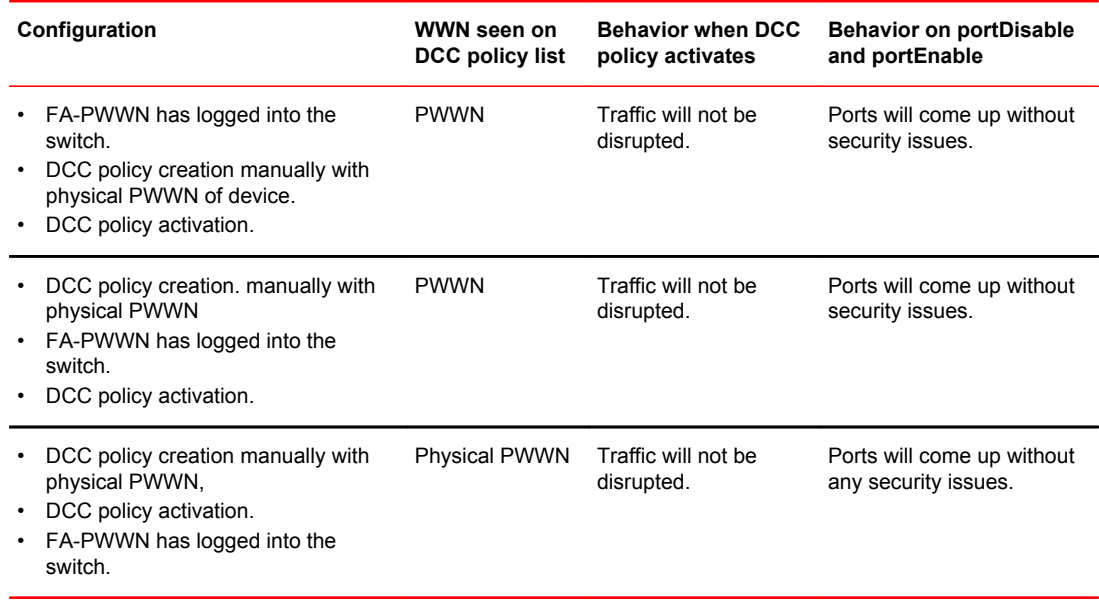

#### <span id="page-219-0"></span>**TABLE 45** DCC policy behavior when created manually with PWWN

# SCC Policies

The switch connection control (SCC) policy is used to restrict which switches can join the fabric. Switches are checked against the policy each time an E\_Port-to-E\_Port connection is made. The policy is named SCC\_POLICY and accepts members listed as WWNs, domain IDs, or switch names. Only one SCC policy can be created.

By default, any switch is allowed to join the fabric; the SCC policy does not exist until it is created. When connecting a Fibre Channel router to a fabric or switch that has an active SCC policy, the front domain of the Fibre Channel router must be included in the SCC policy.

SCC policy states are shown in Table 46 .

| <b>Policy state</b>               | <b>SCC policy enforcement</b>                                           |
|-----------------------------------|-------------------------------------------------------------------------|
| No active policy                  | All switches can connect to the switch with the specified policy.       |
| Active policy that has no members | All neighboring switches are segmented.                                 |
| Active policy that has members    | The neighboring switches not specified in the SCC policy are segmented. |

**TABLE 46** SCC policy states

## Virtual Fabrics considerations for SCC policies

In a logical fabric environment the SCC policy enforcement is not done on the logical ISL. For a logical ISL-based switch, the SCC policy enforcement is considered as the reference and the logical ISL is formed if the SCC enforcement passes on the extended ISL. The following changes:

- A logical switch supports an SCC policy. You can configure and distribute an SCC policy on a logical switch.
- SCC enforcement is performed on a ISL based on the SCC policy present on the logical switch.

For more information on Virtual Fabrics, refer to [Managing Virtual Fabrics](#page-266-0) on page 267.

## Creating an SCC policy

- 1. Connect to the switch and log in using an account with admin permissions, or an account with OM permissions for the Security RBAC class of commands.
- 2. Enter the **secPolicyCreate "SCC\_POLICY"** command.
- 3. Save or activate the new policy by entering either the **secPolicySave** or the **secPolicyActivate** command.

If neither of these commands is entered, the changes are lost when the session is logged out.

Example of creating an SCC policy

For example, to create an SCC policy that allows switches that have domain IDs 2 and 4 to join the fabric:

```
switch:admin> secpolicycreate "SCC POLICY", "2;4"
SCC_POLICY has been created
switch:admin> secpolicysave
```
# Authentication policy for fabric elements

By default, Fabric OS v6.2.0 and later use Diffie Hellman - Challenge Handshake Authentication Protocol) (DH-CHAP) or Fibre Channel Authentication Protocol (FCAP) for authentication.

These protocols use shared secrets and digital certificates, based on switch WWN and public key infrastructure (PKI) technology, to authenticate switches. Authentication automatically defaults to FCAP if both switches are configured to accept FCAP protocol in authentication, unless ports are configured for in-flight encryption, in which case authentication defaults to DH-CHAP if both switches are configured to accept the DH-CHAP protocol in authentication. To use FCAP on both switches, PKI certificates have to be installed.

The DH-CHAP and FCAP authentication protocols used by Brocade switches are FC-SP2 standard compliant.

#### **NOTE**

The fabric authentication feature is available in base Fabric OS. No license is required.

FCAP requires the exchange of certificates between two or more switches to authenticate to each other before they form or join a fabric. Beginning with Fabric OS v7.0.0, these certificates are no longer issued by Brocade, but by a third-party which is now the root CA for all of the issued certificates. You can use Brocade and third-party certificates between switches that are Fabric OS v6.4.0, but only Brocade-issued certificates (where Brocade is the root CA) for Fabric OS versions earlier than v6.4.0. The certificates must be in PEM (Privacy Enhanced Mail) encoded format for both root and peer certificates. The switch certificates issued from the third-party vendors can be directly issued from the root CA or from an intermediate CA authority.

When you configure DH-CHAP authentication, you also must define a *pair of shared secrets* known to both switches as a *secret key pair* . [Figure 14](#page-221-0) illustrates how the secrets are configured. A *secret key pair* consists of a local secret and a peer secret. The local secret uniquely identifies the local switch.

<span id="page-221-0"></span>The peer secret uniquely identifies the entity to which the local switch authenticates. Every switch can share a *secret key pair* with any other switch or host in a fabric.

To use DH-CHAP authentication, a *secret key pair* has to be configured on both switches. For more information on setting up secret key pairs, refer to [Setting a secret key pair](#page-227-0) on page 228.

When configured, the *secret key pair* is used for authentication. Authentication occurs whenever there is a state change for the switch or port. The state change can be due to a switch reboot, a switch or port disable and enable, or the activation of a policy.

**FIGURE 14** DH-CHAP authentication

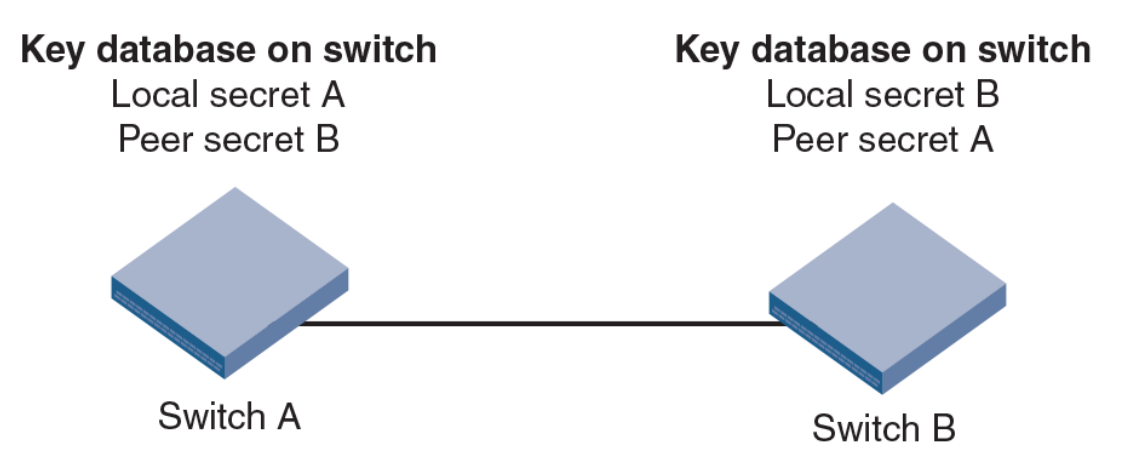

If you use DH-CHAP authentication, then a *secret key pair* must be installed only in connected fabric elements. However, as connections are changed, new *secret key pairs* must be installed between newly connected elements. Alternatively, a*secret key pair* for all possible connections may be initially installed, enabling links to be arbitrarily changed while still maintaining a valid *secret key pair* for any new connection.

The switch authentication (AUTH) policy initiates DH-CHAP/FCAP authentication on all E\_Ports. This policy is persistent across reboots, which means authentication will be initiated automatically on ports or switches brought online if the policy is set to activate authentication. The AUTH policy is distributed by command; automatic distribution of the AUTH policy is not supported.

The default configuration directs the switch to attempt FCAP authentication first, DH-CHAP second. The switch may be configured to negotiate FCAP, DH-CHAP, or both.

The DH group is used in the DH-CHAP protocol only. The FCAP protocol exchanges the DH group information, but does not use it.

## Virtual Fabrics considerations

If Virtual Fabrics is enabled, all AUTH module parameters such as shared secrets, and shared switch and device policies, are logical switch-wide. That means you must configure shared secrets and policies separately on each logical switch and the shared secrets and policies must be set on each switch prior to authentication. On logical switch creation, authentication takes default values for policies and other parameters. FCAP certificates are installed on a chassis, but are configured on each logical switch.

## E\_Port authentication

The authentication (AUTH) policy allows you to configure DH-CHAP authentication on switches with Fabric OS v5.3.0 and later. By default the policy is set to PASSIVE and you can change the policy. All

changes to the AUTH policy take effect during the next authentication request. This includes starting authentication on all E\_Ports on the local switch if the policy is changed to ON or ACTIVE, and clearing the authentication if the policy is changed to OFF. The authentication configurations will be effective only on subsequent E\_ and F\_Port initialization.

### **ATTENTION**

A *secret key pair* has to be installed prior to changing the policy. For more information on setting up secret key pairs, refer to [Setting a secret key pair](#page-227-0) on page 228.

If you must disable authentication on a port that has in-flight encryption or compression configured, you must first disable in-flight encryption or compression on the port, and then disable authentication. Refer to [In-flight Encryption and Compression](#page-406-0) on page 407 for details.

#### Virtual Fabrics considerations

The switch authentication policy applies to all E\_Ports in a logical switch. This includes ISLs and extended ISLs. Authentication of extended ISLs between two base switches is considered peer-chassis authentication. Authentication between two physical entities is required, so the extended ISL which connects the two chassis needs to be authenticated. The corresponding extended ISL for a logical ISL authenticates the peer-chassis, therefore the logical ISL authentication is not required. Because the logical ISLs do not carry actual traffic, they do not need to be authenticated. Authentication on reindividualization is also blocked on logical ISLs. The following error message is printed on the console when you execute the **authUtil --authinit** command on logical-ISLs, "Failed to initiate authentication. Authentication is not supported on logical ports <port#>". For more information on Virtual Fabrics, refer to Virtual Fabrics considerations .

### Configuring E\_Port authentication

- 1. Connect to the switch and log in using an account with admin permissions, or an account with OM permissions for the Authentication RBAC class of commands.
- 2. Enter the **authUtil** command to set the switch policy mode.

Example of configuring E\_Port authentication

The following example shows how to enable Virtual Fabrics and configure the E\_Ports to perform authentication using the AUTH policies **authUtil** command.

```
switch:admin> fosconfig -enable vf
WARNING: This is a disruptive operation that requires a reboot to take effect.
All EX ports will be disabled upon reboot.
Would you like to continue [Y/N] y
switch: admin> authutil --authinit 2, 3, 4
```
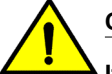

## **CAUTION**

**If data input has not been completed and a failover occurs, the command is terminated without completion and your entire input is lost.If data input has completed, the enter key pressed, and a failover occurs, data may or may not be replicated to the other CP depending on the timing of the failover. Log in to the other CP after the failover is complete and verify the data was saved. If data was not saved, run the command again.**

Example of setting the policy to active mode

switch: admin> authutil --policy -sw active Warning: Activating the authentication policy requires

```
either DH-CHAP secrets or PKI certificates depending
on the protocol selected. Otherwise, ISLs will be
segmented during next E-port bring-up.
ARE YOU SURE (yes, y, no, n): [no] y
Auth Policy is set to ACTIVE
```
This authentication-policy change will not affect online EX\_Ports.

### Re-authenticating E\_Ports

Use the **authUtil --authinit** command to re-initiate the authentication on selected ports. It provides flexibility to initiate authentication for specified E\_Ports, a set of E\_Ports, or all E\_Ports on the switch. This command does not work on loop, NPIV and FICON devices, or on ports configured for in-flight encryption. The command **authUtil** can re-initiate authentication only if the device was previously authenticated. If the authentication fails because shared secrets do not match, the port is disabled.

This command works independently of the authentication policy; this means you can initiate the authentication even if the switch is in PASSIVE mode. This command is used to restart authentication after changing the DH-CHAP group, hash type, or shared secret between a pair of switches.

#### **ATTENTION**

This command may bring down E\_Ports if the DH-CHAP shared secrets are not installed correctly.

- 1. Log in to the switch using an account with admin permissions, or an account with OM permissions for the Authentication RBAC class of commands.
- 2. Enter the **authUtil --authinit** command.

Example for specific ports on the switch

switch: admin> authutil --authinit 2, 3, 4

Example for all E\_Ports on the switch

switch:admin> authutil --authinit allE

Example for Backbones using the slot/port format

switch:admin> authutil --authinit 1/1, 1/2

## Device authentication policy

Device authentication policy can also be categorized as an F\_Port, node port, or an HBA authentication policy. Fabric-wide distribution of the device authentication policy is not supported because the device authentication requires manual interaction in setting the HBA shared secrets and switch shared secrets, and most of the HBAs do not support the defined DH groups for use in the DH-CHAP protocol.

#### **NOTE**

Authentication is supported from Brocade fabric switches in native mode to Access Gateway switches and from Access Gateway switches to HBAs. For more information, refer to the *Access Gateway Administrator's Guide*.

By default the devicepolicy is in the OFF state, which means the switch clears the security bit in the FLOGI (fabric login). The **authUtil** command provides an option to change the device policy mode to select PASSIVE policy, which means the switch responds to authentication from any device and does not initiate authentication to devices.

When the policy is set to ON, the switch expects a FLOGI with the FC-SP bit set. If not, the switch rejects the FLOGI with reason LS\_LOGICAL\_ERROR (0x03), explanation "Authentication Required"(0x48), and disables the port. Regardless of the policy, the F\_Port is disabled if the DH-CHAP protocol fails to authenticate.

If the HBA sets the FC-SP bit during FLOGI and the switch sends a FLOGI accept with the FC-SP bit set, then the switch expects the HBA to start the AUTH\_NEGOTIATE. From this point on until the AUTH\_NEGOTIATE is completed, all ELS and CT frames, except the AUTH\_NEGOTIATE ELS frame, are blocked by the switch. During this time, the Fibre Channel driver rejects all other ELS frames. The F\_Port does not form until the AUTH\_NEGOTIATE is completed. It is the HBA's responsibility to send an Authentication Negotiation ELS frame after receiving the FLOGI accept frame with the FC-SP bit set.

### Virtual Fabrics considerations

Because the device authentication policy has switch and logical switch-based parameters, each logical switch is set when Virtual Fabrics is enabled. Authentication is enforced based on each logical switch's policy settings.

### Configuring device authentication

- 1. Connect to the switch and log in using an account with admin permissions, or an account with OM permissions for the Authentication RBAC class of commands.
- 2. Enter the **authUtil** command to set the device policy mode.

Example of setting the Device policy to passive mode:

```
switch:admin> authutil --policy -dev passive
Warning: Activating the authentication policy requires
DH-CHAP secrets on both switch and device. Otherwise,
the F-port will be disabled during next F-port
bring-up.
ARE YOU SURE (yes, y, no, n): [no] y
Device authentication is set to PASSIVE
```
## AUTH policy restrictions

All fabric element authentication configurations are performed on a local switch basis.

Device authentication policy supports devices that are connected to the switch in point-to-point manner and is visible to the entire fabric. The following are not supported:

- Public loop devices
- Single private devices
- Private loop devices
- Mixed public and private devices in loop
- NPIV devices
- FICON channels
- Configupload and download will not be supported for the following AUTH attributes: auth type, hash type, group type.

For information about how to use authentication with Access Gateway, refer to the *Access Gateway Administrator's Guide*.

## Authentication protocols

Use the **authUtil** command to perform the following tasks:

- Display the current authentication parameters.
- Select the authentication protocol used between switches.
- Select the DH (Diffie-Hellman) group for a switch.

Run the **authUtil** command on the switch you want to view or change. Below are the different options to specify which DH group you want to use.

- 00 DH Null option
- 01 1024 bit key
- 02 1280 bit key
- 03 1536 bit key
- 04 2048 bit key

#### Viewing the current authentication parameter settings for a switch

- 1. Log in to the switch using an account with admin permissions, or an account with the O permission for the Authentication RBAC class of commands.
- 2. Enter the **authUtil --show** command.

Example of output from the authUtil**--** show command

AUTH TYPE HASH TYPE GROUP TYPE --------------------------------------  $0, 1, 2, 3, 4$ Switch Authentication Policy: PASSIVE Device Authentication Policy: OFF

#### Setting the authentication protocol

- 1. Log in to the switch using an account with admin permissions, or an account with OM permissions for the Authentication RBAC class of commands.
- 2. Enter the **authUtil --set -a** command specifying **fcap**, **dhchap**, or **all**.

Example of setting the DH-CHAP authentication protocol

```
switch: admin> authutil --set -a dhchap
Authentication is set to dhchap.
```
When using DH-CHAP, make sure that you configure the switches at both ends of a link.

#### **NOTE**

If you set the authentication protocol to DH-CHAP or FCAP, have not configured shared secrets or certificates, and authentication is checked (for example, you enable the switch), then switch authentication will fail.If the E\_Port is to carry in-flight encrypted traffic, the authentication protocol must be set to DH-CHAP. You must also use the **-g** option to set the DH group value to group 4 or

all groups. See [In-flight Encryption and Compression](#page-406-0) on page 407 for details about in-flight encryption.

## Secret key pairs for DH-CHAP

When you configure the switches at both ends of a link to use DH-CHAP for authentication, you must also define a *secret key pair* --one for each end of the link. Use the **secAuthSecret** command to perform the following tasks:

- View the WWN of switches with a *secret key pair*
- Set the *secret key pair* for switches.
- Remove the *secret key pair* for one or more switches.

### Characteristics of a secret key pair

- The *secret key pair* must be set up locally on every switch. The *secret key pair* is not distributed fabric-wide.
- If a *secret key pair* is not set up for a link, authentication fails. The "Authentication Failed" (reason code 05h) error will be reported and logged.
- The minimum length of a shared secret is 8 characters and the maximum length is 40 characters. If the E\_Port is to carry in-flight encrypted traffic, a shared secret or at least 32 characters is recommended. See [In-flight Encryption and Compression](#page-406-0) on page 407 for details about in-flight encryption.

#### **NOTE**

When setting a *secret key pair* , note that you are entering the shared secrets in plain text. Use a secure channel (for example, SSH or the serial console) to connect to the switch on which you are setting the secrets.

### Viewing the list of secret key pairs in the current switch database

- 1. Log in to the switch using an account with admin permissions, or an account with the O permission for the Authentication RBAC class of commands.
- 2. Enter the **secAuthSecret --show** command.

The output displays the WWN, domain ID, and name (if known) of the switches with defined shared secrets:

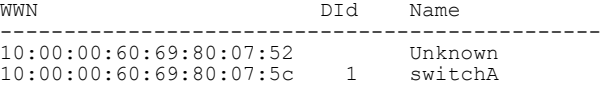

### **Note about Access Gateway switches**

Because Domain ID and name are not supported for Access Gateway, **secAuthSecret --show** output for Access Gateway appears as follows:

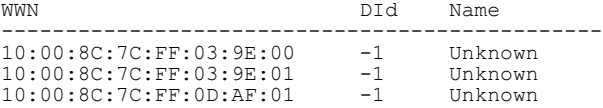

<span id="page-227-0"></span>When setting and removing the secret for a switch or device on Access Gateway, only the WWN can be used.

### Setting a secret key pair

- 1. Log in to the switch using an account with admin permissions, or an account with OM permissions for the Authentication RBAC class of commands.
- 2. Enter the **secAuthSecret --set** command.

The command enters interactive mode. The command returns a description of itself and needed input; then it loops through a sequence of switch specification, peer secret entry, and local secret entry.

To exit the loop, press **Enter** for the switch name; then type **y** .

Example of setting a secret key pair

```
switchA:admin> secauthsecret --set 
This command is used to set up secret keys for the DH-CHAP authentication.
The minimum length of a secret key is 8 characters and maximum 40
characters. Setting up secret keys does not initiate DH-CHAP
authentication. If switch is configured to do DH-CHAP, it is performed
whenever a port or a switch is enabled.
Warning: Please use a secure channel for setting secrets. Using
an insecure channel is not safe and may compromise secrets.
Following inputs should be specified for each entry.
1. WWN for which secret is being set up.
2. Peer secret: The secret of the peer that authenticates to peer.
3. Local secret: The local secret that authenticates peer.
Press Enter to start setting up shared secrets > <cr>
Enter WWN, Domain, or switch name (Leave blank when done): 10:20:30:40:50:60:70:80
Enter peer secret: <hidden>
Re-enter peer secret: <hidden>
Enter local secret: <hidden>
Re-enter local secret: <hidden>
Enter WWN, Domain, or switch name (Leave blank when done): 10:20:30:40:50:60:70:81
Enter peer secret: <hidden>
Re-enter peer secret: <hidden>
Enter local secret: <hidden>
Re-enter local secret: <hidden>
Enter WWN, Domain, or switch name (Leave blank when done): <cr>
Are you done? (yes, y, no, n): [no] y
Saving data to key store... Done.
```
3. Disable and enable the ports on a peer switch using the **portDisable** and **portEnable** commands.

## FCAP configuration overview

Beginning with Fabric OS release 7.0.0, you must configure the switch to use third-party certificates for authentication with the peer switch.

To perform authentication with FCAP protocol with certificates issued from third party, the user has to perform following steps:

- 1. Choose a certificate authority (CA).
- 2. Generate a public, private key, passphrase and a CSR on each switch.
- 3. Store the CSR from each switch on a file server.
- 4. Obtain the certificates from the CA.

You can request a certificate from a CA through a Web browser. After you request a certificate, the CA either sends certificate files by e-mail (public) or gives access to them on a remote host (private). Typically, the CA provides the certificate files listed in the following table.

#### **ATTENTION**

Only the .pem file is supported for FCAP authentication.

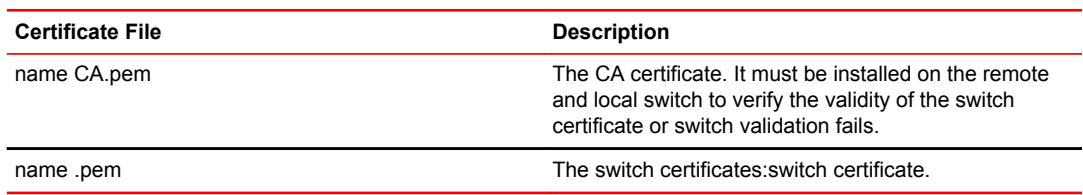

- 5. On each switch, install the CA certificate before installing switch certificate.
- 6. After the CA certificate is installed, install the switch certificate on each switch.
- 7. Update the switch database for peer switches to use third-party certificates.
- 8. Use the newly installed certificates by starting the authentication process.

### Generating the key and CSR for FCAP

The public/private key and CSR has to be generated for the local and remote switches that will participate in the authentication. In FCAP, one command is used to generate the public/private key the CSR, and the passphrase.

- 1. Log in to the switch using an account with admin permissions, or an account associated with the chassis role and having OM permissions for the PKI RBAC class of commands.
- 2. Enter the **secCertUtil generate -fcapall -keysize** command on the local switch.

```
switch:admin> seccertutil generate -fcapall -keysize 1024
WARNING!!!
About to create FCAP:
ARE YOU SURE (yes, y, no, n): [no] y
Installing Private Key and Csr...
Switch key pair and CSR generated...
```
3. Repeat step 2 on the remote switch.

### Exporting the CSR for FCAP

You will need to export the CSR file created in Generating the key and CSR for FCAP on page 229 section and send to a Certificate Authority (CA). The CA will in turn provide two files as outlined in [FCAP configuration overview](#page-227-0) on page 228.

- 1. Log in to the switch using an account with admin permissions, or an account associated with the chassis role and having OM permissions for the PKI RBAC class of commands.
- 2. Enter the **secCertUtil export -fcapswcsr** command.

```
switch:admin> seccertutil export -fcapswcsr
Select protocol [ftp or scp]: scp
Enter IP address: 10.1.2.3
Enter remote directory: /myHome/jdoe/OPENSSL
Enter Login Name: jdoe
jdoe@10.1.2.3's password: <hidden text>
Success: exported FCAP CA certificate
```
### Importing CA for FCAP

Once you receive the files back from the Certificate Authority, you will need to install or import them onto the local and remote switches.

- 1. Log in to the switch using an account with admin permissions, or an account associated with the chassis role and having OM permissions for the PKI RBAC class of commands.
- 2. Enter the **secCertUtil import -fcapcacert** command and verify the CA certificates are consistent on both local and remote switches.

```
switch:admin> seccertutil import -fcapcacert
Select protocol [ftp or scp]: scp
Enter IP address: 10.1.2.3
Enter remote directory: /myHome/jdoe/OPENSSL
Enter certificate name (must have a ".pem" suffix):CACert.pem
Enter Login Name: jdoe
jdoe@10.1.2.3's password: <hidden text>
Success: imported certificate [CACert.pem].
```
Importing the FCAP switch certificate

#### **ATTENTION**

The CA certificates must be installed prior to installing the switch certificate.

- 1. Log in to the switch using an account with admin permissions, or an account associated with the chassis role and having OM permissions for the PKI RBAC class of commands.
- 2. Enter the **secCertUtil import -fcapswcert** command.

```
switch:admin> seccertutil import -fcapswcert
Select protocol [ftp or scp]: scp
Enter IP address: 10.1.2.3
Enter remote directory: /myHome/jdoe/OPENSSL
Enter certificate name (must have ".crt" or ".cer" ".pem" or ".psk" suffix):01.pem
Enter Login Name: jdoe
jdoe@10.1.2.3's password: <hidden text>
Success: imported certificate [01.pem].
```
#### Starting FCAP authentication

- 1. Log in to the switch using an account with admin permissions, or an account with OM permissions for the Authentication RBAC class of commands.
- 2. Enter the **authUtil --authinit** command to start the authentication using the newly imported certificates. (This command is not supported in Access Gateway mode.)
- 3. Enter the **authUtil --policy -sw** command with either the **active** or **on** option.

authutil --policy -sw active

This makes the changes permanent and forces the switch to request authentication. (For Access Gateway mode, the defaults for sw policy and dev policy are **off**, and there is no **passive** option for sw policy.)

#### **NOTE**

This authentication-policy change does not affect online EX\_Ports.

## Fabric-wide distribution of the authorization policy

The AUTH policy can be manually distributed to the fabric by command; there is no support for automatic distribution. To distribute the AUTH policy, see [Distributing the local ACL policies](#page-239-0) on page 240 for instructions.

Local Switch configuration parameters are needed to control whether a switch accepts or rejects distributions of the AUTH policy using the distribute command and whether the switch may initiate distribution of the policy. To set the local switch configuration parameter, refer to [Policy database](#page-237-0) [distribution](#page-237-0) on page 238.

#### **NOTE**

This is not supported for Access Gateway mode.

## IP Filter policy

The IP Filter policy is a set of rules applied to the IP management interfaces as a packet filtering firewall. The firewall permits or denies the traffic to go through the IP management interfaces according to the policy rules.

Fabric OS supports multiple IP Filter policies to be defined at the same time. Each IP Filter policy is identified by a name and has an associated type. Two IP Filter policy types, IPv4 and IPv6, exist to provide separate packet filtering for IPv4 and IPv6. It is not allowed to specify an IPv6 address in the IPv4 filter, or specify an IPv4 address in the IPv6 filter. There can be up to six different IP Filter policies defined for both types. Only one IP Filter policy for each IP type can be activated on the affected management IP interfaces.

Audit messages will be generated for any changes to the IP Filter policies.

The rules in the IP Filter policy are examined one at a time until the end of the list of rules. For performance reasons, the most commonly used rules should be specified at the top.

On a chassis system, changes to persistent IP Filter policies are automatically synchronized to the standby CP when the changes are saved persistently on the active CP. The standby CP will enforce the filter policies to its management interface after policies are synchronized with the active CP.

## Virtual Fabrics considerations for IP Filter policy

Each logical switch cannot have its own different IP Filter policies. IP Filter policies are treated as a chassis-wide configuration and are common for all the logical switches in the chassis.

## Creating an IP Filter policy

You can create an IP Filter policy specifying any name and using type IPv4 or IPv6. The policy created is stored in a temporary buffer, and is lost if the current command session logs out. The policy name is a unique string composed of a maximum of 20 alpha, numeric, and underscore characters. The names "*default ipv4"* and "*default ipv6"* are reserved for default IP filter policies. The policy name is caseinsensitive and always stored as lowercase. The policy type identifies the policy as an IPv4 or IPv6 filter. There can be a maximum of six IP Filter policies.

- 1. Log in to the switch using an account with admin permissions, or an account associated with the chassis role and having OM permissions for the IPfilter RBAC class of commands.
- 2. Enter in the **ipFilter --create** command.

## Cloning an IP Filter policy

You can create an IP Filter policy as an exact copy of an existing policy. The policy created is stored in a temporary buffer and has the same type and rules as the existing defined or active policy.

- 1. Log in to the switch using an account with admin permissions, or an account associated with the chassis role and having OM permissions for the IPfilter RBAC class of commands.
- 2. Enter the **ipFilter --clone** command.

## Displaying an IP Filter policy

You can display the IP Filter policy content for the specified policy name, or all IP Filter policies if a policy name is not specified.

For each IP Filter policy, the policy name, type, persistent state and policy rules are displayed. The policy rules are listed by the rule number in ascending order. There is no pagination stop for multiple screens of information. Pipe the output to the |**more** command to achieve this.

If a temporary buffer exists for an IP Filter policy, the**--show** subcommand displays the content in the temporary buffer, with the persistent state set to no.

- 1. Log in to the switch using an account with admin permissions, or an account associated with the chassis role and having the O permission for the IPfilter RBAC class of commands.
- 2. Enter the **ipFilter --show** command.

## Saving an IP Filter policy

You can save one or all IP Filter policies persistently in the defined configuration.

Only the CLI session that owns the updated temporary buffer may run this command. Modification to an active policy cannot be saved without being applied. Hence, the**--save** subcommand is blocked for the active policies. Use**--activate** instead.

- 1. Log in to the switch using an account with admin permissions, or an account associated with the chassis role and having the OM permissions for the IPfilter RBAC class of commands.
- 2. Enter the **ipFilter --save** command.

## Activating an IP Filter policy

IP Filter policies are not enforced until they are activated. Only one IP Filter policy per IPv4 and IPv6 type can be active. If there is a temporary buffer for the policy, the policy is saved to the defined configuration and activated at the same time. If there is no temporary buffer for the policy, the policy existing in the defined configuration becomes active. The activated policy continues to remain in the defined configuration. The policy to be activated replaces the existing active policy of the same type. Activating the default IP Filter policies returns the IP management interface to its default state. An IP Filter policy without any rule cannot be activated. This subcommand prompts for a user confirmation before proceeding.

- 1. Log in to the switch using an account with admin permissions, or an account associated with the chassis role and having OM permissions for the IPfilter RBAC class of commands.
- 2. Enter the **ipFilter --activate** command.

## Deleting an IP Filter policy

You can delete a specified IP Filter policy. Deleting an IP Filter policy removes it from the temporary buffer. To permanently delete the policy from the persistent database, run **ipfilter --save** . An active IP Filter policy cannot be deleted.

- 1. Log in to the switch using an account with admin permissions, or an account associated with the chassis role and having the OM permissions for the IPfilter RBAC class of commands.
- 2. Enter the **ipFilter --delete** command.
- 3. To permanently delete the policy, enter the **ipfilter --save** command.

## IP Filter policy rules

An IP Filter policy consists of a set of rules. Each rule has an index number identifying the rule. There can be a maximum of 256 rules within an IP Filter policy.

Each rule contains the following elements:

- Source Address: A source IP address or a group prefix.
- Destination Port: The destination port number or name, such as: Telnet, SSH, HTTP, HTTPS.
- Protocol: The protocol type. Supported types are TCP or UDP.
- Action: The filtering action taken by this rule, either Permit or Deny.

A traffic type and destination IP can also be specified

### Source address

For an IPv4 filter policy, the source address has to be a 32-bit IPv4 address in dot decimal notation. The group prefix has to be a CIDR block prefix representation. For example, 208.130.32.0/24 represents a 24-bit IPv4 prefix starting from the most significant bit. The special prefix 0.0.0.0/0 matches any IPv4 address. In addition, the keyword **any** is supported to represent any IPv4 address.

For an IPv6 filter policy, the source address has to be a 128-bit IPv6 address, in a format acceptable in RFC 3513. The group prefix has to be a CIDR block prefix representation. For example, 12AB: 0:0:CD30::/64 represents a 64-bit IPv6 prefix starting from the most significant bit. In addition, the keyword **any** is supported to represent any IPv6 address.

## Destination port

For the destination port, a single port number or a port number range can be specified. According to IANA (<http://www.iana.org> ), ports 0 to 1023 are well-known port numbers, ports 1024 to 49151 are registered port numbers, and ports 49152 to 65535 are dynamic or private port numbers. Well-known and registered ports are normally used by servers to accept connections, while dynamic port numbers are used by clients.

For an IP Filter policy rule, you can only select port numbers in the well-known port number range, between 0 and 1023, inclusive. This means that you have the ability to control how to expose the management services hosted on a switch, but not the ability to affect the management traffic that is initiated from a switch. A valid port number range is represented by a dash, for example 7-30. Alternatively, service names can also be used instead of port number. [Table 47 l](#page-233-0)ists the supported service names and their corresponding port numbers.

## <span id="page-233-0"></span>**TABLE 47** Supported services

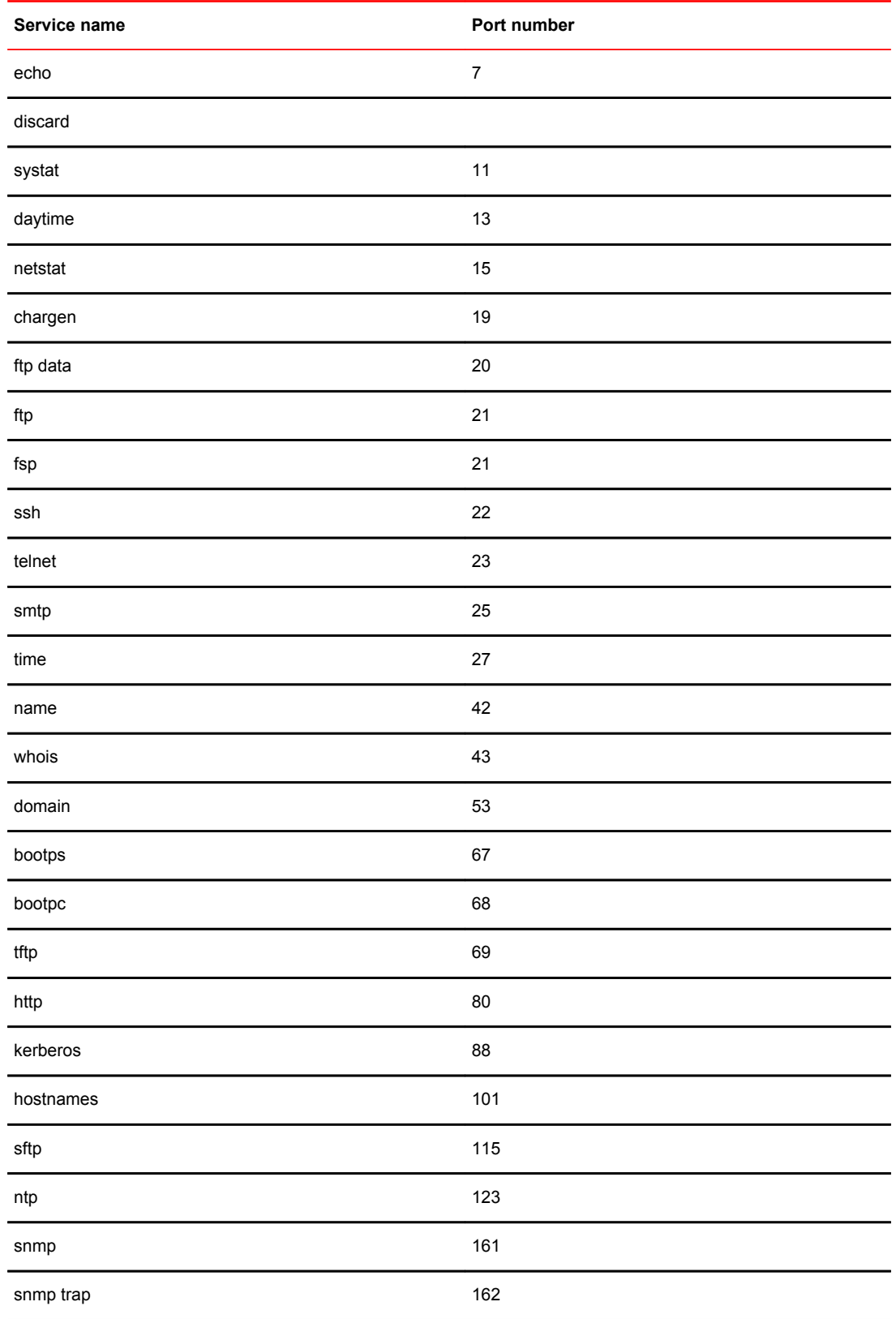

| Service name | Port number |
|--------------|-------------|
| https        | 443         |
| ssmtp        | 465         |
| exec         | 512         |
| login        | 513         |
| shell        | 514         |
| uucp         | 540         |
| biff         | 512         |
| who          | 513         |
| syslog       | 514         |
| route        | 520         |
| timed        | 525         |
| kerberos4    | 750         |

**TABLE 47** Supported services (Continued)

## Protocol

TCP and UDP protocols are valid protocol selections. Fabric OS v6.2.0 and later do not support configuration to filter other protocols. Implicitly, ICMP type 0 and type 8 packets are always allowed to support ICMP echo request and reply on commands like ping and traceroute.

### Action

For the action, only "permit" and "deny" are valid.

## Traffic type and destination IP

The traffic type and destination IP elements allow an IP policy rule to specify filter enforcement for IP forwarding. The INPUT traffic type is the default and restricts rules to manage traffic on IP management interfaces,

The FORWARD traffic type allows management of bidirectional traffic between the external management interface and the inband management interface. In this case, the destination IP element should also be specified.

## Implicit filter rules

For every IP Filter policy, the two rules listed in [Table 48](#page-235-0) are always assumed to be appended implicitly to the end of the policy. This ensures that TCP and UDP traffic to dynamic port ranges is allowed, so that management IP traffic initiated from a switch, such as syslog, radius and ftp, is not affected.

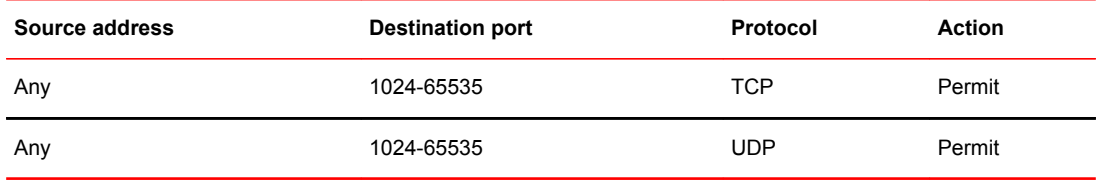

#### <span id="page-235-0"></span>**TABLE 48** Implicit IP Filter rules

### Default policy rules

Switches have a default IP Filter policy for IPv4 and IPv6. The default IP Filter policy cannot be deleted or changed. When an alternative IP Filter policy is activated, the default IP Filter policy becomes deactivated. Table 49 lists the rules of the default IP Filter policy.

| <b>Rule number</b> | Source address | <b>Destination port</b> | Protocol   | <b>Action</b> |
|--------------------|----------------|-------------------------|------------|---------------|
| 1                  | Any            | 22                      | <b>TCP</b> | Permit        |
| $\overline{2}$     | Any            | 23                      | <b>TCP</b> | Permit        |
| 6                  | Any            | 80                      | <b>TCP</b> | Permit        |
| 7                  | Any            | 443                     | <b>TCP</b> | Permit        |
| 8                  | Any            | 161                     | <b>UDP</b> | Permit        |
| 10                 | Any            | 123                     | <b>UDP</b> | Permit        |
| 11 <sup>8</sup>    | Any            | 600-1023                | <b>TCP</b> | Permit        |
| $12^{8}$           | Any            | 600-1023                | <b>UDP</b> | Permit        |

**TABLE 49** Default IP policy rules

## IP Filter policy enforcement

An active IP Filter policy is a filter applied to the IP packets through the management interface. IPv4 management traffic passes through the active IPv4 filter policy, and IPv6 management traffic passes through the active IPv6 filter policy. The IP Filter policy applies to the incoming (ingress) management traffic only. When a packet arrives, it is compared against each rule, starting from the first rule. If a match is found for the source address, destination port, and protocol, the corresponding action for this rule is taken, and the subsequent rules in this policy are ignored. If there is no match, then it is compared to the next rule in the policy. This process continues until the incoming packet is compared to all rules in the active policy.

If none of the rules in the policy matches the incoming packet, the two implicit rules are matched to the incoming packet. If the rules still do not match the packet, the default action, which is to deny, is taken.

When the IPv4 or IPv6 address for the management interface of a switch is changed through the **ipAddrSet** command or manageability tools, the active IP Filter policies automatically become enforced on the management IP interface with the changed IP address.

<sup>8</sup> None of the RPC ports are configurable, even though the action shows "Permit".

If a switch is part of a LAN behind a Network Address Translation (NAT) server, depending on the NAT server configuration, the source address in an IP Filter rule may have to be the NAT server address.

## Adding a rule to an IP Filter policy

There can be a maximum of 256 rules created for an IP Filter policy. The change to the specified IP Filter policy is not saved to the persistent configuration until a save or activate subcommand is run.

- 1. Log in to the switch using an account with admin permissions, or an account associated with the chassis role and having the OM permissions for the IPfilter RBAC class of commands.
- 2. Enter the **ipFilter --addrule** command.

## Deleting a rule from an IP Filter policy

Deleting a rule in the specified IP Filter policy causes the rules following the deleted rule to shift up in rule order. The change to the specified IP Filter policy is not saved to persistent configuration until a save or activate subcommand is run.

- 1. Log in to the switch using an account with admin permissions, or an account associated with the chassis role and having the OM permissions for the IPfilter RBAC class of commands.
- 2. Enter the **ipFilter --delrule** command.

## Aborting an IP Filter transaction

A transaction is associated with a command line or manageability session. It is opened implicitly when the **--create**, **--addrule**, **--delrule**, **--clone**, and **--delete** subcommands are run. The **--transabort**, **- save**, or **--activate** subcommands explicitly end the transaction owned by the current command line or manageability session. If a transaction is not ended, other command line or manageability sessions are blocked on the subcommands that would open a new transaction.

- 1. Log in to the switch using an account with admin permissions, or an account associated with the chassis role and having the OM permissions for the IPfilter RBAC class of commands.
- 2. Enter the **ipFilter --transabort** command.

## IP Filter policy distribution

The IP Filter policy is manually distributed by command. The distribution includes both active and defined IP Filter policies. All policies are combined as a single entity to be distributed and cannot be selectively distributed. However, you may choose the time at which to implement the policy for optimization purposes. If a distribution includes an active IP Filter policy, the receiving switches activate the same IP Filter policy automatically. When a switch receives IP Filter policies, all uncommitted changes left in its local transaction buffer are lost, and the transaction is aborted.

The IP Filter policy can be manually distributed to the fabric by command; there is no support for automatic distribution. To distribute the IPFilter policy, see [Distributing the local ACL policies](#page-239-0) on page 240 for instructions.

You can accept or deny IP Filter policy distribution through the commands **fddCfg --localaccept** or **fddCfg --localreject** . See [Policy database distribution](#page-237-0) on page 238 for more information on distributing the IP Filter policy.

<span id="page-237-0"></span>Any RPC ports that were allowed in Fabric OS versions earlier than 7.2.0 are removed and ignored in Fabric OS 7.2.0 and later.

**Virtual Fabrics considerations** : To distribute the IP Filter policy in a logical fabric, use the **chassisDistribute** command.

# Policy database distribution

Fabric OS lets you manage and enforce the ACL policy database on either a per-switch or fabric-wide basis. The local switch distribution setting and the fabric-wide consistency policy affect the switch ACL policy database and related distribution behavior.

The ACL policy database is managed as follows:

• **Switch database distribution setting** -- Controls whether or not the switch accepts or rejects databases distributed from other switches in the fabric. The **distribute** command sends the database from one switch to another, overwriting the target switch database with the distributed one. To send or receive a database the setting must be accept. For configuration instructions, refer to .

**Virtual Fabric considerations:** FCS, DCC, SCC, and AUTH databases can be distributed using the  **distribute** command, but the PWD and IPFILTER databases are blocked from distribution.

- **Manually distribute an ACL policy database** -- Use the **distribute** command to push the local database of the specified policy type to target switches. Refer to [ACL policy distribution to other](#page-239-0) [switches](#page-239-0) on page 240.
- **Fabric-wide consistency policy** -- Use this policy to ensure that switches in the fabric enforce the same policies. Set a strict or tolerant fabric-wide consistency policy for each ACL policy type to automatically distribute that database when a policy change is activated. If a fabric-wide consistency policy is not set, then the policies are managed on a per-switch basis. For configuration instructions, refer to [Fabric-wide enforcement](#page-240-0) on page 241.

**Virtual Fabric considerations:** Fabric-wide consistency policies are configured on a per-logical switch basis and are applied to the fabrics connected to the logical switches. Automatic policy distribution behavior for DCC, SCC, and FCS is the same as that of pre-v6.2.0 releases and are configured on a per-logical switch basis.

The following table explains how the local database distribution settings and the fabric-wide consistency policy affect the local database when the switch is the target of a **distribute** command.

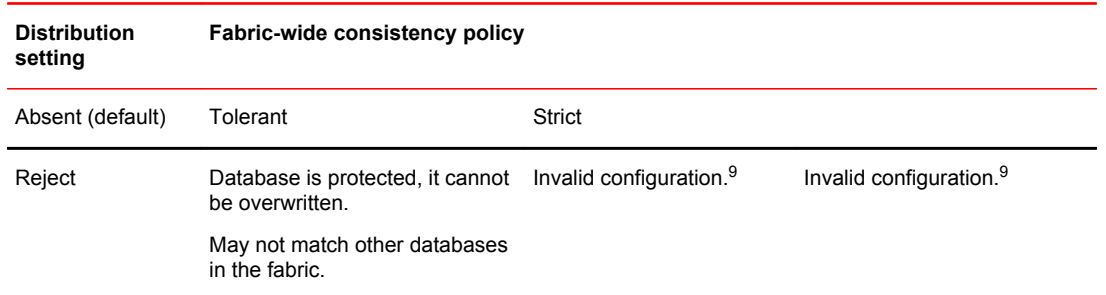

**TABLE 50** Interaction between fabric-wide consistency policy and distribution settings

<sup>9</sup> An error is returned indicating that the distribution setting must be Accept before you can set the fabric-wide consistency policy.

| <b>Distribution</b><br>setting | Fabric-wide consistency policy                                                                                                    |                                                                                                    |                                                                                                    |
|--------------------------------|----------------------------------------------------------------------------------------------------|----------------------------------------------------------------------------------------------------|----------------------------------------------------------------------------------------------------|
| Accept (default)               | Database is not protected, the<br>database can be overwritten.<br>If the switch initiating a<br>distribute command has a strict<br>or tolerant fabric-wide<br>consistency policy, the fabric-<br>wide policy is also overwritten.<br>May not match other databases<br>in the fabric. | Database is not protected.<br>Automatically distributes<br>activated changes to other<br>v6.2.0 or later switches in<br>the fabric.<br>May not match other<br>databases in the fabric. | Database is not protected.<br>Automatically distributes<br>activated changes to all<br>switches in the fabric.<br>Fabric can only contain<br>switches running Fabric OS<br>$v6.2.0$ or later.<br>Active database is the same<br>for all switches in the fabric. |

<span id="page-238-0"></span>**TABLE 50** Interaction between fabric-wide consistency policy and distribution settings (Continued)

Starting with Fabric OS 7.3.0, Access Gateways are capable of receiving the password database distributed by native switches and domains. However, the Access Gateways are not capable of distributing the password database to the switches or domains.

## Database distribution settings

The distribution settings control whether a switch accepts or rejects distributions of databases from other switches and whether the switch may initiate a distribution. Configure the distribution setting to reject when maintaining the database on a per-switch basis.

Table 51 lists the databases supported in Fabric OS v6.2.0 and later switches.

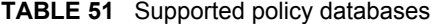

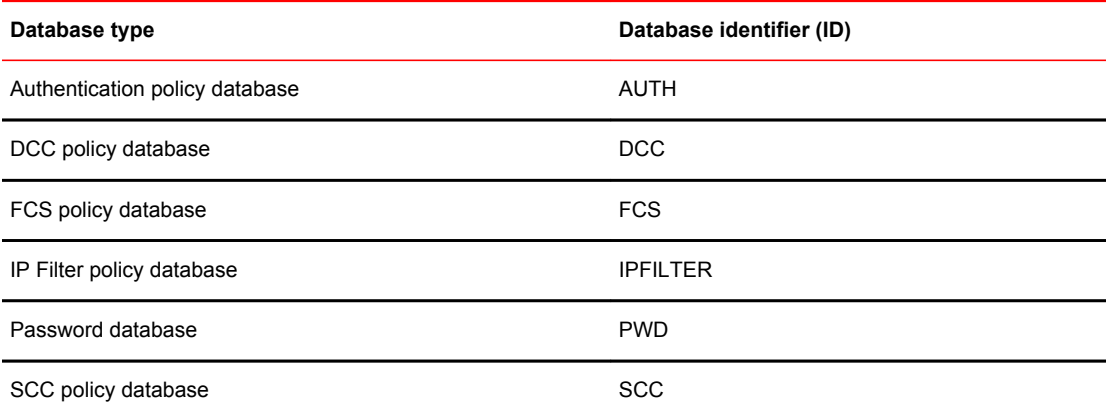

Use the **chassisDistribute** command to distribute IP filter policies. To distribute other security policies, use the **distribute** command. The **distribute** command distributes the database also to Access Gateways in non-VF mode.

### <span id="page-239-0"></span>Displaying the database distribution settings

- 1. Connect to the switch and log in using an account with admin permissions, or an account with OM permissions for the FabricDistribution RBAC class of commands.
- 2. Enter the **fddCfg --showall** command.

The following sample output shows the database distribution settings.

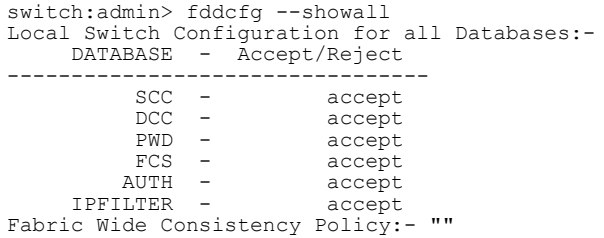

### Enabling local switch protection

- 1. Connect to the switch and log in using an account with admin permissions, or an account with OM permissions for the FabricDistribution RBAC class of commands.
- 2. Enter the **fddCfg --localreject** command.

### Disabling local switch protection

- 1. Connect to the switch and log in using an account with admin permissions, or an account with OM permissions for the FabricDistribution RBAC class of commands.
- 2. Enter the **fddCfg --localaccept** command.

## ACL policy distribution to other switches

This section explains how to manually distribute local ACL policy databases. The **distribute** command has the following dependencies:

- All target switches must be running Fabric OS v6.2.0 or later.
- All target switches must accept the database distribution (refer to [Database distribution settings](#page-238-0) on page 239).
- The fabric must have a tolerant or no (absent) fabric-wide consistency policy (refer to [Fabric-wide](#page-240-0) [enforcement](#page-240-0) on page 241).

If the fabric-wide consistency policy for a database is strict, the database cannot be manually distributed. When you set a strict fabric-wide consistency policy for a database, the distribution mechanism is automatically invoked whenever the database changes.

• The local distribution setting must be accepted. To be able to initiate the **distribute** command, set the local distribution to Accept.

### Distributing the local ACL policies

- 1. Connect to the switch and log in using an account with admin permissions, or an account with OM permissions for the FabricDistribution RBAC class of commands.
- 2. Enter the **distribute -p** command.

## <span id="page-240-0"></span>Fabric-wide enforcement

The fabric-wide consistency policy enforcement setting determines the distribution behavior when changes to a policy are activated. Using the tolerant or strict fabric-wide consistency policy ensures that changes to local ACL policy databases are automatically distributed to other switches in the fabric.

#### **NOTE**

To completely remove all fabric-wide policy enforcement from a fabric, enter the **fddCfg --fabwideset ""** command.

When you set the fabric-wide consistency policy using the **fddCfg** command with the **--fabwideset** *database\_id* option, both the fabric-wide consistency policy and specified database are distributed to the fabric.The active policies of the specified databases overwrite the corresponding active and defined policies on the target switches.

Policy changes that are saved but not activated are stored locally until a policy database change is activated. Activating a policy automatically distributes the Active policy set for that policy type (SCC, DCC, FCS, or any combination of the three) to the other switches in the fabric.

#### **NOTE**

Starting with Fabric OS 7.3.0, FC routers can join a fabric with a strict fabric-wide consistency policy. FC routers do support the fabric-wide consistency policies.

The following table describes the fabric-wide consistency settings.

| Setting | Value                | When a policy is activated                                                                                                    |
|---------|----------------------|----------------------------------------------------------------------------------------------------|
| Absent  | null                 | Database is not automatically distributed to other switches in the fabric.                                                                                          |
|         | Tolerant database id | All updated and new policies of the type specified (SCC, DCC, FCS, or any<br>combination) are distributed to all Fabric OS v6.2.0 and later switches in the fabric. |
| Strict  |                      | database id: S All updated and new policies of the type specified (SCC, DCC, FCS, or any<br>combination) are distributed to all switches in the fabric.             |

**TABLE 52** Fabric-wide consistency policy settings

### Displaying the fabric-wide consistency policy

- 1. Connect to the switch and log in using an account with admin permissions, or an account with O permission for the FabricDistribution RBAC class of commands.
- 2. Enter the **fddCfg --showall** command.

The following sample output shows policies for a fabric where no consistency policy is defined.

```
switch:admin> fddcfg --showall
Local Switch Configuration for all Databases:-
     DATABASE - Accept/Reject
   ---------------------------------
          SCC - accept<br>DCC - accept
          DCC - accept<br>PWD - accept
          PWD -
          FCS – accept<br>NUTH – accept
         AUTH - IPFILTER - accept
Fabric Wide Consistency Policy:- ""
```
### Setting the fabric-wide consistency policy

- 1. Connect to the switch and log in using an account with admin permissions, or an account with OM permissions for the FabricDistribution RBAC class of commands.
- 2. Enter the **fddCfg --fabwideset** command.

The following example shows how to set a strict SCC and tolerant DCC fabric-wide consistency policy.

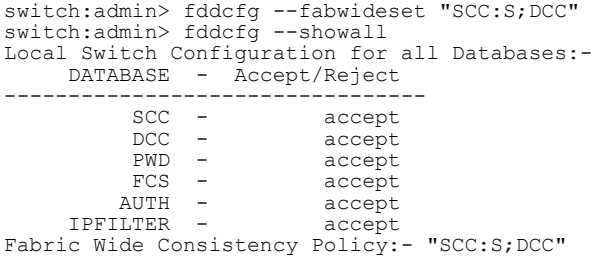

## Notes on joining a switch to the fabric

When a switch is joined to a fabric with a tolerant SCC, DCC, or FCS fabric-wide consistency policy, the joining switch must have a matching tolerant SCC, DCC, or FCS fabric-wide consistency policy. If the tolerant SCC, DCC, or FCS fabric-wide consistency policies do not match, the switch can join the fabric, but an error message flags the mismatch. If the tolerant SCC, DCC, and FCS fabric-wide consistency policies match, the corresponding SCC, DCC, and FCS ACL policies are compared.

The enforcement of fabric-wide consistency policy involves comparison of the Active policy set. If the ACL polices match, the switch joins the fabric successfully. If the ACL policies are absent either on the switch or on the fabric, the switch joins the fabric successfully, and the ACL policies are copied automatically from where they are present to where they are absent. The Active policy set where it is present overwrites the Active and Defined policy set where it is absent. If the ACL policies do not match, the switch cannot join the fabric and the neighboring  $E$  Ports are disabled.

Use the **fddCfg --fabwideset** command on either this switch or the fabric to set a matching strict SCC, DCC, or FCS fabric-wide consistency policy. Use ACL policy commands to delete the conflicting ACL policy from one side to resolve ACL policy conflict. If neither the fabric nor the joining switch is configured with a fabric-wide consistency policy, there are no ACL merge checks required. Under both conflicting conditions, **secPolicyActivate** is blocked in the merged fabric. Use the **distribute** command to explicitly resolve conflicting ACL policies.

The above descriptions also apply to joining two fabrics. In this context, the joining switch becomes a joining fabric.

### Matching fabric-wide consistency policies

This section describes the interaction between the databases with active SCC and DCC policies and combinations of fabric-wide consistency policy settings when fabrics are merged.

For example: Fabric A with SCC:S;DCC (strict SCC and tolerant DCC) joins Fabric B with SCC:S;DCC (strict SCC and tolerant DCC), the fabrics can merge as long as the SCC policies match, including the order SCC:S;DCC and if both are set to strict.

[Table 53](#page-242-0) describes the impact of merging fabrics with the same fabric-wide consistency policy that have SCC, DCC, or both policies.

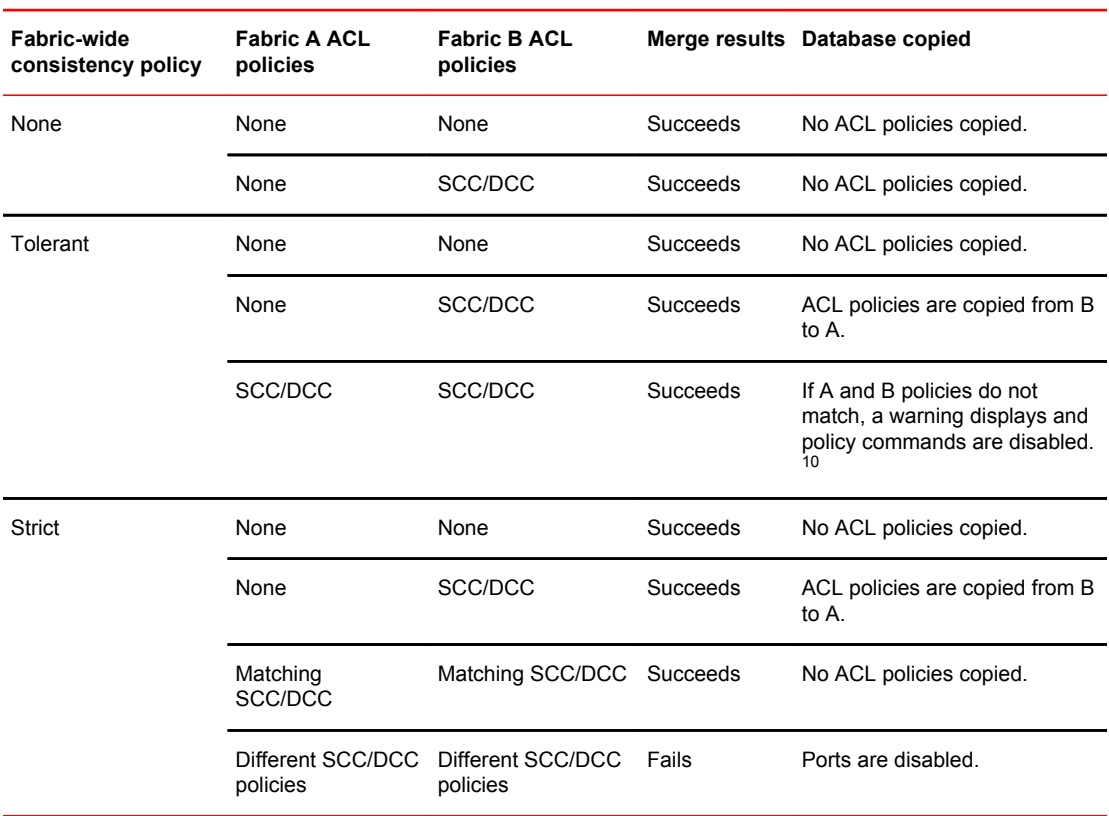

<span id="page-242-0"></span>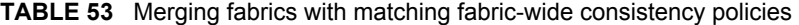

### Non-matching fabric-wide consistency policies

You may encounter one of the following two scenarios described in Table 54 and [Table 55 w](#page-243-0)here you are merging a fabric with a strict policy to a fabric with an absent, tolerant, or non-matching strict policy and the merge fails and the ports are disabled.

Table 54 shows merges that are not supported.

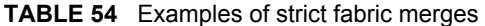

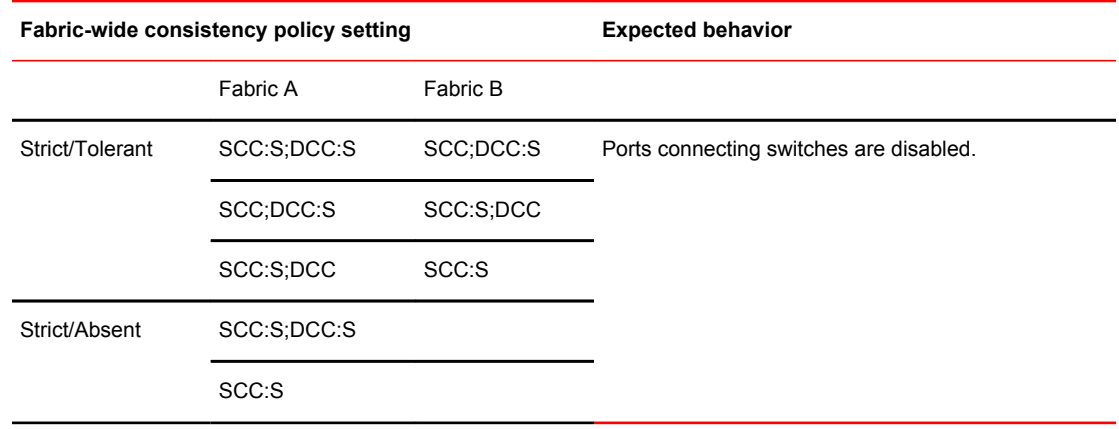

 $10$  To resolve the policy conflict, manually distribute the database you want to use to the switch with the mismatched database. Until the conflict is resolved, commands such as **fddCfg --fabwideset** and **secPolicyActivate** are blocked.

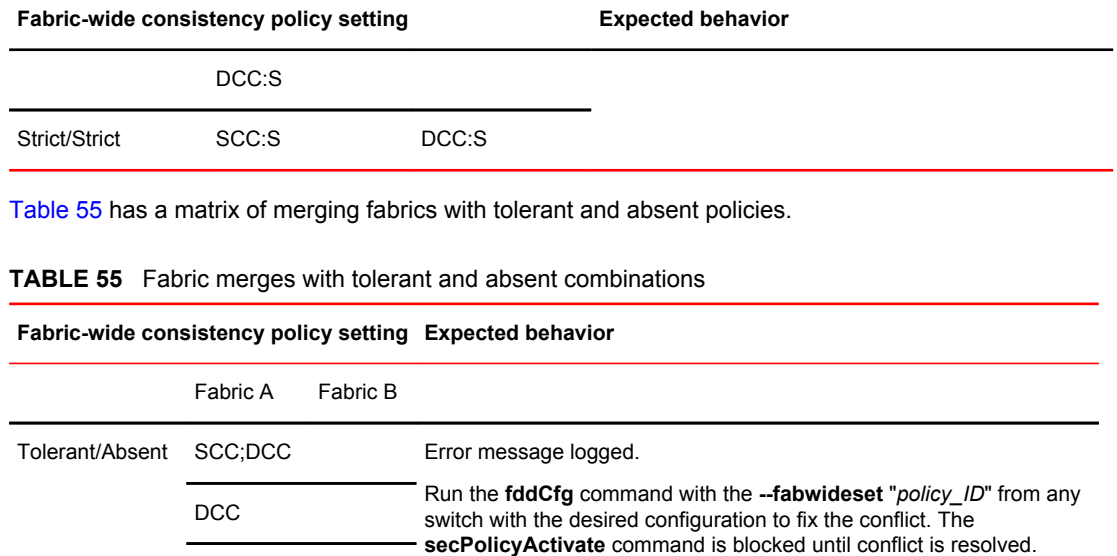

#### <span id="page-243-0"></span>**TABLE 54** Examples of strict fabric merges (Continued)

SCC;DCC SCC

DCC SCC

# Management interface security

You can secure an Ethernet management interface between two Brocade switches or Backbones by implementing IPsec and IKE policies to create a tunnel that protects traffic flows. While the tunnel must have a Brocade switch or Backbone at each end, there may be routers, gateways, and firewalls in between the two ends.

### **ATTENTION**

Enabling secure IPsec tunnels does not provide IPsec protection for traffic flows on the external management interfaces of intelligent blades in a chassis, nor does it support protection of traffic flows on FCIP interfaces.

Internet Protocol security (IPsec) is a framework of open standards that ensures private and secure communications over Internet Protocol (IP) networks through the use of cryptographic security services. The goal of IPsec is to provide the following capabilities:

- **Authentication** -- Ensures that the sending and receiving end-users and devices are known and trusted by one another.
- **Data Integrity** -- Confirms that the data received was in fact the data transmitted.
- **Data Confidentiality** -- Protects the user data being transmitted, such as utilizing encryption to avoid sending data in clear text.
- **Replay Protection** -- Prevents replay attack in which an attacker resends previously-intercepted packets in an effort to fraudulently authenticate or otherwise masquerade as a valid user.
- **Automated Key Management** --Automates the process, as well as manages the periodic exchange and generation of new keys.

Using the **ipSecConfig** command, you must configure multiple security policies for traffic flows on the Ethernet management interfaces based on IPv4 or IPv6 addresses, a range of IPv4 or IPv6 addresses, the type of application, port numbers, and protocols used (UDP/TCP/ICMP). You must specify the transforms and processing choices for the traffic flow (drop, protect or bypass). Also, you must select and configure the key management protocol using an automatic or manual key.

For more information on IPv4 and IPv6 addressing, refer to [Performing Basic Configuration Tasks](#page-36-0) on page 37.

## Configuration examples

Below are several examples of various configurations you can use to implement an IPsec tunnel between two devices. You can configure other scenarios as nested combinations of these configurations.

### Endpoint-to-endpoint transport or tunnel

In this scenario, both endpoints of the IP connection implement IPsec, as required of hosts in RFC4301. Transport mode encrypts only the payload while tunnel mode encrypts the entire packet. A single pair of addresses will be negotiated for packets protected by this SA.

It is possible in this scenario that one or both of the protected endpoints will be behind a network address translation (NAT) node, in which case tunneled packets will have to be UDP-encapsulated so that port numbers in the UDP headers can be used to identify individual endpoints behind the NAT.

**FIGURE 15** Protected endpoints configuration

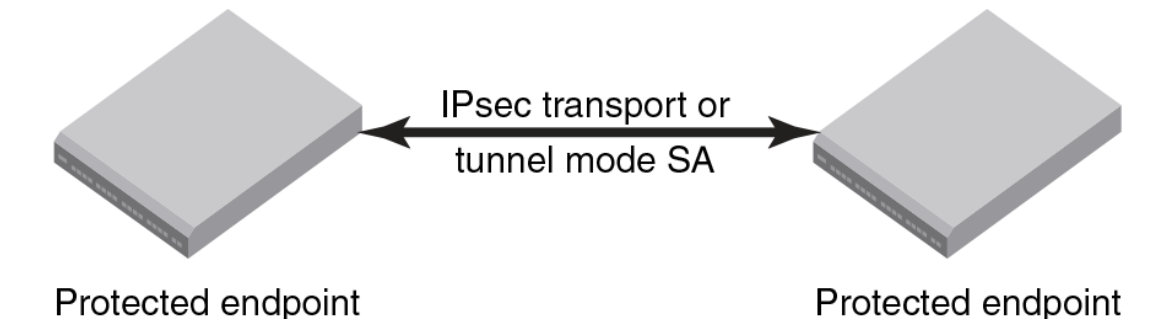

A possible drawback of end-to-end security is that various applications that require the ability to inspect or modify a transient packet will fail when end-to-end confidentiality is employed. Various QoS solutions, traffic shaping, and firewalling applications will be unable to determine what type of packet is being

transmitted and will be unable to make the decisions that they are supposed to make.

### Gateway-to-gateway tunnel

In this scenario, neither endpoint of the IP connection implements IPsec, but the network nodes between them protect traffic for part of the way. Protection is transparent to the endpoints, and depends on ordinary routing to send packets through the tunnel endpoints for processing. Each endpoint would announce the set of addresses behind it, and packets would be sent in tunnel mode where the inner IP header would contain the IP addresses of the actual endpoints.

#### **FIGURE 16** Gateway tunnel configuration

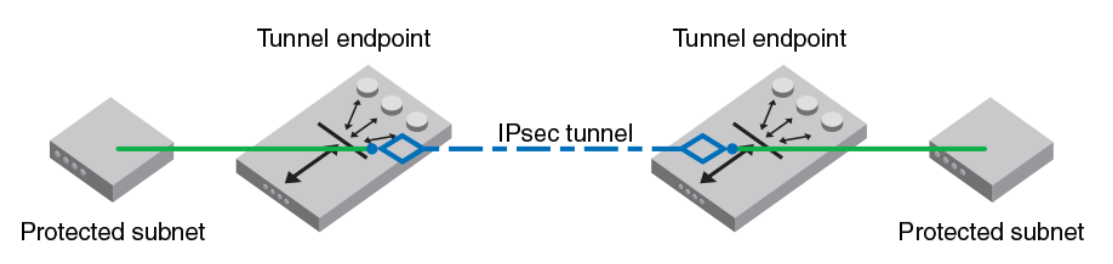

### Endpoint-to-gateway tunnel

In this scenario, a protected endpoint (typically a portable computer) connects back to its corporate network through an IPsec-protected tunnel. It might use this tunnel only to access information on the corporate network, or it might tunnel all of its traffic back through the corporate network in order to take advantage of protection provided by a corporate firewall against Internet-based attacks. In either case, the protected endpoint will want an IP address associated with the security gateway so that packets returned to it will go to the security gateway and be tunneled back.

**FIGURE 17** Endpoint-to-gateway tunnel configuration

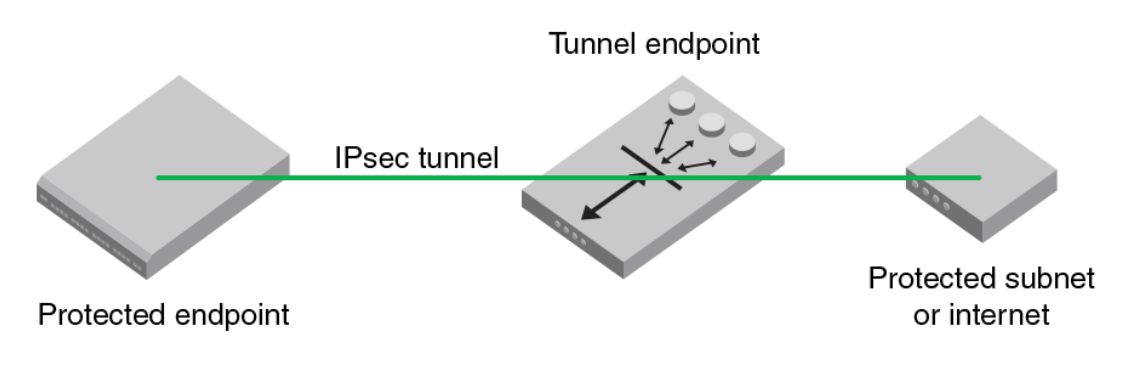

### RoadWarrior configuration

In endpoint-to-endpoint security, packets are encrypted and decrypted by the host which produces or consumes the traffic. In the gateway-to-gateway example, a router on the network encrypts and decrypts the packets on behalf of the hosts on a protected network. A combination of the two is referred to as a RoadWarrior configuration where a host on the Internet requires access to a network through a security gateway that is protecting the network.

## IPsec protocols

IPsec ensures confidentiality, integrity, and authentication using the following protocols:

- Authentication Header (AH)
- Encapsulating Security Payload (ESP)

IPsec protocols protect IP datagram integrity using hash message authentication codes (HMAC). Using hash algorithms with the contents of the IP datagram and a secret key, the IPsec protocols generate this HMAC and add it to the protocol header. The receiver must have access to the secret key in order to decode the hash.

<span id="page-246-0"></span>IPsec protocols use a sliding window to assist in flow control, The IPsec protocols also use this sliding window to provide protection against replay attacks in which an attacker attempts a denial of service attack by replaying an old sequence of packets. IPsec protocols assign a sequence number to each packet. The recipient accepts each packet only if its sequence number is within the window. It discards older packets.

## Security associations

A security association (SA) is the collection of security parameters and authenticated keys that are negotiated between IPsec peers to protect the IP datagram. A security association database (SADB) is used to store these SAs. Information in these SAs--IP addresses, secret keys, algorithms, and so on--is used by peers to encapsulate and decapsulate the IPsec packets

An IPsec security association is a construct that specifies security properties that are recognized by communicating hosts. The properties of the SA are the security protocol (AH or ESP), destination IP address, and Security Parameter Index (SPI) number. SPI is an arbitrary 32-bit value contained in IPsec protocol headers (AH or ESP) and an IPsec SA is unidirectional. Because most communication is peerto-peer or client-to-server, two SAs must be present to secure traffic in both directions. An SA specifies the IPsec protocol (AH or ESP), the algorithms used for encryption and authentication, and the expiration definitions used in security associations of the traffic. IKE uses these values in negotiations to create IPsec SAs. You must create an SA prior to creating an SA-proposal. You cannot modify an SA once it is created. Use the **ipSecConfig --flush manual-sa** command to remove all SA entries from the kernel SADB and re-create the SA.

### IPsec proposal

The IPsec sa-proposal defines an SA or an SA bundle. An SA is a set of parameters that define how the traffic is protected using IPsec. These are the IPsec protocols to use for an SA, either AH or ESP, and the encryption and authentication algorithms to use to protect the traffic.

For SA bundles, [AH, ESP] is the supported combination.

## Authentication and encryption algorithms

IPsec uses different protocols to ensure the authentication, integrity, and confidentiality of the communication. Encapsulating Security Payload (ESP) provides confidentiality, data integrity and data source authentication of IP packets, and protection against replay attacks. Authentication Header (AH) provides data integrity, data source authentication, and protection against replay attacks, but unlike ESP, AH does not provide confidentiality.

In AH and ESP, hmac\_md5 and hmac\_sha1 are used as authentication algorithms. Only in ESP, 3des cbc, blowfish cbc, aes256 cbc and null enc are used as encryption algorithms. Use Table 56 when configuring the authentication algorithm.

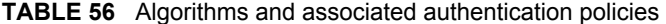

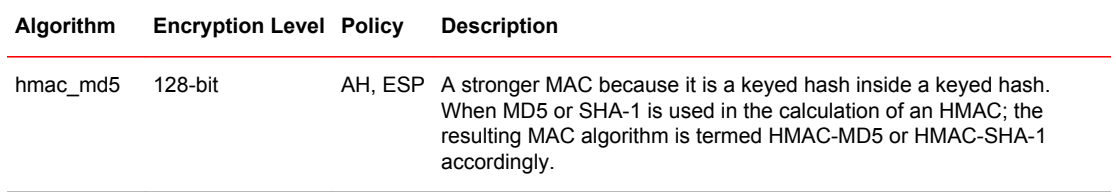

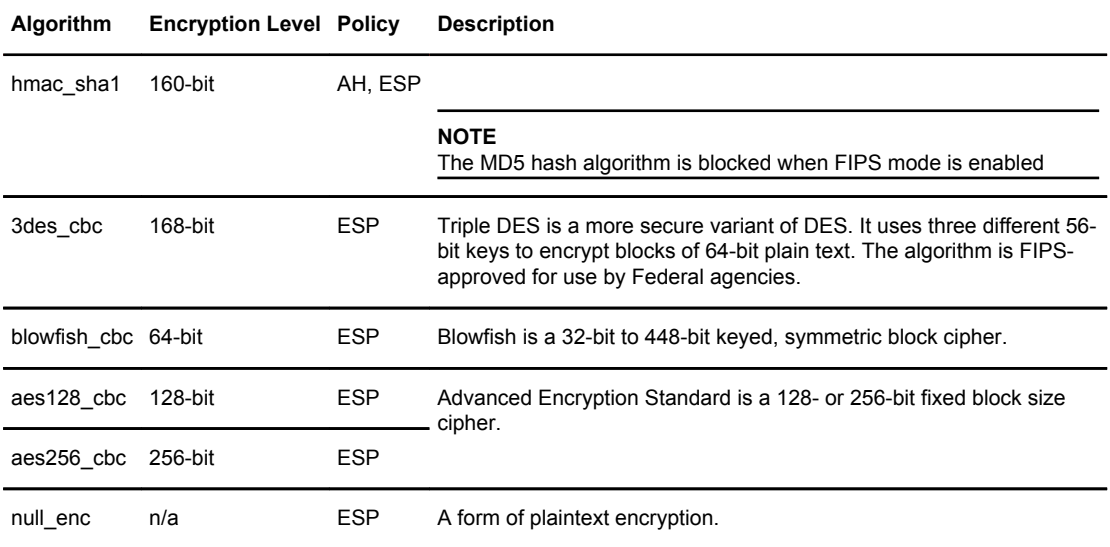

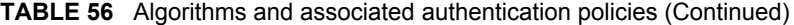

## IPsec policies

An IPsec policy determines the security services afforded to a packet and the treatment of a packet in the network. An IPsec policy allows classifying IP packets into different traffic flows and specifies the actions or transformations performed on IP packets on each of the traffic flows. The main components of an IPsec policy are: IP packet filter and selector (IP address, protocol, and port information) and transform set.

### IPsec traffic selector

The traffic selector is a traffic filter that defines and identifies the traffic flow between two systems that have IPsec protection. IP addresses, the direction of traffic flow (inbound, outbound) and the upper layer protocol are used to define a filter for traffic (IP datagrams) that is protected using IPsec.

### IPsec transform

A *transform set* is a combination of IPsec protocols and cryptographic algorithms that are applied on the packet after it is matched to a selector. The transform set specifies the IPsec protocol, IPsec mode and action to be performed on the IP packet. It specifies the key management policy that is needed for the IPsec connection and the encryption and authentication algorithms to be used in security associations when IKE is used as the key management protocol.

IPsec can protect either the entire IP datagram or only the upper-layer protocols using tunnel mode or transport mode. Tunnel mode uses the IPsec protocol to encapsulate the entire IP datagram. Transport mode handles only the IP datagram payload.

## IKE policies

When IKE is used as the key management protocol, IKE policy defines the parameters used in IKE negotiations needed to establish IKE SA and parameters used in negotiations to establish IPsec SAs. These include the authentication and encryption algorithms, and the primary authentication method, such as preshared keys, or a certificate-based method, such as RSA signatures.

### Key management

The IPsec key management supports Internet Key Exchange or Manual key/SA entry. The Internet Key Exchange (IKE) protocol handles key management automatically. SAs require keying material for authentication and encryption. The managing of keying material that SAs require is called *key management* .

The IKE protocol secures communication by authenticating peers and exchanging keys. It also creates the SAs and stores them in the SADB.

The manual key/SA entry requires the keys to be generated and managed manually. For the selected authentication or encryption algorithms, the correct keys must be generated using a third party utility on your LINUX system. The key length is determined by the algorithm selected.

Linux IPsec-tools 0.7 provides tools for manual key entry (MKE) and automatic keyed connections. The LINUX **setKey** command can be used for manually keyed connections, which means that all parameters needed for the setup of the connection are provided by you. Based on which protocol, algorithm, and key used for the creation of the security associations, the switch populates the security association database (SAD) accordingly.

### Pre-shared keys

A pre-shared key has the .psk extension and is one of the available methods IKE can be configured to use for primary authentication. You can specify the pre-shared keys used in IKE policies; add and delete pre-shared keys (in local database) corresponding to the identity of the IKE peer or group of peers.

The **ipSecConfig** command does not support manipulating pre-shared keys corresponding to the identity of the IKE peer or group of peers. Use the **secCertUtil** command to import, delete, or display the pre-shared keys in the local switch database. For more information on this procedure, refer to [Configuring Protocols](#page-172-0) on page 173.

## Security certificates

A certificate is one of the available methods IKE can be configured to use for primary authentication. You can specify the local public key and private key (in X.509 PEM format) and peer public key (in X. 509 format) to be used in a particular IKE policy.

Use the **secCertUtil import** command to import public key, private key and peer-public key (in X.509 PEM format) into the switch database. For more information on this procedure, refer to [Configuring](#page-172-0) [Protocols](#page-172-0) on page 173.

### **ATTENTION**

The CA certificate name must have the IPSECCA.pem name.

### Static Security Associations

Manual Key Entry (MKE) provides the ability to manually add, delete and flush SA entries in the SADB. Manual SA entries may not have an associated IPsec policy in the local policy database. Manual SA entries are persistent across system reboots.

## Creating the tunnel

Each side of the tunnel must be configured in order for the tunnel to come up. Once you are logged into the switch, do not log off as each step requires that you be logged in to the switch. IPsec configuration changes take effect upon execution and are persistent across reboots. Configure the following on each side of the tunnel:

1. Determine the authentication protocol and algorithm to be used on the tunnel.

Refer to [Table 56 o](#page-246-0)n page 247 to determine which algorithm to use in conjunction with a specific authentication protocol.

2. Determine the type of keys to be used on the tunnel.

If you are using CA signed keys, you must generate them prior to setting up your tunnels.

- 3. Enable IPsec.
	- a) Connect to the switch and log in using an account with admin permissions, or an account associated with the chassis role and having OM permissions for the IPsec RBAC class of commands.
	- b) Enter the **ipSecConfig --enable** command to enable IPsec on the switch.
- 4. Create an IPsec SA policy on each side of the tunnel using the **ipSecConfig --add** command.

Example of creating an IPsec SA policy

This example creates an IPsec SA policy named "*AH01"* , which uses AH protection with MD5. You would run this command on each switch; on each side of the tunnel so that both sides have the same IPsec SA policy.

switch:admin> ipsecconfig --add policy ips sa -t AH01 -p ah -auth hmac md5

5. Create an IPsec proposal on each side of the tunnel using the **ipSecConfig --add** command.

Example of creating an IPsec proposal

This example creates an IPsec proposal "*IPSEC-AH"* to use "*AH01"* as SA.

switch:admin> ipsecconfig --add policy ips sa-proposal -t IPSEC-AH -sa AH01

6. Import the pre-shared key file.

Refer to [Configuring Protocols](#page-172-0) on page 173 for information on how to set up pre-shared keys and certificates.

7. Configure the IKE policy using the **ipSecConfig --add** command.

Example of creating an IKE policy

This example creates an IKE policy for the remote peer.

switch:admin> ipsecconfig --add policy ike -t IKE01 -remote 10.33.74.13 -id 10.33.69.132 -remoteid 10.33.74.13 -enc 3des\_cbc -hash hmac\_md5 -prf hmac md5 -auth psk -dh modp1024 -psk ipseckey.psk

8. Create an IPsec transform on each switch using the **ipSecConfig --add** command.

Example of creating an IPsec transform

This example creates an IPsec transform TRANSFORM01 to use the transport mode to protect traffic identified for IPsec protection and use IKE01 as key management policy.

switch:admin> ipsecconfig --add policy ips transform -t TRANSFORM01 -mode transport -sa-proposal IPSEC-AH -action protect -ike IKE01

9. Create a traffic selector on each switch using the **ipSecConfig --add** command.

Example of creating a traffic selector

This example creates a traffic selector to select outbound and inbound traffic that needs to be protected.

switch:admin> ipsecconfig --add policy ips selector -t SELECTOR-OUT -d out -l 10.33.69.132 -r 10.33.74.13 -transform TRANSFORM01 switch:admin> ipsecconfig --add policy ips selector -t SELECTOR-IN -d in -l 10.33.74.13 -r 10.33.69.132 -t transform TRANSFORM01

Inbound and outbound selectors use opposite values for local and remote IP addresses. In this example, notice that the local ("-l") address of SELECTOR-OUT is the same as the remote ("-r") address or SELECTOR-IN, Similarly, the local ("-l") address of SELECTOR-IN is the same as the remote ("-r") address or SELECTOR-OUT. That is, "local" refers to the source IP address of the packet, and "remote" is the destination IP address. Hence inbound packets have opposite source and destination addresses than outbound packets.

10.Verify traffic is protected.

- a) Initiate a telnet, SSH, or ping session from the two switches.
- b) Verify that IP traffic is encapsulated.
- c) Monitor IPsec SAs created using IKE for above traffic flow
	- Use the **ipSecConfig --show manual-sa -a** command with the operands specified to display the outbound and inbound SAs in kernel SADB.
	- Use the **ipSecConfig --show policy ips sa -a** command with the specified operands to display all IPsec SA policies.
	- Use the **ipSecConfig --show policy ips sa-proposal -a** command with the specified operands to display IPsec proposals.
	- Use the **ipSecConfig --show policy ips transform -a** command with the specified operands to display IPsec transforms.
	- Use the **ipSecConfig --show policy ips selector -a** command with the specified operands to display IPsec traffic selectors.
	- Use the **ipSecConfig --show policy ike -a** command with the specified operands to display IKE policies.
	- Use the **ipSecConfig --flush manual-sa** command with the specified operands to flush the created SAs in the kernel SADB.

## Example of an end-to-end transport tunnel mode

This example illustrates securing traffic between two systems using AH protection with MD5 and configure IKE with pre-shared keys. The two systems are a switch, BROCADE300 (IPv4 address 10.33.74.13), and an external host (10.33.69.132).

1. On the system console, log in to the switch as Admin.

- 2. Enable IPsec.
	- a) Connect to the switch and log in using an account with admin permissions, or an account with OM permissions for the IPsec RBAC class of commands.
	- b) Enter the **ipSecConfig --enable** command to enable IPsec on the switch.
- 3. Create an IPsec SA policy named AH01, which uses AH protection with MD5.

switch:admin> ipsecconfig --add policy ips sa -t AH01 -p ah -auth hmac md5

4. Create an IPsec proposal IPSEC-AH to use AH01 as SA.

switch:admin> ipsecconfig --add policy ips sa-proposal -t IPSEC-AH -sa AH01

5. Configure the SA proposal's lifetime in time units. The maximum lifetime is 86400, or one day.

switch:admin> ipsecconfig --add policy ips sa-proposal -t IPSEC-AH -lttime 86400 -sa AH01

6. Import the pre-shared key file using the **secCertUtil** command. The file name should have a .psk extension.

For more information on importing the pre-shared key file, refer to [Installing a switch certificate](#page-180-0) on page 181.

7. Configure an IKE policy for the remote peer.

```
switch:admin> ipsecconfig --add policy ike -t IKE01 -remote 10.33.69.132 
-id 10.33.74.13 -remoteid 10.33.69.132 -enc 3des cbc -hash hmac md5
-prf hmac md5 -auth psk -dh modp1024 -psk ipseckey.psk
```
#### **NOTE**

IKE version ('-v' option) needs to be set to 1 (IKEv1) if remote peer is a Windows XP or 2000 Host as Windows XP and 2000 do not support IKEv2.

8. Create an IPsec transform named TRANSFORM01 to use transport mode to protect traffic identified for IPsec protection and use IKE01 as key management policy.

```
switch:admin> ipsecconfig --add policy ips transform -t TRANSFORM01 
-mode transport -sa-proposal IPSEC-AH -action protect -ike IKE01
```
9. Create traffic selectors to select the outbound and inbound traffic that needs to be protected.

```
switch:admin> ipsecconfig --add policy ips selector -t SELECTOR-OUT -d out 
-l 10.33.74.13 -r 10.33.69.132 -transform TRANSFORM01
switch:admin> ipsecconfig --add policy ips selector -t SELECTOR-IN -d in 
-l 10.33.69.132 -r 10.33.74.13 -transform TRANSFORM01
```
#### 10.Verify the IPsec SAs created with IKE using the **ipSecConfig --show manual-sa -a** command.

11 Perform the equivalent steps on the remote peer to complete the IPsec configuration. Refer to your server administration guide for instructions.

12.Generate IP traffic and verify that it is protected using defined policies.

- a) Initiate Telnet or SSH or ping session from BRCD300 to Remote Host.
- b) Verify that the IP traffic is encapsulated.
- c) Monitor IPsec SAs created using IKE for the above traffic flow.
	- Use the **ipSecConfig --show manual-sa -a** command with the operands specified to display the outbound and inbound SAs in the kernel SADB.
	- Use the **ipSecConfig --show policy ips sa -a** command with the specified operands to display all IPsec SA policies.
	- Use the **ipSecConfig --show policy ips sa-proposal -a** command with the specified operands to display IPsec proposals.
	- Use the **ipSecConfig --show policy ips transform -a** command with the specified operands to display IPsec transforms.
	- Use the **ipSecConfig --show policy ips selector -a** command with the specified operands to display IPsec traffic selectors.
	- Use the **ipSecConfig --show policy ike -a** command with the specified operands to display IKE policies.
	- Use the **ipSecConfig --flush manual-sa** command with the specified operands to flush the created SAs in the kernel SADB.

### **ATTENTION**

Flushing SAs requires IPsec to be disabled and re-enabled. This operation is disruptive to traffic using the tunnel.
#### **Notes**

- As of Fabric OS 7.0.0, IPsec no longer supports null encryption (null\_enc) for IKE policies.
- IPv6 policies cannot tunnel IMCP traffic.

Notes

# <span id="page-254-0"></span>Maintaining the Switch Configuration File

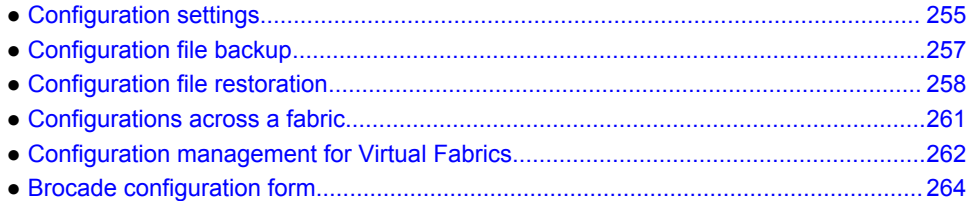

## Configuration settings

It is important to maintain consistent configuration settings on all switches in the same fabric because inconsistent parameters, such as inconsistent PID formats, can cause fabric segmentation. As part of standard configuration maintenance procedures, Brocade recommends that you back up all important configuration data for every switch on a host computer server as a safety measure.

#### **NOTE**

For information about AD-enabled switches, refer to [Managing Administrative Domains](#page-454-0) on page 455. For more information about troubleshooting configuration file uploads and downloads, refer to the *Fabric OS Troubleshooting and Diagnostics Guide*.

There are two ways to view configuration settings for a switch in a Brocade fabric:

• Issue the **configShow -all** command.

To display configuration settings, connect to the switch, log in as admin, and enter the **configShow all** command. The configuration settings vary depending on switch model and configuration. This command does not show as much configuration information as the text file created from the **configUpload** command.

• Issue the **configUpload -all** command to upload an ASCII text file from the switch or switch module.

You can open the text file with any text editor to view the configuration information of the switch.

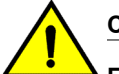

#### **CAUTION**

**Editing of the uploaded file is unsupported and can result in system errors if an edited file is subsequently downloaded.**

If your user account has chassis account permissions, you can use any of the following options when uploading or downloading a configuration file:

**-fid** To upload the specified FID configuration.

**-all** To upload all of the system configuration, including the chassis section and all switch sections for all logical switches.

#### **NOTE**

Use this parameter when obtaining a complete capture of the switch configuration in a switch that has Virtual Fabrics mode disabled.

**-chassis** To upload only the chassis section of the system configuration file.

**-switch** To upload the switch configuration only, if Virtual Fabrics mode is disabled.

### Configuration file format

The configuration file is divided into three areas: the header, the chassis section, and one or more logical-switch sections.

#### Chassis section

There is only one chassis section within a configuration. It defines configuration data for chassis components that affect the entire system, not just one individual logical switch. The chassis section is included in non-Virtual Fabric modes only if you use the **configUpload -all** command.

The chassis section specifies characteristics for the following software components:

- FC Routing Fibre Channel Routing
- Chassis configuration Chassis configuration
- FCOE CH CONF FCoE chassis configuration
- UDROLE CONF User-defined role configuration
- LicensesDB License Database (slot-based)
- DMM\_WWN Data migration manager World Wide Name configuration
- Licenses (Feature-based) Licenses configuration
- AGWWN\_MAPPING\_CONF Access Gateway WWN mapping configuration
- LicensesLservc Sentinel License configuration
- GE blade mode GigE Mode configuration
- FWD CHASSIS CFG Fabric Watch configuration
- FRAME LOG Frame log configuration (enable/disable)
- DMM\_TB Data migration manager configuration
- MOTD Message of the day

#### Switch section

There is always at least one switch section for the default switch or a switch that has Virtual Fabrics mode disabled, and there are additional sections corresponding to each additionally defined logical switch instance on a switch with Virtual Fabrics mode enabled. This data is switch-specific and affects only that logical switch behavior.

The switch section of the configuration file contains information for all of the following:

- Boot parameters
- Configuration
- Bottleneck configuration
- Flow Vision configuration
- <span id="page-256-0"></span>• FCoE software configuration
- Zoning
- Defined security policies
- Active security policies
- iSCSI
- CryptoDev
- FICU saved files
- VS\_SW\_CONF
- MAPS configuration
- Banner

## Configuration file backup

Brocade recommends keeping a backup configuration file. You should keep individual backup files for all switches in the fabric and avoid copying configurations from one switch to another. The **configUpload** command, by default, only uploads the switch context configuration for the logical switch context in which the command is executed.

In non-Virtual Fabric mode, you must use the **configUpload -all** command to include both the switch and the chassis information. In Virtual Fabric mode, the **configUpload -all** command can be selected to upload all logical switches and the chassis configuration. Only administrators with chassis permissions are allowed to upload other FIDs or the chassis configuration.

The following information is *notsaved* in a backup:

- **dnsConfig** command information
- Passwords

Before you upload a configuration file, verify that you can reach the FTP server from the switch. Using a Telnet connection, save a backup copy of the configuration file from a logical switch to a host computer.

Secure File Transfer Protocol (SFTP) is now an option when uploading a configuration file. SFTP is analogous to Secure Copy Protocol (SCP). SFTP can be used for the **configupload** , **configdownload** , **supportsave** , and auto FFDC/trace upload (**supportftp** ) commands.

### Uploading a configuration file in interactive mode

- 1. Verify that the FTP, SFTP, or SCP service is running on the host computer.
- 2. Connect to the switch and log in using an account with admin permissions.
- 3. Enter the **configUpload** command. The command becomes interactive and you are prompted for the required information.
- 4. Store a soft copy of the switch configuration information in a safe place for future reference.

Example of **configUpload** on a switch without Admin Domains

```
switch:admin> configupload
Protocol (scp, ftp, sftp, local) [ftp]: sftp
Server Name or IP Address [host]: 10.1.2.3
User Name [user]: UserFoo
Path/Filename [<home dir>/config.txt]: switchConfig.txt<br>Section (all|chassis|FID# [all]): chassis
username@10.1.2.3
's password:
Password: <hidden>
configUpload complete
```
<span id="page-257-0"></span>Example of **configUpload** on a switch with Admin Domains

#### **NOTE**

Administrative domains other than AD255 upload a subset of information. If you want a complete switch configuration, you must use the **configUpload** command while logged in to AD255.

```
switch:AD5:admin> ad --select 5
switch:AD5:admin> configUpload
Protocol (scp or ftp) [ftp]:
Server Name or IP Address [host]: 10.1.2.3
User Name [user]: UserFoo
Path/Filename [<home dir>/config.txt]: /pub/configurations/config.txt
Password: <hidden>
configUpload complete: Only zoning parameters are uploaded from ad5.
```
## Configuration file restoration

When you restore a configuration file, you overwrite the existing configuration with a previously saved backup configuration file.

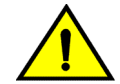

#### **CAUTION**

**Make sure that the configuration file you are downloading is compatible with your switch model. Downloading a configuration file from a different switch model or from a different firmware could cause your switch to fail.**

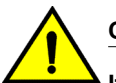

#### **CAUTION**

**If you have Virtual Fabrics enabled, you must follow the procedure in [Configuration](#page-261-0) [management for Virtual Fabrics](#page-261-0) on page 262 to restore the logical switches.**

If a **configDownload** command is issued on a non-FC router, any FC router parameters may be viewed in the downloaded data. This is harmless to the switch and can be ignored.

MAPS configuration is downloaded onto the switch only if MAPS is enabled on the local switch.

While it is possible to transfer a Fabric OS 6.4.1 configuration file to a Fabric OS 7.0.0 or later switch, it is not possible to transfer a Fabric OS 7.0.0 or later configuration file to a Fabric OS 6.4.1 switch.

### **Restrictions**

This section lists restrictions for some of the options of the **configDownload** command.

**-chassis** The number of switches defined in the downloaded configuration file must match the number of switches currently defined on the switch.

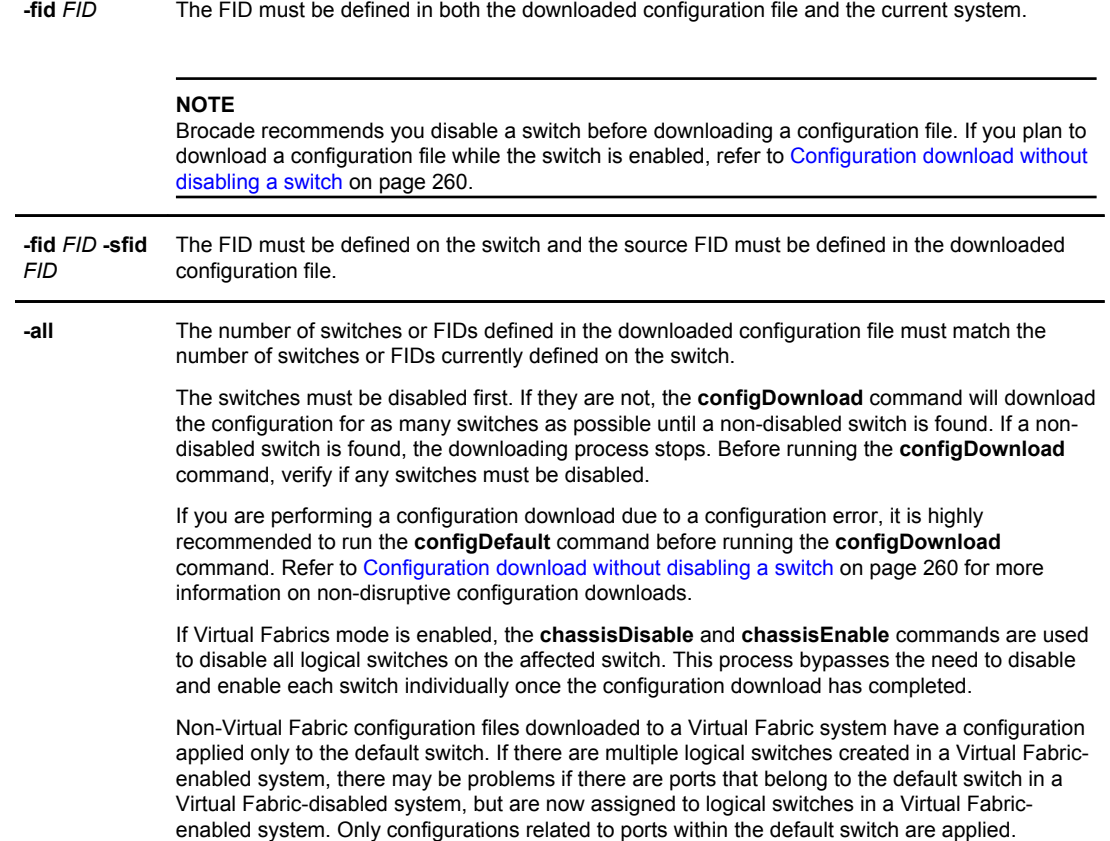

If you must set up your switch again, run the commands listed in Table 57 and save the output in a file format. Store the files in a safe place for emergency reference.

| Command            | <b>Displays</b>                                                                                             |
|--------------------|----------------------------------------------------------------------------------------------------|
| configShow         | System configuration parameters, settings, and license information.                                         |
| fcLunQuery         | LUN IDs and LUNs for all accessible targets.                                                                |
|                    | fcrRouterPortCost FC Router route information.                                                              |
| fcrXlateConfig     | Translate (xlate) domain's domain ID for both EX Port-attached fabric and backbone fabric.                  |
| fosConfig          | Fabric OS features.                                                                                         |
| ipAddrShow         | IP address.                                                                                                 |
| isnscCfg           | Configuration state of the iSNS client operation.                                                           |
| <b>licenseShow</b> | License keys installed with more detail than the license information from the <b>configShow</b><br>command. |
| portCfgEXPort      | EX Port configuration parameters.                                                                           |

**TABLE 57** CLI commands to display or modify switch configuration information

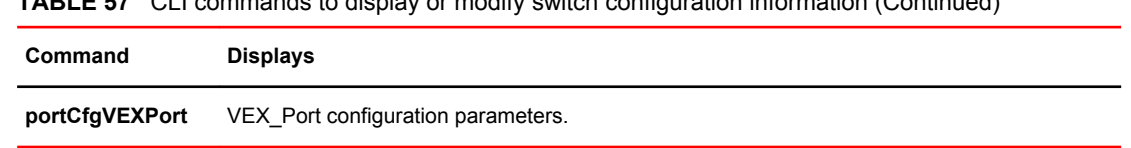

#### <span id="page-259-0"></span>**TABLE 57** CLI commands to display or modify switch configuration information (Continued)

# **CAUTION**

**Though the switch itself has advanced error checking, the configdownload feature within Fabric OS was not designed for users to edit, and is limited in its ability. Edited files can become corrupted and this corruption can lead to switch failures.**

### Configuration download without disabling a switch

You can download configuration files to a switch while the switch is enabled; that is, you do not need to disable the switch for changes in SNMP, MAPS, Fabric Watch, or ACL parameters. However, if there is any changed parameter that does not belong to SNMP, MAPS, Fabric Watch, or ACL, then you must disable the switch. When you use the **configDownload** command, you are prompted to disable the switch *only when necessary* .

#### **ATTENTION**

The configuration download process can restore only logical switches that already exist and that use the same FIDs. It cannot be used to clone or repair the current switch because the **configDownload** command cannot create logical switches if they do not exist.

#### Restoring a configuration

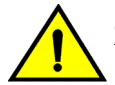

#### **CAUTION**

**Using the SFID parameter erases all configuration information on the logical switch. Use the SFID parameter only when the logical switch has no configuration information you want to save.**

- 1. Verify that the FTP service is running on the server where the backup configuration file is located.
- 2. Connect to the switch and log in using an account with admin permissions, and if necessary, with chassis permissions.
- 3. If there are any changed parameters in the configuration file that do not belong to SNMP, Fabric Watch, or ACL, disable the switch by entering the **switchDisable** command.
- 4. Enter the **configDownload** command.

The command becomes interactive and you are prompted for the required information.

5. At the "Do you want to continue [y/n]" prompt, enter **y** .

Wait for the configuration to be restored.

6. If you disabled the switch, enter the **switchEnable** command when the process is finished.

#### <span id="page-260-0"></span>**NOTE**

Always perform a reboot after you download a configuration file. On dual-CP platforms, you must reboot both CPs simultaneously.

Example of configDownload without Admin Domains

switch:admin> configdownload Protocol (scp, ftp, local) [ftp]: Server Name or IP Address [host]: 10.1.2.3 User Name [user]: UserFoo Path/Filename [<home dir>/config.txt]: Section (all|chassis|FID# [all]): all \*\*\* CAUTION \*\*\* This command is used to download a backed-up configuration for a specific switch. If using a file from a different switch, this file's configuration settings will override any current switch settings. Downloading a configuration file, which was uploaded from a different type of switch, may cause this switch to fail. A switch reboot is required for the changes to take effect. Please make sure all the switches are disabled by using "chassisdisable" command. Downloading configuration to an online switch may result in some configuration not being downloaded to that switch. configDownload operation may take several minutes to complete for large files. Do you want to continue  $[y/n]:y$ Password: *<hidden>* configDownload complete.

Example of configDownload with Admin Domains

```
switch:AD5:admin>configdownload
Protocol (scp or ftp) [ftp]:
Server Name or IP Address [host]: 10.1.2.3
User Name [user]: UserFoo
Path/Filename [<home dir>/config.txt]: /pub/configurations/config.txt
                     *** CAUTION ***
This command is used to download a backed-up configuration
 for a specific switch. If using a file from a different
 switch, this file's configuration settings will override
 any current switch settings. Downloading a configuration
 file, which was uploaded from a different type of switch,
  may cause this switch to fail.
  A switch reboot is required for the changes to take effect.
 Please make sure all the switches are disabled by
 using "chassisdisable" command. Downloading configuration
  to an online switch may result in some configuration not
  being downloaded to that switch.
  configDownload operation may take several minutes
   to complete for large files.
  Do you want to continue [y/n]:y
Password: <hidden>
Activating configDownload: Switch is disabled
configDownload complete: Only zoning parameters are downloaded to ad5.
```
Example of a non-interactive download of all configurations (chassis and switches)

configdownload -a -ftp 10.1.2.3,UserFoo,/pub/configurations/config.txt,password

## Configurations across a fabric

To save time when configuring fabric parameters and software features, you can save a configuration file from one switch and download it to other switches of the same model type.

Do not download a configuration file from one switch to another switch that is a different model or runs a different firmware version, because it can cause the switch to fail. If you need to reset affected switches, <span id="page-261-0"></span>issue the **configDefault** command after download is completed but before the switch is enabled. If a switch is enabled with a duplicate domain ID, the switch becomes segmented.

### Downloading a configuration file from one switch to another switch of the same model

- 1. Configure one switch.
- 2. Use the **configUpload** command to save the configuration information. Refer to [Configuration file](#page-256-0) [backup](#page-256-0) on page 257 for more information.
- 3. Run **configDefault** on each of the target switches, and then use the **configDownload** command to download the configuration file to each of the target switches. Refer to [Configuration file restoration](#page-257-0) on page 258 for more information.

### Security considerations

Security parameters and the switch identity cannot be changed by the **configDownload** command. Parameters such as the switch name and IP address (lines in the configuration file that begin with "boot") are ignored. Security parameters (lines in the configuration file that begin with "sec"), such as secure mode setting and version stamp, are ignored. For more detailed information on security, refer to [Configuring Protocols](#page-172-0) on page 173.

## Configuration management for Virtual Fabrics

You can use the **configUpload -vf** or **configDownload -vf** command to restore configurations to a logical switch. The **-vf** option only restores the Virtual Fabrics configuration information on to a switch of the same model and same release. For example, a Virtual Fabrics configuration file for Fabric OS 7.2.x cannot be used on a Fabric OS 7.1.x switch and vice versa.

The Virtual Fabrics configuration on the switch defines all of the logical switches allowed and configured for a particular platform.

### Uploading a configuration file from a switch with Virtual Fabrics enabled

The **configUpload** command with the **-vf** option specifies that configuration upload will upload the Virtual Fabrics configuration instead of the non-Virtual Fabrics configuration information.

You must specify a file name with the **configUpload -vf** command. It is recommended not to use config.txt for a file name as this name can be confused with a normal uploaded configuration file.

Example of **configUpload** on a switch with Virtual Fabrics

```
Sprint5100:FID128:admin> configupload
Protocol (scp, ftp, sftp, local) [ftp]: 
Server Name or IP Address [host]: 10.1.2.3
User Name [user]: UserFoo
Path/Filename [<home dir>/config.txt]: 5100.txt
Potentially remote file may get overwritten
Section (all|chassis|FID# [all]): 
Password: <hidden>
configUpload complete: All selected config parameters are uploaded
```
#### Example of **configUpload** on a logical switch configuration

```
DCX 80:FID128:admin> configupload -vf
Protocol (scp, ftp, sftp, local) [ftp]:
Server Name or IP Address [host]: 10.1.2.3
User Name [user]: anonymous
Path/Filename [<home dir>/config.txt]: 5100 vf.txt
configUpload complete: VF config parameters are uploaded
2009/07/20-09:13:40, [LOG-1000], 225, SLOT 7 | CHASSIS, INFO, BrocadeDCX, Previous 
message repeated 7 time(s)
2009/07/20-10:27:14, [CONF-1001], 226, SLOT 7 | FID 128, INFO, DCX_80, configUpload 
completed successfully for VF config parameters.
```
### Restoring a logical switch configuration using configDownload

The **configDownload -vf** command specifies that the Virtual Fabrics configuration download file is downloaded instead of the regular configuration. After the Virtual Fabrics configuration file is downloaded, the switch is automatically rebooted.

On dual-CP platforms, if CPs are incompatible (HA not in sync), the Virtual Fabrics configuration file is not propagated to the standby CP. If CPs are compatible, the active CP attempts to remain active after the reboot, and the new Virtual Fabrics configuration file is then propagated to the standby CP.

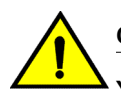

#### **CAUTION**

**You must issue the configDownload command on the switch after restoring the Virtual Fabrics configuration to fully restore your switch or chassis configuration.**

- 1. Connect to the switch and log in using an account with admin permissions.
- 2. Enter the **configDownload -vf** command.
- 3. Respond to the prompts.

Wait for the configuration file to download on to the switch. You may need to reconnect to the switch.

- 4. Enter the **configDownload** command.
- 5. Respond to the prompts.

Wait for the configuration file to download to the switch.

6. Verify the LISL ports are set up correctly.

Example of a non-interactive download from a switch with FID = 8 and SFID =10

```
configdownload -fid 8 -sfid 10 -ftp 10.1.2.3
,UserFoo
,config.txt,password
```
Example of configDownload on a switch

```
5100:FID128:admin> configdownload -vf
Protocol (scp, ftp, sftp, local) [ftp]: 
Server Name or IP Address [host]: 10.1.2.3
User Name [user]: UserFoo
Path/Filename [<home dir>/config.txt]: 5100 FID89.txt
 *** CAUTION ***
  This command is used to download the VF configuration to the
  switch. Afterwards, the switch will be automatically rebooted
  and the new VF settings will be used. You will then need to
  run configdownload again to install the configuration(s) for
  any logical switch(s) that are setup in the new VF configuration.
  Do you want to continue [y/n]: y
(output truncated)
```
### <span id="page-263-0"></span>**Restrictions**

The following restrictions apply when using the **configUpload** or **configDownload** commands when Virtual Fabrics mode is enabled:

- The **-vf** option is incompatible with the **-fid**, **-sfid**, or **-all** options. Any attempt to combine it with any of the other three will cause the configuration upload or download operation to fail.
- You are not allowed to modify the Virtual Fabrics configuration file after it has been uploaded. Only minimal verification is done by the **configDownload** command to ensure it is compatible, much like the normal downloaded configuration file.
- After the **configDownload -vf** command completes and reboots your switch, you must then download the matching regular configuration using the **configDownload -all** command. This ensures proper behavior of the system and logical switches.

All of the attributes of the Virtual Fabrics configuration file will be downloaded to the system and take effect. This includes, but is not limited to, logical switch definitions, whether Virtual Fabrics is enabled or disabled, and the F\_Port trunking ports, except the LISL ports. The LISL ports on the system are not affected by the Virtual Fabrics configuration file download.

You can restore Virtual Fabrics configurations only to a switch of the same model and same release. For example, a Virtual Fabrics configuration file for Fabric OS 7.2.x cannot be used on a Fabric OS 7.1.x switch and vice versa.

## Brocade configuration form

Use the form in Table 58 as a hard copy reference for your configuration information. In the hardware reference manuals for the Brocade DCX and DCX-4S Backbones, there is a guide for FC port-setting.

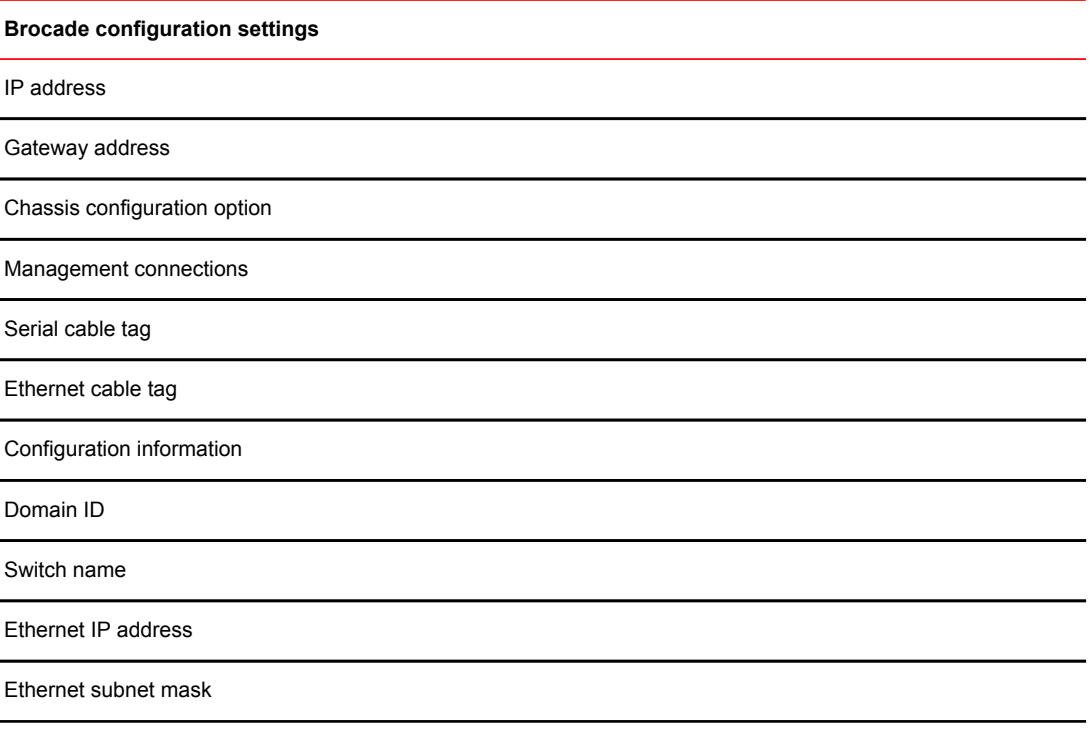

**TABLE 58** Brocade configuration and connection form

**TABLE 58** Brocade configuration and connection form (Continued)

**Brocade configuration settings**

Total number of local devices (**nsShow** )

Total number of devices in fabric (**nsAllShow** )

Total number of switches in the fabric (**fabricShow** )

Brocade configuration form

# Managing Virtual Fabrics

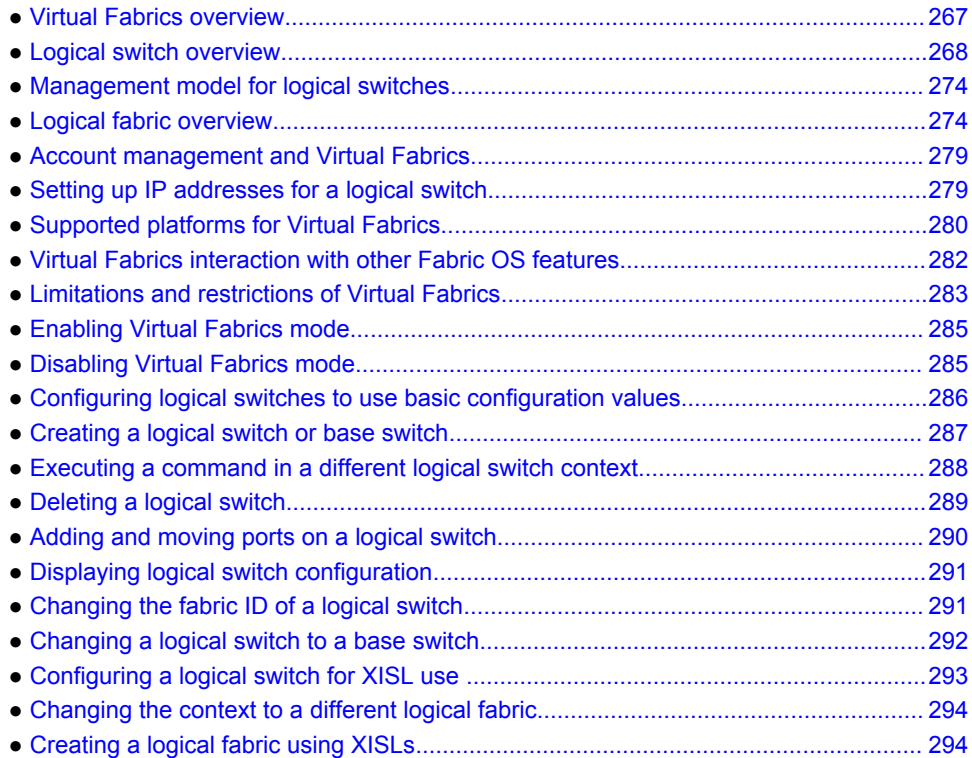

## Virtual Fabrics overview

Virtual Fabrics is an architecture to virtualize hardware boundaries. Traditionally, SAN design and management is done at the granularity of a physical switch. Virtual Fabrics allows SAN design and management to be done at the granularity of a port.

Virtual Fabrics is a suite of related features that can be customized based on your needs. The Virtual Fabrics suite consists of the following specific features:

- Logical switch
- Logical fabric
- Device sharing

This chapter describes the logical switch and logical fabric features. For information about device sharing with Virtual Fabrics, refer to [FC-FC routing and Virtual Fabrics](#page-574-0) on page 575.

Virtual Fabrics and Admin Domains are mutually exclusive and are not supported at the same time on a switch.

#### <span id="page-267-0"></span>**NOTE**

A note on terminology: *Virtual Fabrics* is the name of the suite of features. A *logical fabric* is a type of fabric that you can create using the Virtual Fabrics suite of features.

## Logical switch overview

Traditionally, each switch and all the ports in the switch act as a single Fibre Channel switch (FC switch) that participates in a single fabric. The logical switch feature allows you to divide a physical chassis into multiple fabric elements. Each of these fabric elements is referred to as a *logical switch* . Each logical switch functions as an independent self-contained FC switch.

#### **NOTE**

Each chassis can have multiple logical switches.

### Default logical switch

To use the Virtual Fabrics features, you must first enable Virtual Fabrics on the switch. Enabling Virtual Fabrics creates a single logical switch in the physical chassis. This logical switch is called the *default logical switch*.

The default logical switch initially contains all of the ports in the physical chassis.

The following figure shows a switch before and after enabling Virtual Fabrics. In this example, the switch has 10 ports, labeled P0 through P9.

#### **FIGURE 18** Switch before and after enabling Virtual Fabrics

Before enabling Virtual Fabrics

After enabling Virtual Fabrics

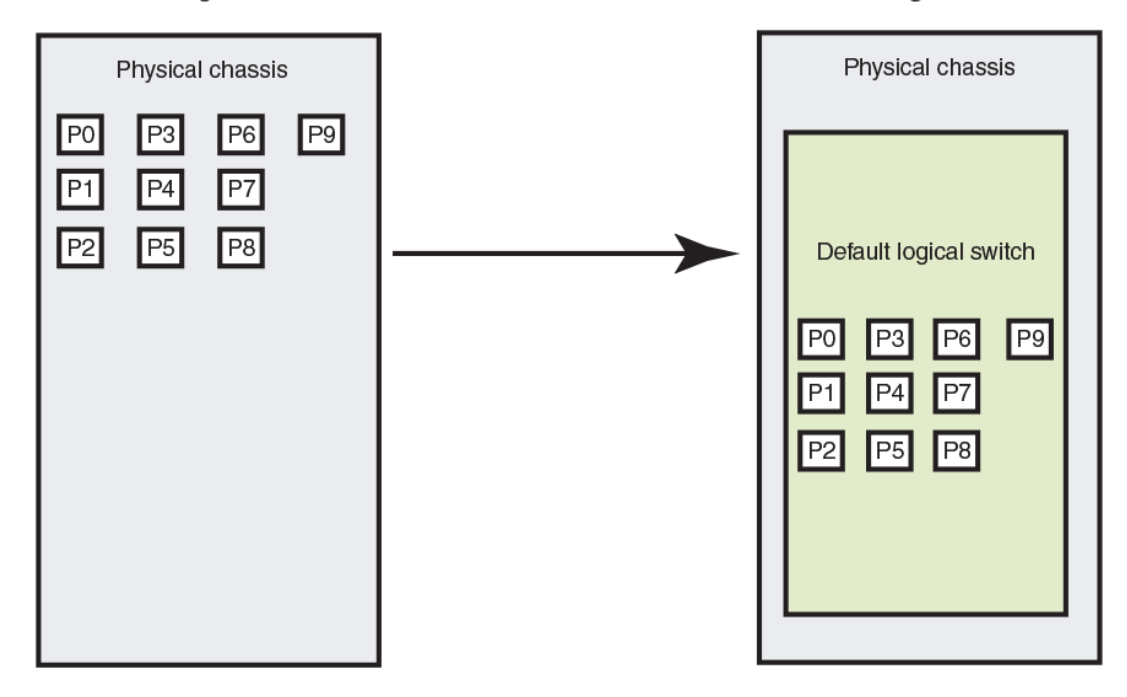

After you enable Virtual Fabrics, you can create up to seven additional logical switches, depending on the switch model.

The following figure shows a Virtual Fabrics-enabled switch before and after it is divided into logical switches. Before you create logical switches, the chassis appears as a single switch (default logical switch). After you create logical switches, the chassis appears as multiple independent logical switches. All of the ports continue to belong to the default logical switch until you explicitly move them to other logical switches.

The default logical switch always exists. You can add and delete other logical switches, but you cannot delete the default logical switch unless you disable Virtual Fabrics.

**FIGURE 19** Switch before and after creating logical switches

Before logical switch creation

After logical switch creation

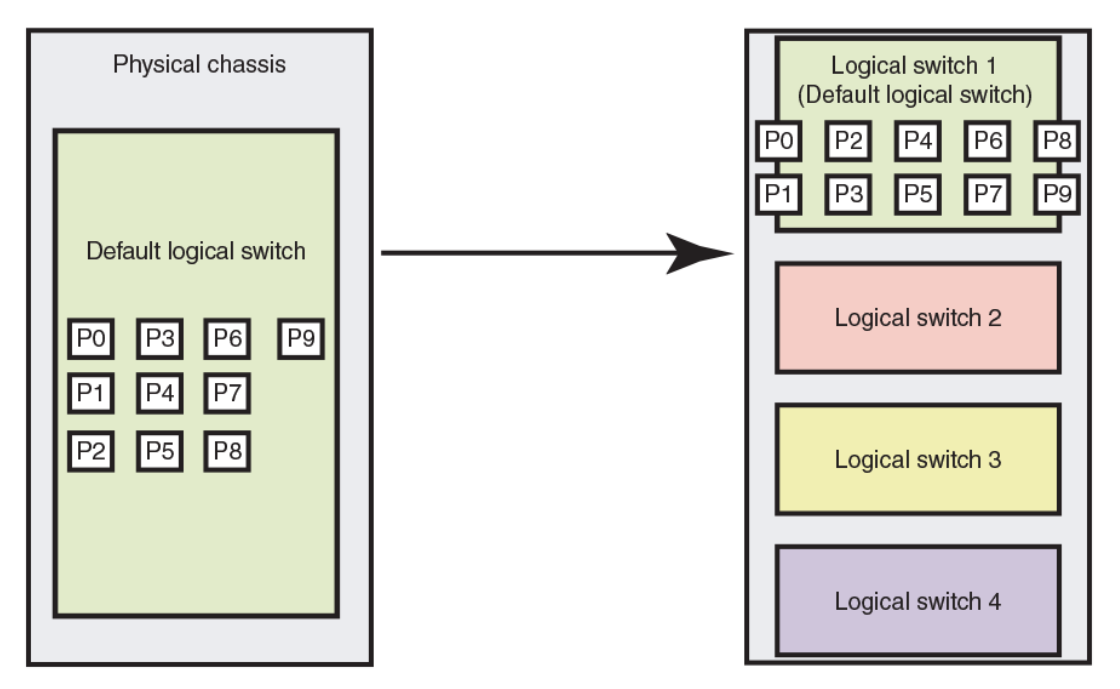

### Logical switches and fabric IDs

When you create a logical switch, you must assign it a fabric ID (FID). The fabric ID uniquely identifies each logical switch within a chassis and indicates to which fabric the logical switch belongs. You cannot define multiple logical switches with the same fabric ID within the chassis.

In the following figure, logical switches 2, 3, 4, and 5 are assigned FIDs of 1, 15, 8, and 20, respectively. These logical switches belong to different fabrics, even though they are in the same physical chassis. For example, you could not assign logical switch 5 a fabric ID of 15, because logical switch 3 is already assigned FID 15 in the chassis.

The default logical switch is initially assigned FID 128. You can change this value later.

#### **NOTE**

Each logical switch is assigned one and only one FID. The FID identifies the logical fabric to which the logical switch belongs.

**FIGURE 20** Fabric IDs assigned to logical switches

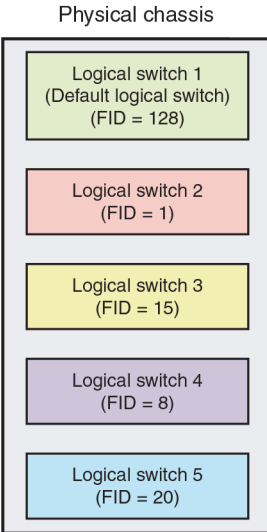

## Port assignment in logical switches

Initially, all ports belong to the default logical switch. When you create additional logical switches, they are empty and you must assign ports to those logical switches.

As you assign ports to a logical switch, the ports are moved from the default logical switch to the newly created logical switch. A given port can be in only one logical switch.

In the following figure, the default logical switch initially has 10 ports, labeled P0 through P9. After logical switches are created, the ports are assigned to specific logical switches. Note that ports 0, 1, 7, and 8 have not been assigned to a logical switch and so remain assigned to the default logical switch.

#### **FIGURE 21** Assigning ports to logical switches

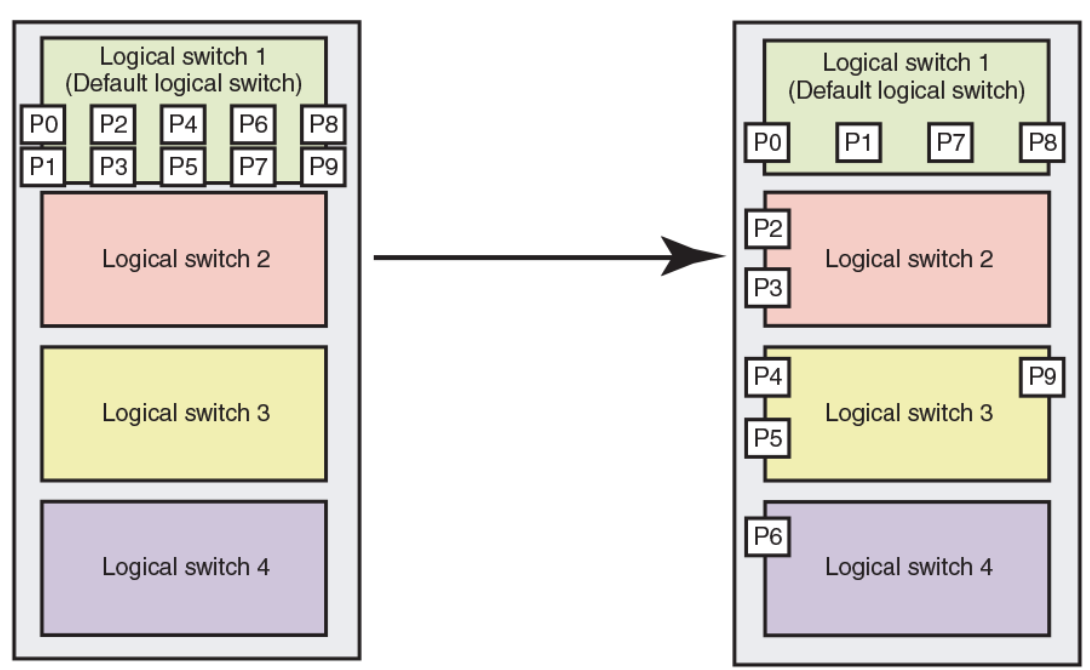

Before port assignment

A given port is always in one (and only one) logical switch. The following scenarios refer to the chassis

after port assignment in Figure 21 :

- If you assign P2 to logical switch 2, you cannot assign P2 to any other logical switch.
- If you want to remove a port from a logical switch, you cannot delete it from the logical switch, but must move it to a different logical switch. For example, if you want to remove P4 from logical switch 3, you must assign it to a different logical switch: logical switch 2, logical switch 4, or logical switch 1 (the default logical switch).
- If you assign a port to a logical switch, it is removed automatically from the logical switch it is currently in. If you assign P3 to Logical switch 3, P3 is automatically removed from logical switch 2.
- If you do not assign a port to any logical switch, it remains in the default logical switch, as is the case with ports 0, 1, 7, and 8.

Refer to [Adding and moving ports on a logical switch](#page-289-0) on page 290 for instructions for assigning and moving ports on logical switches.

A logical switch can have as many ports as are available in the chassis. In Figure 21 , the chassis has 10 ports. You could assign all 10 ports to a single logical switch, such as logical switch 2; if you did this, however, no ports would be available for logical switches 3 and 4.

You can move only F\_Ports and E\_Ports from one logical switch to another. If you want to configure a different type of port, such as a VE\_Port or EX\_Port, you must configure them after you move them. Some types of ports cannot be moved from the default logical switch. Refer to [Supported platforms for](#page-279-0) [Virtual Fabrics](#page-279-0) on page 280 for detailed information about these ports.

### Logical switches and connected devices

You can connect devices to logical switches, as shown in [Figure 22](#page-272-0) . In logical switch 2, P2 is an F\_Port that is connected to H1. In logical switch 3, P4 is an F\_Port that is connected to D1. H1 and D1

After port assignment

<span id="page-272-0"></span>cannot communicate with each other because they are in different fabrics, even though they are both connected to the same physical chassis.

You can also connect other switches to logical switches. In Figure 22, P6 is an E\_Port that forms an inter-switch link (ISL) between logical switch 4 and the non-Virtual Fabrics switch. Logical switch 4 is the only logical switch that can communicate with the non-Virtual Fabrics switch and D2, because the other logical switches are in different fabrics.

**FIGURE 22** Logical switches connected to devices and non-Virtual Fabrics switch

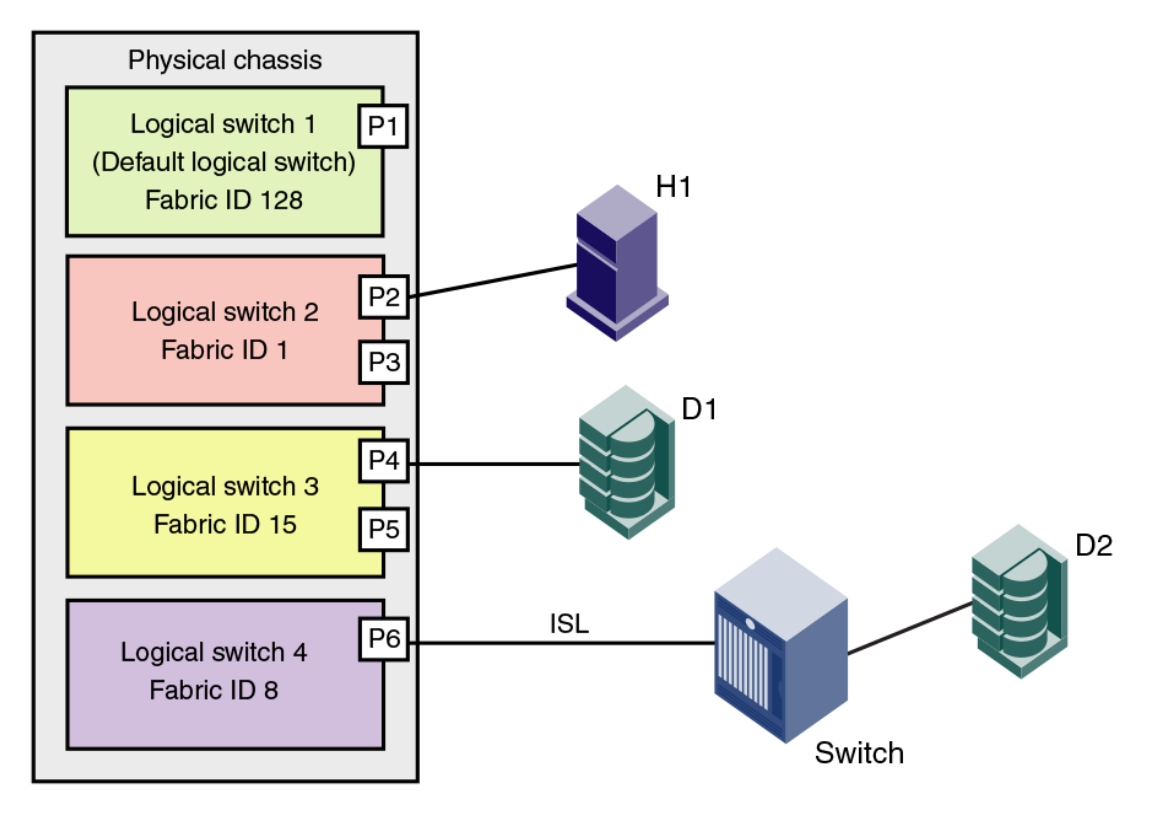

Figure 23 shows a logical representation of the physical chassis and devices in Figure 22 . As shown in Figure 23 , the devices are isolated into separate fabrics.

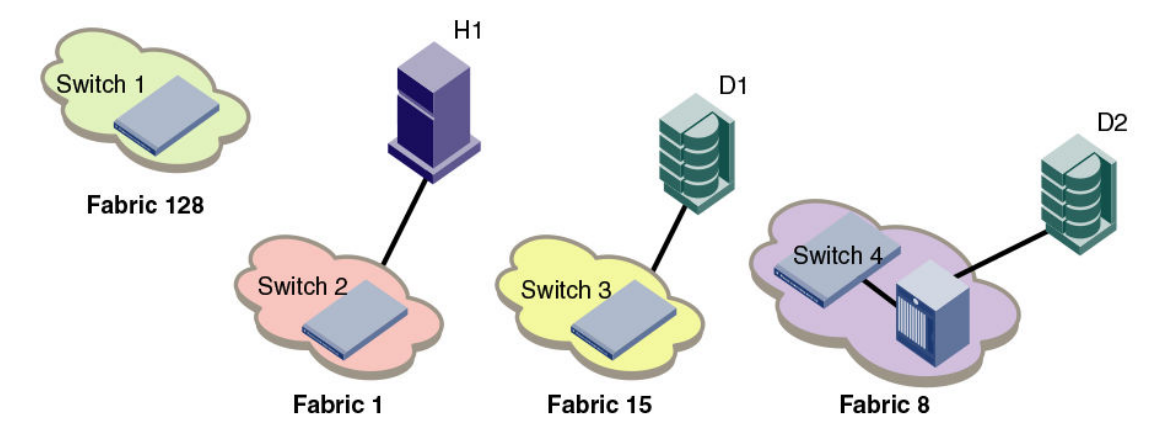

**FIGURE 23** Logical switches in a single chassis belong to separate fabrics

## <span id="page-273-0"></span>Management model for logical switches

The operations you can perform on a logical switch depend on the context you are in. Some operations affect only a single logical switch, and some operations affect the entire physical chassis.

All user operations are classified into one of the following:

• Chassis management operations

These are operations that span logical switch boundaries, such as:

- ‐ Logical switch configuration (creating, deleting, or modifying logical switches)
- ‐ Account management (determining which accounts can access which logical switches)
- ‐ Field-replaceable unit (FRU) management (slot commands, such as **slotShow** )
- ‐ Firmware management (firmware upgrade, HA failover)
- Logical switch operations

These are operations that are limited to the logical switch, such as displaying or changing port states. Logical switch operations include all operations that are not covered in the chassis management operations.

When you log in, you are assigned an active context, or active logical switch. This context filters the view that you get, and determines which ports you can see. You can change the active context. For example, if you are working with logical switch 1, you can change the context to logical switch 5. When you change the context to logical switch 5, you only see the ports that are assigned to that logical switch. You do not see any of the other ports in the chassis.

The scope of logical switch operations is defined by the active context. When you are in the context of a logical switch, you can perform port, switch, and fabric-level operations, subject to Role-Based Access Control (RBAC) rules.

If you have permission to execute chassis-level commands, you can do so, regardless of which logical switch context you are in.

## Logical fabric overview

A *logical fabric* is a fabric that contains at least one logical switch.

The four fabrics shown in [Figure 22](#page-272-0) on page 273 and [Figure 23 o](#page-272-0)n page 273 are logical fabrics because they each have at least one logical switch.

You can connect logical switches to non-Virtual Fabrics switches and to other logical switches.You connect logical switches to non-Virtual Fabrics switches using an ISL, as shown in [Figure 22](#page-272-0) on page 273.

You connect logical switches to other logical switches in two ways:

- Using ISLs
- Using base switches and extended ISLs (XISLs)

### Logical fabric and ISLs

[Figure 24](#page-274-0) shows two physical chassis divided into logical switches. In [Figure 24](#page-274-0) , ISLs are used to connect the logical switches with FID 1 and the logical switches with FID 15. The logical switches with

<span id="page-274-0"></span>FID 8 are each connected to a non-Virtual Fabrics switch. The two logical switches and the non-Virtual Fabrics switch are all in the same fabric, with FID 8.

**FIGURE 24** Logical switches connected to other logical switches through physical ISLs

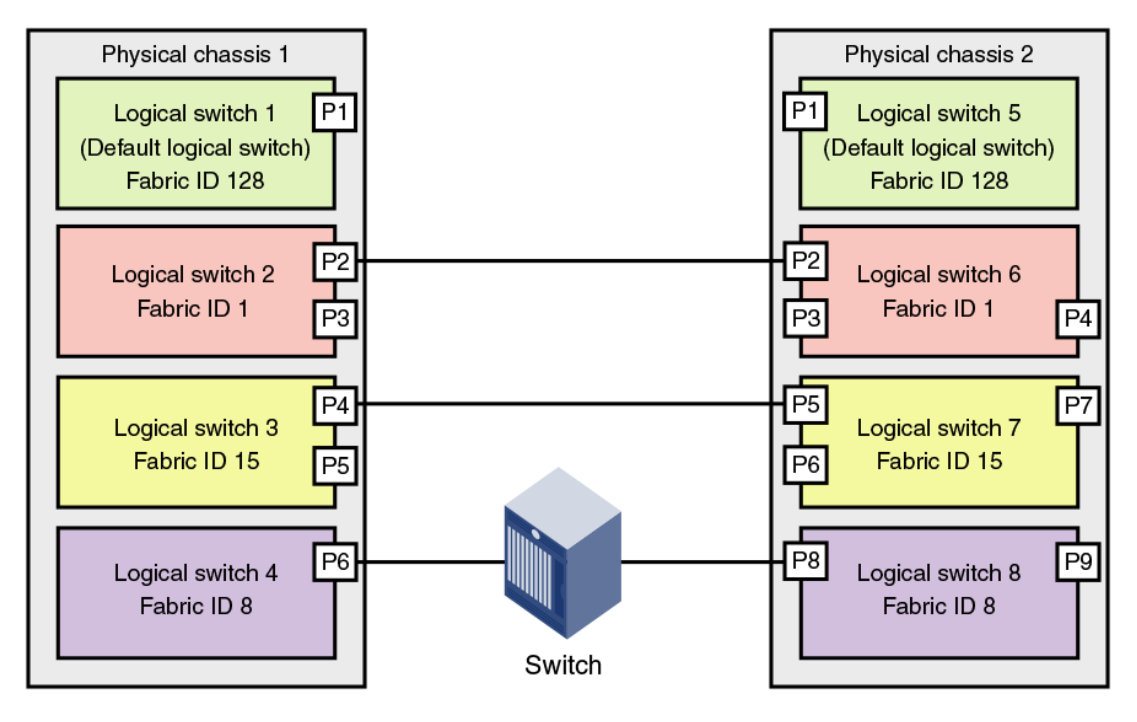

Figure 25 shows a logical representation of the configuration in Figure 24 .

**FIGURE 25** Logical switches connected to form logical fabrics

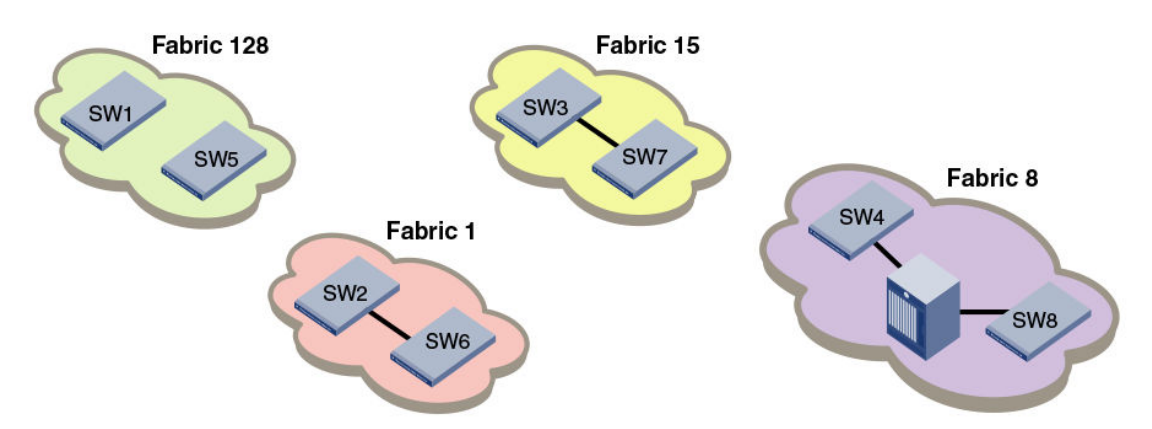

The ISLs between the logical switches are *dedicated ISLs* because they carry traffic only for a single logical fabric. In Figure 24, Fabric 128 has two switches (the default logical switches), but they cannot communicate with each other because they have no ISLs between them and they cannot use the ISLs between the other logical switches.

#### **NOTE**

Only logical switches with the same FID can form a fabric. If you connect two logical switches with different FIDs, the link between the switches segments.

### Base switch and extended ISLs

One way to connect logical switches is to use extended ISLs and base switches.

When you divide a chassis into logical switches, you can designate one of the switches to be a base switch. A *base switch* is a special logical switch that is used for interconnecting the physical chassis.

A base switch has the following properties:

- ISLs connected through the base switch can be used for communication among the other logical switches.
- $\cdot$  Base switches do not support direct device connectivity. A base switch can have only E\_Ports, VE\_Ports, EX\_Ports, or VEX\_Ports, but no F\_Ports.
- The base switch provides a common address space for communication between different logical fabrics.
- A base switch can be configured for the preferred domain ID just like a non-Virtual Fabrics switch.
- You can have only one base switch in a physical chassis.

A base switch can be connected to other base switches through a special ISL, called a *shared ISL* or *extended ISL* (XISL). An extended ISL connects base switches. The XISL is used to share traffic among different logical fabrics.

Fabric formation across an XISL is based on the FIDs of the logical switches.

Figure 26 shows two physical chassis divided into logical switches. Each chassis has one base switch. An ISL connects the two base switches. This ISL is an extended ISL (XISL) because it connects base switches.

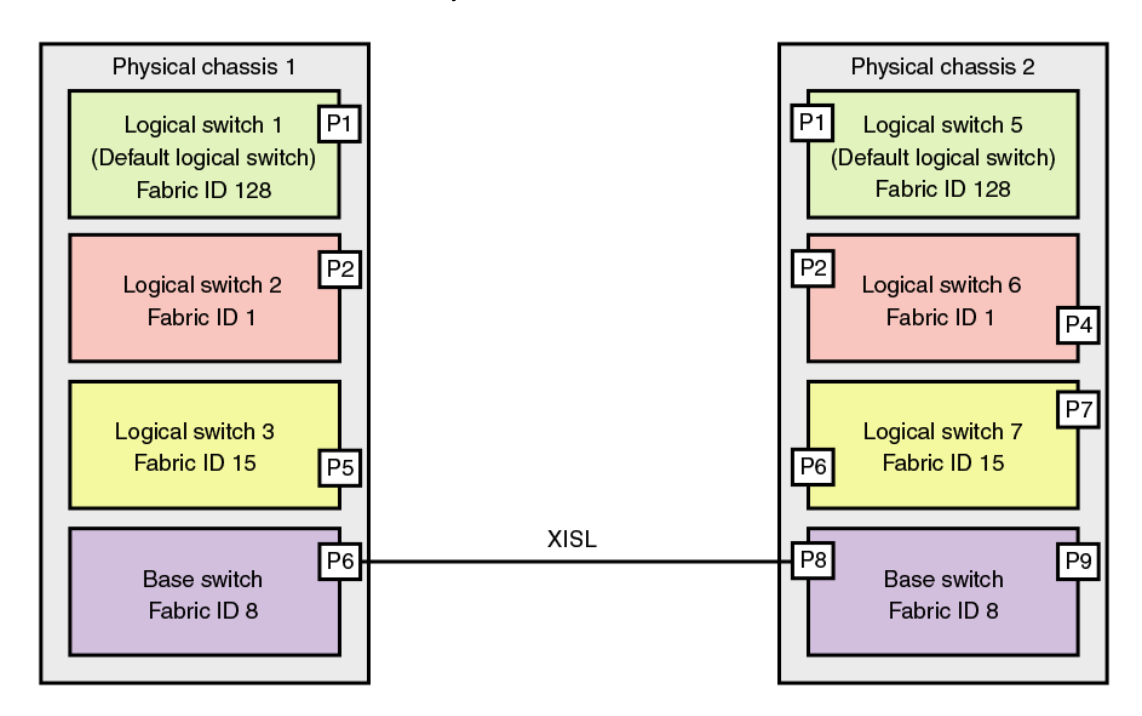

**FIGURE 26** Base switches connected by an XISL

Traffic between the logical switches can now flow across this XISL. The traffic can flow only between logical switches with the same fabric ID. For example, traffic can flow between logical switch 2 in chassis 1 and logical switch 6 in chassis 2, because they both have FID 1. Traffic cannot flow between logical switch 2 and logical switch 7, because they have different fabric IDs (and are thus in different fabrics).

Think of the logical switches as being connected with logical ISLs, as shown in Figure 27 . In this diagram, the logical ISLs are not connected to ports because they are not physical cables. They are a logical representation of the switch connections that are allowed by the XISL.

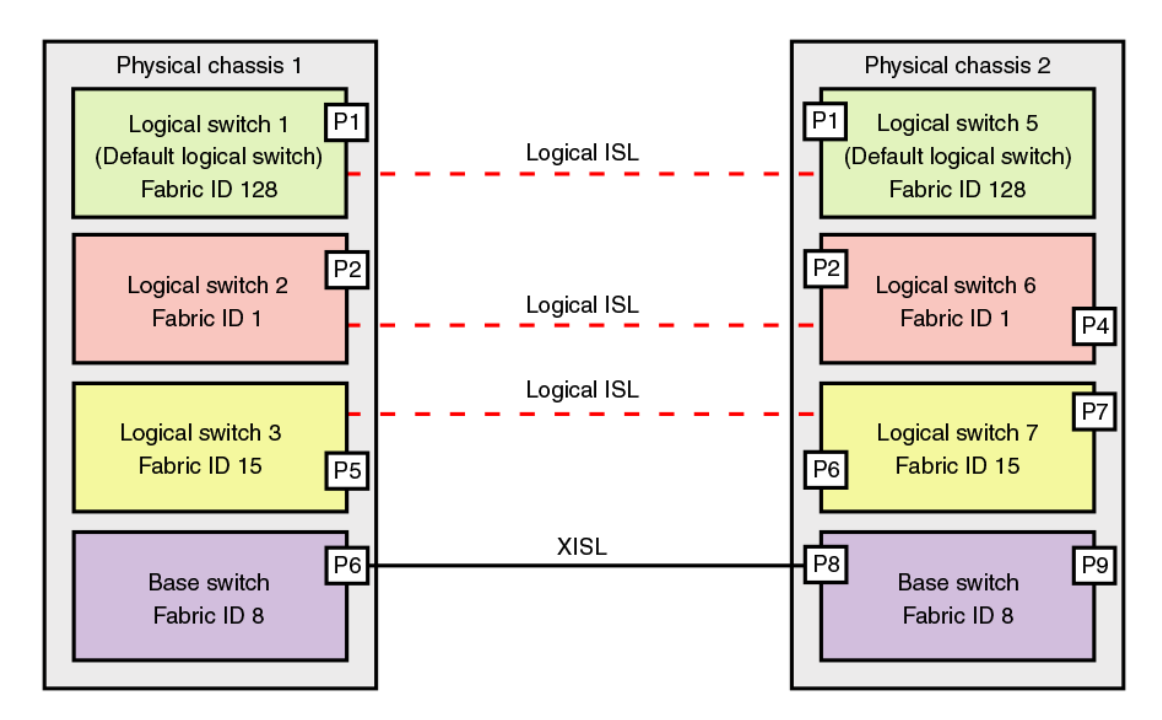

**FIGURE 27** Logical ISLs connecting logical switches

To use the XISL, the logical switches must be configured to allow XISL use. By default, they are configured to do so; you can change this setting, however, using the procedure described in [Configuring](#page-292-0) [a logical switch for XISL use](#page-292-0) on page 293.

#### **NOTE**

It is a good practice to configure at least two XISLs, for redundancy.

You can also connect logical switches using a combination of ISLs and XISLs, as shown in Figure 28. In this diagram, traffic between the logical switches in FID 1 can travel over either the ISL or the XISL. Traffic between the other logical switches travels only over the XISL.

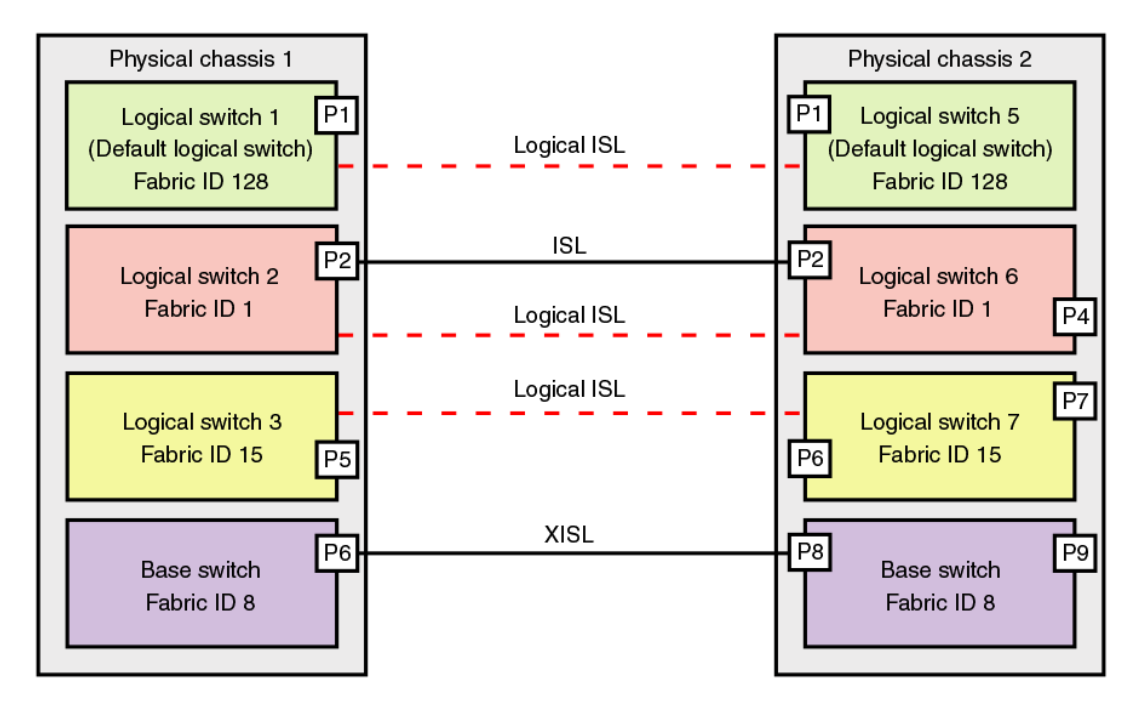

<span id="page-277-0"></span>**FIGURE 28** Logical fabric using ISLs and XISLs

By default, the physical ISL path is favored over the logical path (over the XISL) because the physical path has a lower cost. This behavior can be changed by configuring the cost of the dedicated physical ISL to match the cost of the logical ISL.

#### **ATTENTION**

If you disable a base switch, all of the logical ISLs are broken and the logical switches cannot communicate with each other unless they are connected by a physical ISL.

#### Base fabric

Base switch ports on different chassis can be connected together to form a fabric, called a *base fabric* . Similar to other logical switches, the base switches must have the same FID to be connected. If the base switches have different FIDs, the link between the switches is disabled.

The base fabric follows normal routing policies. As long as physical connectivity is available, the base fabric maintains connectivity for the logical fabrics.

#### Logical ports

As shown in Figure 28 on page 278, logical ISLs are formed to connect logical switches. A *logical port* represents the ports at each end of a logical ISL. A logical port is a software construct only and does not correspond to any physical port.

Most port commands are not supported on logical ports. For example, you cannot change the state or configuration of a logical port.

The World Wide Name (WWN) for logical ports is in NAA=5 format, using the following syntax:

5*n:nn:nn:nz:zz:zz:zx:xx*

<span id="page-278-0"></span>The NAA=5 syntax uses the following variables:

- *nnnnnn* is the Brocade Organizationally Unique Identifier (OUI).
- *zzzzzz* is the logical fabric serial number.
- *xxx* is the logical port number, in the range 0 through FFF.

#### Logical fabric formation

Fabric formation is not based on connectivity, but on the FIDs of the logical switches. The basic order of fabric formation is as follows:

- 1. Base fabric forms.
- 2. Logical fabrics form when the base fabric is stable.
- 3. Traffic is initiated between the logical switches.
- 4. Devices begin recognizing one another.

### Account management and Virtual Fabrics

When user accounts are created, they are assigned a list of logical fabrics to which they can log in and a home logical fabric (home FID). When you connect to a physical chassis, the home FID defines the logical switch to which you are logged in by default. You can change to a different logical switch context, as described in [Changing the context to a different logical fabric](#page-293-0) on page 294.

When you are logged in to a logical switch, the system prompt changes to display the FID of that switch. The following are example prompts for when you are logged in to the default logical switch (FID = 128) and a user-defined logical switch (FID = 15):

switch:FID128:admin> switch:FID15:admin>

Refer to [Managing User Accounts](#page-132-0) on page 133 for information about creating user accounts and assigning FIDs to user accounts.

## Setting up IP addresses for a logical switch

Each physical chassis has one common IP address that is shared by all of the logical switches in the chassis. You can set up individual IPv4 addresses for each logical switch.

IPv4 addresses assigned to individual logical switches are assigned to IP over Fibre Channel (IPFC) network interfaces. In Virtual Fabrics environments, a single chassis can be assigned to multiple fabrics, each of which is logically distinct and separate from one another. Each IPFC point of connection to a given chassis needs a separate IPv4 address and prefix to be accessible to a management host.

For a management host to access logical switches, the host bus adapter (HBA) must be able to connect with the common, shared IP address and the individual IPv4 addresses configured for each logical switch.

#### **NOTE** IPv6 is not supported when setting the IPFC interface for Virtual Fabrics.

<span id="page-279-0"></span>IPFC addresses are not handled by configupload or configdownload. The IPFC address of the default logical switch or a non-VF switch is stored on the WWN card or compact flash. This address does not display in a configshow. Non-default logical switch IPFC addresses display in a confgshow. The **ipaddrshow** command displays all switch addresses and IPFC addresses configured in the chassis.

Use the following procedure to set up IP addresses for a logical switch:

- 1. Connect to the switch and log in using an account with admin permissions.
- 2. Enter the **ipAddrSet -ls** command.
	- To add an IPv4 address, use the**--add** parameter. Specify the network information in dotteddecimal notation for the Ethernet IPv4 address with a Classless Inter-Domain Routing (CIDR) prefix.
	- To delete an IPv4 address, use the **--delete** parameter.
- 3. Enter the **ipaddrshow** command to verify the result.

The following example sets IP addresses with the CIDR prefix for logical switches with FID 1, 2, and 128 (default logical switch).

switch:FID128:admin> ipaddrset -ls 1 --add 192.0.2.11/24 IP address is being changed...Done. switch:FID128:admin> ipaddrset -ls 2 --add 192.0.2.22/24 IP address is being changed...Done. switch:FID128:admin> ipaddrset -ls 128 --add 192.0.2.0/24 IP address is being changed...Done. switch:FID128:admin> ipaddrshow SWITCH Ethernet IP Address: 198.51.100.0 Ethernet Subnetmask: 255.255.255.0 Gateway IP Address: 198.51.100.1 DHCP: Off IPFC address for virtual fabric ID 128: 192.0.2.0/124 IPFC address for virtual fabric ID 1: 192.0.2.11/24 IPFC address for virtual fabric ID 2: 192.0.2.22/24

The following example deletes the IP address for the logical switch with FID 1.

switch:FID128:admin> ipaddrset -ls 1 --delete

## Supported platforms for Virtual Fabrics

The following platforms are Virtual Fabrics-capable:

- Brocade 5100
- Brocade 5300
- Brocade 6510
- Brocade 6520
- Brocade 7800
- Brocade 7840
- Brocade VA-40FC, in Native mode only
- Brocade DCX
- Brocade DCX-4S
- Brocade DCX 8510 family

<span id="page-280-0"></span>Some restrictions apply to the ports, depending on the port type and blade type. The following sections explain these restrictions.

### Supported port configurations in the fixed-port switches

There are no restrictions on the ports in the Brocade 5100, 5300, 6510, 6520, and VA-40FC; however, the following rules apply:

- Any port can belong to any logical switch (including the base switch and default logical switch), with the exception that F\_Ports cannot belong to the base switch.
- The default logical switch can use XISLs, *except* on Brocade DCX or DCX-4S devices.
- The default logical switch can also be a base switch.

For the Brocade 7800 and 7840, the following rules apply:

- A base switch is not supported on the Brocade 7800 or 7840.
- You cannot use an XISL on the Brocade 7800 or 7840.

### Supported port configurations in Brocade Backbones

Some of the ports in the Brocade DCX and DCX 8510 Backbone families are not supported on all types of logical switches. The following table lists the blades and ports that are supported on each type of logical switch.

| <b>Blade type</b> | Default logical switch | User-defined logical switch | <b>Base switch</b> |
|-------------------|------------------------|-----------------------------|--------------------|
| FC8-16            | Yes $(F, E)$           | Yes $(F, E)$                | Yes $(E, EX)$      |
| FC8-32            |                        |                             |                    |
| FC8-32E           |                        |                             |                    |
| FC8-48            |                        |                             |                    |
| <b>FC8-48E</b>    |                        |                             |                    |
| FC16-32           |                        |                             |                    |
| FC16-48           |                        |                             |                    |
| FC8-64            | Yes $(F, E)^{11}$      | Yes $(F, E)$                | Yes $(E, EX)^{12}$ |
| FC16-64           |                        |                             |                    |
| FS8-18            | Yes $(F, E)$           | No                          | No                 |
| FCOE10-24         | Yes $(F, E)$           | No                          | No                 |
| FX8-24: FC ports  | Yes $(F, E)$           | Yes $(F, E)$                | Yes (E, EX)        |
| GE ports          | Yes (VE)               | Yes (VE)                    | Yes (VE, VEX)      |
| ICL ports         | Yes $(E)$              | Yes (E)                     | Yes $(E, EX)^{13}$ |

**TABLE 59** Blade and port types supported on logical switches

<sup>11</sup> In the Brocade DCX and DCX 8510-8, ports 56-63 of the FC8-64 blade are not supported as E\_Ports on the default logical switch. The Brocade DCX-4S and DCX 8510-4 do not have this limitation.

<sup>&</sup>lt;sup>12</sup> In the Brocade DCX and DCX 8510-8, ports 48-63 of the FC8-64 and FC16-64 blades are not supported in the base switch. The Brocade DCX-4S and DCX 8510-4 do not have this limitation.

#### <span id="page-281-0"></span>Restrictions on Brocade Backbones

The following restrictions apply to Brocade Backbones:

- EX\_Ports and VEX\_Ports can be in only the base switch.
- ICL ports cannot be in a logical switch that is using XISLs.
- All of the user ports in an ICL cable must be in the same logical switch. Distributing the user ports within the same cable across multiple logical switches is not supported.
- ICL ports that are configured as EX\_Ports can be in only the base switch.
- The default logical switch cannot use XISLs.
- The default logical switch cannot be designated as the base switch.
- In Fabric OS v7.0.0 and later, VE\_Ports on the FX8-24 blade are supported on a logical switch that is using an XISL, and on the base switch as an XISL.

#### **NOTE**

For the FX8-24 blade, if XISL use is enabled it is not recommended that you configure VE\_Ports on both the logical switch and the base switch, because FCIP tunnels support only two hops maximum.

## Virtual Fabrics interaction with other Fabric OS features

The following table lists some Fabric OS features and considerations that apply when using Virtual Fabrics.

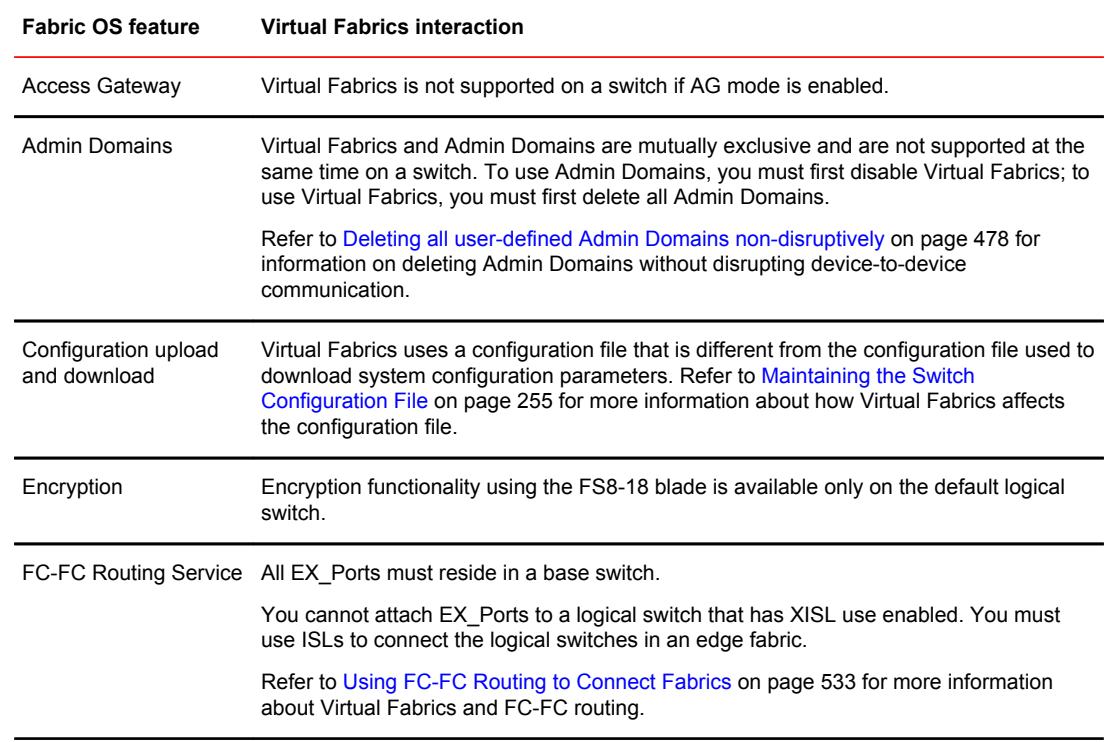

#### **TABLE 60** Virtual Fabrics interaction with Fabric OS features

<sup>13</sup> EX\_Ports on an ICL are supported only in the Brocade DCX 8510 Backbone family.

| <b>Fabric OS feature</b>       | <b>Virtual Fabrics interaction</b>                                                                                                    |
|--------------------------------|----------------------------------------------------------------------------------------------------|
| <b>FICON</b>                   | Up to two logical switches per chassis can run FICON Management Server (CUP), but<br>the FICON logical switch can use both ISLs and XISLs.                                                                                                    |
| ISL R RDY mode                 | ISL R RDY mode is not supported in a base switch.                                                                                                    |
| Licensing                      | Licenses are applicable for all logical switches in a chassis.                                                                                                    |
| Network time protocol<br>(NTP) | The clock information for a chassis is maintained by the default logical switch and not<br>from the principal or primary FCS switch. Refer to Network time protocol on page 55 for<br>more information about how Virtual Fabrics affects NTP.           |
| Performance<br>monitoring      | Performance monitors are supported in a limited number of logical switches, depending<br>on the platform type. Refer to Monitoring Fabric Performance on page 491 for more<br>information about performance monitoring when Virtual Fabrics is enabled. |
| QoS                            | QoS VCs are maintained across the base fabric. Refer to Optimizing Fabric Behavior on<br>page 375 for more information about using the Adaptive Networking features with<br>Virtual Fabrics.                                                            |
| <b>Traffic Isolation</b>       | Traffic Isolation zones with failover disabled are not supported in logical fabrics. Refer to<br>Optimizing Fabric Behavior on page 375 for additional information about using TI Zones<br>with Virtual Fabrics                                         |

<span id="page-282-0"></span>**TABLE 60** Virtual Fabrics interaction with Fabric OS features (Continued)

## Limitations and restrictions of Virtual Fabrics

Before you use the Virtual Fabrics feature, you should be aware of the restrictions and limitations regarding QSFP ports and the maximum number of logical switches per chassis.

In the core blades, all four ports belonging to a QSFP must be moved to the same logical switch.

The maximum number of logical switches per chassis varies depending on the switch model. The following table lists the supported platforms and the maximum number of logical switches (including the default logical switch) supported on each.

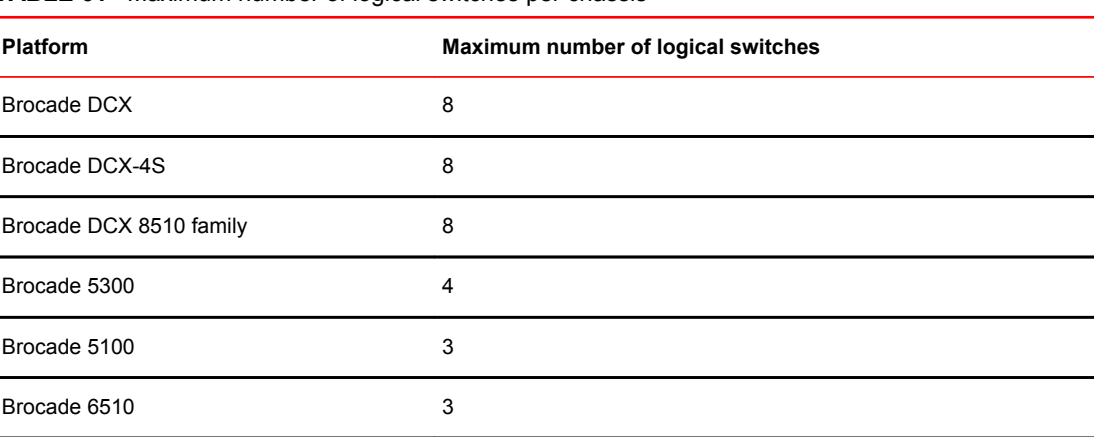

**TABLE 61** Maximum number of logical switches per chassis

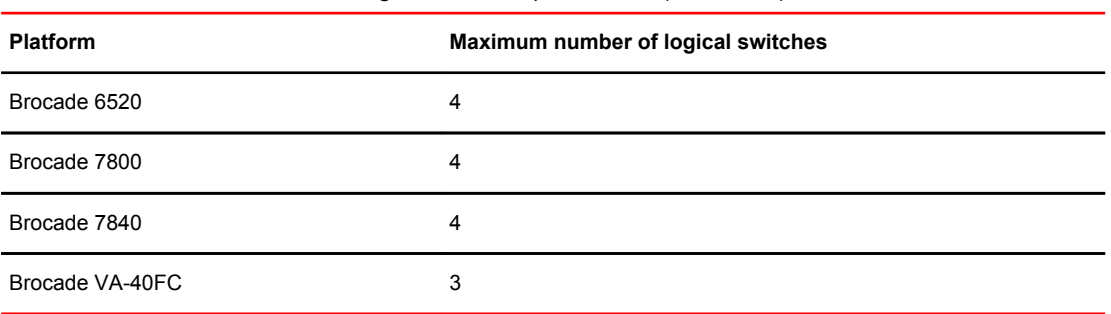

**TABLE 61** Maximum number of logical switches per chassis (Continued)

Refer to [Supported port configurations in Brocade Backbones](#page-280-0) on page 281 for restrictions on the default logical switch.

If a blade slot is being decommissioned and has ports configured in logical switches, it is recommended that the logical port assignments be removed from that blade before removing the blade. This ensures a seamless transition for any new port or AP blade that might occupy that slot in the future. This does not apply if you are simply replacing a blade of the same type.

### Restrictions on XISLs

The **Allow XISL Use** option under the **configure** command, allows a logical switch to use XISLs in the base switch as well as any standard ISLs that are connected to that logical switch. To allow or disallow XISL use for a logical switch, see [Configuring a logical switch for XISL use o](#page-292-0)n page 293.

The following restrictions apply to XISL use. XISL use is not permitted in any of the following scenarios:

- The logical switch has ICL ports.
- The logical switch is the default logical switch in the Brocade DCX, DCX-4S, or DCX 8510 family.
- The logical switch is a base switch.
- The logical switch is an edge switch for an FC router.

In this case, if the logical switch is enabled, you cannot allow XISL use. If the logical switch is disabled or has not yet joined the edge fabric, you *can* allow XISL use; however, fabric segmentation occurs when the logical switch is enabled or is connected to an edge fabric.

#### **NOTE**

Using XISL and fmsmode at the same time is permitted, but this combination will only work in a onehop topology.

### Restrictions on moving ports

The following are restrictions on moving ports among logical switches:

- FC ports cannot be moved if any one of the following features is enabled:
	- ‐ Long distance
	- ‐ QoS
	- F Port buffers
		- **F** Port trunking
- Before moving VE\_Ports, you must remove the VE\_Port tunnel configuration.
- <span id="page-284-0"></span>• VE Ports on the FX8-24 blade can be moved to any logical switch independent of the location of the physical GE port.
- If you move existing EX Ports or VEX Ports to any logical switch other than the base switch, these ports are automatically disabled.

## Enabling Virtual Fabrics mode

A fabric is said to be in *Virtual Fabrics mode* (VF mode) when the Virtual Fabrics feature is enabled. Before you can use the Virtual Fabrics features, such as logical switch and logical fabric, you must enable VF mode.

VF mode is enabled by default.

#### **NOTE**

When you enable VF mode, the control processors (CPs) are rebooted and all EX\_Ports are disabled after the reboot.

- 1. Connect to the physical chassis and log in using an account with the chassis-role permission.
- 2. Use the **fosConfig** command to check whether VF mode is enabled:

fosconfig --show

- 3. Delete all Admin Domains, as described in [Deleting all user-defined Admin Domains non-disruptively](#page-477-0) on page 478.
- 4. Use the **fosConfig** command to enable VF mode:

fosconfig --enable vf

5. Enter **y** at the prompt.

The following example checks whether VF mode is enabled or disabled and then enables it.

```
switch:admin> fosconfig --show
FC Routing service: The disabled<br>
SCSI service: disabled<br>
iSCSI service: Service
iSCSI service: Service not supported on this Platform<br>iSNS client service: Service not supported on this Platform
                                       Service not supported on this Platform<br>disabled
Virtual Fabric:<br>Ethernet Switch Service:
                                       Service not supported on this Platform
switch:admin> fosconfig --enable vf
WARNING: This is a disruptive operation that requires a reboot to take effect.
All EX ports will be disabled upon reboot.
Would you like to continue [Y/N] y
VF has been enabled. Your system is being rebooted.
```
## Disabling Virtual Fabrics mode

When you disable VF mode, the following occurs:

- The CPs are rebooted.
- If F\_Port trunking is enabled on ports in the default switch, the F\_Port trunking information is deleted.

#### <span id="page-285-0"></span>**NOTE**

If you want to use Admin Domains in a fabric, you must first disable VF mode.

- 1. Connect to the physical chassis and log in using an account with the chassis-role permission.
- 2. Use the **fosConfig** command to check whether VF mode is disabled:

fosconfig --show

- 3. Move all ports to the default logical switch.
	- lscfg --config 128 -slot *slot* -port *port*
- 4. Delete all of the non-default logical switches.
	- lscfg --delete *fabricID*
- 5. Use the **fosConfig** command to disable VF mode:

fosconfig --disable vf

6. Enter **y** at the prompt.

The following example checks whether VF mode is enabled or disabled and then disables it.

```
switchA:FID128:admin> fosconfig --show
```
FC Routing service: disabled<br>
iSCSI service: Service iSNS client service: Service iSNS client service: iSCSI service: Service not supported on this Platform iSNS client service: Service not supported on this Platform Virtual Fabric: enabled<br>Ethernet Switch Service Service Service not supported on this Platform switch:admin> fosconfig --disable vf WARNING: This is a disruptive operation that requires a reboot to take effect. Would you like to continue [Y/N] y

## Configuring logical switches to use basic configuration values

All switches in the fabric are configured to use the same basic configuration values. When you create logical switches, the logical switches might have different configuration values than the default logical switch. Use the following procedure to ensure that newly created logical switches have the same basic configuration values as the default logical switch.

#### **NOTE**

For most users, you do not need to run this procedure. Contact your switch service provider to determine if you need to use this procedure.

You need to run this procedure only once on each chassis, after you enable Virtual Fabrics but before you create logical switches. The configuration settings are then preserved across reboots and firmware upgrades and downgrades.

Use the following procedure to configure logical switches to use basic configuration values:

- <span id="page-286-0"></span>1. Connect to the physical chassis and log in using an account with the chassis-role permission.
- 2. Enter the **configureChassis** command to ensure that newly created logical switches have the same basic configuration values as the default logical switch:

configurechassis

3. Enter **n** at the prompts to configure system and cfgload attributes. Enter **y** at the prompt to configure custom attributes.

```
System (yes, y, no, n): [no] n
cfgload attributes (yes, y, no, n): [no] n
Custom attributes (yes, y, no, n): [no] y
```
4. Enter the appropriate value at the Config Index prompt. Contact your switch service provider to determine the appropriate value.

```
Config Index (0 to ignore): (0..1000) [3]:
```
## Creating a logical switch or base switch

When a logical switch is created, it is automatically enabled and is empty--that is, it does not have any ports. After creating the logical switch, you must disable the switch to configure it and set the domain ID. You then assign ports to the logical switch.

You can optionally define the logical switch to be a base switch. Each chassis can have only one base switch.

#### **NOTE**

Domain ID conflicts are detected before fabric ID conflicts. If you have both a domain ID conflict and a fabric ID conflict, only the domain ID conflict is reported.

- 1. Connect to the physical chassis and log in using an account with the chassis-role permission.
- 2. Enter the **lsCfg** command to create a logical switch:

lscfg --create *fabricID* [ -base ]

In the command syntax, *fabricID* is the fabric ID that is to be associated with the logical switch.

Specify the **-base** option if the logical switch is to be a base switch.

3. Set the context to the new logical switch.

setcontext *fabricID* | *switchname*

The *fabricID* parameter is the FID of the logical switch you just created. The *switchname* parameter is the name assigned to the logical switch. You can only use one parameter at a time.

4. Disable the logical switch.

switchdisable

5. Configure the switch attributes, including assigning a unique domain ID.

configure

6. Enable the logical switch.

switchenable

#### <span id="page-287-0"></span>**Example of creating a logical switch**

The following example creates a logical switch with FID 4, and then assigns domain ID 14 to it.

sw0:FID128:admin> lscfg --create 4 A Logical switch with FID 4 will be created with default configuration. Would you like to continue [y/n]?:y About to create switch with fid=4. Please wait... Logical Switch with FID (4) has been successfully created. Logical Switch has been created with default configurations. Please configure the Logical Switch with appropriate switch and protocol settings before activating the Logical Switch. sw0:FID128:admin> setcontext 4 switch\_4:FID4:admin> switchdisable switch 4:FID4:admin> configure Configure... Fabric parameters (yes, y, no, n): [no] yes Domain: (1..239) [1] 100 Select Addressing Mode: (1 = Zero Based Area Assignment,  $2 =$  Port Based Area Assignment):  $(1..2)$  [2] 2 WWN Based persistent PID (yes, y, no, n): [no] (output truncated) WARNING: The domain ID will be changed. The port level zoning may be affected switch 4:FID4:admin> switchenable

After you create the logical switch, you assign ports to it, as described in [Adding and moving ports on](#page-289-0) [a logical switch](#page-289-0) on page 290.

## Executing a command in a different logical switch context

If you are in the context of a logical switch, you can execute a command for a different logical switch. You can also execute a command for all of the logical switches in a chassis.

The command is not executed on those logical switches for which you do not have permission.

- 1. Connect to the physical chassis and log in using an account with the chassis-role permission.
- 2. Enter one of the following commands:
	- To execute a command in a different logical switch context:

fosexec --fid *fabricID*-cmd "*command*"

• To execute a command on all logical switches:

fosexec --fid all -cmd "*command*"
#### **Executing the switchShow command in a different logical switch context**

sw0:FID128:admin> fosexec --fid 4 -cmd "switchshow" --------------------------------------------------- "switchshow" on FID 4: switchName: switch\_4<br>switchType: 66.1 switchType: 66.1<br>switchState: Online switchState: Online<br>switchMode: Native switchMode: Native<br>switchRole: Principal switchRole: switchDomain: 14<br>switchId: fffc0e switchId:<br>switchWwn: 10:00:00:05:1e:82:3c:2b<br>OFF zoning: switchBeacon: OFF<br>FC Router: OFF FC Router: OFF<br>Fabric Name: Fab4 Fabric Name: Allow XISL Use: ON LS Attributes: [FID: 4, Base Switch: No, Default Switch: No, Address Mode 0]<br>Index Port Address Media Speed State Proto Index Port Address Media Speed State Proton ============================================== 22 22 0e1600 -- N8 No\_Module FC Disabled 23 23 0e1700 -- N8 No\_Module FC Disabled

#### **Executing the fabricShow command on all logical switches**

sw0:FID128:admin> fosexec --fid all -cmd "fabricshow"

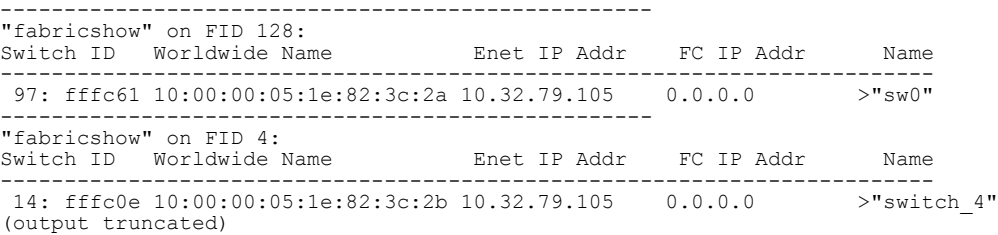

# Deleting a logical switch

The following rules apply to deleting a logical switch:

- You must remove all ports from the logical switch before deleting it.
- You cannot delete the default logical switch.

#### **NOTE**

If you are in the context of the logical switch you want to delete, you are automatically logged out when the fabric ID changes. To avoid being logged out, make sure you are in the context of a different logical switch from the one you are deleting.

- 1. Connect to the physical chassis and log in using an account with admin permissions.
- 2. Remove all ports from the logical switch as described in [Adding and moving ports on a logical switch](#page-289-0) on page 290.
- 3. Enter the **lsCfg** command to delete the logical switch:

lscfg --delete*fabricID*

The *fabricID* parameter is the fabric ID of the logical switch to be deleted.

#### <span id="page-289-0"></span>**Example of deleting the logical switch with FID 7**

```
switch 4:FID4:admin> lscfg --delete 7
A Logical switch with FID 7 will be deleted.
Would you like to continue [y/n]?:y
All active login sessions for FID 7 have been terminated.
Switch successfully deleted.
```
# Adding and moving ports on a logical switch

You add ports to a logical switch by moving the ports from one logical switch to another. To remove a port from a logical switch, you must move the port to a different logical switch. You cannot just remove it.

When you move a port from one logical switch to another, the port is automatically disabled.

Moving ports affects performance monitors.

- Any performance monitors that were installed on the port are deleted. If monitors are required on the port in its new location, you must manually reinstall them on the port after the move.
- If the logical switch to which the port is moved has fabric mode Top Talkers enabled, then if the port is an E\_Port, fabric mode Top Talker monitors are automatically installed on that port.

If you are deploying ICLs in the base switch, all ports associated with those ICLs must be assigned to the base switch. If you are deploying ICLs to connect to default switches (that is, XISL use is not allowed), the ICL ports should be assigned (or left) in the default logical switch.

See [Supported platforms for Virtual Fabrics](#page-279-0) on page 280 for port restrictions.

- 1. Connect to the physical chassis and log in using an account with the chassis-role permission.
- 2. Enter the **lsCfg** command to move ports from one logical switch to another.

lscfg --config *fabricID* -slot *slot* -port *port*

The ports are assigned to the logical switch specified by *fabricID* and are removed from the logical switch on which they are currently configured.

If the **-port** option is omitted, all ports on the specified slot are assigned to the logical switch.

#### **NOTE**

On the Brocade DCX and DCX 8510-8, the **lscfg** command does not allow you to add ports 48-63 of the FC8-64 and FC16-64 blades to the base switch. These ports are not supported on the base switch. The Brocade DCX-4S and DCX 8510-4 do not have this limitation.

3. Enter **y** at the prompt.

The ports are automatically disabled, then removed from their current logical switch, and assigned to the logical switch specified by *fabricID*.

#### **Example of assigning ports 18 through 20 to the logical switch with FID 5**

```
sw0:FID128:admin> lscfg --config 5 -port 18-20
This operation requires that the affected ports be disabled.
Would you like to continue [y/n]?: y<br>Making this configuration change.  Please wait...
Making this configuration change.
Configuration change successful.
Please enable your ports/switch when you are ready to continue.
```
# Displaying logical switch configuration

Use the following procedure to display the configuration for a logical switch:

- 1. Connect to the physical chassis and log in using an account with the chassis-role permission.
- 2. Enter the **lsCfg --show -n** command to display information about all of the logical switches.
- 3. Enter the **lsCfg --show** command to display a list of all logical switches and the ports assigned to them.

**Example of displaying basic information about all of the logical switches**

```
sw0:FID128:admin> lscfg --show -n
--------------------------------------------------------
Switch Information
                   --------------------------------------------------------
FID: 5
SwitchType: BS
DomainID: 3
SwitchName: Base1
FabricName: Fab1
                     --------------------------------------------------------
FID: 128
SwitchType: DS
DomainID: 1
SwitchName: sw0
FabricName: DefFab
--------------------------------------------------------
```
**Example of displaying a list of all of the logical switches and the ports assigned to them**

sw0:FID128:admin> lscfg --show Created switches:  $128(ds)$  4 5<br>Port 0 1 2 3 4 Port 0 1 2 3 4 5 6 7 8 9 ------------------------------------------------------------------- FID 128 | 128 | 128 | 128 | 128 | 128 | 128 | 128 | 5 | 5 | (output truncated)

# Changing the fabric ID of a logical switch

The fabric ID indicates in which fabric the logical switch participates. By changing the fabric ID, you are moving the logical switch from one fabric to another.

Changing the fabric ID (FID) requires permission for chassis management operations. You cannot change the FID of your own logical switch context.

#### **NOTE**

If you are in the context of the logical switch with the fabric ID you want to change, you are automatically logged out when the fabric ID changes. To avoid being logged out, make sure you are in the context of a different logical switch from the one with the fabric ID you are changing.

- 1. Connect to the switch and log in using an account with admin permissions.
- 2. Enter the **lsCfg** command to change the fabric ID of a logical switch:

```
lscfg --change fabricID -newfid newFID
```
- 3. Enter **y** at the prompt.
- 4. Enable the logical switch.

fosexec --fid *newFID* -cmd "switchenable"

**Example of changing the fabric ID on the logical switch from 5 to 7**

```
sw0:FID128:admin> lscfg --change 5 -newfid 7
Changing of a switch fid requires that the switch be disabled.
Would you like to continue [y/n]?: y
Disabling switch...
All active login sessions for FID 5 have been terminated.
Checking and logging message: fid = 5.
Please enable your switch.
sw0:FID128:admin> fosexec --fid 7 -cmd "switchenable"
---------------------------------------------------
"switchenable" on FID 7:
```
# Changing a logical switch to a base switch

Use the following procedure to change a logical switch to a base switch.

- 1. Connect to the switch and log in using an account with the chassis-role permission.
- 2. Set the context to the logical switch you want to change, if you are not already in that context.

setcontext *fabricID* (or *switchname*)

The *fabricID* parameter is the FID of the logical switch you want to change to a base switch. The *switchname* parameter is the name assigned to the logical switch. You can only use one parameter at a time.

- 3. Configure the switch to *not* allow XISL use, as described in [Configuring a logical switch for XISL use](#page-292-0) on page 293.
- 4. Enter the **lsCfg** command to change the logical switch to a base switch:

lscfg --change *fabricID* -base

The *fabricID* parameter is the fabric ID of the logical switch with the attributes you want to change.

5. Enable the switch.

switchenable

#### <span id="page-292-0"></span>**Example of changing the logical switch with FID 7 to a base switch**

```
sw0:FID128:admin> setcontext 7
switch 25:FID7:admin> switchshow
switchName: switch_25<br>switchType: 66.1
switchType: 66.1<br>switchState: Online
switchState: Online<br>switchMode: Native
switchMode: Native<br>switchRole: Principal
switchRole: Pri<br>switchDomain: 30
switchDomain: 30<br>switchId: fffcle
switchId:<br>switchWwn:
                  10:00:00:05:1e:82:3c:2c<br>OFF
zoning: OFF<br>switchBeacon: OFF
switchBeacon: OFF<br>FC Router: OFF
FC Router: OFF<br>Fabric Name: MktFab7
Fabric Name:
Allow XISL Use: ON
LS Attributes: [FID: 7, Base Switch: No, Default Switch: No, Address Mode 0]
(output truncated)
switch_25:FID7:admin> configure
Not all options will be available on an enabled switch.
To disable the switch, use the "switchDisable" command.
Configure...
 Fabric parameters (yes, y, no, n): [no] y
 WWN Based persistent PID (yes, y, no, n): [no] 
 Allow XISL Use (yes, y, no, n): [yes] n
     WARNING!! Disabling this parameter will cause removal of LISLs to 
     other logical switches. Do you want to continue? (yes, y, no, n): [no] y 
System services (yes, y, no, n): [no]
switch 25:FID7:admin> lscfg --change 7 -base
Creation of a base switch requires that the proposed new base switch on this system 
be disabled.
Would you like to continue [y/n]?: y
Disabling the proposed new base switch...
Disabling switch fid 7
Please enable your switches when ready.
switch 25:FID7:admin> switchenable
```
# Configuring a logical switch for XISL use

When you create a logical switch, it is configured to use XISLs by default. However, in some cases XISL use is not supported.

Use the following procedure to allow or disallow the logical switch to use XISLs in the base fabric.

See [Limitations and restrictions of Virtual Fabrics](#page-282-0) on page 283 for restrictions on XISL use.

- 1. Connect to the physical chassis and log in using an account with the chassis-role permission.
- 2. Use the **setContext** command to set the context to the logical switch you want to manage, if you are not already in that context.

setcontext *fabricID* | *switchname*

The *fabricID* parameter is the FID of the logical switch you want to switch to and manage. The *switchname* parameter is the name assigned to the logical switch. You can only use one parameter at a time.

- 3. Use the **switchShow** command and check the value of the Allow XISL Use parameter.
- 4. Enter the **configure** command:

configure

5. Enter **y** after the Fabric Parameters prompt:

```
Fabric parameters (yes, y, no, n): [no] y
```
6. Enter **y** at the Allow XISL Use prompt to allow XISL use; enter **n** at the prompt to disallow XISL use:

```
Allow XISL Use (yes, y, no, n): y
```
7. Respond to the remaining prompts or press **Ctrl-d** to accept the other settings and exit.

# Changing the context to a different logical fabric

You can change the context to a different logical fabric. Your user account must have permission to access the logical fabric.

- 1. Connect to the physical chassis and log in using an account with the chassis-role permission.
- 2. Use the **setContext** command to switch to a different logical switch in the chassis:

setcontext *fabricID* | *switchname*

The *fabricID* parameter is the fabric ID of the logical switch you want to switch to and manage. The *switchname* parameter is the name assigned to the logical switch. You can only use one parameter at a time.

#### **Example of changing the context from FID 128 to FID 4**

In this example, notice that the prompt changes when you change to a different logical fabric.

```
sw0:FID128:admin> setcontext 4
switch_4:FID4:admin>
```
# Creating a logical fabric using XISLs

This procedure describes how to create a logical fabric using multiple chassis and XISLs and refers to the configuration shown in [Figure 29](#page-294-0) as an example.

<span id="page-294-0"></span>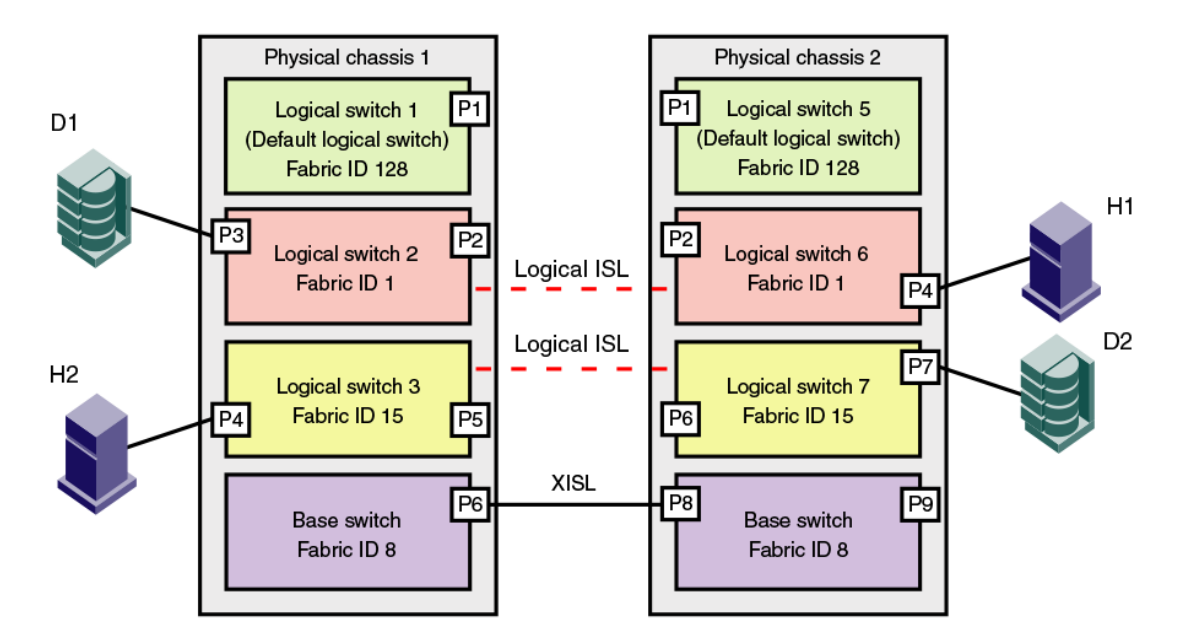

**FIGURE 29** Example of logical fabrics in multiple chassis and XISLs

Use the following procedure to create a logical fabric using XISLs:

- 1. Set up the base switches in each chassis:
	- a) Connect to the physical chassis and log in using an account with the chassis-role permission.
	- b) Enable the Virtual Fabrics feature, if it is not already enabled. See [Enabling Virtual Fabrics](#page-284-0) [mode](#page-284-0) on page 285 for instructions.

Enabling Virtual Fabrics automatically creates the default logical switch, with FID 128. All ports in the chassis are assigned to the default logical switch.

c) Create a base switch and assign it a fabric ID that will become the FID of the base fabric. See [Creating a logical switch or base switch](#page-286-0) on page 287 for instructions on creating a base switch.

For the example shown in Figure 29 , you would create a base switch with fabric ID 8.

- d) Assign ports to the base switch, as described in [Adding and moving ports on a logical switch](#page-289-0) on page 290.
- e) Repeat step a through step d in all chassis that are to participate in the logical fabric.
- 2. Physically connect ports in the base switches to form XISLs.
- 3. Enable all of the base switches. This forms the base fabric.
- 4. Configure the logical switches in each chassis:
	- a) Connect to the physical chassis and log in using an account with the chassis-role permission.
	- b) Create a logical switch and assign it a fabric ID for the logical fabric. This FID must be different from the FID in the base fabric. See [Creating a logical switch or base switch](#page-286-0) on page 287 for instructions.

For the example shown in Figure 29 , you would create a logical switch with FID 1 and a logical switch with FID 15.

- c) Assign ports to the logical switch, as described in [Adding and moving ports on a logical](#page-289-0) [switch](#page-289-0) on page 290.
- d) Physically connect devices and ISLs to these ports on the logical switch.

e) (*Optional* ) Configure the logical switch to use XISLs, if it is not already XISL-capable. See [Configuring a logical switch for XISL use](#page-292-0) on page 293 for instructions.

By default, newly created logical switches are configured to allow XISL use.

- f) Repeat step a through step e in all chassis that are to participate in the logical fabric, using the same fabric ID whenever two switches need to be part of a single logical fabric.
- 5. Enable all logical switches by entering the **switchEnable** command on each logical switch that you created in step 4 (the base switches are already enabled).

The logical fabric is formed.

You can use the **fabricShow** command to display all logical switches configured with the same fabric ID as the local switch and all non-Virtual Fabrics switches connected through ISLs to these logical switches.

You can use the **switchShow** command to display logical ports as E\_Ports, with -1 for the slot and the user port number for the slot port.

# Administering Advanced Zoning

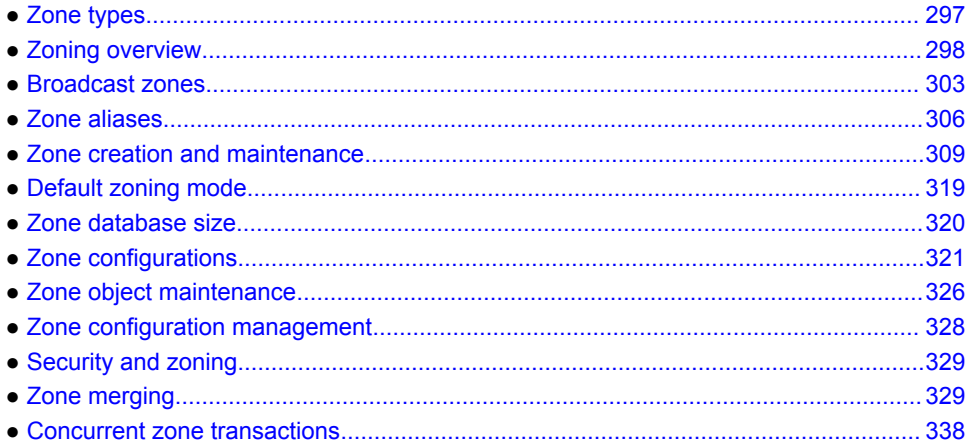

# Zone types

Zones enable you to partition your fabric into logical groups of devices that can access each other. These are "regular" or "standard" zones. Unless otherwise specified, all references to zones in this chapter refer to these regular zones. Beyond this, Fabric OS has the following types of special zones:

• Broadcast zones

Controls which devices receive broadcast frames. A broadcast zone restricts broadcast packets to only those devices that are members of the broadcast zone. Refer to [Broadcast zones](#page-302-0) on page 303 for more information.

• Frame redirection zones

Re-route frames between an initiator and a target through a Virtual Initiator and Virtual Target for special processing or functionality, such as for storage virtualization or encryption. Refer to [Frame](#page-114-0) [Redirection](#page-114-0) on page 115 for more information.

• LSAN zones

Provide device connectivity between fabrics without merging the fabrics. Refer to [LSAN zone](#page-558-0) [configuration](#page-558-0) on page 559 for more information.

• QoS zones

Assign high or low priority to designated traffic flows. QoS zones are regular zones with additional QoS attributes specified by adding a QoS prefix to the zone name. Refer to [QoS](#page-376-0) on page 377 for more information.

• Traffic Isolation zones (TI zones)

Isolate traffic to a specific, dedicated path through the fabric. Refer to [Traffic Isolation Zoning](#page-340-0) on page 341 for more information.

# <span id="page-297-0"></span>Zoning overview

Zoning is a fabric-based service that enables you to partition your storage area network (SAN) into logical groups of devices that can access each other.

For example, you can partition your SAN into two zones, "winzone" and "unixzone", so that your Windows servers and storage do not interact with your UNIX servers and storage. You can use zones to logically consolidate equipment for efficiency or to facilitate time-sensitive functions; for example, you can create a temporary zone to back up nonmember devices.

A device in a zone can communicate only with other devices connected to the fabric within the same zone. A device not included in the zone is not available to members of that zone. When zoning is enabled, devices that are not included in *any* zone configuration are inaccessible to all other devices in the fabric.

Zones can be configured dynamically. They can vary in size, depending on the number of fabricconnected devices, and devices can belong to more than one zone.

Consider [Figure 30 ,](#page-298-0) which shows configured zones, Red, Green, and Blue.

- Server 1 can communicate only with the Storage 1 device.
- Server 2 can communicate only with the RAID and Storage 2 devices.
- Server 3 can communicate with the RAID and Storage 1 devices.
- The Storage 3 is not assigned to a zone; no other zoned fabric device can access it.

#### **NOTE**

When using a mixed fabric--that is, a fabric containing two or more switches running different release levels of fabric operating systems--you should use the switch with the latest Fabric OS level to perform zoning tasks.

To list the commands associated with zoning, use the **zoneHelp** command. For detailed information on the zoning commands used in the procedures, refer to the *Fabric OS Command Reference*.

#### <span id="page-298-0"></span>**FIGURE 30** Zoning example

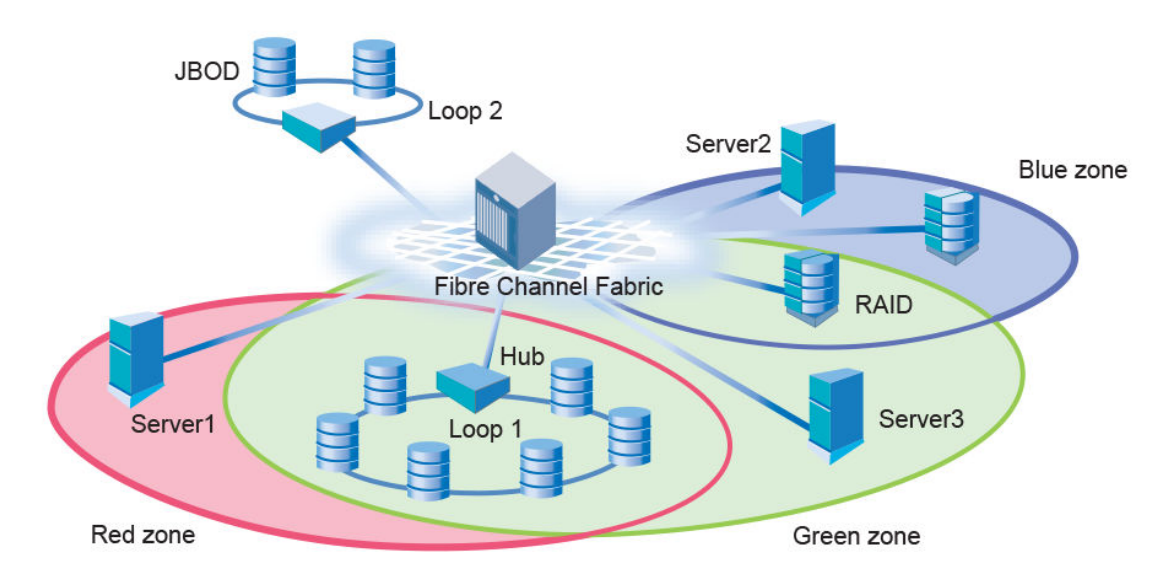

# Approaches to zoning

Table 62 lists the various approaches you can take when implementing zoning in a fabric.

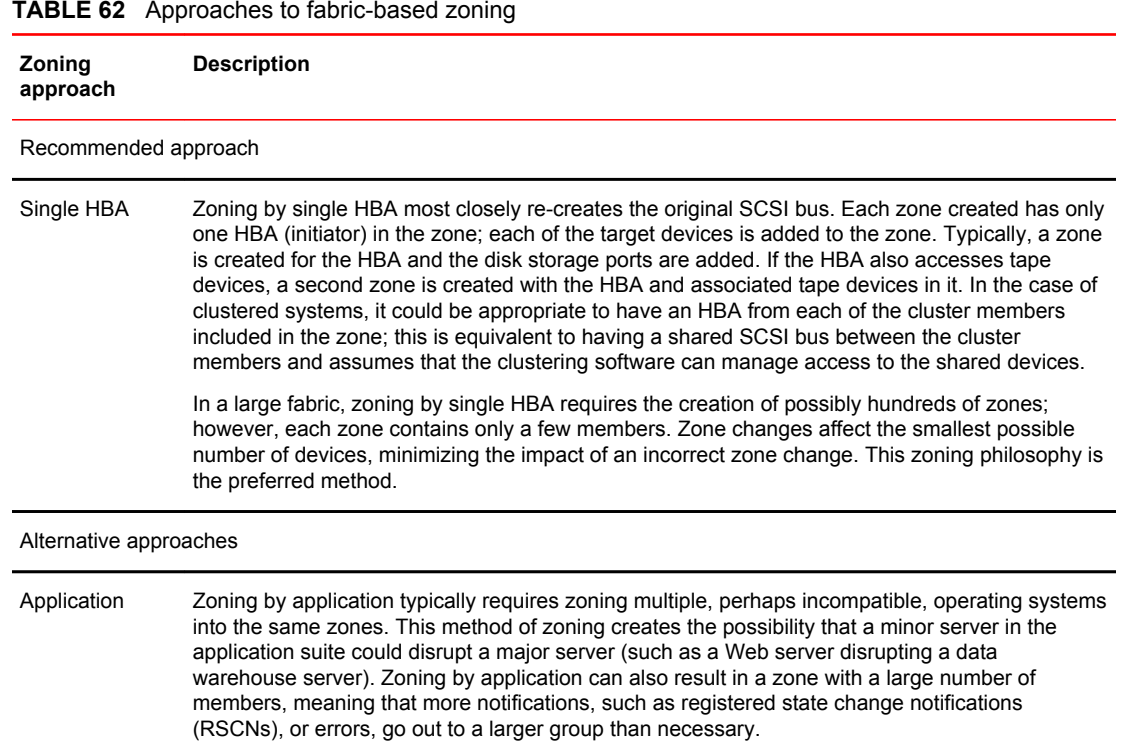

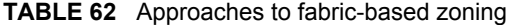

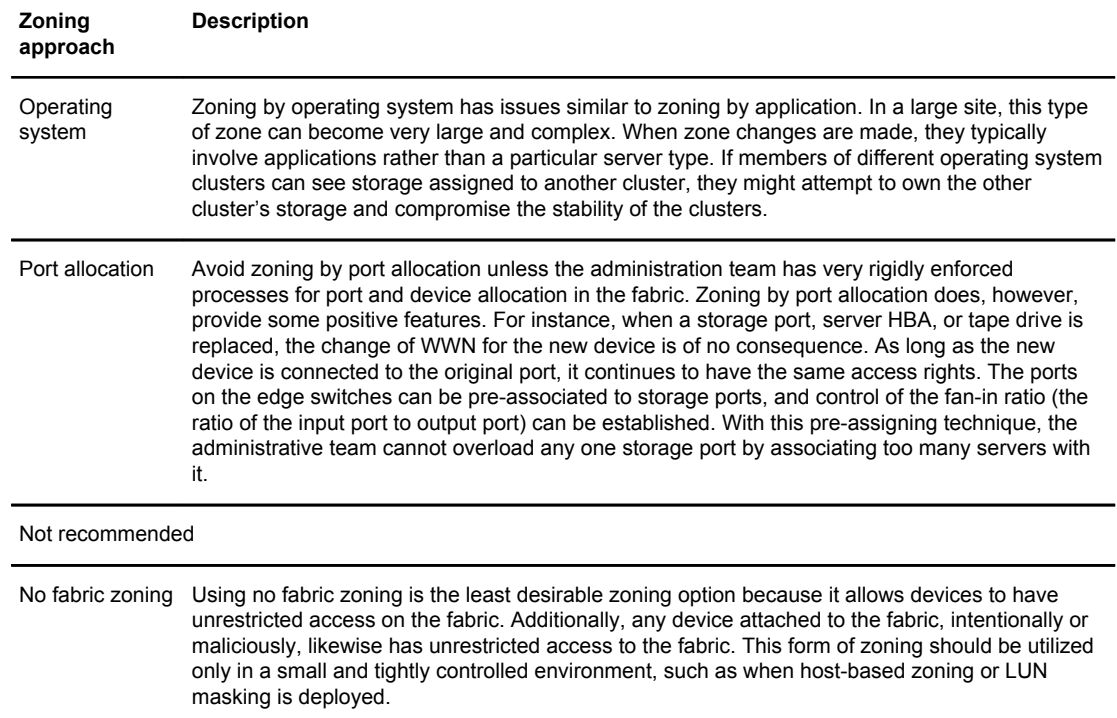

#### **TABLE 62** Approaches to fabric-based zoning (Continued)

# Zone objects

A *zone object* is any device in a zone, such as:

- Physical port number or port index on the switch
- Node World Wide Name (N-WWN)
- Port World Wide Name (P-WWN)

Zone objects identified by port number or index number are specified as a pair of decimal numbers in the form *D,I*, where *D* is the domain ID of the switch and *I* is the index number on that switch in relation to the port you want to specify.

For example, in Backbones, "4,30" specifies port 14 in slot number 2 (domain ID 4, port index 30). On fixed-port models, "3,13" specifies port 13 in switch domain ID 3.

The following issues affect zone membership based on the type of zone object:

- When a zone object is the physical port number, then all devices connected to that port are in the zone.
- World Wide Names are specified as 8-byte (16-digit) hexadecimal numbers, separated by colons (:), for example, 10:00:00:90:69:00:00:8a.
- When a zone object is the node WWN name, only the specified device is in the zone.
- When a zone object is the port WWN name, only the single port is in the zone.

#### **NOTE**

Using a WWN in the same format as a peer property member (starting with "00") is not allowed.

The types of zone objects used to define a zone can be mixed. For example, a zone defined with the zone objects 2,12; 2,14; 10:00:00:80:33:3f:aa:11 contains the devices connected to domain 2, ports 12 and 14, and a device with the WWN 10:00:00:80:33:3f:aa:11 (either node name or port name) that is connected on the fabric.

#### Zoning schemes

You can establish a zone by identifying zone objects using one or more of the following *zoning schemes* :

• Domain,index (D,I)

All members are specified by *domain ID* , *port number* , or *domain,index number* pairs or aliases.

• World Wide Name (WWN)

All members are specified only by World Wide Names (WWNs) or aliases of WWNs. They can be node or port versions of the WWN.

• Mixed zoning

A zone containing members specified by a combination of *domain,port* or *domain,index* or aliases, and WWNs or aliases of WWNs.

In any scheme, you can identify zone objects using aliases.

### Zone configurations

A *zone configuration* is a group of one or more zones. A zone can be included in more than one zone configuration. When a zone configuration is in effect, all zones that are members of that configuration are in effect.

Several zone configurations can reside on a switch at once, and you can quickly alternate between them. For example, you might want to have one configuration enabled during the business hours and another enabled overnight. However, only one zone configuration can be enabled at a time.

The different types of zone configurations are:

• Defined configuration

The complete set of all zone objects defined in the fabric.

• Effective configuration

A single zone configuration that is currently in effect. The effective configuration is built when you enable a specified zone configuration.

• Saved configuration

A copy of the defined configuration plus the name of the effective configuration, which is saved in flash memory. (You can also provide a backup of the zone configuration and restore the zone configuration.) There might be differences between the saved configuration and the defined configuration if you have modified any of the zone definitions and have not saved the configuration.

• Disabled configuration

The effective configuration is removed from flash memory.

If you disable the effective configuration, the Advanced Zoning feature is disabled on the fabric, and all devices within the fabric can communicate with all other devices (unless you previously set up a default zone, as described in [Default zoning mode](#page-318-0) on page 319). This does not mean that the zone database is deleted, however, only that there is no configuration active in the fabric.

On power-up, the switch automatically reloads the saved configuration. If a configuration was active when it was saved, the same configuration is reinstated on the local switch.

## Zoning enforcement

Zoning enforcement describes a set of predefined rules that the switch uses to determine where to send incoming data. Fabric OS uses hardware-enforced zoning. *Hardware-enforced zoning* means that each frame is checked by hardware (the ASIC) before it is delivered to a zone member and is discarded if there is a zone mismatch. When hardware-enforced zoning is active, the Fabric OS switch monitors the communications and blocks any frames that do not comply with the effective zone configuration. The switch performs this blocking at the transmit side of the port on which the destination device is located.

There are two methods of hardware enforcement:

- Frame-based hardware enforcement: All frames are checked by the hardware.
- Session-based hardware enforcement: The only frames checked by hardware are the ELS frames (such as PLOGI and RNID) used to establish a session.

The hardware-enforcement method used depends on how the zones are configured.

A zone can contain all WWN members, or all D,I members, or a combination of WWN and D,I members.

Frame-based hardware enforcement is in effect if all members of a zone are identified the same way, either using WWNs or D,I notation, but not both. If the zone includes aliases, then the aliases must also be defined the same way as the zone.

Session-based hardware enforcement is in effect if the zone has a mix of WWN and D,I members.

If a port is in multiple zones, and is defined by WWN in one zone and by D,I in another, then sessionbased hardware enforcement is in effect.

#### Identifying the enforced zone type

Use the following procedure to identify zones and zone types:

- 1. Connect to the switch and log in using an account with admin permissions.
- 2. Enter the **portZoneShow** command.

### Considerations for zoning architecture

Table 63 lists considerations for zoning architecture.

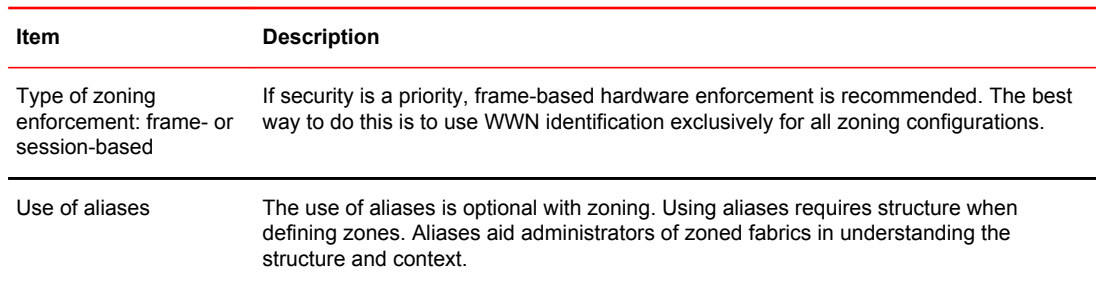

#### **TABLE 63** Considerations for zoning architecture

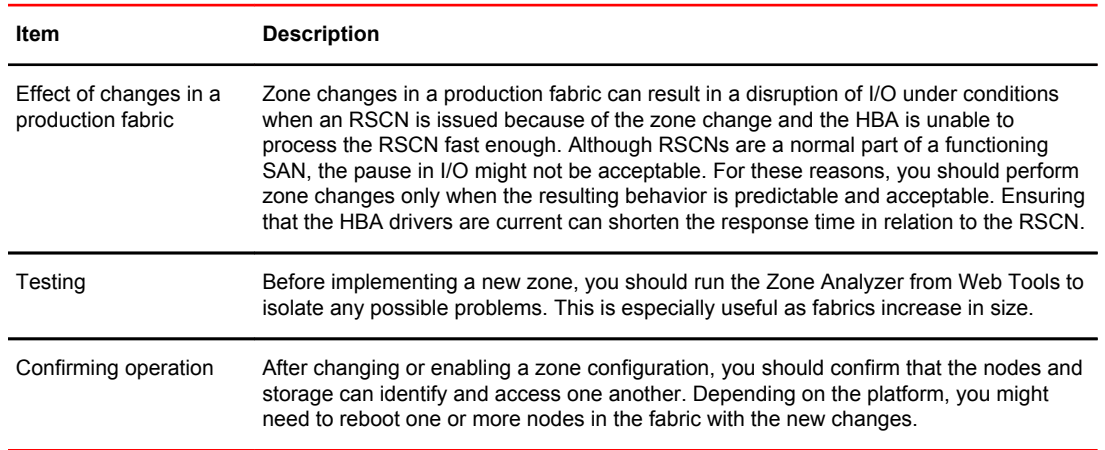

#### <span id="page-302-0"></span>**TABLE 63** Considerations for zoning architecture (Continued)

Zoning can be implemented and administered from any switch in the fabric, although it is recommended that you use a switch running the latest Fabric OS version.

The zone configuration is managed on a fabric basis. When a change in the configuration is saved, enabled, or disabled according to the transactional model, it is automatically (by closing the transaction) distributed to all switches in the fabric, preventing a single point of failure for zone information.

#### **NOTE**

Zoning commands make changes that affect the entire fabric. When executing fabric-level configuration tasks, allow time for the changes to propagate across the fabric before executing any subsequent commands. For a large fabric, you should wait several minutes between commands.

### Best practices for zoning

The following are recommendations for using zoning:

• Always zone using the switch with the latest Fabric OS release level.

Switches with earlier Fabric OS versions do not have the capability to view all the functionality that a newer Fabric OS version provides, as functionality is backwards-compatible but not forwardcompatible.

- Zone using the core switch versus an edge switch.
- Zone using a Backbone rather than a switch.

A Backbone has more resources to handle zoning changes and implementations.

# Broadcast zones

Fibre Channel allows sending broadcast frames to all Nx Ports if the frame is sent to a broadcast wellknown address (FFFFFF); however, many target devices and HBAs cannot handle broadcast frames. To control which devices receive broadcast frames, you can create a special zone, called a *broadcast zone* , that restricts broadcast packets to only those devices that are members of the broadcast zone.

If there are no broadcast zones or if a broadcast zone is defined but not enabled, broadcast frames are not forwarded to any F\_Ports. If a broadcast zone is enabled, broadcast frames are delivered only to

those logged-in Nx Ports that are members of the broadcast zone and are also in the same zone (regular zone) as the sender of the broadcast packet.

Devices that are not members of the broadcast zone can send broadcast packets, even though they cannot receive them.

A broadcast zone can have *domain,port*, WWN, and alias members.

Broadcast zones do not function in the same way as other zones. A broadcast zone does not allow access within its members in any way. If you want to allow or restrict access between any devices, you must create regular zones for that purpose. If two devices are not part of a regular zone, they cannot exchange broadcast or unicast packets.

To restrict broadcast frames reaching broadcast-incapable devices, create a broadcast zone and populate it with the devices that are capable of handling broadcast packets. Devices that cannot handle broadcast frames must be kept out of the broadcast zone so that they do not receive any broadcast frames.

You create a broadcast zone the same way you create any other zone except that a broadcast zone must have the name "broadcast" (case-sensitive). You set up and manage broadcast zones using the standard zoning commands, described in [Zone creation and maintenance](#page-308-0) on page 309.

### Broadcast zones and Admin Domains

Each Admin Domain can have only one broadcast zone. However, all of the broadcast zones from all of the Admin Domains are considered as a single consolidated broadcast zone.

Broadcast packets are forwarded to all the ports that are part of the broadcast zone for any Admin Domain, have membership in that Admin Domain, and are zoned together (in a regular zone) with the sender of the broadcast frame.

Figure 31 illustrates how broadcast zones work with Admin Domains. Figure 31 shows a fabric with five devices and two Admin Domains, AD1 and AD2. Each Admin Domain has two devices and a broadcast zone.

**FIGURE 31** Broadcast zones and Admin Domains

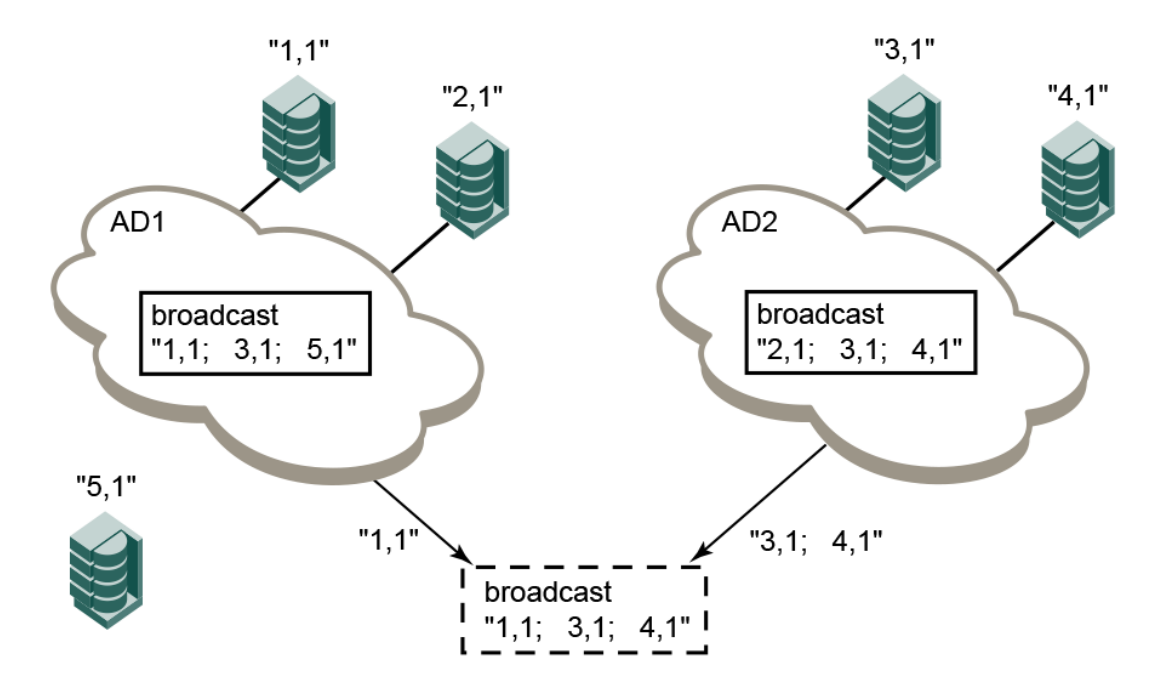

The dotted box represents the consolidated broadcast zone, which contains all of the devices that can receive broadcast packets. The actual delivery of broadcast packets is also controlled by the Admin Domain and zone enforcement logic. The consolidated broadcast zone is not an actual zone, but is just an abstraction used for explaining the behavior.

- The broadcast zone for AD1 includes member devices "1,1", "3,1" and "5,1"; however, "3,1" and "5,1" are not members of AD1. Consequently, from the AD1 broadcast zone, only "1,1" is added to the consolidated broadcast zone.
- The broadcast zone for AD2 includes member devices "2,1", "3,1", and "4,1". Even though "2,1" is a member of AD1, it is not a member of AD2 and so is not added to the consolidated broadcast zone.
- Device "3,1" is added to the consolidated broadcast zone because of its membership in the AD2 broadcast zone.

When a switch receives a broadcast packet, it forwards the packet only to those devices that are zoned with the sender and are also part of the consolidated broadcast zone.

You can check whether a broadcast zone has any invalid members that cannot be enforced in the current AD context. Refer to [Validating a zone](#page-315-0) on page 316 for complete instructions.

### Broadcast zones and FC-FC routing

If you create broadcast zones in a metaSAN consisting of multiple fabrics connected through an FC router, the broadcast zone must include the IP device that exists in the edge or backbone fabric as well as the proxy device in the remote fabric. Refer to [Using FC-FC Routing to Connect Fabrics](#page-532-0) on page 533 for information about proxy devices and the FC router.

### High availability considerations with broadcast zones

If a switch has broadcast zone-capable firmware on the active CP (Fabric OS v5.3.x or later) and broadcast zone-incapable firmware on the standby CP (Fabric OS version earlier than v5.3.0), then you cannot create a broadcast zone because the zoning behavior would not be the same across an HA failover. If the switch failed over, then the broadcast zone would lose its special significance and would be treated as a regular zone.

### Loop devices and broadcast zones

Delivery of broadcast packets to individual devices in a loop is not controlled by the switch. Consequently, adding loop devices to a broadcast zone does not have any effect. If a loop device is part of a broadcast zone, then all devices in that loop receive broadcast packets.

**Best practice:** All devices in a single loop should have uniform broadcast capability. If all the devices in the loop can handle broadcast frames, then add the FL\_Port to the broadcast zone.

### Broadcast zones and default zoning mode

The default zoning mode defines the device accessibility behavior if zoning is not implemented or if there is no effective zone configuration. The default zoning mode has two options:

- All Access--All devices within the fabric can communicate with all other devices.
- No Access--Devices in the fabric cannot access any other device in the fabric.

If a broadcast zone is active, even if it is the only zone in the effective configuration, the default zone setting is not in effect.

<span id="page-305-0"></span>If the effective configuration has only a broadcast zone, then the configuration appears as a No Access configuration. To change this configuration to All Access, you must put all the available devices in a regular zone.

Refer to [Default zoning mode](#page-318-0) on page 319 for additional information about default zoning.

# Zone aliases

A *zone alias* is a name assigned to a logical group of ports or WWNs. By creating an alias, you can assign a familiar name to a device or group multiple devices into a single name. This simplifies cumbersome data entry and allows an intuitive naming structure (such as using "NT\_Hosts" to define all NT hosts in the fabric). Using zone aliases eliminates the need for long lists of individual zone member names.

Zone aliases also simplify repetitive entry of zone objects such as port numbers or a WWN. For example, you can use the name "Eng" as an alias for "10:00:00:80:33:3f:aa:11".

Naming zones for the initiator they contain can also be useful. For example, if you use the alias SRV MAILSERVER SLT5 to designate a mail server in PCI slot 5, then the alias for the associated zone is ZNE\_MAILSERVER\_SLT5. This clearly identifies the server host bus adapter (HBA) associated with the zone.

Zone configuration naming is flexible. One configuration should be named PROD\_*fabricname*, where *fabricname* is the name that the fabric has been assigned. The purpose of the PROD configuration is to easily identify the configuration that can be implemented and provide the most generic services. If other configurations are used for specialized purposes, names such as "BACKUP\_A," "RECOVERY\_2," and "TEST\_18jun02" can be used. If you are creating a new alias using **aliCreate w, "1,1"** , and a user in another Telnet session executes **cfgEnable** (or **cfgDisable** , or **cfgSave** ), the other user's transaction will abort your transaction and you will receive an error message. Creating a new alias while there is a zone merge taking place may also abort your transaction. For more details about zone merging and zone merge conflicts, refer to [Zone merging](#page-328-0) on page 329.

**Virtual Fabrics considerations:** Alias definitions should not include logical port numbers. Zoning is not enforced on logical ports.

### Creating an alias

Use the following procedure to create an alias.

- 1. Connect to the switch and log in using an account with admin permissions.
- 2. Enter the **aliCreate** command, using the following syntax:

alicreate "*aliasname*", "*member*[; *member*...]"

3. Enter the **cfgSave** command to save the change to the defined configuration.

The **cfgSave** command ends and commits the current zoning transaction buffer to nonvolatile memory. If a transaction is open on a different switch in the fabric when this command is run, the transaction on the other switch is automatically aborted. A message displays on the other switches to indicate that the transaction was aborted.

#### Example

```
switch:admin> alicreate "array1", "2,32; 2,33; 2,34; 4,4"
switch:admin> alicreate "array2", "21:00:00:20:37:0c:66:23; 4,3"
switch:admin> alicreate "loop1", "4,6"
```

```
switch:admin> cfgsave
WARNING!!!
The changes you are attempting to save will render the
Effective configuration and the Defined configuration
inconsistent. The inconsistency will result in different
Effective Zoning configurations for switches in the fabric if
a zone merge or HA failover happens. To avoid inconsistency
it is recommended to commit the configurations using the
'cfgenable' command.
Do you still want to proceed with saving the Defined
zoning configuration only? (yes, y, no, n): [no] y
```
### Adding members to an alias

Use the following procedure to add a member to an alias.

- 1. Connect to the switch and log in using an account with admin permissions.
- 2. Enter the **aliAdd** command, using the following syntax:

aliadd "*aliasname* ","*member*[; *member*...]"

3. Enter the **cfgSave** command to save the change to the defined configuration.

The **cfgSave** command ends and commits the current zoning transaction buffer to nonvolatile memory. If a transaction is open on a different switch in the fabric when this command is run, the transaction on the other switch is automatically aborted. A message displays on the other switches to indicate that the transaction was aborted.

Example

```
switch:admin> aliadd "array1", "1,2"
switch:admin> aliadd "array2", "21:00:00:20:37:0c:72:51"
switch:admin> aliadd "loop1", "5,6" 
switch:admin> cfgsave
WARNING!!!
The changes you are attempting to save will render the
Effective configuration and the Defined configuration
inconsistent. The inconsistency will result in different
Effective Zoning configurations for switches in the fabric if
a zone merge or HA failover happens. To avoid inconsistency
it is recommended to commit the configurations using the
'cfgenable' command.
Do you still want to proceed with saving the Defined
zoning configuration only? (yes, y, no, n): [no] y
```
### Removing members from an alias

Use the following procedure to remove a member from an alias.

- 1. Connect to the switch and log in using an account with admin permissions.
- 2. Enter the **aliRemove** command, using the following syntax:

aliremove "*aliasname* ", "*member* [; *member*...]"

3. Enter the **cfgSave** command to save the change to the defined configuration.

The **cfgSave** command ends and commits the current zoning transaction buffer to nonvolatile memory. If a transaction is open on a different switch in the fabric when this command is run, the transaction on the other switch is automatically aborted. A message displays on the other switches to indicate that the transaction was aborted.

#### Example

```
switch:admin> aliremove "array1", "1,2"
switch:admin> aliremove "array2", "21:00:00:20:37:0c:72:51"
switch:admin> aliremove "loop1", "4,6" 
switch:admin> cfgsave
WARNING!!!
The changes you are attempting to save will render the
Effective configuration and the Defined configuration
inconsistent. The inconsistency will result in different
Effective Zoning configurations for switches in the fabric if
a zone merge or HA failover happens. To avoid inconsistency
it is recommended to commit the configurations using the
'cfgenable' command.
Do you still want to proceed with saving the Defined
zoning configuration only? (yes, y, no, n): [no] y
```
### Deleting an alias

Use the following procedure to delete an alias.

- 1. Connect to the switch and log in using an account with admin permissions.
- 2. Enter the **aliDelete** command, using the following syntax.

alidelete "*aliasname*"

3. Enter the **cfgSave** command to save the change to the defined configuration.

The **cfgSave** command ends and commits the current zoning transaction buffer to nonvolatile memory. If a transaction is open on a different switch in the fabric when this command is run, the transaction on the other switch is automatically aborted. A message displays on the other switches to indicate that the transaction was aborted.

Example

```
switch:admin> alidelete "array1"
switch:admin> cfgsave 
WARNING!!!
The changes you are attempting to save will render the
Effective configuration and the Defined configuration
inconsistent. The inconsistency will result in different
Effective Zoning configurations for switches in the fabric if
a zone merge or HA failover happens. To avoid inconsistency
it is recommended to commit the configurations using the
'cfgenable' command.
Do you still want to proceed with saving the Defined zoning configuration only? (yes, y, no, n): [no] y
zoning configuration only?
```
### Viewing an alias in the defined configuration

Use the following procedure to view an alias in the configuration.

- 1. Connect to the switch and log in using an account with admin permissions.
- 2. Enter the **aliShow** command to display zone configuration information.

alishow [--ic]["*pattern*"][, *mode*]

If no parameters are specified, the entire zone database (both the defined and effective configuration) is displayed.

<span id="page-308-0"></span>The following example shows all zone aliases beginning with "arr":

switch:admin> alishow "arr\*" alias: array1 21:00:00:20:37:0c:76:8c alias: array2 21:00:00:20:37:0c:66:23

The following example shows all zone aliases beginning with "arr", regardless of the case:

switch:admin> alishow --ic "arr\*" alias: array1 20:e0:00:05:33:11:1f:00 alias: array2 2f:11:00:05:33:c1:37:a2

# Zone creation and maintenance

Fabric OS allows you to create zones to better manage devices.

#### **NOTE**

**Broadcast Zone** : To create a broadcast zone, use the reserved name "broadcast". Do *not* give a regular zone the name of "broadcast". Refer to [Broadcast zones](#page-302-0) on page 303 for additional information about this special type of zone.

**Virtual Fabrics considerations:** Zone definitions should not include logical port numbers. Zoning is not enforced on logical ports.

### Displaying existing zones

Use the following procedure to display a list of existing zones.

- 1. Connect to the switch and log in using an account with admin permissions.
- 2. Enter the **cfgShow** command.

Example of displaying existing zones

switch:admin> cfgshow Defined configuration: zone: matt 30:06:00:07:1e:a2:10:20; 3,2 alias: bawn 3,5; 4,8 alias: bolt 10:00:00:02:1f:02:00:01 alias: bond 10:00:05:1e:a9:20:00:01; 3,5 alias: brain 11,4; 22,1; 33,6 alias: jake 4,7; 8,9; 14,11 alias: jeff 30:00:00:05:1e:a1:cd:02; 40:00:00:05:1e:a1:cd:04 alias: jones 7,3; 4,5 alias: zeus 4,7; 6,8; 9,2 Effective configuration: No Effective configuration: (No Access)

### Creating a zone

#### **ATTENTION**

The **zoneCreate** command will add *all* zone member aliases that match the "*aliasname\_pattern*" in the zone database to the new zone.

Use the following procedure to create a zone.

- 1. Connect to the switch and log in using an account with admin permissions.
- 2. Enter the **zoneCreate** command, using either of the following syntaxes:

```
zonecreate "zonename ", "member[; member...]"
zonecreate "zonename ", "aliasname_pattern *[;members]"
```
#### **NOTE**

The **zoneCreate** command supports partial pattern matching ("wildcards") of zone member aliases. This allows you to add multiple aliases that match the "*aliasname\_pattern*" in the command line.

To create a broadcast zone, use the reserved name "broadcast".

3. Enter the **cfgSave** command to save the change to the defined configuration.

The **cfgSave** command ends and commits the current zoning transaction buffer to nonvolatile memory. If a transaction is open on a different switch in the fabric when this command is run, the transaction on the other switch is automatically aborted. A message displays on the other switches to indicate that the transaction was aborted.

4. Enter the **cfgShow** command to view the changes.

Example of creating a new zone

```
switch:admin> zonecreate sloth, "b*; 10:00:00:00:01:1e:20:20"
switch:admin> cfgsave
switch:admin> cfgshow
Defined configuration:<br>zone: matt 30:06:0
                 zone: matt 30:06:00:07:1e:a2:10:20; 3,2
zone: sloth bawn; bolt; bond; brain; 10:00:00:00:01:1e:20:20 alias: bawn 
3,5; 4,8
alias: bolt 10:00:00:02:1f:02:00:01
alias: bond 10:00:05:1e:a9:20:00:01; 3,5
alias: brain 11,4; 22,1; 33,6
alias: jake 4,7; 8,9; 14,11
alias: jake 4,7; 8,9; 14,11<br>alias: jeff 30:00:00:05:1e:a1:cd:02; 40:00:00:05:1e:a1:cd:04<br>alias: jones 7,3; 4,5
alias: \frac{1}{3}ones 7,3; 4,5<br>alias: zeus 4,7; 6,8
                  4,7; 6,8; 9,2Effective configuration:
No Effective configuration: (No Access)
```
### Adding devices (members) to a zone

#### **ATTENTION**

The **zoneAdd** command will add *all* zone member aliases that match the "*aliasname\_pattern*" in the zone database to the specified zone.

Use the following procedure to add members to a zone:

- 1. Connect to the switch and log in using an account with admin permissions.
- 2. Enter the **zoneAdd** command, using either of the following syntaxes:

```
zoneadd "zonename", "member [; member...]"
zoneadd "zonename ", "aliasname_pattern* [;members ]"
```
#### **NOTE**

The **zoneAdd** command supports partial pattern matching ("wildcards") of zone member aliases. This allows you to add multiple aliases that match the "*aliasname\_pattern*" in the command line.

3. Enter the **cfgSave** command to save the change to the defined configuration.

The **cfgSave** command ends and commits the current zoning transaction buffer to nonvolatile memory. If a transaction is open on a different switch in the fabric when this command is run, the transaction on the other switch is automatically aborted. A message displays on the other switches to indicate that the transaction was aborted.

4. Enter the **cfgShow** command to view the changes.

Example for adding members to a zone

```
switch:admin> zoneadd matt, "ze*; bond*; j*"
switch:admin> cfgsave
switch:admin> cfgshow
Defined configuration:
zone: matt 30:06:00:07:1e:a2:10:20; 3,2; zeus; bond; jake; jeff; jones
zone: sloth bawn; bolt; bond; brain; 10:00:00:00:01:1e:20:20
alias: bawn 3,5; 4,8
alias: bolt 10:00:00:02:1f:02:00:01
alias: bond 10:00:05:1e:a9:20:00:01; 3,5
alias: brain 11,4; 22,1; 33,6
alias: jake 4,7; 8,9; 14,11
alias: jeff 30:00:00:05:1e:a1:cd:02; 40:00:00:05:1e:a1:cd:04
alias: jones 7,3; 4,5
alias: zeus 4,7; 6,8; 9,2
Effective configuration:
No Effective configuration: (No Access)
```
### Removing devices (members) from a zone

#### **ATTENTION**

The **zoneRemove** command will remove *all* zone member aliases that match the "*aliasname\_pattern*" in the zone database from the specified zone.

Use the following procedure to remove members from a zone:

- 1. Connect to the switch and log in using an account with admin permissions.
- 2. Enter the **zoneRemove** command, using either of the following syntaxes:

```
zoneremove "zonename ", "member [; member ...]"
zoneremove "zonename ", "aliasname_pattern* [;members ]"
```
#### **NOTE**

This command supports partial pattern matching ("wildcards") of zone member aliases. This allows you to remove multiple aliases that match the "*aliasname\_pattern*" in the command line.

3. Enter the **cfgSave** command to save the change to the defined configuration.

The **cfgSave** command ends and commits the current zoning transaction buffer to nonvolatile memory. If a transaction is open on a different switch in the fabric when this command is run, the transaction on the other switch is automatically aborted. A message displays on the other switches to indicate that the transaction was aborted.

4. Enter the **cfgShow** command to view the changes.

Examples removing members from a zone

switch:admin> cfgshow

```
Defined configuration:<br>zone: matt zeus; bon
                zeus; bond; jake; jeff; jones; 3,2; 30:06:00:07:1e:a2:10:20zone: sloth bawn; bolt; bond; brain; 10:00:00:00:01:1e:20:20<br>alias: bawn 3.5: 4.8
alias: bawn 3,5; 4,8
alias: bolt 10:00:00:02:1f:02:00:01
alias: bond 10:00:05:1e:a9:20:00:01; 3,5<br>alias: brain 11,4; 22,1; 33,6
alias: brain 11,4; 22,1; 33,6<br>alias: brain 11,4; 22,1; 33,6<br>alias: iake 4,7; 8,9; 14,11
alias: 5 (1991)<br>alias: 5 (1991)<br>alias: 5 (1991)<br>alias: 5 (1991)<br>alias: 5 (1991)
alias: \frac{1}{1}eff 30:00:00:05:1e:a1:cd:02; 40:00:00:05:1e:a1:cd:04<br>alias: iones 7,3; 4,5
alias: jones 7,3; 4,5
alias: zeus 4,7; 6,8; 9,2
Effective configuration:
No Effective configuration: (No Access)
switch:admin> 
switch:admin> zoneremove matt,"30:06:00:07:1e:a2:10:20; ja*; 3,2"
switch:admin> cfgsave
switch:admin> cfgshow
Defined configuration:<br>zone: matt zeus; bon
               zeus; bond; jeff; jones zone: sloth bawn; bolt; bond; brain;
10:00:00:00:01:1e:20:20
alias: bawn 3,5; 4,8<br>alias: bolt 10:00:00
alias: bolt 10:00:00:02:1f:02:00:01<br>alias: bond 10:00:05:1e:a9:20:00:01
alias: bond 10:00:05:1e:a9:20:00:01; 3,5<br>alias: brain 11,4; 22,1; 33,6
alias: brain 11,4; 22,1; 33,6
alias: jake 4,7; 8,9; 14,11
alias: \frac{1}{1}eff 30:00:00:05:1e:a1:cd:02; 40:00:00:05:1e:a1:cd:04<br>alias: iones 7,3; 4,5
alias: jones 7,3; 4,5
alias: zeus 4,7; 6,8; 9,2
Effective configuration:
No Effective configuration: (No Access)
```
### Replacing zone members

Fabric OS allows you to replace one zone member with another zone member using a CLI command. This command takes two inputs. The first is the member to be replaced and the second is the new member. These inputs can be formatted only with WWN or D,I zoning schemes.

#### Notes and restrictions

- To make a configuration change effective, a **cfgEnable** command should be issued after the **zoneObjectReplace** command. Otherwise, the changes will be in the transaction buffer but not committed.
- Only members of regular zones and aliases (those identified using either *D,I* or WWN) can be replaced using **zoneObjectReplace** .
- The **zoneObjectReplace** command is not applicable for Frame Redirect (FR) and Traffic Isolation (TI) zones. Only members of regular zones can be replaced using this command.
- The **zoneObjectReplace** command does not work with aliases. Alias members (that is, members inside an alias) can be replaced using **zoneObjectReplace** , but an alias itself cannot be directly

replaced. To achieve the effect of replacement, create a new alias (with the desired new name) containing the same members, and then delete the old alias.

Use the following procedure to replace members in a zone.

- 1. Connect to the switch and log in using an account with admin permissions.
- 2. Enter the **zoneObjectReplace** command, using the following syntax:

```
zoneobjectreplace old wwn/D,I new wwn/D,I
```
#### **NOTE**

The **zoneObjectReplace** command does *not* support partial pattern matching ("wildcards") of zone member aliases.

3. Enter the **cfgSave** command to save the change to the defined configuration.

The **cfgSave** command ends and commits the current zoning transaction buffer to nonvolatile memory. If a transaction is open on a different switch in the fabric when this command is run, the transaction on the other switch is automatically aborted. A message displays on the other switches to indicate that the transaction was aborted.

4. Enter the **cfgShow** command to view the changes.

Example replacing zone members

```
switch:admin> cfgshow
Defined configuration:
zone: matt zeus; bond; jeff;jones; 11, 2
zone: sloth bawn; bolt; bond; brain; brit; bru; 10:00:00:00:01:1e:20:20<br>alias: bawn 3,5
alias: bawn<br>alias: bolt
alias: bolt 10:00:00:02:1f:02:00:01<br>alias: bond 10:00:05:1e:a9:20:00:01
alias: bond 10:00:05:1e:a9:20:00:01; 3,5<br>alias: brain 11.4: 22.1: 33.6
alias: brain 11,4; 22,1; 33,6<br>alias: iake 4,7; 8,9; 14,11
                jake 4,7; 8,9; 14,11<br>jeff 30:00:00:05:1e:
alias: \frac{1}{1}eff \frac{30:00:00:05:1e:a1:cd:02; 40:00:00:05:1e:a1:cd:04}{10}alias: jones 7,3; 4,5
                        4,7; 6,8; 9,2Effective configuration:
No Effective configuration: (No Access)
switch:admin> 
switch: admin> zoneobjectreplace 11, 2 4, 8
switch: admin> cfgsave
switch:admin> cfgshow
Defined configuration:
zone: matt zeus; bond; jeff; 4,8
zone: sloth bawn; bolt; bond; brain; 10:00:00:00:01:1e:20:20<br>alias: bawn 3,5
alias: bawn<br>alias: bolt
alias: bolt 10:00:00:02:1f:02:00:01
alias: bond 10:00:05:1e:a9:20:00:01; 3,5<br>alias: brain 11,4; 22,1; 33,6
alias: brain 11, 4; 22, 1; 33, 6<br>alias: iake 4.7: 8.9: 14. 11
alias: jake 4,7; 8,9; 14,11<br>alias: jeff 30:00:00:05:1e:
alias: \frac{1}{1}eff 30:00:00:05:1e:a1:cd:02; 40:00:00:05:1e:a1:cd:04<br>alias: \frac{1}{1}ones 7,3; 4,5
alias: jones 7,3; 4,5<br>alias: zeus 4,7; 6,8
                        4,7; 6,8; 9,2Effective configuration:
No Effective configuration: (No Access)
CAUTION
```
**Executing this command replaces all instances of the older member with the new member in the entire zone database.**

### Deleting a zone

Use the following procedure to delete a zone.

- 1. Connect to the switch and log in using an account with admin permissions.
- 2. Enter the **zoneDelete** command, using the following syntax:

zonedelete "*zonename*"

3. Enter the **cfgSave** command to save the change to the defined configuration.

The **cfgSave** command ends and commits the current zoning transaction buffer to nonvolatile memory. If a transaction is open on a different switch in the fabric when this command is run, the transaction on the other switch is automatically aborted. A message displays on the other switches to indicate that the transaction was aborted.

Example of deleting zone members

switch:admin> cfgshow

```
Defined configuration:
zone: matt zeus; bond; jeff; 4,8
zone: sloth bawn; bolt; bond; brain; brit; bru; 10:00:00:00:01:1e:20:20
alias: bawn 3,5 
alias: bolt 10:00:00:02:1f:02:00:01
alias: bond 10:00:05:1e:a9:20:00:01; 3,5<br>alias: brain 11,4; 22,1; 33,6
alias: brain 11,4; 22,1; 33,6
alias: jake 4,7; 8,9; 14,11
alias: \frac{1}{1}eff 30:00:00:05:1e:a1:cd:02; 40:00:00:05:1e:a1:cd:04<br>alias: jones 7,3; 4,5
alias: jones 7,3; 4,5
alias: zeus 4,7; 6,8; 9,2
Effective configuration:
No Effective configuration: (No Access)
switch:admin> 
switch:admin> zonedelete sloth
```
switch:admin> cfgsave

WARNING!!!

The changes you are attempting to save will render the Effective configuration and the Defined configuration inconsistent. The inconsistency will result in different Effective Zoning configurations for switches in the fabric if a zone merge or HA failover happens. To avoid inconsistency it is recommended to commit the configurations using the 'cfgenable' command. Do you still want to proceed with saving the Defined zoning configuration only? (yes,  $y$ , no, n): [no]  $y$ 

switch:admin> switch:admin> cfgshow

```
Defined configuration:
zone: matt zeus; bond; jeff; 4,8<br>alias: bawn 3,5
alias: bawn 3,5 
alias: bolt 10:00:00:02:1f:02:00:01
alias: bond 10:00:05:1e:a9:20:00:01; 3,5
alias: brain 11,4; 22,1; 33,6
alias: jake 4,7; 8,9; 14,11<br>alias: jeff 30:00:00:05:1e:
alias: \frac{1}{1}eff 30:00:00:05:1e:a1:cd:02; 40:00:00:05:1e:a1:cd:04<br>alias: jones 7,3; 4,5
alias: \frac{1}{2} jones \frac{7}{3}; \frac{4}{5}<br>alias: zeus \frac{4}{7}; 6,8
                        4,7; 6,8; 9,2Effective configuration:
No Effective configuration: (No Access)
```
### Viewing a zone in the defined configuration

Use the following procedure to view a zone in the configuration.

- 1. Connect to the switch and log in using an account with admin permissions.
- 2. Enter the **zoneShow** command, using the following syntax:

zoneshow[--sort] ["*pattern* "] [, *mode*

If no parameters are specified, the entire zone database (both the defined and effective configuration) is displayed.

The following example shows all zones beginning with A, B, or C, in ascending order:

```
switch:admin> zoneshow --sort "[A-C]*"
zone: Blue zone 1,1; array1; 1,2; array2
zone: Bobs_zone 4,5; 4,6; 4,7; 4,8; 4,9
```
### Viewing zone configuration names without case distinction

Use the following procedure to view selected zone configuration names for a given pattern without case distinction.

- 1. Connect to the switch and log in using an account with admin permissions.
- 2. Use the **zoneShow** command to view configuration names.

```
zoneshow[--ic] ["pattern "] [, mode]
```
The following example shows all green zones using pattern search, regardless of the case:

```
switch:admin> zoneshow --ic GREEN*
zone: GREEN 44,4; 21:00:00:20:37:0c:71:02; 8,9
zone: green 2,2; 2,3; 21:00:00:20:37:0c:76:8c
```
#### Examining changes in the zone database

Fabric OS allows you to check for and display any differences between the transaction buffer and the committed database by appending the options **- -transdiffs** and **- -transdiffsonly** to the **zoneShow** and **cfgShow** commands.

The options use the format in the following commands:

```
zoneShow --transdiffs 
zoneShow --transdiffsonly 
cfgShow --transdiffs 
cfgShow --transdiffsonly
```
To reflect the changes made to the zone database (a new zone is added or an existing zone is deleted, or a zone member is added or deleted or any other valid zone database entity is modified), the following notation is used.

- An asterisk (\*) at the start indicates a change in that zone, zone configuration, alias or any other entity in the zone database.
- A plus sign (+) before any entity (an alias or a zone name or a configuration) indicates that it is a newly added entity.
- A minus sign (-) before any entity indicates that this entity has been deleted. If zone members are added as well as deleted in a zone configuration, then a plus sign and a minus sign (+-) will be displayed before the member and a \* sign will be displayed before the zone name.
- A plus sign (+) before any member of an alias or zone name or any other entity indicates this member has been added, and a minus sign (-) indicates the particular member has been deleted. In the case of TI zones, for inter-fabric links for example, "5,-1" is a valid zone member. Notice that the minus sign (-) comes before the port index. If this was a deleted zone member, it would have been

<span id="page-315-0"></span>shown as "5,-1". A minus sign (-) before a domain ID indicates that this TI zone member has been deleted.

Example displaying existing zone database

```
switch:admin> cfgshow 
Defined configuration:
cfg: fabric_cfg Blue zone
zone: Blue zone
1,1; array\overline{1}; 1,2; array2
zone: green_zone
1, 1; 1, 2alias: array1 21:00:00:20:37:0c:76:8c; 21:00:00:20:37:0c:71:02
alias: array2 21:00:00:20:37:0c:76:22; 21:00:00:20:37:0c:76:28
Effective configuration:
cfg: fabric_cfg
zone: Blue_zone
1,1
21:00:00:20:37:0c:76:8c
21:00:00:20:37:0c:71:02
1,2
```
Example adding a new zone 'red\_zone', deleting "1,1" and adding "6,15" to green\_zone

```
switch:admin> cfgshow --transdiffs 
Defined configuration:
cfg: fabric_cfg Blue_zone
zone: Blue zone
1, 1; array\overline{1}; 1,2; array2
*zone: green_zone
-1,1; 1,2; +\overline{6}, 15*zone: +red_zone
5,1; 4,2
alias: array1 21:00:00:20:37:0c:76:8c; 21:00:00:20:37:0c:71:02
alias: array2 21:00:00:20:37:0c:76:22; 21:00:00:20:37:0c:76:28
Effective configuration:
cfg: fabric_cfg
zone: Blue zone
1,1
21:00:00:20:37:0c:76:8c
21:00:00:20:37:0c:71:02
1,2
```
Example cfgShow --transdiffsonly output for the previous example

```
switch:admin> cfgshow --transdiffsonly 
*zone: green zone -1,1; 1,2; +6,15*zone: *red zone 5,1; 4,2
switch:admin>
```
### Validating a zone

switch:admin> cfgShow

Use the following procedure to validate a zone.

- 1. Connect to the switch and log in using an account with admin permissions.
- 2. Enter the **cfgShow** command to view the zone configuration objects you want to validate.

```
Defined configuration:
cfg: USA_cfg Purple_zone; White_zone; Blue_zone
zone: Blue_zone
1,1; array[1, 1; 1]zone: Purple_zone
```

```
1,0; loop1 
zone: White_zone
1,3; 1,4
alias: array1 21:00:00:20:37:0c:76:8c; 21:00:00:20:37:0c:71:02
alias: array2 21:00:00:20:37:0c:76:22; 21:00:00:20:37:0c:76:28
alias: loop1 21:00:00:20:37:0c:76:85; 21:00:00:20:37:0c:71:df
```
3. Enter the **zone --validate** command to list all zone members that are not part of the current zone enforcement table. Note that zone configuration names are case-sensitive; blank spaces are ignored.

```
switch:admin> zone --validate "White zone"
```
4. Enter the following command to validate all zones in the zone database in the defined configuration.

```
switch:admin> zone --validate -m 1
    Defined configuration:
 cfg: cfg1 zone1
 cfg: cfg2 zone1; zone2
     zone: zone1 1,1; ali1
zone: zone2 1,1; ali2
 alias: ali1 10:00:00:05:1e:35:81:7f*; 10:00:00:05:1e:35:81:7d*
     alias: ali2 10:00:00:05:1e:35:81:09*; 10:00:00:05:1e:35:81:88*
------------------------------------
~\sim - Invalid configuration
* - Member does not exist
```
The mode flag **-m** can be used to specify the zone database location. Supported mode flag values are:

- 0 Zone database from the current transaction buffer
- 1 Zone database stored from the persistent storage
- 2 Currently effective zone database.

If no mode options are given, the validated output of all three buffers is shown.

If the **-f** option is specified, all the zone members that are not enforceable would be expunged in the transaction buffer. This pruning operation always happens on the transaction and defined buffers. You cannot specify a mode option or specify a zone object as an argument with the **-f** option. This mode flag should be used after the zone has been validated.

If the **-i** option is specified, all zone members for a given pattern are listed without case distinction

Example validating the zone members beginning with gre, regardless of the case

```
switch:admin> zone --validate -i gre*
Defined configuration:
 zone: GREEN 44, 4; 21:00:00:20:37:0c:71:02; 8,9
 zone: green 2,2*; 2,3*; 21:00:00:20:37:0c:76:8c*
    Effective configuration:
   zone: green 2,2
    2,3*
    21:00:00:20:37:0c:76:8c*
------------------------------------
\sim - Invalid configuration
* - Member does not exist
# - Invalid usage of broadcast zone
```
#### Inconsistencies between the defined and effective configurations

If you edit zone objects in the defined configuration that also exist in the effective configuration and then issue the **cfgSave** command, a warning message stating that a mismatch is observed between the defined and effective configurations is posted, and you are asked to confirm that you want **cfgSave** to continue. If you enter "y", then the updated configuration will be saved; if you enter "n", then the updated configuration will be discarded.

#### Example of warning message

```
switch: admin> cfgsave 
WARNING!!! 
The changes you are attempting to save will render the
Effective configuration and the Defined configuration inconsistent. 
The inconsistency will result in different Effective Zoning 
configurations for switches in the fabric if a zone merge or 
HA failover happens. To avoid inconsistency it is recommended to 
commit the configurations using the 'cfgenable' command.
Do you want to proceed with saving the Defined
zoning configuration only? (yes, y, no, n): [no] yes
```
If you enter yes, and the **cfgSave** operation completes successfully, then the following RASlog message [ZONE-1062] will be posted. .

[ZONE-1062], 620/181, FID 128, WARNING, sw0, Defined and Effective zone configurations are inconsistent, ltime:2012/09/03-23:18:30:983609

You can then either re-enable the updated configuration or revert to the older configuration. If there is no impact to the effective configuration with the latest update to the defined configuration, then the following message will be displayed.

"You are about to save the Defined zoning configuration. This action will only save the changes on Defined configuration. Do you want to proceed?" (yes, y, no, n): [no] y

#### Example of Inconsistent defined and effective configuration warning to use switch: admin> zoneShow

```
Defined configuration:<br>cfq: cfq1 zone1
cfg: cfg1 zone1; zone2<br>zone: zone1 10:00:00:00:
zone: zone1 10:00:00:00:00:00:00:01; 10:00:00:00:00:00:00:02<br>zone: zone2 1,1; 1,2
        zone2 1,1; 1,2
Effective configuration:<br>cfg: cfg1
       cfg1<br>zone1
zone: zone1 10:00:00:00:00:00:00:01
10:00:00:00:00:00:00:00:00:02<br>zone: zone2 1,1; 1,2
       zone2 1,1; 1,2
switch: admin> zoneadd zone1, 10:00:00:00:00:00:00:03 
switch: admin> cfgsave 
WARNING!!!
The changes you are attempting to save will render the
Effective configuration and the Defined configuration inconsistent. 
The inconsistency will result in different Effective Zoning 
configurations for switches in the fabric if a zone merge or 
HA failover happens. To avoid inconsistency it is recommended to 
commit the configurations using the 'cfgenable' command.
Do you want to proceed with saving the Defined zoning
configuration only? (yes, y, no, n): [no] y 
Updating flash ...
switch:admin> zoneShow 
Defined configuration:
cfg: cfg1 zone1; zone2
zone: zone1 10:00:00:00:00:00:00:01; 10:00:00:00:00:00:00:02; 
10:00:00:00:00:00:00:00:03<br>zone: zone2 1,1; 1,2
                 1,1; 1,2Effective configuration:
```
cfg: cfg1<br>zone: zone1 zone: zone1 10:00:00:00:00:00:00:01; 10:00:00:00:00:00:00:02 zone: zone2 1,1; 1,2

# <span id="page-318-0"></span>Default zoning mode

The default zoning mode controls device access if zoning is not implemented or if there is no effective zone configuration. The default zoning mode has two options:

- All Access -- All devices within the fabric can communicate with all other devices.
- No Access -- Devices in the fabric cannot access any other device in the fabric.

The default zone mode applies to the entire fabric, regardless of switch model.

The default setting is "All Access".

Typically, when you disable the zoning configuration in a large fabric with thousands of devices, the name server indicates to all hosts that they can communicate with each other. Each host can receive an enormous list of PIDs, and ultimately cause other hosts to run out of memory or crash. To ensure that all devices in a fabric do not see each other during a configuration disable operation, set the default zoning mode to No Access.

#### **NOTE**

For switches in large fabrics, the default zone mode should be set to No Access. You cannot disable the effective configuration if the default zone mode is All Access and you have more than 120 devices in the fabric.

**Admin Domain considerations:** If you want to use Admin Domains, you must set the default zoning mode to No Access prior to setting up the Admin Domains. You cannot change the default zoning mode to All Access if user-specified Admin Domains are present in the fabric.

### Setting the default zoning mode

#### **NOTE**

You should not change the default zone mode from "No Access" to "All Access" if there is no effective zone configuration and more than 120 devices are connected to the fabric.

Use the following procedure to set the default zoning mode.

- 1. Connect to the switch and log in using an account with admin permissions.
- 2. Enter the **cfgActvShow** command to view the current zone configuration.
- 3. Enter the **defZone** command with one of the following options:

```
defzone --noaccess
```
or

defzone --allaccess

This command initiates a transaction (if one is not already in progress).

4. Enter the **cfgSave** , **cfgEnable** , or **cfgDisable** command to commit the change and distribute it to the fabric. The change will not be committed and distributed across the fabric if you do not enter one of these commands.

switch: admin> defzone --noaccess You are about to set the Default Zone access mode to No Access

Do you want to set the Default Zone access mode to No Access ? (yes, y, no, n):

```
[no] y
switch:admin> cfgsave
WARNING!!!
The changes you are attempting to save will render the Effective configuration 
and the Defined configuration inconsistent. The inconsistency will result in 
different Effective Zoning configurations for switches in the fabric if a zone 
merge or HA failover happens. To avoid inconsistency it is recommended to commit 
the configurations using the 'cfgenable' command.
Do you still want to proceed with saving the Defined
zoning configuration only? (yes, y, no, n): [no] y
Updating flash ...
```
### Viewing the current default zone access mode

Use the following procedure to view the current default zone access mode.

- 1. Connect to the switch and log in using an account with admin permissions.
- 2. Enter the **defZone --show** command.

#### **NOTE**

If you perform a firmware download of an older release, then the current default zone access state will appear as it did prior to the download. For example, if the default zoning mode was No Access before the download, it will remain as No Access afterward.

# Zone database size

The maximum size of a zone database is the upper limit for the defined configuration, and it is determined by the amount of flash memory available for storing the defined configuration.

Use the **cfgSize** command to display the zone database size.

The supported maximum zone database size is 2 MB for systems running only Brocade DCX, DCX-4S, and DCX 8510 platforms. The presence of any other platform reduces the maximum zone database size to 1 MB.

**Virtual Fabrics considerations:** If Virtual Fabrics is enabled, the sum of the zone database sizes on all of the logical fabrics must not exceed the maximum size allowed for the chassis (1 MB). The maximum size limit is enforced per-partition, but is not enforced chassis-wide. If the chassis size limit is exceeded, you are not informed of this and unpredictable behavior may occur. It is your responsibility to keep track of the chassis-wide zone database size.

#### **NOTE**

Though Fabric OS does not impose any restriction on the number of members you can have in a zone, it is not advisable to have more than 255 members. Exceeding this limit may lead to unpredictable behavior.

# <span id="page-320-0"></span>Zone configurations

You can store a number of zones in a zone configuration database. The maximum number of items that can be stored in the zone configuration database depends on the following criteria:

- Number of switches in the fabric.
- Number of bytes for each item name. The number of bytes required for an item name depends on the specifics of the fabric, but cannot exceed 64 bytes for each item.

When enabling a new zone configuration, ensure that the size of the defined configuration does not exceed the maximum configuration size supported by all switches in the fabric. This is particularly important if you downgrade to a Fabric OS version that supports a smaller zone database than the current Fabric OS. In this scenario, the zone database in the current Fabric OS would have to be changed to the smaller zone database before the downgrade.

You can use the **cfgSize** command to check both the maximum available size and the currently saved size on all switches. If you think you are approaching the maximum, you can save a partially completed zone configuration and use the **cfgSize** command to determine the remaining space. The **cfgSize** command reports the maximum available size on the current switch only. It cannot determine the maximum available size on other switches in the fabric.

#### **NOTE**

The minimum zone database size is 4 bytes, even if the zone database is empty.

For important considerations for managing zoning in a fabric, and more details about the maximum zone database size for each version of the Fabric OS, refer to [Zone database size](#page-319-0) on page 320.

If you create or make changes to a zone configuration, you must enable the configuration for the changes to take effect.

### Creating a zone configuration

Use the following procedure to create a zone configuration.

- 1. Connect to the switch and log in using an account with admin permissions.
- 2. Enter the **cfgCreate** command, using the following syntax:

cfgcreate "*cfgname* ", "*member* [; *member* ...]"

3. Enter the **cfgSave** command to save the change to the defined configuration.

The **cfgSave** command ends and commits the current zoning transaction buffer to nonvolatile memory. If a transaction is open on a different switch in the fabric when this command is run, the transaction on the other switch is automatically aborted. A message displays on the other switches to indicate that the transaction was aborted.

switch:admin> cfgcreate "NEW cfg", "purplezone; bluezone; greenzone"

switch:admin> cfgsave

WARNING!!!

The changes you are attempting to save will render the Effective configuration and the Defined configuration inconsistent. The inconsistency will result in different Effective Zoning configurations for switches in the fabric if a zone merge or HA failover happens. To avoid inconsistency it is recommended to commit the configurations using the 'cfgenable' command. Do you still want to proceed with saving the Defined zoning configuration only? (yes,  $y$ , no, n): [no]  $y$ 

### Adding zones to a zone configuration

Use the following procedure to add members to a zone configuration.

- 1. Connect to the switch and log in using an account with admin permissions.
- 2. Enter the **cfgAdd** command, using the following syntax:

```
cfgadd "cfgname ", "member [; member ...]"
```
3. Enter the **cfgSave** command to save the change to the defined configuration.

The **cfgSave** command ends and commits the current zoning transaction buffer to nonvolatile memory. If a transaction is open on a different switch in the fabric when this command is run, the transaction on the other switch is automatically aborted. A message displays on the other switches to indicate that the transaction was aborted.

```
switch:admin> cfgadd "newcfg", "bluezone"
switch:admin> cfgsave
WARNING!!!
The changes you are attempting to save will render the Effective configuration 
and the Defined configuration inconsistent. The inconsistency will result in 
different Effective Zoning configurations for switches in the fabric if a zone 
merge or HA failover happens. To avoid inconsistency it is recommended to commit 
the configurations using the 'cfgenable' command.
Do you still want to proceed with saving the Defined zoning configuration only? 
(yes, y, no, n): [no] y
```
# Removing members from a zone configuration

Use the following procedure to remove members from a zone configuration.

- 1. Connect to the switch and log in using an account with admin permissions.
- 2. Enter the **cfgRemove** command, using the following syntax:

cfgremove "*cfgname* ", "*member* [; *member* ...]"

3. Enter the **cfgSave** command to save the change to the defined configuration.

The **cfgSave** command ends and commits the current zoning transaction buffer to nonvolatile memory. If a transaction is open on a different switch in the fabric when this command is run, the transaction on the other switch is automatically aborted. A message displays on the other switches to indicate that the transaction was aborted.

#### Example

switch:admin> cfgremove "NEW cfg", "purplezone"

switch:admin> cfgsave

WARNING!!!

The changes you are attempting to save will render the Effective configuration and the Defined configuration inconsistent. The inconsistency will result in different Effective Zoning configurations for switches in the fabric if a zone merge or HA failover happens. To avoid inconsistency it is recommended to commit the configurations using the 'cfgenable' command. Do you still want to proceed with saving the Defined zoning configuration only? (yes,  $y$ , no, n): [no]  $y$ 

### Enabling a zone configuration

The following procedure ends and commits the current zoning transaction buffer to nonvolatile memory. If a transaction is open on a different switch in the fabric when this procedure is run, the transaction on the other switch is automatically aborted. A message displays on the other switches to indicate that the transaction was aborted.

Use the following procedure to enable a zone configuration.

- 1. Connect to the switch and log in using an account with admin permissions.
- 2. Enter the **cfgenable** command, using the following syntax:

cfgenable "*cfgname"*

3. Enter **y** at the prompt.

switch:admin> cfgenable "USA\_cfg"

```
You are about to enable a new zoning configuration.
This action will replace the old zoning configuration with the current 
configuration selected. If the update includes changes to one or more traffic 
isolation zones, the update may result in localized disruption to traffic on ports 
associated with the traffic isolation zone changes.
Do you want to enable 'USA cfg' configuration (yes, y, no, n): [no] y
zone config "USA_cfg" is in effect
Updating flash ...
```
### Disabling a zone configuration

When you disable the current zone configuration, the fabric returns to non-zoning mode. All devices can then access each other or not, depending on the default zone access mode setting.

#### **NOTE**

If the default zoning mode is set to All Access and more than 120 devices are connected to the fabric, you cannot disable the zone configuration because this would enable All Access mode and cause a large number of requests to the switch. In this situation, set the default zoning mode to No Access prior to disabling the zone configuration. Refer to [Default zoning mode](#page-318-0) on page 319 for information about setting this mode to No Access.

The following procedure ends and commits the current zoning transaction buffer to nonvolatile memory. If a transaction is open on a different switch in the fabric when this procedure is run, the transaction on the other switch is automatically aborted. A message displays on the other switches to indicate that the transaction was aborted.

Use the following procedure to disable a zone configuration.

- 1. Connect to the switch and log in using an account with admin permissions.
- 2. Enter the **cfgDisable** command.

switch:admin> cfgdisable

3. Enter **y** at the prompt.

```
You are about to disable zoning configuration. This action will disable any
previous zoning configuration enabled.
Do you want to disable zoning configuration? (yes, y, no, n): [no] y
```
### Deleting a zone configuration

Use the following procedure to delete a zone configuration.

- 1. Connect to the switch and log in using an account with admin permissions.
- 2. Enter the **cfgDelete** command, using the following syntax:

cfgdelete "*cfgname*"

3. Enter the **cfgSave** command to save the change to the defined configuration.

The **cfgSave** command ends and commits the current zoning transaction buffer to nonvolatile memory. If a transaction is open on a different switch in the fabric when this command is run, the transaction on the other switch is automatically aborted. A message displays on the other switches to indicate that the transaction was aborted.

```
switch:admin> cfgdelete "testcfg"
switch:admin> cfgsave
You are about to save the Defined zoning configuration. This action will only 
save the changes on Defined configuration.
Do you want to save Defined zoning configuration only? (yes, y, no, n): [no] y
```
### Abandoning zone configuration changes

To abandon zone configuration changes, enter the **cfgTransAbort** command.

When this command is executed, all changes since the last save operation (performed with the **cfgSave** , **cfgEnable** , or **cfgDisable** command) are cleared.

Example of assuming that the removal of a member from zone1 was done in error

```
switch:admin> zoneremove "zone1","3,5"
switch:admin> cfgtransabort
```
### Viewing all zone configuration information

If you do not specify an operand when executing the **cfgShow** command to view zone configurations, then all zone configuration information (both defined and effective) displays. If there is an outstanding transaction, then the newly edited zone configuration that has not yet been saved is displayed. If there are no outstanding transactions, then the committed zone configuration displays.

Use the following procedure to view all zone configuration information.

- 1. Connect to the switch and log in using an account with admin permissions.
- 2. Enter the **cfgShow** command with no operands. Example

switch:admin> cfgshow

```
Defined configuration:
cfg: USA1 Blue_zone
cfg: USA_cfg Purple_zone; Blue_zone
zone: Blue_zone
    1,1; array1; 1,2; array2
zone: Purple_zone
     1,0; loop1
alias: array1 21:00:00:20:37:0c:76:8c; 21:00:00:20:37:0c:71:02
alias: array2 21:00:00:20:37:0c:76:22; 21:00:00:20:37:0c:76:28
```
```
alias: loop1 21:00:00:20:37:0c:76:85; 21:00:00:20:37:0c:71:df
Effective configuration:
cfg: USA_cfg
zone: Blue zone
   1,1
 21:00:00:20:37:0c:76:8c
 21:00:00:20:37:0c:71:02
   1,2
    21:00:00:20:37:0c:76:22
   21:00:00:20:37:0c:76:28
zone: Purple_zone
    1,0
    21:00:00:20:37:0c:76:85
    21:00:00:20:37:0c:71:df
```
### Viewing selected zone configuration information

Use the following procedure to view the selected zone configuration information.

- 1. Connect to the switch and log in using an account with admin permissions.
- 2. Enter the **cfgShow** command and specify a pattern.

```
cfgshow [--ic][,"pattern"] [, mode]
```
Example displaying all zone configurations that start with "Test"

```
switch:admin> cfgshow "Test*"
cfg: Test1 Blue_zone
cfg: Test cfg Purple zone; Blue zone
```
Example displaying all zone configurations that start with "Test", regardless of the case

```
switch:admin> cfgshow --ic "Test*"
cfg: Test1 Blue_zone
cfg: Test 2 Red zone; Blue zone
```
### Viewing the configuration in the effective zone database

Use the following procedure to view the configuration in the effective zone database.

- 1. Connect to the switch and log in using an account with admin permissions.
- 2. Enter the **cfgActvShow** command.

```
switch:admin> cfgactvshow
Effective configuration: 
cfg: NEW_cfg
zone: Blue zone
1,1
21:00:00:20:37:0c:76:8c
21:00:00:20:37:0c:71:02
1,2
21:00:00:20:37:0c:76:22
21:00:00:20:37:0c:76:28
zone: Purple_zone
1,0
21:00:00:20:37:0c:76:85
21:00:00:20:37:0c:71:df
```
### <span id="page-325-0"></span>Clearing all zone configurations

Use the following procedure to clear all zone configurations.

- 1. Connect to the switch and log in using an account with admin permissions.
- 2. Enter the **cfgClear** command to clear all zone information in the transaction buffer.

#### **ATTENTION**

Be careful using the **cfgClear** command because it deletes the defined configuration.

```
switch:admin> cfgclear
```

```
The Clear All action will clear all Aliases, Zones, FA Zones and configurations 
in the Defined configuration.
Run cfgSave to commit the transaction or cfgTransAbort to cancel the transaction.
Do you really want to clear all configurations? (yes, y, no, n): [no]
```
- 3. Enter one of the following commands, depending on whether an effective zone configuration exists:
	- If no effective zone configuration exists, use the **cfgSave** command.
	- If an effective zone configuration exists, use the **cfgDisable** command to disable and clear the zone configuration in nonvolatile memory for all switches in the fabric.

## Zone object maintenance

The following procedures describe how to copy, delete, and rename zone objects. Depending on the operation, a zone object can be a zone member, a zone alias, a zone, or a zone configuration.

### Copying a zone object

When you copy a zone object, the resulting object has the same name as the original. The zone object can be a zone configuration, a zone alias, or a zone.

Use the following procedure to copy a zone object.

- 1. Connect to the switch and log in using an account with admin permissions.
- 2. Enter the **cfgShow** command to view the zone configuration objects you want to copy.

cfgshow "*pattern*"[, *mode*

For example, to display all zone configuration objects that start with "Test":

```
switch:admin> cfgshow "Test*"<br>cfq: Test1 Blue zone
cfg: Test1 Blue_zone
cfg: Test cfg Purple zone; Blue zone
```
3. Enter**zone - -copy** specifying the zone objects you want to copy along with the new object name.

#### **NOTE**

Zone configuration names are case-sensitive, blank spaces are ignored, and the **zone - -copy** command works in any Admin Domain except AD255.

```
switch:admin> zone --copy Test1 US_Test1
```
4. Enter the **cfgShow** command to verify the new zone object is present.

```
switch:admin> cfgshow "Test*"<br>cfg: Test1 Blue zone
cfg: Test1 Blue_zone<br>cfg: Test cfg Purple zo
         Test cfg Purple zone; Blue zone
switch:admin> cfgShow "US_Test1"<br>cfg: US_Test1 Blue_zone
         US Test1 Blue zone
```
- 5. If you want the change preserved when the switch reboots, use **cfgSave** to save it to nonvolatile (flash) memory.
- 6. Enter **cfgEnable** for the appropriate zone configuration to make the change effective.

### Deleting a zone object

The following procedure removes all references to a zone object and then deletes the zone object. The zone object can be a zone member, a zone alias, or a zone.

Use the following procedure to delete a zone object.

- 1. Connect to the switch and log in using an account with admin permissions.
- 2. Enter the **cfgShow** command to view the zone configuration objects you want to delete.

```
switch:admin> cfgShow
Defined configuration:
       cfg: USA cfg Purple zone; White zone; Blue zone
       zone: Blue zone
               1,\overline{1}; array1; 1,2; array2
        zone: Purple_zone
                1,0; loop1
        zone: White_zone
               1,3; 1,4 alias: array1 21:00:00:20:37:0c:76:8c; 21:00:00:20:37:0c:71:02
 alias: array2 21:00:00:20:37:0c:76:22; 21:00:00:20:37:0c:76:28
 alias: loop1 21:00:00:20:37:0c:76:85; 21:00:00:20:37:0c:71:df
        Effective configuration:
        cfg: USA_cfg
        zone: Blue zone
                 1,1
                 21:00:00:20:37:0c:76:8c
                 21:00:00:20:37:0c:71:02
                 1,2
                 21:00:00:20:37:0c:76:22
                 21:00:00:20:37:0c:76:28
         zone: Purple_zone
                 1,0
                 21:00:00:20:37:0c:76:85
                 21:00:00:20:37:0c:71:df
```
3. Enter **zone --expunge** to delete the zone object.

#### **NOTE**

Zone configuration names are case-sensitive, blank spaces are ignored, and the **zone --expunge** command works in any Admin Domain except AD255.

```
switch:admin> zone --expunge "White_zone"
You are about to expunge one configuration or member. This action could result in 
removing many zoning configurations recursively. [Removing the last member of a 
configuration removes the configuration.] 
Do you want to expunge the member? (yes, y, no, n): [no] yes
```
- 4. Enter **yes** at the prompt.
- 5. Enter **cfgShow** to verify the deleted zone object is no longer present.
- 6. If you want the change preserved when the switch reboots, use **cfgSave** to save it to nonvolatile (flash) memory.
- 7. Enter **cfgEnable** for the appropriate zone configuration to make the change effective.

## Renaming a zone object

Use the following procedure to rename a zone object.

- 1. Connect to the switch and log in using an account with admin permissions.
- 2. Enter **cfgShow** to view the zone configuration objects you want to rename.

```
switch:admin> cfgShow
Defined configuration:
   cfg: USA cfg Purple zone; White zone; Blue zone
    zone: Blue_zone
      1,1; array1; 1,2; array2
    zone: Purple_zone
      1,0; loop1
   zone: White zone
      1,3; 1,4
alias: array1 21:00:00:20:37:0c:76:8c; 21:00:00:20:37:0c:71:02
alias: array2 21:00:00:20:37:0c:76:22; 21:00:00:20:37:0c:76:28
alias: loop1 21:00:00:20:37:0c:76:85; 21:00:00:20:37:0c:71:df
```
3. Enter **zoneObjectRename** to rename zone configuration objects.

#### **NOTE**

Zone configuration names are case-sensitive, blank spaces are ignored, and the **zoneObjectRename** command works in any Admin Domain except AD255.

switch:admin> zoneObjectRename "White\_zone", "Purple\_zone"

- 4. Enter the **cfgShow** command to verify the renamed zone object is present.
- 5. If you want the change preserved when the switch reboots, enter the **cfgSave** command to save it to nonvolatile (flash) memory.

#### **NOTE**

If the renamed zone object is still used in the effective configuration, running **cfgSave** before **cfgEnable** is not allowed.

6. Enter the **cfgEnable** command for the appropriate zone configuration to make the change effective.

## Zone configuration management

You can add, delete, or remove individual elements in an existing zone configuration to create an appropriate configuration for your SAN environment. After the changes have been made, save the configuration to ensure the configuration is permanently saved in the switch and that the configuration is replicated throughout the fabric.

The switch configuration file can also be uploaded to the host for archiving and it can be downloaded from the host to a switch in the fabric. Refer to [Configuration file backup](#page-256-0) on page 257, [Configuration](#page-257-0) [file restoration](#page-257-0) on page 258, or the **configUpload** and **configDownload** commands in the *Fabric OS Command Reference* for additional information on uploading and downloading the configuration file.

## Security and zoning

Zones provide controlled access to fabric segments and establish barriers between operating environments. They isolate systems with different uses, protecting individual systems in a heterogeneous environment; for example, when zoning is in secure mode, no merge operations occur.

Brocade Advanced Zoning is configured on the primary fabric configuration server (FCS). The primary FCS switch makes zoning changes and other security-related changes. The primary FCS switch also distributes zoning to all other switches in the secure fabric. All existing interfaces can be used to administer zoning.

You must perform zone management operations from the primary FCS switch using a zone management interface, such as Telnet or Web Tools. You can alter a zone database, provided you are connected to the primary FCS switch.

When two secure fabrics join, the traditional zone merge does not occur. Instead, a zone database is downloaded from the primary FCS switch of the merged secure fabric. When E\_Ports are active between two switches, the name of the FCS server and a zoning policy set version identifier are exchanged between the switches. If the views of the two secure fabrics are the same, the fabric's primary FCS server downloads the zone database and security policy sets to each switch in the fabric. If there is a view conflict, the E\_Ports are segmented due to incompatible security data.

All zones should use frame-based hardware enforcement; the best way to do this is to use WWN identification exclusively for all zoning configurations.

# Zone merging

When a new switch is added to the fabric, it automatically takes on the zone configuration information from the fabric. You can verify the zone configuration on the switch using the procedure described in [Viewing the configuration in the effective zone database](#page-324-0) on page 325.

If you are adding a switch that is already configured for zoning, clear the zone configuration on that switch before connecting it to the zoned fabric. Refer to [Clearing all zone configurations](#page-325-0) on page 326 for instructions.

Adding a new fabric that has no zone configuration information to an existing fabric is very similar to adding a new switch. All switches in the new fabric inherit the zone configuration data. If the existing fabric has an effective zone configuration, then the same configuration becomes the effective configuration for the new switches.

Before the new fabric can merge successfully, it must pass the following criteria:

- Before merging To facilitate merging, check the following before merging switches or fabrics:
	- Defaultzone: The switches must adhere to the default zone merge rules, as described in [Zone merging scenarios](#page-330-0) on page 331.
	- ‐ **Effective and defined zone configuration match** : Ensure that the effective and defined zone configurations match. If they do not match, and you merge with another switch, the merge may be successful, but unpredictable zoning and routing behavior can occur.
- Merging and segmentation

The fabric is checked for segmentation during power-up, when a switch is disabled or enabled, or when a new switch is added.

The zone configuration database is stored in nonvolatile memory by the **cfgSave** command. All switches in the fabric have a copy of this database. When a change is made to the defined

configuration, the switch where the changes were made must close its transaction for the changes to be propagated throughout the fabric.

If you have implemented default zoning, you must set the switch you are adding into the fabric to the same default zone mode setting as the rest of the fabric to avoid segmentation.

- Merging rules Observe these rules when merging zones:
	- ‐ Local and adjacent configurations: If the local and adjacent zone database configurations are the same, they will remain unchanged after the merge.
	- ‐ Effective configurations: If there is an effective configuration between two switches, the effective zone configurations must match.
	- Zone object naming: If a zoning object has the same name in both the local and adjacent defined configurations, the object types and member lists must match. When comparing member lists, the content and order of the members are important.
	- ‐ Objects in adjacent configurations: If a zoning object appears in an adjacent defined configuration, but not in the local defined configuration, the zoning object is added to the local defined configuration. The modified zone database must fit in the nonvolatile memory area allotted for the zone database.
	- ‐ Local configuration modification: If a local defined configuration is modified because of a merge, the new zone database is propagated to other the switches within the merge request.
	- ‐ TI zones: If there is an effective configuration between two switches and TI zones are present on either switch, the TI zones are not automatically activated after the merge. Check the TI zone enabled status using the **zone --show** command, and if the status does not match across switches, issue the **cfgEnable** command.
- Merging two fabrics

Both fabrics have identical zones and configurations enabled, including the default zone mode. The two fabrics will join to make one larger fabric with the same zone configuration across the newly created fabric.

If the two fabrics have different zone configurations, they will not be merged. If the two fabrics cannot join, the ISL between the switches will segment.

• Merge conflicts

When a merge conflict is present, a merge will not take place and the ISL will segment. Use the **switchShow** or **errDump** commands to obtain additional information about possible merge conflicts, because many non-zone-related configuration parameters can cause conflicts. Refer to the *Fabric OS Command Reference* for detailed information about these commands.

If the fabrics have different zone configuration data, the system attempts to merge the two sets of zone configuration data. If the zones cannot merge, the ISL will be segmented.

A merge is not possible if any of the following conditions exist:

- ‐ Configuration mismatch: Zoning is enabled in both fabrics and the zone configurations that are enabled are different in each fabric.
- ‐ Type mismatch: The name of a zone object in one fabric is used for a different type of zone object in the other fabric.
- ‐ Content mismatch: The definition of a zone object in one fabric is different from the definition of the zone object with the same name in the other fabric.
- ‐ Zone database size: The zone database size exceeds the maximum limit of another switch.

#### **NOTE**

If the zone set members on two switches are not listed in the same order, the configuration is considered a mismatch, resulting in the switches being segmented from the fabric. For example,  $cfq1$  <span id="page-330-0"></span>= z1; z2 is different from  $cfq1 = z2$ ; z1, even though members of the configuration are the same. If zone set members on two switches have the same names defined in the configuration, make sure zone set members are listed in the same order.

#### **NOTE**

In a large fabric, especially with 1 MB or more zone configuration takes some amount of time for zone merge. This may cause host device to not to discover the target in other end of the fabric for a short duration. This problem may not be seen if the you follow the guidelines of joining the stable fabric one by one with devices offline and ensure that the zone merge operation is completed before enabling the devices.

### Fabric segmentation and zoning

If the connections between two fabrics are no longer available, the fabric segments into two separate fabrics. Each new fabric retains the same zone configuration.

If the connections between two fabrics are replaced and no changes have been made to the zone configuration in either of the two fabrics, then the two fabrics merge back into one single fabric. If any changes that cause a conflict have been made to either zone configuration, then the fabrics may segment.

### Zone merging scenarios

The following tables provide information on merging zones and the expected results:

- Table 64 : Defined and effective configurations
- [Table 65](#page-332-0) : Different content
- [Table 66](#page-332-0) : Different names
- [Table 67](#page-332-0) : TI zones
- [Table 68](#page-333-0) : Default access mode
- [Table 72](#page-337-0) : Mixed Fabric OS versions

#### **TABLE 64** Zone merging scenarios: Defined and effective configurations

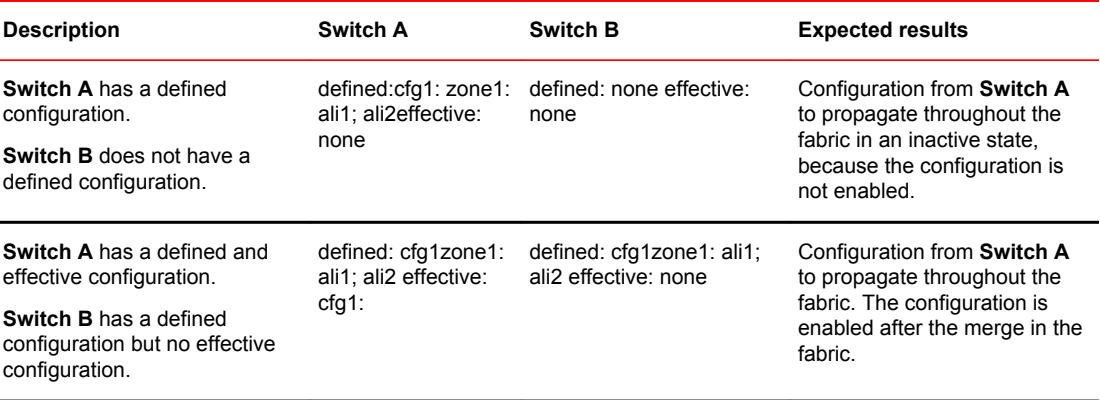

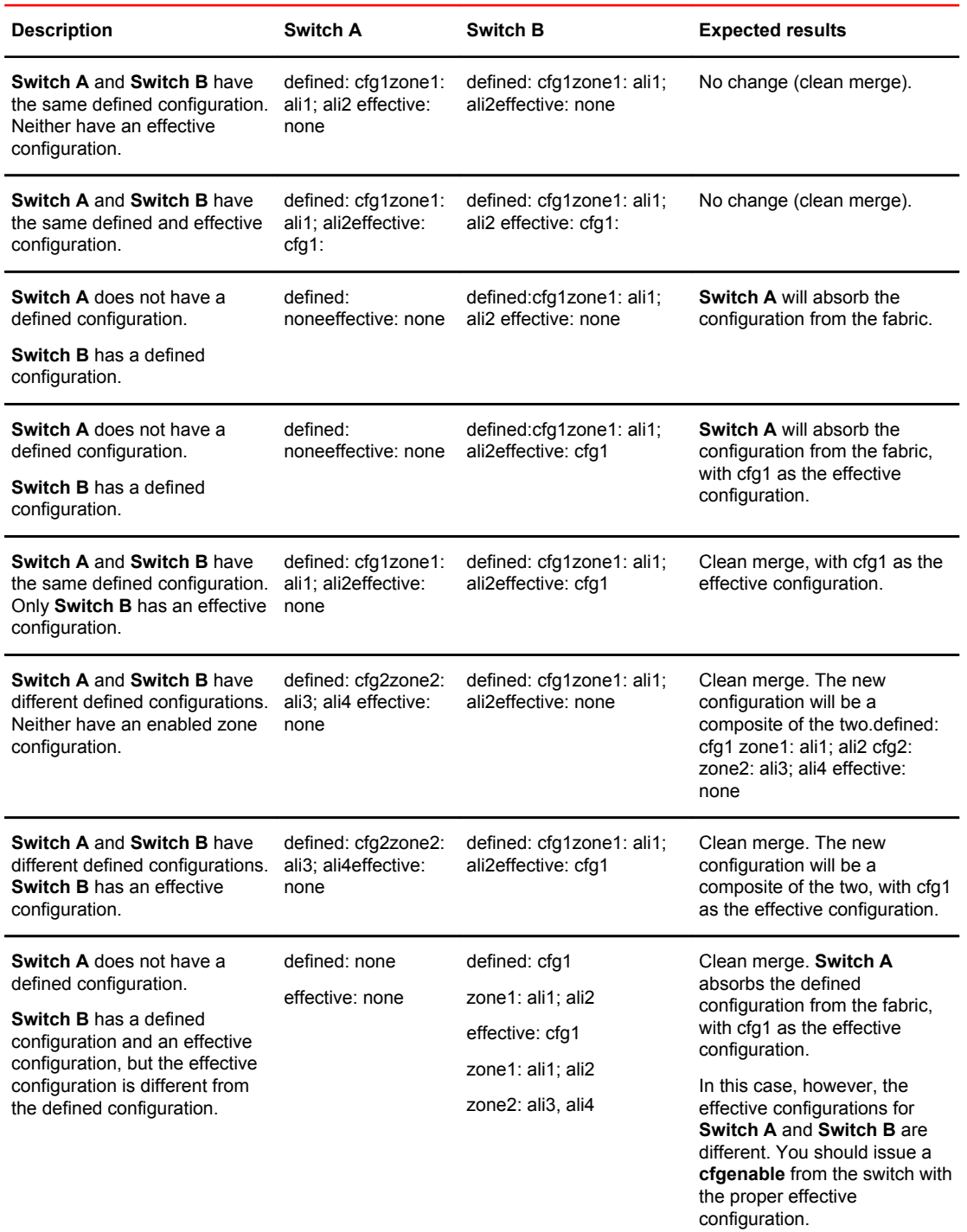

### **TABLE 64** Zone merging scenarios: Defined and effective configurations (Continued)

<span id="page-332-0"></span>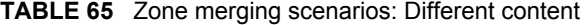

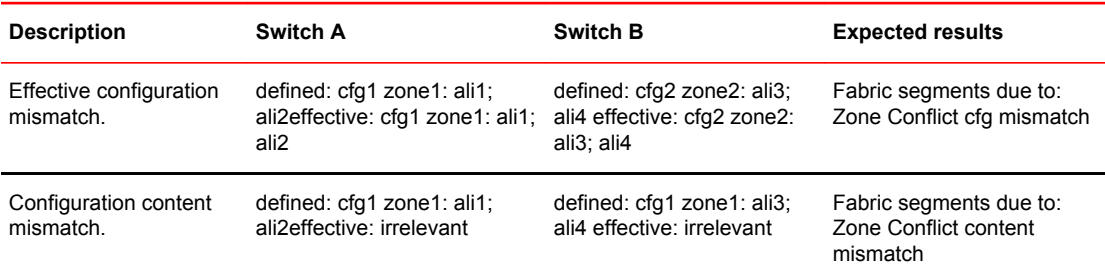

#### **TABLE 66** Zone merging scenarios: Different names

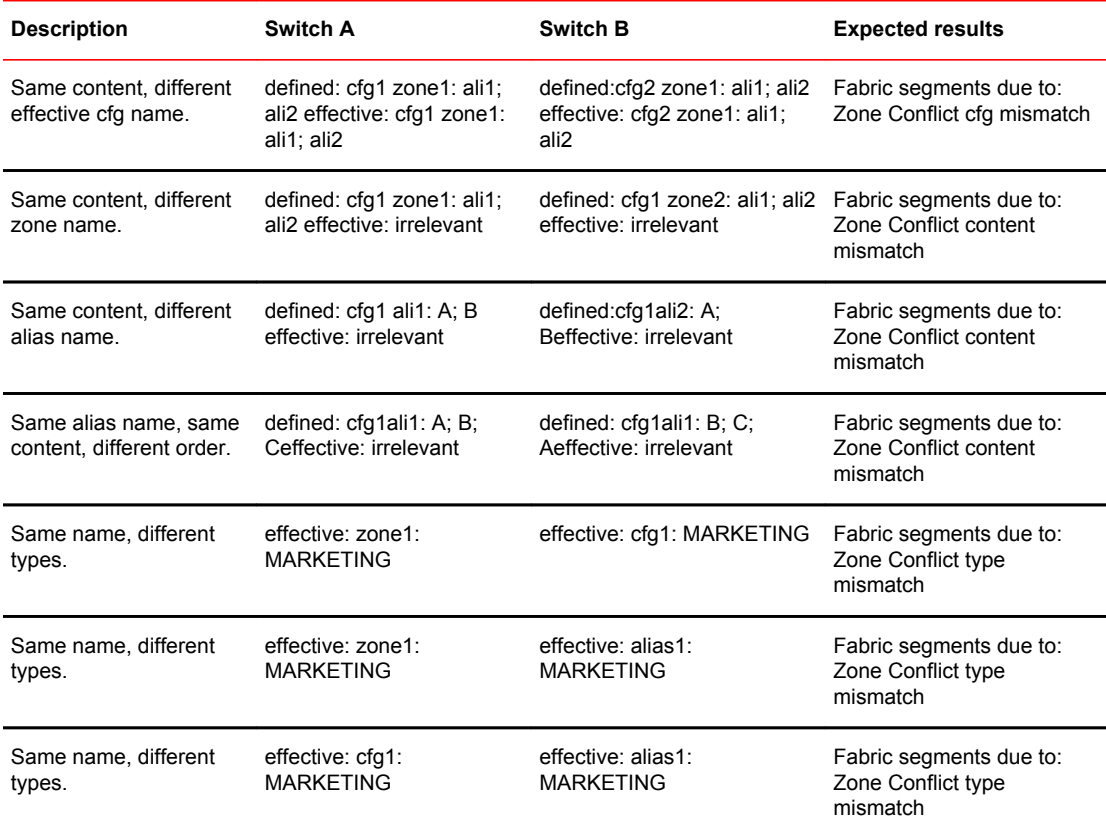

#### **TABLE 67** Zone merging scenarios: TI zones

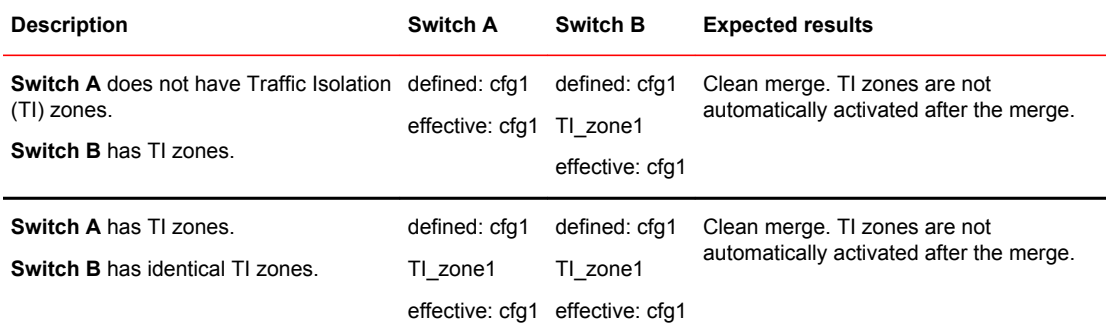

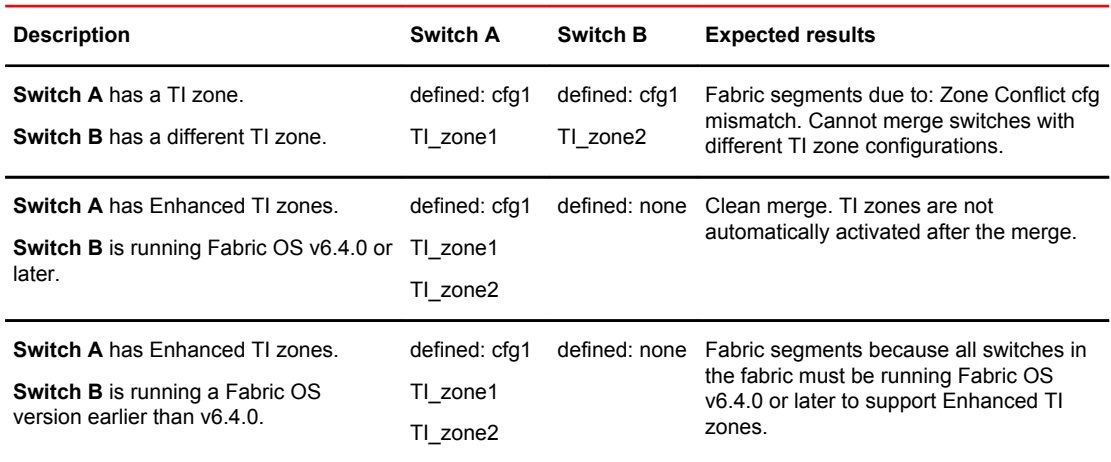

### <span id="page-333-0"></span>**TABLE 67** Zone merging scenarios: TI zones (Continued)

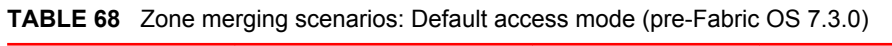

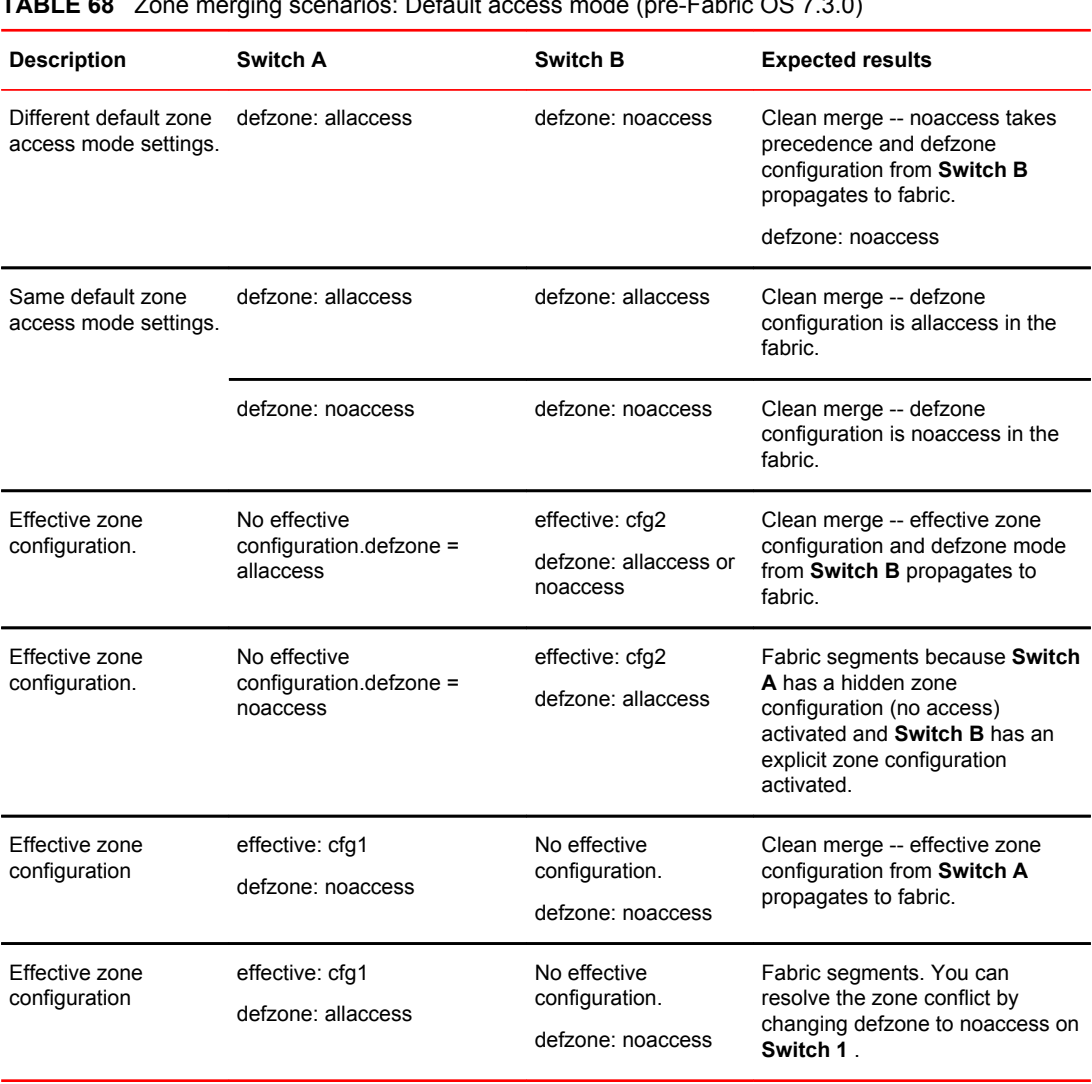

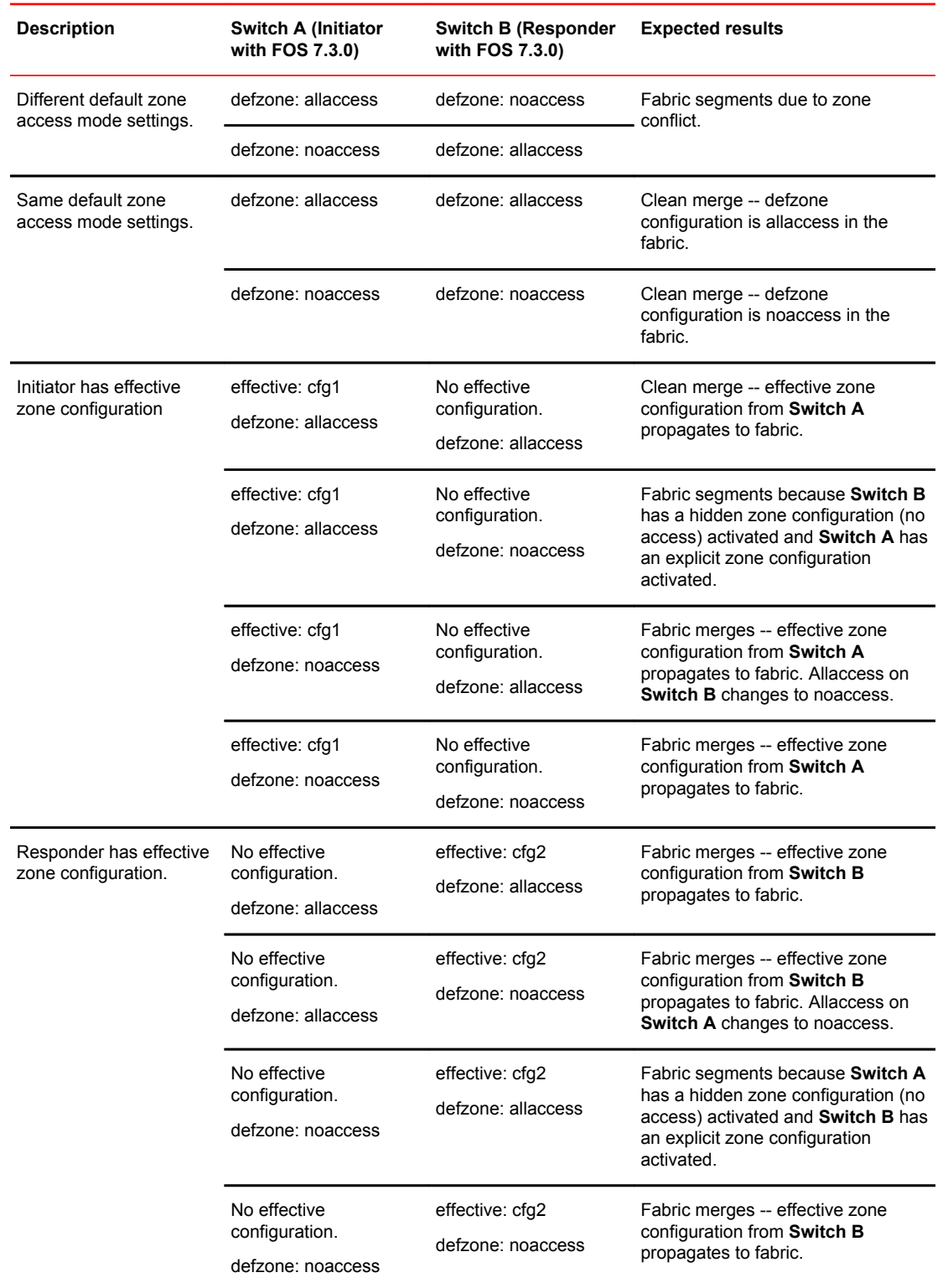

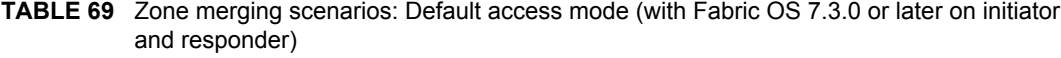

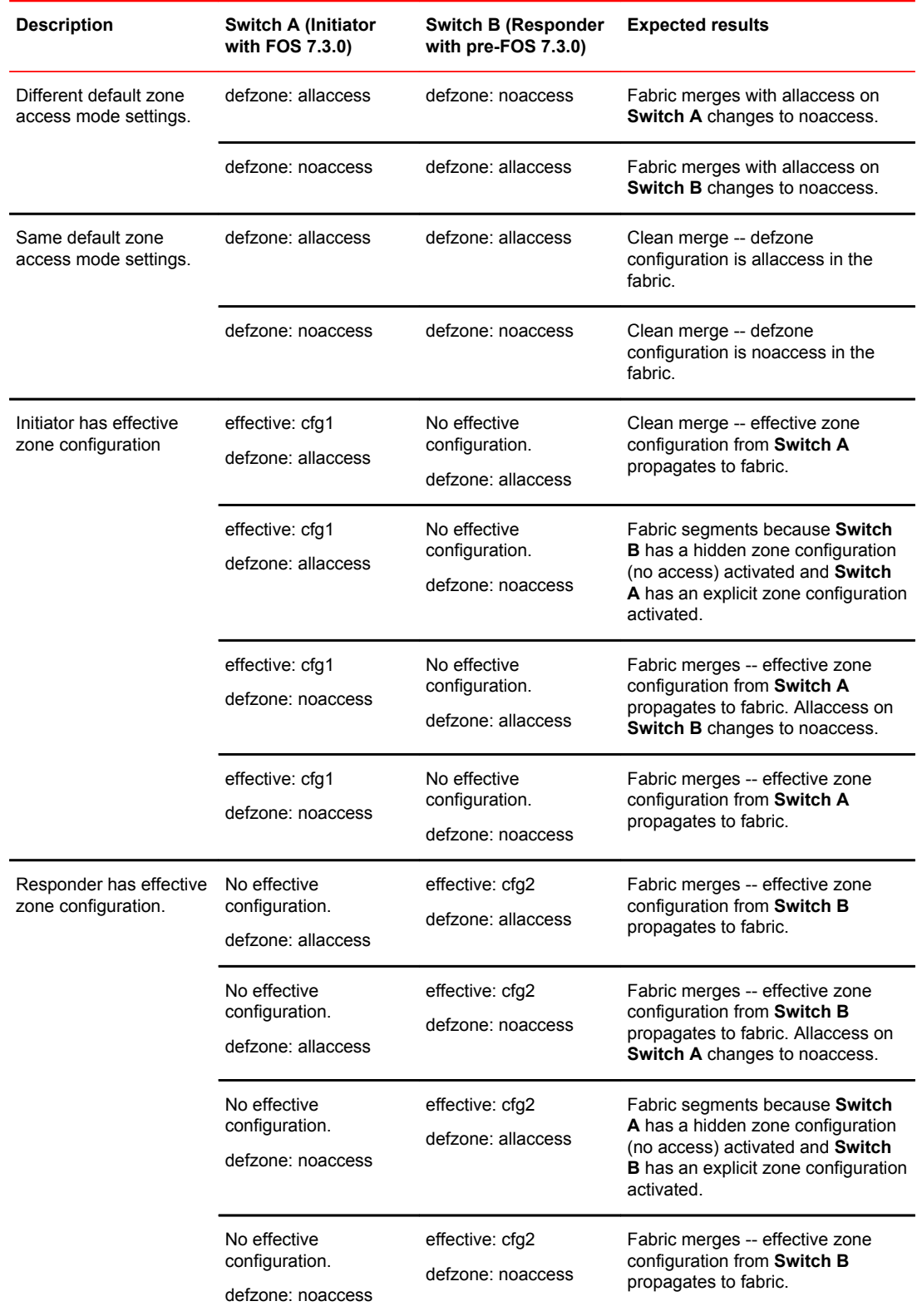

#### Zone merging scenarios: Default access mode (with Fabric OS 7.3.0 or later on initiator and pre-Fabric OS 7.3.0 on responder) **TABLE 70**

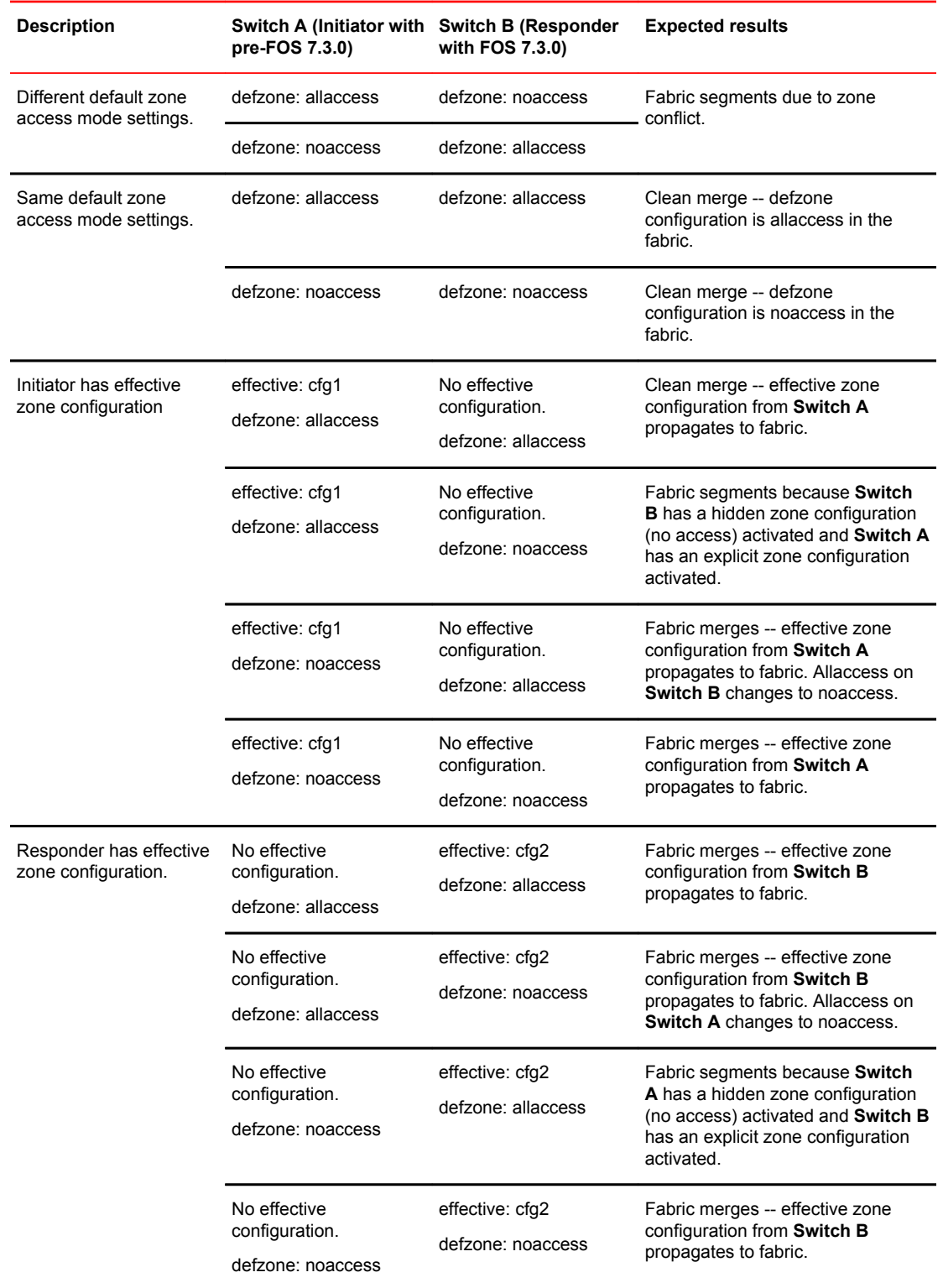

#### Zone merging scenarios: Default access mode (with pre-Fabric OS 7.3.0 on initiator and Fabric OS 7.3.0 or later on responder) **TABLE 71**

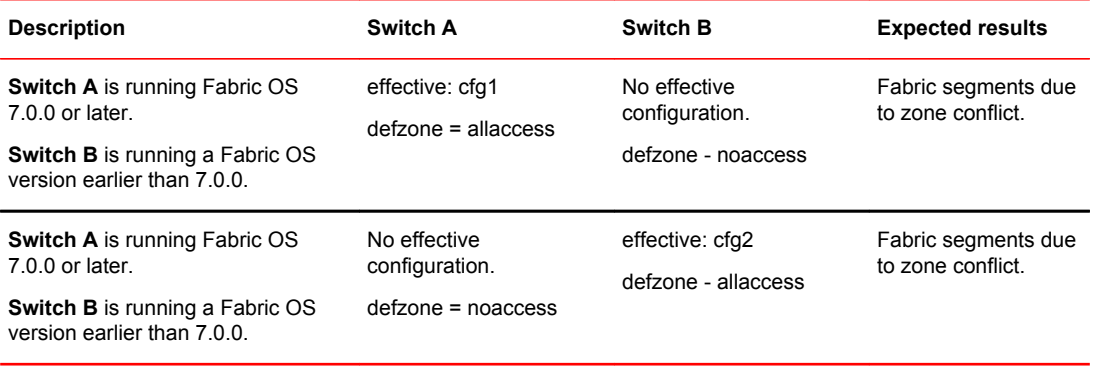

#### <span id="page-337-0"></span>**TABLE 72** Zone merging scenarios: Mixed Fabric OS versions

#### **NOTE**

When merging mixed versions of Fabric OS where both sides have default zone mode No Access set, the merge results vary depending on which switch initiates the merge.

## Concurrent zone transactions

While working on zone sets, a special workspace is provided to allow you to manipulate the zone sets of your choice. These changes are not put into effect until they are committed to the database. Once they are committed, they will replace the existing active zone sets with the new zone sets or create more zone sets in the defined database. When updates to the zoning database are being made by multiple users, Fabric OS warns you about the situation and allows you to choose which operation will prevail.

Example of how users are warned if there is already a pending zoning transaction in the fabric

u30:FID128:admin> zonecreate z2, "2,3"

WARNING!!

Multiple open transactions are pending in this fabric. Only one transaction can be saved. Please abort all unwanted transactions using the cfgtransabort command. Use the cfgtransshow --opentrans command to display a list of domains with open transactions

If no other transaction is open in this fabric, no message is shown.

of what is shown if there is not a pending zoning transaction in the fabric

sw0:FID128:admin> zonecreate z7, "4,5;10,3"

sw0:FID128:admin>

Similar messages are shown for cfgSave and cfgEnable:

u30:FID128:admin> cfgenable cfg

You are about to enable a new zoning configuration. This action will replace the old zoning configuration with the current configuration selected. If the update includes changes to one or more traffic isolation zones, the update may result in localized disruption to traffic on ports associated with the traffic isolation zone changes Multiple open transactions are pending in this fabric. Only one transaction can be saved. Please abort all unwanted transactions using the cfgtransabort command. Use the cfgtransshow --opentrans command to display a list of domains with open transactions

Do you want to enable 'cfg' configuration (yes, y, no, n): [no ] u30:FID128:admin> cfgsave You are about to save the Defined zoning configuration. This action will only save the changes on Defined configuration. Multiple open transactions are pending in this fabric. Only one transaction can be saved. Please abort all unwanted transactions using the cfgtransabort command. Use the cfgtransshow --opentrans command to display a list of domains with open transactions Do you want to save the Defined zoning configuration only?

## Viewing zone database transactions

You can use the **cfgTransShow** command to list all the domains in the fabric with open transactions, as shown in the following syntax:

cfgTransShow [ |--opentrans | --help]

#### Example:

switch:admin> cfgtransshow

(yes, y, no, n): [no] n

Current transaction token is 0x571010459 It is abortable switch:admin> cfgtransshow --help Usage: cfgTransShow : Displays local open transaction token details cfgTransShow --openTrans : Displays list of Domains with Open Transactions cfgTransShow --help : Help switch:admin> cfgtransshow --opentrans Current transaction token is 0x3109 It is abortable Transactions Detect: Capable Current Open Transactions Domain List: ------------ 1 2 3 4

Example:

# Traffic Isolation Zoning

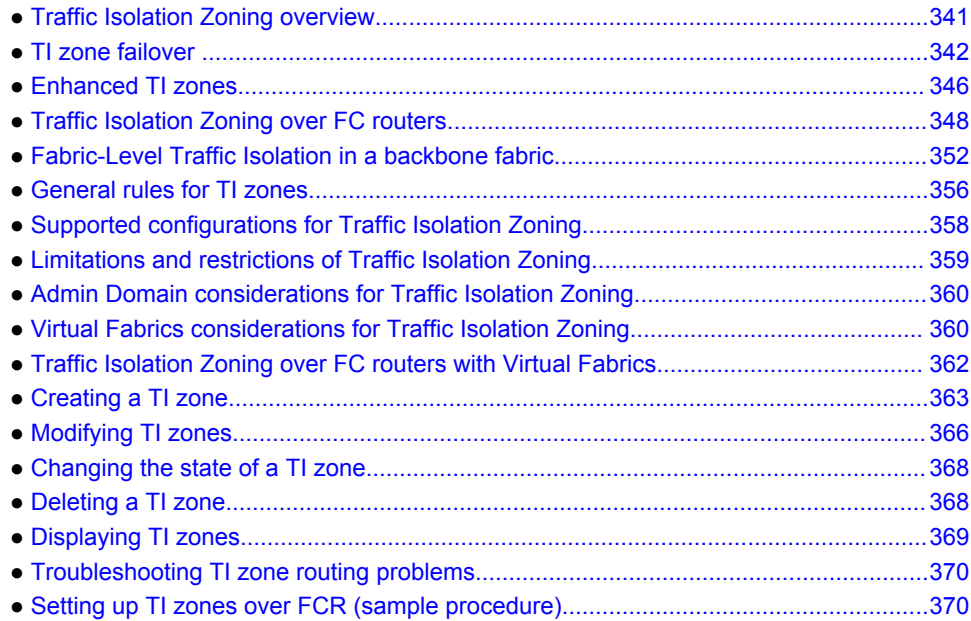

# Traffic Isolation Zoning overview

Traffic Isolation Zoning allows you to control the flow of interswitch traffic by creating a dedicated path for traffic flowing from a specific set of source ports (N\_Ports).

You might use Traffic Isolation Zoning for the following scenarios:

- To dedicate an ISL to high priority, host-to-target traffic.
- To force high volume, low priority traffic onto a given ISL to limit the effect on the fabric of this high traffic pattern.
- To ensure that requests and responses of FCIP-based applications such as tape pipelining use the same VE\_Port tunnel across a metaSAN.

Traffic Isolation Zoning does not require a license.

Traffic isolation is implemented using a special zone, called a *Traffic Isolation zone* (TI zone). A TI zone indicates the set of N\_Ports and E\_Ports to be used for a specific traffic flow. When a TI zone is activated, the fabric attempts to isolate all inter-switch traffic entering from a member of the zone to only those E\_Ports that have been included in the zone. The fabric also attempts to exclude traffic not in the TI zone from using E\_Ports within that TI zone.

The illustration below shows a fabric with a TI zone consisting of the following:

- N Ports: "1,7", "1,8", "4,5", and "4,6"
- E\_Ports: "1,1", "3,9", "3,12", and "4,7"

The dotted line indicates the dedicated path between the initiator in Domain 1 to the target in Domain 4.

<span id="page-341-0"></span>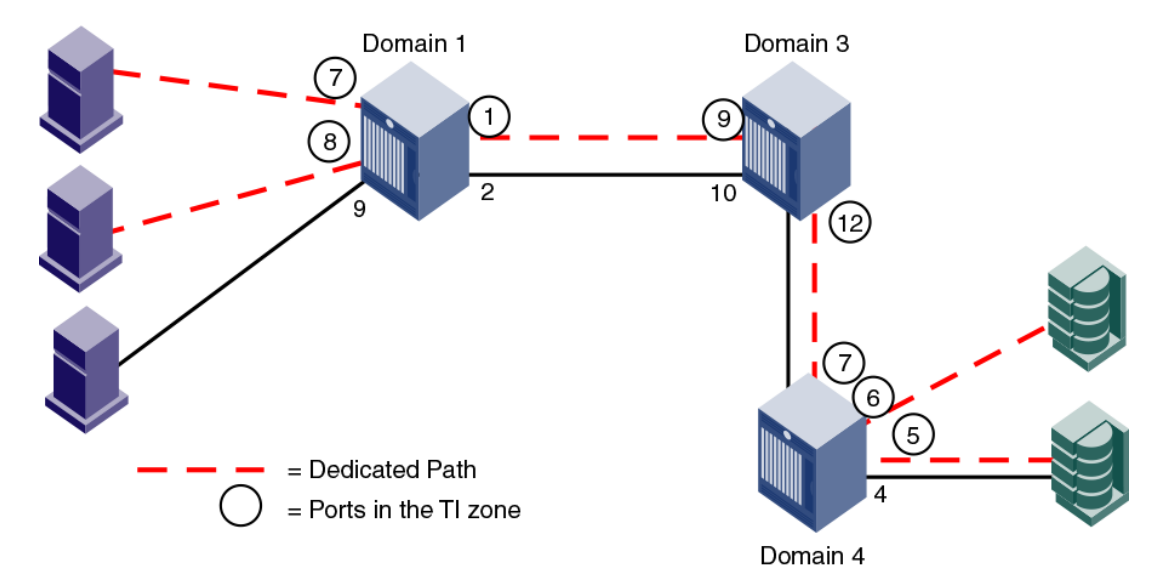

**FIGURE 32** Traffic Isolation zone creating a dedicated path through the fabric

In this illustration, all traffic entering Domain 1 from N\_Ports 7 and 8 is routed through E\_Port 1. Similarly, traffic entering Domain 3 from E\_Port 9 is routed to E\_Port 12, and traffic entering Domain 4 from E\_Port 7 is routed to the devices through N\_Ports 5 and 6. Traffic coming from other ports in Domain 1 would *not* use E\_Port 1, but would use E\_Port 2 instead.

Use the **zone** command to create and manage TI zones.

# TI zone failover

A TI zone can have failover enabled or disabled.

Disable failover if you want to guarantee that TI zone traffic uses only the dedicated path, and that no other traffic can use the dedicated path.

Enable failover if you want traffic to have alternate routes if the dedicated path cannot be used, and if you want other traffic to be able to use the dedicated path if the non-dedicated paths cannot be used.

#### **ATTENTION**

If failover is disabled, use care when planning your TI zones so that non-TI zone devices are not isolated. If this feature is not used correctly, it can cause major fabric disruptions that are difficult to resolve. See [Additional considerations when disabling failover](#page-342-0) on page 343 for additional information about using this feature.

The following table compares the behavior of traffic when failover is enabled and disabled.

<span id="page-342-0"></span>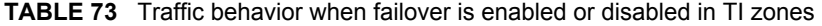

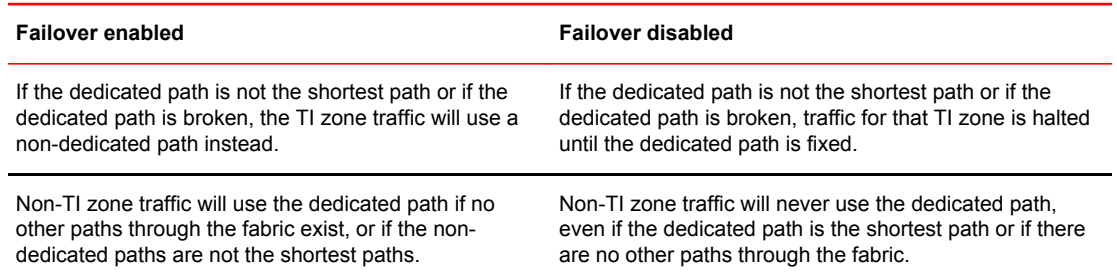

For example, in [Figure 32](#page-341-0) on page 342, if the dedicated ISL between Domain 1 and Domain 3 goes offline, then the following occurs, depending on the failover option:

- If failover is disabled for the TI zone, the TI zone traffic is halted until the ISL between Domain 1 and Domain 3 is back online.
- If failover is enabled for the TI zone, the TI zone traffic is routed from Domain 1 to Domain 3 through E\_Ports "1,2" and "3,10".

#### **NOTE**

When TI zone traffic enters the non-TI path, the TI zone traffic continues to flow through that path. In this example, when the TI zone traffic is routed through E\_Ports "1,2" and "3,10", that traffic continues through the non-TI path between domains 3 and 4, even though the TI path between domains 3 and 4 is not broken.

If the non-dedicated ISL between Domain 1 and Domain 3 goes offline, then the following occurs, depending on the failover option:

- If failover is disabled for the TI zone, non-TI zone traffic is halted until the non-dedicated ISL between Domain 1 and Domain 3 is back online.
- If failover is enabled for the TI zone, non-TI zone traffic is routed from Domain 1 to Domain 3 through the dedicated ISL.

#### **NOTE**

When non-TI zone traffic enters the TI path, the non-TI zone traffic continues to flow through that path. In this example, when the non-TI zone traffic is routed through E\_Ports "1,1" and "3,9", that traffic continues through E\_Ports "3,12" and "4,7", even though the non-dedicated ISL between domains 3 and 4 is not broken.

### Additional considerations when disabling failover

If failover is disabled, be aware of the following considerations:

- This feature is intended for use in simple linear fabric configurations, such as that shown in [Figure 32](#page-341-0) on page 342.
- Ensure that there are non-dedicated paths through the fabric for all devices that are not in a TI zone.
- If you create a TI zone with just E\_Ports, failover must be enabled. If failover is disabled, the specified ISLs will not be able to route any traffic.
- If the path between devices in a TI zone is broken, no inter-switch RSCNs are generated. Each switch that is part of the TI zone generates RSCNs to locally attached devices that are part of the TI zone and are registered to receive RSCNs.
- Ensure that there are multiple paths between switches.

Disabling failover locks the specified route so that only TI zone traffic can use it. Non-TI zone traffic is excluded from using the dedicated path.

• You should enable failover-enabled TI zones before enabling failover-disabled TI zones, to avoid dropped frames.

When you issue the **cfgEnable** command to enable the zone configuration, if you have failover disabled zones, do the following:

- 1. Temporarily change failover-disabled TI zones to failover-enabled.
- 2. Enable the zones (**cfgEnable** ).
- 3. Reset all the zones you changed in step 1 to failover-disabled.
- 4. Enable the zones again (**cfgEnable** ).

These steps are listed in the procedures in this section.

- It is recommended that TI zone definitions and regular zone definitions match.
- Domain controller frames can use any path between switches. Disabling failover does not affect Domain Controller connectivity.

For example, in the following figure, if failover is disabled, Domain 2 can continue to send domain controller frames to Domain 3 and 4, even though the path between Domain 1 and Domain 3 is a dedicated path. Domain controller frames include zone updates and name server queries.

**FIGURE 33** Fabric incorrectly configured for TI zone with failover disabled

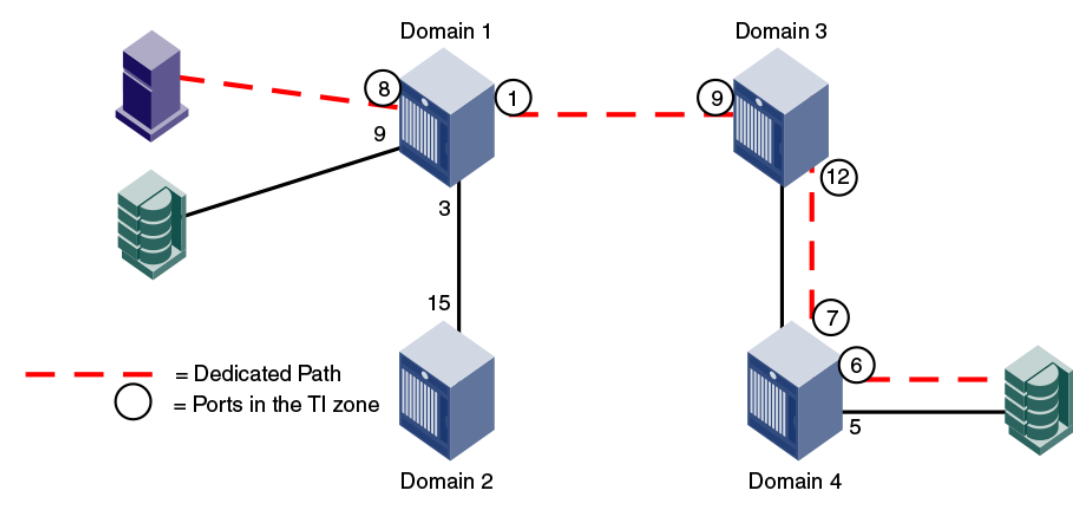

• It is recommended that the insistent Domain ID feature be enabled; if a switch changes its active domain ID, the route is broken. See the **configure** command in the *Fabric OS Command Reference* for information about setting insistent Domain ID.

### FSPF routing rules and traffic isolation

All traffic must use the lowest cost path. FSPF routing rules take precedence over the TI zones, as described in the following situations.

If the dedicated ISL is not the lowest cost path ISL, then the following rules apply:

- If failover is enabled, the traffic path for the TI zone is broken, and TI zone traffic uses the lowest cost path instead.
- If failover is disabled, the TI zone traffic is blocked.

If the dedicated ISL is the only lowest cost path ISL, then the following rules apply:

- If failover is enabled, non-TI zone traffic as well as TI zone traffic uses the dedicated ISL.
- If failover is disabled, non-TI zone traffic is blocked because it cannot use the dedicated ISL, which is the lowest cost path.

For example, in Figure 34 , there is a dedicated path between Domain 1 and Domain 3, and another, non-dedicated, path that passes through Domain 2. If failover is enabled, *all* traffic will use the dedicated path, because the non-dedicated path is not the shortest path. If failover is disabled, non-TI zone traffic is blocked because the non-dedicated path is not the shortest path.

**FIGURE 34** Dedicated path is the only shortest path

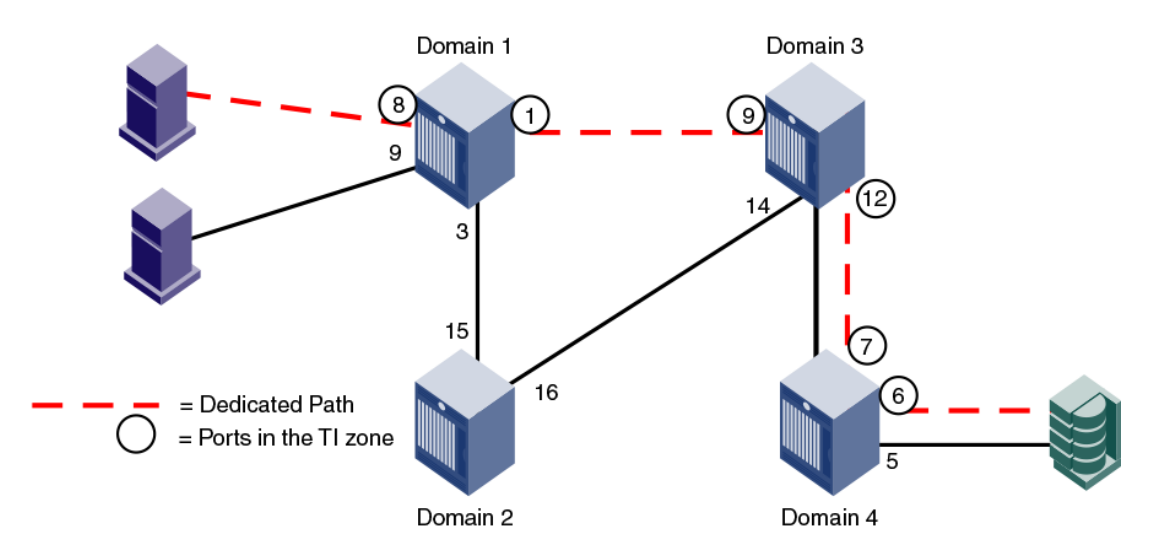

In Figure 35, a dedicated path between Domain 1 and Domain 4 exists, but is not the shortest path. In this situation, if failover is enabled, the TI zone traffic uses the shortest path, even though the E\_Ports are not in the TI zone. If failover is disabled, the TI zone traffic stops until the dedicated path is configured to be the shortest path.

**FIGURE 35** Dedicated path is not the shortest path

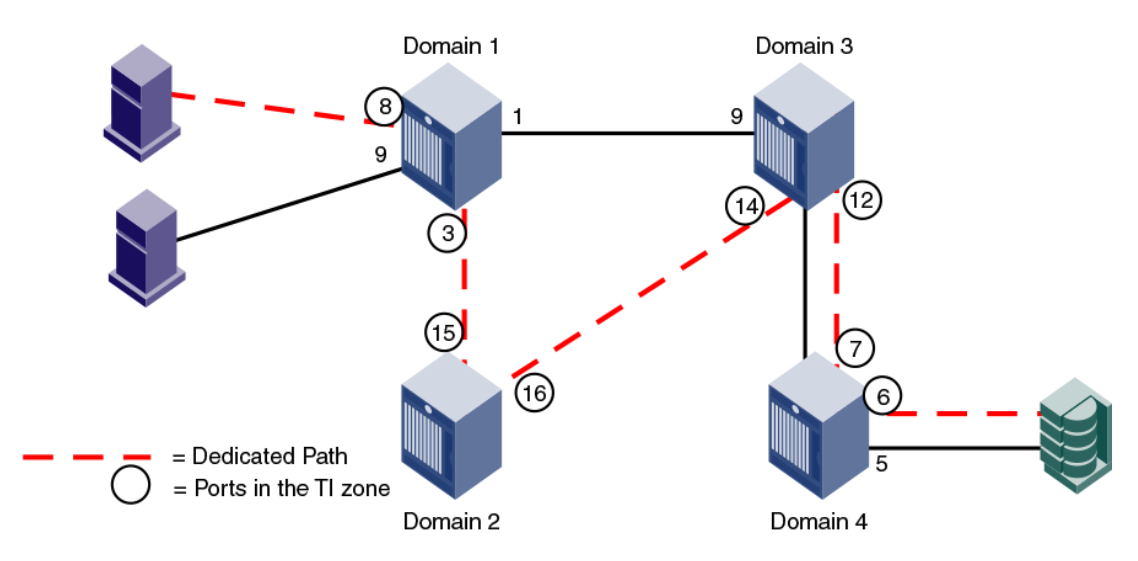

For information about setting or displaying the FSPF cost of a path, see the **linkCost** and **topologyShow** commands in the *Fabric OS Command Reference*.

# <span id="page-345-0"></span>Enhanced TI zones

In Fabric OS v6.4.0 and later, ports can be in multiple TI zones at the same time. Zones with overlapping port members are called *enhanced TI zones* (ETIZ). Enhanced TI zones are especially useful in FICON fabrics.

The following figure shows an example of two TI zones. Because these TI zones have an overlapping port (3,8), they are enhanced TI zones.

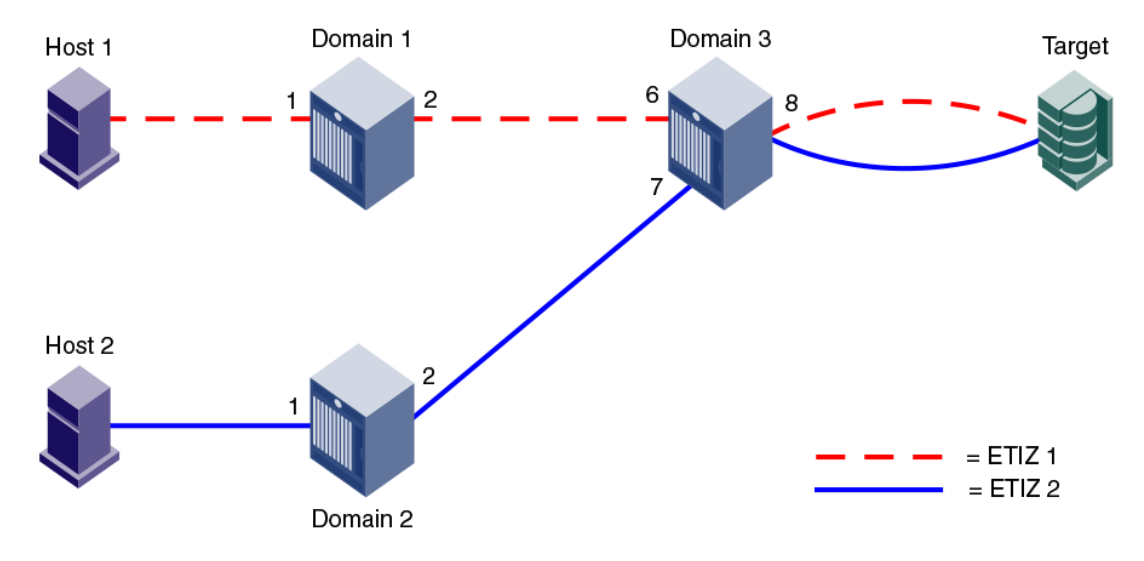

**FIGURE 36** Enhanced TI zones

See the *FICON Administrator's Guide* for example topologies using enhanced TI zones.

See [Additional configuration rules for enhanced TI zones](#page-357-0) on page 358 for more information about enhanced TI zones.

## Illegal configurations with enhanced TI zones

When you create TI zones, ensure that all traffic from a port to all destinations on a remote domain have the same path. Do not create separate paths from a local port to two or more ports on the same remote domain.

If the TI zones are configured with failover disabled, some traffic will be dropped. If the TI zones are configured with failover enabled, all traffic will go through, but half of the traffic will be routed incorrectly according to the TI zone definitions.

A message is sent to the RASlog if a potential error condition is detected in the TI zone configuration. You can also display a report of existing and potential problems with TI zone configurations, as described in [Troubleshooting TI zone routing problems](#page-369-0) on page 370.

#### Illegal ETIZ configuration: separate paths from a port to devices on same domain

[Figure 37](#page-346-0) shows two enhanced TI zones that are configured incorrectly because there are two paths from a local port (port 8 on Domain 3) to two or more devices on the same remote domain (ports 1 and 4 on Domain 1).

<span id="page-346-0"></span>The TI zones are enhanced TI zones because they have an overlapping member (3,8). Each zone describes a different path from the Target to Domain 1. Traffic is routed correctly from Host 1 and Host 2 to the Target; however, traffic from the Target to the Hosts might not be.

Traffic from (3,8) destined for Domain 1 cannot go through both port 6 and port 7, so only one port is chosen. If port 6 is chosen, frames destined for (1,4) will be dropped at Domain 1. If port 7 is chosen, frames destined for (1,1) will be dropped.

**FIGURE 37** Illegal ETIZ configuration: two paths from one port to two devices on the same remote domain

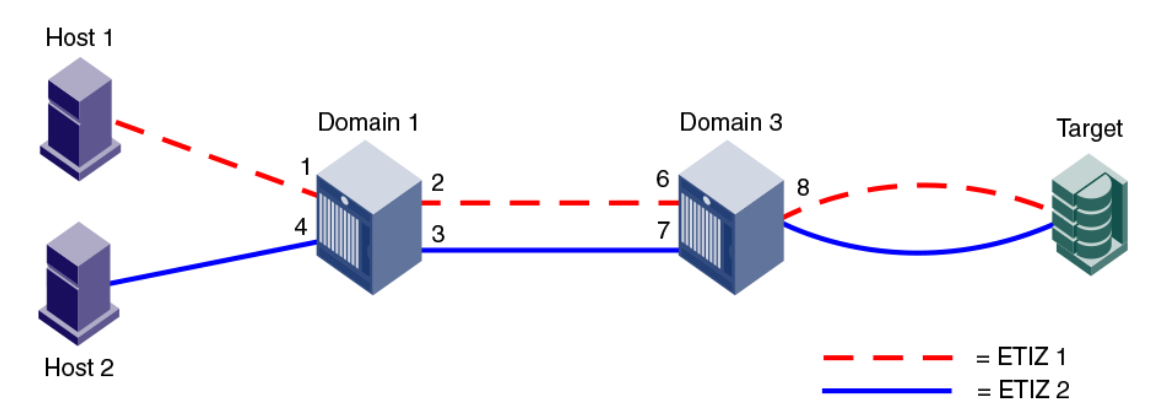

#### Illegal ETIZ configuration: separate paths from a single port to the same domain

[Figure 38 s](#page-347-0)hows another example of an illegal ETIZ configuration. In this example, the two hosts are on separate remote domains, but the path to each host goes through the same domain (Domain 1).

This example contains two enhanced TI zones, with port (3,8) as the overlapping member:

- ETIZ 1 contains  $(1,1)$ ,  $(1,2)$ ,  $(3,6)$ ,  $(3,8)$
- ETIZ 2 contains  $(2,1)$ ,  $(2,2)$ ,  $(1,4)$ ,  $(1,3)$ ,  $(3,7)$ ,  $(3,8)$

In this example traffic from the Target to Domain 2 is routed correctly. Only one TI zone describes a path to Domain 2. However, both TI zones describe different, valid paths from the Target to Domain 1. Only one path will be able to get to (1,1). Traffic from port (3,8) cannot be routed to Domain 1 over both (3,6) and (3,7), so one port will be chosen. If (3,7) is chosen, frames destined for (1,1) will be dropped at Domain 1.

<span id="page-347-0"></span>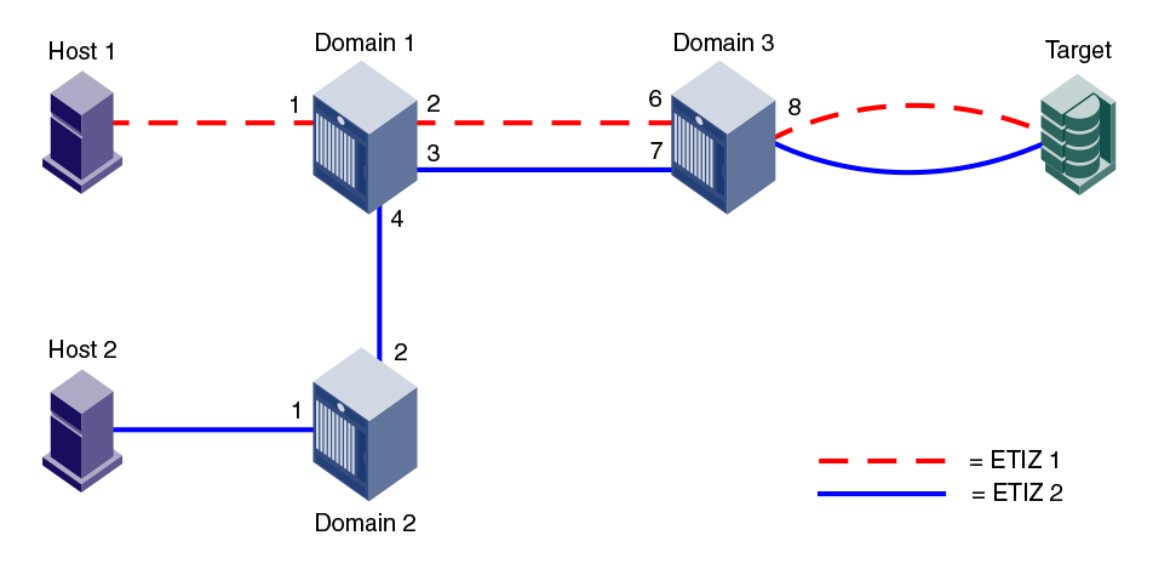

#### **FIGURE 38** Illegal ETIZ configuration: two paths from one port

# Traffic Isolation Zoning over FC routers

This section describes how TI zones work with Fibre Channel routing (TI over FCR). Refer to [Using](#page-532-0) [FC-FC Routing to Connect Fabrics](#page-532-0) on page 533 for information about FC routers, phantom switches, and the FC-FC Routing Service.

Some VE\_Port-based features, such as tape pipelining, require the request and corresponding response traffic to traverse the same VE\_Port tunnel across the metaSAN. To ensure that the request and response traverse the same VE\_Port tunnel, you must set up Traffic Isolation zones in the edge and backbone fabrics.

- Set up a TI zone in an edge fabric to guarantee that traffic from a specific device in that edge fabric is routed through a particular EX\_Port or VEX\_Port.
- Set up a TI zone in the backbone fabric to guarantee that traffic between two devices in different fabrics is routed through a particular ISL (VE\_Ports or E\_Ports) in the backbone.

This combination of TI zones in the backbone and edge fabrics ensures that the traffic between devices in different fabrics traverses the same VE\_Port tunnel in a backbone fabric. [Figure 39](#page-348-0) shows how three TI zones form a dedicated path between devices in different edge fabrics. The backbone fabric can contain one or more FC routers.

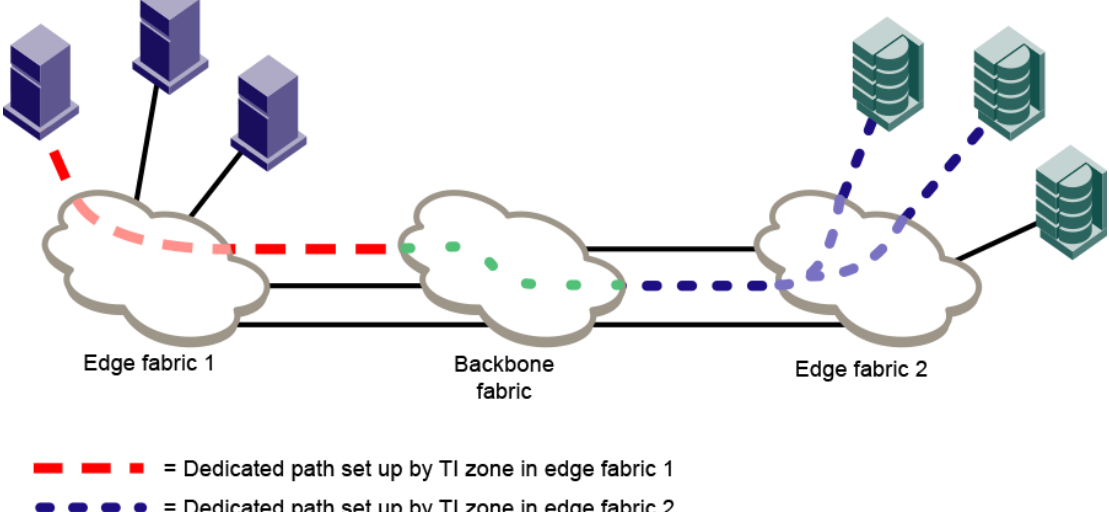

<span id="page-348-0"></span>**FIGURE 39** Traffic Isolation Zoning over FCR

- = Dedicated path set up by TI zone in edge fabric 2  $\bullet$
- = Dedicated path set up by TI zone in backbone fabric  $\bullet$

In addition to setting up TI zones, you must also ensure that the devices are in an LSAN zone so that they can communicate with each other.

If failover is enabled and the TI path is not available, an alternate path is used. If failover is disabled and the TI path is not available, then devices are not imported.

## TI zones within an edge fabric

A TI zone within an edge fabric is used to route traffic between a real device and a proxy device through a particular EX\_Port.

For example, in [Figure 40](#page-349-0) , you can set up a TI zone to ensure that traffic between Host 1 and the proxy target is routed through EX\_Port 9.

<span id="page-349-0"></span>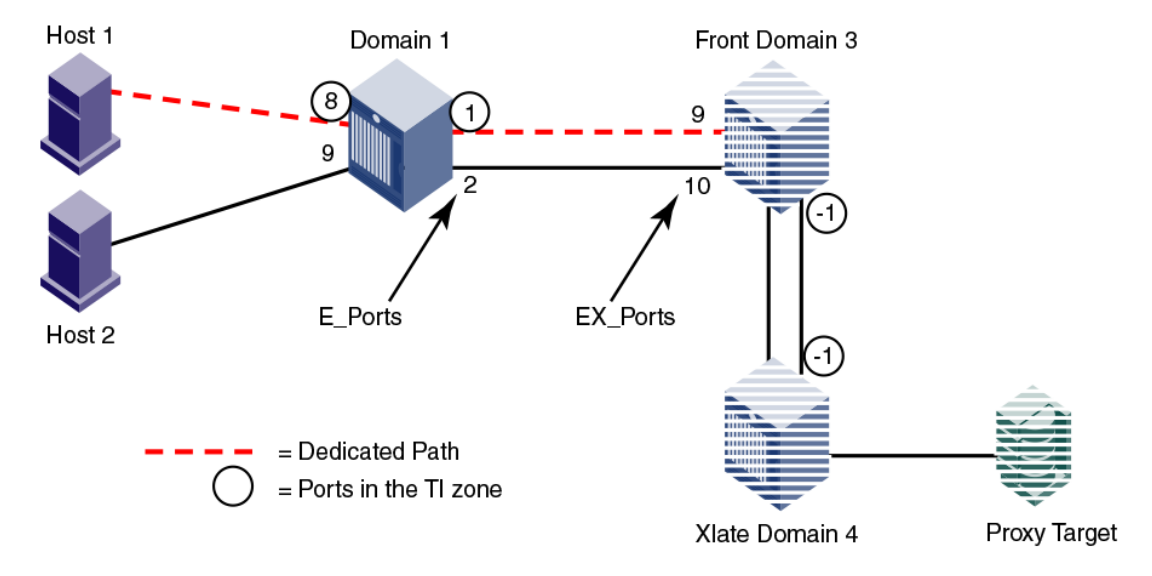

#### **FIGURE 40 TI zone in an edge fabric**

In the TI zone, when you designate E\_Ports between the front and xlate phantom switches, you must use -1 in place of the "I" in the D,I notation. Both the front and xlate domains must be included in the TI zone.

Using D,I notation, the members of the TI zone in Figure 40 are as follows:

- $1.8$
- $1,1$
- 3,-1 (E\_Port for the front phantom domain)
- 4,-1 (E\_Port for the xlate phantom domain)

#### **NOTE**

In this configuration the traffic between the front and xlate domains can go through any path between these two domains. The -1 does not identify any specific ISL. To guarantee a specific ISL, you need to set up a TI zone within the backbone fabric.

## TI zones within a backbone fabric

A TI zone within a backbone fabric is used to route traffic within the backbone fabric through a particular ISL.

For example, in Figure 41, a TI zone is set up in the backbone fabric to ensure that traffic between EX\_Ports "1,1" and "2,1" is routed through VE\_Ports "1,4" and "2,7".

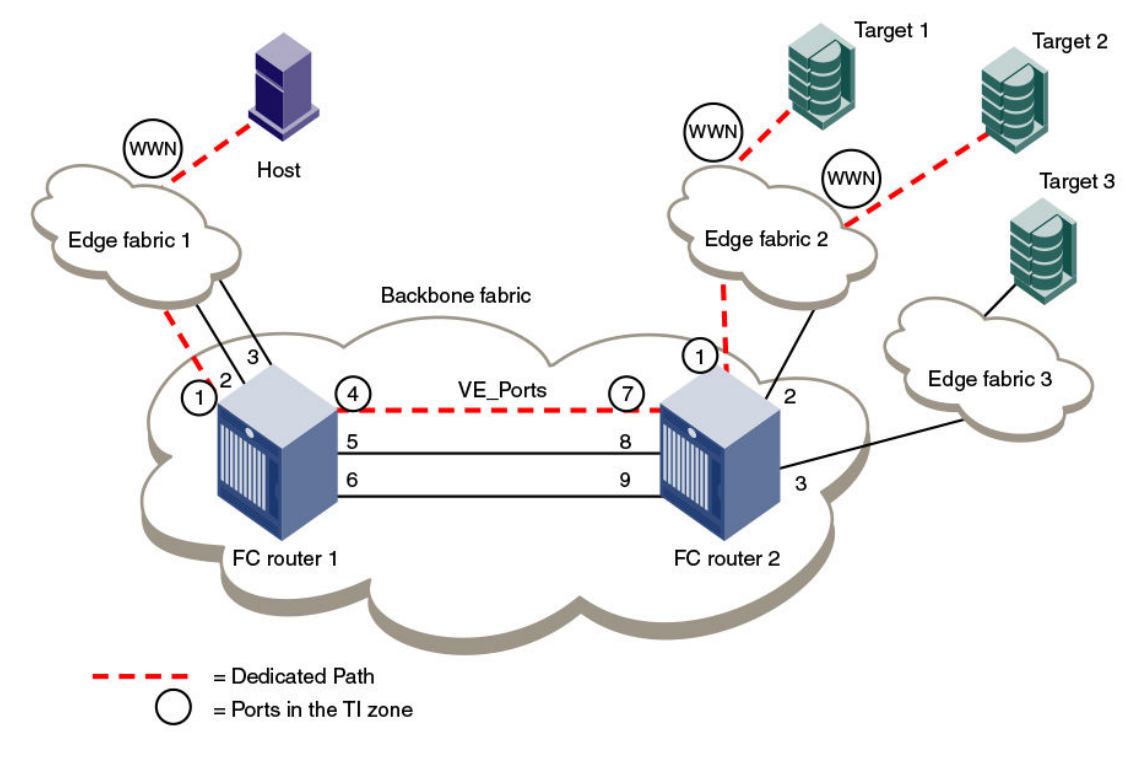

<span id="page-350-0"></span>**FIGURE 41** TI zone in a backbone fabric

TI zones within the backbone fabric use the port WWN instead of D,I notation for devices that are to communicate across fabrics. (You can use the **portShow** command to obtain the port WWN.) Port WWNs should be used only in TI zones within a backbone fabric and should not be used in other TI zones.

Using D,I and port WWN notation, the members of the TI zone in Figure 41 are as follows:

- 1,1 (EX Port for FC router 1)
- 1,4 (VE\_Port for FC router 1)
- 2,7 (VE Port for FC router 2)
- 2,1 (EX Port for FC router 2)
- 10:00:00:00:00:01:00:00 (Port WWN for the host)
- 10:00:00:00:00:02:00:00 (Port WWN for target 1)
- 10:00:00:00:00:03:00:00 (Port WWN for target 2)

## Limitations of TI zones over FC routers

Be aware of the following when configuring TI zones over FC routers:

- A TI zone defined within the backbone fabric does not guarantee that edge fabric traffic will arrive at a particular EX Port. You must set up a TI zone in the edge fabric to quarantee this.
- TI zones within the backbone fabric cannot contain more than one destination router port (DRP) per each fabric. This means you cannot define more than one EX\_Port to any one edge fabric unless they are part of a trunk.
- Only one egress E\_Port or VE\_Port connected to the next hop can be defined within TI zones. Only one ISL or trunk can be defined between two backbone switches.
- TI over FCR is supported only from edge fabric to edge fabric. Traffic isolation from backbone to edge is not supported.
- Non-TI data traffic is *not* restricted from going through the TI path in the backbone fabric.
- <span id="page-351-0"></span>• For TI over FCR, failover must be enabled in the TI zones in the edge fabrics and in the backbone fabric.
- TI over FCR is not supported with FC Fast Write.
- ETIZ over FCR is not supported.
- *For the FC8-16, FC8-32, FC8-48, FC8-64, and FX8-24 blades only:* If Virtual Fabrics is disabled, two or more shared area EX\_Ports connected to the same edge fabric should not be configured in different TI zones. This configuration is not supported.

# Fabric-Level Traffic Isolation in a backbone fabric

For Fibre Channel Routed (FCR) environments, you can use TI zoning if you want traffic isolation only at the fabric level and not at the device level.

For example, two fabrics within a MetaSAN need to communicate only with each other. There is no other traffic across the backbone that goes from either of these edge fabrics to any other edge fabric in the MetaSAN. In this case, all of the traffic entering the FCR backbone from one of these edge fabrics will go to the other edge fabric. If these two edge fabrics are connected to two different backbone switches (FC routers), then traffic between these fabrics can be isolated to a specified set of links within the backbone fabric using one of two methods:

- TI over FCR, which includes the PWWN of devices and maintains device level isolation
- TI zoning in the backbone, which provides fabric level isolation

If device-level isolation is needed from one edge fabric to another, then use TI over FCR using Port World Wide Names (PWWNs). However, if there is no need for device-level isolation, but a need for fabric-level isolation, then use Fabric-Level Traffic Isolation, described in this section.

TI over FCR is described in [Traffic Isolation Zoning over FC routers](#page-347-0) on page 348.

If two edge fabrics are connected to two different backbone switches, then traffic between these fabrics can be isolated to a specified set of links within the backbone fabric using TI zoning in the backbone without including device PWWNs. This is called Fabric-Level Traffic Isolation, as shown in the following figure.

#### **FIGURE 42** Fabric-level traffic isolation

<span id="page-352-0"></span>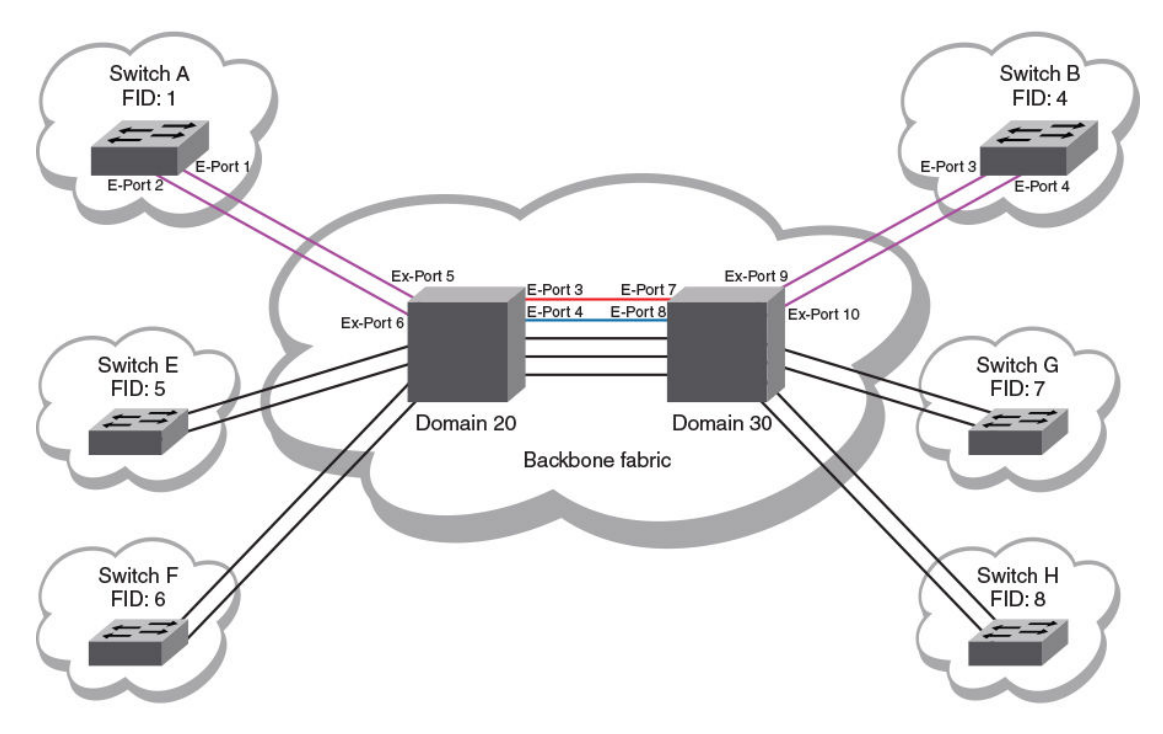

In the figure, there are two links between each edge fabric and the backbone fabric, and there are five links between the two FC routers in the backbone. Fabric ID 1 and Fabric ID 4 communicate only with each other. Two backbone ISLs are dedicated to traffic between FID1 and FID4. These dedicated ISL are indicted in red and blue.

## Fabric-Level TI zones

Fabric-Level Traffic Isolation is accomplished through the use of TI zones. These zones define the dedicated set of paths between the two fabrics. These paths are to be restricted to just the traffic between the two fabrics.

Fabric-Level TI zones are defined in the backbone fabric, and include only EX\_Ports and E\_Ports in the backbone fabric. The TI zones do not include device PWWNs or ports in the edge fabrics.

The TI zone must include every port in the path from ingress EX\_Port to egress EX\_Port. The TI zone definitions must include all EX\_Ports connected to the two edge fabrics. Unless all possible ingress ports are included, some traffic will not be isolated to the desired paths.

Fabric-Level Traffic Isolation is not enforced on the egress EX\_Ports. Any available egress IFL can be used, regardless of whether it is in the Fabric-Level TI zone.

Note the following rules for creating Fabric-Level TI zones:

- Include all EX Ports connected to the two edge fabrics.
- Include E\_Ports for the path between the backbone switches.
- Do not include E\_Ports from the edge fabrics.
- Do not include device PWWNs.
- Ensure that failover is enabled.

There are two options for defining the Fabric-Level Traffic Isolation paths within TI zones.

- Create a separate TI zone for each path
- Combine all of the paths in a single TI zone

The option you select affects the failover behavior of the TI zones.

### Failover behavior for Fabric-Level TI zones

Fabric-Level Traffic Isolation requires the TI zones in the backbone to have failover enabled. The failover behavior differs depending on how you create the TI zones.

If you create a separate TI zone for each path:

• If one of the TI zone paths fails, then traffic on that path is re-routed to a non-dedicated path.

For example, in [Figure 42 o](#page-352-0)n page 353, if the BLUE path fails, then traffic associated with the BLUE path is re-routed to a black path.

If you combine all of the paths in a single TI zone:

• If one of the paths in the TI zone fails, then traffic on that path is re-routed to another path in the TI zone.

For example, in [Figure 42 o](#page-352-0)n page 353, if the BLUE path fails, then traffic associated with the BLUE path is re-routed to the RED path.

Failover behavior for Fabric-Level [TI zone](#page-341-0)s is the same as for other TI zones, as described in TI zone [failover](#page-341-0) on page 342.

### Creating a separate TI zone for each path

Create a separate TI zone for each path if you want TI traffic to failover to non-TI zone paths.

This example procedure creates two TI zones in the backbone fabric shown in [Figure 42](#page-352-0) on page 353.

1. Create TI zones with failover enabled.

Each TI zone must include the ingress and egress EX\_Ports, as well as the E\_Ports between the two backbone switches. Do not include the edge fabric E\_Ports or device PWWNs.

```
switch:admin> zone --create -t ti TI_Zone_Red -p "20,5; 20,3; 30,7; 30,9"
switch:admin> zone --create -t ti TI Zone Blue -p "20,6; 20,4; 30,8; 30,10"
```
By default, a new TI zone is configured as "Activated" with failover enabled.

2. Display defined TI zones.

```
switch:admin> zone --show
```

```
Defined TI zone configuration:
TI Zone Name: TI Zone Blue
Port List: 20,6; 20,4; 30,8; 30,10Configured Status: Activated / Failover-Enabled
Enabled Status: Deactivated
TI Zone Name: TI_Zone_Red
Port List: 20,5; 2\overline{0},3; 30,7; 30,9Configured Status: Activated / Failover-Enabled
Enabled Status: Deactivated
```
Note that although the configured status is "Activated", the enabled status is "Deactivated".

3. Activate TI zones.

```
switch:admin> cfgactvshow
Effective configuration:
```

```
cfg: <current effective configuration
>
...
switch:admin> cfgenable <current effective configuration
>You are about to enable a new zoning configuration.
This action will replace the old zoning configuration with the
current configuration selected. If the update includes changes
to one or more traffic isolation zones, the update may result in
localized disruption to traffic on ports associated with
the traffic isolatoin zone changes
Do you want to enable 'TI Config' configuration (yes, y, no, n): [no] y
zone config "name" is in effect
Updating flash ...
switch:admin> 
Switch:admin> zone --show
Defined TI zone configuration:
TI Zone Name: TI Zone Blue
Port List: 20,6; 20,4; 30,8; 30,10Configured Status: Activated / Failover-Enabled
Enabled Status: Activated / Failover-Enabled
TI Zone Name: TI_Zone_Red
Port List: 20,5; 20,3; 30,7; 30,9Configured Status: Activated / Failover-Enabled
Enabled Status: Activated / Failover-Enabled
```
The enabled status now displays as "Activated".

## Creating a single TI zone for all paths

Create a single TI zone for all paths if you want TI traffic to failover to other paths in the TI zone.

1. Create a single TI zone with failover enabled.

The TI zone must include the ingress and egress EX Ports, as well as the E\_Ports between the two backbone switches. Do not include the edge fabric E\_Ports or device PWWNs.

switch:admin> zone --create -t ti TI Zone ALL -p "20,3; 20,4; 20,5; 20,6; 30,7; 30,8; 30,9 30,10"

By default, a new TI zone is configured as "Activated" with failover enabled.

2. Display defined TI zone.

switch:admin> zone --show

Defined TI zone configuration: TI Zone Name: TI\_Zone\_ALL Port List:  $20,3; 20,4 20,5; 20,6; 30,7; 30,8; 30,9; 30,10$ Configured Status: Activated / Failover-Enabled Enabled Status: Deactivated

Note that although the configured status is "Activated", the enabled status is "Deactivated".

3. Activate the TI zone.

```
switch:admin> cfgactvshow
Effective configuration:
cfg: <current effective configuration
>
...
switch:admin> cfgenable <current effective configuration
> 
You are about to enable a new zoning configuration.
This action will replace the old zoning configuration with the
current configuration selected. If the update includes changes
to one or more traffic isolation zones, the update may result in
localized disruption to traffic on ports associated with
the traffic isolatoin zone changes
Do you want to enable 'TI Config' configuration (yes, y, no, n): [no] y
```

```
zone config "name" is in effect
Updating flash ...
switch:admin> 
Switch:admin> zone --show
Defined TI zone configuration:
TI Zone Name: TI Zone ALL<br>Port List: 20.3; 20.4;
                20,3; 20,4; 20,5; 20,6; 30,7; 30,8; 30,9; 30,10Configured Status: Activated / Failover-Enabled
Enabled Status: Activated / Failover-Enabled
```
Then enabled status now displays as "Activated".

## General rules for TI zones

The following general rules apply to TI zones:

- A TI zone must include E\_Ports and N\_Ports that form a complete, end-to-end route from initiator to target.
- When an E\_Port is a member of a TI zone that E\_Port cannot have its indexed swapped with another port.
- A given E Port used in a TI zone should not be a member of more than one TI zone.

If multiple E\_Ports are configured that are on the lowest cost route to a domain, the various source ports for that zone are load-balanced across the specified E\_Ports.

- TI zones reside only in the defined configuration and not in the effective configuration. When you make any changes to TI zones, including creating or modifying them, you must enable the effective configuration for the changes to take effect, even if the effective configuration is unchanged.
- A TI zone only provides traffic isolation and is not a "regular" zone.
- Routing rules imposed by TI zones with failover disabled override regular zone definitions. Regular zone definitions should match TI zone definitions.
- FSPF supports a maximum of 16 paths to a given domain. This includes paths in a TI zone.
- Each TI zone is interpreted by each switch and each switch considers only the routing required for its local ports. No consideration is given to the overall topology and to whether the TI zones accurately provide dedicated paths through the whole fabric.

For example, in the following figure the TI zone was configured incorrectly and E\_Port "3,9" was erroneously omitted from the zone. The domain 3 switch assumes that traffic coming from E\_Port 9 is *not* part of the TI zone and so that traffic is routed to E\_Port 11 instead of E\_Port 12, if failover is enabled. If failover is disabled, the route is broken and traffic stops.

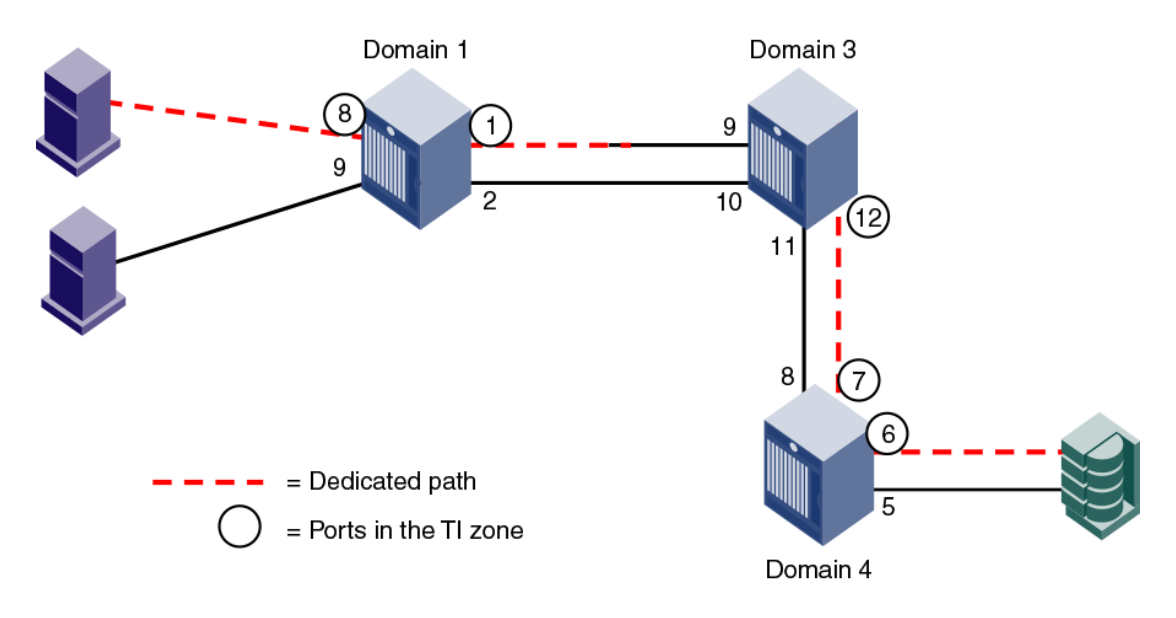

#### **FIGURE 43** TI zone misconfiguration

## Traffic Isolation Zone violation handling for trunk ports

For any trunk group, all the members of the group need to belong to the TI zone to prevent routing issues resulting from changes in the members of the trunk group. This applies to any E\_Port or F\_Port trunk groups that are included in TI zones using failover disabled mode.

Fabric OS posts a RASlog message (ZONE-1061) if any of the ports part of a trunk group is not added to the TI zone with failover disabled. Also, a CLI (**zone --showTItrunkerrors** ) is provided to check if all ports per switch in a TI zone are proper. This will help you identify missing trunk members and take corrective actions.

RASlog message when any port in a trunk group is not in the TI zone

```
SW82:FID128:admin> zone 
[ZONE-1061], 620/181, FID 128, WARNING, sw0, Some trunk members are missing from 
failover disabled active TI zones.
```
The CLI essentially displays the details of the trunk members present in the TI zone and those not present in the TI zone. These details are displayed per TI Zone basis.

RASlog message when --showTItrunkerrors is added to zone command

switch:admin> zone --showTItrunkerrors TI Zone Name: brackets E-Port Trunks Trunk members in TI zone: 16 18 Trunk members not in TI zone: 17 F-Port Trunks Trunk members in TI zone: 4 5 Trunk members not in TI zone: 6 TI Zone Name: loop E-Port Trunks Trunk members in TI zone: 0 Trunk members not in TI zone: 1 TI Zone Name: operand E-Port Trunks Trunk members in TI zone: 8 Trunk members not in TI zone: 9 10 E-Port Trunks

```
Trunk members in TI zone: 16
Trunk members not in TI zone: 17 18
```
## <span id="page-357-0"></span>Supported configurations for Traffic Isolation Zoning

The following configuration rules apply to TI zones:

- Ports in a TI zone must belong to switches that run Fabric OS v6.0.0 or later. For TI over FCR zones, all switches and FC routers in both edge and backbone fabrics must be running Fabric OS v6.1.0 or later.
- For the FC8-64 and FC16-64 blades in the Brocade DCX and DCX 8510-8, ports 48-63 can be in a TI zone only if all switches in that TI zone are running Fabric OS v6.4.0 or later. Ports 48-63 can still be in a failover path for TI traffic.

The Brocade DCX-4S and DCX 8510-4 do not have this limitation.

- VE\_Ports are supported in TI zones.
- TI Zoning is not supported in fabrics with switches running firmware versions earlier than Fabric OS v6.0.0. However, the existence of a TI zone in such a fabric is backward-compatible and does not disrupt fabric operation in switches running earlier firmware versions.

## Additional configuration rules for enhanced TI zones

Enhanced TI zones (ETIZ) have the following additional configuration rules:

- Enhanced TI zones are supported only if every switch in the fabric is ETIZ capable. A switch is ETIZ capable if it meets the following qualifications:
	- The switch must be one of the supported platforms, as listed in Supported hardware and software.
	- The switch must be running Fabric OS v6.4.0 or later.
- If the fabric contains a switch running an earlier version of Fabric OS, you cannot create an enhanced TI zone. You cannot merge a downlevel switch into a fabric containing enhanced TI zones, and you cannot merge a switch with enhanced TI zones defined into a fabric containing switches that do not support ETIZ.
- Overlapping TI zones must have the same failover type. That is, both must be either failover enabled or failover disabled.

#### **NOTE**

FC router domains are excluded from the ETIZ platform restrictions. You can create enhanced TI zones with these switches in the fabric.

### Trunking with TI zones

If you implement trunking and TI zones, you should keep the following points in mind:

- To include a trunk group in a TI zone, you must include all ports of the trunk in the TI zone.
- Trunked ISL ports cannot be members of more than one TI zone.
- The **zone** command includes an option to show TI trunk errors.

switch:admin> zone --showTItrunkerrors

TI Zone Name: brackets E-Port Trunks

```
 Trunk members in TI zone: 16 18 
        Trunk members not in TI zone: 17 
F-Port Trunks
 Trunk members in TI zone: 4 5 
 Trunk members not in TI zone: 6 
TI Zone Name: loop
E-Port Trunks
        Trunk members in TI zone: 0 
        Trunk members not in TI zone: 1 
TI Zone Name: operand
E-Port Trunks
        Trunk members in TI zone: 8 
        Trunk members not in TI zone: 9 10 
E-Port Trunks
        Trunk members in TI zone: 16 
        Trunk members not in TI zone: 17 18
```
# Limitations and restrictions of Traffic Isolation Zoning

The following limitations and restrictions apply to Traffic Isolation Zoning:

• For switches running Fabric OS 6.1.0 or later, a maximum of 255 TI zones can be created in one fabric. For switches running Fabric OS 6.0.x, no more than 239 TI zones should be created.

A fabric merge resulting in greater than the maximum allowed TI zones results in merge failure and the fabrics are segmented.

- A TI zone can be created using D,I (Domain, Index) notation only, except for TI zones in a backbone fabric, which use port WWNs. See [Traffic Isolation Zoning over FC routers](#page-347-0) on page 348 for information about TI zones in a backbone fabric.
- To include a trunk group in a TI zone, you must include all ports of the trunk in the TI zone.
- If two N Ports are online and have the same shared area, and one of them is configured in a TI zone, then they both must be configured in that same TI zone. One of the online shared area N Ports should not remain outside the TI zone unless it is offline, then it may remain outside the TI zone. This limitation does not apply to E\_Ports that use the same shared area on FC4-48 and FC8-48 port blades.
- Port swapping is not permitted in TI zones.
- Ports that are in different TI zones cannot communicate with each other if failover is disabled.
- TI zone members that overlap must have the same TI failover policy across all TI zones to which they belong. That is, if an overlapping member is part of a failover-disabled zone, then it can belong only to other TI zones where the policy is also failover-disabled; the member cannot overlap with failoverenabled TI zones.
- TI zones that have members with port index greater than 511 are not supported with Fabric OS versions earlier than v6.4.0. If such a TI zone and Fabric OS version combination is detected, a warning is issued. These configurations are not prevented, but their behavior is unpredictable.
- When you merge two switches, if there is an effective configuration on the switches and TI zones are present on either switch, the TI zones are not automatically activated after the merge. Check the TI zone enabled status using the **zone --show** command, and if the TI Zone Enabled status does not match across switches, issue the **cfgEnable** command.
- Use care when creating TI zones on ICL ports in topologies that span more than two switches connected with ICLs. If a user-defined TI zone breaks the ICL connectivity requirements, a a FSPF-1009 RASLOG entry and message is generated to notify you of this error condition.

#### **ATTENTION**

Removing a core blade when both ICL connections and lossless dynamic load sharing are enabled may cause frame loss on a number of F\_Ports.

# <span id="page-359-0"></span>Admin Domain considerations for Traffic Isolation Zoning

If you implement Admin Domains and TI zones, you should keep the following points in mind:

- TI zones are applicable only in AD0, and the E\_Ports that are members of a TI zone must be in the AD0 device list. Because TI zones must use D,I notation, the AD0 device list must be declared using D,I notation for ports that are to be used in TI zones.
- A port used in a TI zone should not be a member of multiple Admin Domains.
- Use care if defining TI zones with ports that are shared across Admin Domains because of the limitation that a given port can appear in only one TI zone. **Best practice:** Do not use ports that are shared across Admin Domains in a TI zone.

# Virtual Fabrics considerations for Traffic Isolation Zoning

This section describes how TI zones work with Virtual Fabrics. See [Managing Virtual Fabrics](#page-266-0) on page 267 for information about the Virtual Fabrics feature, including logical switches and logical fabrics.

TI zones can be created in a logical fabric like in regular fabrics, with the following exceptions:

• The disable failover option is not supported in logical fabrics that use XISLs.

Although logical switches that use XISLs allow the creation of a TI zone with failover disabled, this is not a supported configuration. Base switches do not allow the creation of a TI zone with failover disabled.

• To create a TI zone for a logical fabric that uses XISLs, you must create two TI zones: one in the logical fabric and one in the base fabric. The combination of TI zones in the base fabric and logical fabric sets the path through the base fabric for logical switches.

The TI zone in the logical fabric includes the extended XISL (XISL) port numbers, as well as the F Ports and ISLs in the logical fabric.

The TI zone in the base fabric reserves XISLs for a particular logical fabric. The base fabric TI zone should also include ISLs that belong to logical switches participating in the logical fabric.

[Figure 44](#page-360-0) shows an initiator and target in a logical fabric (FID1). The dotted line indicates a dedicated path between initiator and target. The dedicated path passes through the base fabric over an XISL. (The figure shows only physical ISLs, not logical ISLs.) To create the TI zones for this dedicated path, you must create a TI zone in the logical fabric (FID 1) and one in the base fabric.
<span id="page-360-0"></span>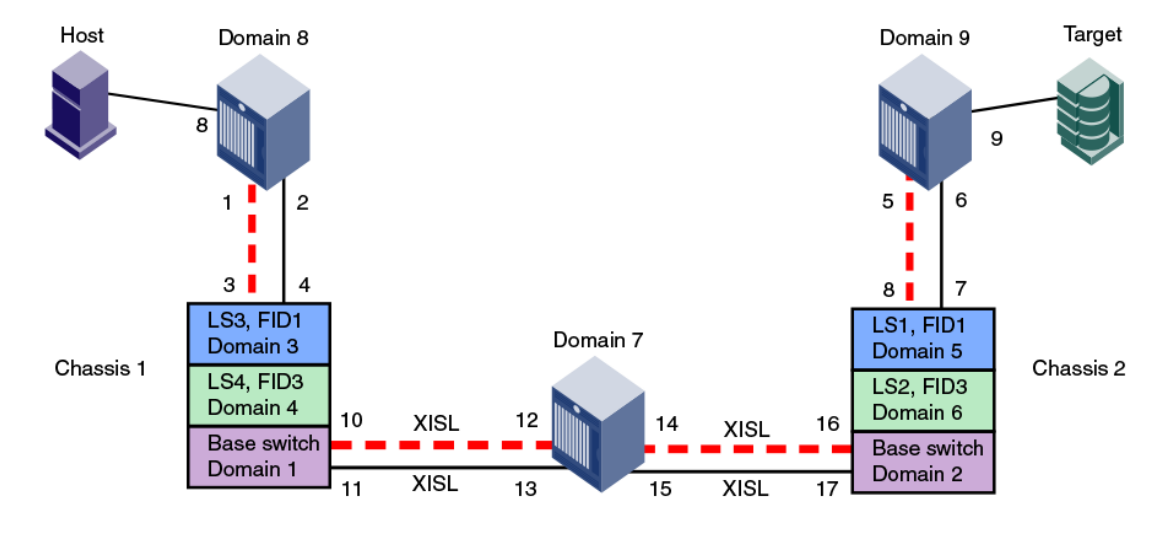

#### **FIGURE 44** Dedicated path with Virtual Fabrics

= Dedicated Path

Figure 45 shows a logical representation of FID1 in Figure 44 . To create the dedicated path, you must create and activate a TI zone in FID1 that includes the circled ports shown in Figure 45 .

**FIGURE 45** Creating a TI zone in a logical fabric

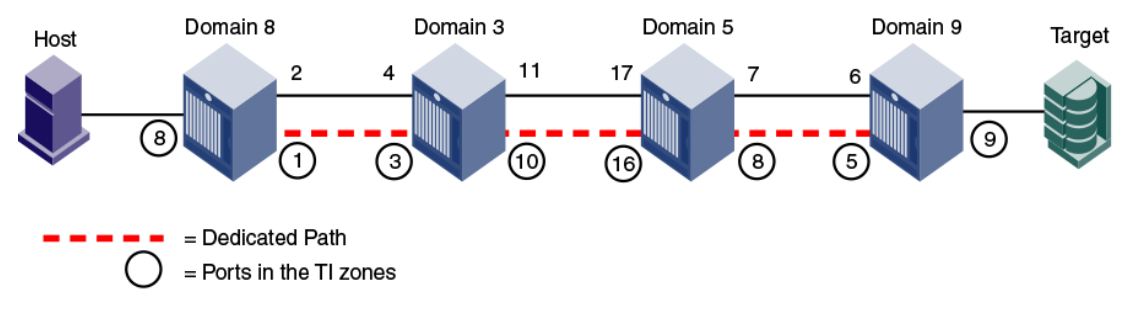

You must also create and activate a TI zone in the base fabric to reserve the XISLs for the dedicated path. In Figure 46 , the XISLs highlighted (by a dotted line) in the base fabric can be reserved for FID1 by defining and activating a base fabric TI zone that consists of ports 10, 12, 14, and 16. You must also include ports 3 and 8, because they belong to logical switches participating in the logical fabric. For the TI zone, it is as though ports 3 and 8 belong to Domains 1 and 2 respectively.

**FIGURE 46** Creating a TI zone in a base fabric

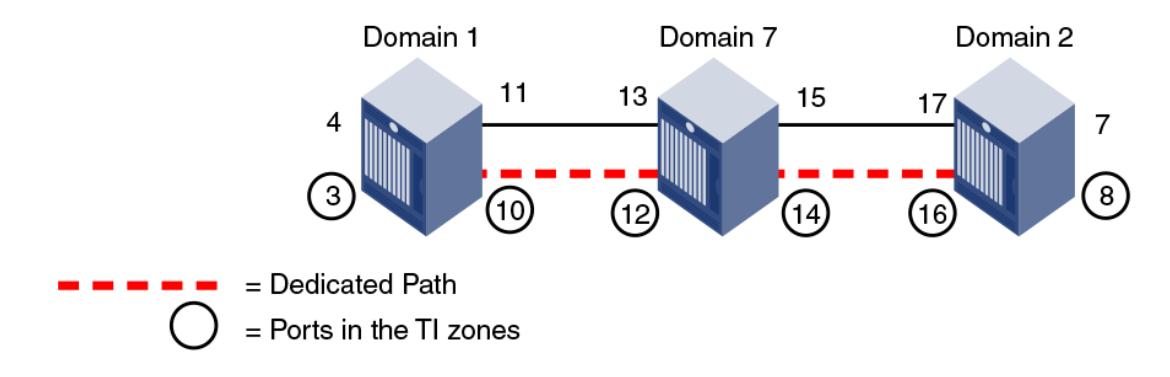

<span id="page-361-0"></span>Using D,I notation, the port numbers for the TI zones in the logical fabric and base fabric are as follows:

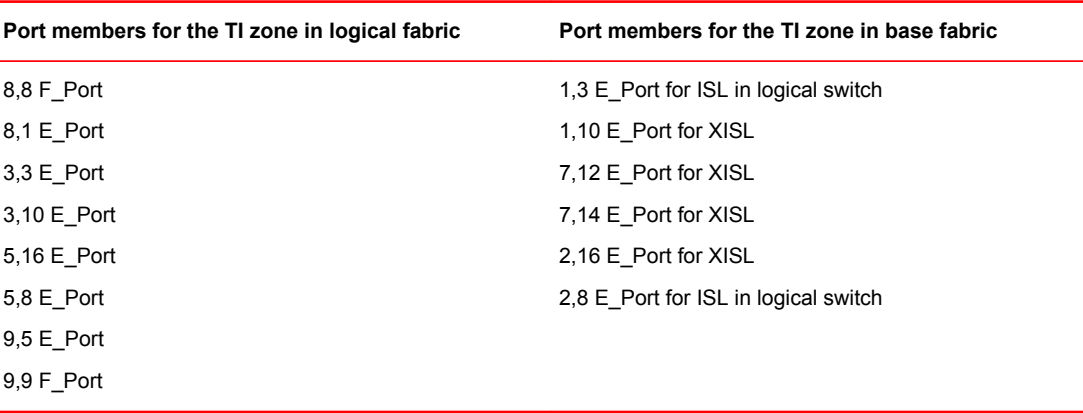

Notice that the base fabric zone contains a reference to port 1,3 even though the base switch with domain 1 does not have a port 3 in the switch. This number refers to the port in the *chassis* with port index 3, which actually belongs to LS3 in FID 1.

# Traffic Isolation Zoning over FC routers with Virtual Fabrics

This section describes how you can set up TI zones over FC routers in logical fabrics. Figure 47 shows two physical chassis configured into logical switches. The initiator in FID 1 communicates with the target in FID 3 over the EX\_Ports in the base switches.

**FIGURE 47** Example configuration for TI zones over FC routers in logical fabrics

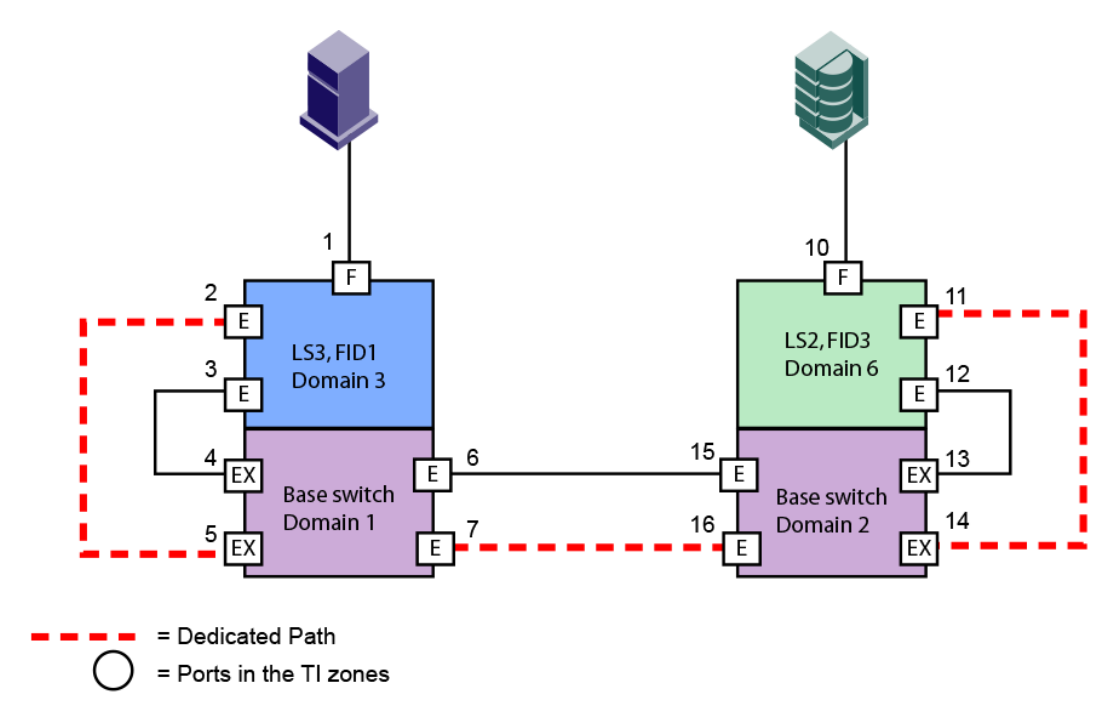

Figure 48 shows a logical representation of the configuration in [Figure 47](#page-361-0) . This SAN is similar to that shown in [Figure 39 o](#page-348-0)n page 349 and you would set up the TI zones in the same way as described in [Traffic Isolation Zoning over FC routers](#page-347-0) on page 348.

**FIGURE 48** Logical representation of TI zones over FC routers in logical fabrics

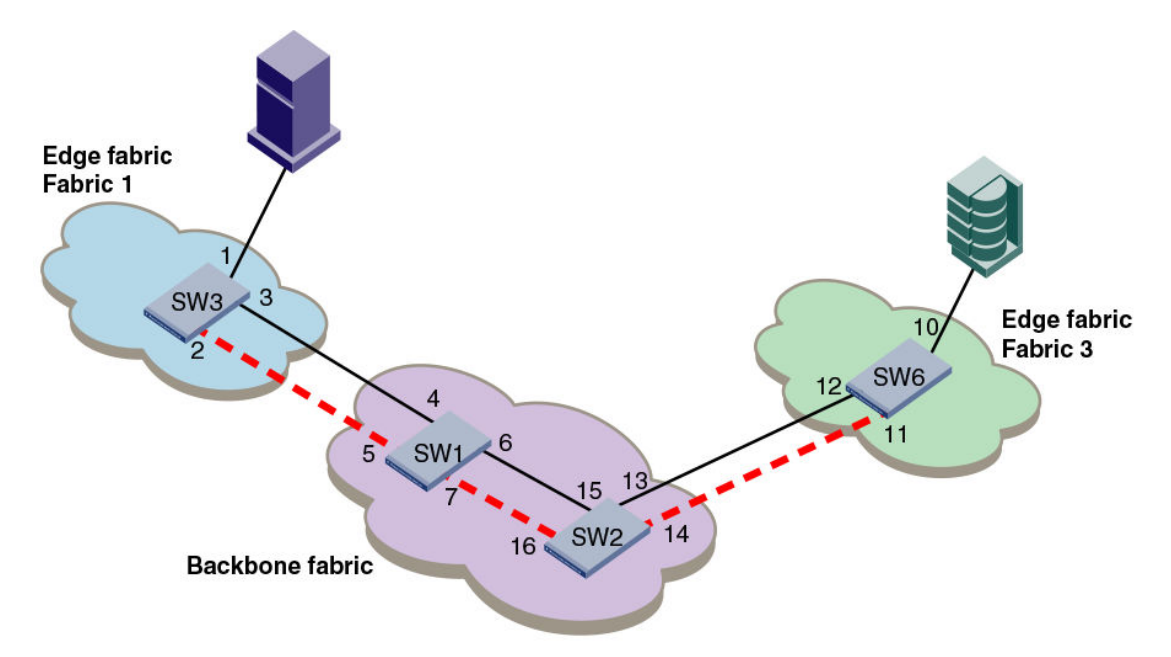

## Creating a TI zone

You create and modify TI zones using the **zone** command. Other zoning commands, such as **zoneCreate** , **aliCreate** , and **cfgCreate** , cannot be used to manage TI zones.

When you create a TI zone, you can set the state of the zone to activated or deactivated. By default the zone state is set to activated; however, this does not mean that the zone is activated. After you create the TI zone, you must enable the current effective configuration to enforce the new TI zone, which is either activated or deactivated.

**Virtual Fabric considerations:** Because base fabrics do not contain end devices, they normally do not have an effective zone configuration. To activate a TI zone in a base fabric, you should create a "dummy" configuration, as described in [Creating a TI zone in a base fabric](#page-364-0) on page 365.

When you create a TI zone, you can enable or disable failover mode. By default, failover mode is enabled. If you want to change the failover mode after you create the zone, see [Modifying TI zones](#page-365-0) on page 366.

If you are creating a TI zone with failover disabled, note the following:

- Ensure that the E\_Ports of the TI zone correspond to valid paths; otherwise, the route might be missing for ports in that TI zone. You can use the **topologyShow** command to verify the paths.
- Ensure that sufficient non-dedicated paths through the fabric exist for all devices that are not in a TI zone; otherwise, these devices might become isolated.

See [TI zone failover o](#page-341-0)n page 342 for information about disabling failover mode.

Use the following procedure to create a TI zone. If you are creating a TI zone in a base fabric, use the procedure described in [Creating a TI zone in a base fabric](#page-364-0) on page 365.

- 1. Connect to the switch and log in using an account with admin permissions.
- 2. Enter the **zone --create** command:

zone --create -t *objtype* [-o *optlist*] *name* -p "*portlist*"

Be aware of the ramifications if you create a TI zone with failover mode disabled. See [TI zone](#page-341-0) [failover](#page-341-0) on page 342 for information about disabling failover mode.

- 3. Perform the following steps if you have any TI zones with failover disabled. If all of your TI zones are failover-enabled, skip to step 4.
	- a) Change the failover option to failover enabled. This is a temporary change to avoid frame loss during the transition.

```
zone --add -o f name
b) Enable the zones.
       cfgenable "current_effective_configuration"
```
c) Reset the failover option to failover disabled. Then continue with step 4.

zone --add -o n *name*

4. Enter the **cfgEnable** command to reactivate your current effective configuration and enforce the TI zones.

cfgenable "*current\_effective\_configuration*"

TI zone creation

The following examples create a TI zone named "bluezone", which contains E\_Ports 1,1 and 2,4 and N Ports 1,8 and 2,6.

To create a TI zone with failover enabled and in the activated state (default settings):

switch: admin> zone --create -t ti bluezone -p "1, 1; 2, 4; 1, 8; 2, 6"

To create a TI zone with failover enabled (the zone is set to the activated state by default):

switch:admin> zone --create -t ti -o f bluezone -p "1,1; 2,4; 1,8; 2,6"

To create a TI zone with failover disabled and the state set to activated:

switch:admin> zone --create -t ti -o an bluezone -p "1,1; 2,4; 1,8; 2,6"

To create a TI zone and set the state to deactivated (failover is enabled by default):

switch:admin> zone --create -t ti -o d bluezone -p "1,1; 2,4; 1,8; 2,6"

To create a TI zone with failover disabled and the state set to deactivated:

switch:admin> zone --create -t ti -o dn bluezone -p "1,1; 2,4; 1,8; 2,6"

To create a TI zone in the edge fabric with failover enabled and the state set to activated (default settings):

switch:admin> zone --create -t ti bluezone -p "1,1; 1,8; 2,-1; 3,-1"

<span id="page-364-0"></span>To create a TI zone in the backbone fabric with failover enabled and the state set to activated (default settings):

switch:admin> zone --create -t ti backbonezone -p "10:00:00:04:1f:03:16:f2; 1,1; 1,4; 2,7; 2,1; 10:00:00:04:1f:03:18:f1, 10:00:00:04:1f:04:06:e2"

To create TI zones in a logical fabric, such as the one shown in [Figure 44 o](#page-360-0)n page 361:

Log in to the logical switch FID1, Domain 7 and create a TI zone in the logical fabric with FID=1:

```
LS1> zone --create -t ti -o f "ti zone1" -p "8,8; 8,1; 3,3; 3,10; 5,16; 5,8; 9,5;
9,9"
```
Then create a TI zone in the base fabric, as described in Creating a TI zone in a base fabric on page 365.

Remember that your changes are not enforced until you enter the **cfgEnable** command, as shown here:

switch:admin> cfgenable "USA\_cfg"

```
You are about to enable a new zoning configuration.
This action will replace the old zoning configuration with the
current configuration selected.
If the update includes changes to one or more traffic isolation zones, the update 
may result in localized disruption to traffic on ports associated with
the traffic isolation zone changes
Do you want to enable 'USA cfg' configuration (yes, y, no, n): [no] y
zone config "USA_cfg" is in effect
```
### Creating a TI zone in a base fabric

- 1. Connect to the switch and log in using an account with admin permissions.
- 2. Create a "dummy" zone configuration in the base fabric. For example:

```
zone --create "z1", "1,1"
cfgcreate "base_config", z1
```
Updating flash  $\ldots$ 

3. Enter the **zone --create** command to create the TI zone in the base fabric:

zone --create -t *objtype* -o f *name* -p "*portlist*"

The disable failover option is not supported in base fabrics.

4. Perform the following steps if you have any TI zones with failover disabled. If all of your TI zones are failover-enabled, skip to step 5.

<span id="page-365-0"></span>a) Change the failover option to failover enabled. This is a temporary change to avoid frame loss during the transition.

```
zone --add -o f name
```
b) Enable the zones.

cfgenable "*current\_effective\_configuration*"

c) Reset the failover option to failover disabled. Then continue with step 4.

zone --add -o n *name*

5. Enter the **cfgEnable** command to reactivate your current effective configuration and enforce the TI zones.

cfgenable "base config"

The following example creates TI zones in the base fabric shown in [Figure 46](#page-360-0) on page 361:

```
BS D1> zonecreate "z1", "1,1"
BS D1> cfgcreate "base_cfg", z1
BS D1> zone --create -t ti -o f "ti zone2" -p "1,3; 1,10; 7,12; 7,14; 2,16; 2,8"
BS D1> cfgenable "base config"
```
## Modifying TI zones

Using the **zone --add** command, you can add ports to an existing TI zone, change the failover option, or both.You can also activate or deactivate the TI zone.

Using the **zone --remove** command, you can remove ports from existing TI zones. If you remove the last member of a TI zone, the TI zone is deleted.

After you modify the TI zone, you must enable the current effective configuration to enforce the changes.

#### **ATTENTION**

If failover is disabled, do not allocate all ISLs in TI zones. Make sure sufficient non-dedicated paths exist through the fabric for all devices that are not in a TI zone. See [TI zone failover](#page-341-0) on page 342 for additional information about disabling failover mode.

#### **NOTE**

If you have overlapping TI zones and you want to change the failover option on these zones, you must first remove the overlapping ports from the zones, then change the failover type, and finally re-add the overlapping members.

- 1. Connect to the switch and log in using an account with admin permissions.
- 2. Enter one of the following commands, depending on how you want to modify the TI zone.
	- Enter the **zone --add** command to add ports or change the failover option for an existing TI zone. You can also activate or deactivate the zone.

zone --add [-o *optlist*] *name*-p "*portlist*" zone --add -o *optlist name* [-p "*portlist*"]

• Enter the **zone --remove** command to remove ports from an existing TI zone.

zone --remove *name* -p "*portlist*"

Be aware of the ramifications if you disable failover mode. See [TI zone failover o](#page-341-0)n page 342 for information about disabling failover mode.

- 3. Perform the following steps if you have any TI zones with failover disabled. If all of your TI zones are failover-enabled, skip to step 4.
	- a) Change the failover option to failover enabled. This is a temporary change to avoid frame loss during the transition.

zone --add -o f *name*

b) Enable the zones.

cfgenable "*current\_effective\_configuration*"

c) Reset the failover option to failover disabled. Then continue with step 4.

zone --add -o n *name*

4. Enter the **cfgEnable** command to reactivate your current effective configuration and enforce the TI zones.

cfgenable "*current\_effective\_configuration*"

Example of modifying a TI zone

To add port members to the existing TI zone bluezone:

switch:admin> zone --add bluezone -p "3,4; 3,6"

To add port members to the existing TI zone in a backbone fabric:

switch:admin> zone --add backbonezone -p "3,4; 3,6; 10:00:00:04:1f:03:16:f2;"

To disable failover on the existing TI zone bluezone:

switch:admin> zone --add -o n bluezone

To enable failover and add ports to TI zone greenzone:

switch: admin> zone --add -o f greenzone -p "3,4"

To remove ports from the TI zone bluezone:

switch: admin> zone --remove bluezone -p "3, 4; 3, 6"

Remember that your changes are not enforced until you enter the **cfgEnable** command.

# Changing the state of a TI zone

You can change the state of a TI zone to activated or deactivated. Changing the state does not activate or deactivate the zone. After you change the state of the TI zone, you must enable the current effective configuration to enforce the change.

The TI zone must exist before you can change its state.

- 1. Connect to the switch and log in using an account with admin permissions.
- 2. Perform one of the following actions:
	- To activate a TI zone, enter the **zone --activate** command.

zone --activate *name*

• To deactivate a TI zone, enter the **zone --deactivate** command.

zone --deactivate *name*

3. Enter the **cfgEnable** command to reactivate your current effective configuration and enforce the TI zones.

cfgenable "*current\_effective\_configuration*"

Example of setting the state of a TI zone

To change the state of the existing TI zone bluezone to activated, type:

switch:admin> zone --activate bluezone

To change the state of the existing TI zone greenzone to deactivated, type:

switch:admin> zone --deactivate greenzone

Remember that your changes are not enforced until you enter the **cfgEnable** command.

## Deleting a TI zone

Use the **zone --delete** command to delete a TI zone from the defined configuration. This command deletes the entire zone; to only remove port members from a TI zone, use the **zone --remove** command, as described in [Modifying TI zones](#page-365-0) on page 366.

- 1. Connect to the switch and log in using an account with admin permissions.
- 2. Enter the **zone --delete** command.

zone --delete *name*

You can delete multiple zones by separating the zone names with a semicolon and enclosing them in quotation marks.

3. Enter the **cfgEnable** command to reactivate your current effective configuration and enforce the TI zones.

cfgenable "*current\_effective\_configuration*"

Example of deleting a TI zone

To delete the TI zone bluezone, type:

switch:admin> zone --delete bluezone

Remember that your changes are not enforced until you enter the **cfgEnable** command.

# Displaying TI zones

Use the **zone --show** command to display information about TI zones. This command displays the following information for each zone:

- Zone name
- E\_Port members
- N\_Port members
- Configured status (the latest status, which may or may not have been activated by **cfgEnable** )
- Enabled status (the status that has been activated by **cfgEnable** )

If you enter the **cfgShow** command to display information about all zones, the TI zones appear in the defined zone configuration only and do not appear in the effective zone configuration.

- 1. Connect to the switch and log in using an account with admin permissions.
- 2. Enter the **zone --show** command.

zone --show [ *name* ] [-ascending]

Example displaying information about the TI zone purplezone

switch:admin> zone --show purplezone Defined TI zone configuration: TI Zone Name: redzone: Port List: 1,2; 1,3; 3,3; 4,5 Configured Status: Activated / Failover-Enabled Enabled Status: Activated / Failover-Enabled

Example displaying information about all TI zones in the defined configuration in ascending order

switch:admin> zone --show -ascending

```
Defined TI zone configuration:
TI Zone Name: bluezone:
Port List: 8,3; 8,5; 9,2; 9,3;
Configured Status: Deactivated / Failover-Disabled
Enabled Status: Activated / Failover-Enabled
TI Zone Name: greenzone:
Port List: 2,2; 3,3; 4,11; 5,3;
Configured Status: Activated / Failover-Enabled
Enabled Status: Activated / Failover-Enabled
TI Zone Name: purplezone:
Port List: 1,2; 1,3; 3,3; 4,5;
Configured Status: Activated / Failover-Enabled
Enabled Status: Deactivated / Failover-Enabled
```
Example displaying members for the zone "ti\_red" in ascending order

```
switch:admin> zone --show -ascending ti red
Defined TI zone configuration:
TI Zone Name: ti_red<br>Port List: 3,3; 4,4; 5,5
Configured Status: Activated / Failover-Enabled
Enabled Status: Deactivated
```
Example displaying members for the zone "TI\_zone", regardless of the case

```
switch:admin> zone --show -ic TI zone*
Defined TI zone configuration:
TI Zone Name: TI_zone
Port List: 7, 8
Configured Status: Activated / Failover-Enabled
Enabled Status: Deactivated
TI Zone Name: ti_zone
Port List: 3, \overline{3}Configured Status: Activated / Failover-Enabled
Enabled Status: Deactivated
```
# Troubleshooting TI zone routing problems

Use the following procedure to generate a report of existing and potential problems with TI zones. The report displays an error type.

- "ERROR" indicates a problem currently exists in the fabric.
- "WARNING" indicates that there is not currently a problem, given the current set of online devices and reachable domains, but given the activated TI zone configuration, parallel exclusive paths between a shared device and a remote domain have been detected, which might cause a problem for devices that join the fabric later.
- 1. Connect to the switch and log in using an account with admin permissions.
- 2. Enter the **zone --showTIerrors** command.

zone --showTIerrors

Here is an example report that would be generated for the illegal configuration shown in [Figure 37](#page-346-0) on page 347.

```
switch:admin> zone --showTIerrors
My Domain: 3
Error type: ERROR
Affected Remote Domain: 1
Affected Local Port: 8
Affected TI Zones: etiz1, etiz2
Affected Remote Ports: 1, 2, 3, 4
```
# Setting up TI zones over FCR (sample procedure)

The following example shows how to set up TI zones over FCR to provide a dedicated path shown in [Figure 49](#page-370-0) . In this example, three TI zones are created: one in each of the edge fabrics and one in the backbone fabric. The combination of these three TI zones creates a dedicated path for traffic between Host 1 in edge fabric 1 and Targets 1 and 2 in edge fabric 2.

Host 1 has port WWN 10:00:00:00:00:08:00:00

Target 1 has port WWN 10:00:00:00:00:02:00:00

Target 2 has port WWN 10:00:00:00:00:03:00:00

#### **FIGURE 49** TI over FCR example

<span id="page-370-0"></span>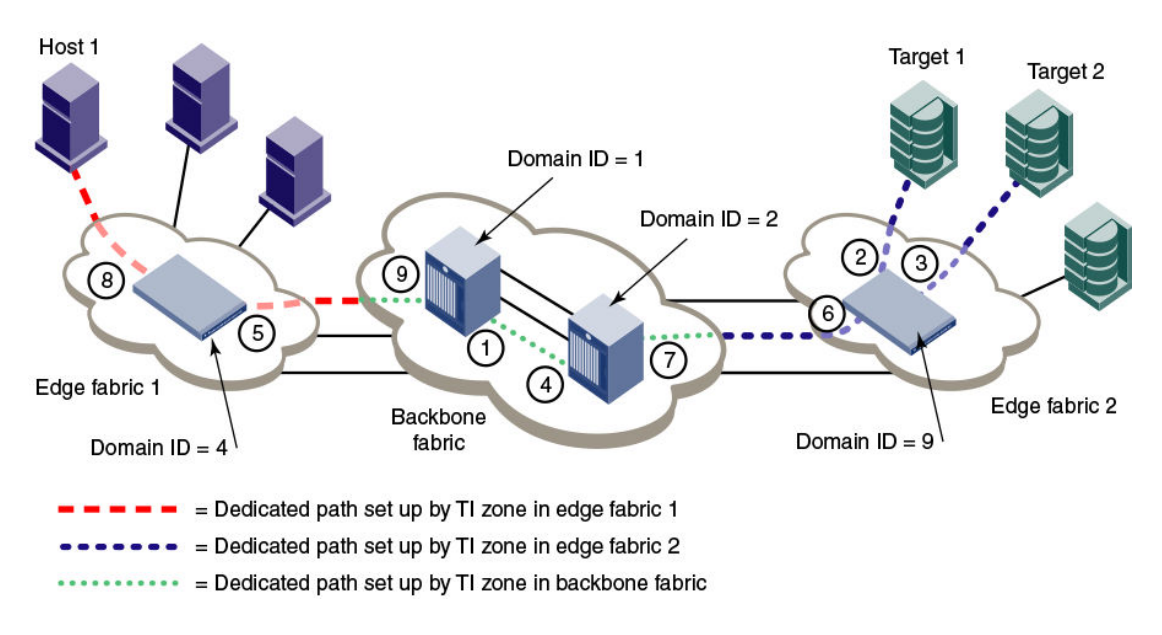

#### **NOTE**

In the following procedure the three TI zones in the edge and backbone fabrics are all given the same name, TI\_Zone1. It is not required that the TI zones have the same name, but this is done to avoid confusion. If several dedicated paths are set up across the FC router, the TI zones for each path can have the same name.

- 1. In each edge fabric, set up an LSAN zone that includes Host 1, Target 1, and Target 2, so these devices can communicate with each other. See [Using FC-FC Routing to Connect Fabrics](#page-532-0) on page 533 for information about creating LSAN zones.
- 2. Log in to the edge fabric 1 and set up the TI zone.
	- a) Enter the **fabricShow** command to display the switches in the fabric. From the output, you can determine the front and translate domains.

E1switch:admin> fabricshow

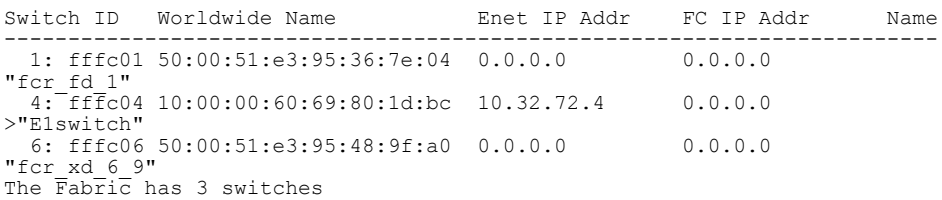

b) Enter the following commands to create and display a TI zone:

Elswitch:admin> zone --create -t ti TI\_Zone1 -p "4,8; 4,5, 1,-1; 6,-1"

E1switch:admin> zone --show

Defined TI zone configuration:<br>TI Zone Name: TI Zonel TI Zone Name:<br>Port List: Port List:  $4, \overline{8}$ ;  $4, 5$ ;  $1, -1$ ;  $6, -1$ <br>Status: Activated Failover: Enal Failover: Enabled

c) Enter the following commands to reactivate your current effective configuration and enforce the TI zones.

E1switch:admin> cfgactvshow

```
Effective configuration:
 cfg: cfg_TI
zone: lsan t i TI Zone1
\overline{10:00:00:00:00:00:00:02:00:00} 10:00:00:00:00:00:03:00:00
                 10:00:00:00:00:00:08:00:00
E1switch:admin> cfgenable cfg_TI
You are about to enable a new zoning configuration.
This action will replace the old zoning configuration with the
current configuration selected.
If the update includes changes to one or more traffic isolation zones, the 
update may result in localized disruption to traffic on ports associated 
with the traffic isolation zone changes
Do you want to enable 'cfg TI' configuration (yes, y, no, n): [no] y
zone config "cfg_TI" is in effect
Updating flash ...
```
#### 3. Log in to the edge fabric 2 and set up the TI zone.

a) Enter the **fabricShow** command to display the switches in the fabric. From the output, you can determine the front and translate domains.

E2switch:admin> fabricshow

Switch ID Worldwide Name Enet IP Addr FC IP Addr Name ------------------------------------------------------------------------- 1: fffc01 50:00:51:e3:95:36:7e:09 0.0.0.0 0.0.0.0 "fcr\_fd\_1" 4: fffc04 50:00:51:e3:95:48:9f:a1 0.0.0.0 0.0.0.0 "fcr\_xd\_6\_9" 9: fffc09 10:00:00:05:1e:40:f0:7d 10.32.72.9 0.0.0.0 >"E2switch" The Fabric has 3 switches

#### b) Enter the following commands to create and display a TI zone:

E2switch:admin> zone --create -t ti TI Zone1 -p "9,2; 9,3; 9,6; 1,-1; 4,-1"

E2switch:admin> zone --show

Defined TI zone configuration: TI Zone Name: TI Zone1<br>Port List: 9.2: 9.3  $9,2; 9,3; 9,6; 1,-1; 4,-1$ <br>ed Failover: Enabled Status: Activated

c) Enter the following commands to reactivate your current effective configuration and enforce the TI zones.

E2switch:admin> cfgactvshow

Effective configuration: cfg: cfg\_TI zone: lsan t i TI Zone1  $-\frac{10}{10}\cdot\overline{00}:00:00:00:00:02:00:00$  10:00:00:00:00:00:03:00:00 10:00:00:00:00:00:08:00:00 E2switch:admin> cfgenable cfg\_TI You are about to enable a new zoning configuration. This action will replace the old zoning configuration with the current configuration selected. If the update includes changes to one or more traffic isolation zones, the update may result in localized disruption to traffic on ports associated with the traffic isolation zone changes

Do you want to enable 'cfg TI' configuration (yes, y, no, n): [no] y zone config "cfg TI" is in effect

- Updating flash  $\therefore$ .
- 4. Log in to the backbone fabric and set up the TI zone.
	- a) Enter the following commands to create and display a TI zone:

BB\_DCX\_1:admin> zone --create -t ti TI\_Zone1 -p "1,9; 1,1; 2,4; 2,7; 10:00:00:00:00:08:00:00; 10:00:00:00:00:02:00:00; 10:00:00:00:00:03:00:00" BB DCX 1:admin> zone --show

Defined TI zone configuration: TI Zone Name: TI Zone1<br>Port List: 1, 9; 1, 1  $1,\overline{9}; 1,1; 2,4; 2,7; 10:00:00:00:00:08:00:00;$  10:00:00:00:00:02:00:00; 10:00:00:00:00:03:00:00 Status: Activated Failover: Enabled

#### b) Enter the following commands to reactivate your current effective configuration and enforce the TI zones.

BB\_DCX\_1:admin> cfgactvshow

Effective configuration: cfg: cfg\_TI zone: lsan t i TI Zone1  $-\frac{1}{10}:\overline{0}0:00:00:00:00:02:00:00$  10:00:00:00:00:00:03:00:00 10:00:00:00:00:00:08:00:00 BB\_DCX\_1:admin> cfgenable cfg\_TI

You are about to enable a new zoning configuration. This action will replace the old zoning configuration with the current configuration selected. If the update includes changes to one or more traffic isolation zones, the update may result in localized disruption to traffic on ports associated with the traffic isolation zone changes Do you want to enable 'cfg TI' configuration (yes, y, no, n): [no] y zone config "cfg\_TI" is in effect Updating flash ...

Setting up TI zones over FCR (sample procedure)

# Optimizing Fabric Behavior

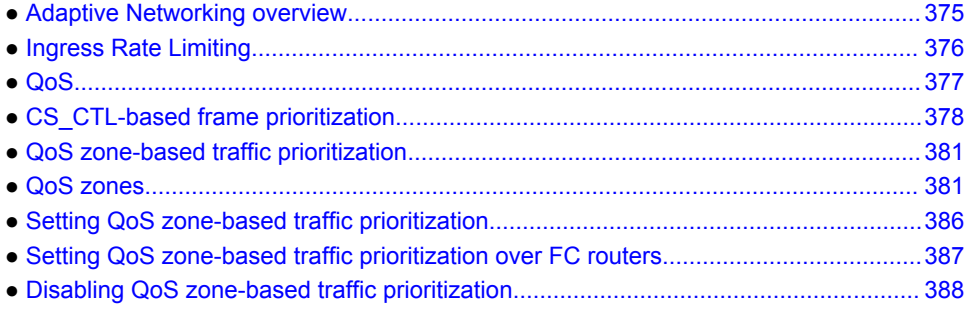

# Adaptive Networking overview

Adaptive Networking is a suite of tools and capabilities that enable you to ensure optimized behavior in the SAN. Under the worst congestion conditions, Adaptive Networking can maximize the fabric behavior and provide necessary bandwidth for high-priority, mission-critical applications and connections.

The Adaptive Networking suite includes the following features:

#### • **Bottleneck Detection**

The Bottleneck Detection feature identifies devices attached to the fabric that are slowing down traffic. Bottleneck Detection does not require a license. Refer to [Bottleneck Detection](#page-388-0) on page 389 for information about this feature.

#### • **Top Talkers**

The Top Talkers feature provides real-time information about the top *n* bandwidth-consuming flows passing through a specific port in the network. Top Talkers requires a Fabric Vision license or an Advanced Performance Monitoring license. Refer to [Top Talker monitors](#page-500-0) on page 501 for more information about this feature.

#### • **Traffic Isolation Zoning**

Traffic Isolation Zoning (TI zoning) allows you to control the flow of interswitch traffic by creating a dedicated path for traffic flowing from a specific set of source ports (F\_Ports). Traffic Isolation Zoning does not require a license. Refer to [Traffic Isolation Zoning](#page-340-0) on page 341 for more information about this feature.

#### • **Ingress Rate Limiting**

Ingress Rate Limiting restricts the speed of traffic from a particular device to the switch port. Ingress Rate Limiting does not require a license. Refer to [Ingress Rate Limiting](#page-375-0) on page 376 for more information about this feature.

#### • **Quality of Service (QoS)**

QoS allows you to categorize the traffic flow between a host and target as having a high, medium, or low priority. [QoS](#page-376-0) does not require a license. Refer to QoS on page 377 for more information about this feature.

You can use the Adaptive Networking features together to optimize the performance of your fabric. For example, you can use the features in the following ways:

- <span id="page-375-0"></span>• You can use Top Talkers to identify the SID/DID pairs that consume the most bandwidth and can then configure them with certain QoS attributes so they get proper priority.
- If the bottleneck detection feature detects a latency bottleneck, you can use TI zones or QoS to isolate latency device traffic from high-priority application traffic.
- If the bottleneck detection feature detects ISL congestion, you can use Ingress Rate Limiting to slow down low-priority application traffic if it is contributing to the congestion.

## Ingress Rate Limiting

Ingress Rate Limiting restricts the speed of traffic from a particular device to the switch port.

Use Ingress Rate Limiting for the following situations:

- To reduce existing congestion in the network or proactively avoid congestion.
- To enable you to offer flexible bandwidth-limit services based on requirements.
- To enable more important devices to use the network bandwidth during specific services, such as network backup.

To limit the traffic, you set the maximum speed at which the traffic can flow through a particular F\_Port or FL\_Port. For example, if you set the rate limit at 4 Gbps, then traffic from a particular device is limited to a maximum of 4 Gbps.

Ingress Rate Limiting enforcement is needed only if the port can run at a speed higher than the rate limit. For example, if the rate limit is 4 Gbps and the port is only a 2-Gbps port, then Ingress Rate Limiting is not enforced.

The Ingress Rate Limiting configuration is persistent across reboots.

You should keep in mind the following considerations about Ingress Rate Limiting:

- Ingress Rate Limiting is applicable only to F\_Ports and FL\_Ports.
- QoS takes precedence over Ingress Rate Limiting.
- Ingress Rate Limiting is not enforced on trunked ports.
- Ingress Rate Limiting can also be used on simulation ports (SIM ports).

### Virtual Fabrics considerations

If Virtual Fabrics is enabled and if a port is configured to have a certain rate limit value, you must first disable the rate limit on the port before moving it to a different logical switch. Ports cannot be moved when they have rate limit configured on them.

### Limiting traffic from a particular device

- 1. Connect to the switch and log in using an account with admin permissions.
- 2. Enter the **portCfgQos --setratelimit** command.

portcfgqos --setratelimit [*slot*/]*port ratelimit*

Example of setting the rate limit on slot 3, port 9 to 4000 Mbps

```
portcfgqos --setratelimit 3/9 4000
```
## <span id="page-376-0"></span>Disabling Ingress Rate Limiting

- 1. Connect to the switch and log in using an account with admin permissions.
- 2. Enter the **portCfgQos --resetratelimit** command.

portcfgqos --resetratelimit [*slot*/]*port*

Example of disabling Ingress Rate Limiting on slot 3, port 9

```
portcfgqos --resetratelimit 3/9
```
# UOS

Quality of Service (QoS) allows you to categorize the traffic flow between a host and a target as having a high, medium, or low priority.

Fabric OS supports two types of prioritization:

• Class-Specific Control (CS\_CTL)-based frame prioritization

Each frame between a host and a target is assigned a specific priority, depending on the value of the CS CTL field in the frame header.

• QoS zone-based traffic prioritization

All traffic between a host and a target is assigned a specific priority, depending on the name you define for the QoS zone.

CS\_CTL-based frame prioritization and QoS zone-based traffic prioritization are mutually exclusive. If you enable CS\_CTL-based frame prioritization on F\_Ports or FL\_Ports, then QoS zone-based traffic prioritization cannot be used between any devices connected to the F\_Ports or FL\_Ports.

CS CTL-based frame prioritization takes precedence over QoS zone-based traffic prioritization. If you enable CS\_CTL-based frame prioritization on F\_Ports or FL\_Ports that are defined in a QoS zone, CS\_CTL-based frame prioritization takes precedence over the QoS zones.

The following table shows a basic comparison between CS-CTL-based frame prioritization and QoS zone-based traffic prioritization. Refer to [CS\\_CTL-based frame prioritization](#page-377-0) on page 378 and [QoS](#page-380-0) [zone-based traffic prioritization](#page-380-0) on page 381 for detailed information about each type of prioritization scheme.

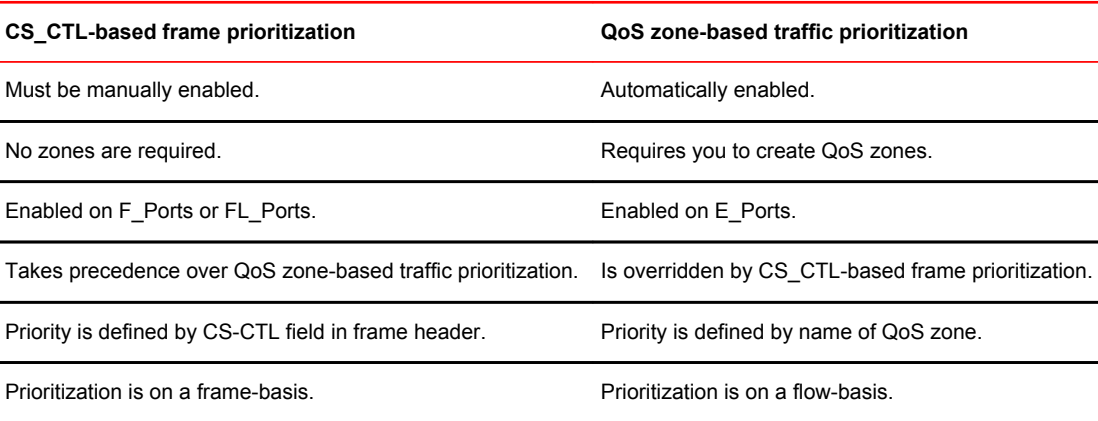

**TABLE 74** Comparison between CS\_CTL-based and QoS zone-based prioritization

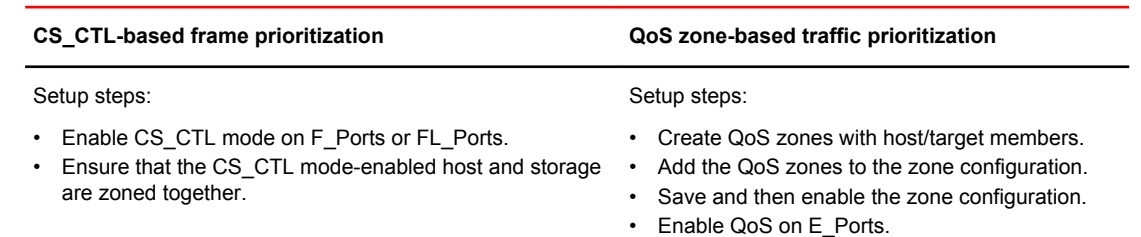

<span id="page-377-0"></span>**TABLE 74** Comparison between CS\_CTL-based and QoS zone-based prioritization (Continued)

### License requirements for QoS

Starting in Fabric OS 7.2.0, QoS does not require the Adaptive Networking license to be explicitly installed. This license is automatically enabled for new switches and for existing switches that are upgraded to Fabric OS 7.2.0 or later.

If you upgrade to Fabric OS 7.2.0 and you did not previously have an Adaptive Networking license, then all ports that had QoS mode set to AE (automatically enabled) and were not using the QoS feature are automatically set to OFF after the upgrade.

# CS\_CTL-based frame prioritization

CS\_CTL-based frame prioritization allows you to prioritize the frames between a host and a target as having high, medium, or low priority, depending on the value of the CS CTL field in the FC frame header.

The CS\_CTL field in the FC header can be used to assign a priority to a frame. This field can be populated by selected end devices (storage and host) and then honored by the switch, which assigns the frame, based on the value in the CS\_CTL field, to allocate appropriate resources throughout the fabric. This method of establishing QoS is an alternative to the switch-controlled assignment that uses zone-based QoS.

#### **ATTENTION**

Check with your host and storage manufacturers to determine whether they support Fibre Channel CS CTL prioritization on their devices.

High-, medium-, and low-priority frames are allocated to different sets of fabric resources. High-priority frames are assigned more fabric resources than medium-priority frames, which in turn are assigned more fabric resources than low-priority frames. The resources are allocated according to the CS\_CTL value, as shown in Table 75 . The values are enabled by default to ensure backward compatibility.

**TABLE 75** Mapping of CS\_CTL values to QoS priority for frame prioritization in CS\_CTL default mode

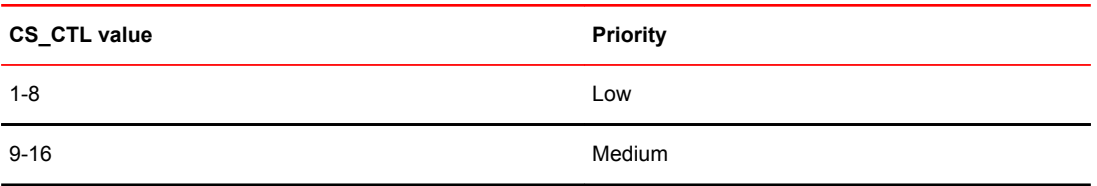

#### <span id="page-378-0"></span>**TABLE 75** Mapping of CS\_CTL values to QoS priority for frame prioritization in CS\_CTL default mode (Continued)

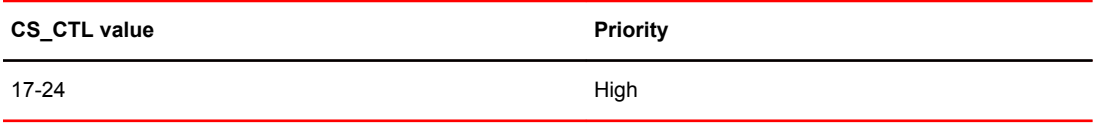

Alternatively, the user can apply CS\_CTL auto mode. The CS\_CTL auto mode uses only three CS\_CTL values, as illustrated in Table 76 .

**TABLE 76** Mapping of CS CTL values to QoS priority for frame prioritization in CS CTL auto mode

| <b>CS_CTL value</b> | <b>Priority</b> |
|---------------------|-----------------|
| 1                   | Low             |
| 2                   | Medium          |
| 3                   | High            |
|                     |                 |

#### **NOTE**

The values in the tables represent chassis-level configurations. For configuration details, refer to [Using](#page-379-0) [CS\\_CTL auto mode at the chassis level](#page-379-0) on page 380, and [Considerations for using CS\\_CTL-based](#page-379-0) [frame prioritization](#page-379-0) on page 380.

### Supported configurations for CS\_CTL-based frame prioritization

CS CTL-based frame prioritization is supported on all 8-Gbps and 16-Gbps platforms.

All switches in the fabric should be running Fabric OS v6.3.0 or later.

#### **NOTE**

If a switch is running a firmware version earlier than Fabric OS v6.3.0, the outgoing frames from that switch lose their priority.

### High availability considerations for CS\_CTL-based frame prioritization

If the standby CP is running a Fabric OS version earlier than 6.3.0 and is synchronized with the active CP, then you cannot enable CS\_CTL-based frame prioritization on the active CP. If the standby CP is not synchronized or if no standby CP exists, then enabling CS\_CTL-based frame prioritization succeeds.

### Enabling CS\_CTL-based frame prioritization on ports

Make sure that the CS\_CTL mode-enabled source and destination are zoned together.

When you enable CS CTL-based frame prioritization, you must enable it on both the source port and the destination port, so that the frames returned from the destination port for a given exchange always have the same CS CTL prioritization as the frames originating from the source port.

- <span id="page-379-0"></span>1. Connect to the switch and log in to an account that has admin permissions.
- 2. Enable CS\_CTL mode:

```
portcfgqos --enable [slot/]port csctl_mode
```
3. Enter **y** at the prompt to override QoS zone-based traffic prioritization.

### Disabling CS\_CTL-based frame prioritization on ports

When you disable CS\_CTL-based frame prioritization, QoS zone-based traffic prioritization is restored if it had been previously enabled.

- 1. Connect to the switch and log in to an account that has admin permissions.
- 2. Disable CS\_CTL mode using the **portCfgQos** command with the --disable option:

```
portcfgqos --disable [slot/]port csctl_mode
```
Alternatively, you can use the --default option to disable CS\_CTL mode and set QoS to auto-enable (AE):

```
portcfgqos --default [slot/]port
```
### Using CS\_CTL auto mode at the chassis level

You can use the CS\_CTL QoS mode options for the **configureChassis** command to change the chassis-wide default mode, as in the following example.

```
switch:admin> configurechassis
Configure...
  cfgload attributes (yes, y, no, n): [no] 
 Custom attributes (yes, y, no, n): [no]
 system attributes (yes, y, no, n): [no] 
 fos attributes (yes, y, no, n): [no] y
CSCTL QoS Mode (0 = \text{default}; 1 = \text{auto mode}); (0..1) [0] 1
```
Set **CSCTL QoS Mode** to **1** to enable auto mode, establishing the settings shown in [Table 76 o](#page-378-0)n page 379. Set **CSCTL QoS Mode** to **0** to disable auto mode and revert to default settings, shown in [Table](#page-377-0) [75](#page-377-0) on page 378.

This is a chassis-level configuration. It does not provide options to enable CS\_CTL QoS on the ports.

### Considerations for using CS\_CTL-based frame prioritization

To use CS\_CTL for QoS on a given port for a given flow, proceed with the following steps.

- 1. Determine whether to use the default mode (refer to [Table 75](#page-377-0) on page 378) or the auto mode (refer to [Table 76](#page-378-0) on page 379). No choice results in the default mode.
- 2. In either case, ensure that the switch port connected to the initiator host and the switch port connected to the target host have csctl\_mode enabled, as in [Enabling CS\\_CTL-based frame](#page-378-0) [prioritization on ports](#page-378-0) on page 379.

## <span id="page-380-0"></span>QoS zone-based traffic prioritization

QoS zone-based traffic prioritization allows you to categorize the traffic flow between a host and a target as having a high, medium, or low priority, depending on the type of zone.

High-, medium-, and low-priority flows are allocated to different virtual channels (VCs). High-priority flows receive more fabric resources than medium-priority flows, which receive more resources than lowpriority flows.

For example, you could assign online transaction processing (OLTP) to high priority and backup traffic to low priority.

All flows without QoS prioritization are considered medium priority.

#### **NOTE**

If there is a single low-priority flow to a destination ID (DID) and several medium-priority flows to that same DID, then it is possible that the medium-priority flows would have less bandwidth. This is because they have to share the medium-priority fabric resources, whereas the low-priority flow would have a separate set of fabric resources for its exclusive use.

For new switches, QoS mode is automatically enabled on the E\_Ports, except for long-distance E\_Ports. For long-distance E\_Ports, you must manually enable QoS mode.

If you upgrade to Fabric OS 7.2.0 or later from Fabric OS 7.1.x or earlier, and you did not previously have an Adaptive Networking license, then all ports that had QoS mode set to AE (automatically enabled) and were not using the QoS feature are automatically set to OFF after the upgrade. You must manually configure these ports for QoS.

# QoS zones

You assign high, medium, or low priority (QoS level) by configuring a *QoS zone* . A QoS zone is a special zone that indicates the priority of the traffic flow between a given host/target pair. By default, traffic in non-QoS zones is treated as medium priority.

The members of a QoS zone are the host/target pairs. QoS zones can contain WWN members (WWNN or WWPN) or *domain,index* (D,I) members. If you use D,I notation in your QoS zones, refer to [Limitations and restrictions for QoS zone-based traffic prioritization](#page-385-0) on page 386 for some considerations.

A QoS zone has a special name to differentiate it from a regular zone. The name of the zone determines the priority of the traffic flow. The format of the QoS zone name is as follows:

For high priority: QOSH*id*\_*xxxxx*

For medium priority: QOSM*id*\_*xxxxx*

For low priority: QOSL*id*\_*xxxxx*

In the QoS zone name format, *id* is a flow identifier that designates a specific virtual channel (VC) for the traffic flow and *xxxxx* is the user-defined portion of the name. For example, the following are valid QoS zone names:

QOSH3\_HighPriorityTraffic

QOSL1\_LowPriorityZone

The switch automatically sets the priority for the "host,target" pairs specified in the zones according to the priority level (H, M, or L) in the zone name.

For high and low priority traffic, the flow *id* allows you to have control over the VC assignment and control over balancing the flows throughout the fabric. The *id* range is as follows:

- 1 through 5 for high-priority traffic, which corresponds to VCs 10 through 14.
- 1 through 4 for medium-priority traffic, which corresponds to VCs 2 through 5. Note, however, that the virtual channels for medium-priority traffic are always allocated by a round-robin scheme, regardless of the *id* value.
- 1 through 2 for low-priority traffic, which corresponds to VCs 8 and 9.

The *id* is optional; if it is not specified, the virtual channels are allocated by means of a round-robin scheme.

#### **NOTE**

If a QoS zone name prefix is specified in an LSAN zone (a zone beginning with the prefix "LSAN\_"), the QoS tag is ignored. Only the first prefix in a zone name is recognized. For example, a zone with the name "LSAN\_QOSH\_zone1" is recognized as an LSAN zone and not a [QoS](#page-382-0) zone.Refer to QoS [over FC routers](#page-382-0) on page 383 for additional considerations when using QoS to prioritize traffic between device pairs in different edge fabrics.

For example, the following figure shows a fabric with two hosts (H1, H2) and three targets (S1, S2, S3). The traffic prioritization is as follows:

- Traffic between H1 and S1 is high priority.
- Traffic between H1 and S3 and between H2 and S3 is low priority.
- All other traffic is medium priority, which is the default.

#### **FIGURE 50** QoS traffic prioritization

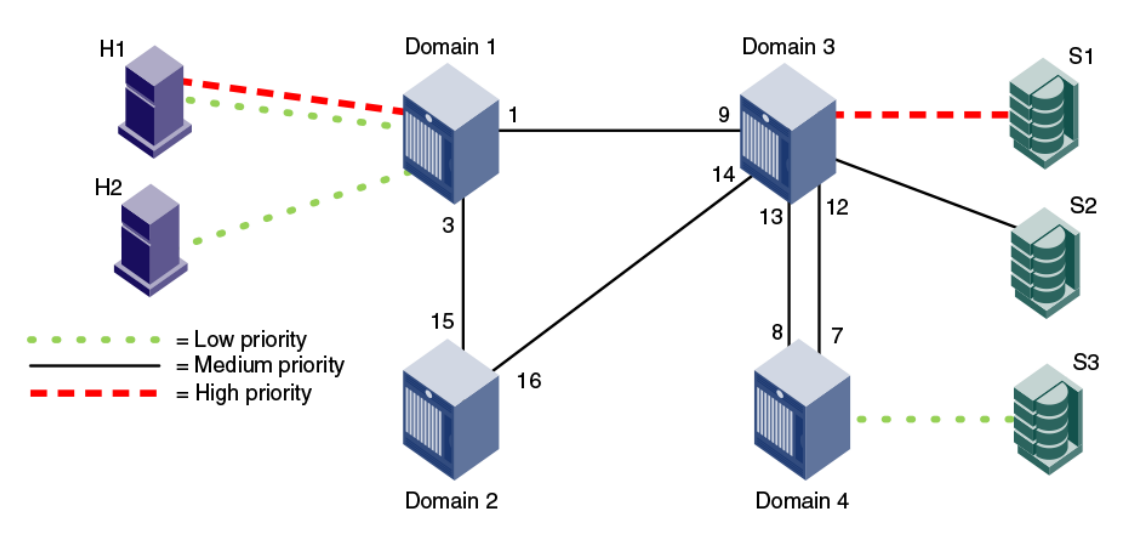

For this fabric, you could set up the following QoS zones:

QOSH\_Zone1 Members: H1, S1

QOSL\_Zone3 Members: H1, H2, S3

## <span id="page-382-0"></span>QoS on E\_Ports

In addition to configuring the hosts and targets in a zone, you must also enable QoS on individual E\_Ports that might carry traffic between the host and target pairs. Path selection between the "host,target" pairs is governed by FSPF rules and is not affected by QoS priorities. For example, in the following figure, QoS should be enabled on the encircled E\_Ports.

#### **NOTE**

By default, QoS is enabled on 8-Gbps or higher ports, except for long-distance 8-Gbps ports. QoS is disabled by default on all 4-Gbps ports and long-distance 8-Gbps ports.

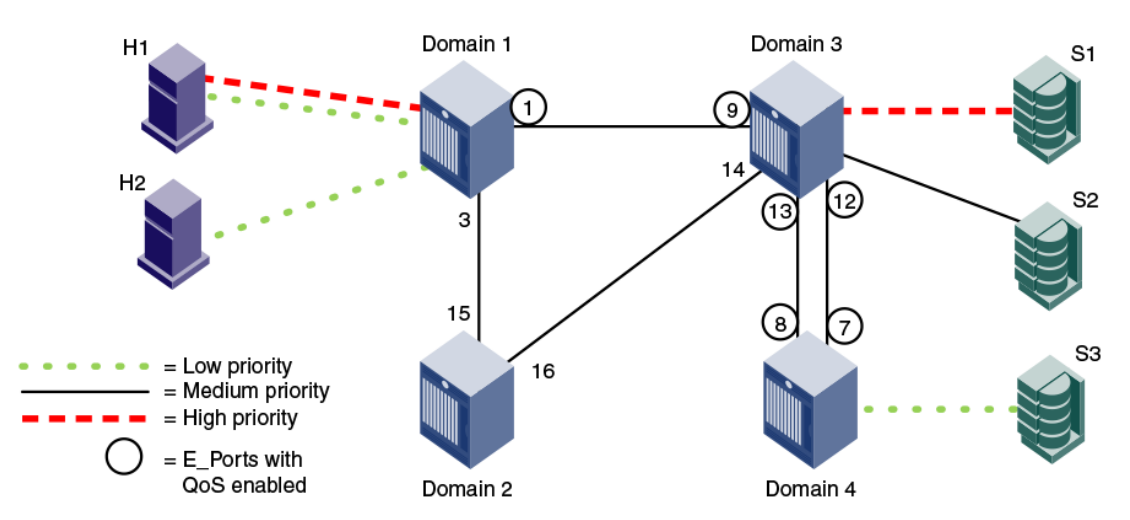

**FIGURE 51** QoS with E\_Ports enabled

You must enable QoS on the E\_Ports on both ISLs between domain 3 and domain 4, because either path might be selected to carry the traffic.

You do *not* need to enable QoS on the E\_Ports on the ISLs between domain 1 and domain 2 and between domain 2 and domain 3, because these are not the shortest paths between the hosts and the targets. However, if the ISL between domain 1 and domain 3 is broken, then the path through domain 2 would be used.

To guarantee traffic priority, you should enable QoS on all possible E\_Ports. Alternatively, you could use a TI zone to limit the E\_Ports that carry the traffic between a "host,target" pair and enable QoS on only those E\_Ports.

If QoS is not enabled on an E\_Port, the traffic prioritization stops at that point. For example, in the above figure if you disabled QoS on E\_Ports "3,12" and "3,13," then the traffic from H1 and H2 to S3 would be low priority from the hosts to domain 3, but would change to the default (medium) priority from domain 3 to the target S3.

## QoS over FC routers

QoS over FC routers uses QoS traffic prioritization between devices in edge fabrics over an FC router. Refer to [Using FC-FC Routing to Connect Fabrics](#page-532-0) on page 533 for information about FC routers, phantom switches, and the FC-FC Routing Service.

To establish QoS over FC routers, you must perform the following tasks:

- Define QoS zones in each edge fabric.
- Define LSAN zones in each edge fabric.
- Enable QoS on the E\_Ports in each edge fabric.
- Enable QoS on the EX Ports in the backbone fabric.

Refer to [Setting QoS zone-based traffic prioritization over FC routers](#page-386-0) on page 387 for detailed instructions.

The following are requirements for establishing QoS over FC routers:

- QoS over FC routers is supported in Brocade native mode only. It is not supported in interopmode 2 or interopmode 3.
- QoS over FC routers is supported for the following configurations:
	- Edge-to-edge fabric configuration: Supported on all platforms.
	- Backbone-to-edge fabric configuration: Supported on 16-Gbps-capable platforms only (Brocade 6505, 6510, 6520, M6505, 6547, 6548, and Brocade DCX 8510 Backbone family), and only if no other platforms are used. For all other platforms, you cannot prioritize the flow between a device in an edge fabric and a device in the backbone fabric.
- QoS over FC routers is supported only if Virtual Fabrics is disabled in the backbone fabric. QoS over FC routers cannot be enabled if Virtual Fabrics is also enabled in the backbone fabric.
- The port WWN of the host or target and the port WWN of the proxy device must be in both an LSAN zone and a QoS zone.
- QoS over FC routers is supported on both EX Ports and VEX Ports.
- The EX\_Ports (or VEX\_Ports) in the path between the QoS devices must be on switches running Fabric OS v6.3.0 or later.
- QoS zones must use WWN notation only; D,I notation is not supported for QoS over FCRs.

### Virtual Fabrics considerations for QoS zone-based traffic prioritization

You can prioritize flows between devices in a logical fabric. The priority is retained for traffic going across ISLs and through the base fabric XISLs.

For example, the following figure shows a logical fabric that includes H1 and S1. To set the traffic between H1 and S1 to high priority, create a QoS zone in the logical fabric with H1 and S1 as members. Then enable QoS on all of the E\_Ports shown circled in the figure, including all of the E\_Ports in the XISLs (ports 10, 11, 12, 13, 14, 15, 16, and 17).

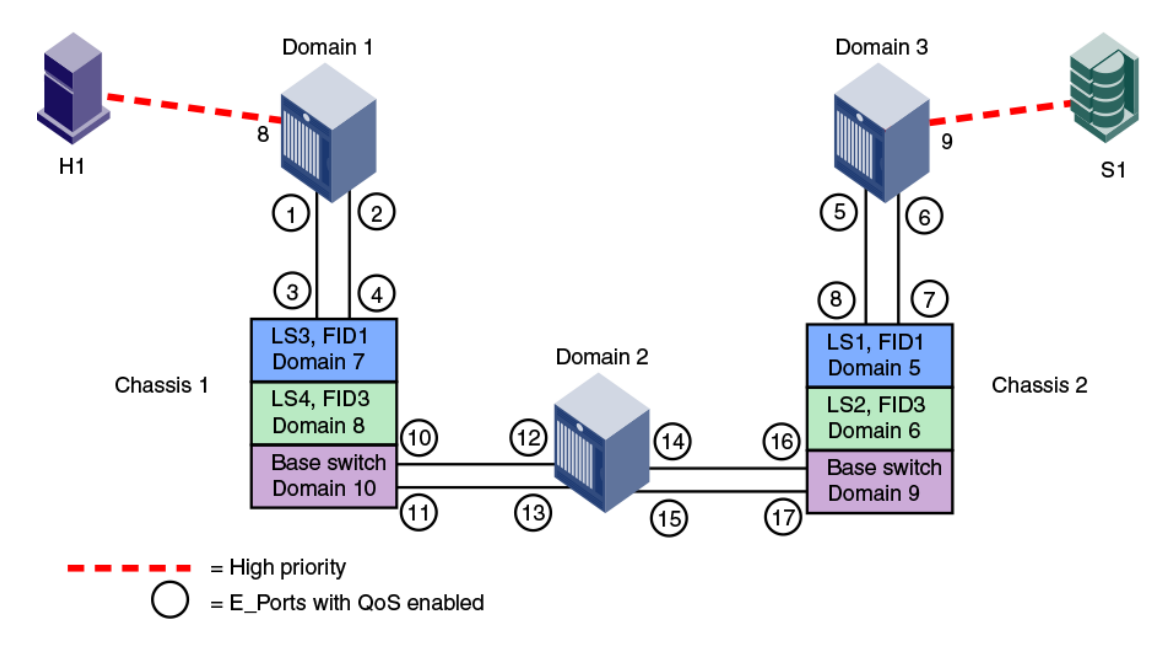

#### **FIGURE 52** Traffic prioritization in a logical fabric

## High-availability considerations for QoS zone-based traffic prioritization

If the standby control processor (CP) is running a Fabric OS version earlier than 6.3.0 and is synchronized with the active CP, then QoS zones using D,I notation cannot be created. If the standby CP is not synchronized or if no standby CP exists, then the QoS zone creation succeeds.

If QoS zones using D,I notation exist in either the defined or active configuration and the standby CP tries to synchronize with the active CP, the synchronization fails if the standby CP is running a Fabric OS version earlier than 6.3.0. Synchronization can succeed only if the QoS D,I zones are removed.

### Supported configurations for QoS zone-based traffic prioritization

The following configuration rules apply to QoS zone-based traffic prioritization:

• All switches in the fabric must be running Fabric OS v6.0.0 or later.

#### **ATTENTION**

If QoS traffic crosses an ISL for a switch running a firmware version earlier than Fabric OS v6.0.0, the frames are dropped.

- By default, all devices are assigned medium priority.
	- ‐ To be assigned high or low priority, hosts and targets must be connected to a Brocade 8- Gbps or 16-Gbps switch or port blade.
	- ‐ To preserve the priority level across ISLs, the switches must be running Fabric OS v6.0.0 or later.
- QoS is enabled by default on 8-Gbps and higher ports. QoS is disabled by default on all 4-Gbps ports and long-distance ports.

### <span id="page-385-0"></span>Limitations and restrictions for QoS zone-based traffic prioritization

- Enabling and disabling QoS is potentially disruptive to the I/O on the affected port.
- If a host and target are included in two or more QoS zones with different priorities, the following priorities take precedence:
	- ‐ High and medium zones = High priority
	- ‐ High and low zones = Low priority
	- Medium and low zones = Low priority
	- High, medium, and low zones = Low priority

For example, if an effective zone configuration has QOSH\_z1 (H,T) and QOSL\_z2 (H,T), the traffic flow between H and T will be of low QoS priority.

- If QOSH z1 (H,T) overlaps with a D,I (domain,index) zone at the H port, the traffic flow between H and T is dropped to medium priority and the H port is marked as a session-based zoning port.
- Traffic prioritization is enforced on the egress ports only, not on the ingress ports.
- Traffic prioritization is not supported on mirrored ports.
- Traffic prioritization is not supported over LSAN zones. The traffic is always medium priority in the ingress edge fabric, the backbone fabric, and the egress edge fabric.
- Traffic prioritization is not supported on a CryptoTarget container (redirection zone). Refer to the *Fabric OS Encryption Administrator's Guide* for information about redirection zones.
- Traffic prioritization is not supported in McDATA Fabric Mode (interopmode 2) or Open Fabric Mode (interopmode 3).
- QoS zones that use D,I notation are not supported for QoS over FCR.
- QoS zones that use D,I notation should not be used for loop or NPIV ports.
- If QoS is enabled, an additional 16 buffer credits are allocated per port for 8-Gbps ports in Extended Mode (LE). Refer to [Managing Long-Distance Fabrics](#page-526-0) on page 527 for information about buffer credit allocation in extended fabrics.
- If some ports in a trunk group have QoS enabled and some ports have QoS disabled, then two different trunks are formed, one with QoS enabled and one with QoS disabled.
- QoS mode cannot be explicitly enabled on simulation ports (SIM ports). CS\_CTL mode can be enabled on SIM ports.

## Setting QoS zone-based traffic prioritization

- 1. Connect to the switch and log in using an account with admin permissions.
- 2. Enter the **zoneCreate** command to create zones for high- and low-priority traffic.
	- For high-priority traffic, use the following syntax:

```
zonecreate "QOSHid_zonename", "member[; member...]"
• For low-priority traffic, use the following syntax:
```
zonecreate "QOSL*id\_zonename*", "*member*[; *member*...]"

The *id* range is from 1 through 5 for high-priority traffic, which corresponds to VCs 10 through 14. For low-priority traffic, the *id* range is from 1 through 2, which corresponds to VCs 8 and 9. The *id* is optional; if it is not specified, the virtual channels are allocated by means of a round-robin scheme.

3. Enter the **cfgAdd** command to add the QoS zone to the zone configuration, by using the following syntax:

```
cfgadd "cfgname", "QOSzonename"
```
4. Enter the **cfgSave** command to save the change to the defined configuration.

<span id="page-386-0"></span>5. Enter the **cfgEnable** command for the appropriate zone configuration to make the change effective.

cfgenable "*cfgname*"

6. Enter the **portCfgQos** command to enable QoS on the E\_Ports, by using the following syntax:

portcfgqos --enable [*slot*/]*port*

The **portCfgQos** command does not affect QoS prioritization. It only enables or disables the link to pass QoS priority traffic.

#### **NOTE**

QoS is enabled by default on all ports (except long-distance ports). If you use the **portCfgQos** command to enable QoS on a specific port, the port is toggled to apply this configuration, even though the port already has QoS enabled. The port is toggled because the user configuration changed, even though the actual configuration of the port did not change. If you later use the **portCfgQos** command to enable QoS on the same port again, the port is *not* toggled, because the configuration did not change.

```
sw0:admin> zonecreate "QOSH1_zone", "10:00:00:00:10:00:00:00; 10:00:00:00:20:00:00:00"
sw0:admin> zonecreate "QOSL2_zone", "10:00:00:00:30:00:00:00; 10:00:00:00:40:00:00:00"
sw0:admin> zoneshow
sw0:admin> cfgadd "cfg1", "QOSH1_zone"
sw0:admin> cfgadd "cfg1", "QOSL2_zone"
sw0:admin> cfgshow
Defined configuration:
                QOSH1 zone; QOSL2 zone
cfg: cfg1 QO<br>zone: QOSH1 zone
                 10:00:00:00:10:00:00:00; 10:00:00:00:20:00:00:00
  zone: QOSL2_zone
                 10:00:00:00:30:00:00:00; 10:00:00:00:40:00:00:00
  Effective configuration:
No Effective configuration: (No Access)
sw0:admin> cfgsave
You are about to save the Defined zoning configuration. This 
action will only save the changes on Defined configuration. 
Any changes made on the Effective configuration will not 
take effect until it is re-enabled. Until the Effective
configuration is re-enabled, merging new switches into the 
fabric is not recommended and may cause unpredictable
results with the potential of mismatched Effective Zoning
configurations.
Do you want to save Defined zoning configuration only? (yes, y, no, n): [no] y
Updating flash ...
sw0:admin> cfgenable "cfg1"
You are about to enable a new zoning configuration.
This action will replace the old zoning configuration with the
current configuration selected. If the update includes changes 
to one or more traffic isolation zones, the update may result in 
localized disruption to traffic on ports associated with
the traffic isolation zone changes
Do you want to enable 'cfg1' configuration (yes, y, no, n): [no] y
zone config "cfg1" is in effect
Updating flash ...
sw0:admin> portcfgqos --enable 3
```
## Setting QoS zone-based traffic prioritization over FC routers

- 1. Connect to the switch in the edge fabric and log in using an account with admin permissions.
- 2. Create QoS zones in the edge fabric.

<span id="page-387-0"></span>The QoS zones must have WWN members only, and not D,I members. Refer to [Setting QoS zone](#page-385-0)[based traffic prioritization](#page-385-0) on page 386 for instructions.

3. Create LSAN zones in the edge fabric.

Refer to [Controlling device communication with the LSAN](#page-559-0) on page 560 for instructions.

4. Enter the **portCfgQos --enable** command to enable QoS on the E\_Ports.

portcfgqos --enable [*slot*/]*port*

- 5. Repeat Step 1 through Step 3 to create QoS zones and LSAN zones on the other edge fabric.
- 6. Connect to the FC router in the backbone fabric and log in using an account with admin permissions.
- 7. Enter the **portCfgQos --enable** command to enable QoS on the EX\_Ports.

portcfgqos --enable [*slot*/]*port*

# Disabling QoS zone-based traffic prioritization

- 1. Connect to the switch and log in using an account with admin permissions.
- 2. Enter the **cfgRemove** command to remove the QoS zones from the current zone configuration.
	- cfgremove "*configname*" "*qos\_zonename*"
- 3. Enter the **cfgEnable** command for the appropriate zone configuration to make the change effective.

cfgenable "*configname*"

4. Enter the **portCfgQos --disable** command to disable QoS on the E\_Ports.

portcfgqos --disable [*slot*/]*port*

# <span id="page-388-0"></span>Bottleneck Detection

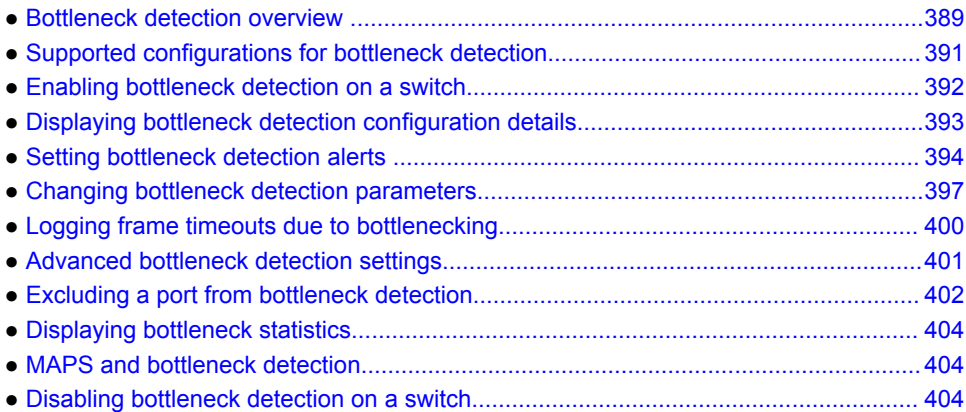

## Bottleneck detection overview

A *bottleneck* is a port in the fabric where frames cannot get through as fast as they should. In other words, a bottleneck is a port where the offered load is greater than the achieved egress throughput. Bottlenecks can cause undesirable degradation in throughput on various links. When a bottleneck occurs at one place, other points in the fabric can experience bottlenecks as the traffic backs up.

The bottleneck detection feature does not require a license, and is disabled by default. The bottleneck detection feature is configured on a per-switch basis, with optional per-port exclusions. The best practice is to enable bottleneck detection on all switches in the fabric, and leave it on to continuously gather statistics.

The bottleneck detection feature enables you to do the following:

• Prevent degradation of throughput in the fabric.

The bottleneck detection feature alerts you to the existence and locations of devices that are causing latency. If you receive alerts for one or more F\_Ports, you can use the CLI to check whether these F\_Ports have a history of bottlenecks.

Reduce the time it takes to troubleshoot network problems.

If you notice one or more applications slowing down, you can determine whether any latency devices are attached to the fabric and where. You can use the CLI to display a history of bottleneck conditions on a port. If the CLI shows above-threshold bottleneck severity, you can narrow the problem down to device latency rather than problems in the fabric.

You can use the bottleneck detection feature with other Adaptive Networking features to optimize the performance of your fabric. For example, you can do the following:

- If the bottleneck detection feature detects a latency bottleneck, you can use TI zones or QoS SID/DID traffic prioritization to isolate latency device traffic from high priority application traffic.
- If the bottleneck detection feature detects ISL congestion, you can use ingress rate limiting to slow down low priority application traffic, if it is contributing to the congestion.

## Types of bottlenecks

The bottleneck detection feature detects two types of bottlenecks:

- Latency bottleneck
- Congestion bottleneck

A *latency bottleneck* is a port where the offered load exceeds the rate at which the other end of the link can continuously accept traffic, but does not exceed the physical capacity of the link. This condition can be caused by a device attached to the fabric that is slow to process received frames and send back credit returns. A latency bottleneck caused by such a device can spread through the fabric and can slow down unrelated flows that share links with the slow flow.

By default, bottleneck detection detects latency bottlenecks that are severe enough that they cause 98 percent loss of throughput. This default value can be modified to a different percentage.

A *congestion bottleneck* is a port that is unable to transmit frames at the offered rate because the offered rate is greater than the physical data rate of the line. For example, this condition can be caused by trying to transfer data at 8 Gbps over a 4 Gbps ISL.

You can use the **bottleneckMon** command to configure separate alert thresholds for congestion and latency bottlenecks.

Advanced settings allow you to refine the criterion for defining latency bottleneck conditions to allow for more (or less) sensitive monitoring at the sub-second level. For example, you would use the advanced settings to change the default value of 98 percent for loss of throughput. Refer to [Advanced](#page-400-0) [bottleneck detection settings](#page-400-0) on page 401 for specific details.

If a bottleneck is reported, you can investigate and optimize the resource allocation for the fabric. Using the zone setup and Top Talkers, you can also determine which flows are destined to any affected F\_Ports.

## How bottlenecks are reported

Bottleneck detection uses the concept of an *affected second* when determining whether a bottleneck exists on a port. Each second is marked as being affected or unaffected by a latency or congestion bottleneck, based on certain criteria.

The bottleneck detection feature maintains two histories of affected seconds for each port —one history for latency bottlenecks and another for congestion bottlenecks. A history is maintained for a maximum of three hours for each port. You can view the history using the **bottleneckmon --show** command, as described in [Displaying bottleneck statistics](#page-403-0) on page 404.

Bottlenecks are also reported through RASLog alerts and SNMP traps. These two alerting mechanisms cannot be turned on and off independently.

You can use the **bottleneckMon** command to specify the following alerting parameters:

- Whether alerts are to be sent when a bottleneck condition is detected
- The size of the time window to look at when determining whether to alert
- How many affected seconds are needed to generate the alert
- How long to stay quiet after an alert
- If an enabled alert is for congestion, for latency, or for both

#### **NOTE**

Changing alerting parameters affects RASLog alerting as well as SNMP traps.

For more detailed information on the **bottleneckMon** command, refer to the *Fabric OS Command Reference*.

# <span id="page-390-0"></span>Supported configurations for bottleneck detection

The following configuration rules apply to bottleneck detection:

- Bottleneck detection is supported only on the following Fibre Channel port types:
	- E\_Ports
	- **EX\_Ports**
	- ‐ F\_Ports
	- FL\_Ports
	- F Port and E\_Port trunks
	- Long distance E\_Ports
- Bottleneck detection is *not* supported on either SIM ports or FCoE ports.
- Bottleneck detection is supported on 4 Gbps, 8 Gbps, and 16 Gbps platforms, including those running at 10 Gbps speeds.
- Bottleneck detection is supported in Access Gateway mode.
- Bottleneck detection is supported whether Virtual Fabrics is enabled or disabled. In VF mode, bottleneck detection is supported on all fabrics, including the base fabric. Refer to [Virtual Fabrics](#page-391-0) [considerations for bottleneck detection](#page-391-0) on page 392 for additional information on using bottleneck detection in VF mode.

## Limitations of bottleneck detection

The bottleneck detection feature detects latency bottlenecks only at the point of egress, not ingress. For example, for an E\_Port only the traffic egressing the port is monitored. For FCoE ports at the FC to DCB (Data Center Bridging) boundary, traffic going from FC to DCB is monitored, but traffic going from DCB to FC is not monitored.

#### **ATTENTION**

Latency bottleneck detection is *not* recommended for link utilizations above 85 percent.

## High availability considerations for bottleneck detection

The bottleneck detection configuration is maintained across a failover or reboot; however, bottleneck statistics collected are lost.

### Upgrade and downgrade considerations for bottleneck detection

The bottleneck detection configuration is persistent across firmware upgrades and downgrades.

The sub-second latency criterion parameter settings are not preserved on a downgrade to firmware versions earlier than Fabric OS 7.0.0. If you downgrade to a firmware version earlier than Fabric OS 7.0.0 and then upgrade to a more recent version of Fabric OS, these settings revert to their default values.

## Trunking considerations for bottleneck detection

A trunk behaves like a single port. Both latency and congestion bottlenecks are reported on the master port only, but apply to the entire trunk.

<span id="page-391-0"></span>For masterless trunking, if the master port goes offline, the new master acquires all the configurations and bottleneck history of the old master and continues with bottleneck detection on the trunk.

### Virtual Fabrics considerations for bottleneck detection

Bottleneck detection is supported in both VF and non-VF modes.

In VF mode, if a port on which bottleneck detection is enabled is moved out of a logical switch, any per-port configurations are retained by the logical switch. The per-port configuration does not propagate outside of the logical switch. If the port is returned to the logical switch, the previous perport configurations are automatically set for the port. Refer to [Changing bottleneck detection](#page-396-0) [parameters](#page-396-0) on page 397 for more information about changing per-port configurations.

In logical fabrics, bottleneck detection is not performed on logical ISLs.

Because a base fabric carries traffic from multiple logical fabrics, bottlenecks reported in the base fabric can be caused by a mixture of traffic from multiple logical fabrics or by traffic from a single logical fabric. It is not possible to attribute a base fabric bottleneck to the exact logical fabric causing it. Dedicated ISLs are exclusive to one logical fabric, and any bottleneck on a dedicated ISL E\_Port pertains entirely to the traffic of that logical fabric.

### Access Gateway considerations for bottleneck detection

If bottleneck detection is enabled on a logical switch with some F\_Ports connected to an Access Gateway, you do not get information about which device is causing a bottleneck, because devices are not directly connected to the Access Gateway. To detect bottlenecks on an Access Gateway, enable bottleneck detection on the Access Gateway to which the devices are actually connected.

# Enabling bottleneck detection on a switch

Enabling bottleneck detection permits both latency and congestion detection. Bottleneck detection is enabled on an individual switch basis. and Brocade recommends that you enable bottleneck detection on every switch in the fabric. If you later add additional switches (including logical switches) to the fabric, you should enable bottleneck detection on those switches as well. When you enable bottleneck detection on a switch, the settings are applied to all eligible ports on that switch. If ineligible ports later become eligible, or in the case of a logical switch, if ports are moved to the logical switch, bottleneck detection is automatically applied to those ports. You can later override these settings on a per-port basis, as described in [Changing bottleneck detection parameters](#page-396-0) on page 397.

To enable bottleneck detection, complete the following steps.

- 1. Connect to the switch and log in using an account with admin permissions.
- 2. Enter the **bottleneckmon --enable** command to enable bottleneck detection on all eligible ports on the switch.

By default, alerts are not sent unless the **-alert** parameter is included; but you can view a history of bottleneck conditions for the port. This is described in [Displaying bottleneck statistics](#page-403-0) on page 404.

3. Repeat step 1 and step 2 on every switch in the fabric.

#### **NOTE**

Best practice is to use the default values for the alerting and sub-second latency criterion parameters.

#### <span id="page-392-0"></span>**Examples**

The following example enables bottleneck detection on the switch with alerts using default values for thresholds and time, and is the recommended manner of enabling bottleneck detection

switch:admin> bottleneckmon --enable -alert

The following example enables bottleneck detection on the switch without alerts. In this case, even though alerts are not delivered, you can still view the bottleneck history using either the CLI or BNA.

switch:admin> bottleneckmon --enable

# Displaying bottleneck detection configuration details

To display the bottleneck detection configuration details, complete the following steps.

- 1. Connect to the switch and log in using an account with admin permissions.
- 2. Enter **bottleneckmon --status** to display the details of bottleneck detection configuration for the switch, which includes the following details:
	- Whether the feature is enabled
	- Switch-wide parameters
	- Per-port overrides, if any
	- Excluded ports

The following initials in the "Per-port overrides for alert parameters," section of the output indicate which alerts have been set:

- C indicates a congestion alert has been set.
- L indicates a latency alert has been set.
- Y indicates both alerts are set.
- N indicates no alerts are set.

The following examples show the status of different bottleneck alerts.

This example shows that bottleneck detection is not enabled:

```
switch:admin> bottleneckmon --status
Bottleneck detection - Disabled
```
This example shows that congestion and latency alerts are enabled:

```
switch: admin> bottleneckmon --status
Bottleneck detection - Enabled
==============================
Switch-wide sub-second latency bottleneck criterion:
====================================================
                    -0.800<br>-50.000Severity threshold
Switch-wide alerting parameters:
============================
Alerts - Yes
Latency threshold for alert - 0.100
Congestion threshold for alert - 0.800
Averaging time for alert - 300 seconds
Quiet time for alert - 300 seconds
```
<span id="page-393-0"></span>This example shows that only a congestion alert at the switch level has been set:

switch: admin> bottleneckmon --status

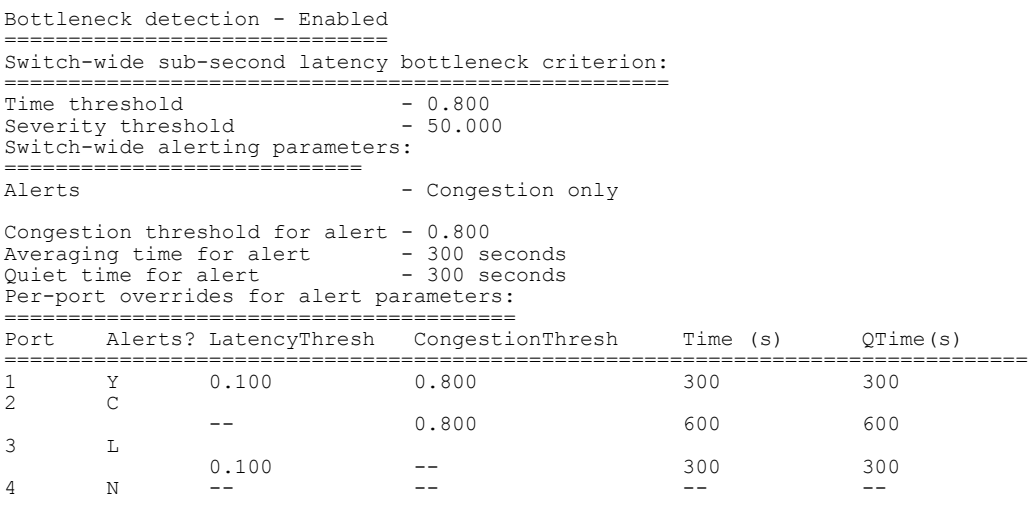

#### **NOTE**

If there are no per-port overrides, the "Per-port overrides for alert parameters" section is not displayed.

Refer to [Enabling bottleneck detection on a switch](#page-391-0) on page 392 for instructions on enabling bottleneck detection.

## Setting bottleneck detection alerts

You can configure Fabric OS to log per-port alerts based on the latency and congestion history of the port. Alerts are generated based on the number of affected seconds over a specified period of time. If the number of affected seconds is higher than the threshold, an alert is generated. This evaluation is done independently for latency and congestion.

#### **NOTE**

A congestion bottleneck detection alert is generated whenever a frame timeout occurs irrespective of the number of affected seconds in the observation window.

The following **bottleneckmon -alert** parameters determine whether an alert is generated and the reason for the alert.

- The **-time** parameter specifies the time window. For this example, **-time** equals 12 seconds.
- The **-cthresh** and **-lthresh** parameters specify the thresholds on number of affected seconds that trigger alerts for congestion and latency bottlenecks, respectively.

The following example uses the default values for these parameters, where **-cthresh** is 0.8 (80%) and **-lthresh** is 0.1 (10%). as shown in the following figure. This figure shows a period of 12 seconds in

which 6 seconds are affected by a congestion bottleneck and 3 seconds are affected by a latency bottleneck.

switch:admin> bottleneckmon -alert -time 12 -cthresh 0.8 -lthresh 0.1

**FIGURE 53** Affected seconds for bottleneck detection

Affected by congestion bottleneck?

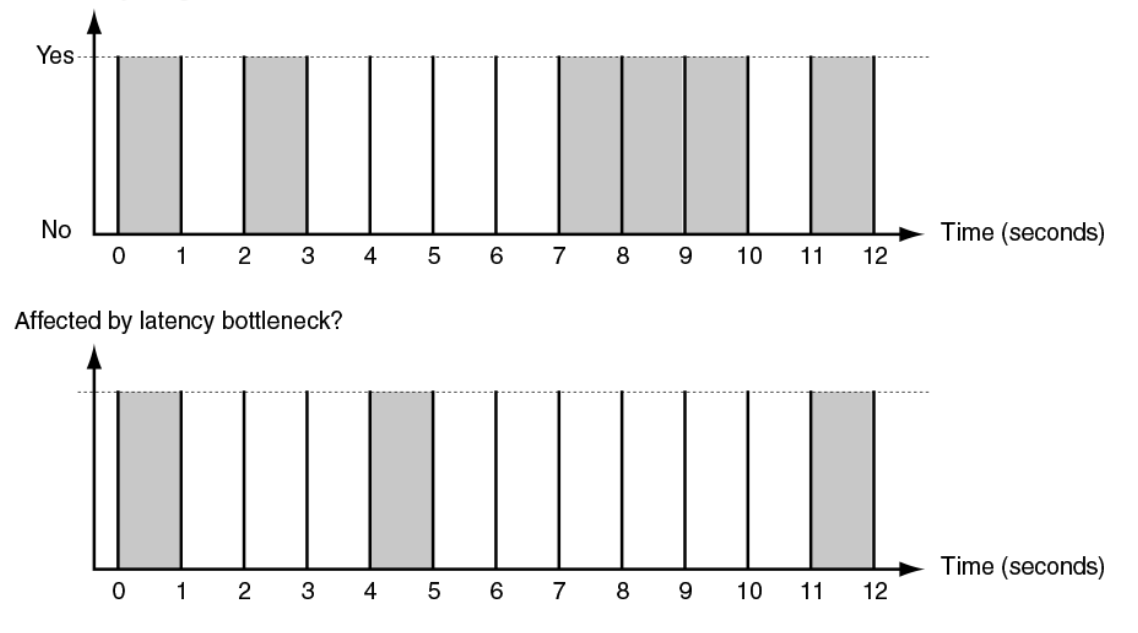

For this time window, 50 percent of the seconds (6 out of 12 seconds) are affected by congestion. This is below the threshold of 80 percent, so an alert would not be generated for a congestion bottleneck. For the same time window, 25 percent of the seconds (3 out of 12 seconds) are affected by latency. This exceeds the threshold of 10 percent, so an alert would be generated for a latency bottleneck.

## Setting both a congestion alert and a latency alert

Fabric OS allows you to enable both a congestion alert and a latency alert with a single command.

To enable both alerts using the default alert values, complete the following steps.

- 1. Connect to the switch and log in using an account with admin permissions.
- 2. Entering **bottleneckmon --enable -alert**. This enables both alerts using the default alert values.

The following example enables both alerts and then shows their values.

```
switch:admin> bottleneckmon --enable -alert
switch: admin> bottleneckmon --status
Bottleneck detection - Enabled
===============================
Switch-wide sub-second latency bottleneck criterion:
           ====================================================
Time threshold - 0.800Severity threshold - 50.000
Switch-wide alerting parameters:
================================
Alerts - Yes
Latency threshold for alert - 0.100
Congestion threshold for alert - 0.800
Averaging time for alert - 300 seconds
Quiet time for alert - 300 seconds
```
### Setting only a congestion alert

Fabric OS allows you to enable a congestion alert without a latency alert.

To enable only a congestion alert using the default alert values, complete the following steps.

- 1. Connect to the switch and log in using an account with admin permissions.
- 2. Enter **bottleneckmon --enable -alert=congestion**

The following example enables a congestion alert and shows its values.

```
switch: admin> bottleneckmon --enable -alert=congestion
switch: admin> bottleneckmon --status
Bottleneck detection - Enabled
===============================
Switch-wide sub-second latency bottleneck criterion:
           ====================================================
Time threshold - 0.800Severity threshold - 50.000
Switch-wide alerting parameters:
================================
                             - Congestion only
Congestion threshold for alert - 0.800
Averaging time for alert - 300 seconds
Quiet time for alert - 300 seconds
```
### Setting only a latency alert

Fabric OS allows you to enable a latency alert without a congestion alert.

To enable only a latency alert using the default alert values, complete the following steps.

- 1. Connect to the switch and log in using an account with admin permissions.
- 2. Enter **bottleneckmon --enable -alert=latency**
The following example enables a latency alert and shows its values.

```
switch: admin> bottleneckmon --enable -alert=latency
switch: admin> bottleneckmon --status
Bottleneck detection - Enabled
===============================
Switch-wide sub-second latency bottleneck criterion:
            ====================================================
Time threshold -0.800<br>Severity threshold -50.000Severity threshold
Switch-wide alerting parameters:<br>===============================
================================
Alerts - Latency only
Latency threshold for alert - 0.100
Averaging time for alert - 300 seconds
Quiet time for alert - 300 seconds
```
# Changing bottleneck detection parameters

When you enable bottleneck detection, you can configure switch-wide or port-specific alerting parameters. The alerting parameters indicate whether alerts are sent, and the threshold, time, and quiet-time options, as well as the sub-second latency criterion for ports.

After you enable bottleneck detection, you can change the alerting parameters for the entire switch or only for individual ports. For example, you can change the latency threshold for only port 47 without affecting any other port. You can also change the parameters on ports that have been excluded from bottleneck detection. For a trunk, you can change the parameters only on the master port.

Alert-related parameters can only be specified using **--config -alert**. This is because **-noalert** is assumed if **-alert** is not specified, and **-noalert** cancels all alert-related parameters. As long as you want alerts, you must include the exact form of alert (**-alert**, **-alert=congestion**, or **-alert=latency**) in every **--config** operation, even if alerts are already enabled.

Setting retention applies only to the **--config** command, not to the **--enable** keyword. Using **--enable** causes the OS to behave as if there was no pre-existing user configuration. If the **--enable** command does not include **-alert**, but does specify alert-related parameters, that command will fail.

#### **NOTE**

Entering the **--config** command changes only those settings specified in the command; all others are left alone. The only exceptions are the **-alert** (which restores alerts using recorded values) or **-noalert** (which disables all alerts) keywords. If you want alerts, you must specify what you want as the **-alert** value for every **bottleneckmon --config -alert** command.

Use the following procedure to configure the bottleneck detection parameters.

- 1. Connect to the switch and log in using an account with admin permissions.
- 2. Enter **bottleneckmon --config**. This sets the alerting and sub-second latency criterion parameters.
	- Use the **-alert** parameter to enable congestion and latency alerts.
	- Use the **-cthresh** parameter to specify the severity threshold for congestion that triggers an alert.
	- Use the **-lthresh** parameter to specify the severity threshold for latency that triggers an alert.
	- Use the **-time** parameter to specify the time window in seconds over which the percentage of seconds affected by bottleneck conditions is computed and compared with the threshold.
	- Use the **-qtime** parameter to specify the minimum number of seconds between consecutive alerts.

To remove any port-specific alerting and sub-second latency parameters and revert to the switchwide parameters, enter **bottleneckmon --configclear**.

To remove and erase all bottleneck alerts and their criteria, enter **bottleneckmon --disable**.

Refer to [Disabling bottleneck detection on a switch](#page-403-0) on page 404 for more details.

Refer to the *Fabric OS Command Reference* for more information.

#### Examples of applying and changing bottleneck detection parameters

The following examples show how to change various bottleneck detection parameters, and how the changes made are retained when the next set of changes is made. For each example, after the configuration command is run, the **bottleneckmon --status** command is run to show the new settings, which are **bolded** just for the examples.

**Example 1:** Setting time window, quiet time, and threshold values for an entire switch.

The following example sets the time window to 150 seconds, the quiet time to 150 seconds, the congestion threshold to 0.7 (70%) and the latency threshold to 0.2 (20%) for the entire switch.

switch123:admin> bottleneckmon --config -alert -time 150 -qtime 150 -cthresh 0.7 lthresh 0.2 switch: admin> bottleneckmon --status Bottleneck detection - Enabled =============================== Switch-wide sub-second latency bottleneck criterion: ==================================================== Time threshold  $- 0.800$ Severity threshold - 50.000 Switch-wide alerting parameters: ================================ Alerts - Yes Latency threshold for alert - 0.200 Congestion threshold for alert - **0.700** Averaging time for alert - 150 seconds Quiet time for alert - 150 seconds

**Example 2:** Changing time window value for an entire switch.

The following example changes the time window value to 200 seconds for the entire switch.

switch123:admin> bottleneckmon --config -alert -time 200 switch123:admin> bottleneckmon --status Bottleneck detection - Enabled ============================== Switch-wide sub-second latency bottleneck criterion: ==================================================== Time threshold  $- 0.800$ Severity threshold - 50.000 Switch-wide alerting parameters: ================================== Alerts - Yes Latency threshold for alert - 0.200 Congestion threshold for alert - 0.700 Averaging time for alert - 200 seconds Quiet time for alert - 150 seconds

**Example 3:** Disabling bottleneck detection alerts for a port.

The following example disables bottleneck detection alerts for port 46 only.

switch123:admin> bottleneckmon --config -noalert 46

switch123:admin> bottleneckmon --status

```
Bottleneck detection - Enabled
==============================
Switch-wide sub-second latency bottleneck criterion:
====================================================
                  The threshold - 0.800<br>50.000 -
Severity threshold
Switch-wide alerting parameters:
================================
Alerts - Yes
Latency threshold for alert - 0.200
Congestion threshold for alert - 0.700
Averaging time for alert - 200 seconds
Quiet time for alert - 150 seconds
Per-port overrides for alert parameters:
========================================
Port Alerts? LatencyThresh CongestionThresh Time (s) QTime (s)
=================================================================================
46 N -- -- -- --
```
**Example 4:** Selecting latency-only alerts and changing the latency threshold value for a port.

The following example changes the alerts to latency-only and the latency threshold value to 75 percent, both on port 47 only.

```
switch123:admin> bottleneckmon --config -alert=latency -lthresh 0.75 47
switch123:admin> bottleneckmon --status
Bottleneck detection - Enabled
==============================
Switch-wide sub-second latency bottleneck criterion:
====================================================
Time threshold -0.800Severity threshold - 50.000
Switch-wide alerting parameters:
      ================================
Alerts - Yes
Latency threshold for alert - 0.200
Congestion threshold for alert - 0.700
Averaging time for alert - 200 seconds
Quiet time for alert - 150 seconds
Per-port overrides for alert parameters:
========================================
Port Alerts? LatencyThresh CongestionThresh Time (s) OTime (s)
=================================================================================
46 N -- -- -- -- -- -- -- --<br>47 L 0.750 -- -- -- 200 150
47 L 0.750 -- 200 150
```
**Example 5:** Changing the latency time value for a port.

The following example changes the time value to 250 seconds for port 47 only. The command must include **-alert=latency** to preserve the latency-only alerts configured in the previous example. In general, **-alert** must be specified (with **=latency** or **=congestion** if desired) on every **--config** command when alerts are desired.

```
switch123:admin> bottleneckmon --config -alert=latency -time 250 47
switch123: admin> bottleneckmon --status
Bottleneck detection - Enabled
==============================
Switch-wide sub-second latency bottleneck criterion:
====================================================
Time threshold -0.800Severity threshold - 50.000
Switch-wide alerting parameters:
       ================================
Alerts - Yes
Latency threshold for alert - 0.200
Congestion threshold for alert - 0.700
Averaging time for alert - 200 seconds
Quiet time for alert - 150 seconds
Per-port overrides for alert parameters:
========================================
```
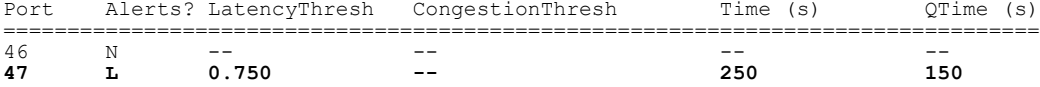

**Example 6:** Clearing bottleneck detection override values from ports.

The following example removes any changed bottleneck detection parameter values from ports 46 and 47. The "Per-port overrides for alert parameters" section of the output is not displayed because there are no per-port overrides.

```
switch123:admin> bottleneckmon --configclear 46-47
switch123:admin> bottleneckmon --status
Bottleneck detection - Enabled
===============================
Switch-wide sub-second latency bottleneck criterion:
====================================================
                    -0.800<br>-50.000Severity threshold
Switch-wide alerting parameters:
====================================
Alerts - Yes
Latency threshold for alert - 0.200
Congestion threshold for alert - 0.700
Averaging time for alert - 200 seconds
Quiet time for alert - 150 seconds
```
#### Adjusting the frequency of bottleneck alerts

Depending on the circumstances, a problematic switch or port may be triggering alerts more frequently than desired. The **-qtime** parameter can be used to throttle alerts by specifying the minimum number of seconds between consecutive alerts. Thresholds are configured separately for each type of bottleneck and statistical data are collected independently for each condition. This parameter applies individually to each type of bottleneck detection, so there can be one latency alert and one congestion alert in one quiet time.

#### **Example:** Setting quiet time.

The following example sets a latency threshold of 0.8 for a time window of 30 seconds, and specifies that an alert should be sent when 80 percent (0.8) of the one-second samples over any period of 30 seconds is affected by latency bottleneck conditions; the system then waits 60 seconds before issuing the next alert (assuming that there is one).

switch:admin> bottleneckmon --enable -lthresh 0.8 -time 30 -qtime 60 -alert=latency

## Logging frame timeouts due to bottlenecking

In Fabric OS 7.3.0 and later, when a syslog IP address is correctly configured and enabled and audit logging is also enabled, an entry for each frame discard on supported devices is registered in the audit log. These frame discards cannot generate a RASLog entry.

Support for frame discard logging is provided for the following devices:

- Brocade 6505, 6510, 6520, and DCX 8510-4 and DCX 8510-8 switches
- CR16-4, CR16-8, FC8-32E, FC8-48E, FC16-32, FC16-48, FC16-64 blades

The following steps illustrate how to configure frame discard logging for these devices.

- 1. Enter **syslogdipAdd** *syslog\_server\_ip\_address* to specify the syslog server IP address.
- 2. Enter **auditCfg --enable** to enable audit logging.
- 3. Enter **auditCfg --class 5** to enable the bottleneck detection audit log.
- 4. Once you have captured the discarded frame information, enter **auditCfg --disable** to disable audit logging.
- 5. Enter **auditDump -s** to enable the bottleneck detection audit log.

An audit log entry for a discarded frame will look similar to the following :

```
<190>raslogd: AUDIT, 2014/04/11-23:12:04 (GMT), [AN-1014], INFO, FABRIC, NONE/root/
NONE/None/CLI, ad_0/STINGER3/FID 128, 7.3.0gcheung_v7.3.0_pit_a, , , , , , , Frame 
unroute detected, tx port 0, rx port 46, sid 12e00, did 40a1600, timestamp 2014-04-11 
23:
```
#### **NOTE**

The limit for trapping discarded frames is 20 frames per ASIC per second. As an audit log is sent for every frame discard, the maximum number of audit logs received per second can be very large (on the order of 1000 per second). This "timeout storm" can make the system appear to be non-responding while it is occurring. When all audit log entries have been received at the syslog server, then any RASLogs that have been generated on the switch will be posted.

## Advanced bottleneck detection settings

You can use the sub-second latency criterion parameters to refine the criterion for determining whether a second is marked as affected by latency bottlenecks. For example, you may want to use the subsecond latency criterion parameters in the following cases:

- You notice an under-performing application, but do not see any latency bottlenecks detected. You can temporarily increase the sub-second sensitivity of latency bottleneck detection on the specific F\_Ports for this application.
- You want greater-than-default (sub-second) latency sensitivity on your fabric, so you set sub-second latency criterion parameters at the time you enable bottleneck detection.
- You want to reduce the number of alerts you are receiving about known latency bottlenecks in the fabric, so you temporarily decrease the sub-second latency sensitivity on these ports.
- You have a latency bottleneck on an ISL that is not at the edge of the fabric.

The sub-second latency criterion parameters are always applicable. These parameters affect alerts and, even if alerting is not enabled, they affect the history of bottleneck statistics.

The following sub-second latency criterion parameters are shown with the default values in parentheses:

- **-lsubsectimethresh** (0.8) is similar to the **-lthresh** alerting parameter, except on a sub-second level. The default value of 0.8 means that at least 80 percent of a second must be affected by latency for the second to be marked as affected.
- **-lsubsecsevthresh** (50) specifies the factor by which throughput must drop in a second for that second to be considered affected by latency. The default value of 50 means that the observed throughput in a second must be no more than 1/50th the capacity of the port for that second to be counted as an affected second. 1/50th of capacity equals 2 percent of capacity, which translates to 98 percent loss of throughput.

Sub-second latency criterion parameters apply only to latency bottlenecks and not congestion bottlenecks.

When you enable bottleneck detection, you can specify switch-wide sub-second latency criterion parameters. After you enable bottleneck detection, you can change the sub-second latency criterion parameters only on a per-port basis. You cannot change them on the entire switch, as you can with alerting parameters, unless you disable and then re-enable bottleneck detection.

Changing the sub-second latency criterion parameters on specific ports causes an interruption in the detection of bottlenecks on those ports, which means the history of bottlenecks is lost on these ports. Also note the following behaviors if you change the sub-second latency criterion parameters:

- Traffic through these ports is not affected.
- History of latency bottlenecks and congestion bottlenecks is lost on these ports. Other ports are not affected, however.
- The interruption occurs whether you set or clear per-port overrides on the sub-second latency criterion parameters.
- Because of the interruption, you can never have an alert for a port such that the alert spans periods of time with different sub-second latency criteria on that port.

# Excluding a port from bottleneck detection

When you exclude a port from bottleneck detection, no data is collected from the port and no alerts are generated for the port. All statistics history for the port is discarded. Alerting parameters for the port are preserved, so if you later include the port for bottleneck detection, the alerting parameters are restored. Per-port exclusions may be needed if, for example, a long-distance port is known to be a bottleneck because of credit insufficiency. In general, however, per-port exclusions are not recommended. For trunking, if you exclude a slave port from bottleneck detection, the exclusion has no effect as long as the port is a trunk slave. The exclusion takes effect only if the port becomes a trunk master or leaves the trunk.

To exclude a port from bottleneck detection, complete the following steps.

- 1. Connect to the switch to which the target port belongs and log in using an account with admin permissions.
- 2. Enter **bottleneckmon --exclude** *port\_number* to exclude the port from bottleneck detection.

To re-include the port later, enter **bottleneckmon --include** *port\_number*.

#### **Excluding a single port from bottleneck detection**

The following example excludes only port 7 from bottleneck detection. Refer to [Disabling bottleneck detection on a switch](#page-403-0) on page 404 for more information.

```
NOTE
```
Excluding the master port excludes the entire trunk, even if individual slave ports are not excluded.

```
switch:admin> bottleneckmon --exclude 7
switch:admin> bottleneckmon --status
Bottleneck detection - Enabled
     ==============================
Switch-wide sub-second latency bottleneck criterion:
           ====================================================
Time threshold -0.800<br>Severity threshold -50.000Severity threshold
Switch-wide alerting parameters:
       ================================
Alerts - Yes
Latency threshold for alert - 0.200
Congestion threshold for alert - 0.700
Averaging time for alert - 200 seconds
Quiet time for alert - 150 seconds
Per-port overrides for alert parameters:
========================================
Port Alerts? LatencyThresh CongestionThresh Time (s) QTime (s)
=================================================================================
46 N -- -- -- -- -- -- -- -- --
47 L 0.750 -- 250 150
Excluded ports:
===============
Port 
====
7
```
#### **Re-including a port for bottleneck detection**

The following example restores bottleneck detection for port 7. The "Excluded ports" section is not displayed because there are no excluded ports.

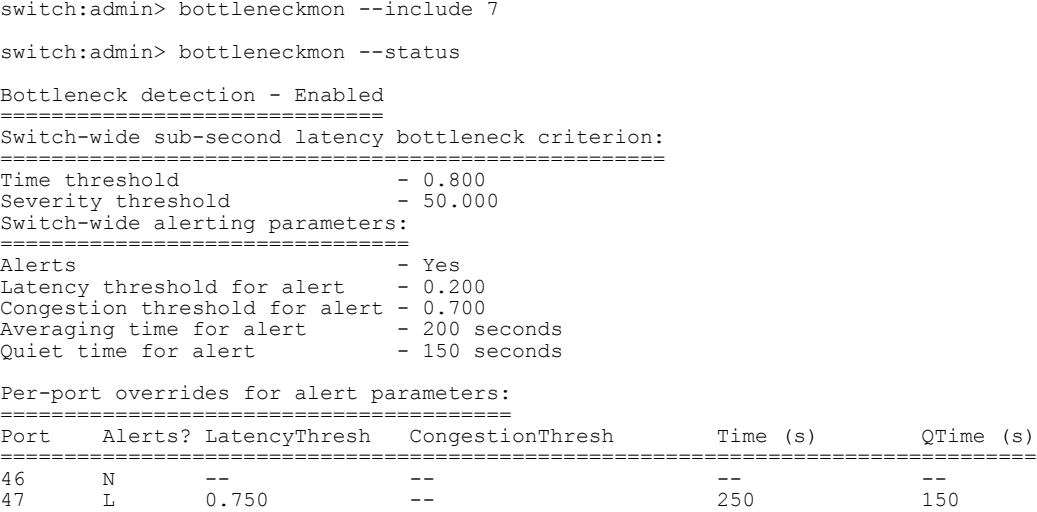

# <span id="page-403-0"></span>Displaying bottleneck statistics

You can use the **bottleneckmon --show** command to display a history of bottleneck conditions for up to three hours. This command has several display options:

- Display only latency bottlenecks, only congestion bottlenecks, or both combined.
- Display bottleneck statistics for a single port, bottleneck statistics for all ports on the switch, or a list of ports affected by bottleneck conditions.
- Continuously update the displayed data with fresh data.

Refer to the *Fabric OS Command Reference* for information on using these options.

The following procedure displays the bottleneck statistics.

- 1. Connect to the switch and log in using an account with admin permissions.
- 2. Enter **bottleneckmon --show -interval** *interval\_value* **-span** *span\_value*.

The following example displays the bottleneck history in 5-second windows over a period of 30 seconds. In this example, the definition of *bottlenecked port* is any port that had a bottleneck occur during any second in the corresponding interval.

```
switch: admin> bottleneckmon --show -interval 5 -span 30
```
================================================================== Wed Jan 13 18:54:35 UTC 2010 ================================================================== List of bottlenecked ports in most recent interval: 5 ================================================================== Number of Trom Number of To the Town of Towns and Towns and Towns and Towns and Towns and Towns and Towns and Towns and Towns and Towns and Towns and Towns and Towns and Towns and Towns and Towns and Towns and Towns and To bottlenecked ports ================================================================== Jan 13 18:54:05 Jan 13 18:54:10 1 Jan 13 18:54:10 Jan 13 18:54:15 2 Jan 13 18:54:15 Jan 13 18:54:20 1 Jan 13 18:54:20 Jan 13 18:54:25 1 Jan 13 18:54:25 Jan 13 18:54:30 0 Jan 13 18:54:30 Jan 13 18:54:35 0

# MAPS and bottleneck detection

Bottleneck monitoring based on the Fabric OS bottleneck daemon is integrated with the Monitoring and Alerting Policy Suite (MAPS) dashboard, enabling you to easily see which ports are impacted by either persistent or transient bottlenecks. Refer to the *Monitoring and Alerting Policy Suite Administrator's Guide* for details.

## Disabling bottleneck detection on a switch

When you disable bottleneck detection on a switch, all bottleneck configuration details are discarded, including the list of excluded ports and non-default values of alerting parameters.

To disable bottleneck detection, complete the following steps.

- 1. Connect to the switch and log in using an account with admin permissions.
- 2. Enter **bottleneckmon --disable**. This disables bottleneck detection on the switch.

The following example shows disabling bottleneck detection on a switch

switch:admin> bottleneckmon --disable switch:admin> bottleneckmon --status Bottleneck detection - Disabled

Disabling bottleneck detection on a switch

# In-flight Encryption and Compression

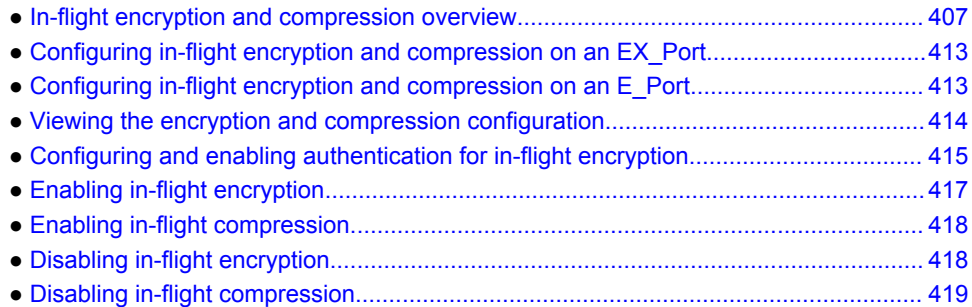

# In-flight encryption and compression overview

In-flight encryption provides security for frames while they are in flight between two switches. In-flight compression provides better bandwidth use on the ISLs, especially over long distance.

The in-flight encryption and compression features allow frames to be encrypted or compressed at the egress point of an ISL between two Brocade switches, and then to be decrypted or decompressed at the ingress point of the ISL. Frames are never left in an encrypted or compressed state when delivered to an end device.

These features use port-based encryption and compression. You can enable the in-flight encryption and compression features for both E\_Ports and EX\_Ports on a per-port basis. By default, these features are initially disabled for all ports on a switch.

#### **NOTE**

No license is required to configure and enable in-flight encryption or compression.

Both ends of the ISL must terminate in 16 Gbps-capable FC ports.

Encryption and compression can be enabled at the same time, or you can enable either encryption or compression selectively. [Figure 54 s](#page-407-0)hows an example of 16 Gbps links connecting three Brocade switches. One link is configured with encryption and compression, one with just encryption, and one with just compression.

**FIGURE 54** Encryption and compression on 16 Gbps ISLs

<span id="page-407-0"></span>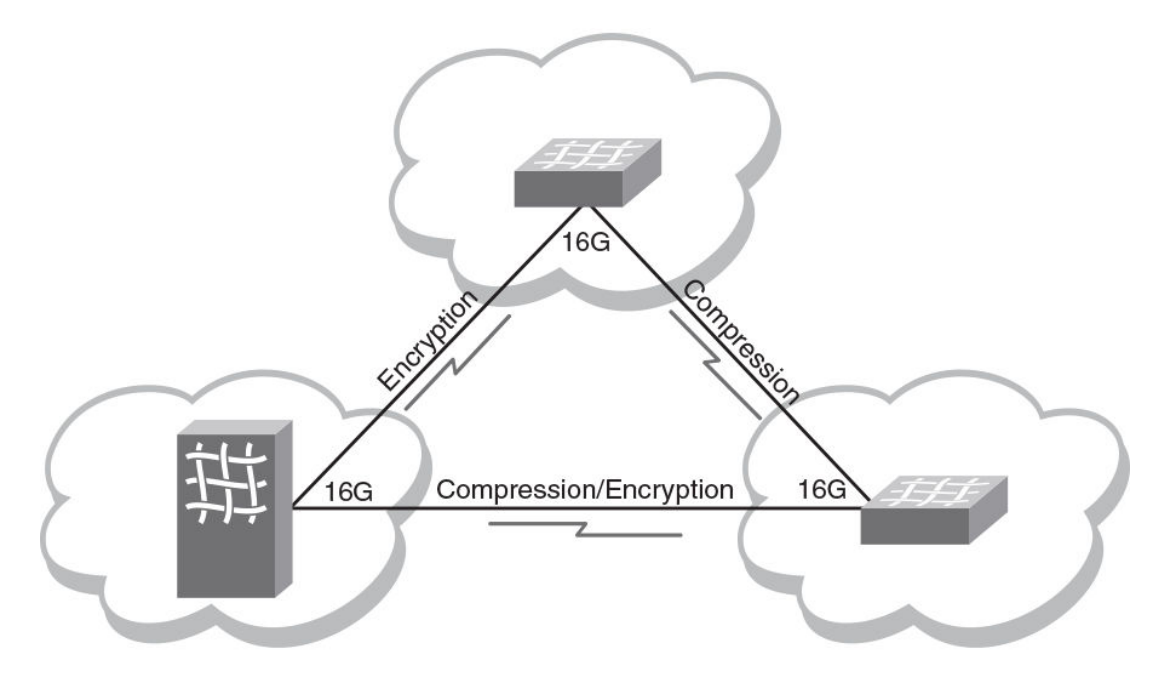

#### Supported ports for in-flight encryption and compression

The in-flight encryption and compression features are supported only on E\_Ports and EX\_Ports, and only on the Brocade 6510 and 6520 switches, 16 Gbps embedded switches, and the Brocade DCX 8510 Backbone family.

The ports can run at any speed, but must be 16 Gbps-capable.

Encryption and compression are also compatible with the following features:

- E\_Ports or EX\_Ports with trunking, QoS, or long distance features enabled.
- Flow control modes: R\_RDY, VC\_RDY, and EXT\_VC\_RDY.
- XISL ports in VF mode.
- FCP data frames and non-FCP data frames except ELS and BLS frames.

FCP data frames are of Type = 0x8. For encryption, R\_CTL = 0x1 and R\_CTL = 0x4 are supported. For compression, only R\_CTL = 0x1 is supported.

Non-FCP data frames are of Type != 0x8. Non-FCP frames with ELS/BLS (R\_CTL == 0x2 || R\_CTL == 0x8) are not supported.

## In-flight encryption and compression restrictions

- Ports must be 16 Gbps-capable, although port speed can be any configurable value.
- The number of ports that can be configured is dynamic based on port speed. Refer to [Table 77 o](#page-408-0)n page 409 for specific details about the number of ports supported for encryption and compression.
- The devices at either end of the ISL must run Fabric OS 7.0.0 or later software.
- Only E\_Ports, EX\_Ports, and XISL ports (in VF mode) support encryption or compression. ICL ports do not support encryption or compression.
- In-flight encryption is not FIPS certified.
- <span id="page-408-0"></span>• In a configuration with two switches with multiple ISLs connecting them, an encrypted and nonencrypted pair of links between two chassis is not allowed to work concurrently. Also, the transition from non-encrypted to encrypted ISLs between the two switches is disruptive.
- The payload size of a frame is restricted to 2048 bytes.

#### Bandwidth and port limits for in-flight encryption and compression

Fabric OS supports up to 32 Gbps of data encryption and 32 Gbps of data compression per 16 Gbpscapable FC platform. This limits the number of ports that can have these features enabled at any one time.

The port speed affects the number of supported ports. The slower the speed, the more ports are supported. In general, at 16 Gbps, the number of supported ports is 2 per ASIC or trunk.

The following table shows some examples of how port speed affects the number of supported ports for different implementations.

| Port speed          | <b>Encryption only</b>                                               | <b>Compression only</b> | <b>Encryption and compression</b> |
|---------------------|----------------------------------------------------------------------|-------------------------|-----------------------------------|
|                     | Blades (FC16-32, FC16-48, FC16-64) <sup>14</sup>                     |                         |                                   |
| 16 Gbps             | 4 ports                                                              | 4 ports                 | 4 ports                           |
| 10 Gbps             | 6 ports                                                              | 6 ports                 | 6 ports                           |
| 8/4/2 Gbps          | 8 ports                                                              | 8 ports                 | 8 ports                           |
| Auto-negotiate (AN) | 4 ports                                                              | 4 ports                 | 4 ports                           |
|                     | 6510 Fixed-port switches and 16 Gbps embedded switches <sup>15</sup> |                         |                                   |
| 16 Gbps             | 2 ports                                                              | 2 ports                 | 2 ports                           |
| 10 Gbps             | 3 ports                                                              | 3 ports                 | 3 ports                           |
| 8/4/2 Gbps          | 4 ports                                                              | 4 ports                 | 4 ports                           |
| Auto-negotiate (AN) | 2 ports                                                              | 2 ports                 | 2 ports                           |
|                     | 6520 Fixed-port switches <sup>16</sup>                               |                         |                                   |
| 16 Gbps             | 8 ports                                                              | 8 ports                 | 8 ports                           |
| 10 Gbps             | 12 ports                                                             | 12 ports                | 12 ports                          |
| 8/4/2 Gbps          | 16 ports                                                             | 16 ports                | 16 ports                          |
| Auto-negotiate (AN) | 8 ports                                                              | 8 ports                 | 8 ports                           |

**TABLE 77** Number of ports supported for in-flight encryption and compression at various port speeds

<sup>&</sup>lt;sup>14</sup> The port blades have two ASICs; the per ASIC limit = numbers above/two

<sup>&</sup>lt;sup>15</sup> The Brocade 6510 switch and 16 Gbps embedded switches have one ASIC; the per ASIC limit = numbers above

 $16$  The Brocade 6520 has four edge ASICs; the per ASIC limit = numbers above/four

This table does not show all the possible combinations of different speeds for the encryption and compression ports; other combinations are also supported. The number of supported ports is automatically calculated based on the speeds chosen.

#### Port speed on encryption- or compression-enabled ports

The port speed determines the maximum number of ports on a device that can support the in-flight encryption and compression features.

If the port speed is configured as AUTO NEG, the speed of the port is taken as 16 Gbps for calculation purposes. It is recommended that you configure the ports to a specific speed before enabling encryption or compression.

The port speed values can be displayed through several commands, including **portEncCompShow** , **portShow** , and **switchShow** .

You can change the port speed on any port that has encryption or compression enabled with the **portCfgSpeed** command. If the capacity is available, the port is configured with the new speed. If there is not enough capacity available, you cannot change the port speed.

Refer to [Setting port speeds](#page-75-0) on page 76 for more information.

#### How in-flight encryption and compression are enabled

Encryption and compression capabilities and configurations from each end of the ISL are exchanged during E\_Port or EX\_Port initialization. Capabilities and configurations must match, otherwise port segmentation or disablement occurs.

If the port was configured for compression, then the compression feature is enabled.

If the port was configured for encryption, authentication is performed and the keys needed for encryption are generated. The encryption feature is enabled if authentication is successful. If authentication fails, then the ports are segmented.

#### **ATTENTION**

Any mismatch in configuration at either end of the IFL or authentication failure results in segmentation or, in rare cases, the port being disabled.

The most common reasons for E\_Port or EX\_Port segmentation include the following situations:

• Port authentication fails. One of the following error messages is displayed:

Authentication Rejected

Authentication Failure

• Encryption or compression configurations do not match at both ends. For example, if at one end there is a switch that does not support encryption or compression, the port will be disabled. One of the following error messages is displayed:

Compression configuration mismatch

Encryption configuration mismatch

• An encryption or compression configuration is enabled but resources are not available, or there are other failures preventing encryption or compression from being enabled. The following error message is displayed.

Encryption/Compression enabled but resource unavailable

• The number of available ports has reached the bandwidth limitation.

#### **NOTE**

If trunking is enabled, be aware that the ports creating the bandwidth limitation will form a trunk group, while the rest of the ports will be segmented.

You can also decommission any port that has in-flight encryption and compression enabled. Refer to [Port decommissioning](#page-73-0) on page 74 for details on decommissioning ports.

#### Authentication and key generation for encryption and compression

The following points apply to authentication and key generation on the supported devices:

- Authentication and key generation only apply to ports that are configured for encryption. They do not apply to ports that are only configured for compression.
- The in-flight encryption protocol supports the AES-GCM authenticated encryption block cipher mode. A key, Initial Vector (IV), segment number, and salt are required to encrypt the data before it is transmitted, and to decode the data after it is received on the other end of the link.
- In-flight encryption feature uses DH-CHAP(Diffie Hellman Challenge Handshake Authentication Protocol) or Fibre Channel Authentication Protocol (FCAP) for authentication and key generation for secure frame transaction.
- In the in-flight encryption process, a session key will be generated during authentication phase and it will be used in IKE(Internet Key Exchange) protocol session to generate and exchange encryption/ decryption keys for packet encryption/decryption between two devices.
- For in-flight encryption using DH-CHAP, DH-CHAP must be configured along with DH group 4 and pre-shared secret keys on the devices on both ends of the ISL as a pre-requisite. Authentication secrets greater than 32 characters are recommended for stronger encryption keys. Once the link is authenticated, the keys are generated and exchanged.
- For in-flight encryption using FCAP, FCAP must be configured along with DH group 4 and certificates (CA and switch) at both ends of ISL as a pre-requisite.
- The encryption keys never expire. While the port remains online, the keys generated for the port remain the same. When a port is disabled, segmented, or taken offline, a new set of keys is generated when the port is enabled again.
- All members of a trunk group use the same set of keys as the master port. Slave ports do not exchange keys. If the master port goes offline causing an E\_Port or EX\_Port change, the trunk continues to use the same set of keys.

### Availability considerations for encryption and compression

To provide redundancy in the event of encryption or compression port failures, you should connect each ISL or trunk group to different ASICs on the peer switch.

For FC16-32 or FC16-48 or FC16-64 blades, if the two ports configured for encryption or compression within the same ASIC are not configured for trunking, it is recommended to connect each ISL to a different ASIC on the peer switch. Similarly, configure the two ports on the other ASIC of the blade. If the ports are configured for trunking, it is recommended to connect each trunk group to different ASICs on the peer switch.

For Brocade 6510 and 6520 switches, and 16 Gbps embedded switches, if the two ports are not configured for trunking, it is recommended that you connect each ISL to different ASICs on the peer switch.

#### **NOTE**

If any port on the ASIC with encryption or compression enabled encounters rare error conditions that require error recovery to be performed on the encryption engine within that ASIC, all encryption or compression-enabled ports on that ASIC go offline.

#### Virtual Fabrics considerations for encryption and compression

The E\_Ports and EX\_Ports in the user-created logical switch, base switch, or default switch, and the EX Ports on base switches can support encryption and compression, with some exceptions.

You can configure encryption on XISL ports, but not on LISL ports. However, frames from the LISL ports are implicitly encrypted or compressed as they pass through encryption- or compression-enabled XISL ports.

You cannot move a port from one logical switch to another logical switch if in-flight encryption or compression is enabled on the port. You must disable the encryption and compression configurations before moving the port, and then enable encryption and compression after the port has moved.

#### In-flight compression on long-distance ports

When configuring in-flight compression on long-distance ports, it is recommended to configure the long-distance ports with double the number of buffers.

Configure the port to use the long-distance LS mode and specify the number of buffers to allocate to the port. You can see what the average compression ratio and the average frame size values are and adjust the allocated credit accordingly using the **portEncCompShow** and **portBufferShow** commands. You can then use the **portBufferCalc** command to estimate the assigned credit value to optimize performance.

#### Compression ratios for compression-enabled ports

An average compression ratio of 2:1 is provided. The compression ratio value is recalculated every five seconds, and is the ratio between the accumulated original length and the compressed length of the data over the previous five seconds.

When a port is configured for compression, entering **portStatsShow** displays the port's compression ratio. The value shown by **portStatsShow** is a five-second average. Your results depend on the pattern of the payload data.

The ASIC Compression Block can compress data only if there is at least 3 bytes of data.

The **portBufferShow** command shows the average frame size for both received (rx) and transmitted (tx) frames. The rx values are after compression and the tx values are before compression.

Because encryption adds more payload to the port in addition to compression, the compression ratio calculation is significantly affected on ports configured for both encryption and compression. This is because the compressed length then also includes the encryption header. This overhead affects the ratio calculation. To obtain accurate compression ratio data, it is recommended that you enable ports for compression only.

# <span id="page-412-0"></span>Configuring in-flight encryption and compression on an EX\_Port

When you configure in-flight encryption and compression across an IFL, first configure the EX\_Port and then configure the E\_Port. The encryption and compression settings must match at either end of the IFL.

The following steps summarize how to enable in-flight encryption or compression on an EX\_Port. Perform these steps on the FC router.

1. Determine which ports are available for encryption or compression.

Refer to [Viewing the encryption and compression configuration](#page-413-0) on page 414 for instructions.

2. Obtain the WWN of the edge switch using the **fcrEdgeShow** command.

You need this WWN when you set up the secret key.

switch:admin> fcredgeshow

FID EX-port E-port Neighbor Switch (PWWN, SWWN) Flags --------------------------------------------------------------------------- 20 1 1 20:01:00:05:33:13:70:3e 10:00:00:05:33:13:70:3e

3. If you are enabling encryption on the port, configure port level authentication for the port.

Omit this step if you want to enable only compression on the port.

Refer to [Configuring and enabling authentication for in-flight encryption](#page-414-0) on page 415 for instructions.

4. Enable encryption on the port.

Refer to [Enabling in-flight encryption](#page-416-0) on page 417 for instructions.

5. Enable compression on the port.

Refer to [Enabling in-flight compression](#page-417-0) on page 418 for instructions.

6. Obtain the WWN of the front phantom domain using the **portCfgExPort** command.

You need this WWN when you set up the secret key on the E\_Port on the other end of the IFL.

FCR:admin> portcfgexport 1

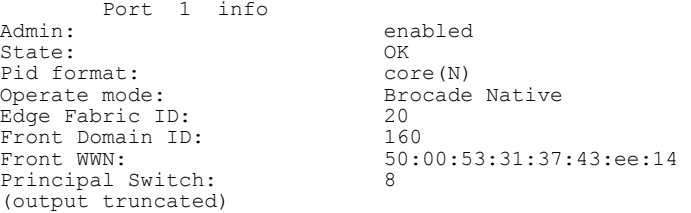

Following successful port initialization, the configured features are enabled and active. You can use the **fcrEdgeShow** command to check that the EX\_Port has come online with encryption or compression enabled.

Next, configure encryption and compression on the E\_Port at the other end of the IFL.

# Configuring in-flight encryption and compression on an E\_Port

The following steps summarize how to enable encryption or compression on an E\_Port.

<span id="page-413-0"></span>To configure in-flight encryption and compression across an IFL, first configure encryption and compression on the EX\_Port in the FC router.

Perform the following steps to configure the E\_Port in the switch.

1. Determine which ports are available for encryption or compression.

Refer to Viewing the encryption and compression configuration on page 414 for instructions.

2. If you are enabling encryption on the port, configure port level authentication for the port.

Omit this step if you want to enable only compression on the port.

Refer to [Configuring and enabling authentication for in-flight encryption](#page-414-0) on page 415 for **instructions** 

3. Enable encryption on the port.

Refer to [Enabling in-flight encryption](#page-416-0) on page 417 for instructions.

4. Enable compression on the port.

Refer to [Enabling in-flight compression](#page-417-0) on page 418 for instructions.

Following successful port initialization, the configured features are enabled and active. You can use the **islShow** command to check that the E\_Port has come online with encryption or compression enabled. Alternatively, you can use the **portEncCompShow** command to see which ports are active.

If port initialization is not successful, you can check for port segmentation errors with the **switchShow** command. This command will tell you if the segmentation was due to mismatched encryption or compression configurations on the ports at either end of the ISL, if port-level authentication failed, or if a required resource was not available.

# Viewing the encryption and compression configuration

Before enabling ports for in-flight encryption or compression, you should determine which ports are available. Enabling encryption or compression fails if you try to exceed the number of allowable ports available for encryption or compression on the ASIC.

- 1. Connect to the switch and log in using an account with admin permissions.
- 2. Enter the **portEncCompShow** command.

The following example shows the output for two ASICs.

ASIC 1 (below the line of dashes) already has compression configured and active on user ports 348 and 349. Given the limit of two ports per ASIC, ASIC 1 has no more ports available for encryption or compression.

ASIC 0 (above the dashed line) has no ports configured for either encryption or compression and therefore has any two ports available for this purpose.

switch:admin> portenccompshow

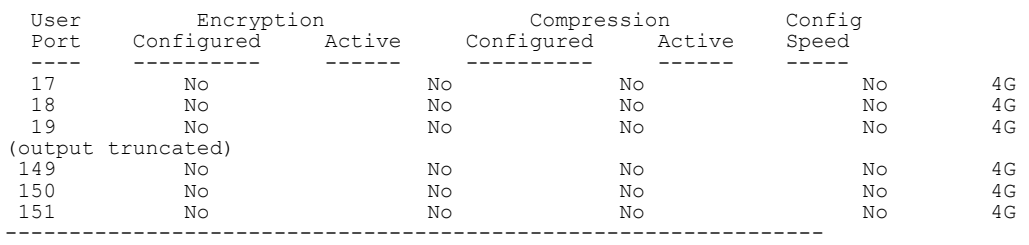

<span id="page-414-0"></span>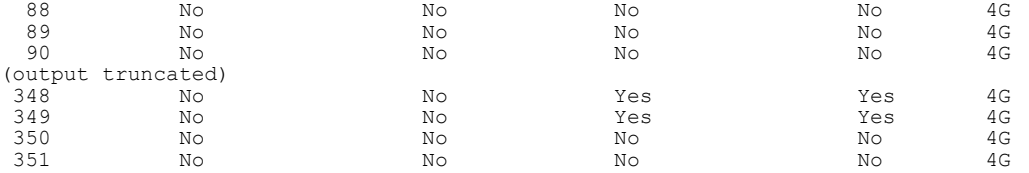

The output displays the user port number. For bladed switches, use the **switchShow** command to determine the slot number of a specific user port.

# Configuring and enabling authentication for in-flight encryption

Authentication and a secret key must be configured and established before configuring in-flight encryption.

To enable authentication between an FC router and an edge fabric switch, you must first bring all EX Ports online without using authentication. After this, the front WWN of any online EX Port connected to the same switch can be used to configure the secret keys in the edge fabric switch.

You must obtain the WWN of the peer switch to configure the secret key. If you are configuring an EX\_Port on an FC router, you can use the **fcrEdgeShow** command to obtain the WWN of the switch at the other end of the IFL.

1. Log in to the switch using an account with admin permissions, or an account with OM permissions for the Authentication RBAC class of commands.

#### **ATTENTION**

When setting a *secret key pair* , you are entering the shared secrets in plain text. Use a secure channel, such as SSH or the serial console, to connect to the switch on which you are setting the secrets.

2. Configure DH-CHAP or FCAP for authentication using the **authUtil --set** command with the **-a** option.

```
switch: admin> authutil --set -a dhchap
```
Authentication is set to dhchap.

You can specify any one of the following options:

- **dhchap**
- **fcap**
- **all**

The **dhchap** option sets authentication protocol to DH-CHAP. The **fcap** option sets authentication protocol to FCAP. Although **all** enables both FCAP and DH-CHAP, the active protocol defaults to FCAP for all ports configured for in-flight encryption.

If **dhchap** is specified, then all switches in the fabric must enable DH-CHAP and establish pre-shared secrets. If **fcap** is specified, then all switches in the fabric must enable FCAP and use certificates (CA and switch) installed on them. If the protocol is set to **all**, you must establish pre-shared secrets or certificates based on the encryption method selected (DH-CHAP or FCAP).

3. Set the DH group to group 4 using the **authUtil --set** command with the **-g** option.

```
switch: admin> authutil --set -g "4"
DH Group was set to 4.
```
You can specify either **"4"** or **"\*"** . The "4" option explicitly enables DH group 4. Although "\*" enables all DH groups (0 through 4), the DH group defaults to group 4 for all ports configured for inflight encryption.

- 4. Configure pre-shared keys or certificates based on the encryption method selected (DH-CHAP or FCAP):
	- If DH-CHAP is the configured authentication protocol, use the **secAuthSecret --set** command to establish pre-shared secret key at each end of the ISL. It is recommended to use a 32-bit secret for an ISL carrying encrypted or compressed traffic.

switch:admin> secauthsecret --set

When prompted, enter the WWN for the remote switch and secret strings for the local switch and the remote switch.

• If FCAP is the configured authentication protocol, use the **seccertutil** command to generate the public or private key, the CSR, and the passphrase and then import certificates (CA and switch) at both the ends of ISL.

switch:admin> seccertutil

5. Activate the configured authentication using the **authUtil --policy** command to set the switch policy mode to Active or On.

switch:admin> authutil --policy -sw active

If you are configuring authentication on an EX Port, there is no need to set the authentication policy to Active or On. EX Ports can operate on any switch authentication policy.

6. Verify the authentication configuration using the **authUtil --show** command.

The following example sets up authentication in preparation for in-flight encryption. Specifically, it configures DH-CHAP for authentication, sets the DH group to group 4, sets up a pre-shared secret key, and activates authentication.

switch:admin> authutil --set -a dhchap Authentication is set to dhchap. switch:admin> authutil --set -g "4" DH Group was set to 4. switch:admin> secauthsecret --set

This command is used to set up secret keys for the DH-CHAP authentication. The minimum length of a secret key is 8 characters and maximum 40 characters. Setting up secret keys does not initiate DH-CHAP authentication. If switch is configured to do DH-CHAP, it is performed whenever a port or a switch is enabled.

Warning: Please use a secure channel for setting secrets. Using an insecure channel is not safe and may compromise secrets. Following inputs should be specified for each entry.

1. WWN for which secret is being set up. 2. Peer secret: The secret of the peer that authenticates to peer. 3. Local secret: The local secret that authenticates peer.

Press enter to start setting up secrets > Enter peer WWN, Domain, or switch name (Leave blank when done): 10:00:00:05:1e:e5:cb:00

Enter peer secret: Re-enter peer secret: Enter local secret: Re-enter local secret:

Enter peer WWN, Domain, or switch name (Leave blank when done): Are you done? (yes, y, no, n): [no] y

Saving data to key store... Done. switch:admin> secauthsecret --show

<span id="page-416-0"></span>WWN DId Name ----------------------------------------------- 10:00:00:05:1e:e5:cb:00 150 dcx\_150 switch:admin> authutil --policy -sw active Warning: Activating the authentication policy requires either DH-CHAP secrets or PKI certificates depending on the protocol selected. Otherwise, ISLs will be segmented during next E-port bring-up. ARE YOU SURE (yes, y, no, n): [no] y Auth Policy is set to ACTIVE switch: admin> authutil --show AUTH TYPE HASH TYPE GROUP TYPE ------------------------------------- dhchap Switch Authentication Policy: ACTIVE Device Authentication Policy: OFF

For additional information about configuring DH-CHAP and FCAP authentication protocols, refer to [Authentication policy for fabric elements](#page-220-0) on page 221.

## Enabling in-flight encryption

Enable in-flight encryption to provide security for frames while they are in flight between two switches. Frames are encrypted at the egress point of an ISL and then decrypted at the ingress point.

Enabling encryption is an offline event. Ports must be disabled first, and then re-enabled after.

Before performing this procedure, it is recommended that you check for port availability. Enabling encryption fails if you try to exceed the number of allowable ports available for encryption or compression on the ASIC. Refer to [Viewing the encryption and compression configuration](#page-413-0) on page 414 for details.

You must also authenticate the port as described in [Configuring and enabling authentication for in-flight](#page-414-0) [encryption](#page-414-0) on page 415.

- 1. Connect to the switch and log in using an account with secure admin permissions, or an account with OM permissions for the EncryptionConfiguration RBAC class of commands.
- 2. Enter the **portDisable** command to disable the port on which you want to configure encryption.
- 3. Enter the **portCfgEncrypt --enable** command.

The following example enables encryption on port 15 of an FC16-32 blade in slot 9 of an enterprise class platform:

```
switch:admin> portcfgencrypt --enable 9/15
```
4. Enter the **portEnable** command to enable the port.

After manually enabling the port, the new configuration becomes active.

The following example enables in-flight encryption on port 0.

```
switch:admin> portdisable 0
switch: admin> portcfgencrypt --enable 0
switch:admin> portenable 0
```
You can verify the configuration using the **portCfgShow** command.

```
switch:admin> portcfgshow 0
Area Number: 0<br>Octet Speed Combo: 3(16G,10G)
Octet Speed Combo:
```
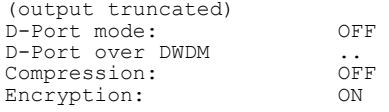

# <span id="page-417-0"></span>Enabling in-flight compression

Enable in-flight compression to provide better bandwidth use on the ISLs, especially over long distance. Frames are compressed at the egress point of an ISL and then decompressed at the ingress point.

Enabling compression is an offline event. Ports must be disabled first, and then re-enabled after.

Before performing this procedure, it is recommended that you check for port availability. Enabling compression fails if you try to exceed the number of allowable ports available for encryption or compression on the ASIC. Refer to [Viewing the encryption and compression configuration](#page-413-0) on page 414 for details.

- 1. Connect to the switch and log in using an account with admin permissions, or an account with OM permissions for the SwitchPortConfiguration RBAC class of commands.
- 2. Enter the **portDisable** command to disable the port on which you want to configure compression.
- 3. Enter the **portCfgCompress --enable** command to enable compression.

The following example enables compression on port 15 in slot 9 of an enterprise class platform:

switch:admin> portcfgcompress --enable 9/15

4. Enter the **portEnable** command to enable the port.

After enabling the port, the new configuration becomes active.

The following example enables compression on port 0.

```
switch:admin> portdisable 0
switch: admin> portcfgcompress --enable 0
switch:admin> portenable 0
```
You can verify the configuration using the **portCfgShow** command.

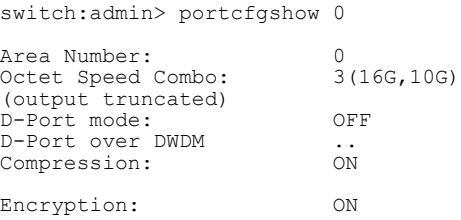

# Disabling in-flight encryption

Disabling encryption is an offline event. Ports must be disabled first, and then re-enabled after.

- <span id="page-418-0"></span>1. Connect to the switch and log in using an account with secure admin permissions, or an account with OM permissions for the EncryptionConfiguration RBAC class of commands.
- 2. Disable the port using the **portDisable** command.
- 3. Disable encryption on the port using the **portCfgEncrypt --disable** command.

The following example disables encryption on port 15 in slot 9 of an enterprise class platform:

switch: admin> portcfgencrypt --disable 9/15

4. Enable the port using the **portEnable** command.

The following example disables encryption on port 0.

myswitch:admin> portdisable 0 myswitch:admin> portcfgencrypt --disable 0 myswitch:admin> portenable 0

You can verify the configuration using the **portCfgShow** command.

myswitch:admin> portcfgshow 0

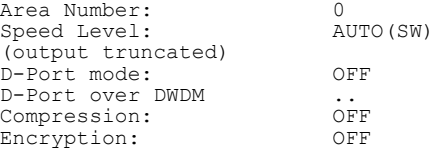

# Disabling in-flight compression

Disabling compression is an offline event. Ports must be disabled first, and then re-enabled after.

- 1. Connect to the switch and log in using an account with admin permissions, or an account with OM permissions for the SwitchPortConfiguration RBAC class of commands.
- 2. Disable the port using the **portDisable** command.
- 3. Disable compression on the port using the **portCfgCompress --disable** command.

The following example disables compression on port 15 in slot 9 of an enterprise class platform:

switch:admin> portcfgcompress --disable 9/15

4. Enable the port using the **portEnable** command.

You can verify the configuration using the **portCfgShow** command.

myswitch:admin> portcfgshow 0

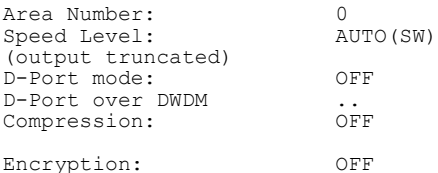

The following example disables compression on port 0.

```
myswitch:admin> portdisable 0
myswitch:admin> portcfgcompress --disable 0
myswitch:admin> portenable 0
```
Disabling in-flight compression

# Diagnostic Port

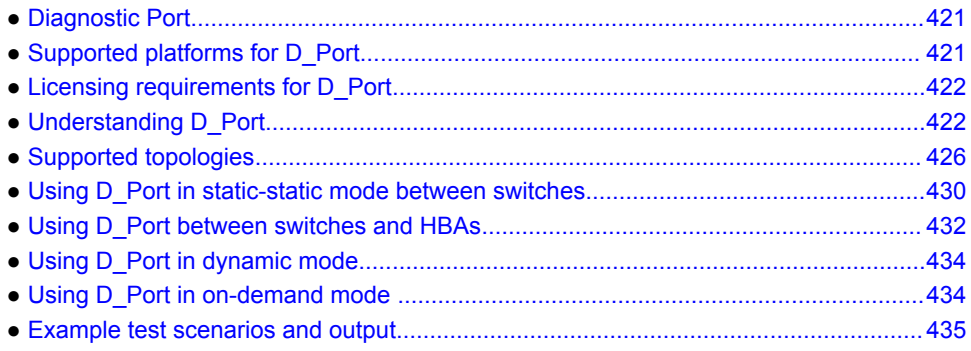

## Diagnostic Port

Diagnostic Port (D\_Port) mode allows you to convert a Fibre Channel port into a diagnostic port for testing link traffic and running electrical loopback and optical loopback tests. The test results can be very useful in diagnosing a variety of port and link problems.

You can run D\_Port tests between the following:

- A pair of switches
- A pair of Access Gateways
- An Access Gateway and a switch
- A switch and a host bus adapter (HBA)
- An Access Gateway and a HBA

The HBAs can be Brocade or non-Brocade HBAs. The non-Brocade HBAs must have Brocade HBA D\_Port support and Fabric Vision license.

# Supported platforms for D\_Port

D\_Port functionality is supported only on 16 Gbps-capable platforms, running Fabric OS 7.0.0 or later. The ports must use 10 Gbps or 16 Gbps Brocade-branded SFP transceivers. It is also supported on 8- Gbps LWL SFP, 8-Gbps ELWL SFP, ICL ports, QSFP, and QSFP+ ports.

The following table lists the Brocade switches and Fabric OS releases that support the D\_Port feature.

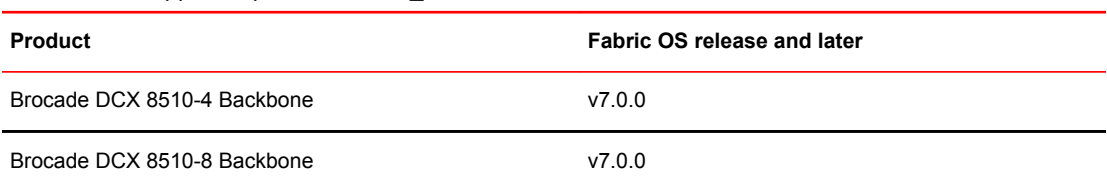

#### **TABLE 78** Supported platforms for D\_Port

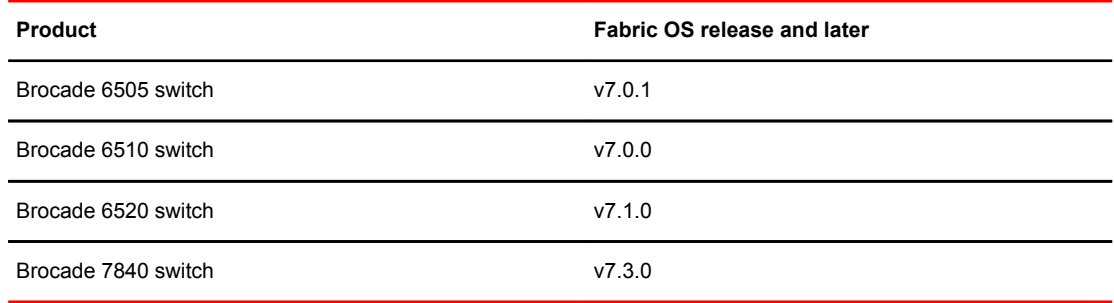

#### <span id="page-421-0"></span>**TABLE 78** Supported platforms for D\_Port (Continued)

D Port functionality is supported on the following HBAs:

• Brocade 16-Gbps HBA (Brocade Fabric Adapter 1860) ports operating in HBA mode with a 16- Gbps SFP+ on Brocade 16-Gbps switches running Fabric OS version 7.1 or later.

Brocade HBA v3.1 provides limited support for D\_Port. Brocade HBA v3.2 provides extensive support for D\_Port, including dynamic D\_Port mode.

• Non-Brocade 16-Gbps HBA (Must have HBA D\_Port support.)

For applicable topologies, refer to [Supported topologies](#page-425-0) on page 426.

The ports use Brocade-branded or certain Brocade-qualified SFP transceivers. The D\_Port functionality is supported on the following SFP transceivers:

- 8 Gbps Long Wave Length (LWL)
- 8 Gbps Extended Long Wave Length (ELWL)
- 10 Gbps Fibre Channel
- 16 Gbps

For D\_Port functionality with 8 Gbps SFP transceivers, the switch must be running Fabric OS 7.2.1 or later.

To run D\_Port tests on a link with 8 Gbps SFP transceivers, both ends of the link must have the same type of SFP. That is, both ends of the link must have LWL SFPs or both ends must have ELWL SFPs.

## Licensing requirements for D\_Port

The D\_Port feature does not require a license if you are running tests between a pair of Brocade devices, whether the devices are switches, Access Gateways, or HBAs.

If you want to run D\_Port tests between a switch and a non-Brocade HBA, the Fabric Vision license is required. Also, the HBA vendor must have implemented the Brocade HBA D\_Port support.

## Understanding D\_Port

A port in D\_Port mode does not carry any user traffic, and is designed to run only specific diagnostics tests for identifying link-level faults or failures.

To bring up a port in D\_Port mode, follow these steps:

- <span id="page-422-0"></span>1. Disable the ports on both the ends of the link.
- 2. Run the **portCfgdport -- enable** command on both ends of the link.
- 3. Enable the ports on both the end of the link.

The following figure illustrates an example D\_Port connection between a pair of switches through SFP transceivers (port assignments will vary). For all topologies supported, refer to [Supported topologies](#page-425-0) on page 426.

**FIGURE 55** Example of a basic D\_Port connection between switches

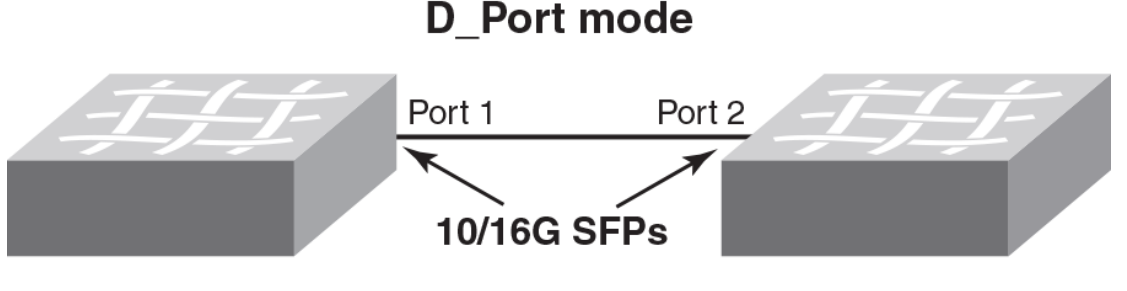

## Switch A

**Switch B** 

Once the ports are configured and enabled as D\_Ports, the following basic test suite is executed in the following order, depending on the SFPs installed:

- 1. Electrical loopback (with 16 Gbps SFP+ only)
- 2. Optical loopback (with 16 Gbps SFP+ only)
- 3. Link traffic (with 10 Gbps SFPs, 16 Gbps SFP+, and QSFP+)
- 4. Link latency and distance measurement (with 10 Gbps SFPs, 16 Gbps SFP+, and QSFP+)

#### **NOTE**

Electrical and optical loopback tests are not supported on QSFP/QSFP+ FC16-64 ports and ICLs.

The following steps are the fundamental parts of D\_Port testing:

- 1. The user configures the desired ports on both ends of the connection.
- 2. Once both sides are configured, a basic test suite is initiated automatically when the link comes online, conducting diagnostic tests in the following order:
	- a. electrical loopback
	- b. optical loopback
	- c. link traffic
	- d. link latency and distance measurement.
- 3. After the automatic test is complete, the user can view results through the CLI or a GUI and rectify issues (if any) that are reported.
- 4. The user can also start (and restart) the test manually to verify the link.

## Advantages of D\_Port

Use the D\_Port tests for the following situations:

- Testing a new link before adding it to the fabric
- Testing a trunk member before joining it with the trunk
- Testing long-distance cables and SFP transceivers

#### D\_Port configuration modes and nature of test

D Port has three modes:

- **static** -- explicitly configure the port as a D\_Port. The port remains a D\_Port until you explicitly remove the D\_Port configuration.
- **dynamic** -- port is automatically set to a D\_Port based on an external request from a remote port on the other end of the connection. The port remains a D\_Port until all the diagnostic tests are completed and the remote port reverts to normal mode. For the port to become a dynamic D\_Port, the remote port on the other end of the connection must be either a static D\_Port or an on-demand D\_Port. Dynamic D\_Port mode is supported on connections between a switch and an HBA, Access Gateway and an HBA/device, ISLs, and ICLs.

By default, a switch has the capability to support dynamic D\_Port mode. You can turn this capability off using the **configure** command, as shown in the example.

```
switch:admin> configure
Configure...
  Fabric parameters (yes, y, no, n): [no]
  Virtual Channel parameters (yes, y, no, n): [no] 
 F-Port login parameters (yes, y, no, n): [no]
 D-Port parameters (yes, y, no, n): [no] y
     Dynamic D-Port (on, off): [on]
     On-demand D-Port (on, off): [off] on
```
- **on-demand** -- port becomes a D\_Port due to an internal request within the local switch such as slotpoweroff/on, slot insert, portcfgpersistentdisable/portcfgpersistentenable. The port remains a D Port until all the diagnostic tests are completed successfully. If any of the tests fail, the port continues to remain a D\_Port. For a switch port to work as an on-demand D\_Port, the other end of the connection must support dynamic D\_Port capability. With Fabric OS 7.3.0 on switches and chassis, on-demand D\_Port mode can be configured using a switch-wide command, and is supported by default on switches and chassis (ISLs and ICLs). The following internal events within a switch or chassis can trigger a port to become a D\_Port:
	- slotPowerOff and slotPowerOn
	- ‐ Slot or blade insert
	- ‐ portCfgPersistentDisable and portCfgPersistentEnable

When an on-demand D\_Port-capable switch or chassis comes online, it checks if the other end of the connection supports dynamic D\_Port. If dynamic D\_Port is supported, the on-demand D\_Port forces the remote port to D\_Port mode, then triggers diagnostic tests automatically, and changes to normal port mode after successful completion of the tests.

By default, a switch does not support on-demand D\_Port mode. You can turn this capability on using the **configure** command, as shown in the example.

switch:admin> configure

Configure...

```
Fabric parameters (yes, y, no, n): [no]
 Virtual Channel parameters (yes, y, no, n): [no] 
 F-Port login parameters (yes, y, no, n): [no]
 D-Port parameters (yes, y, no, n): [no] y
   Dynamic D-Port (on, off): [on]
   On-demand D-Port (on, off): [off] on
```
Even if the on-demand D\_Port option is enabled, any static D\_Port configuration on a port takes precedence.

The following table summarizes D\_Port test initiation modes and test start behavior.

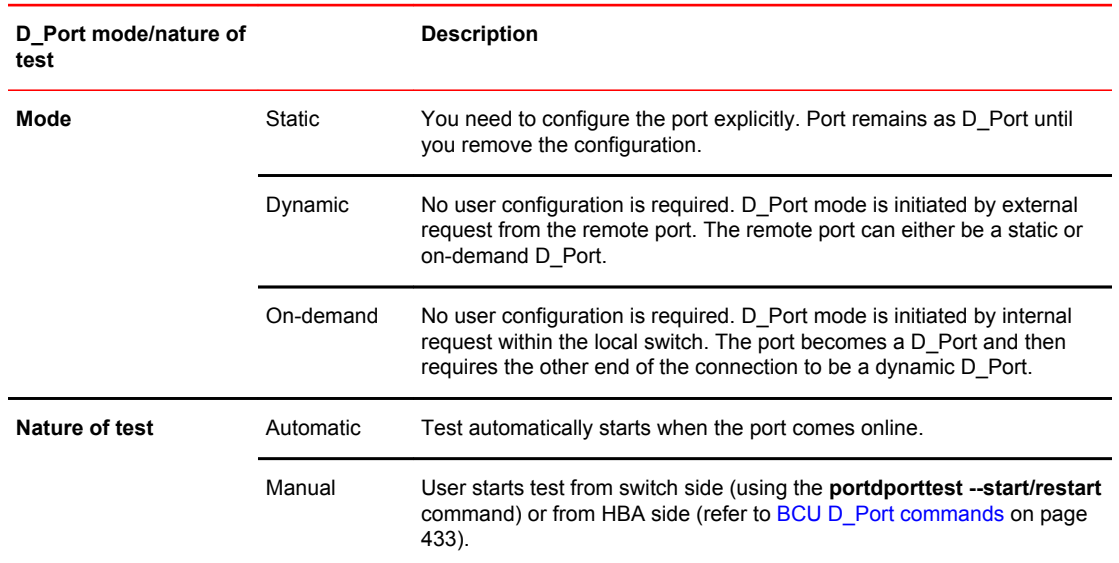

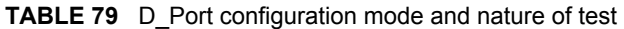

When the tests complete, the port behavior depends on the mode:

- For static D\_Ports, you must remove the D\_Port configuration at either or both ends of the link to bring up the port as a regular  $E$  Port or F\_Port.
- For a switch port in dynamic D\_Port mode, the port automatically reverts back to an F\_Port or an E Port if the port at the other end reverts to a regular port.
- For a switch in on-demand D\_Port mode, the port automatically reverts back to an E\_Port after the tests are completed successfully.

## General limitations and considerations for D\_Port

- The link to be tested must be marginally functional and able to carry a minimal number of frames before it can become a D\_Port link. The D\_Port feature is useful for diagnosing marginal faults only; it cannot detect the complete failure of any component.
- On ICL ports and FC16-64 blade ports that are configured as D\_Ports, only link traffic can be run. Electrical loopback and optical loopback tests are not supported.
- In case of switch-HBA or AG-HBA connections with HBA v3.2.3 or later, Brocade recommends that D Port tests be limited to a maximum of eight D Ports at once. Otherwise, there is a possibility of false alarms.
- When a large number of D\_Ports are configured, the test is run on one port per blade at a time, and other ports wait until the test is completed. No test begins until the fabric is stable.
- Note the following High Availability (HA) considerations:
	- There is no HA support for D\_Port test options and results. Any information from a previous test is lost following a failover.
	- ‐ During an HA failover and reboot on one side of the link, the link goes through reinitialization and may restart the test. However, the test cannot proceed if the remote port is not ready to proceed further (the remote port may already be done with the D\_Port test and in the final state). In such a case, the test will eventually fail with "Remote port not ready". Restarting the test from either side will recover the port.
- D\_Ports on an Access Gateway are supported only when there is no mapping between F\_Ports and N\_Ports; this includes static mapping and preferred port mapping. In addition, device (WWN) mapping is also not retained when a D\_Port is used. If an Access Gateway port to be tested is

<span id="page-425-0"></span>mapped, the port mapping (including static and preferred port mapping) must be removed before the D\_Port can be used. (Refer to [Saving port mappings on an Access Gateway](#page-428-0) on page 429.)

- Access Gateway supports D\_Port dynamic mode. If the port on the connected HBA is configured as a D\_Port, the Access Gateway port automatically changes to D\_Port mode. Once the Access Gateway port becomes a D\_Port, the tests are run automatically, and then whenever the HBA or the switch port becomes a normal port through static configuration, the Access Gateway port also switches to normal F\_Port mode. However, the Access Gateway-Access Gateway and Access Gateway-switch port connections require static configuration to become D\_Ports.
- On 8-Gbps LWL and ELWL SFP transceivers, only link traffic can be run. Electrical and optical loopback tests are not available on 8 Gbps SFP transceivers.
- On 8-Gbps LWL and ELWL SFP transceivers, if the cable length is less than or equal to 100 meters, the length is displayed as "unknown". If the cable length is greater than 100 meters, the length is displayed accurately.
- On 8-Gbps LWL and ELWL SFP transceivers, D\_Port functionality is not supported if a Brocade HBA is on the other end of the link.
- If a pre-Fabric OS 7.3.0 static D\_port is connected to a Fabric OS 7.3.0 port which is not a D\_Port and dynamic D\_Port is not enabled, credit loss may happen on Non D\_Port interfacing D\_Port.
- On-demand D\_Port test should not be run on the links having DWDM. If you run, D-Port test may get stuck during progress. If DWDM is present, configure static D\_Port with **--dwdm** option.
- When you run D\_Port test on the links between a FC16-64 port blade and another pizzabox or blade, run the test on one link at time for short distance links. If you have 100 km long distance links, start the test on other links only after the test is completed in the 100 km link. However, you can run the test on a maximum of eight links at a time. If you run on more than eight links simultaneously, false alarms may be raised. Due to these limitations, blade insert or slot power on does not trigger on-demand D\_Port on FC16-64 port blades.

Also refer to [Limitations and considerations for D\\_Port with HBAs](#page-432-0) on page 433.

# Supported topologies

The following supported topologies illustrate at a high level how D\_Port functionality can be used:

- Topology 1: ISLs on page 426
- [Topology 2: ICLs](#page-426-0) on page 427
- [Topology 3: Access Gateways](#page-427-0) on page 428
- [Topology 4: HBA to switch](#page-428-0) on page 429

## Topology 1: ISLs

The following figure illustrates inter-switch links (ISLs) that connect multiple switches through a pair of chassis. The letter E represents E\_Ports to be configured as D\_Ports.

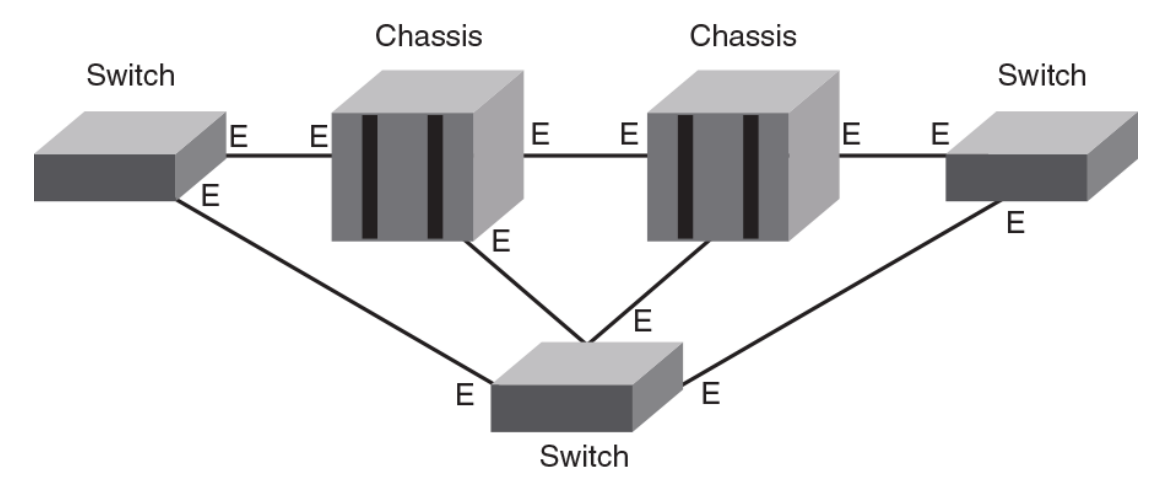

<span id="page-426-0"></span>**FIGURE 56** ISLs connecting multiple switches and chassis

Static-static, static-dynamic, and on-demand-dynamic D\_Port modes are supported on the ISLs. For configuration details, refer to [Using D\\_Port in static-static mode between switches](#page-429-0) on page 430.

## Topology 2: ICLs

The following figure illustrates inter-chassis links (ICLs) between slots 5 and 8 in corresponding chassis. The letter E represents E\_Ports to be configured as D\_Ports.

**FIGURE 57** ICLs connecting chassis blades

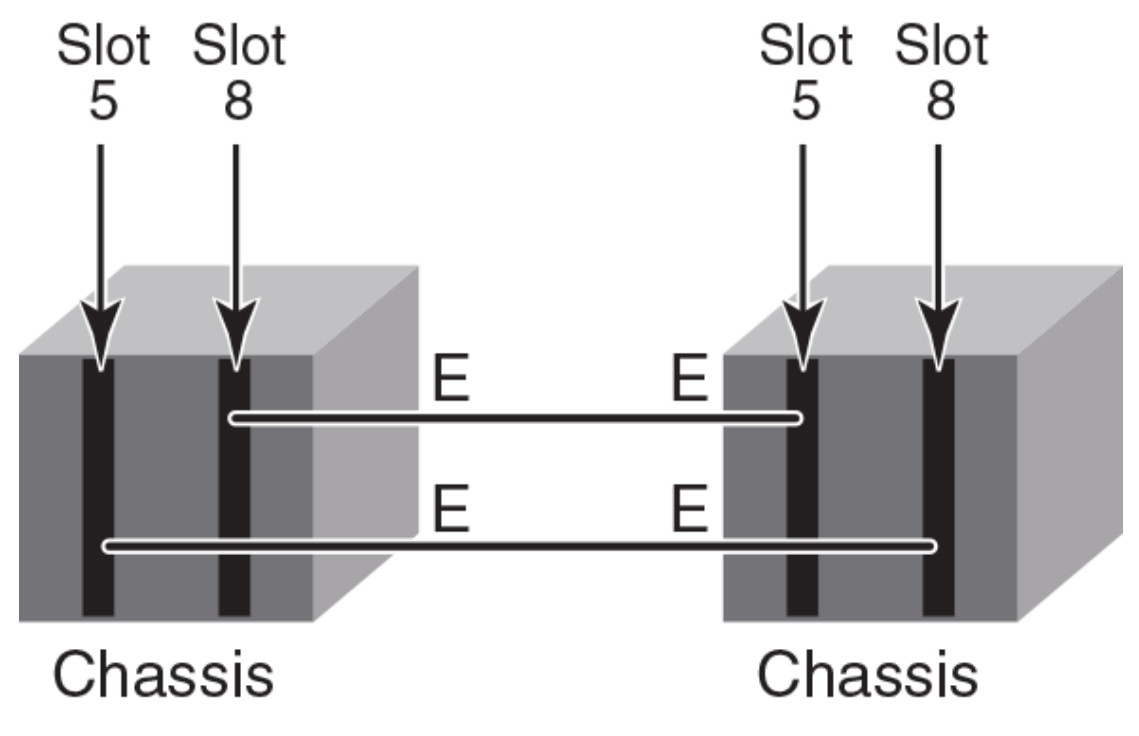

Static-static, static-dynamic, and on-demand-dynamic D\_Port modes are also supported on the ICLs.

<span id="page-427-0"></span>For configuration details, refer to [Using D\\_Port in static-static mode between switches](#page-429-0) on page 430.

## Topology 3: Access Gateways

Figure 58 illustrates a switch configured as a single Access Gateway connected to a fabric switch. The letters N and F represent, respectively, an N Port and an F Port to be configured as D Ports.

The Access Gateway must be a Brocade 6505, 6510, or 6520.

**FIGURE 58** Single Access Gateway to switch

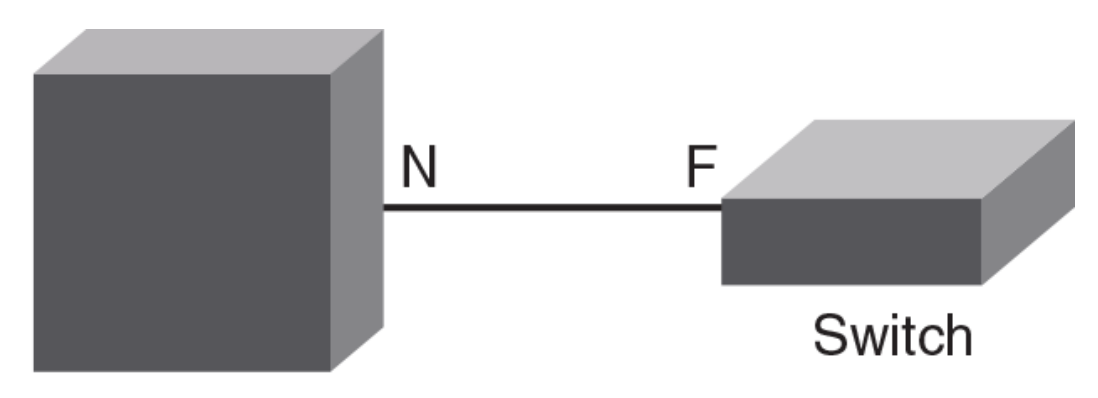

# **Access Gateway**

The above topology is supported only with static-static D\_Port modes.

Figure 59 illustrates multiple Access Gateways connected to a switch in a cascaded topology. The letters N and F represent, respectively, an N\_Port and an F\_Port to be configured as D\_Ports.

**FIGURE 59** Multiple Access Gateways cascaded to switch

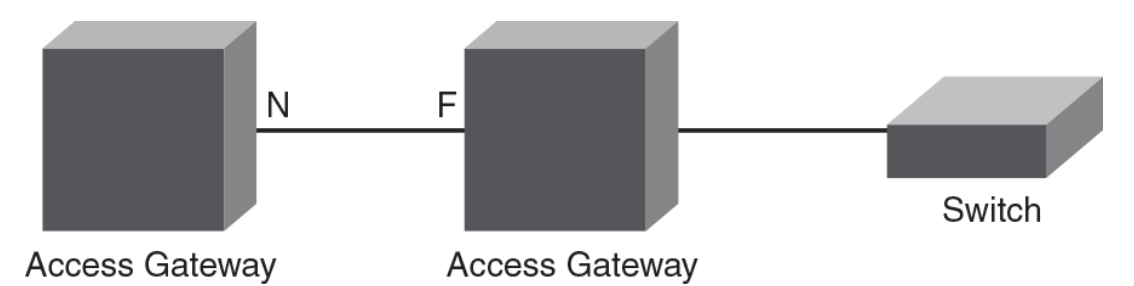

The above topology is supported only with static-static D Port modes.

For configuration details, refer to [Using D\\_Port in static-static mode between switches](#page-429-0) on page 430.

#### **NOTE**

N\_Port-to-F\_Port and device (WWN) mappings must be removed from an Access Gateway port before configuring the Access Gateway port as a D\_Port. Refer to [Saving port mappings on an Access](#page-428-0) [Gateway](#page-428-0) on page 429.

[Figure 60](#page-428-0) illustrates connectivity between an HBA and an Access Gateway. The letter F represents an F\_Port to be configured as a D\_Port.

# <span id="page-428-0"></span>**FIGURE 60** Access Gateway to HBA Ξ **Access Gateway** HBA

Static-static and static (HBA) - dynamic (AG) D\_Port modes are supported .

#### Saving port mappings on an Access Gateway

Before configuring ports as D\_Ports on a switch configured as an Access Gateway, you must remove N\_Port-to-F\_Port and device (WWN) mappings. Fabric OS commands are available to save N\_Port mappings. Once you save them, you can display the saved N\_Port mappings to reconfigure them after D\_Port is disabled. A command is also available to delete saved N\_Port mappings.

For more details, refer to Chapter 2, "Configuring Ports in Access Gateway Mode," in the *Access Gateway Administrator's Guide*.

## Topology 4: HBA to switch

[Figure 61 i](#page-429-0)llustrates connectivity between an HBA and a switch. The letter F represents an F\_Port to be configured as a D\_Port.

This topology supports static-static and dynamic (switch) - static (HBA) D\_Port mode. In dynamic mode, the switch port does not need to be configured explicitly as a D\_Port. It comes up in D\_Port mode when it receives a request from the remote port.

<span id="page-429-0"></span>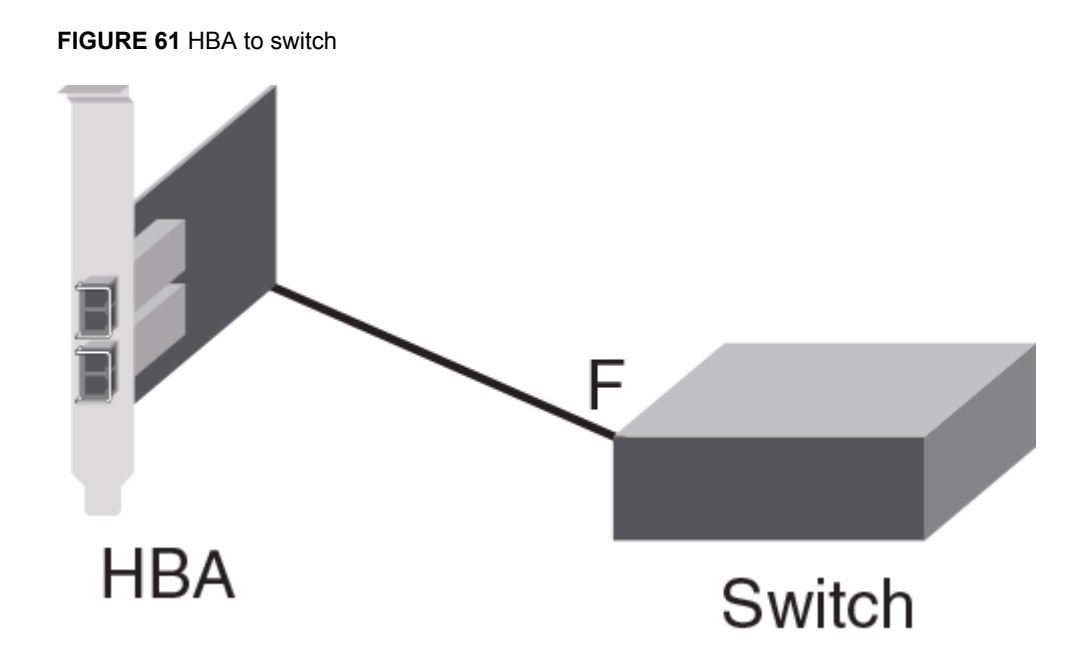

For configuration details, refer to [Using D\\_Port between switches and HBAs](#page-431-0) on page 432.

# Using D\_Port in static-static mode between switches

You can configure D\_Ports in static-static modes between switches (ISLs), chassis (ICLs), Access Gateways, and switch-Access Gateway links.

The following sections apply to topologies 1, 2, 3, and 4:

- Enabling D\_Port in static mode on page 430
- [Disabling D\\_Port in static mode](#page-430-0) on page 431

The following examples use the command-line interface. Refer also to the latest Brocade Host Connectivity Manager (HCM) information in the Brocade Network Advisor documentation to use the graphical user interface (GUI) applications to configure D\_Port.

## Enabling D\_Port in static mode

Use this procedure to configure a basic D\_Port diagnostics session between two switches, as shown in [Figure 55 o](#page-422-0)n page 423.

#### **NOTE**

The automatic test might fail if you do not follow the sequence of steps exactly.

1. Disable Port 1 on Switch A by using the **portDisable** command.

switchA:admin> portdisable 1

2. Configure Port 1 on Switch A as a D\_Port by using **portCfgDport --enable** .

```
switchA:admin> portcfgdport --enable 1
```
<span id="page-430-0"></span>3. Repeat steps 1 and 2 for the corresponding port (in this example, Port 2) on Switch B.

switchB:admin> portdisable 2

switchB:admin> portcfgdport --enable 2

4. Enable Port 1 on Switch A by using the **portEnable** command.

switchA:admin> portenable 1

5. Enable Port 2 on Switch B by using the **portEnable** command.

switchB:admin> portenable 2

The basic test suite starts as soon as both ports are enabled.

6. While the test is running, enter the **portDportTest --show** command to view test results. The following test is successful.

```
switch: admin> portdporttest --show 10/39
D-Port Information:
===================
Slot:10
Port:52
Remote WWNN:10:00:00:05:33:7a:0f:c8
Remote port index:16
Mode:Manual
No. of test frames:1 Million
Test frame size:1024 Bytes
FEC (enabled/option/active):Yes/No/No
CR (enabled/option/active):Yes/No/No
Start time:Mon May 19 16:14:28 2014
End time:Mon May 19 16:18:23 2014
Status:PASSED 
================================================================================
Test Start timeResultEST(HH:MM:SS)Comments
                       ================================================================================
Electrical loopback--------SKIPPED --------No SFP or chip support<br>Optical loopback -------SKIPPED -------No SFP or chip support
Optical loopback --------SKIPPED --------No SFP or chip support
Link traffic test 16:14:39PASSED ------------------
                               ================================================================================
Roundtrip link latency:982091 nano-seconds
Approximate cable distance:99893 meters (99.893 Km)
Buffers required:965 (for 2112 byte frames at 16Gbps speed)
```
7. To display a summary of the D\_Port, use the **portDportTest --show all** command.

switch: admin> portdporttest --show all

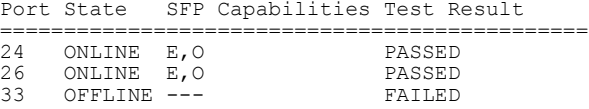

8. *Optional* : To stop the test on both ends, use the **portDportTest --stop** command on both the ends. After stopping the test, verify manually that the test has stopped on both ends. You can restart the test on both ends using the **portDportTest --start/restart** command on any one of the ends. You do not need to run the same command on both ends of a single connection.

#### Disabling D\_Port in static mode

Use this procedure to disable the D\_Port diagnostics session enabled in [Enabling D\\_Port in static mode](#page-429-0) on page 430

1. Disable Port 1 on Switch A by using the **portDisable** command.

switchA:admin> portdisable 1

2. Disable the D\_Port on Port 1 on Switch A by using **portCfgDport --disable command** .

```
switchA:admin> portcfgdport --disable 1
```
<span id="page-431-0"></span>3. Repeat steps 1 and 2 for Port 2 on Switch B.

```
switchB:admin> portdisable 2
```

```
switchB:admin> portcfgdport --disable 2
```
4. Enable Port 1 on Switch A by using the **portEnable** command.

switchA:admin> portenable 1

5. Enable Port 2 on Switch B by using the **portEnable** command.

```
switchB:admin> portenable 2
```
## Pre-provisioning D\_Ports

In a normal scenario, you need to disable a port before enabling static D\_Port on the particular port. This is a disruptive operation and any command or procedure error could cause the wrong port to go down. To avoid such errors, you can pre-provision the ports that need to be configured as D\_Ports. Any pre-provisioned port does not require to be disabled before configuring it as a D\_Port.

1. To add one or more ports to the D\_Port provision list, use the **portcfgdport --provision -add** [*slot*/]*port\_list* command.

Switch:admin> portcfgdport --provision -add 7/16

2. To remove one or more ports from the provision list, use the **portcfgdport –-provision –delete** [*slot*/]*port\_list*command.

Switch:admin> portcfgdport --provision -delete 4/12

3. To list the ports in the provision list, use the **portcfgdport --provision -show** command.

```
Switch:admin> portcfgdport --provision -show
 Slot Port D-Port provision
============================
   7 16 ON
  7 17 ON
 7 18 ON
```
The following example shows that a port is not pre-provisioned:

```
Switch:admin> portcfgdport –-provision –show 7/20
Slot Port D-Port provision
============================
  7 20
```
4. To enable D\_Port mode on a pre-provisioned port, use the **portcfgdport --enable** command. You do not need to disable the port before running this command. However, this command will display an error message if the particular port is not pre-provisioned using the previous steps.

Switch:admin> portcfgdport --enable 4/10

5. To disable D\_Port mode on a pre-provisioned port, use the **portcfgdport --disable** command.

```
Switch:admin> portcfgdport -–disable 4/10
```
# Using D\_Port between switches and HBAs

When HBAs are used, D\_Port mode initiates electrical loopback, optical loopback, and link traffic diagnostic tests on the link between the HBA and the connected switch port. Results can be viewed from the switch by means of Fabric OS commands and from the adapter by way of the Brocade Command Line Utility (BCU) and Brocade Host Connectivity Manager (HCM) during or after the test. Once in D\_Port mode, the adapter port does not participate in fabric operations, log in to a remote device, or run data traffic.
HBAs support testing in static and dynamic D Port modes. If a D Port is enabled on the switch, the switch forces the connected adapter port into D\_Port mode. As soon as the D\_Port is enabled on a switch, the HBA goes to dynamic D\_Port mode, and then, the switch initiates tests on the HBA.

In dynamic D\_Port mode, you can disable the physical port by using the **bcu port --disable** command but **bcu port --disable** will not exit dynamic D\_Port mode. When you enable the port again, the switch will again force the adapter port into D\_Port mode if the switch port is still enabled as a D\_Port.

The following sections apply to [Topology 4: HBA to switch](#page-428-0) on page 429.

- [Using D\\_Port in on-demand mode](#page-433-0) on page 434
- Using D Port in dynamic mode on page 434
- BCU D Port commands on page 433

## Enabling D\_Port in static mode between a switch and an HBA

This procedure enables a D\_Port diagnostic session from the connected switch to an HBA. After the default test suite is run automatically, you can run specific tests manually to obtain additional detail.

- 1. Disable the switch port by using the **portDisable** command.
- 2. Configure the switch port that you want to enable as a D\_Port by using the **portCfgDport --enable** command.
- 3. Disable the adapter port by using the adapter **bcu port --disable** command.
- 4. Enable the switch port by using the **portEnable** command.
- 5. Enable the adapter port as a D\_Port by using the adapter **bcu diag --dportenable** command and configure test parameters.

For more details on adapter configuration, refer to the *Brocade Adapters Administrator's Guide*.

6. Enable the switch port.

## BCU D\_Port commands

The following BCU commands can be used for D\_Port configuration and control:

- **bcu diag --dportenable** -- Enables D Port on a specific port, sets the test pattern, and sets the frame count for testing.
- **bcu diag --dportdisable** -- Disables D\_Port on a specific port and sets the port back to an N\_Port or NL\_Port.
- **bcu diag --dportshow** -- Displays test results for a test in progress on a specific port.
- **bcu diag --dportstart** -- Restarts a test on a specific port when the test has completed.
- **bcu port --list** -- Displays the D\_Port enabled or disabled state on the adapter and connected switch.

## Limitations and considerations for D\_Port with HBAs

Keep in mind the following limitations and considerations for D\_Port configurations:

- D\_Port is supported only on Brocade 16-Gbps HBA ports operating in HBA mode with a 16-Gbps SFP+ on Brocade 16-Gbps switches running Fabric OS version 7.1 or later. In addition, the Brocade adapter must be using driver version 3.2.0 or higher.
- D\_Port is supported on non-Brocade 16-Gbps HBAs if you have a Fabric Vision license present on the switch and if the HBA vendor has implemented the Brocade HBA D\_Port support.
- D\_Ports do not support a loop topology.
- D Ports are not supported in a configuration of an HBA to another HBA (in target mode).
- <span id="page-433-0"></span>• D\_Ports on the HBA do not support forward error correction (FEC) and credit recovery (CR). If these features are enabled on the switch side, the HBA ignores them.
- D Port is not supported on adapter ports configured in CNA mode.
- Toggling the port on either side of the link does not restart the test.
- Because of SFP electrical wrap (EWRAP) bleed-through, during the beginning of switch electrical loopback testing, the HBA will receive some broken frames, which cause the port statistic error counter to increase. Examples are "CRC err," "bad EOF," and "invalid order set." Similar results occur for the optical loopback test. You should ignore these port statistics on the HBA.
- The following commands from the switch are not supported by the HBA, and the HBA will drop them:
	- ‐ **portdporttest --restart**
	- ‐ **portdporttest --setarg**

Although the adapter supports **portdporttest --start** , options for this command are ignored. With the exception of **-fec** and **-cr**, the **--start** suboptions will work for D\_Port on an HBA.

- D\_Port is useful for diagnosing marginal faults only. A complete failure of any component cannot be detected.
- D\_Port configuration is not supported on mezzanine cards.
- The maximum number of D\_Ports on which the tests can run simultaneously depends on the HBA firmware version.

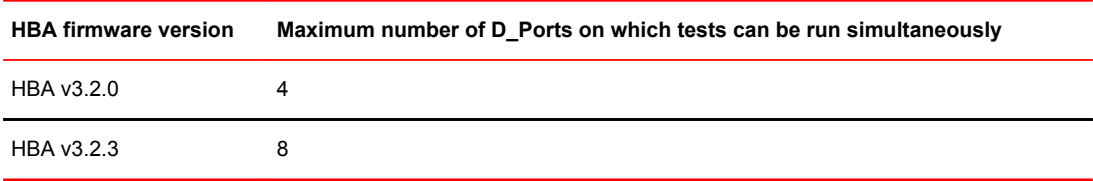

**TABLE 80** Limitation on number of D\_Ports for simultaneous tests

- As soon as the HBA is configured as the static D\_Port, the switch goes to dynamic D\_Port mode. After the test is completed and the switch is rebooted, the switch port goes to G. Port mode. To resolve this issue, remove the static D\_Port configuration on the HBA.
- Powering off and on or plugging in and out slots containing ports in D\_Port mode results in those ports losing the dynamic D\_Port state when the slot or port is back up. If this happens, reconfigure static D\_Port mode on HBA.

# Using D\_Port in dynamic mode

Enabling dynamic D\_Port switch-wide configuration forces the ports on that switch or chassis to respond to either static or on-demand D\_Port requests from the other end of the connection. It basically responds to a remote port request to change its mode to D\_Port mode, and run diagnostic tests automatically. For more information on enabling dynamic D\_Port mode for all ports in a switch or chassis, refer to  $D$  Port configuration modes and nature of test on page 424

# Using D\_Port in on-demand mode

Enabling on-demand D\_Port switch-wide configuration forces the ports on that switch or chassis to respond to an internal requests within the switch due to certain events. The switch basically responds to internal request to change a port mode to D\_Port mode, and run diagnostic tests automatically. For more information on enabling on-demand D\_Port mode for all ports in a switch or chassis, refer to D Port configuration mode and nature of test.

When an on-demand D\_Port-capable switch or chassis comes online, the switch checks if the other end of the connection supports dynamic D\_Port mode. If dynamic D\_Port is supported on the other end, the switch changes the remote port to D\_Port mode, and then triggers diagnostic tests automatically. The D Ports change to normal port mode after successful completion of the tests.

# Example test scenarios and output

In addition to the examples shown in [Enabling D\\_Port in static mode](#page-429-0) on page 430, other practical scenarios are shown in the following sections.

### Confirming SFP and link status with an HBA

The steps in the following example illustrate how the **bcu diag --dportenable** command will fail with an SFP installed but without a connection to the switch.

1. Confirm the initial port status.

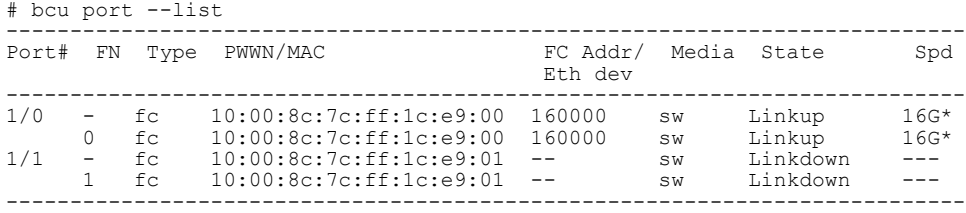

#### 2. Disable the port.

```
# bcu port --disable 1/0
port disabled
```
3. Remove the connection to the switch and attempt to enable the D\_Port.

# bcu diag --dportenable 1/0 ERROR: Timer expired - Retry if persists contact support

4. Install an SFP and attempt to enable the D\_Port.

```
# bcu diag --dportenable 1/0
ERROR: Switch port is not D_Port capable or D_Port is disabled
```
5. Connect to the HBA without the SFP and disable the native port.

# bcu port --disable 1/0 port disabled

6. Attempt to enable the D\_Port.

```
# bcu diag --dportenable 1/0
ERROR: SFP is not present.
D-port will be enabled but it will be operational only after inserting a valid SFP.
```
## Starting and stopping D\_Port testing

Use the **portDportTest** command to start or stop D\_Port tests or show test results.

You can display the complete results from either the responder or the initiator switch. If the initiator switch is running Fabric OS v7.1.x or earlier, the responder displays only the local D\_Port results, and you must query the initiator to see the complete results.

The following example shows the D\_Port results.

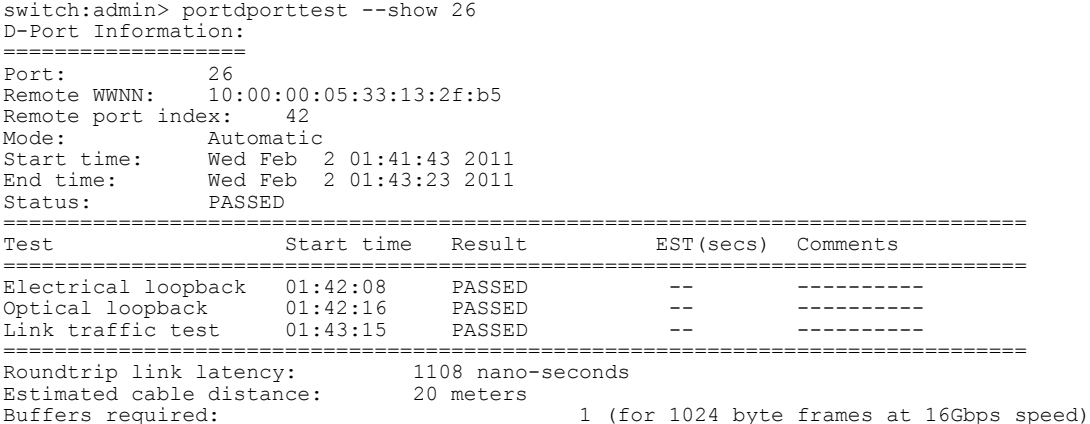

The following example shows the **portdporttest --show** output where the electrical and optical tests pass but the link test fails.

```
switch: admin> portdporttest --show 26
D-Port Information:
===================
Port:<br>Remote WWNN:
             Remote WWNN: 10:00:00:05:33:13:2f:b5
Remote port index: 42
Mode: Automatic
Start time: Wed Feb 2 01:41:43 2011
End time: Wed Feb 2 01:43:23 2011
Status: PASSED 
================================================================================
                                       EST(secs) Comments
   ================================================================================
Electrical loopback 01:42:08 PASSED -- ----------
Optical loopback 01:42:16 PASSED -- ---------- 
Link traffic test 01:43:15 PASSED -- ---------- 
              ================================================================================
Roundtrip link latency: 1108 nano-seconds
Estimated cable distance: 20 meters
Buffers required: 1 (for 1024 byte frames at 16Gbps speed)
```
Use the **portDportTest --show all** command to display the capabilities and test results of all the D Ports in a switch.

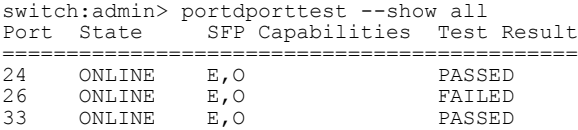

Use the **switchShow** command to see D\_Port information.

switch:admin> switchshow switchName: switch\_10 switchType: 109.1 switchState: Online switchMode: Native switchRole: Principal switchDomain: 1 switchId: fffc01 switchWwn: 10:00:00:05:33:13:2f:b4 zoning: OFF

switchBeacon: OFF FC Router: OFF Allow XISL Use: ON LS Attributes: [FID: 10, Base Switch: No, Default Switch: No, Address Mode 0] Index Port Address Media Speed State Proto ============================================== 24 24 010000 id N16 Online FC D-Port Loopback->Port 24 26 26 010200 id N16 Online FC D-Port segmented,(D-Port mode mismatch)<br> $33$  33 010300 id N8 Online FC D-Port 10:00:00:05:33:13:2f:b5

Use the **portCfgShow** command to see which ports are D\_Port-enabled.

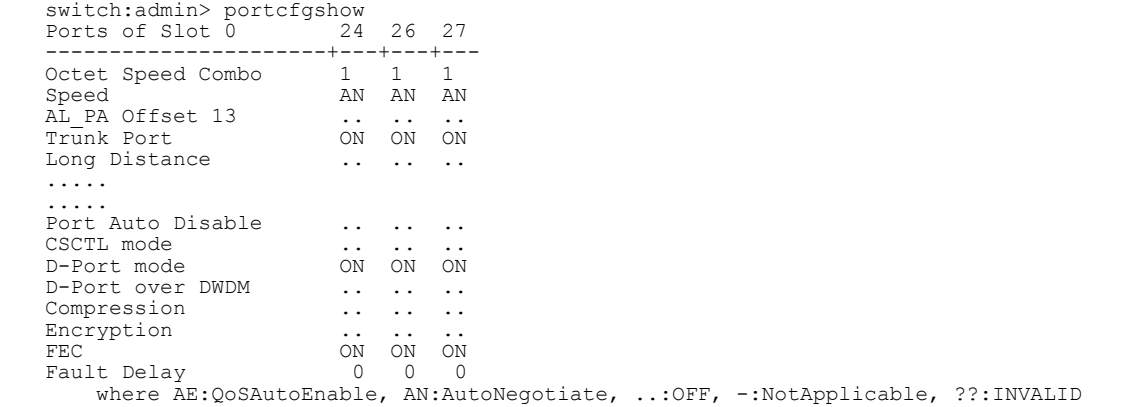

Starting and stopping D\_Port testing

# NPIV

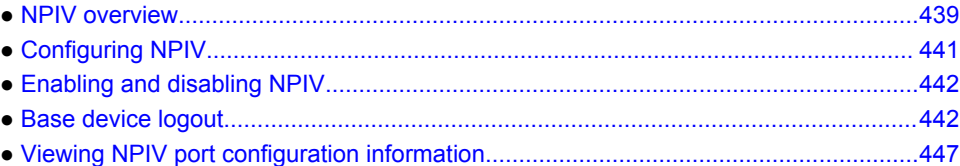

## NPIV overview

N\_Port ID Virtualization (NPIV) enables a single Fibre Channel protocol port to appear as multiple, distinct ports, providing separate port identification within the fabric for each operating system image behind the port (as if each operating system image had its own unique physical port). NPIV assigns a different virtual port ID to each Fibre Channel protocol device. NPIV is designed to enable you to allocate virtual addresses without affecting your existing hardware implementation. The virtual port has the same properties as an N\_Port, and is therefore capable of registering with all services of the fabric. This chapter does not discuss the Access Gateway feature. For more information on the Access Gateway feature, refer to the *Access Gateway Administrator's Guide*.

Each NPIV device has a unique device PID, Port WWN, and Node WWN, and behaves the same as all other physical devices in the fabric. In other words, multiple virtual devices emulated by NPIV appear no different than regular devices connected to a non-NPIV port.

The same zoning rules apply to NPIV devices as non-NPIV devices. Zones can be defined by *domain,port* notation, by WWN-based zoning, or both. However, to perform zoning to the granularity of the virtual N\_Port IDs, you must use WWN-based zoning.

If you are using *domain,port* zoning for an NPIV port, and all the virtual PIDs associated with the port are included in the zone, then a port login (PLOGI) to a non-existent virtual PID is not blocked by the switch; rather, it is delivered to the device attached to the NPIV port. In cases where the device is not capable of handling such unexpected PLOGIs, use WWN-based zoning.

The following example shows the number of NPIV devices in the output of the **switchShow** command. The number of NPIV devices is equal to the sum of the base port plus the number of NPIV public devices. The base port is the N\_Port listed in the **switchShow** output. Based on the formula, index 010000 shows only 1 NPIV device and index 010300 shows a total of 222 NPIV devices (one N\_Port FLOGI device and 221 NPIV devices).

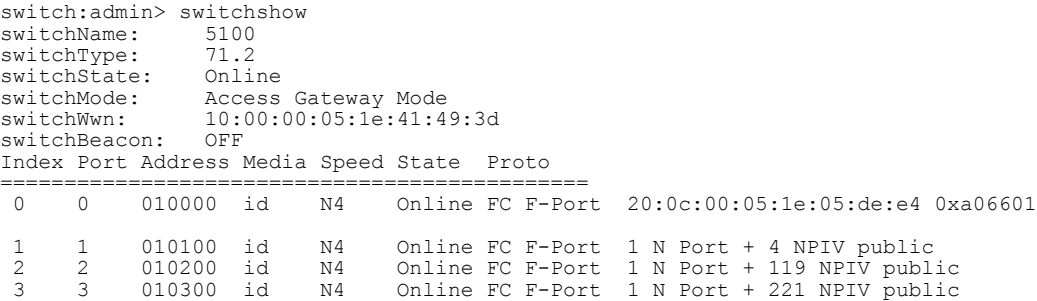

### **NOTE**

When an Access Gateway is connected to the switch, the Access Gateway is counted as the base device or base login and it is not included in the NPIV device count.

## Upgrade considerations

The maximum logins per switch decreased with Fabric OS v6.4.0. When upgrading from a release previous to Fabric OS v6.4.0, the configured maximum is carried forward and may exceed the Fabric OS v6.4.0 limit. It is recommended to reconfigure this parameter to be within the range permitted in Fabric OS v6.4.0 and later.

## Fixed addressing mode

Fixed addressing mode is the default addressing mode used in all platforms that do not have Virtual Fabrics enabled. When Virtual Fabrics is enabled on the Brocade DCX and DCX-4S, fixed addressing mode is used only on the default logical switch. The number of NPIV devices supported on shared area ports (48-port blades) is reduced to 64 from 128 when Virtual Fabrics mode is enabled.

## 10-bit addressing mode

The 10-bit addressing mode is the default mode for all the logical switches created in the Brocade DCX, DCX 8510, and DCX-4S Backbones. The number of NPIV or loop devices supported on a port is 64.

The following table shows the number of NPIV devices supported on the Brocade DCX, DCX 8510, and DCX-4S Backbones.

| <b>Platform</b>          | <b>Virtual Fabrics</b> | Logical switch type | <b>NPIV support</b>                          |
|--------------------------|------------------------|---------------------|----------------------------------------------|
| DCX and<br>DCX 8510-8    | Disabled               | N/A                 | Yes, 127 virtual device limit. <sup>17</sup> |
| DCX and<br>DCX 8510-8    | Enabled                | Default switch      | Yes, 63 virtual device limit. 17             |
| DCX and<br>DCX 8510-8    | Enabled                | Logical switch      | Yes, 255 virtual device limit., 18 19        |
| DCX and<br>DCX 8510-8    | Enabled                | Base switch         | No.                                          |
| DCX-4S and<br>DCX 8510-4 | Disabled               | N/A                 | Yes, 255 virtual device limit.               |

**TABLE 81** Number of supported NPIV devices

<sup>17</sup> Maximum limit support takes precedence if user-configured maximum limit is greater. This applies to shared areas on the FC4-48, FC8-48, and FC8-64 port blades.

<sup>18</sup> The first 112 physical NPIV-capable devices connected to a logical switch using 10-bit addressing can log in 255 logical devices. The physical NPIV-capable devices after 112, 113, and higher, are limited to 63 logical devices.

 $19$  Maximum limit of 63 for 10-bit areas connected to third-party (non-Brocade) NPIV HBAs.

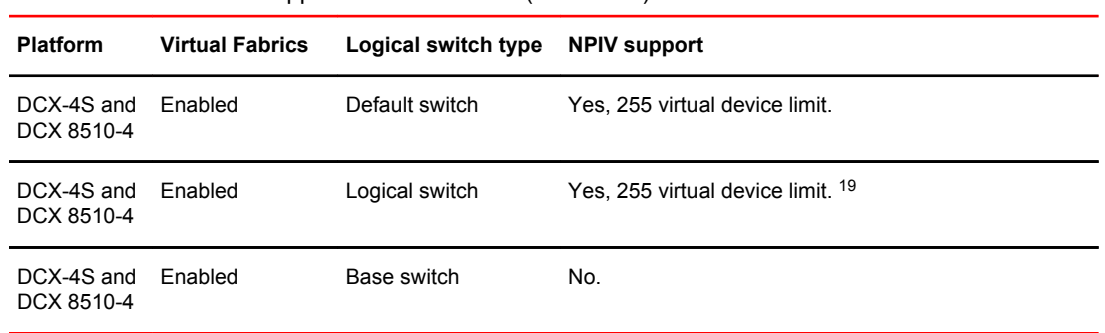

<span id="page-440-0"></span>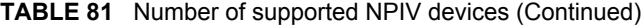

# Configuring NPIV

The NPIV feature is enabled by default. You can set the number of virtual N\_Port IDs per port to a value from 1 through 255 per port. The default setting is 126.

The **portCfgNPIVPort** command is used to specify the maximum number of virtual N\_port IDs per port on a switch. It can also be used to enable or disable NPIV. Once NPIV is enabled on the port, you can specify the number of logins per port. If the NPIV feature has been disabled, then the NPIV port configuration does not work.

The addressing mode can limit the maximum number of NPIV logins to 127 or 63 depending on the mode. The **portCfgNPIVPort** command can set the maximum number of NPIV logins limit to anything from 1 through 255, regardless of the addressing mode. Whichever of these two (addressing mode or the value configured through **portCfgNPIVPort**) is lower will be the maximum number that can be logged in.

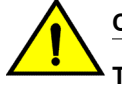

### **CAUTION**

**The portDisable command disables the port and stops all traffic flowing to and from the port. Use this command during a scheduled maintenance.**

- 1. Connect to the switch and log in using an account assigned to the admin role.
- 2. Enter the **portDisable** command.
- 3. Enter the **portCfgNPIVPort --setloginlimit** command with the port number and the number of logins per port.
- 4. Enter the **portEnable** command to enable the port.

```
switch:admin> portcfgnpivport --setloginlimit 7/0 128
NPIV Limit Set to 128 for Port 128
switch: admin> portcfgshow 7/0<br>Area Number: 128
Area Number: 128<br>Octet Speed Combo: 1(16G|8G|4G|2G)
Octet Speed Combo: 1(16G|8G<br>Speed Level: AUTO(SW)
Speed Level: The Community of the Speed Level: AUTO<br>AL PA Offset 13: OFF
AL_PA Offset 13: OFI<br>Trunk Port 0N
Trunk Port<br>Long Distance OFF
Long Distance OFF<br>
VC Link Init
VC Link Init<br>Locked L Port OFF
Locked L_Port OFF
Locked G_Port OFF
Disabled E_Port OFF<br>
Docked E_Port OFF
Locked E_Port OFF<br>
ISL R RDY Mode OFF
ISL R RDY Mode
RSCN Suppressed OFF<br>Persistent Disable OFF
Persistent Disable OFF<br>
LOS TOV enable OFF
LOS TOV enable
```
<span id="page-441-0"></span>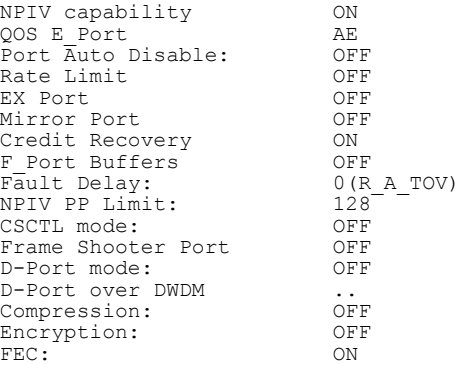

# Enabling and disabling NPIV

NPIV is enabled for every port.

### **NOTE**

NPIV is a requirement for FCoE.

- 1. Connect to the switch and log in using an account assigned to the admin role.
- 2. To enable or disable NPIV on a port, enter the **portCfgNPIVPort** command with either the **--enable** or **--disable** option.

The following example shows NPIV being enabled on port 10 of a Brocade 5100:

switch:admin> portCfgNPIVPort --enable 10

### **NOTE**

If the NPIV feature is disabled, the port is toggled if NPIV devices are logged in from that F\_Port (a true NPIV port). Otherwise, the firmware considers that port as an F\_Port even though the NPIV feature was enabled.

## Base device logout

Base device logout is a Fibre Channel - Lin Service 2 (FC-LS2) standard-based feature in which the Fabric OS firmware allows NPIV devices to remain logged in after the base device logs out. This feature is available on all the switches and Access Gateways starting with Fabric OS 7.3.0. Any device attached to an NPIV port is able to log in and log out without affecting the login status of the other devices on the port. This section explains the changes in F-port behavior, use case scenarios including possible changes in existing Fabric OS show commands, new CLIs and configuration commands associated with this feature. This section explains also the possible risks, compatibility (FW upgrade/downgrade) and HA aspects of Fabric OS related to this feature.

From their inception, Brocade switches have treated a base device logout on a given port as a logout of all devices on that port. For NPIV devices, this means that each NPIV device is logged out when the base device is logged out. This is referred to as the legacy functionality. When the final FC-LS2 standard was released, the functionality it defined had changed from the initial understanding. Instead

of the base device logout causing all NPIV devices to log out, the base device logout affects only the base device; the NPIV devices stay logged in.

## Difference in the device logout behaviors

A base device is a device on an F\_Port that has the base PID. The base device logs in with a FLOGI. An NPIV device is a device on an F\_Port which has an NPIV PID. An NPIV device logs in with an FDISC.

The following table summarizes the difference in the base and NPIV device logout behaviors with and without the base device logout feature enabled.

| <b>Scenario</b> |                                                                         | Without base device logout enabled |                                                                                                    | With base device logout enabled |                                                                                                    |
|-----------------|-------------------------------------------------------------------------|------------------------------------|----------------------------------------------------------------------------------------------------|---------------------------------|----------------------------------------------------------------------------------------------------|
|                 | No device is logged in.                                                 |                                    | Requires a device with a base PID to<br>log in to the F Port before any NPIV<br>device can log in.                                                                                                    |                                 | Requires a device with a base PID<br>to log in to the F_Port before any<br>NPIV device can log in.                                                                                                    |
|                 | Base device is logged in.                                               | $\bullet$                          | Allows NPIV devices to log in and log<br>out.<br>Permanent Port Name (PPN) is<br>assigned with PWWN of the base<br>device for all the devices logged-in on<br>that port (for both base and NPIV<br>devices). |                                 | Allows NPIV devices to log in and<br>log out.<br>Permanent Port Name (PPN) is<br>assigned according to FC-GS-6<br>(5.2.3.13) standard.                                                                          |
|                 | Base device is logged in.<br>At least one NPIV device is<br>logged in.  | $\bullet$                          | If the base device is logged out, then<br>all the NPIV devices are also logged<br>out.<br>Removes routing information when<br>the base device logs out.                                                      | ٠                               | Allows base device to log out while<br>NPIV devices are still logged in.<br>Indicates that the base device is<br>logged out in the switchShow<br>command output.<br>Does not remove the routing<br>information. |
|                 | Base device is logged out.<br>At least one NPIV device is<br>logged in. | N/A                                |                                                                                                    |                                 | • Allows base device to log back in as<br>a base or NPIV device.<br>• Allows NPIV devices to log in and<br>log out.<br>Does not remove the routing<br>information.                                              |
|                 | Base device is logged out.<br>All NPIV devices are also<br>logged out.  |                                    | Requires a device with a base PID to<br>log in to the F_Port before any NPIV<br>device can log in.                                                                                                    |                                 | Removes all the routing information.<br>Requires a device with a base PID<br>to log in to the F_Port before any<br>NPIV device can log in.                                                                      |

**TABLE 82** Base and NPIV logout behavriours

## Enabling base device logout

Both the active and the standby switches/AGs should be upgraded to Fabric OS 7.3.0 or later.

The purpose of this feature is to make it possible for all devices; including base device and NPIV devices on a NPIV port to logout and login without disrupting the remaining logged on devices. By default, the base device logout option is disabled in all the ports.

- 1. Enable NPIV on the required ports.
	- Ports that do not have NPIV capability cannot have the base device logout option enabled.
- 2. Disable the ports for which you want to enable base device logout, as this is a disruptive operation.
- 3. Enable base device logout using the **portCfgFLOGILogout** command.

The following example enables base device logout on all the ports in the logical switch.

portcfgflogilogout --enable –all

The following example enables base device logout on only specific ports in the logical switch.

portcfgflogilogout --disable 7/1-5

## Use cases and dependencies

The following use cases and dependencies apply to the base device logout feature:

- When the base device logs out, the remaining NPIV devices on that port remain logged in.
- The base device can log in again later on the same port as the base device with a FLOGI. However, all the existing NPIV devices will be dropped and only the new FLOGI information will be retained.
- The base device can log in again later on the same port with the same PWWN, but as an NPIV device. At this point, it is no longer referred to as the base device, and it becomes a logged-in NPIV device.
- NPIV devices can log in or log out on the same port as long as at least one device (either a base device or an NPIV device) remains logged in on the port.
- The logged-out base device can log in on a different port as either the base device (with a FLOGI) or as an NPIV device (with an FDISC). If the base device logs in on a different port as a base device, it no longer is the base device for the remaining NPIV devices on the original port.
- The logged-out base device can log in to a port on a different switch as either the base device (with a FLOGI) or as an NPIV device (with an FDISC). If the base device logs in to a port on a different switch as a base device, it is no longer the base device for the remaining NPIV devices on the original port.
- When all devices (base device and NPIV devices) have logged out of a port, a base device must be the next device to log in on that port with a FLOGI.
- The base device logout feature is backward compatible when you do not enable base device logout for the port.
- Default switch behavior is the legacy functionality (base device logout is disabled).
- All checks for duplicate WWN remain valid.
- The base device logout feature can coexist with other switches that do not have base device logout enabled, even if they are in the same fabric.
- Any port-related Fabric OS features that depend on the base device cannot work when the base device logs out. One example of this is device probing.
- Trunking is not affected by base device logout because only Brocade switches utilize F\_Port trunking, and the related Access Gateway N\_Ports do not keep NPIV devices logged in when the base device logs out.
- QoS, FEC, and credit recovery features are not affected by base device logout.
- Port swap is not affected by the base device logout feature.
- Connectivity to NPIV devices is not affected when the base device logs out.
- Base device logout is not supported on ICL, VE/GE (E/Ex/LG) ports.
- Base device logout must be disabled on all the ports before downgrading from Fabric OS 7.3.0 to an earlier version.

# Viewing base device logout setting

### The following **portCfgShow** command output shows ON if the base device logout option is enabled, and a ".." if it is disabled:

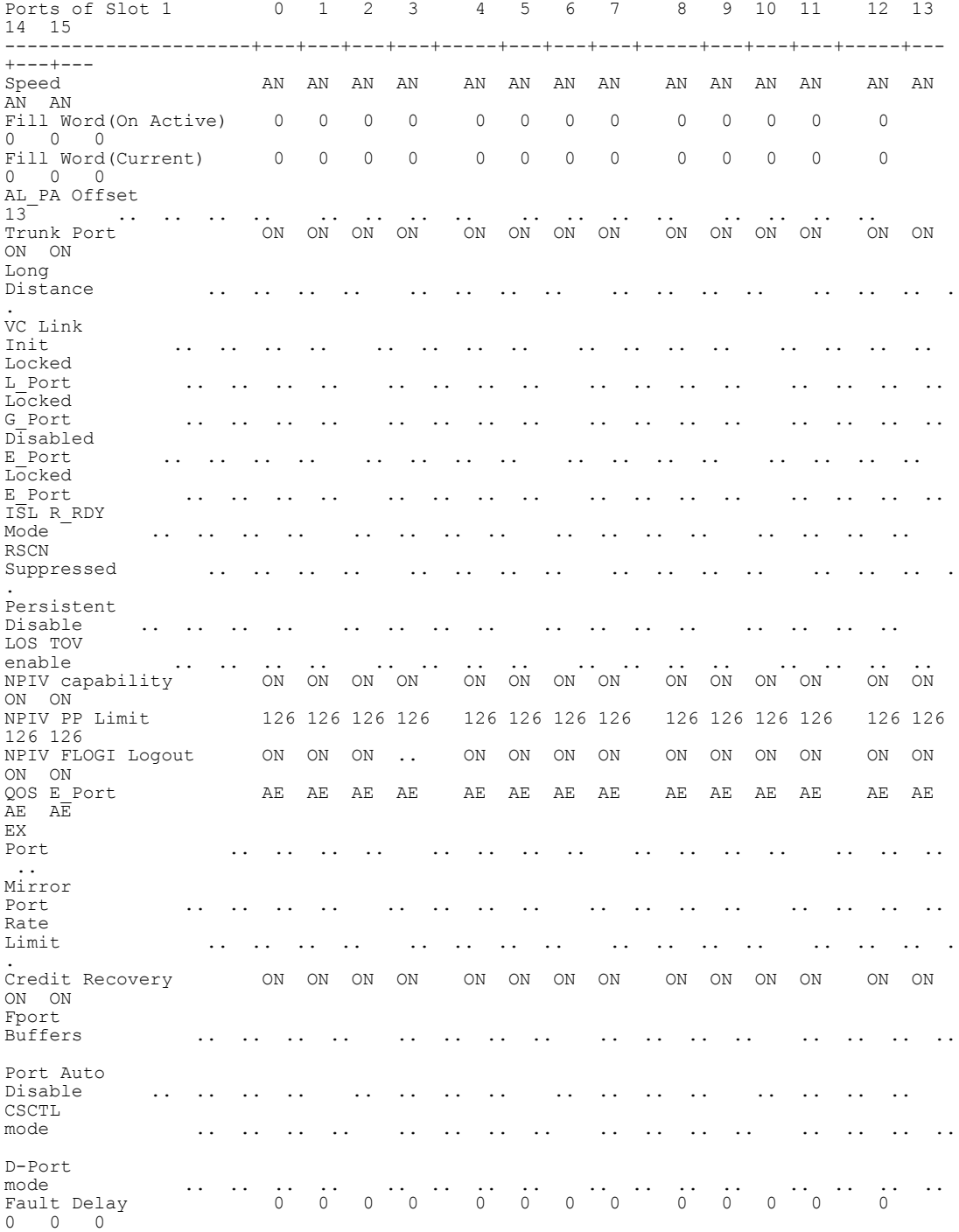

<span id="page-446-0"></span>The **switchshow** command displays the number of base devices as "1" and the number of NPIV devices. If the base device is logged out, the output displays only the number of NPIV devices.

When base device logout is enabled and the base device has logged out, the **portshow** command output displays a *FLOGI\_LOGO* with other port flags, and the PWWNs of the NPIV devices.

When base device is logged out, the **agShow**, **fdmiShow**, and **nsShow** commands do not list the base device information.

# Viewing NPIV port configuration information

- 1. Connect to the switch and log in using an account assigned to the admin role.
- 2. Enter the **portCfgShow** command to view the switch ports information.

The following example shows whether a port is configured for NPIV:

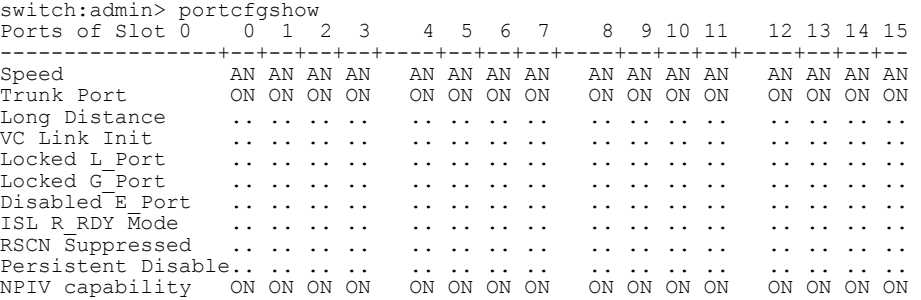

3. Use the **switchShow** and **portShow** commands to view NPIV information for a given port. If a port is an F\_Port, and you enter the **switchShow** command, then the port WWN of the N\_Port is returned. For an NPIV F\_Port, there are multiple N\_Ports, each with a different port WWN. The **switchShow** command output indicates whether or not a port is an NPIV F\_Port, and identifies the number of virtual N\_Ports behind it. The following example is sample output from the **switchShow** command:

```
switch:admin> switchshow<br>switchName: switch
switchName: switch<br>switchType: 66.1
switchType: 66.1<br>switchState: Online
switchState:
switchMode: Native<br>switchRole: Princip
                 Pr<sub>1</sub>ncipalswitchDomain: 1<br>switchId: fffc01
switchId:<br>switchWwn:
               10:00:00:05:1e:82:3c:2a<br>OFF
zoning: OFF<br>switchBeacon: OFF
switchBeacon: (
FC Router:
FC Router BB Fabric ID: 128
Area Port Media Speed State Proto
  =====================================
  0 0 id N1 Online F-Port 1 Nport + 1 NPIV devices.<br>1 1 id N4 No Light
 1 1 id N4 No_Light
   2 2 id N4 Online F-Port 20:0e:00:05:1e:0a:16:59
 3 3 id N4 No_Light
      4 id N4 No<sup>-Light</sup>
```
 ... <output truncated>

4. Use the **portShow** command to view the NPIV attributes and all the N\_Port (physical and virtual) port WWNs that are listed under portWwn of device(s) connected. The following example is sample output for the **portShow** command:

```
switch:admin> portshow 2
portName: 02
portHealth: HEALTHY 
Authentication: None
portDisableReason: None
portCFlags: 0x1<br>portFlags: 0x24b03
                  PRESENT ACTIVE F PORT G PORT NPIV LOGICAL ONLINE LOGIN
NOELP LED ACCEPT
portType: 10.0
portState: 1 Online 
portPhys: 6 In_Sync 
portScn: 32 F_Port 
port generation number: 148
portId: 630200
portIfId: 43020005
portWwn: 20:02:00:05:1e:35:37:40
portWwn of device(s) connected:
 c0:50:76:ff:fb:00:16:fc
    c0:50:76:ff:fb:00:16:f8
    ...
      <output truncated>
 ...
 c0:50:76:ff:fb:00:16:80
    50:05:07:64:01:a0:73:b8
Distance: normal
portSpeed: N2Gbps
Interrupts: 0 Link failure: 16 Frjt: 0
Unknown: 0 Loss_of_sync: 422 Fbsy: 0 
Lli: 294803 Loss_of_sig: 808 
Proc_rqrd: 0 Protocolerr: 0
Timed out: 0 Invalid word: 0
Rx flushed: 0 Invalid<sup>-</sup>crc: 0
Tx<sup>-</sup>unavail: 0 Delimerr: 0
Free buffer: 0 Address err: 1458
Overrun: 0 Lr in: 15
Suspended: 0 Lr_out: 17
Parity err: 0 0ls in: 16
2 parity err: 0 Ols<sup>-</sup>out: 15
CMI bus err: 0
```
## Viewing virtual PID login information

Use the **portLoginShow** command to display the login information for the virtual PIDs of a port. The following example is sample output from the **portLoginShow** command:

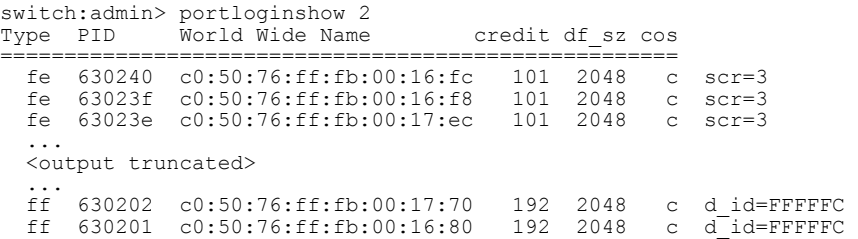

# Fabric-Assigned PWWN

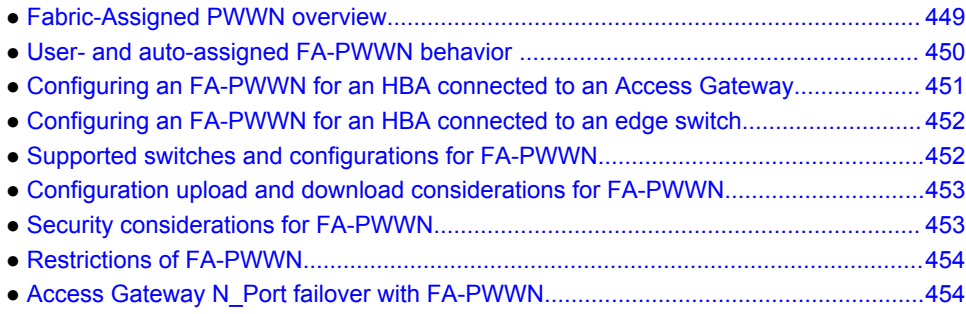

## Fabric-Assigned PWWN overview

Fabric-Assigned PWWN simplifies server deployment in a Fibre Channel SAN (FC SAN) environment by using a virtual port World Wide Name (PWWN) instead of a physical PWWN to configure zoning and LUN mapping and masking.

Server deployment typically requires that multiple administrative teams (for example, server and storage teams) coordinate with each other to perform configuration tasks such as zone creation in the fabric and LUN mapping and masking on the storage device. These tasks must be completed before the server is deployed. Before you can configure WWN zones and LUN masks, you must find out the physical PWWN of the server. This means that administrative teams cannot start their configuration tasks until the physical server arrives (and its physical PWWN is known). Because the configuration tasks are sequential and interdependent across various administrative teams, it may take several days before the server gets deployed in an FC SAN.

You can use a fabric-assigned PWWN (FA-PWWN) to configure services such as zoning and LUN masking before you have a physical server. An FA-PWWN is a "virtual" port WWN that can be used instead of the physical PWWN. When the server is later attached to the SAN, the FA-PWWN is assigned to the server.

For example, you can use the FA-PWWN feature to perform the following tasks:

- Replace one server with another server, or replace failed HBAs or adapters within a server, without having to change any zoning or LUN mapping and masking configurations.
- Easily move servers across ports or Access Gateways by way of reassigning the FA-PWWN to another port.
- Use the FA-PWWN to represent a server in boot LUN zone configurations so that any physical server that is mapped to this FA-PWWN can boot from that LUN, thus simplifying boot over SAN configuration.

### **NOTE**

The server must use a Brocade HBA or adapter to use the FA-PWWN feature. Refer to the release notes for the HBA or adapter versions that support this feature.

You can configure an FA-PWWN for the following topologies:

- <span id="page-449-0"></span>• An FA-PWWN for an HBA device that is connected to an Access Gateway switch
- An FA-PWWN for an HBA device that is connected directly to an edge switch

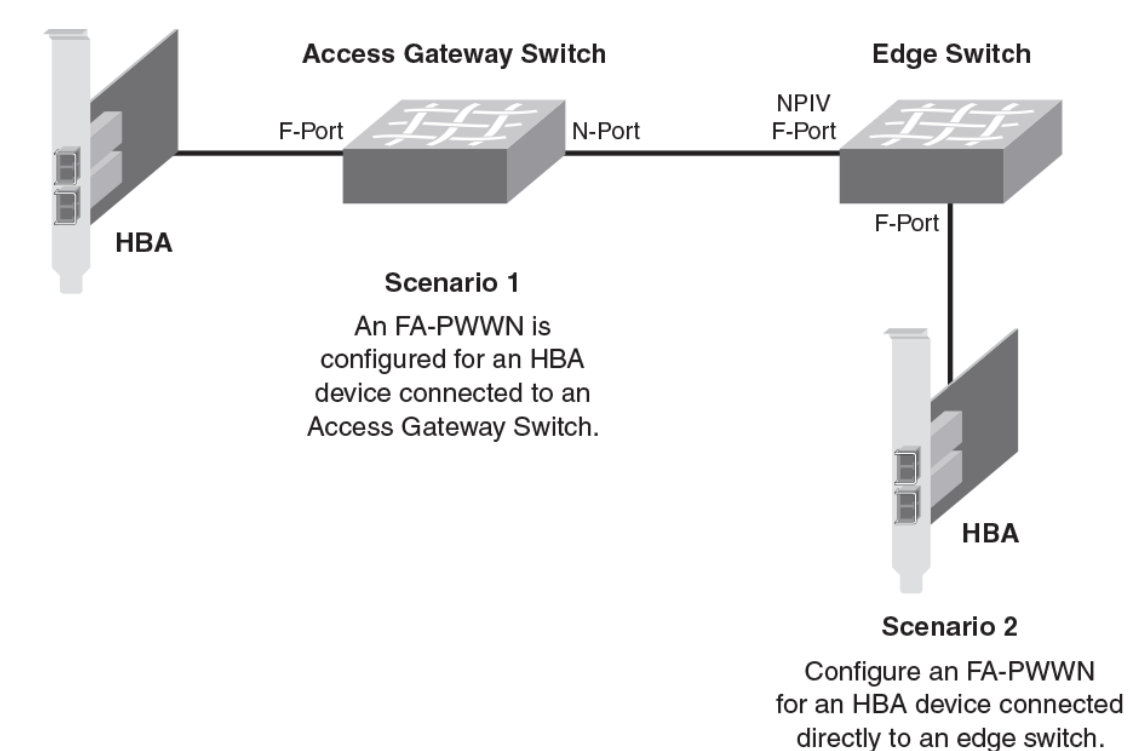

**FIGURE 62** Fabric-assigned port World Wide Name provisioning scenarios

# User- and auto-assigned FA-PWWN behavior

Each switch port and Access Gateway port can have up to two FA-PWWNs, one assigned automatically and one assigned by the user. FA-PWWNs must be unique, and only one FA-PWWN can be active at any given time.

The automatically assigned FA-PWWN is created by default if you enable the feature without explicitly providing a virtual PWWN.

The user-assigned FA-PWWN takes precedence over the automatically assigned FA-PWWN. This means the switch will bind the user-assigned FA-PWWN to the port if both a user-assigned and an automatically assigned FA-PWWN are available. If you want to select the automatically assigned FA-PWWN over the user-assigned FA-PWWN, you must delete the user-assigned FA-PWWN from the port to which it has been assigned.

The switch ensures that automatically assigned FA-PWWNs are unique in a fabric. However, it is your responsibility to ensure that user-assigned FA-PWWNs are also unique throughout the fabric.

### **ATTENTION**

You must ensure that the same user-assigned FA-PWWN is not used in multiple chassis. There is no fabric-wide database, so adding the same FA-PWWNs in multiple chassis causes duplicate PWWNs.

# <span id="page-450-0"></span>Configuring an FA-PWWN for an HBA connected to an Access **Gateway**

To configure an FA-PWWN, assign the FA-PWWN on the Access Gateway switch. The FA-PWWN feature is enabled by default on the HBA. Refer to the *Brocade Adapters Administrator's Guide* for a list of supported HBAs.

- 1. Log in to the edge switch to which the Access Gateway is directly connected.
- 2. Assign the FA-PWWN.
	- If you are manually assigning a WWN, enter the following command:

fapwwn --assign -ag *AG\_WWN* -port *AG\_port* -v *Virtual\_PWWN*

• If you want the WWN to be automatically assigned, enter the following command:

fapwwn --assign -ag *AG\_WWN* -port *AG\_port*

3. Display the FA-PWWN.

fapwwn --show -ag all

You should see output similar to the following sample. The FA-PWWNs are in the **Virtual Port WWN** column. (In this example, long lines of output are shown split across two lines, for better readability.)

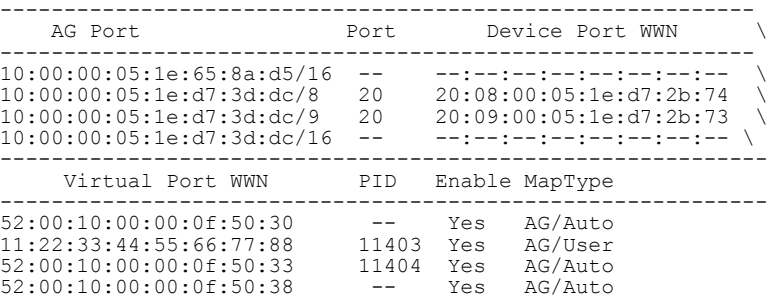

4. Display the FA-PWWN on the HBA.

The following steps are to be executed on the server and not the switch.

- a) Log in to the server as root.
- b) Enter the following command to display the FA-PWWN.

```
# bcu port --faa_query port_id
FAA state: Enabled
PWWN: 11:22:33:44:55:66:77:88
PWWN source: Fabric
```
The HBA retains the FA-PWWN until rebooted. This means you cannot unplug and plug the cable into a different port on the Access Gateway. You must reboot the HBA before moving the HBA to a different port.

If you move an HBA to a different port on a switch running Fabric OS v7.0.0 or later, the HBA will disable its port. The port remains disabled even if you then move the HBA to a port on a switch running a version of Fabric OS earlier than 7.0.0.

# <span id="page-451-0"></span>Configuring an FA-PWWN for an HBA connected to an edge switch

To configure an FA-PWWN, assign the FA-PWWN on the edge switch. The FA-PWWN feature is enabled by default on the HBA. Refer to the *Brocade Adapters Administrator's Guide* for a list of supported HBAs.

- 1. Log in to the edge switch to which the device is connected.
- 2. Assign the FA-PWWN.
	- If you are manually assigning a WWN, enter the following command:

fapwwn --assign -port [*slot*/]*port* -v *Virtual\_PWWN*

• If you want the WWN to be automatically assigned, enter the following command:

fapwwn --assign -port [*slot*/]*port*

3. Display the FA-PWWN.

fapwwn --show -port all

You should see output similar to the following sample. The FA-PWWNs are in the **VPWWN** column.

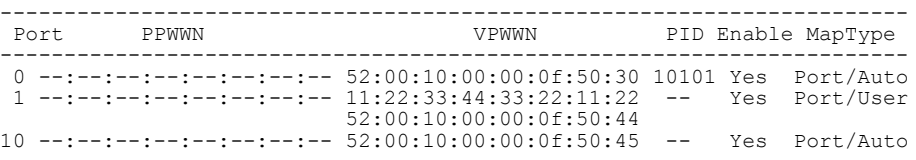

4. Display the FA-PWWN on the HBA.

The following steps are to be executed on the server and not the switch.

- a) Log in to the server as root.
- b) Enter the following command to display the FA-PWWN.

```
# bcu port --faa_query port_id
```
FAA state: Enabled PWWN: 11:22:33:44:33:22:11:22 PWWN source: Fabric

The HBA retains the FA-PWWN until it is rebooted. This means you cannot unplug and plug the cable into a different port on the switch. You must reboot the HBA before moving the HBA to a different port.

If you move an HBA to a different port on a switch running Fabric OS v7.0.0 or later, the HBA will disable its port. The port remains disabled even if you then move the HBA to a port on a switch running a version of Fabric OS earlier than 7.0.0.

# Supported switches and configurations for FA-PWWN

The FA-PWWN feature is supported only on switches running Fabric OS 7.0.0 or later and only on Brocade HBAs and adapters. The HBA can be connected to an edge switch or to an Access Gateway switch.

The FA-PWWN feature is supported on the following platforms:

• Switch platforms running Fabric OS v7.0.0 or later:

- <span id="page-452-0"></span>‐ Brocade DCX, DCX-4S, and DCX 8510 family
- ‐ Brocade 300
- ‐ Brocade 5100
- ‐ Brocade 5300
- ‐ Brocade 6505
- ‐ Brocade 6510
- ‐ Brocade 6520
- ‐ Brocade VA-40FC
- Access Gateway platforms running Fabric OS v7.0.0 or later:
	- ‐ Brocade 300
	- ‐ Brocade 5100
	- ‐ Brocade 6505
	- ‐ Brocade 6510

Refer to the release notes for the supported Brocade HBA or adapter versions.

# Configuration upload and download considerations for FA-PWWN

The configuration upload and download utilities can be used to import and export the FA-PWWN configuration.

### **ATTENTION**

Brocade recommends you delete all FA-PWWNs from the switch with the configuration being replaced before you upload or download a modified configuration. This is to ensure no duplicate FA-PWWNs in the fabric.

# Security considerations for FA-PWWN

If security is a concern, ensure that only authorized users can configure FA-PWWNs. Device authentication and DCC policies provide additional security between the switch and the server.

The FA-PWWN feature can be enabled only by authorized administrators. Thus, existing user-level authentication and authorization mechanisms should be used to ensure only authorized users can configure this feature.

If you are concerned about security for FA-PWWNs, you should configure device authentication. You can use authentication at the device level to ensure security between the switch and the server. Refer to [Device authentication policy](#page-223-0) on page 224 for information about configuring device authentication.

You can also use the Device Connection Control (DCC) policy to ensure that only an authorized physical server can connect to a specific switch port.

#### **NOTE**

When creating the DCC policy, use the physical device WWN and not the FA-PWWN.

If you use DCC, a policy check is done on the physical PWWN on the servers. In the case of an HBA, the FA-PWWN is assigned to the HBA only after the DCC check is successful. Refer to [DCC policy](#page-218-0) [behavior with Fabric-Assigned PWWNs](#page-218-0) on page 219 for additional information.

# <span id="page-453-0"></span>Restrictions of FA-PWWN

The FA-PWWN feature is not supported with some Fibre Channel fabric features.

FA-PWWN is not supported for the following:

- FCoE devices
- FL\_Ports
- Swapped ports (using the *portswap* command)
- Cascaded Access Gateway topologies
- FICON/FMS mode
- With F\_Port trunking on directly attached Brocade HBAs or adapters

### **NOTE**

FA-PWWN is supported with F\_Port trunking on the supported Access Gateway platforms.

# Access Gateway N\_Port failover with FA-PWWN

If an Access Gateway is connected to multiple switches, you should configure the same FA-PWWNs on both switches to avoid having to reboot the host in case of failover.

If the same FA-PWWNs are not configured on the switches, and if an FA-PWWN F\_Port on an Access Gateway fails over to an N\_Port that is connected to a different switch, the FA-PWWN assigned to the Access Gateway F\_Port following the failover will be different than it was before the failover occurred. This situation may require the host to reboot to bring it back online. Even after the reboot, the host may potentially go into a different zone because the FA-PWWN is different.

# Managing Administrative Domains

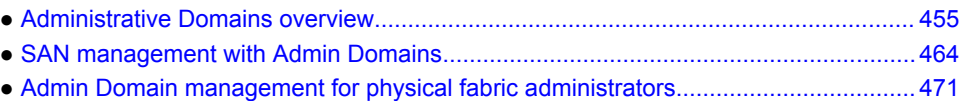

# Administrative Domains overview

An *Administrative Domain* (Admin Domain or AD) is a logical grouping of fabric elements that defines which switches, ports, and devices you can view and modify. An Admin Domain is a filtered administrative view of the fabric.

#### **NOTE**

If you do not implement Admin Domains, the feature has no impact on users and you can ignore this chapter.

Admin Domains permit access to a configured set of users. Using Admin Domains, you can partition the fabric into logical groups and allocate administration of these groups to different user accounts. These accounts can manage only the Admin Domains assigned to them and cannot make changes to the rest of the fabric.

For example, you can put all the devices in a particular department in the same Admin Domain for ease of managing those devices. If you have remote sites, you could put the resources in the remote site in an Admin Domain and assign the remote site administrator to manage those resources.

Admin Domains and Virtual Fabrics are mutually exclusive and are not supported at the same time on a switch.

Do not confuse Admin Domains with zones:

- Zones define which devices and hosts can communicate with each other.
- Admin Domains define which users can manage which devices, hosts, and switches.

You can have up to 256 Admin Domains in a fabric (254 user-defined and 2 system-defined), numbered from 0 through 255.

Admin Domains are designated by a name and a number. This document refers to specific Admin Domains using the format "AD*n*" where *n* is a number between 0 and 255.

### **ATTENTION**

The Admin Domain administrator can define up to 254 ADs (AD1 through AD254) in the AD database; however, it is recommended that no more than 16 active Admin Domains run concurrently. More than 16 active Admin Domains might cause performance degradation and unpredictable system behavior.

### <span id="page-455-0"></span>**NOTE**

Do not confuse an *Admin Domain number* with the *domain ID* of a switch. They are two different identifiers. The Admin Domain number identifies the Admin Domain and has a range from 0 through 255. The domain ID identifies a switch in the fabric and has a range from 1 through 239.

The following figure shows a fabric with two Admin Domains: AD1 and AD2.

**FIGURE 63** Fabric with two Admin Domains

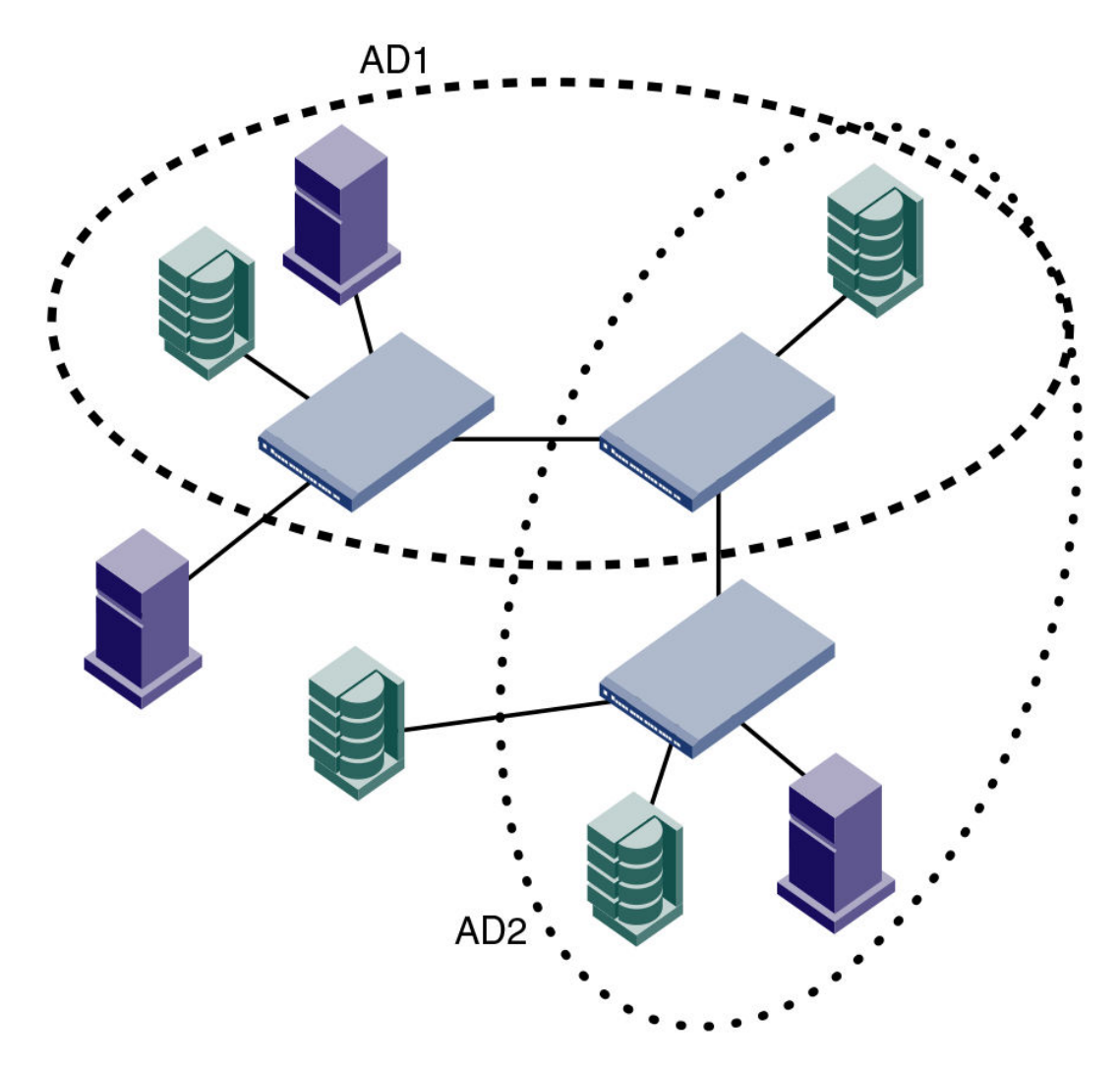

The following figure shows how users get a filtered view of this fabric, depending on which Admin Domain they are in. As shown in the following figure, users can see all switches and E\_Ports in the fabric, regardless of their Admin Domain; however, the switch ports and end devices are filtered based on Admin Domain membership.

<span id="page-456-0"></span>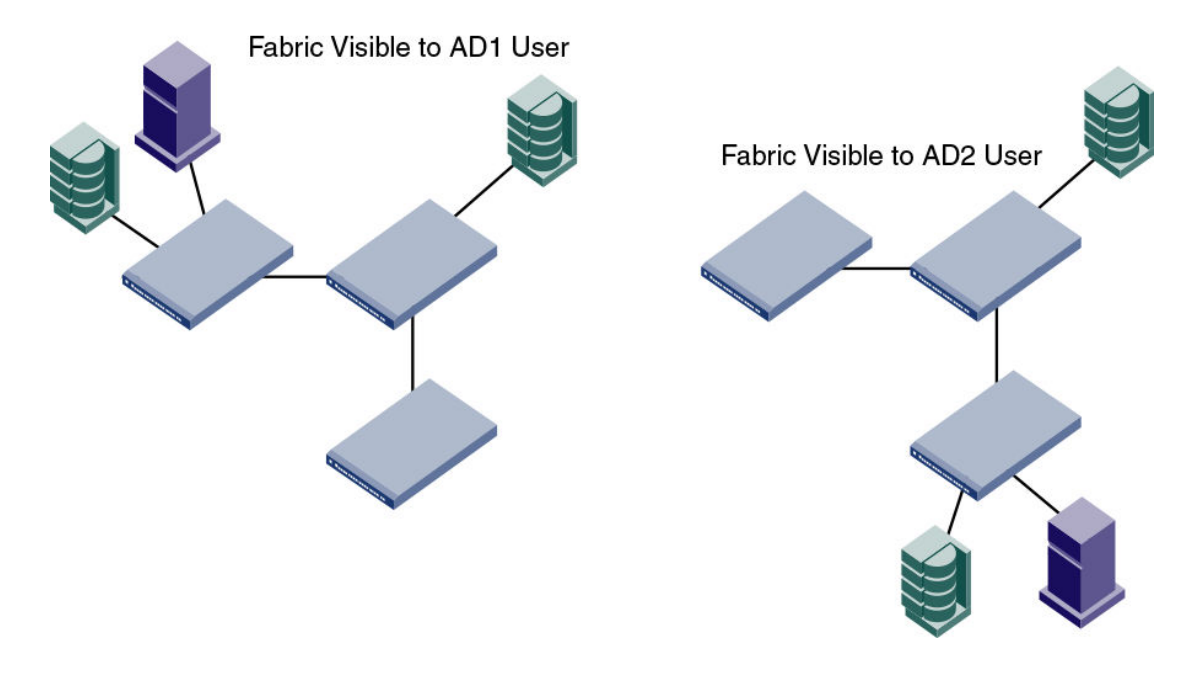

**FIGURE 64** Filtered fabric views when using Admin Domains

## Admin Domain features

Admin Domains allow you to do the following:

- Define the scope of an Admin Domain to encompass ports and devices within a switch or a fabric.
- Share resources across multiple Admin Domains. For example, you can share array ports and tape drives between multiple departments. In [Figure 63 o](#page-455-0)n page 456, one of the storage devices is shared between AD1 and AD2.
- Have a separate zone database for each Admin Domain. Refer to [Admin Domains, zones, and zone](#page-467-0) [databases](#page-467-0) on page 468 for more information.
- Move devices from one Admin Domain to another without traffic disruption, cable reconnects, or discontinuity in zone enforcement.
- Provide strong fault and event isolation between Admin Domains.
- Have visibility of all physical fabric resources. All switches, E\_Ports, and FRUs (including blade information) are visible.
- Continue to run existing third-party management applications. Prior and existing versions of thirdparty management applications continue to work with admin IDs and user IDs.

## Requirements for Admin Domains

Implementing Admin Domains in a fabric has the following requirements:

- The default zone mode setting must be set to No Access before you create Admin Domains (refer to [Setting the default zoning mode](#page-318-0) on page 319 for instructions).
- Virtual Fabrics must be disabled before you create Admin Domains (refer to [Disabling Virtual Fabrics](#page-284-0) [mode](#page-284-0) on page 285 for instructions).
- Gigabit Ethernet (GbE) ports cannot be members of an Admin Domain.
- Traffic Isolation Zoning is supported within Admin Domains, with some restrictions, as described in [Admin Domain considerations for Traffic Isolation Zoning](#page-359-0) on page 360.
- If the fabric includes LSAN zones:
- ‐ The LSAN zone names must not end with "\_AD*n*".
- The LSAN zone names must not be longer than 57 characters.

Refer to [Using FC-FC Routing to Connect Fabrics](#page-532-0) on page 533 for information about the FC-FC Routing Service and LSAN zones.

## Admin Domain access levels

Admin Domains offer a hierarchy of administrative access. To manage Admin Domains, you must be a *physical fabric administrator* . A physical fabric administrator is a user with admin permissions and access to all Admin Domains (AD0 through AD255). Only a physical fabric administrator can perform Admin Domain configuration and management.

Other administrative access is determined by your defined Role-Based Access Control (RBAC) role and AD membership. Your role determines your access level and permission to perform an operation. Your AD membership determines the fabric resources on which you can operate.

Table 83 lists each Admin Domain user type and describes its administrative access and capabilities.

| User type                        | <b>Description</b>                                                                                    |  |  |
|----------------------------------|----------------------------------------------------------------------------------------------------|--|--|
| Physical fabric<br>administrator | User account with admin permissions and with access to all Admin Domains (AD0<br>through AD255).      |  |  |
|                                  | Creates and manages all Admin Domains.                                                                |  |  |
|                                  | Assigns other administrators or users to each Admin Domain.                                           |  |  |
|                                  | The default admin account is the first physical fabric administrator.                                 |  |  |
|                                  | Only a physical fabric administrator can create other physical fabric administrators.                 |  |  |
| Administrative Domain            | Can be assigned to one or more Admin Domains.                                                         |  |  |
| users                            | Manage the resources within their Admin Domains.                                                      |  |  |
|                                  | If their role permits, can create user accounts and assign them to Admin Domains in<br>their list.    |  |  |
|                                  | Cannot view other Admin Domain definitions. They can view only members of their own<br>Admin Domains. |  |  |

**TABLE 83** AD user types

## User-defined Admin Domains

AD1 through AD254 are user-defined Admin Domains. These user-defined Admin Domains can be created only by a physical fabric administrator (refer to Admin Domain access levels on page 458 for more information).

In [Figure 63](#page-455-0) on page 456, AD1 and AD2 are user-defined Admin Domains.

## System-defined Admin Domains

AD0 and AD255 are system-defined Admin Domains. AD0 and AD255 always exist and cannot be deleted or renamed. They are reserved for use in creation and management of Admin Domains.

### AD0

AD0 is a system-defined Admin Domain. Unlike user-defined Admin Domains, AD0 has an implicit and an explicit membership list. User-defined Admin Domains have only an explicit membership list.

• The *implicit membership list* contains all devices, switch ports, and switches that have not been assigned to any other Admin Domain.

Initially, the AD0 implicit membership list contains all devices, switch ports, and switches in the fabric. When you create AD1 through AD254, the devices, switch ports, and switches used to create these user-defined Admin Domains disappear from the AD0 implicit membership list.

• The *explicit membership list* contains all devices, switch ports, and switches that you explicitly add to AD0 and can be used to force device and switch sharing between AD0 and other Admin Domains.

AD0 is managed like any user-defined Admin Domain. The only difference between AD0 and userdefined Admin Domains is the implicit membership list.

The implicit members of AD0 change dynamically as the membership of other Admin Domains changes. The explicit members of AD0 are not deleted unless you explicitly remove them.

For example, if DeviceA is not a member of any user-defined Admin Domain, then it is an implicit member of AD0.

If you explicitly add DeviceA to AD0, then DeviceA is both an implicit and an explicit member of AD0.

- AD0 implicit members: DeviceA
- AD0 explicit members: DeviceA
- AD2 members: None

If you add DeviceA to AD2, then DeviceA is deleted from the AD0 implicit membership list, but is *not* deleted from the AD0 explicit membership list.

- AD0 implicit members: None
- AD0 explicit members: DeviceA
- AD2 members: DeviceA

If you then remove DeviceA from AD2, DeviceA is added back to the AD0 implicit membership list (assuming DeviceA is not in any other Admin Domain).

- AD0 implicit members: DeviceA
- AD0 explicit members: DeviceA
- AD2 members: None

When a new device is added to the fabric, it automatically becomes an implicit member of AD0 until it is explicitly added to an Admin Domain.

AD0 is useful when you create Admin Domains because you can see which devices, switch ports, and switches are not yet assigned to any Admin Domains.

AD0 owns the root zone database (legacy zone database).

### AD255

AD255 is a system-defined Admin Domain that is used for Admin Domain management. AD255 always contains all of the devices in the entire physical fabric. You can use AD255 to get an unfiltered view of the fabric and to view the hierarchical zone databases of AD0 through AD254. All Admin Domain management is done in the AD255 context.

AD255 does not have a zone database associated with it; you cannot use AD255 to perform any zoning management tasks (non-read operations such as creating or modifying zones).

The following figure shows the same fabric from [Figure 63](#page-455-0) on page 456, but with AD0 and AD255 shown. AD0 contains the two devices that are not in any of the user-defined Admin Domains (AD1 and AD2). AD255 always encompasses the entire physical fabric.

**FIGURE 65** Fabric with AD0 and AD255

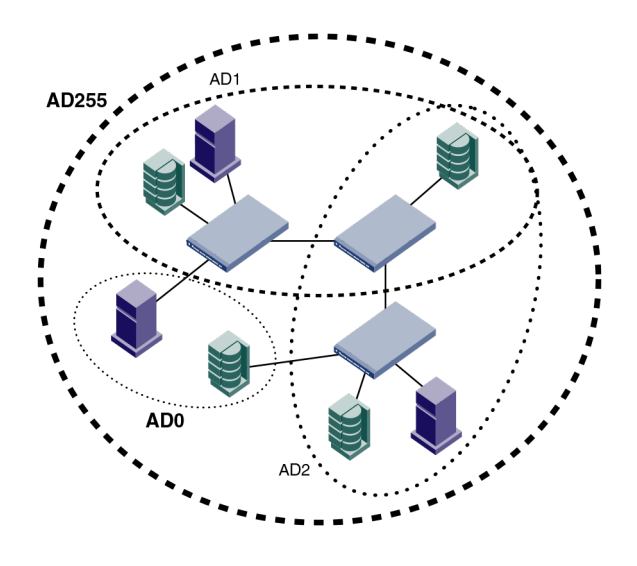

## Home Admin Domains and login

You are always logged in to an Admin Domain, and you can view and modify only the devices in that Admin Domain.

If you have access to more than one Admin Domain, one of them is designated as your *home Admin Domain* , the one you are automatically logged in to. If your home Admin Domain is deleted or deactivated, then by default you are logged in to the lowest-numbered active Admin Domain in your Admin Domain list. The home Admin Domain, like the Admin Domain list, is a configurable property of a non-default user account. Here is some additional information about AD accounts:

- You can log in to only one Admin Domain at a time. You can later switch to a different Admin Domain (refer to [Switching to a different Admin Domain context](#page-465-0) on page 466 for instructions).
- For default accounts such as admin and user, the home Admin Domain defaults to AD0 and cannot be changed.
- The Admin Domain list for the default admin account is 0 through 255, which gives this account automatic access to any Admin Domain as soon as the domain is created, and makes this account a physical fabric administrator.
- The Admin Domain list for the default user account is AD0 only.
- For user-defined accounts, the home Admin Domain defaults to AD0 but an administrator can set the home Admin Domain to any Admin Domain to which the account is given access.
- If you are in any Admin Domain context other than AD0, the Admin Domain number is included in the system prompt displayed during your session. The following are example prompts for when you are in the AD0, AD1, and AD255 contexts, respectively:

```
switch:admin>
switch:AD1:admin>
switch:AD255:admin>
```
## Admin Domain member types

You define an Admin Domain by identifying members of that domain. Admin Domain members can be devices, switch ports, or switches. Defining these member types is similar to defining a traditional zone member type. An Admin Domain does not require or have a new domain ID or management IP address linked to it.

### Device members

Device members are defined by the device World Wide Name (WWN) and have the following properties:

- A device member can be either a device port WWN or a device node WWN.
- A device member grants view access to the device and zoning rights. View rights are also granted to the switch port to which the device is attached.
- A device member provides a pure virtual view. The cabling and switch port diagnostics and control are done by the physical fabric administrator.

Port control is provided only through switch port membership and is not provided for device members. When you create an Admin Domain, the end device members do not need to be online, even though their WWNs are used in the Admin Domain definition.

You can share device members across multiple Admin Domains. You can also zone shared devices differently in each Admin Domain. A device WWN member does not automatically grant usage of corresponding *domain,index* members in the zone configuration. If you specify a device WWN member in the Admin Domain member list, zone enforcement ignores zones with the corresponding port (the port to which the device is connected) member usage.

### Switch port members

Switch port members are defined by switch *domain,index* and have the following properties:

- A switch port member grants port control rights and zoning rights for that switch port.
- A switch port member grants view access and zoning rights to the device connected to that switch port.
- A switch port member allows you to share *domain,index* members across multiple Admin Domains. In each Admin Domain, you can also zone shared devices differently.
- A switch port member implicitly includes all devices connected to the specified *domain,index* members in the Admin Domain membership.
- A switch port member allows you to specify a range of indices as Admin Domain members, for example:  $100, 5-8$ . The index range arguments are expanded and stored in the Admin Domain member list.

If a device is a member of an Admin Domain, the switch port to which the device is connected becomes an indirect member of that Admin Domain and the *domain,index* is removed from the AD0 implicit membership list.

### **NOTE**

If the switch domain ID changes, the *domain,index* members are invalid (they are not automatically changed). You must then reconfigure the Admin Domain with the current *domain,index* members.

### Switch members

Switch members are defined by the switch WWN or domain ID, and have the following properties:

- A switch member grants administrative control to the switch.
- A switch member grants port control for all ports in that switch.
- A switch member allows switch administrative operations such as disabling and enabling a switch, rebooting, and firmware downloads.
- A switch member does not provide zoning rights for the switch ports or devices.

To allow devices to be zoned within Admin Domains, you must specify the port members using *domain,index* or device WWN members.

E\_Ports (including VE\_Ports, EX\_Ports, and VEX\_Ports) are implicitly shared across all Admin Domains. An administrator can perform port control operations only if the *domain,index* of the E\_Port is part of the Admin Domain.

### **NOTE**

Only the WWN of the switch is saved in the Admin Domain. If you change the domain ID of the switch, the Admin Domain ownership of the switch is not changed.

### Admin Domains and switch WWNs

Admin Domains are treated as fabrics. Because switches cannot belong to more than one fabric, switch WWNs are converted so that they appear as unique entities in different Admin Domains (fabrics). This WWN conversion is done only in the AD1 through AD254 context. AD0 and AD255 use unconverted switch WWNs.

The switch WWN has the following format:

10:00:*nn:nn:nn:nn:nn:nn*

In an Admin Domain context, the switch WWN is converted from NAA=1 to NAA=5 format, with the Admin Domain number added, using the following syntax:

5*n:nn:nn:nn:nn:nn:n*9:*xx*

In the syntax, *xx* is the Admin Domain number.

For example, the following switch WWN is in NAA=1 format:

10:00:00:60:69:e4:24:e0

The following switch WWN is the converted WWN for the previous example in AD1:

50:06:06:9e:42:4e:09:01

[Figure 66](#page-462-0) shows an unfiltered view of a fabric with two switches, three devices, and two Admin Domains. The devices are labeled with device WWNs and the switches are labeled with domain IDs and switch WWNs.

<span id="page-462-0"></span>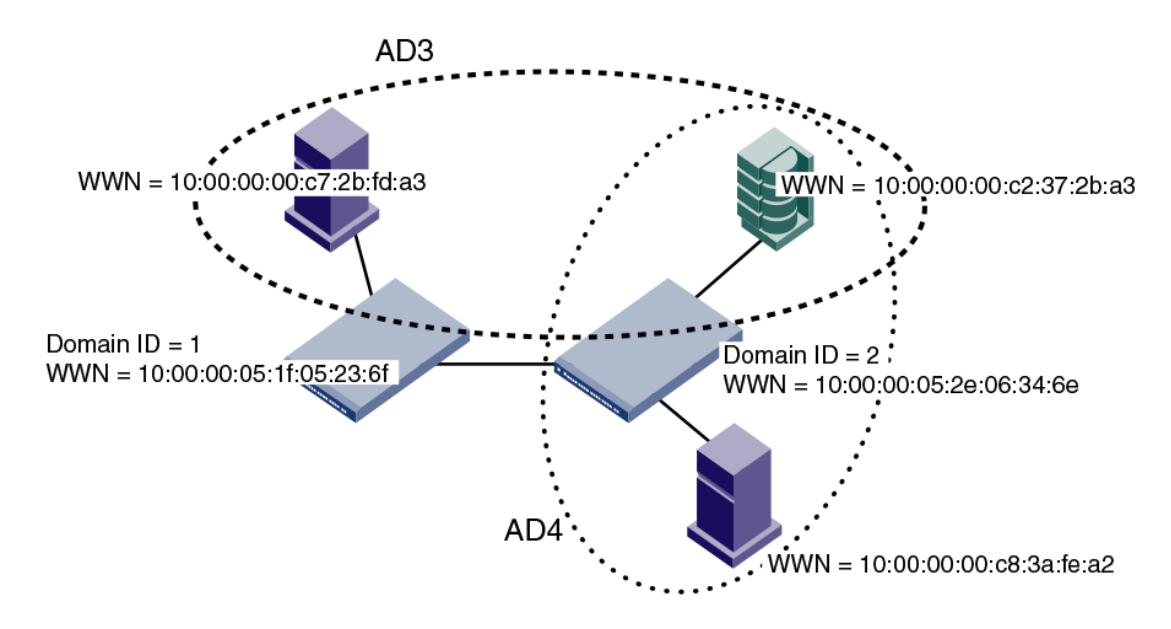

**FIGURE 66** Fabric showing switch and device WWNs

[Figure 67 s](#page-463-0)hows the filtered view of the fabric as seen from AD3 and AD4. The switch WWNs are converted to the NAA=5 syntax; the device WWNs and domain IDs remain the same.

<span id="page-463-0"></span>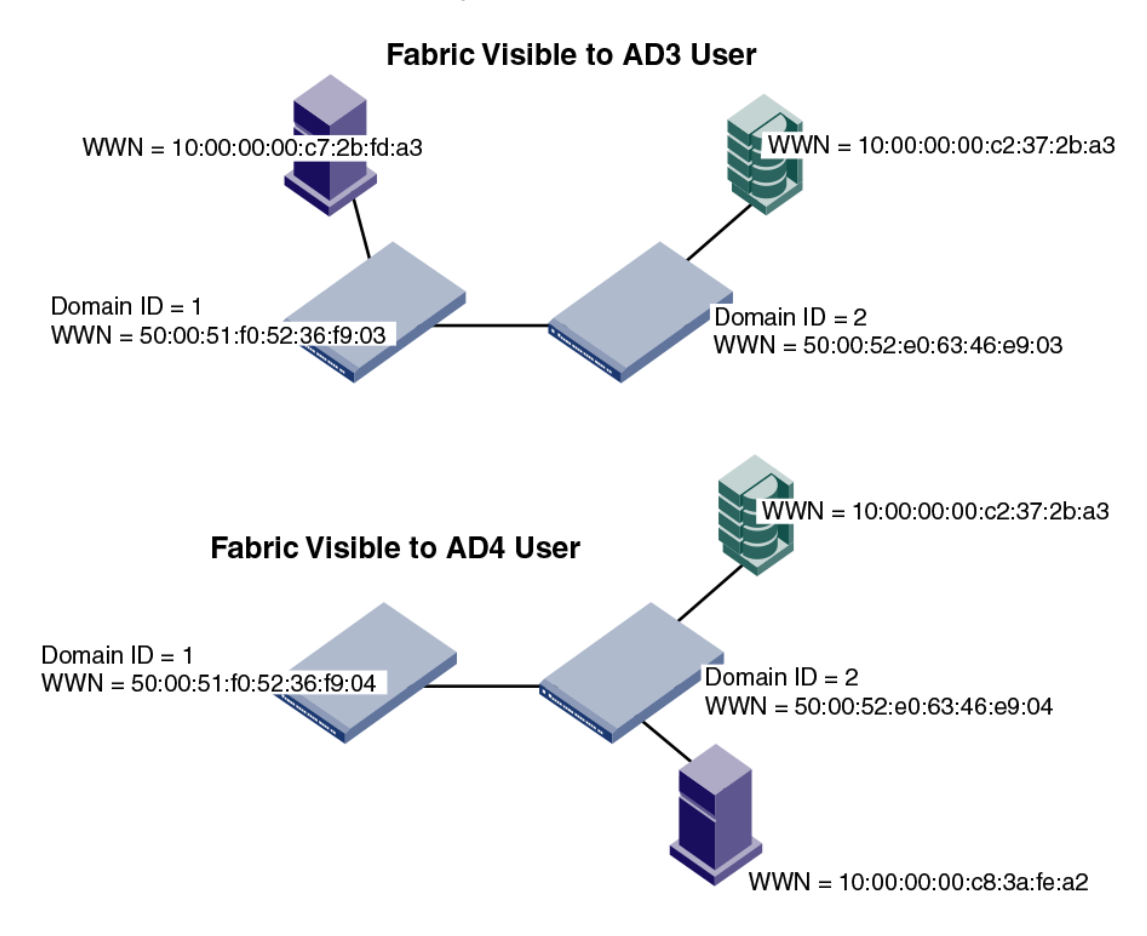

**FIGURE 67** Filtered fabric views showing converted switch WWNs

## Admin Domain compatibility, availability, and merging

Admin Domains maintain continuity of service for Fabric OS features and operate in mixed-release Fabric OS environments. High availability is supported with some backward compatibility.

When an E\_Port comes online, the adjacent switches merge their AD databases. The receiving switch accepts an AD database from the neighboring switch only if the local AD database is empty or if the new AD database exactly matches both the defined and effective configurations of the local AD database. If the AD database merge fails, the E\_Port is segmented with an "AD conflict" error code.

# SAN management with Admin Domains

This section is for both users and administrators and describes how Admin Domains affect commands and other Fabric OS features. If you are a physical fabric administrator and you want to create, modify, or otherwise manage Admin Domains, refer to [Admin Domain management for physical fabric](#page-470-0) [administrators](#page-470-0) on page 471.

The Admin Domain looks like a virtual switch or fabric to a user. However, based on the user role and type (User ID), users are presented with only their relevant AD-based views (refer to [Figure 63 o](#page-455-0)n page 456 and [Figure 64 o](#page-456-0)n page 457). Any devices and switch ports that are not defined as part of the Admin Domain are not shown and are not available to that AD user.

Each Admin Domain can also have its own zone configurations (defined and effective) with zones and aliases under them.

## CLI commands in an AD context

The CLI command input arguments are validated against the AD member list; they do not work with input arguments that specify resources that are not members of the current Admin Domain. All commands present filtered output, showing only the members of the current Admin Domain.

For example, **switchShow** displays details for the list of AD members present in that switch. Note the following about the **switchShow** output:

- Because all E\_Ports and EX\_Ports are shared across all Admin Domains, they are shown under all Admin Domains.
- Other ports are displayed without any attribute details (with an explanation that they are not part of the current Admin Domain).

A port or device appears in CLI command output or other management tool outputs if any one of the conditions listed in the following table is met.

**TABLE 84** Ports and devices in CLI output

| For                  | Condition                                                                                                    |  |
|----------------------|----------------------------------------------------------------------------------------------------|--|
| $domain.index \cdot$ | The port is specified in the <i>domain, index</i> member list of the Admin Domain.<br>. One or more WWNs specified in the AD member list is attached to the <i>domain index</i> . |  |
| Device WWN $\cdot$   | The device WWN is specified in the AD WWN member list.<br>The device WWN is attached to one of the <i>domain, index</i> members specified in the AD member<br>٠<br>list.          |  |

RASlog and syslog output is not filtered based on AD membership.

Refer to the *Fabric OS Command Reference* for more detailed information about command syntax and usage and to understand how existing commands behave in an AD context.

### Executing a command in a different AD context

You can execute a command in an Admin Domain that is different from your current AD context. The Admin Domain must be one that you can access. This option creates a new shell with the current User ID, switches to the specified Admin Domain, performs the specified command, and exits the shell.

- 1. Connect to the switch and log in.
- 2. Enter the **ad --exec** command, specifying the Admin Domain and the command you want to execute.

```
ad --exec ad_id "command"
```
Example of executing the switchShow command in the AD7 context

switch:AD255:admin> ad --exec 7 "switchshow"

## Displaying an Admin Domain configuration

You can display the membership information and zone database information of a specified Admin Domain. Notice the following differences in the information displayed based on the Admin Domain:

- <span id="page-465-0"></span>• AD255: If you do not specify the AD name or number, all information about all existing Admin Domains is displayed.
- AD0-AD254: The membership of the current Admin Domain is displayed.
- AD0: The device and switch list members are categorized into implicit and explicit member lists.
- 1. Connect to the switch and log in as any user type.
- 2. Enter the **ad --show** command.

 $ad$   $--$ show

If you are in the AD0 context, you can use the **-i** option to display the implicit membership list of AD0; otherwise, only the explicit membership list is displayed.

ad --show -i

If you are in the AD255 context, all Admin Domain configurations from the transaction buffer, defined configuration, and effective configuration are displayed, unless you use the **-m** option:

ad --show *ad\_id* -m *mode*

In the syntax, *ad\_id* is the Admin Domain for which you want to display information and *mode* is one of the following values:

- 0 to display the Admin Domain configuration in the current transaction buffer.
- 1 to display the Admin Domain configuration stored in the persistent memory (defined configuration).
- 2 to display the currently enforced Admin Domain configuration (effective configuration).

#### **Example of displaying membership information about AD1**

```
switch:AD1:admin> ad --show
Current AD Number: 1 AD Name: TheSwitches
Effective configuration:
   ------------------------
AD Number: 1 AD Name: TheSwitches<br>Switch WWN members:
                                                State: Active<br>50:06:06:99:00:2a:e9:01;
                                                 50:00:51:e0:23:36:f9:01;
                                                 50:06:06:98:05:be:99:01;
```
## Switching to a different Admin Domain context

You can switch between different Admin Domain contexts. This option creates a new shell with a new Admin Domain context. If the corresponding Admin Domain is not activated, the operation fails.

- 1. Connect to the switch and log in as any user type.
- 2. Enter the **ad --select** command and the Admin Domain to which you want to switch.
- 3. Leave the new Admin Domain context by exiting from the shell. **logout**

You cannot switch to another Admin Domain context from within the shell created by **ad --select** . You must first exit the shell, and then issue the **ad --select** command again.

Example of switching to a different Admin Domain context

The following example switches to the AD12 context and back. Note that the prompt changes to display the Admin Domain.

```
switch:admin> ad --select 12
switch:AD12:admin> logout
switch:admin>
```
## Admin Domain interactions with other Fabric OS features

The Admin Domain feature provides interaction with other Fabric OS features and across third-party applications. You can manage Admin Domains with Web Tools as well as the CLI. If the current Admin Domain owns the switch, you can perform Fabric Watch operations.

Admin Domain interactions do not extend to user session tunneling across switches. A user logged in to a switch can control only the local switch ports as specified in the Admin Domain.

When the fabric is in secure mode, the following restrictions apply:

- There is no support for ACL configuration under each Administrative Domain.
- ACL configuration commands are allowed only in AD0 and AD255. None of the policy configurations are validated with AD membership.

The following table lists some of the Fabric OS features and considerations that apply when using Admin Domains.

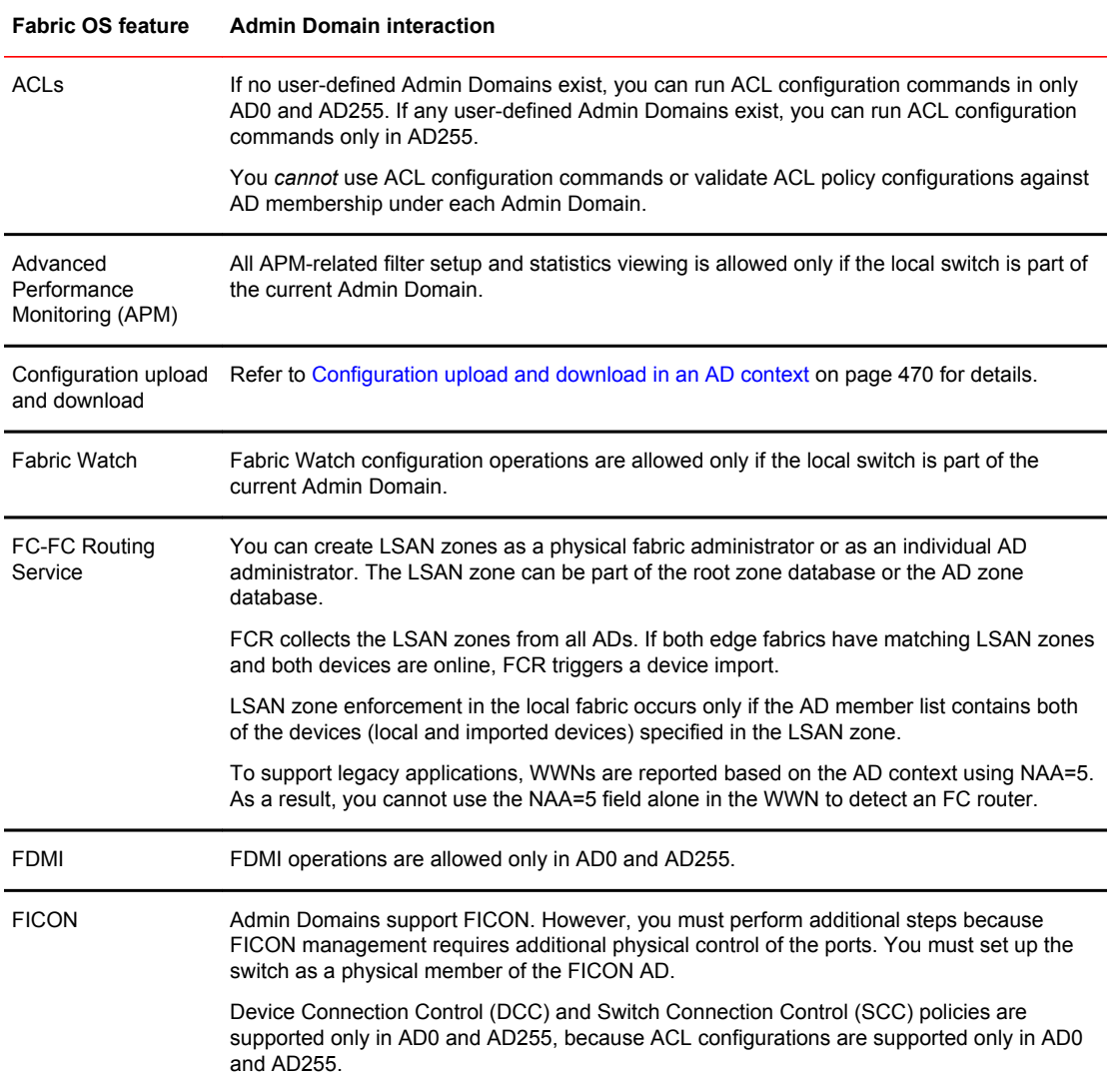

### **TABLE 85** Admin Domain interaction with Fabric OS features

| <b>Fabric OS feature</b>         | <b>Admin Domain interaction</b>                                                                                                    |
|----------------------------------|----------------------------------------------------------------------------------------------------|
| <b>iSCSI</b>                     | iSCSI operations are supported only in AD0.                                                                                                    |
| <b>LSAN zoning</b>               | Refer to Admin Domains and LSAN zones on page 469 for details.                                                                                                    |
| Management<br>applications       | Management interfaces that access the fabric without a user's credentials continue to get<br>the physical fabric view. Examples include SNMPv1, Web Tools, HTTP access, unzoned<br>management server query, FAL in-band CT requests from FAL Proxy to FAL Target, and<br>FC-CT-based management applications. |
|                                  | Access from applications or hosts using management server calls can be controlled using<br>the management server ACL support provided by the msConfigure command. Note that<br>this is a switch-specific setting and not a fabric-wide setting.                                                               |
| Port swapping and<br>PID formats | Admin Domain port members are specified in domain, index format. Based on the PID<br>format, a domain, index member indicates a slot and port in the switch. The domain, index<br>member is effectively a member of that AD.                                                                                  |
|                                  | Port swapping has no effect on AD support as port swapping swaps only the area numbers<br>of two ports and Admin Domains are specified using <i>domain.index</i> members.                                                                                                    |
|                                  | For detailed information about configuring the PID format, refer to Performing Advanced<br>Configuration Tasks on page 65.                                                                                                    |
| <b>RSCN</b>                      | Admin Domains do not introduce any RSCN changes to devices or hosts.                                                                                                    |
| <b>Virtual Fabrics</b>           | Virtual Fabrics and Admin Domains are mutually exclusive and are not supported at the<br>same time on a switch. To use Admin Domains, you must first disable Virtual Fabrics; to use<br>Virtual Fabrics, you must first delete all Admin Domains.                                                             |
|                                  | If you connect a switch with Admin Domains to a Virtual Fabrics-enabled switch, the link is<br>segmented with the reason "VF AD conflict."                                                                                                    |
| Zoning                           | Refer to Admin Domains, zones, and zone databases on page 468 for details.                                                                                                    |

<span id="page-467-0"></span>**TABLE 85** Admin Domain interaction with Fabric OS features (Continued)

## Admin Domains, zones, and zone databases

Admin Domains introduce two types of zone database nomenclature and behavior:

• Root zone database

If you do not use Admin Domains, there is only one zone database. This legacy zone database is known as the *root zone database* . If you create Admin Domains, several zone databases exist: the root zone database, which is owned by AD0, and other zone databases, one for each user-defined Admin Domain.

AD-level zone information is merged with the root zone configuration and enforced.

• AD zone databases

Each AD (AD1 through AD254) has its own zone database, with the defined and effective zone configurations and all related zone objects (zones, zone aliases, and zone members). Each AD has its own zone transaction buffer. Within an Admin Domain, you can configure zoning only with the devices that are present in that Admin Domain.

The AD zone database also has the following characteristics:
- There is no zone database linked to the physical fabric (AD255) and no support for zone database updates. In the physical fabric context (AD255), you can only view the complete hierarchical zone database, which is all of the zone databases in AD0 through AD254.
- You can concurrently edit the separate zone databases.
- With AD support, zoning updates are supported selectively at each AD level. For example, a zone change in AD1 results in an update request only for the AD1 zone database.

Zoning operations ignore any resources not in the Admin Domain, even if they are specified in the zone. The behavior functions similarly to specifying offline devices in a zone. All zones from each AD zone configuration are enforced. The enforcement policy encompasses zones in the effective zone configuration of the root zone database and the effective zone configurations of each AD.

#### **NOTE**

You must define the Admin Domain members in the same way that they are defined as zone members. That is, if an object is defined by WWN in a zone, it must be defined by WWN in an Admin Domain. If it is defined by *domain,index* in a zone, it must be defined by *domain,index* in the Admin Domain. If both zoning schemes are used, then objects must be defined in the Admin Domain by both WWN and *domain,index*

Using the **zone --validate** command, you can see all zone members that are not part of the current zone enforcement table but *are* part of the zoning database. A member might not be part of the zone enforcement table for the following reasons:

- The device is offline.
- The device is online but is not part of the current Admin Domain.

Refer to [Validating a zone](#page-315-0) on page 316 for instructions on using the **zone --validate** command.

#### **NOTE**

AD zone databases do not have an enforced size limit. The zone database size is calculated by the upper limit of the AD membership definition and the sum of all the zone databases for each AD.

Admin Domains support the default zone mode of No Access only. Before configuring any Admin Domain, you must set the default zone to No Access mode. Admin Domains without effective zone configurations are presented with No Access. Refer to [Default zoning mode](#page-318-0) on page 319 for more information.

If the administrative domain feature is not active (AD1 through AD254 are not configured and no explicit members are added to AD0), AD0 supports both All Access and No Access default zone modes.

### Admin Domains and LSAN zones

Logical storage area networks (LSANs) under each Admin Domain are collated into a single name space and sent out to FCR phantom domains using the following format:

#### <*original\_LSAN\_name*>\_AD<*AD\_num*>

For example, a zone with name lsan\_for\_linux\_farm in AD5 is internally converted to lsan\_for\_linux\_farm\_AD005.

LSAN zone names in AD0 are never converted for backward-compatibility reasons.

The auto-converted LSAN zone names might collide with LSAN zone names in AD0 (in the example, if AD0 contains lsan\_for\_linux\_farm\_AD005, this causes a name collision). Fabric OS does not detect or report such name clashes.

LSAN zone names greater than 57 characters are not converted or sent to the FCR phantom domain.

LSAN zones defined within an Admin Domain must contain devices that are applicable to that Admin Domain only. A device must not be included in more than one LSAN zone across multiple Admin Domains. Device discovery problems might occur if LSAN zones in one Admin Domain contain devices that belong to another Admin Domain.

Refer to [Using FC-FC Routing to Connect Fabrics](#page-532-0) on page 533 for information about LSAN zones.

### Configuration upload and download in an AD context

The behavior of the **configUpload** and **configDownload** commands varies depending on the AD context and whether the switch is a member of the current Admin Domain. In the AD context, these commands include only the zone configuration of the current Admin Domain. If the switch is a member of the Admin Domain, all switch configuration parameters are saved and the zone database for that Admin Domain is also saved.

The following table lists the sections in the configuration file and the Admin Domain contexts in which you can upload and download these sections. Refer to [Maintaining the Switch Configuration File](#page-254-0) on page 255 for additional information about uploading and downloading configurations.

#### **NOTE**

You cannot use **configDownload** to restore a single Admin Domain. To restore a single Admin Domain, you must first delete all Admin Domains and then issue **configDownload** to restore them.

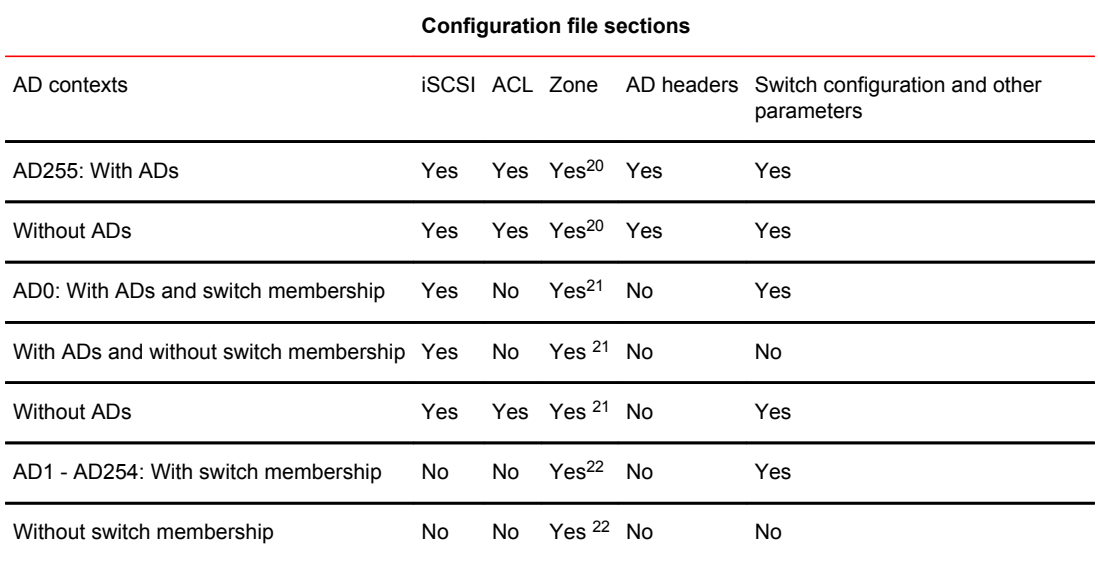

**TABLE 86** Configuration upload and download scenarios in an AD context

The **configDefault** command does not clear zone or Admin Domain database information. This command is allowed only if the switch is a member of the current Admin Domain.

<sup>20</sup> Zone databases for AD0 through AD254

<sup>21</sup> Only zone database for AD0.

<sup>22</sup> Only zone database for current AD.

# Admin Domain management for physical fabric administrators

#### **NOTE**

This section is for physical fabric administrators who are managing Admin Domains.

The **ad** command follows a batched-transaction model, which means that changes to the Admin Domain configuration occur in the transaction buffer.

An Admin Domain configuration can exist in several places:

- Effective configuration -- The Admin Domain configuration that is currently in effect.
- Defined configuration -- The Admin Domain configuration that is saved in flash memory. There might be differences between the effective configuration and the defined configuration.
- Transaction buffer -- The Admin Domain configuration that is in the current transaction buffer and has not yet been saved or canceled.

How you end the transaction determines the disposition of the Admin Domain configuration in the transaction buffer. The following commands end the Admin Domain transaction:

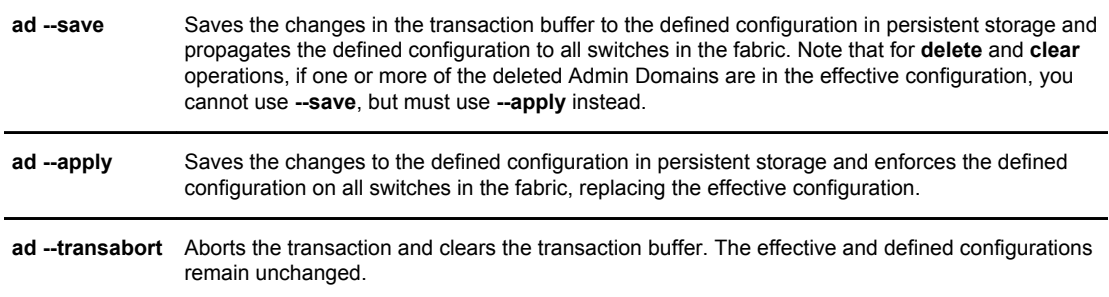

You can enter the **ad --transshow** command at any time to display the ID of the current Admin Domain transaction.

### Setting the default zoning mode for Admin Domains

To begin implementing an Admin Domain structure within your SAN, you must first set the default zoning mode to No Access. You must be in AD0 to change the default zoning mode.

- 1. Log in to the switch with the appropriate RBAC role.
- 2. Ensure you are in the AD0 context by entering the **ad --show** command to determine the current Admin Domain.

If necessary, switch to the AD0 context by entering the **ad --select 0** command.

3. Set the default zoning mode to No Access, as described in [Setting the default zoning mode](#page-318-0) on page 319.

# Creating an Admin Domain

To create an Admin Domain, you must specify an Admin Domain name, number, or both:

• If you create an Admin Domain using only a number, the Admin Domain name is automatically assigned to be "AD*n*", where *n* is the number you specified.

For example, if you specify AD number = 4, then AD name is set to "AD4".

• If you create an Admin Domain using only a name, the Admin Domain number is automatically assigned and is the lowest available AD number, except if you specify a name in the format "AD*n*", in which case the Admin Domain number is assigned to be *n*.

For example, if you specify AD name = "blueAD" and the lowest available AD number is 5, then AD name is "blueAD" and AD number is 5.

If you specify AD name = "AD15" and the lowest available AD number is 6, then AD name is "AD15" and AD number is 15. Because the specified name is in the format "AD*n*", the AD number is assigned to be *n* and *not* the lowest available AD number.

When you create an Admin Domain, you must specify at least one member (switch, switch port, or device). You cannot create an empty Admin Domain. For more information about these member types, refer to [Admin Domain member types](#page-460-0) on page 461.

A newly created Admin Domain has no zoning defined and the default access mode is No Access. This means the devices in the Admin Domain cannot communicate with each other. You must set up zones in the newly created Admin Domain to allow devices to access each other, even if the devices were already zoned together prior to your moving them to the Admin Domain. Refer to [Admin](#page-467-0) [Domains, zones, and zone databases](#page-467-0) on page 468 for additional information about how zones work with Admin Domains.

You create Admin Domains in the transaction buffer. You can either save the newly created Admin Domain to a defined configuration or make it the effective configuration directly.

The following procedure describes the steps for creating Admin Domains.

- 1. Log in to the switch as the physical fabric administrator.
- 2. Disable Virtual Fabrics, if necessary, as described in [Disabling Virtual Fabrics mode](#page-284-0) on page 285. Admin Domains and Virtual Fabrics cannot co-exist.
- 3. Set the default zone mode to No Access, if you have not already done so. Refer to [Setting the](#page-318-0) [default zoning mode](#page-318-0) on page 319 for instructions.
- 4. Switch to the AD255 context, if you are not already in that context:

ad --select 255

5. Enter the **ad --create** command using the **-d** option to specify device and switch port members and the **-s** option to specify switch members:

ad --create *ad\_id* -d "*dev\_list*" -s "*switch\_list*"

- 6. Enter the appropriate command based on whether you want to save or activate the Admin Domain definition:
	- To save the Admin Domain definition, enter **ad --save** .
	- To save the Admin Domain definition and directly apply the definition to the fabric, enter **ad - apply** .
- 7. Set up zones in the newly created Admin Domain. Refer to [Administering Advanced Zoning](#page-296-0) on page 297 for instructions.

of creating Admin Domains

The following example creates Admin Domain AD1, consisting of two switches, which are designated by domain ID and switch WWN.

switch:AD255:admin> ad --create AD1 -s "97; 10:00:00:60:69:80:59:13"

The following example creates Admin Domain "blue\_ad," consisting of two switch ports (designated by *domain,index*), one device (designated by device WWN), and two switches (designated by domain ID and switch WWN).

```
switch:AD255:admin> ad --create blue_ad -d "100,5; 1,3; 21:00:00:e0:8b:05:4d:05" -
s "97; 10:00:00:60:69:80:59:13"
```
## User assignments to Admin Domains

After you create an Admin Domain, you can specify one or more user accounts as the valid accounts that can use that Admin Domain. User accounts have the following characteristics with regard to Admin Domains:

- A user account can have only a single role.
- You can configure a user account to have access to the physical fabric through AD255 and to a list of Admin Domains (AD0 through AD254).
- You can configure a user account to have access to only a subset of your own Admin Domain list. Only a physical fabric administrator can create another physical fabric administrator user account.
- Users capable of using multiple Admin Domains can designate one of these Admin Domains as the home Admin Domain, which is the default Admin Domain context after login.
- If you do not specify one, the home Admin Domain is the lowest valid Admin Domain in the numerically-sorted AD list.
- Users can log in to their Admin Domains and create their own Admin Domain-specific zones and zone configurations.

#### Creating a new user account for managing Admin Domains

- 1. Connect to the switch and log in using an account with admin permissions.
- 2. Enter the **userConfig --add** command using the **-r** option to set the role, the **-a** option to provide access to Admin Domains, and the **-h** option to specify the home Admin Domain.

userconfig --add *username* -r *role* -h *home\_AD* -a "*AD\_list*"

Example of creating new user accounts

The following example creates new user account ad1admin with an admin role and assigns one Admin Domain, blue ad1, to it. This example also assigns blue ad1 as the user's home Admin Domain.

switch:admin> userconfig --add ad1admin -r admin -h blue\_ad1 -a "blue\_ad1"

The following example creates new user account ad2admin with an admin role, access to Admin Domains 1 and 2, and home Admin Domain set to 2.

switch:admin> userconfig --add ad2admin -r admin -h 2 -a "1,2"

#### Assigning Admin Domains to an existing user account

- 1. Connect to the switch and log in using an account with admin permissions.
- 2. Enter the **userConfig --addad** command using the **-a** option to provide access to Admin Domains and the **-h** option to specify the home Admin Domain.

userconfig --addad *username* -h *home\_AD* -a "*AD\_list*"

The following example assigns Admin Domain green ad2 to the existing user account ad1admin.

switch:admin> userconfig --addad ad1admin -a "green ad2"

### Creating a physical fabric administrator user account

- 1. Connect to the switch and log in using an account with admin permissions.
- 2. Enter the **userConfig --add** command using the **-r** option to set the role to admin and the **-a** option to provide access to Admin Domains 0 through 255.

userconfig --add *username* -r admin -h *home\_AD* -a "0-255"

The following example creates new user account pfa\_admin1 with an admin role, access to all Admin Domains (AD0 through AD255), and home Admin Domain set to 255. This user account is now a physical fabric administrator.

switch:admin> userconfig --add pfa\_admin1 -r admin -h 255 -a "0-255"

### Removing an Admin Domain from a user account

When you remove an Admin Domain from an account, all of the currently active sessions for that account are logged out.

- 1. Connect to the switch and log in using an account with admin permissions.
- 2. Enter the **userConfig --deletead** command:

userconfig --deletead*username* [-h *admindomain\_ID*] [-a *admindomain\_ID\_list*

If the **-h** argument is not specified, the home Admin Domain either remains as it was or becomes the lowest Admin Domain ID in the remaining list.

Example of removing Admin Domain green\_ad2 from the user account adm1

```
switch: admin> userconfig --deletead adm1 -a "green ad2"
Broadcast message from root (pts/0) Wed Jan 27 20:57:14 2010...
Security Policy, Password or Account Attribute Change: adm1 will be logged out
Ads for account adm1 has been successfully deleted.
```
### Activating an Admin Domain

An Admin Domain can be in either an active or inactive state. When you create an Admin Domain, it is automatically in the active state.

- 1. Connect to the switch and log in using an account with admin permissions.
- 2. Switch to the AD255 context, if you are not already in that context.

```
ad --select 255
```
3. Enter the **ad --activate** command.

```
ad --activate 
ad_id
```
You are prompted for confirmation.

By default, after the Admin Domain is activated, the devices specified under that AD are not able to see each other until they are zoned together.

- 4. Enter the appropriate command based on whether you want to save or activate the Admin Domain definition:
	- To save the Admin Domain definition, enter **ad --save** .
	- To save the Admin Domain definition and directly apply the definition to the fabric, enter **ad - apply** .

The following example activates Admin Domain AD\_B5.

```
switch: AD255: admin> ad --activate AD B5
You are about to activate a new admin domain.
Do you want to activate 'AD B5' admin domain (yes, y, no, n): [no]: y
switch:AD255:admin>
```
## Deactivating an Admin Domain

If you deactivate an Admin Domain, the members assigned to the Admin Domain can no longer access their hosts or storage unless those members are part of another Admin Domain.

You cannot log in to an Admin Domain that has been deactivated. You must activate an Admin Domain before you can log in to it.

- 1. Connect to the switch and log in using an account with admin permissions.
- 2. Disable the zone configuration under the Admin Domain you want to deactivate.

```
cfgdisable
```
3. Switch to the AD255 context, if you are not already in that context.

```
ad --select 255
```
4. Enter the **ad --deactivate** command.

```
ad --deactivate ad_id
```
You are prompted for confirmation.

- 5. Enter the appropriate command based on whether you want to save or activate the Admin Domain definition:
	- To save the Admin Domain definition, enter **ad --save** .
	- To save the Admin Domain definition and directly apply the definition to the fabric, enter **ad - apply** .

All active user sessions associated with the Admin Domain are terminated. The **ad --deactivate** command does not disable ports.

Example of deactivating Admin Domain AD\_B4

```
switch:AD255:admin> ad --deactivate AD B4
You are about to deactivate an AD.
This operation will fail if an effective zone configuration exists in the AD
Do you want to deactivate 'AD_B5' admin domain (yes, y, no, n): [no] y
switch:AD255:admin>
```
### Adding members to an existing Admin Domain

- 1. Connect to the switch and log in using an account with admin permissions.
- 2. Switch to the AD255 context, if you are not already in that context.

```
ad --select 255
```
3. Enter the **ad --add** command using the **-d** option to specify device and switch port members and the **-s** option to specify switch members.

```
ad --add ad_id -d "dev_list" -s "switch_list"
```
In the syntax, *ad\_id* is the Admin Domain name or number, *dev\_list* is a list of device WWNs or *domain,index* members, and *switch\_list* is a list of switch WWNs or domain IDs.

- 4. Enter the appropriate command based on whether you want to save or activate the Admin Domain definition:
	- To save the Admin Domain definition, enter **ad --save** .
	- To save the Admin Domain definition and directly apply the definition to the fabric, enter **ad - apply** .

Example of adding two switch ports, designated by *domain,index*, to AD1

```
switch:AD255:admin> ad --add AD1 -d "100,5; 4,1"
```
### Removing members from an Admin Domain

If you remove the last member of an Admin Domain, that Admin Domain is automatically deleted.

- 1. Connect to the switch and log in using an account with admin permissions.
- 2. Switch to the AD255 context, if you are not already in that context.

```
ad --select 255
```
3. Enter the **ad --remove** command using the **-d** option to specify device and switch port members and the **-s** option to specify switch members.

```
ad --remove ad_id-d "dev_list" -s "switch_list"
```
Removing the last member element of an Admin Domain deletes the Admin Domain.

- 4. Enter the appropriate command based on whether you want to save or activate the Admin Domain definition:
	- To save the Admin Domain definition, enter **ad --save**
	- To save the Admin Domain definition and directly apply the definition to the fabric, enter **ad - apply**.

#### **Example 1**

The following example removes port 5 of domain 100 and port 3 of domain 1 from AD1.

switch:AD255:admin> ad --remove AD1 -d "100,5; 1,3"

#### **Example 2**

The following example removes switch 100 from the membership list of AD4.

switch:AD255:admin> ad --remove AD4 -s "100"

### Renaming an Admin Domain

Use this procedure if you want to change the name of an Admin Domain. You can also change autoassigned names (AD*n*).

The rename operation does not take effect if the Admin Domain you want to rename is part of the effective configuration.

- 1. Connect to the switch and log in using an account with admin permissions.
- 2. Switch to the AD255 context, if you are not already in that context.

```
ad --select 255
```
3. Enter the **ad --rename** command with the present name and the new name.

```
ad --rename 
present_name new_name
```
- 4. Enter the appropriate command based on whether you want to save or activate the Admin Domain definition:
	- To save the Admin Domain definition, enter **ad --save** .
	- To save the Admin Domain definition and directly apply the definition to the fabric, enter **ad - apply** .

The Admin Domain numbers remain unchanged after the operation.

The following example changes the name of Admin Domain Eng\_AD to Eng\_AD2

switch:AD255:admin> ad --rename Eng AD Eng AD2

### Deleting an Admin Domain

When you delete an Admin Domain, its devices no longer have access to the members of the zones with which it was associated.

- 1. Connect to the switch and log in using an account with admin permissions.
- 2. Switch to the Admin Domain that you want to delete.

ad --select *ad\_id*

- 3. Enter the appropriate command to clear the zone database under the Admin Domain you want to delete.
	- To remove the effective configuration, enter **cfgdisable** .
	- To remove the defined configuration, enter **cfgclear** .
	- To save the changes to nonvolatile memory, enter **cfgsave** .
- 4. Switch to the AD255 context.

ad --select 255

5. Enter the **ad --delete** command.

ad --delete *ad\_id*

The **ad --delete** command prompts you for confirmation before triggering the deletion. The command succeeds whether the Admin Domain is in an activated or deactivated state.

6. Enter the **ad --apply** command to save the Admin Domain definition and directly apply the definition to the fabric.

The following example deletes Admin Domain AD\_B3.

```
switch:AD255:admin> ad --delete AD_B3
You are about to delete an AD.
```

```
This operation will fail if zone configuration exists in the AD
Do you want to delete 'AD B3' admin domain (yes, y, no, n): [no]
y
switch:AD255:admin>
```
### Deleting all user-defined Admin Domains

When you clear the Admin Domain configuration, all user-defined Admin Domains are deleted, the explicit membership list of AD0 is cleared, and all fabric resources (switches, ports, and devices) are returned to the implicit membership list of AD0.

You cannot clear the Admin Domain configuration if zone configurations exist in any of the userdefined Admin Domains.

If you want to remove all Admin Domains while retaining device connectivity (for example, if you want to enable Virtual Fabrics), use the procedure described in Deleting all user-defined Admin Domains non-disruptively on page 478

- 1. Clear all individual AD zone databases, in separate transactions, before proceeding with this operation. Refer to [Clearing all zone configurations](#page-325-0) on page 326 for instructions.
- 2. Connect to the switch and log in using an account with admin permissions.
- 3. Switch to the AD255 context, if you are not already in that context.

ad --select 255

4. Enter the **ad --clear** command.

This option prompts you for confirmation before triggering the deletion of all Admin Domains.

5. Enter the **ad --apply** command to save the Admin Domain definition and directly apply the definitions to the fabric.

```
switch:AD255:admin> ad --clear
You are about to delete all ADs definitions.
This operations will fail if zone configurations exists in AD1-AD254
Do you want to clear all admin domains (yes, y, no, n): [no] yswitch:AD255:admin>
```
### Deleting all user-defined Admin Domains non-disruptively

To disable Admin Domains non-disruptively, you must do the following before you clear the userdefined ADs:

- Create and activate zone configurations in AD0 that are equivalent to the zone configurations in each of the user-defined ADs.
- Define all of the members that are currently in user-defined ADs in AD0.

This will ensure that the devices are able to communicate when they are removed from the userdefined ADs.

You can use this procedure to remove all Admin Domains before enabling Virtual Fabrics.

- 1. Connect to the switch and log in using an account with admin permissions.
- 2. Enter the **cfgshow** command in the AD255 context to display the zone configurations for all Admin Domains.

ad --exec 255 "cfgshow"

3. Enter the **zone --copy** command to copy the zones from all user-defined Admin Domains to AD0.

```
zone --copy source_AD source_name dest_name
```
In this syntax, *source\_AD* is the name of the user-defined AD from which you are copying the zone, source name is the name of the zone to be copied, and *dest* name is the name to give to the zone after it is copied to AD0.

4. Copy the newly added zones in AD0 to the zone configuration.

cfgadd "*cfgName*", "*member*[;*member*]"

5. Enable the configuration to complete the transaction.

cfgenable *cfgName*

6. Switch to the AD255 context.

ad --select 255

7. Explicitly add devices that are present in the user-defined ADs to AD0.

ad --add AD0 -d "*dev\_list*"

8. Enter the **ad --apply** command to save the Admin Domain definition and directly apply the definitions to the fabric.

ad --apply

At this point, all of the devices in the user-defined ADs are also defined and zoned in AD0.

9. Clear the user-defined ADs.

ad --clear -f

10.Enter the **ad --apply** command to save the Admin Domain definition and directly apply the definitions to the fabric.

ad --apply

All user-defined Admin Domains have now been removed, but all device communication that was allowed with the original Admin Domain configuration is still permitted in the context of AD0.

The following example assumes the configuration shown in the following figure:

- Three Admin Domains: AD0, plus two user-defined Admin Domains (AD1 and AD2).
- AD0 has two devices, WWN1 and WWN2, in the AD0 RedZone.
- AD1 has two devices, WWN2 and WWN3, in the AD1\_BlueZone.
- AD2 has two devices, WWN4 and WWN5, in the AD2\_GreenZone.
- The device WWN2 is in both AD0 and AD1.

**FIGURE 68** AD0 and two user-defined Admin Domains, AD1 and AD2

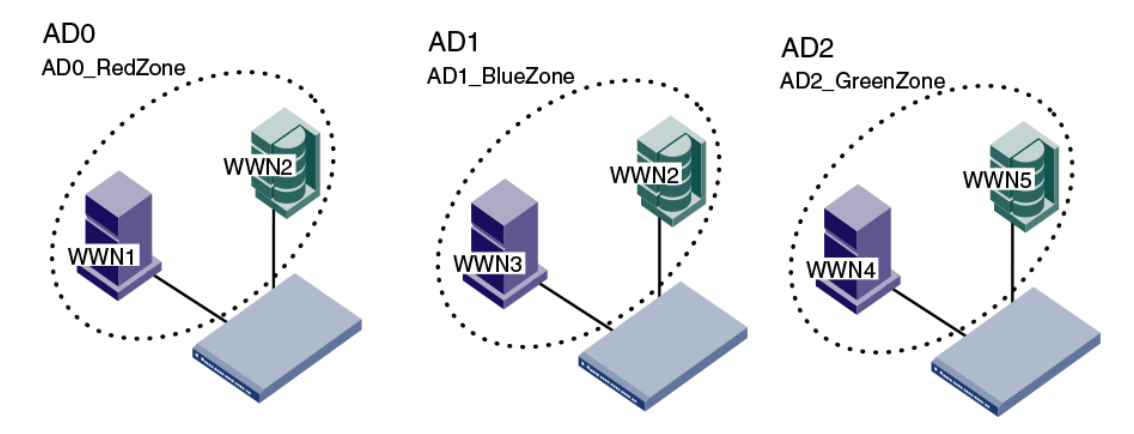

At the conclusion of the procedure, all devices and zones are moved to AD0, and the user-defined Admin Domains are deleted, as shown in the following figure.

**FIGURE 69** AD0 with three zones

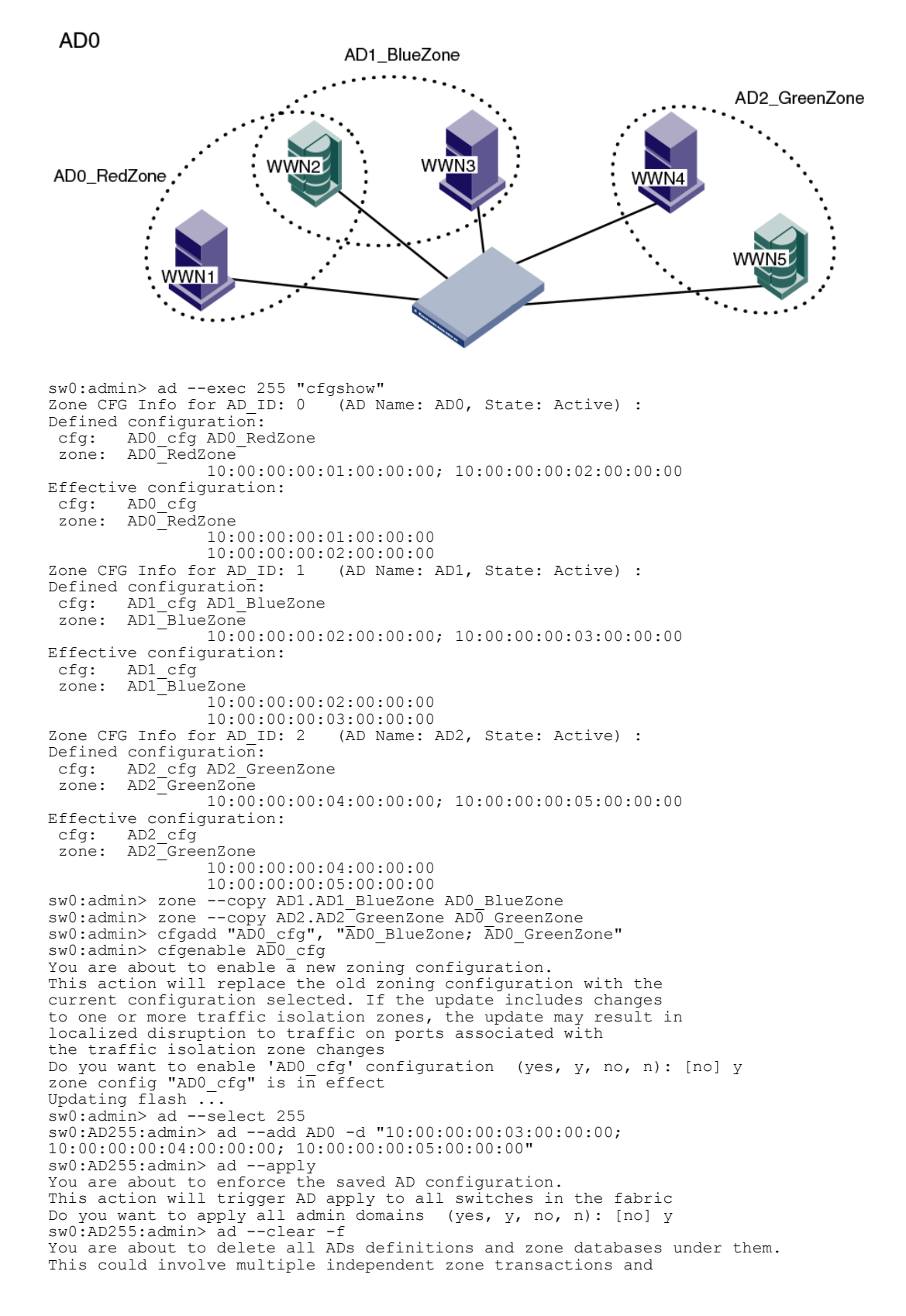

no auto recovery will be done in case of failure in the middle. Do you want to clear all admin domains (yes, y, no, n): [no] y sw0:AD255:admin> ad --apply You are about to enforce the saved AD configuration. This action will trigger AD apply to all switches in the fabric Do you want to apply all admin domains (yes, y, no, n): [no] y

## Validating an Admin Domain member list

You can validate the device and switch member list. You can list non-existing or offline Admin Domain members. You can also identify misconfigurations of the Admin Domain.

The Admin Domain validation process is not applicable for AD0, because AD0 implicitly contains all unassigned online switches and their devices.

- 1. Connect to the switch and log in using an account with admin permissions.
- 2. Switch to the AD255 context, if you are not already in that context.

```
ad --select 255
```
3. Enter the **ad --validate** command.

ad --validate *ad\_id* -m *mode*

If you do not specify any parameters, the entire AD database (transaction buffer, defined configuration, and effective configuration) is displayed.

If you do not specify an Admin Domain, information about all existing Admin Domains is displayed.

The **-m** option can be used with the following values:

- 0 to display the Admin Domain configuration in the current transaction buffer.
- 1 to display the Admin Domain configuration stored in the persistent memory (defined configuration).
- 2 to display the currently enforced Admin Domain configuration (effective configuration).

The following example validates the member list of Admin Domain 10 in the current transaction buffer

```
switch:AD255:admin> ad --validate 10 -m 0
Current AD Number: 255 AD Name: AD255
Transaction buffer configuration:
---------------------------------
AD Number: 2 AD Name: ad2 State: Active
      Switch port members: 1,1; 1,3; 2,5+; 3,6;
----------------------------
* - Member does not exist
+ - Member is AD Unaware
```
Validating an Admin Domain member list

# Inter-chassis Links

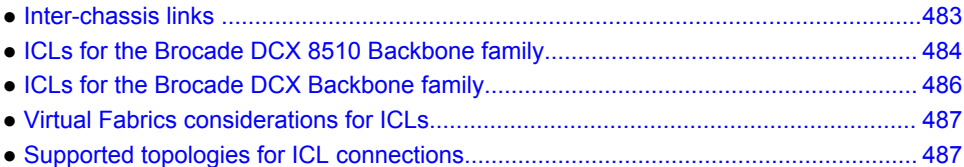

# Inter-chassis links

An inter-chassis link (ICL) is a licensed feature used to interconnect two Brocade DCX or DCX 8510 Backbones. ICL ports in the core blades are used to interconnect the Backbones, potentially increasing the number of usable ports in the Backbone chassis.

The Brocade Backbones support two types of ICLs:

- The Brocade DCX 8510 Backbone family supports optical ICL QSFPs.
- The Brocade DCX Backbone family supports proprietary copper ICL connectors.

When two Brocade Backbones are interconnected by ICLs, each chassis requires a unique domain and is managed as a separate switch.

#### **NOTE**

You cannot interconnect a Brocade DCX Backbone family chassis to a Brocade DCX 8510 Backbone family chassis.

The ICL ports appear as regular ports, with some restrictions. All port parameters associated with ICL ports are static, and all **portCfg** commands are blocked from changing any of the ICL port parameters, except for EX\_Port and FEC port parameters. The only management associated with ICL ports and cables is monitoring the status of the LEDs on the ICL ports and any maintenance if the Attention LED is blinking yellow.

The ICL ports are managed as E\_Ports. For the Brocade DCX\_8510 Backbone family, you can also configure EX Ports on the ICLs. Refer to [Using FC-FC Routing to Connect Fabrics](#page-532-0) on page 533 for instructions.

When you connect two Brocade Backbones, the following features are supported:

- Trunking
- Buffer-to-buffer credit sharing
- QoS

#### **NOTE**

A Brocade trunking license is not required for trunking on ICL connections.

Refer to the specific hardware reference manuals for additional information about LED status meanings and ICL connections, including instructions on how to cable ICLs.

# <span id="page-483-0"></span>License requirements for ICLs

ICL ports can be used only with an ICL license. An ICL license must be installed on both platforms forming the ICL connection.

All ICL ports must be disabled and then re-enabled for the license to take effect. After the addition or removal of an ICL license, the license enforcement is performed on the ICL ports only when you issue the **portDisable** and **portEnable** commands on the switch for the ports or the **bladeDisable** and **bladeEnable** commands for the core blade.

For more information on how license enforcement occurs, refer to the *Fabric OS Software Licensing Guide*.

# ICLs for the Brocade DCX 8510 Backbone family

Each ICL connects the core blades of two Brocade DCX 8510 chassis and provides up to 64 Gbps of throughput within a single cable.

You can have up to 32 QSFP ports in a Brocade DCX 8510-8 chassis or 16 QSFP ports in a Brocade DCX 8510-4 chassis, with up to 2 Tbps ICL bandwidth and support for up to 100 meters on universal optical cables.

The 100-meter ICL is supported beginning in Fabric OS 7.1.0, when using 100-meter-capable QSFPs over OM4 cable only.

The Brocade DCX 8510-8 has four port groups on the CR16-8 core blade. The Brocade DCX 8510-4 has two port groups on the CR16-4 core blade. Each port group has four QSFP connectors, and each QSFP connector maps to four user ports. Refer to the hardware reference manuals for details about the port groups.

Following are ICL configuration guidelines for trunking bandwidth and High Availability:

- ICLs must be installed in groups of two. Each pair of ICLs must be in the same port group.
- The recommended minimum number of ICLs between two Brocade DCX 8510 chassis is four. Additional ICLs should be added in increments of two--one on each core blade.
- For High Availability, you should have at least two ICLs from each core blade. [Figure 70](#page-484-0) shows two Brocade DCX 8510-8 chassis connected with full redundancy using four ICL connections.

E  $\overline{ }$ Domain 1 Domain 2 **DCX 8510-8 DCX 8510-8** 

<span id="page-484-0"></span>**FIGURE 70** Minimum configuration for 64 Gbps ICLs

• The maximum number of ICLs between two Brocade DCX 8510-4 chassis or between a Brocade DCX 8510-8 and a Brocade DCX 8510-4 is 16.

The maximum number of ICLs between two Brocade DCX 8510-8 chassis is 32.

Because the FSPF routing logic uses only the first 16 paths to come online, only 16 ICLs are utilized. With Virtual Fabrics, however, you can define two logical switches on the chassis and have 16 ICLs in each.

### **NOTE**

Brocade recommends that you have a maximum of eight ICLs connected to the same neighboring domain, with a maximum of four ICLs from each core blade.

• The ICLs can connect to either core blade in the neighboring chassis. Unlike the copper ICLs, the QSFP ICLs do not need to be cross-connected.

#### **NOTE**

QSFP ICLs and ISLs in the same logical switch and connected to the same neighboring switch are not supported. This is a topology restriction with 16 Gbps ICLs and any ISLs that are E\_Ports or VE\_Ports.If Virtual Fabrics is enabled, you can have ICLs and ISLs between a pair of Brocade DCX 8510 chassis if the ICLs are in a different logical switch than the ISLs.

## ICL trunking on the Brocade DCX 8510-8 and DCX 8510-4

ICL trunks form automatically but additional licenses may be required for enabling all ICL ports or for larger ICL configurations. For more information about ICL licensing options, refer to the *Fabric OS Software Licensing Guide*.

Each Quad Small Form-Factor Pluggable (QSFP) cable has four ports, each terminating on a different application-specific integrated circuit (ASIC). These ports cannot form a trunk with each other, but can form trunks only with corresponding ports on another QSFP.

Each core blade in the Brocade DCX 8510-8 contains 16 ICL trunk groups. Each core blade in the Brocade DCX 8510-4 contains 8 ICL trunk groups. Each ICL trunk group contains 4 user ports, one from each QSFP.

To establish ICL trunking between platforms in the Brocade DCX 8510 Backbone family, the QSFP cables must be in the same trunk group, as illustrated in Figure 70 on page 485.

Refer to the specific hardware reference manuals for information about port numbering and connecting the ICL cables.

# <span id="page-485-0"></span>ICLs for the Brocade DCX Backbone family

The Brocade DCX has two ICL connectors at ports ICL0 and ICL1 on each core blade, each aggregating a set of 16 ports. Thus, each core blade provides 32 ICL ports and there are 64 ICL ports available for the entire Brocade DCX chassis. All the ICL connector ports must be connected to the same two Brocade DCX or DCX-4S chassis.

The Brocade DCX-4S has two ICL connector ports at ICL0 and ICL1, each aggregating a set of 8 ports. Thus, each core blade provides 16 ICL ports and there are 32 ICL ports available for the entire Brocade DCX-4S chassis. All the ICL connector ports must be connected to the same two Brocade DCX or DCX-4S chassis.

Only the following cross-ICL group connections are allowed, as illustrated in Figure 71 :

- ICL0 ports on the first chassis connect to ICL1 ports on the second chassis.
- ICL1 ports on the first chassis connect to ICL0 ports on the second chassis.

### **FIGURE 71**

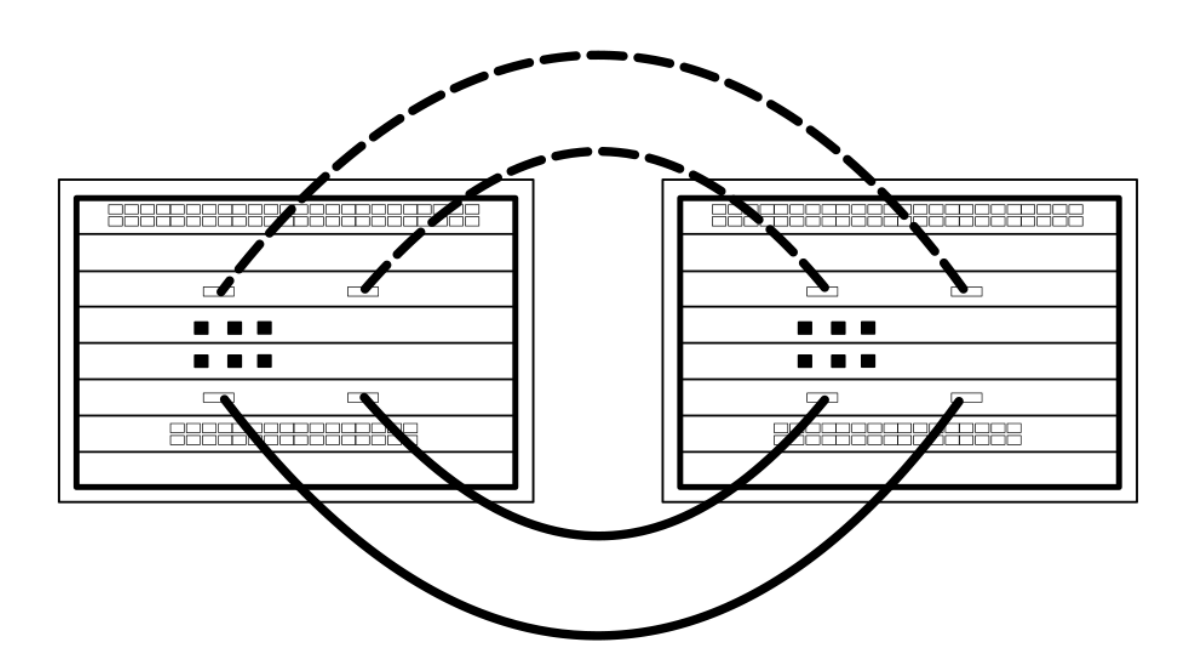

DCX-4S allowed ICL connections

The following ICL connections are not allowed:

- ICL0 ports to ICL0 ports
- ICL1 ports to ICL1 ports

## <span id="page-486-0"></span>ICL trunking on the Brocade DCX and DCX-4S

ICL trunks form automatically but additional licenses may be required for enabling all ICL ports or for larger ICL configurations. For more information about ICL licensing options, refer to the *Fabric OS Software Licensing Guide*. The ICLs are managed the same as ISL trunks.

- On the Brocade DCX, each ICL is managed as two 8-port ISL trunks.
- On the Brocade DCX-4S, each ICL is managed as one 8-port ISL trunk.

Follow the guidelines in the specific hardware reference manuals for connecting the ICL cables.

# Virtual Fabrics considerations for ICLs

In Virtual Fabrics, the ICL ports can be split across the logical switch, base switch, and default switch. The triangular topology requirement must be met for each fabric individually.

The following restrictions apply:

- ICL ports cannot be in a logical switch that is using XISLs. The "Allow XISL Use" attribute for the switch must be off.
- All of the user ports in an ICL cable must be in the same logical switch. Distributing the user ports within the same cable across multiple logical switches is not supported.

# Supported topologies for ICL connections

You can connect the Brocade Backbones in a mesh topology and a core-edge topology. A brief description of each follows. (You can also connect two DCX 8510 chassis point-to-point.)

The illustrations in this section show sample topologies. Refer to the *Brocade SAN Scalability Guidelines* for details about maximum topology configurations.

## Mesh topology

You can connect the Brocade Backbones in a mesh topology, in which every chassis is connected to every other chassis.

A simple form of the mesh topology is the triangular topology (shown in [Figure 72 \)](#page-487-0). The triangular topology is supported by three Brocade Backbone chassis. The chassis for each topology must all be from the same family:

- Brocade DCX Backbone family (DCX or DCX-4S)
- Brocade DCX 8510 Backbone family (DCX 8510-8 or DCX 8510-4)

<span id="page-487-0"></span>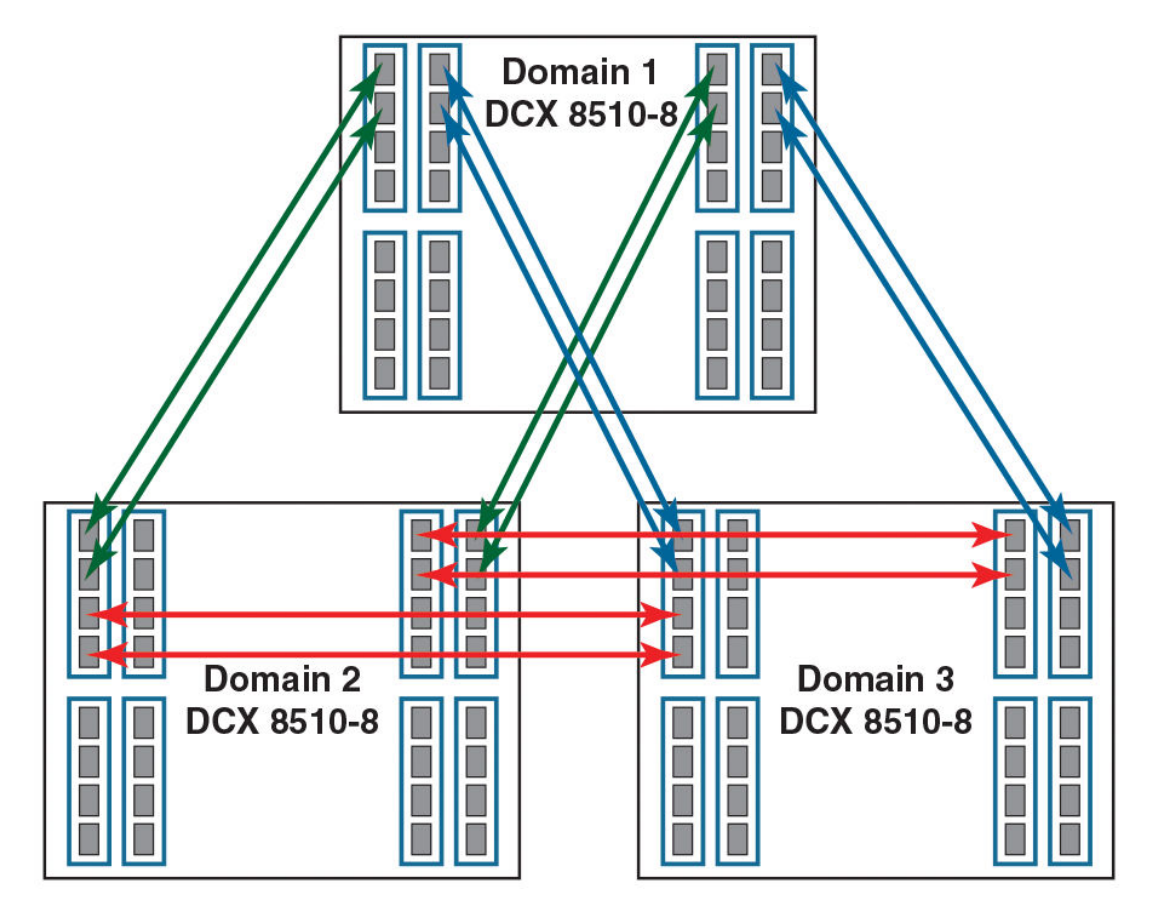

**FIGURE 72** ICL triangular topology with Brocade DCX 8510-8 chassis

During an ICL break in the triangular topology, the chassis that has the connections of the other two is the main chassis. Any error messages relating to a break in the topology appear in the RASlog of the main chassis.

*For the Brocade DCX Backbone family only:* If one ICL is broken but there is a regular ISL, the triangular topology holds given that the ISL cost is lower than the total cost through the ICL linear topology. If a direct ICL link between two chassis is broken, the triangular topology is considered broken when the ISL path between the two switches is a multiple hop. In this case, the triangular topology broken message is posted independently of the cost of the ISL path being lesser or greater than the ICL path between the two switches.

Another form is the full nine-mesh topology shown in [Figure 73 .](#page-488-0) This topology is supported by DCX 8510-8 Backbones only. (You can use DCX 8510-4 Backbones for a five-mesh topology.)

### <span id="page-488-0"></span>**FIGURE 73** Full nine-mesh topology

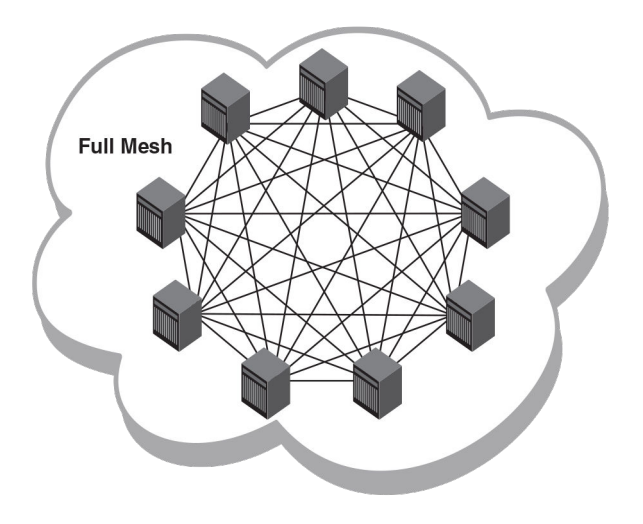

# Core-edge topology

You can also connect the Brocade DCX 8510 Backbones in a core-edge topology. For example, [Figure](#page-489-0) [74 s](#page-489-0)hows six chassis connected in a core-edge topology (four edges and two cores).

Although [Figure 74 s](#page-489-0)hows only the Brocade DCX 8510-8, each chassis can be either a Brocade DCX 8510-4 or a DCX 8510-8. You can have up to eight edges with DCX 8510-8 cores or up to four edges with DCX 8510-4 cores.

Each line in [Figure 74 r](#page-489-0)epresents four QSFP cables. The cabling scheme should follow the parallel example shown in [Figure 70](#page-484-0) on page 485.

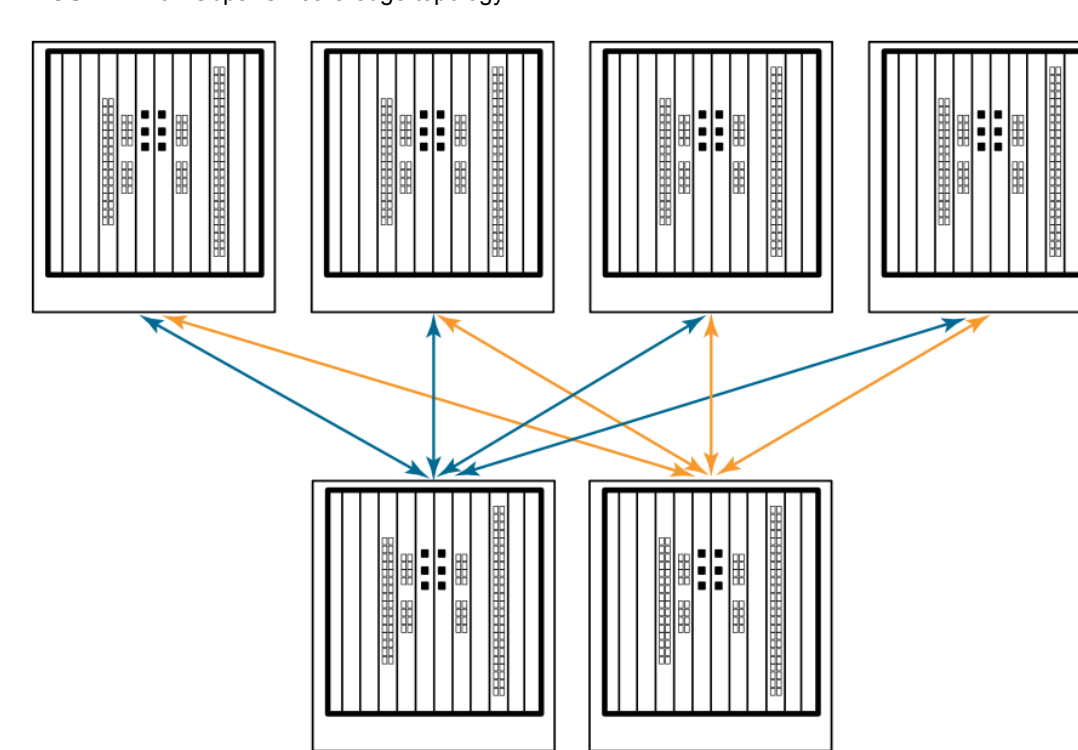

<span id="page-489-0"></span>**FIGURE 74** 64 Gbps ICL core-edge topology

# Monitoring Fabric Performance

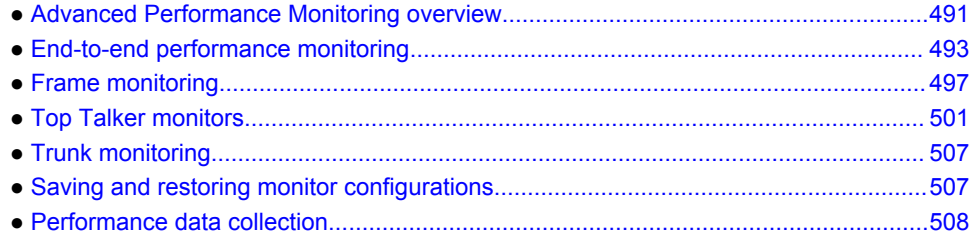

# Advanced Performance Monitoring overview

Advanced Performance Monitoring is a licensed feature that provides a comprehensive tool for monitoring the performance of networked storage resources.

Additional performance monitoring features, such as CRC error reports, are provided through Web Tools and Brocade Network Advisor. Refer to the *Web Tools Administrator's Guide* and *Brocade Network Advisor User Manual* for information about monitoring performance using a graphical interface.

Advanced Performance Monitoring requires either the Brocade Advanced Performance Monitoring license or the Fabric Vision license.

#### **NOTE**

Advanced Performance Monitoring features cannot be used if any Flow Vision flow (active or defined) is present on the switch.

Advanced Performance Monitoring commands are available only to users with admin permissions. Use the **perfhelp** command to display a list of commands associated with Advanced Performance Monitoring.

#### **NOTE**

The command examples in this chapter use the *slot/port* syntax required by Brocade Backbones. For fixed-port switches, use only the port number where needed in the commands.

# Types of monitors

Advanced Performance Monitoring provides the following monitors:

- End-to-end monitors (EE monitors) measure the traffic between a host and target pair.
- Frame monitors measure the traffic transmitted through a port with specific values in the first 64 bytes of the frame.
- Top Talker monitors measure the flows that are major consumers of bandwidth on a switch or port.

# Restrictions for installing monitors

- Advanced Performance Monitoring is not supported on VE\_Ports and EX\_Ports. If you issue commands for Advanced Performance Monitoring on VE\_Ports or EX\_Ports, you will receive error messages.
- All monitor types are allowed only on physical ports.
- Top Talker monitors and EE monitors on E\_Ports should be installed only in the ingress direction.

# Virtual Fabrics considerations for Advanced Performance Monitoring

In a fabric with Virtual Fabrics enabled, the number of logical switches that can be configured with monitors is restricted. the following table lists the platforms that support logical switches and, for each platform, the maximum number of logical switches that can support performance monitors.

| <b>Platform</b>                                      | Maximum number of logical switches<br>supported | Maximum number of logical switches on<br>which monitors are supported |
|------------------------------------------------------|-------------------------------------------------|-----------------------------------------------------------------------|
| Brocade DCX<br>Brocade DCX-4S<br>Brocade 8510 family | 8                                               | 4                                                                     |
| Brocade 6510                                         | 4                                               | 4                                                                     |
| Brocade 6520                                         | 4                                               | 4                                                                     |
| Brocade 5100<br>Brocade VA-40FC                      | 3                                               | 3                                                                     |
| Brocade 5300                                         | 4                                               | 3                                                                     |

**TABLE 87** Number of logical switches that support performance monitors

Each logical switch can have its own set of performance monitors. The installation of monitors is restricted to the ports that are present in the respective logical switch.

- Top Talker monitors and EE monitors are supported on the default logical switch, the base switch, and user-defined logical switches.
- Frame monitors are not supported on logical ISLs (LISLs) in user-defined logical switches.

If a port is moved from one logical switch to another, the behavior of monitors installed on that port is as follows:

- Frame monitor**:** Any frame monitors on the port are deleted. To keep the frame monitor, the monitor must be manually installed on the port after the move.
- Top Talker (fabric mode): If the fabric mode Top Talkers feature is enabled on the logical switch, a fabric mode Top Talker monitor is automatically installed on the port after it is moved to the logical switch.
- Top Talker (port mode): Any port mode Top Talker monitors on the port are deleted. To keep the port mode Top Talker monitor, the monitor must be manually installed on the port after the move.

## <span id="page-492-0"></span>Access Gateway considerations for Advanced Performance Monitoring

EE monitors and frame monitors are supported on switches in Access Gateway mode. Top Talker monitors are not supported on these switches.

EE monitors must be installed on F\_Ports. Frame monitors can be installed on F\_Ports or N\_Ports.

Refer to the *Access Gateway Administrator's Guide* for additional information.

# End-to-end performance monitoring

Use end-to-end (EE) monitoring when you want to monitor throughput between a pair of devices. Endto-end performance monitoring counts the number of words in Fibre Channel frames for a specified Source ID (SID) and Destination ID (DID) pair.

To enable EE performance monitoring, you must configure an EE monitor on a port, specifying the SID-DID pair (in hexadecimal). The monitor counts only those frames with a matching SID and DID.

Each SID or DID has the following three fields:

- Domain ID (DD)
- Area ID (AA)
- AL\_PA

For example, the SID 0x118a0f denotes DD 0x11, AA 0x8a, and AL\_PA 0x0f.

An EE monitor includes these counts:

• RX COUNT - Words in frames received at the port

For frames received at the port with the EE monitor installed, the RX\_COUNT is updated if the frame SID is the same as the SID in the monitor and the frame DID is the same as the DID in the monitor.

• TX\_COUNT - Words in frames transmitted from the port

For frames transmitted from the port with the EE monitor installed, TX\_COUNT is updated if the frame DID is the same as the SID in the monitor and the frame SID is the same as the DID in the monitor.

# Maximum number of EE monitors

The maximum number of end-to-end monitors supported varies depending on the switch model:

- The Brocade DCX 8510, 6505, 6510, 6520, M6505, and 6547 models allow up to 512 end-to-end monitors shared by all ports in the same ASIC. Also, these models allow up to 256 end-to-end monitors per port.
- The Brocade DCX, DCX-4S, 5100, VA-40FC, and Brocade Encryption Switch models allow up to 1024 end-to-end monitors shared by all ports in the same ASIC. Also, these models allow up to 256 end-to-end monitors per port.
- The Brocade 300, 5300, 5410, 5424, 5430, 5450, 5460, 5470, 5480, and 7800 models allow up to 768 end-to-end monitors shared by all ports in the same ASIC. Also, these models allow up to 192 end-to-end monitors per port.

The number of interswitch links (ISLs) configured on the switch affects the amount of resources available for end-to-end monitors.

**Virtual Fabrics considerations:** If Virtual Fabrics is enabled, the Brocade DCX, DCX-4S, DCX 8510, and 5300 models allow up to 256 end-to-end monitors on one logical switch. The Brocade 5100, 6510, 6520, and VA-40FC allow up to 341 end-to-end monitors on one logical switch.

## Supported port configurations for EE monitors

You can configure EE monitors on F\_Ports and, depending on the switch model, on E\_Ports. The following platforms support EE monitors on E\_Ports:

- Brocade 6505
- Brocade 6510
- Brocade 6520
- Brocade M6505
- Brocade 6547
- Brocade DCX 8510 family

Identical EE monitors cannot be added to the same port. Two EE monitors are considered identical if they have the same SID and DID values after applying the end-to-end mask.

An EE monitor and a port Top Talker monitor cannot coexist on the same port.

Coexistence of EE monitors and Top Talker monitors on ports belonging to the same ASIC is not recommended because the statistics for the same flow going through ports on the same ASIC may be inaccurate.

# Adding EE monitors

- 1. Connect to the switch and log in using an account with admin permissions.
- 2. Enter the following command:

perfaddeemonitor[*slotnumber*/]*portnumber sourceID destID*

When you add an EE monitor to a port, specify the *sourceID* and *destID* in the ingress direction. For example, the following figure shows two devices:

- Host A is connected to domain 1 (0x01), switch area ID 18 (0x12), AL\_PA 0x00.
- Dev B is a storage device connected to domain 2 (0x02), switch area ID 30 (0x1e), AL\_PA 0x00.

**FIGURE 75** Setting end-to-end monitors on a port

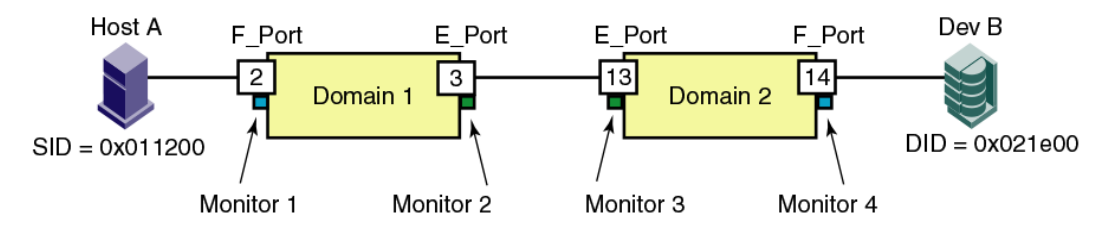

End-to-end performance monitoring looks at traffic on SID and DID pairs in any direction. That is, even if the SID is for a remote device, the traffic is monitored in both directions (the Tx and Rx counters are reversed).

Example of monitoring the traffic from Host A to Dev B

On Domain 1, add a monitor to the F\_Port, as follows:

switch:admin> perfaddeemonitor 2/2 "0x011200" "0x021e00"

This monitor (Monitor 1) counts the frames that have an SID of 0x011200 and a DID of 0x021e00. For Monitor 1, RX COUNT is the number of words from Host A to Dev B, and TX COUNT is the number of words from Dev B to Host A.

Example of monitoring the traffic from Dev B to Host A

On Domain 2, add a monitor to the F\_Port as follows:

switch:admin> perfaddeemonitor 2/14 "0x021e00" "0x011200"

This monitor (Monitor 4) counts the frames that have an SID of 0x021e00 and a DID of 0x011200. For Monitor 4, RX\_COUNT is the number of words from Dev B to Host A, and TX\_COUNT is the number of words from Host A to Dev B.

The E\_Port monitors are configured similar to the F\_Port monitors, but the ingress and egress directions are reversed.

For Monitor 2:

switch:admin> perfaddeemonitor 2/3 "0x021e00" "0x011200"

For Monitor 3:

switch:admin> perfaddeemonitor 2/13 "0x011200" "0x021e00"

### Setting a mask for an EE monitor

End-to-end monitors count the number of words in Fibre Channel frames that match a specific SID and DID pair. If you want to match only part of the SID or DID, you can set a mask on the port to compare only certain parts of the SID or DID. By default, the frame must match the entire SID and DID to trigger the monitor. By setting a mask, you can choose to have the frame match only one or two of the three fields (domain ID, area ID, and AL\_PA) to trigger the monitor.

You specify the masks in the form *dd:aa:pp*, where *dd* is the domain ID mask, *aa* is the area ID mask, and *pp* is the AL\_PA mask. The values for *dd*, *aa*, and *pp* are either ff (the field must match) or 00 (the field is ignored). The default EE mask value is ff:ff:ff.

#### **NOTE**

Only one mask per port can be set. When you set a mask, all existing end-to-end monitors are deleted.

#### **ATTENTION**

End-to-end masks are supported only on the Brocade Encryption Switch.

- 1. Connect to the switch and log in using an account with admin permissions.
- 2. Enter the **perfSetPortEEMask** command.

perfsetporteemask [*slotnumber*/]*portnumber* "*TxSIDMsk*" "*TxDIDMsk*" "*RxSIDMsk*" "*RxDIDMsk*"

The **perfSetPortEEMask** command sets the mask for all end-to-end monitors of a port. If any end-toend monitors are programmed on a port when the **perfSetPortEEMask** command is issued, then a message displays similar to the following example:

switch:admin> perfsetporteemask 1/2, "00:ff:ff"

Changing EE mask for this port will cause ALL EE monitors on this port to be deleted. Continue? (yes, y, no, n): [no] y

The EE mask on port 2 is set and EE monitors on this port are deleted

The **perfSetPortEEMask** command sets a mask for the domain ID, area ID, and AL\_PA of the SIDs and DIDs for frames transmitted from and received by the port.

The following figure shows the mask positions in the command. A mask ("ff") is set on slot 1, port 2 to compare the AL\_PA fields on the SID and DID in all frames (transmitted and received) on port 2. The frame SID and DID must match only the AL\_PA portion of the specified SID and DID pair. Each port can have only one EE mask. The mask is applied to all end-to-end monitors on the port. Individual masks for each monitor on the port cannot be specified.

**FIGURE 76** Mask positions for end-to-end monitors

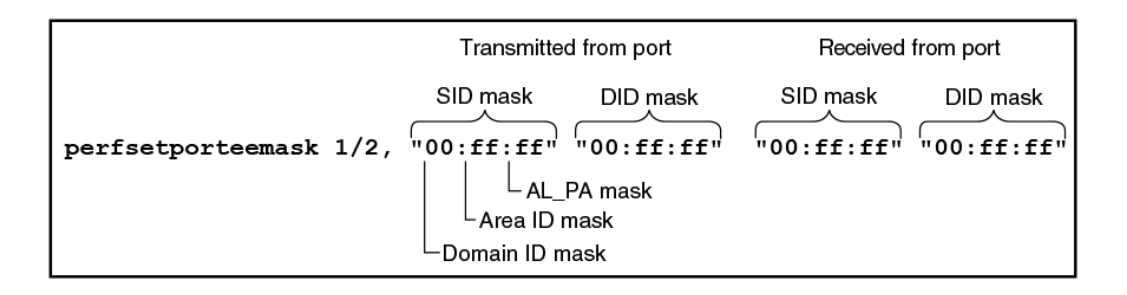

# Deleting EE monitors

- 1. Connect to the switch and log in using an account with admin permissions.
- 2. Enter the **perfMonitorShow** command to list the valid end-to-end monitor numbers for a port.
- 3. Enter the **perfDelEEMonitor** command to delete a specific monitor.

If you do not specify which monitor number to delete, you are asked if you want to delete all entries.

The following example displays the end-to-end monitors on port 0 (the monitor numbers are listed in the KEY column) and deletes monitor number 2 on port 0:

```
switch:admin> perfmonitorshow --class EE 0
There are 4 end-to-end monitor(s) defined on port 0.<br>
KEY SID DID OWNER APP TX COUNT
                             OWNER APP TX_COUNT FX_COUNT
OWNER_IP_ADDR
                      ----------------------------------------------------------------------------------
 0 0x000024 0x000016 WEB TOOLS
                                             0 0x000024 0x000016 WEB_TOOLS 0x0000000000000000 0x0000000000000000 
10.106.7.179<br>1 0x000022 0x000033 WEB TOOLS
                                             1 0x000022 0x000033 WEB_TOOLS 0x0000000000000000 0x0000000000000000 
10.106.7.179
  2 0x000123 0x000789 WEB_TOOLS 0x0000000000000000 0x0000000000000000 
10.106.7.179<br>3 0x001212 0x003434 WEB TOOLS
                                             3 0x001212 0x003434 WEB_TOOLS 0x0000000000000000 0x0000000000000000 
10.106.7.179
switch:admin> perfdeleemonitor 0, 2
End-to-End monitor number 2 deleted
```
### Displaying EE monitor counters

You can use this procedure display the end-to-end monitors on a specified port. You can display either the cumulative count of the traffic detected by the monitors or a snapshot of the traffic at specified intervals.

- 1. Connect to the switch and log in using an account with admin permissions.
- 2. Enter the **perfMonitorShow** command.

```
perfmonitorshow --class monitor_class[slotnumber/]portnumber [interval]
```
#### <span id="page-496-0"></span>Example of displaying an end-to-end monitor on a port at 10-second intervals

 switch:admin> perfMonitorShow --class EE 4/5 10 Showing EE monitors  $4/5$  10: Tx/Rx are # of bytes 0 1 2 3 4  $1$ --------- --------- --------- --------- --------- Tx Rx Tx Rx Tx Rx Tx Rx Tx Rx ========= ========= ========= ========= ========= 0 0 0 0 0 0 0 0 0<br>53m 4.9m 53m 4.9m 53m 4.9m 53m 0 53m 4.9m 53m 4.9m 53m 4.9m 53m 4.9m 53m 0 53m 4.4m 53m 4.4m 53m 4.4m 53m 4.4m 53m 0 53m 4.8m 53m 4.8m 53m 4.8m 53m 4.8m 53m 0 53m 4.6m 53m 4.6m 53m 4.6m 53m 4.6m 53m 0 53m 5.0m 53m 5.0m 53m 5.0m 53m 5.0m 53m 0 53m 4.5m 53m 4.5m 53m 4.5m 53m 4.5m 53m 0

Example of displaying EE monitors on a port

```
 switch:admin> perfMonitorShow --class EE 4/5
There are 7 end-to-end monitor(s) defined on port 53.<br>KEY SID DID OWNER APP TX COUNT
              DID OWNER_APP TX_COUNT RX_COUNT
OWNER_IP_ADDR 
-----------------------------------------------------------------------------------
-------
 0 0x58e0f 0x1182ef TELNET 0x0000000000000000 0x0000000000000000 N/A
 0 0x21300 0x21dda TELNET 0x00000004d0ba9915 0x0000000067229e65 N/A
 1 0x21300 0x21ddc TELNET 0x00000004d0baa754 0x0000000067229e65 N/A
 2 0x21300 0x21de0 TELNET 0x00000004d0bab3a5 0x0000000067229e87 N/A
 3 0x21300 0x21de1 TELNET 0x00000004d0bac1e4 0x0000000067229e87 N/A
 4 0x21300 0x21de2 TELNET 0x00000004d0bad086 0x0000000067229e87 N/A
   5 0x11000 0x21fd6 WEB_TOOLS 0x00000004d0bade54 0x0000000067229e87 
192.168.169.40
 6 0x11000 0x21fe0 WEB_TOOLS 0x00000004d0baed41 0x0000000067229e98 
192.168.169.40
```
### Clearing EE monitor counters

The following example clears statistics counters for an end-to-end monitor:

```
switch:admin> perfMonitorClear --class EE 1/2 5
End-to-End monitor number 5 counters are cleared
```
The following example clears statistics counters for all end-to-end monitors on a specific port:

```
switch:admin> perfMonitorClear --class EE 1/2
This will clear ALL EE monitors' counters on port 2, continue? 
(yes, y, no, n): [no] y
```
# Frame monitoring

Frame monitoring counts the number of times a frame with a particular pattern is transmitted by a port, and generates alerts when thresholds are crossed. Frame monitoring is achieved by defining a filter, or frame type, for a particular purpose. The frame type can be a standard type (for example, an SCSI read command filter that counts the number of SCSI read commands that have been transmitted by the port) or a user-defined frame type customized for your particular use. For a complete list of the standard, predefined frame types, refer to the **fmMonitor** command description in the *Fabric OS Command Reference*.

The maximum number of frame monitors and offsets per port depends on the platform. The following table shows the maximum number of frame monitors, in any combination of standard and user-defined frame types, and the maximum number of offsets per port.

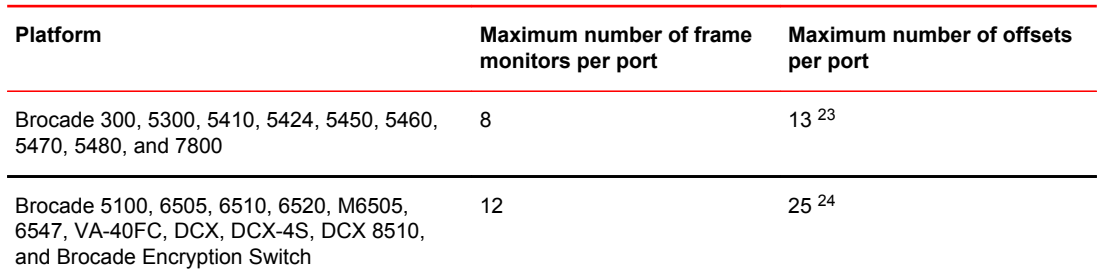

#### **TABLE 88** Maximum number of frame monitors and offsets per port

The actual number of frame monitors that can be configured on a port depends on the complexity of the frame types. For trunked ports, the frame monitor is configured on the trunk master.

Static offsets are preset with offset and value combinations. Brocade also supports additional dynamic offsets. When a user-specified offset and value combination matches that already allocated by a Brocade application, resources are shared. The maximum number of configurable offsets by **fmMonitor** may increase or decrease as a result of resource sharing.

**Virtual Fabrics considerations:** Frame monitors are not supported on logical ISLs (LISLs), but are supported on ISLs and extended ISLs (XISLs).

# License requirements for frame monitoring

The Fabric Vision license provides full monitoring capability. If you have this license, you do not need the Advanced Performance Monitoring or the Fabric Watch licenses.

If you do not have the Fabric Vision license, you need the following licenses:

- Advanced Performance Monitoring license is required to use the **fmMonitor** command.
- Fabric Watch license is required to use the monitoring functionality through Fabric Watch.

When you configure actions and alerts through the **fmMonitor** command, Fabric Watch uses these values and generates alerts based on the configuration. If you do not have a Fabric Watch or Fabric Vision license, these values are ignored. Refer to the *Fabric Watch Administrator's Guide* for more information about using Fabric Watch.

### Creating frame types to be monitored

In addition to the standard frame types, you can create custom frame types to gather statistics that fit your needs. To define a custom frame type, you must specify a series of offsets, bitmasks, and values. For all transmitted frames, the switch performs the following tasks:

- Locates the byte found in the frame at the specified offset.
- Applies the bitmask to the byte found in the frame.
- Compares the new value with the given value.
- Increments the filter counter if a match is found.

You can specify up to four values to compare against each offset. If more than one offset is required to properly define a filter, the bytes found at each offset must match one of the given values for the filter to increment its counter. If one or more of the given offsets does not match any of the given values, the counter does not increment.

 $23$  For switches in Access Gateway mode, the maximum number of offsets per port is 7.

<sup>&</sup>lt;sup>24</sup> For switches in Access Gateway mode, the maximum number of offsets per port is 15.

The value of the offset must be between 0 and 63, in decimal format. Byte 0 indicates the first byte of the Start of Frame (SOF), byte 4 is the first byte of the frame header, and byte 28 is the first byte of the payload. Thus, only the SOF, frame header, and first 36 bytes of payload can be selected as part of a filter definition. Offset 0 is a special case, which can be used to monitor the first 4 bytes of the frame (SOF). When the offset is set to 0, the values 0 through 7 that are checked against that offset are predefined, as shown in the following table.

| Value                     | <b>SOF</b>        |
|---------------------------|-------------------|
| $\pmb{0}$                 | SOFf              |
| $\mathbf{1}$              | SOFc1             |
| $\overline{2}$            | SOFi1             |
| $\ensuremath{\mathsf{3}}$ | SOFn1             |
| $\overline{4}$            | SOFi2             |
| $\overline{5}$            | SOFn2             |
| $\,6\,$                   | SOF <sub>i3</sub> |
| $\overline{7}$            | SOFn3             |

**TABLE 89** Predefined values at offset 0

### Creating a frame monitor

- 1. Connect to the switch and log in using an account with admin permissions.
- 2. Enter the **fmMonitor --create** command to create a user-defined frame.

Complete details of the **fmMonitor** command parameters are provided in the *Fabric OS Command Reference*. The **highth** and **action** options set values and actions for Fabric Watch, but do not apply to monitoring. To apply the custom values, use the **thconfig --apply** command. Refer to the *Fabric Watch Administrator's Guide* for more information about using this command.

Example of creating a user-defined frame type

```
switch:admin> fmmonitor --create myframemonitor -pat "17,0xFF,0x07;7,0x4F,0x01;" -
action email
```
Example of creating a user-defined frame type and applying frame monitors to ports 3, 4, and 5

```
switch:admin> fmmonitor --create myframemonitor -pat "17,0xFF,0x007;7,0x4F,0x01;" -
port 3-5
```
### Deleting frame types

Deleting a frame type removes the entire configuration, including configured thresholds and associated actions. It also removes any frame monitors of the specified type from all ports.

You can delete only user-defined frame types; you cannot delete the predefined frame types.

- 1. Connect to the switch and log in using an account with admin permissions.
- 2. Enter the **fmMonitor --delete** command to delete a specific frame type.

switch:admin> fmmonitor --delete myframemonitor

### Adding frame monitors to a port

If the switch does not have enough resources to add a frame monitor to a port, then other frame monitors on that port may have to be deleted to free resources.

- 1. Connect to the switch and log in using an account with admin permissions.
- 2. Enter the **fmMonitor --addmonitor** command to add a frame monitor to one or more ports.

```
The set of ports to be removed from monitoring is automatically saved to the persistent
configuration unless you specify the -nosave option on the command.
```
The following example adds a standard SCSI frame type monitor to ports 3 through 12.

switch:admin> fmmonitor --addmonitor SCSI -port 3-12

# Removing frame monitors from a port

- 1. Connect to the switch and log in using an account with admin permissions.
- 2. Enter the **fmMonitor --delmonitor** command to remove a specific monitor from one or more ports.

The set of ports to be removed from monitoring is automatically saved to the persistent configuration unless you specify the **-nosave** option on the command.

The following example removes the user-defined frame monitor, myframemonitor, from all ports.

switch:admin> fmmonitor --delmonitor myframemonitor

## Saving a frame monitor configuration

When you assign or remove frame monitors on ports, the list of ports to be monitored is automatically saved persistently, unless you specified the **-nosave** option.

- 1. Connect to the switch and log in using an account with admin permissions.
- 2. Enter the **fmMonitor --save** command to save the set of ports on which the frame type is monitored to the persistent configuration.

In the following example, the first command adds a standard SCSI frame type monitor to ports 3 through 12, but does not save the port configuration. The second command saves the port configuration persistently.

```
switch:admin> fmmonitor --addmonitor SCSI -port 3-12 -nosave
switch:admin> fmmonitor --save SCSI
```
### <span id="page-500-0"></span>Displaying frame monitors

- 1. Connect to the switch and log in using an account with admin permissions.
- 2. Enter the **fmMonitor --show** command.

The following example displays the existing frame types and associated bit patterns on the switch.

```
switch:admin> fmmonitor --show<br>FRAME TYPE BIT PATTERN
               BIT PATTERN
----------------------------------------
          12,0xFF,0x08;<br>scsiread
              scsiread 12,0xFF,0x08;4,0xFF,0x06;40,0xFF,0x08,0x28;<br>scsiwrite 12,0xFF,0x08;4,0xFF,0x06;40,0xFF,0x08,0x28,
 scsiwrite 12,0xFF,0x08;4,0xFF,0x06;40,0xFF,0x08,0x28,0x0A,0x2A;
 scsirw 12,0xFF,0x08;4,0xFF,0x06;40,0xFF,0x08,0x28,0x0A,0x2A;
           scsi2reserve 12,0xFF,0x08;4,0xFF,0x06;40,0xFF,0x16,0x56;<br>scsi3reserve 12,0xFF,0x08;4,0xFF,0x06;40,0xFF,0x5F;41,0x
                       scrve 12,0xFF,0x08;4,0xFF,0x06;40,0xFF,0x5F;41,0xFF,0x01<br>ip 12,0xFF,0x05;
                      ip 12,0xFF,0x05;<br>abts 4,0xFF,0x81;4
                    abts 4,0xFF,0x81;40,0xFF,0x81;12,0xFF,0x0;17,0xFF,0x0;<br>baacc 4,0xff,0x84;12,0xff,0x00;17,0xff,00;
                                  baacc 4,0xff,0x84;12,0xff,0x00;17,0xff,00;
```
The following example displays configuration details for the predefined SCSI frame monitor. Notice that in the last entry, the "-" in the Count column indicates that the monitor is configured, but is not installed on the port.

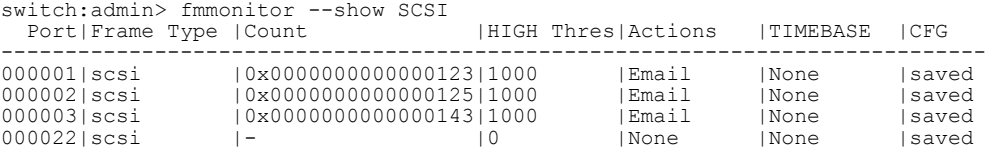

The following example displays values for the predefined SCSI frame monitor on port 5 every 5 seconds.

```
switch:admin> fmmonitor --show scsi -port 5 -timeinterval 5
  Port|Count |
----------------------
2011-03-21 00:59:50
000005| 48.3k 
2011-03-21 00:59:55
000005|
(output truncated)
```
### Clearing frame monitor counters

- 1. Connect to the switch and log in using an account with admin permissions.
- 2. Enter the **fmMonitor --clear** command to clear the counters on the ports on which the specified frame type is monitored.

The following example clears the counters for the ABTS monitor from ports 7 through 10.

switch:admin> fmmonitor --clear ABTS -port 7-10

# Top Talker monitors

Top Talker monitors determine the flows (SID and DID pairs) that are the major users of bandwidth (after initial stabilization). Top Talker monitors measure bandwidth usage data in real time and relative to the port on which the monitor is installed.

### **NOTE**

*Initial stabilization* is the time taken by a flow to reach the maximum bandwidth. This time varies depending on the number of flows in the fabric and other factors. This time can be up to 14 seconds in the Backbones, and up to 82 seconds in the fixed-port switches.

Applications can use Top Talker monitors data to do the following:

- Re-route the traffic through different ports that are less busy, so as not to overload a given port.
- Alert you to the major users of bandwidth (top talking flows) on a port if the total traffic on the port exceeds the acceptable bandwidth consumption.

You can use Top Talker monitors to identify the SID and DID pairs that consume the most bandwidth and can then configure them with certain Quality of Service (QoS) attributes so they get proper priority. Refer to [Optimizing Fabric Behavior](#page-374-0) on page 375 for information on QoS.

The Top Talker monitors are based on SID and DID pairs and not WWNs. Once Top Talker monitors are installed on a switch or port, they remains installed across power cycles.

Top Talker monitors support two modes, port mode and fabric mode:

• Port mode Top Talker monitor

A Top Talker monitor can be installed on a port to measure the traffic originating from the port and flowing to different destinations.

You can configure Top Talker monitors on F\_Ports and, depending on the switch model, on E\_Ports. The following platforms support Top Talker monitors on E\_Ports:

- Brocade 6505
- Brocade 6510
- Brocade 6520
- Brocade M6505
- Brocade 6547
- Brocade DCX 8510 family

In fabric mode, Top Talker monitors are installed on all E\_Ports in the fabric and measure the data rate of all the possible flows in the fabric (ingress E\_Port traffic only). In fabric mode, Top Talker monitors can determine the top *n* bandwidth users on a given switch.

You can install Top Talker monitors in either port mode or fabric mode, but not both.

#### **ATTENTION**

A fabric mode Top Talker monitor and an EE monitor cannot be configured on the same fabric. You must delete the EE monitor before you configure the fabric mode Top Talker monitor.

**How do Top Talker monitors differ from EE monitors?** EE monitors provide counter statistics for traffic flowing between a given SID and DID pair. Top Talker monitors identify all possible SID and DID flow combinations that are possible on a given port and provide a sorted output of the top talking flows. Also, if the number of flows exceeds the hardware resources, existing EE monitors fail to get real-time data for all of them; however, Top Talker monitors can monitor all flows for a given E\_Port or F\_Port.

**Virtual Fabric considerations:** All logical switches in the same chassis can use either fabric mode Top Talker monitors or port mode Top Talker monitors and EE monitors. You cannot use fabric mode Top Talker monitors and EE monitors together on the same logical switch.

**Admin Domain considerations:** Top Talker monitors are always installed in AD255.

**NPIV considerations:** Top Talker monitors take NPIV devices into consideration when calculating the top talking flows.

Top Talker monitors are not supported on the embedded platforms: Brocade 5410, 5424, 5450, 5460, 5470, and 5480.

# Top Talker monitors and FC-FC routing

You can enable Top Talker monitors on a platform that is configured to be an FC router. Top Talker monitors and FC routers are concurrently supported on the following platforms:

- Brocade 6505
- Brocade 6510
- Brocade 6520
- Brocade DCX 8510 Backbone family, with the following blades only: FC16-32, FC16-48

On all other platforms, you can have either Top Talker monitors or FC-FC routing, but not both.

Top Talker monitors are supported on an FC router in both backbone-to-edge and edge-to-edge configurations.

Note the following restrictions:

- An E\_Port-attached switch must be connected and merged with the backbone FC router before you can enable Top Talker monitors on the FC router.
- Fabric mode Top Talker monitors do not support requests for domains (either front port domain or xlate domain).
- Fabric mode Top Talker monitors do not monitor flows over EX\_Ports.

For example, if a host is connected directly to an FC router and the target is on the edge switch (refer to [Figure 77 \)](#page-503-0), no flows are monitored because none of the flows traverse an E\_Port on the FC router.

In Figure 78, however, the flows across the E\_Port on the FC router are monitored.

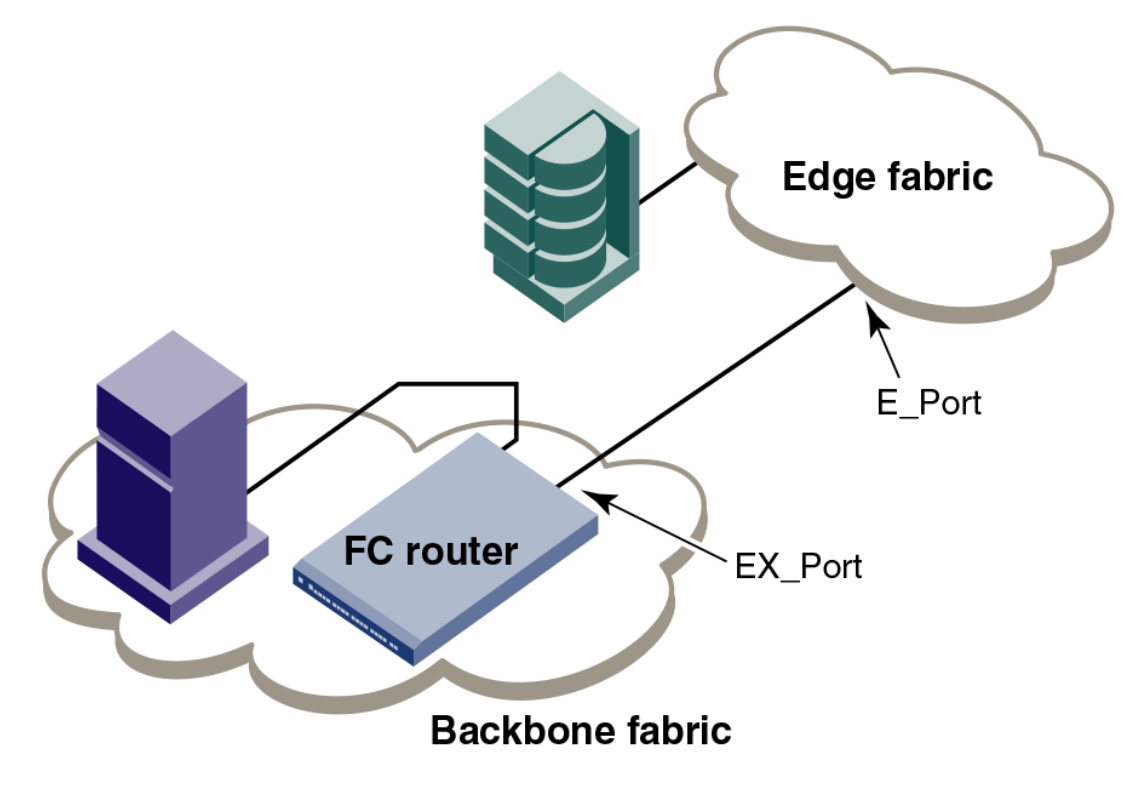

<span id="page-503-0"></span>**FIGURE 77** Fabric mode Top Talker monitors on FC router do not monitor any flows

**FIGURE 78** Fabric mode Top Talker monitors on FC router monitor flows over the E\_Port

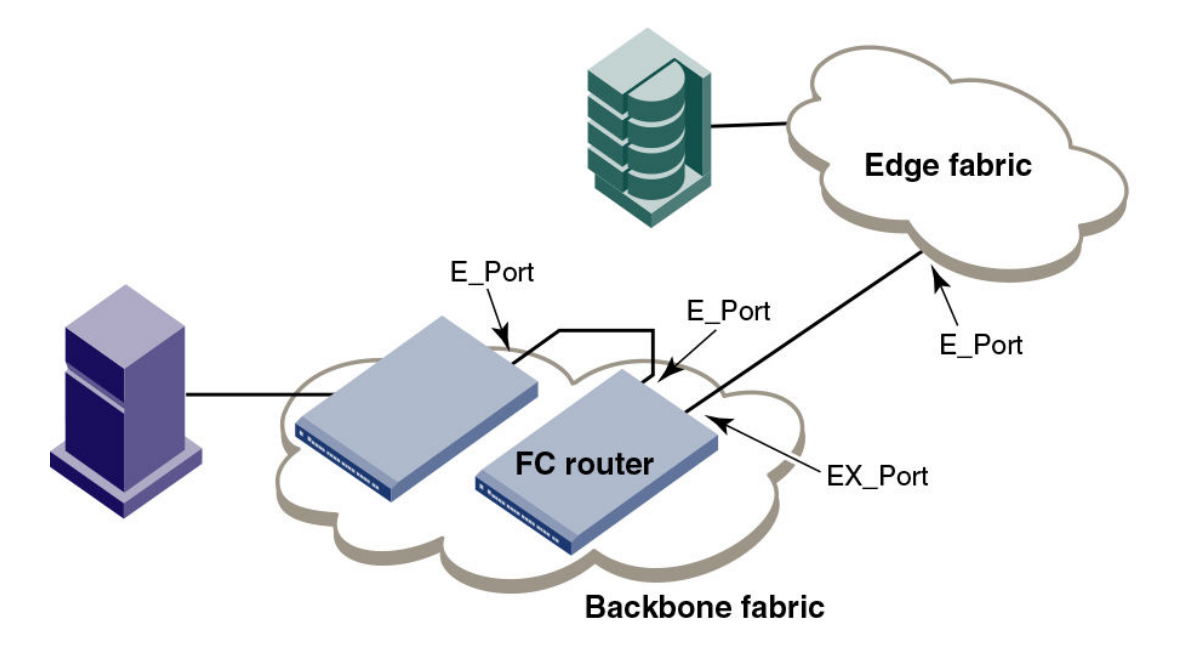
### Limitations of Top Talker monitors

Be aware of the following when using Top Talker monitors:

- Top Talker monitors cannot detect transient surges in traffic through a given flow.
- You cannot install a Top Talker monitor on a mirrored port.
- Top Talker monitors can monitor only 10,000 flows at a time.
- Top Talker monitors are not supported on VE\_Ports, EX\_Ports, and VEX\_Ports.
- The maximum number of all port mode Top Talker monitors on an ASIC is 16. If Virtual Fabrics is enabled, the maximum number of all port mode Top Talker monitors on an ASIC is 8.
- If the ingress and egress monitor ports are configured on the same ASIC, port mode Top Talker monitors on F\_Ports show the flow from only one of the ports, either the ingress or the egress port, but not both.

### Adding a Top Talker monitor to a port (port mode)

- 1. Connect to the switch and log in using an account with admin permissions.
- 2. Enter the **perfTTmon --add** command.

perfttmon --add [egress | ingress] [*slotnumber*/]*port*

The following example monitors the incoming traffic on port 7.

perfttmon --add ingress 7

The following example monitors the outgoing traffic on slot 2, port 4 on a Backbone.

perfttmon --add egress 2/4

## Adding Top Talker monitors on all switches in the fabric (fabric mode)

When fabric mode is enabled, you can no longer install Top Talker monitors on an F\_Port unless you disable fabric mode.

- 1. Connect to the switch and log in using an account with admin permissions.
- 2. Remove any EE monitors in the fabric, as described in [Deleting EE monitors](#page-495-0) on page 496. Fabric mode Top Talker monitors and EE monitors cannot both exist in the fabric.
- 3. Enter the **perfTTmon --add fabricmode** command.

perfttmon --add fabricmode

The system responds with the following message:

Before enabling fabric mode, please remove all EE monitors in the fabric continue? (yes, y, no, n):

4. Enter **y** at the prompt to continue.

Top Talker monitors are added to E\_Ports in the fabric and fabric mode is enabled. Any Top Talker monitors that were already installed on F\_Ports are automatically uninstalled.

If EE monitors are present on the local switch, the command fails with the following message:

Cannot install Fabric Mode Top Talker because EE monitor is already present

If EE monitors are present on remote switches, the command succeeds; however, on the remote switches, fabric mode fails and a RASlog message is displayed on those switches.

If a new switch joins the fabric, you must run the **perfTTmon --add fabricmode** command on that switch. The Top Talker monitor configuration information is *not* automatically propagated to the new switch.

### Displaying the top bandwidth-using flows on a port (port mode)

- 1. Connect to the switch and log in using an account with admin permissions.
- 2. Enter the **perfTTmon --show** command.

perfttmon --show [*slotnumber*/]*port*[*n*] [wwn | pid]

The output is sorted based on the data rate of each flow. If you do not specify the number of flows to display, then the command displays the top 8 flows or the total number of flows, whichever is less.

The following example displays the top 5 flows on port 7 in WWN (default) format:

```
perfttmon --show 7 5
```
The following example displays the top flows on slot 2, port 4 on a Backbone in PID format:

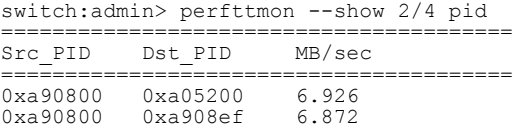

### Displaying top talking flows for a given domain ID (fabric mode)

- 1. Connect to the switch and log in using an account with admin permissions.
- 2. Enter the **perfTTmon --show dom** command.

perfttmon --show dom *domainid* [*n*] [wwn | pid]

Fabric mode must be enabled for this option.

The output is sorted based on the data rate of each flow. If you do not specify the number of flows to display, then the command displays the top 8 flows or the total number of flows, whichever is less. The command can display a maximum of 32 flows.

The following example displays the top 5 flows on domain 1 in WWN (default) format:

perfttmon --show dom 1 5

The following example displays the top flows on domain 2 in PID format:

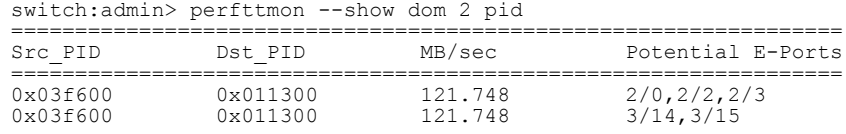

### Deleting a Top Talker monitor on a port (port mode)

- 1. Connect to the switch and log in using an account with admin permissions.
- 2. Enter the **perfTTmon --delete** command.

```
perfttmon --delete [slotnumber/]port
```
The following example deletes the monitor on port 7:

```
perfttmon --delete 7
```
The following example deletes the monitor on slot 2, port 4 on a Backbone:

```
perfttmon --delete 2/4
```
### Deleting all fabric mode Top Talker monitors

- 1. Connect to the switch and log in using an account with admin permissions.
- 2. Enter the **perfTTmon --delete fabricmode** command.

```
perfttmon --delete fabricmode
```
All Top Talker monitors are deleted.

## Trunk monitoring

To monitor E\_Port (ISL) and F\_Port trunks, you can set monitors only on the master port of the trunk. If the master changes, the monitor automatically moves to the new master port.

If a monitor is installed on a port that later becomes a slave port when a trunk comes up, the monitor automatically moves to the master port of the trunk.

### Trunk monitoring considerations

- End-to-end (EE) monitors are supported for ISLs only on the Brocade 6505, 6510, 6520, M6505, 6547, and DCX 8510 family.
- If an EE monitor is installed on a trunk group and you disable the trunk, the EE monitor will be installed only on the last master port of that trunk group, which may not be the actual port on which the EE monitor was installed when the trunk was enabled.
- For F\_Port trunks, end-to-end masks are allowed only on the F\_Port trunk master. Unlike the monitors, if the master changes, the mask does not automatically move to the new master port.
- All platforms support 12 frame monitors for trunks, except for the Brocade 300, which supports 8 frame monitors for trunks.

## Saving and restoring monitor configurations

To prevent the switch configuration flash from running out of memory, the number of monitors saved to flash memory is limited as follows:

- The total number of EE monitors per port is limited to 16.
- The total number of frame monitors per port is limited to 16.
- The total number of monitors per switch is limited to 512.

When there are more than 512 monitors in the system, monitors are saved to flash memory in the following order:

- The EE monitors for each port (from 0 to MAX\_PORT)
- The frame monitors for each port

EE monitors get preference saving to flash memory when the total number of monitors in a switch exceeds 512. If the total number of monitors per port or switch exceeds the limit, then you will receive an error message indicating the count has been exceeded and that some monitors have been discarded.

1. Connect to the switch and log in using an account with admin permissions.

2. Enter one of the following commands, depending on the action you want to perform:

• To save the current EE monitor and frame monitor configuration settings into nonvolatile memory, use the **perfCfgSave** command.

```
switch:admin> perfcfgsave
This will overwrite previously saved Performance Monitoring
settings in FLASH. Do you want to continue? (yes, y, no, n): [no] y
Please wait ...
Performance monitoring configuration saved in FLASH.
```
• To restore a saved monitor configuration, use the **perfCfgRestore** command, for example, to restore the original performance monitor configuration after making several changes.

```
switch:admin> perfcfgrestore
This will overwrite current Performance Monitoring settings in RAM. Do you want 
to continue? (yes, y, no, n): [no] y
```
Please wait... Performance monitoring configuration restored from FLASH ROM.

• To clear the previously saved performance monitoring configuration settings from nonvolatile memory, use the **perfCfgClear** command.

```
switch:admin> perfcfgclear
This will clear Performance Monitoring settings in FLASH. The RAM settings won't 
change. Do you want to continue? (yes, y, no, n): [no] y
Please wait... Committing configuration...done.
Performance Monitoring configuration cleared from FLASH.
```
# Performance data collection

Data collected through Advanced Performance Monitoring is deleted when the switch is rebooted. Using the Brocade Network Advisor Enterprise Edition, you can store performance data persistently. For details on this feature, refer to the *Brocade Network Advisor User Manual*.

# <span id="page-508-0"></span>Managing Trunking Connections

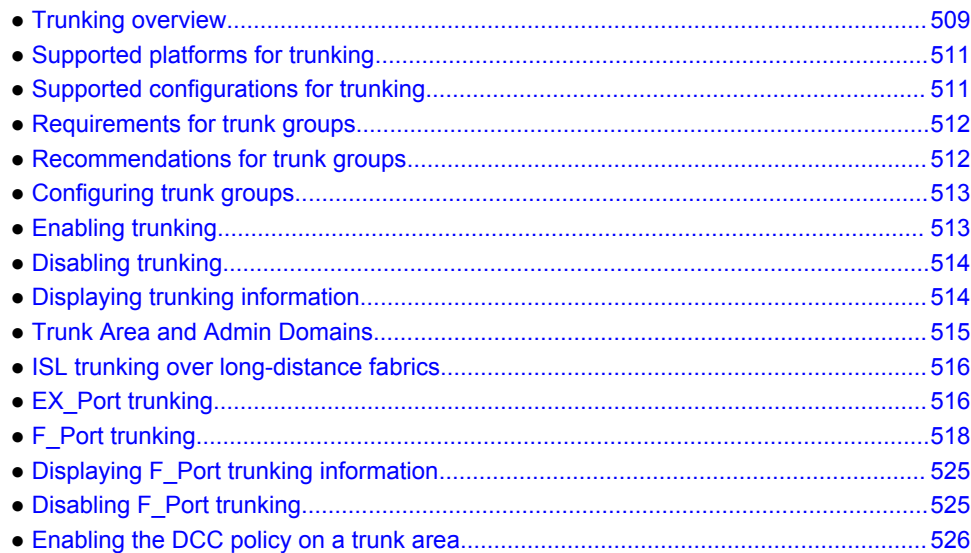

# Trunking overview

Trunking optimizes the use of bandwidth by allowing a group of links to merge into a single logical link, called a *trunk group* . Traffic is distributed dynamically and in order over this trunk group, achieving greater performance with fewer links. Within the trunk group, multiple physical ports appear as a single port, thus simplifying management. Trunking also improves system reliability by maintaining in-order delivery of data and avoiding I/O retries if one link within the trunk group fails.

Trunking is frame-based instead of exchange-based. Because a frame is much smaller than an exchange, this means that frame-based trunks are more granular and better balanced than exchangebased trunks and provide maximum utilization of links.

The Trunking license is required for any type of trunking, and must be installed on each switch that participates in trunking. For details on obtaining and installing licensed features, refer to the *Fabric OS Software Licensing Guide*.

## Types of trunking

Trunking can be between two switches, between a switch and an Access Gateway module, or between a switch and a Brocade adapter. The types of trunking are as follows:

- ISL trunking, or E\_Port trunking, is configured on an inter-switch link (ISL) between two Fabric OS switches and is applicable only to E\_Ports.
- ICL trunking is configured on an inter-chassis link (ICL) between two Brocade DCX or DCX 8510 Backbones and is applicable only to ports on the core blades.

Refer to [Inter-chassis Links](#page-482-0) on page 483 for detailed information about ICL trunking.

• EX Port trunking is configured on an inter-fabric link (IFL) between an FC router (EX Port) and an edge fabric (E\_Port). The trunk ports are EX\_Ports connected to E\_Ports.

Refer to [EX\\_Port trunking](#page-515-0) on page 516 for additional information about EX\_Port trunking.

- F\_Port trunking is configured on a link between a switch and either an Access Gateway module or a Brocade adapter. The trunk ports are F\_Ports (on the switch) connected to N\_Ports (on the Access Gateway or adapter).
- N\_Port trunking is configured on a link between a switch and either an Access Gateway module or a Brocade adapter. It is similar to F\_Port trunking. The trunk ports are N\_Ports (on the Access Gateway or adapter) connected to  $\overline{F}$  Ports (on the switch).

For more information, refer to [Configuring F\\_Port trunking for a Brocade adapter](#page-520-0) on page 521, the *Access Gateway Administrator's Guide*, and the *Brocade Adapters Administrators Guide* .

#### **NOTE**

This chapter uses the term *F\_Port trunking* to refer to a trunk between the F\_Ports on a switch and the N\_Ports on either an Access Gateway module or a Brocade adapter. This type of trunk might be referred to as N\_Port trunking in the *Access Gateway Administrator's Guide* or *Brocade Adapters Administrator's Guide*

## Masterless trunking

Masterless trunking means that if the master port goes offline, one of the slave ports automatically becomes the new master port, thus avoiding traffic disruption. The new master port uses the old master port area and the old master port is assigned a new, unused area. In this way, the port identifier (PID) of the trunk does not change if the master port goes offline.

If trunking is not masterless, and if the master port goes offline, traffic disruption can occur because the slave ports in the trunk group go offline to select the new master port and then come back online.

Masterless trunking is supported for most platforms and trunking types:

- All F\_Port trunking is masterless.
- ISL and ICL trunking are masterless.
- EX Port trunking is masterless, except on Brocade DCX or DCX 8510 Backbones with Virtual Fabrics disabled.

## License requirements for trunking

Trunking of non-ICL ports (E\_Ports, EX\_Ports, and F\_Ports) requires the Trunking license. This license must be installed on each switch that participates in trunking.

Trunking of ICL ports (E\_Ports and EX\_Ports) does not require a Trunking license.

#### **ATTENTION**

After you add the Trunking license, to enable trunking functionality, you must disable and then reenable each port to be used in trunking, or disable and re-enable the switch.

Refer to the *Fabric OS Software Licensing Guide* for information about activating licenses.

## <span id="page-510-0"></span>Port groups for trunking

For trunk groups to form, several conditions must be met. One of the conditions is that all of the ports in a trunk group must belong to the same port group. A *port group* is a group of eight ports, based on the user port number, such as 0-7, 8-15, 16-23, and up to the number of ports on the switch. The maximum number of port groups is platform-specific.

Figure 79 shows the port groups for the Brocade 5100.

Ports in a port group are usually contiguous, but they may not be. Refer to the hardware reference manual for your switch for information about which ports can be used in the same port group for trunking.

**FIGURE 79** Port group configuration for the Brocade 5100

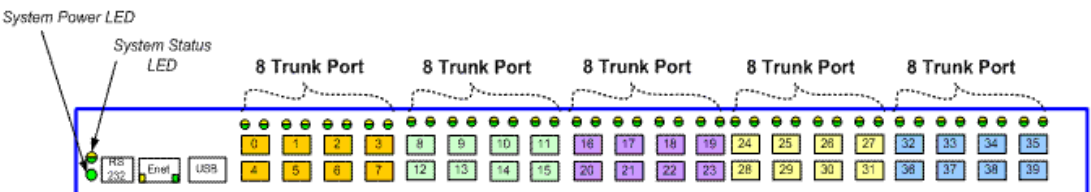

## Supported platforms for trunking

Trunking is supported on the FC ports of all Brocade platforms and blades supported in Fabric OS v7.0.0 and later.

EX Port trunking is supported only on those platforms that support EX Ports. Refer to [Supported](#page-533-0) [platforms for FC-FC routing](#page-533-0) on page 534 for more information.

# Supported configurations for trunking

- Trunk links can be 2 Gbps, 4 Gbps, 8 Gbps, 10 Gbps, or 16 Gbps, depending on the Brocade platform.
- The maximum number of ports per trunk and trunks per switch depends on the Brocade platform.
- You can have up to eight ports in one trunk group to create high-performance ISL trunks between switches, providing up to 128 Gbps (based on a 16-Gbps port speed).
- If in-flight encryption or compression is enabled, you can have a maximum of only two ports per trunk.
- An E\_Port or EX\_Port trunk can be up to eight ports wide. All the ports must be adjacent to each other, in the clearly marked groups on the front of the switch.

Trunks operate best when the cable length of each trunked link is roughly equal to the length of the others in the trunk. For optimal performance, no more than 30 meters difference is recommended. Trunks are compatible with both short-wavelength (SWL) and long-wavelength (LWL) fiber-optic cables and transceivers.

Trunking is performed according to the Quality of Service (QoS) configuration on the master and the slave ports. That is, in a given trunk group, if there are some ports with QoS enabled and some with QoS disabled, they form two different trunks, one with QoS enabled and the other with QoS disabled. For more information on QoS, refer to [QoS zones](#page-380-0) on page 381.

## <span id="page-511-0"></span>High Availability support for trunking

Trunking is a High Availability (HA) supported feature. The HA protocol for trunking is as follows:

- If trunking is disabled prior to the HA failover, it remains disabled after the HA failover.
- If trunking is enabled prior to the HA failover, it remains enabled after the HA failover.

# Requirements for trunk groups

The following requirements apply to all types of trunking:

- All of the ports in a trunk group must belong to the same port group.
- All of the ports in a trunk group must meet the following conditions:
	- They must be running at the same speed.
		- They must be configured for the same distance.
		- They must have the same encryption, compression, QoS, and FEC settings.
- Trunk groups must be between Brocade switches (or Brocade adapters in the case of F\_Port trunking). Brocade trunking is proprietary and is not supported on M-EOS or third-party switches.
- There must be a direct connection between participating switches.
- Trunking cannot be done if ports are in ISL R\_RDY mode. (You can disable this mode by using the **portCfgIslMode** command.)
- Trunking is supported only on FC ports. Virtual FC ports (VE\_Ports or VEX\_Ports) do not support trunking.

# Recommendations for trunk groups

To identify the most useful trunk groups, consider the following recommendations along with the standard guidelines for SAN design:

- Evaluate the traffic patterns within the fabric.
- Place trunking-capable switches adjacent to each other.

This maximizes the number of trunk groups that can form. If you are using a core and edge topology, place trunking-capable switches at the core of the fabric and any switches that are not trunkingcapable at the edge of the fabric.

- When connecting two switches with two or more ISLs, ensure that all trunking requirements are met to allow a trunk group to form.
- Determine the optimal number of trunk groups between each set of linked switches, depending on traffic patterns and port availability.

The goal is to avoid traffic congestion without unnecessarily using ports that could be used to attach other switches or devices. Consider these points:

- Each physical ISL uses two ports that could otherwise be used to attach node devices or other switches.
- Trunk groups can be used to resolve ISL oversubscription if the total capability of the trunk group is not exceeded.
- Consider how the addition of a new path will affect existing traffic patterns:
- <span id="page-512-0"></span>‐ A trunk group has the same link cost as the master ISL of the group, regardless of the number of ISLs in the group. This allows slave ISLs to be added or removed without causing data to be rerouted, because the link cost remains constant.
- The addition of a path that is shorter than existing paths causes traffic to be rerouted through that path.
- ‐ The addition of a path that is longer than existing paths may not be useful, because the traffic will choose the shorter paths first.
- Plan for future bandwidth addition to accommodate increased traffic.

For trunk groups over which traffic is likely to increase as business requirements grow, consider leaving one or two ports in the group available for the future nondisruptive addition of bandwidth.

• Consider creating redundant trunk groups where additional ports are available or paths are particularly critical.

This helps to protect against oversubscription of trunk groups, multiple ISL failures in the same group, and the rare occurrence of an ASIC failure.

• To provide the highest level of reliability, deploy trunk groups in redundant fabrics to help ensure that ISL failures do not disrupt business operations.

## Configuring trunk groups

After you install the Trunking license, you must re-initialize the ports that are to be used in trunk groups so that they recognize that trunking is enabled. This procedure needs to be performed only once, and is required for all types of trunking.

To re-initialize the ports, you can either disable and then re-enable the switch, or disable and then reenable the affected ports.

- 1. Connect to the switch and log in using an account assigned to the admin role.
- 2. Enter the **islShow** command to determine which ports are used for ISLs.
- 3. Enter the **portDisable** command for each port to be used in a trunk group.
	- Alternatively, you can enter the **switchDisable** command to disable all ports on the switch.
- 4. Enter the **portEnable** command for each port that you disabled in step 3, or enter the **switchEnable** command to enable all of the ports on the switch.

#### **NOTE**

F\_Port trunking requires additional steps to configure the Trunk Area (TA). Refer to [Configuring](#page-519-0) [F\\_Port trunking for an Access Gateway o](#page-519-0)n page 520 or [Configuring F\\_Port trunking for a Brocade](#page-520-0) [adapter](#page-520-0) on page 521 for information.

## Enabling trunking

You can enable trunking for a single port or for an entire switch. Because trunking is automatically enabled when you install the Trunking license, you need to use this procedure only if trunking has been subsequently disabled on a port or switch. Enabling trunking disables and re-enables the affected ports. As a result, traffic through these ports may be temporarily disrupted.

- <span id="page-513-0"></span>1. Connect to the switch and log in using an account assigned to the admin role.
- 2. Enter the **portCfgTrunkPort** command to enable trunking on a port.Enter the **switchCfgTrunk** command to enable trunking on all ports on the switch.

```
portcfgtrunkport[slot/]port mode
```
switchcfgtrunk *mode*

Mode 1 enables trunking.

In the following example, trunking is being enabled on slot 1, port 3.

```
switch:admin> portcfgtrunkport 1/3 1
```
# Disabling trunking

You can disable trunking for a single port or for an entire switch. Disabling trunking disables and reenables the affected ports. As a result, traffic through these ports may be temporarily disrupted.

Trunking on ICLs is always enabled and cannot be disabled.

Disabling trunking fails if a Trunk Area (TA) is enabled on the port. Use the **portTrunkArea** command to remove the TA before disabling trunking.

- 1. Connect to the switch and log in using an account assigned to the admin role.
- 2. Enter the **portCfgTrunkPort** command to disable trunking on a port.Enter the **switchCfgTrunk** command to disable trunking on all ports on the switch.

portcfgtrunkport[*slot*/]*port mode* switchcfgtrunk*mode*

Mode 0 disables trunking.

```
switch:admin> switchcfgtrunk 0
```
# Displaying trunking information

You can use the **trunkShow** command to view the following information:

- All the trunks and members of a trunk.
- Whether the trunking port connection is the master port connection for the trunk group.
- Whether trunks are formed correctly.
- Trunking information for a switch that is part of an FC router backbone fabric interlinking several edge fabrics.
- Trunking information, including bandwidth and throughput for all the trunk groups in a switch.

Use the **portPerfShow** command to monitor problem areas where there are congested paths or dropped links to determine whether you need to adjust the fabric design by adding, removing, or reconfiguring ISLs and trunking groups. For additional information on using the Brocade Advanced Performance Monitor to monitor traffic, refer to [Monitoring Fabric Performance](#page-490-0) on page 491.

To view detailed information about F\_Port trunking, refer to [Displaying F\\_Port trunking information](#page-524-0) on page 525.

Use the following procedure toview trunking information:

- <span id="page-514-0"></span>1. Connect to the switch and log in using an account assigned to the admin role.
- 2. Enter the **trunkShow** command.

The following example shows trunking groups 1, 2, and 3; ports 4, 13, and 14 are masters.

switch:admin> trunkshow 1: 6-> 4 10:00:00:60:69:51:43:04 99 deskew 15 MASTER 2:  $15-> 13 10:00:00:60:69:51:43:04$  12-> 12 10:00:00:60:69:51:43:04 99 deskew 15 14-> 14 10:00:00:60:69:51:43:04 99 deskew 17 13-> 15 10:00:00:60:69:51:43:04 99 deskew 16 3: 24-> 14 10:00:00:60:69:51:42:dd 2 deskew 15 MASTER

The following example shows trunking information along with the bandwidth and throughput for all the trunk groups in a switch.

switch:admin> trunkshow -perf

1: 2-> 2 10:00:00:05:1e:81:56:8b 1 deskew 15 MASTER 3-> 3 10:00:00:05:1e:81:56:8b 1 deskew 17 Tx: Bandwidth 4.00Gbps, Throughput 1.66Gbps (48.45%) Rx: Bandwidth 4.00Gbps, Throughput 1.66Gbps (48.44%) Tx+Rx: Bandwidth 8.00Gbps, Throughput 3.33Gbps (48.44%) 2: 5->113 10:00:00:05:1e:46:42:01 3 deskew 15 MASTER 4->112 10:00:00:05:1e:46:42:01 3 deskew 15 Tx: Bandwidth 16.00Gbps, Throughput 1.67Gbps (12.12%) Rx: Bandwidth 16.00Gbps, Throughput 1.67Gbps (12.12%) Tx+Rx: Bandwidth 32.00Gbps, Throughput 3.33Gbps (12.12%) 3: 10-> 10 10:00:00:05:1e:81:56:8b 1 deskew 15<br>11-> 11 10:00:00:05:1e:81:56:8b 1 deskew 15  $11-> 11 10:00:00:05:1e:81:56:8b$  Tx: Bandwidth 4.00Gbps, Throughput 1.66Gbps (48.45%) Rx: Bandwidth 4.00Gbps, Throughput 1.67Gbps (48.48%) Tx+Rx: Bandwidth 8.00Gbps, Throughput 3.33Gbps (48.46%) 4: 12->892 10:00:00:05:1e:46:42:01 3 deskew 15 MASTER 13->893 10:00:00:05:1e:46:42:01 Tx: Bandwidth 16.00Gbps, Throughput 1.67Gbps (12.12%) Rx: Bandwidth 16.00Gbps, Throughput 1.66Gbps (12.11%) Tx+Rx: Bandwidth 32.00Gbps, Throughput 3.33Gbps (12.11%)

## Trunk Area and Admin Domains

Ports from different Admin Domains (ADs) are not allowed to join the same Trunk Area (TA) group. The **portTrunkArea** command prevents the different ADs from joining the TA group.

When you assign a TA, the ports within the TA group have the same index. The index that was assigned to the ports is no longer part of the switch. Any domain,index (D,I) AD that was assumed to be part of the domain may no longer exist for that domain because it was removed from the switch.

### Example of Trunk Area assignment on port domain,index

If you have AD1: 3,8; 3,9; 4,13; 4,14 and AD2: 3,10; 3,11, and then create a TA with index 8 with ports that have index 8, 9, 10, and 11, then index 9, 10, and 11 are no longer with domain 3. This means that AD2 does not have access to any ports because index 10 and 11 no longer exist on domain 3. This also means that AD1 no longer has 3,9 in effect, because index 9 no longer exists for domain 3. Port 3,8, which is the TA group, can still be seen by AD1 along with 4,13 and 4,14.

If a port within a TA is removed, the index is added back to the switch. For example, the same AD1 and AD2 with TA 8 holds true. If you remove port 9 from the TA, it adds index 9 back to the switch. That means port 3,9 can be seen by AD1 along with 3,8, 4,13, and 4,14.

# <span id="page-515-0"></span>ISL trunking over long-distance fabrics

In long-distance fabrics, if a port speed is set to autonegotiate, then the maximum speed, which is 16 Gbps, is assumed for reserving buffers for the port. If the port is running at only 2 Gbps, this wastes buffers. For long-distance ports, you should specify the port speed instead of setting it to autonegotiate.

In addition to the criteria listed in [Supported configurations for trunking](#page-510-0) on page 511, observe the following criteria for trunking over long-distance fabrics:

- Trunking over long-distance fabrics is supported only on switches running Fabric OS v6.1.0 and later.
- Extended Fabrics and Trunking licenses are required on all participating switches.
- When configuring long distance, you must configure the **portCfgLongDistance - vc\_translation\_link\_init** parameter to be the same on all ports in a long-distance fabric.

For additional information on configuring long distance, refer to [Configuring an extended ISL](#page-528-0) on page 529.

Table 90 summarizes support for trunking over long distance for the Brocade DCX and DCX 8510 Backbones and supported blades.

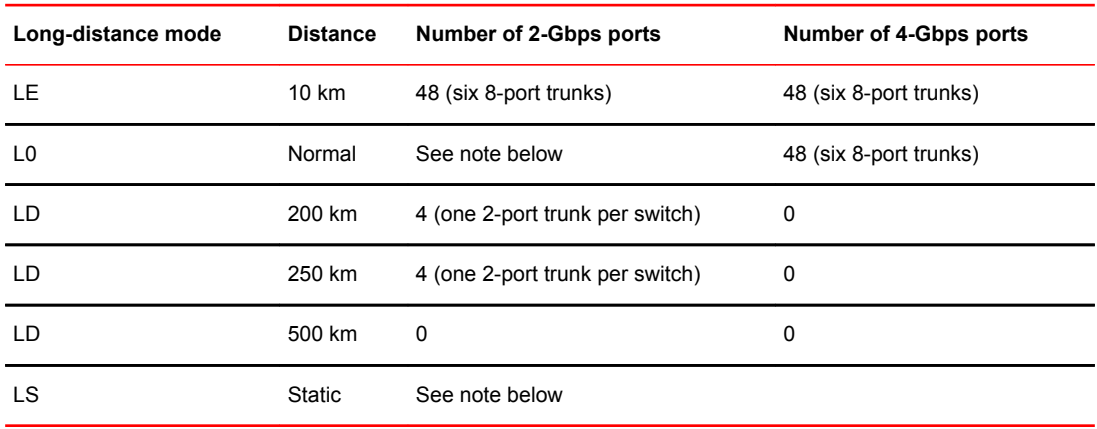

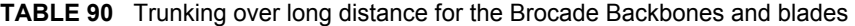

#### **NOTE**

The L0 mode supports up to 5 km at 2 Gbps, up to 2 km at 4 Gbps, and up to 1 km at 8 Gbps.The distance for the LS mode is static. You can specify any distance greater than 10 km.

The distance supported depends on the available buffers, the number of back-end ports, and the number of ports that are offline. For more information on setting port speeds, refer to [Performing](#page-64-0) [Advanced Configuration Tasks](#page-64-0) on page 65.

# EX\_Port trunking

You can configure EX\_Ports to use trunking just as you do regular E\_Ports. EX\_Port trunking support is designed to provide the best utilization and balance of frames transmitted on each link between the FC router and the edge fabric. You should trunk all ports connected to the same edge fabrics.

The FC router front domain has a higher node WWN--derived from the FC router--than that of the edge fabric. Therefore, the FC router front domain initiates the trunking protocol on the EX Port.

After initiation, the first port from the trunk group that comes online is designated as the master port. The other ports that come online on the trunk group are considered to be the slave ports. Adding or removing a slave port does not cause frame drop; however, removing a slave port causes the loss of frames in transit.

If router port cost is used with EX Port trunking, the master port and slave ports share the router port cost of the master port.

The restrictions for EX\_Port frame trunking are the same as for E\_Ports--all the ports must be adjacent to each other, in the clearly marked groups on the front of the switch.

#### **ATTENTION**

EX Port trunking should be enabled only if the entire configuration is running Fabric OS v5.2.0 or later.

Refer to [Using FC-FC Routing to Connect Fabrics](#page-532-0) on page 533 for more information about EX Ports and the FC router.

### Masterless EX\_Port trunking

EX Port trunking is masterless except for EX Ports on Brocade DCX and DCX 8510 Backbones.

For the Backbones, Virtual Fabrics must be enabled for masterless EX\_Port trunking to take effect. For the fixed-port switches, Virtual Fabrics can be enabled or disabled.

If masterless EX Port trunking is not in effect and the master port goes offline, the entire EX Portbased trunk re-forms and is taken offline for a short period of time. If there are no other links to the edge fabric from the Backbone, the master port going offline may cause a traffic disruption in the backbone fabric.

### Supported configurations and platforms for EX\_Port trunking

EX Port trunking is a Fiber Channel Routing (FCR) software feature and requires that you have a Trunking license installed on the FC router and on the edge fabric connected to the other side of the trunked EX\_Ports. The Trunking license is not required for EX\_Ports on an ICL.

EX Port trunking is supported only with Brocade edge fabrics.

You can use EX Port frame trunking in the following configurations and cases:

- For ports with speeds of 2 Gbps up to a maximum speed of 16 Gbps and trunking over long distance.
- In the edge fabric, when the FC router is connected to a switch that supports eight ports from the trunkable group.
- When the FC router is connected to an edge fabric through a mix of trunked and nontrunked EX Ports; all will share the same front domain.
- In edge-to-edge, backbone-to-edge, and dual-backbone configurations.

Masterless EX\_Port trunking has additional configuration requirements. Refer to Masterless EX\_Port trunking on page 517 for these additional requirements.

#### <span id="page-517-0"></span>**NOTE**

QoS and EX\_Port trunking can coexist. However, if some ports in the trunk group have QoS enabled and some have QoS disabled, then two trunk groups will form: one with QoS enabled and one with QoS disabled.

#### Backward compatibility support

For backward compatibility, an FC router that supports EX\_Port trunking can continue to interoperate with older FC routers and all previously supported Brocade switches in the backbone fabric or Brocade edge fabric.

### Configuring EX\_Port trunking

With EX Port trunking, you use the same CLI commands as you do for E\_Port trunking. Refer to [Configuring trunk groups](#page-512-0) on page 513 for instructions.

## Displaying EX\_Port trunking information

- 1. Log in as an admin and connect to the switch.
- 2. Enter the **switchShow** command to display trunking information for the EX\_Ports.

The following is an example of a master EX\_Port and a slave EX\_Port displayed in **switchShow** output.

```
switch:admin> switchshow
Index Slot Port Address Media Speed State
==============================================
16 2 0 ee1000 id N4 No_Light
17 2 1 ee1100 id N4 Online EX Port (Trunk port, master is
Slot 2 Port 2 )<br>18 2 2 ee1200 id
                              18 2 2 ee1200 id N4 Online EX_Port 10:00:00:05:1e:35:bb:32 
"MtOlympus_82" (fabric id = 2 )(Trunk master)<br>19 2\overline{3} ee1300 id N4 No Light
19 2 3 ee1300 id N4 No_Light
                                              EX Port (Trunk port, master is
slot 2 Port 7 )<br>21 2 5 ee1500
                        id N4 Online EX Port (Trunk port, master is
Slot 2 Port 7 )
                        id N4 Online EX Port (Trunk port, master is
Slot 2 Port 7 )<br>23 2 7 ee1700
                        id N4 Online EX_Port 10:00:00:60:69:80:1d:bc
"MtOlympus 72" (fabric id = 2 )(Trunk master)
```
## F\_Port trunking

You can configure F\_Port trunking in the following scenarios:

- Between F\_Ports on a Fabric OS switch and N\_Ports on an Access Gateway module
- Between F\_Ports on a Fabric OS switch and N\_Ports on a Brocade adapter

For F\_Port trunking, you must create a Trunk Area (TA) within the trunk group. When you assign an area within a trunk group, that group is enabled for F\_Port trunking. The TA that you assign must be within the 8-port trunk group beginning with port 0 (zero). After you assign a TA to a port, the port immediately acquires the TA as the area of its PID. Likewise, after you remove a TA from a port, the

port immediately acquires the default area as its PID. F\_Port trunking prevents reassignments of the Port ID (also referred to as the Address Identifier) when F\_Ports go offline, and it increases F\_Port bandwidth.

Refer to the *Access Gateway Administrator's Guide* and the *Brocade Adapters Administrator's Guide* for information about configuring the corresponding N\_Port trunking on the Access Gateway and the Brocade adapter.

## F\_Port trunking for Access Gateway

You can configure trunking between the F\_Ports on an edge switch and the N\_Ports on an Access Gateway module.

#### **NOTE**

You cannot configure F\_Port trunking on the F\_Ports of an Access Gateway module.

F\_Port trunking keeps F\_Ports from becoming disabled when they are mapped to an N\_Port on a switch in Access Gateway (AG) mode. With F\_Port trunking, any link within a trunk can go offline or become disabled, but the trunk remains fully functional and there are no reconfiguration requirements.

Figure 80 shows a switch in AG mode without F\_Port masterless trunking. [Figure 81 s](#page-519-0)hows a switch in AG mode with F\_Port masterless trunking.

**FIGURE 80** Switch in Access Gateway mode without F\_Port masterless trunking

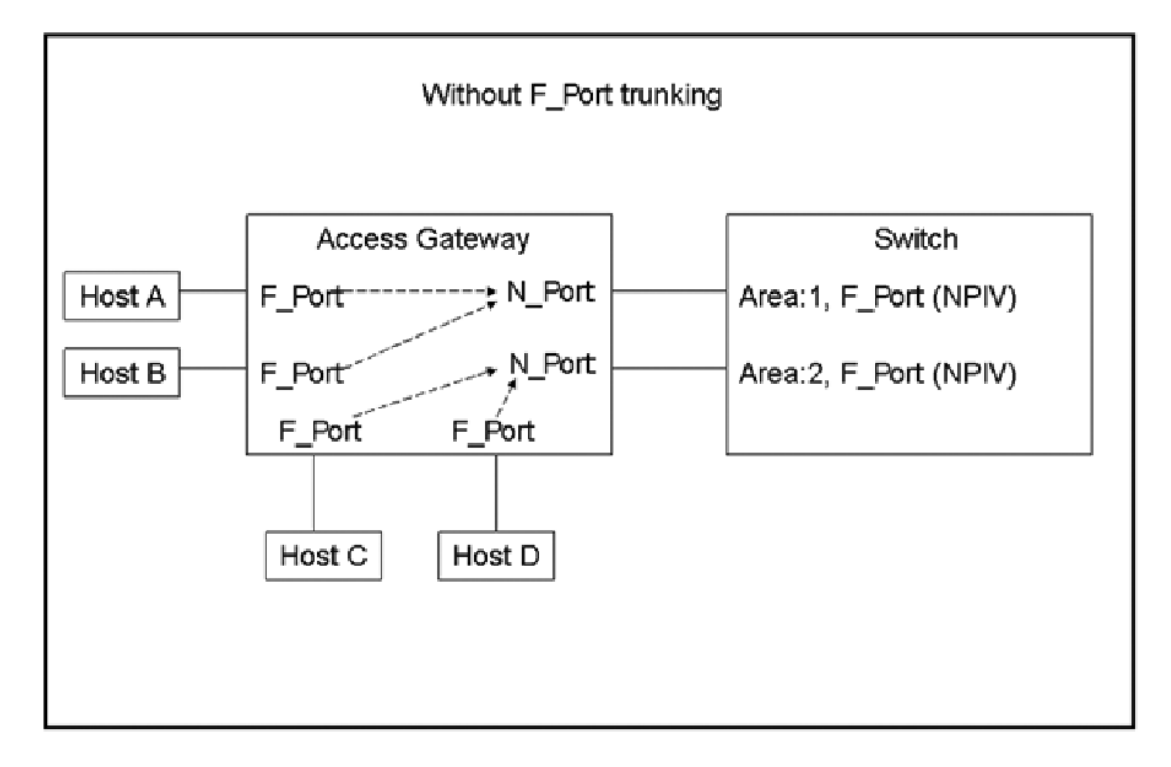

<span id="page-519-0"></span>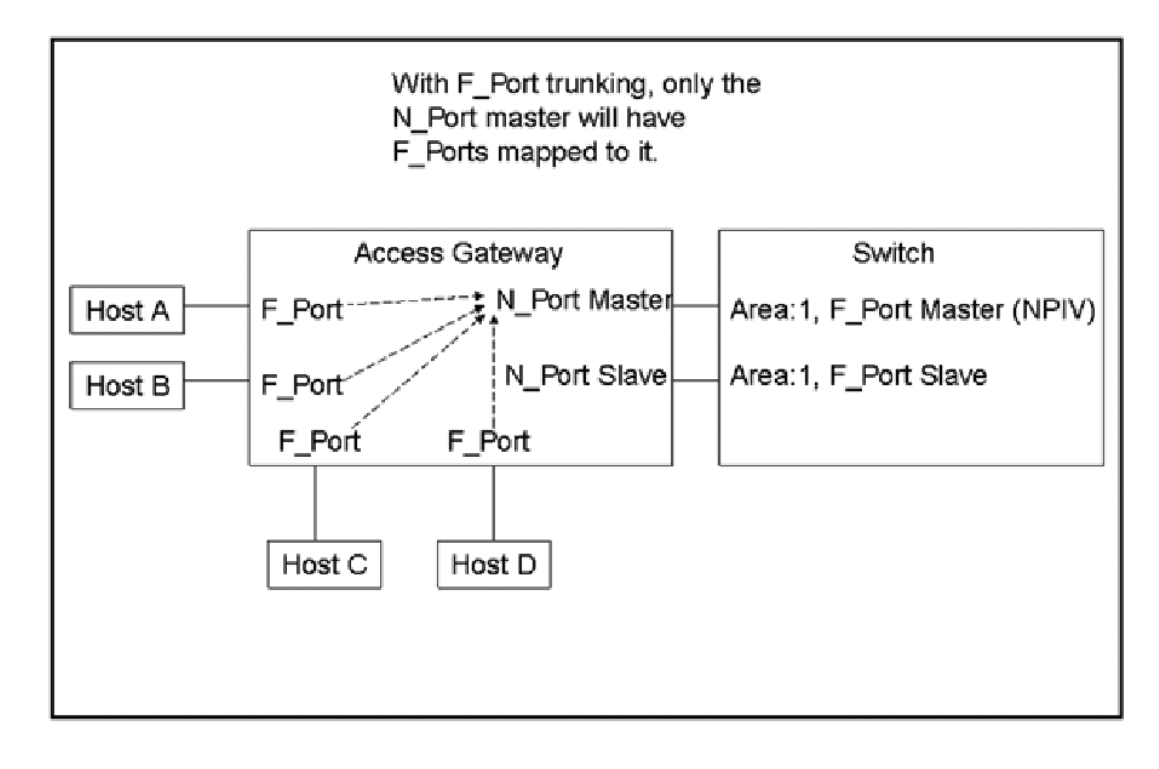

**FIGURE 81** Switch in Access Gateway mode with F\_Port masterless trunking

#### **NOTE**

You do not need to map the host to the master port manually because the Access Gateway will perform a cold failover to the master port.

Refer to Configuring F\_Port trunking for an Access Gateway on page 520 for instructions on configuring F\_Port trunking.

#### Requirements for F\_Port trunking on an Access Gateway

In addition to the requirements listed in [Requirements for trunk groups](#page-511-0) on page 512, refer to the *Access Gateway Administrator's Guide* for additional requirements that are specific to F\_Port trunking on an Access Gateway.

#### Configuring F\_Port trunking for an Access Gateway

Access Gateway trunking configuration is mostly on the edge switch. On the Access Gateway module, you only need to ensure that the Trunking license is applied and enabled.

Use the following procedure on the edge switch connected to the Access Gateway module to configure F\_Port trunking.

- 1. Connect to the switch and log in using an account assigned to the admin role.
- 2. Enter the *portCfgShow* command to ensure that the ports have trunking enabled. If trunking is not enabled, enter the **portCfgTrunkPort***port***1** command.
- 3. Enter the **portDisable** command for each port to be included in the TA.
- 4. Enter the**portTrunkArea --enable** command to enable the trunk area.

<span id="page-520-0"></span>For example, the following command creates a TA for ports 36-39 with index number 37.

switch:admin> porttrunkarea --enable 36-39 -index 37 Trunk index 37 enabled for ports 36, 37, 38 and 39.

When you assign a trunk area on a port, trunking is automatically enabled on the F\_Ports. The **portTrunkArea** command does not unassign a TA if its previously assigned Area\_ID is the same Address Identifier (Area\_ID) of the TA unless all the ports in the trunk group are specified to be unassigned.

5. Enter the **portEnable** command to re-enable the ports in the TA.

## F\_Port trunking for Brocade adapters

You can configure trunking between the F\_Ports on an edge switch and the Brocade adapters.

In addition to the requirements listed in [Requirements for trunk groups](#page-511-0) on page 512, note the following requirements, which are specific to F\_Port trunking for Brocade adapters:

- The edge switch must be running in Native mode. You cannot configure trunking between the Brocade adapters and the F\_Ports of an Access Gateway module.
- You can configure only two F\_Ports in one trunk group.

Refer to the *Brocade Adapters Administrator's Guide* for information about configuring the corresponding N\_Port trunking on the Access Gateway and the Brocade adapter.

#### Configuring F\_Port trunking for a Brocade adapter

F\_Port trunking for Brocade adapters requires configuration on the FC switch as well as on the Brocade HBAs. This section describes the configuration steps you perform on the switch. Refer to the *Brocade Adapters Administrator's Guide* for a detailed description and requirements of N\_Port trunking on the adapters.

1. On the switch side, perform the following steps:

a) Configure both ports for trunking by using the **portCfgTrunkPort** command.

switch:admin> portcfgtrunkport 3/40 1 switch:admin> portcfgtrunkport 3/41 1

b) Disable the ports to be used for trunking by using the **portDisable** command.

switch:admin> portdisable 3/40

switch:admin> portdisable 3/41

c) Enable the trunk on the ports by using the **portTrunkArea** command.

switch:admin> porttrunkarea --enable 3/40-41 -index 296

Trunk index 296 enabled for ports 3/40 and 3/41.

- 2. On the host side, enable trunking as described in the *Brocade Adapters Administrator's Guide* .
- 3. On the switch side, enable the ports by using the **portEnable** command.

switch:admin> portenable 3/40 switch:admin> portenable 3/41

## F\_Port trunking considerations

[Table 91 d](#page-521-0)escribes the F\_Port masterless trunking considerations.

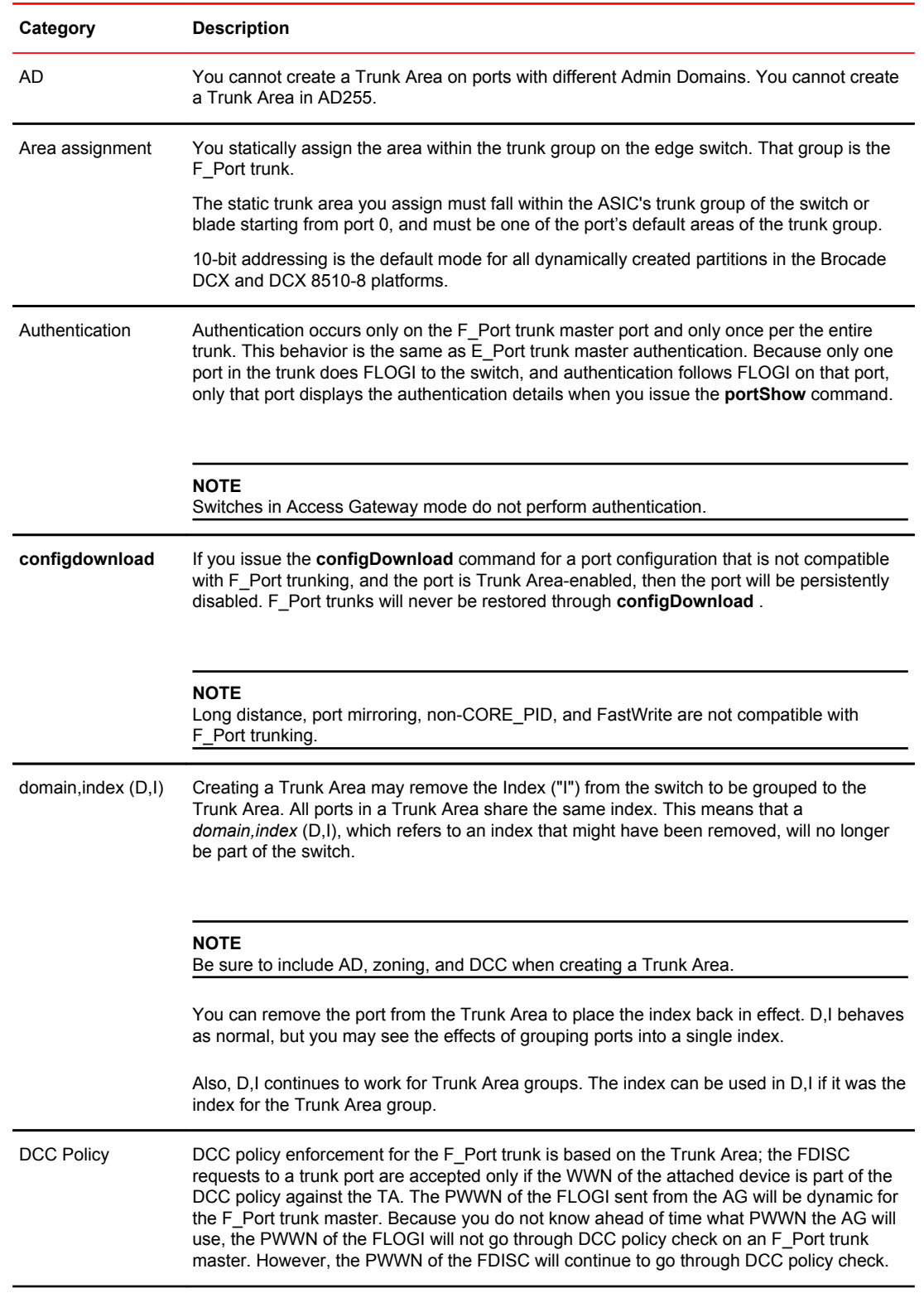

### <span id="page-521-0"></span>**TABLE 91** F\_Port masterless trunking considerations

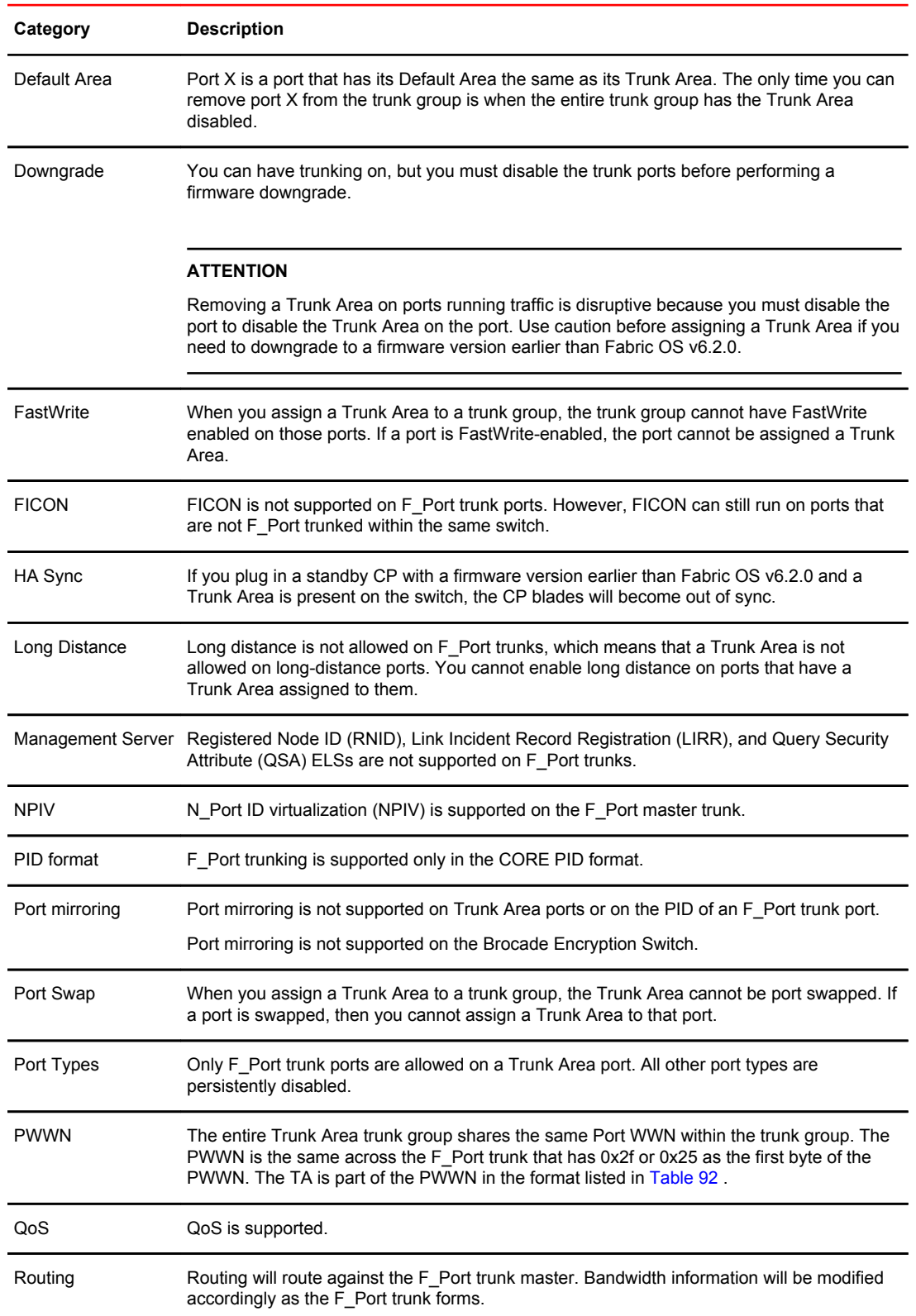

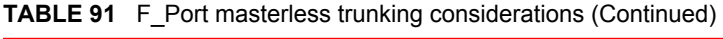

| Category     | <b>Description</b>                                                                                                    |  |
|--------------|----------------------------------------------------------------------------------------------------|--|
| Trunk Master | No more than one trunk master is allowed in a trunk group. The second trunk master will be<br>persistently disabled with the reason "Area has been acquired". |  |
| Upgrade      | There are no limitations on upgrading to Fabric OS v7.0.0 and later if the F Port is present<br>on the switch. Upgrading is not disruptive.                   |  |

<span id="page-523-0"></span>**TABLE 91** F Port masterless trunking considerations (Continued)

Table 92 describes the PWWN format for F\_Port and N\_Port trunk ports.

**TABLE 92** PWWN format for F\_Port and N\_Port trunk ports

| $NAA = 2$ 2f:xx:nn:nn:nn:nn:nn:nn Port WWNs for:<br>(1)          | switch's Fx Ports. | The valid range of xx is [0-FF], for a<br>maximum of 256. |
|------------------------------------------------------------------|--------------------|-----------------------------------------------------------|
| $NAA = 2$ 25:xx:nn:nn:nn:nn:nn:nn Port WWNs for: switch's<br>(1) | <b>FX Ports</b>    | The valid range of xx is [0-FF], for a<br>maximum of 256. |

## F\_Port trunking in Virtual Fabrics

F\_Port trunking functionality performs the same in Virtual Fabrics as it does in non-Virtual Fabrics platforms except for the Brocade DCX and DCX 8510-8. Fabric OS uses a 10-bit addressing model, which is the default mode for all dynamically created logical switches in the DCX platform.

In the DCX and DCX 8510 platforms, F\_Port trunk ports dynamically receive an 8-bit area address that remains persistent. After F\_Port trunking configurations are removed from a port in a logical switch, that port returns to the default 10-bit area addressing model, which supports up to 1024 F\_Ports in a logical switch.

#### **NOTE**

Because the DCX and DCX 8510-8 platforms have a maximum of 576 ports, out of the 1024 10-bit address range, addresses 448-1023 are reserved for the 10-bit address space. Addresses 0-447 are reserved for assigning to NPIV/Loop ports to support 112 (448/4) NPIV/Loop ports in a logical switch with 256 devices each.

The following are the F\_Port trunking considerations for Virtual Fabrics:

- If a port is enabled for F\_Port trunking, you must disable the configuration before you can move a port from the logical switch.
- If the user-bound area for a port is configured by means of the **portAddress** command, the port cannot be configured as an F\_Port trunk port. You must explicitly remove the user-bound area before enabling F\_Port trunking.
- If you swap a port by using the **portSwap** command, you must undo the port swap before enabling F\_Port trunking.
- The Port WWN format in a Virtual Fabric is 2z:zz:xx:xx:xx:xx:xx:xx. The z:zz is the logical port number; for example, the logical port 450 will be 1:c2. The xx:xx:xx:xx:xx:xx is based on the logical fabric WWN.

For example, if the logical fabric WWN is 10:00:00:05:1e:39:fa:f3, and logical port number is 450, then the Port WWN of the F\_Port trunk will be 21:c2: 00:05:1e:39:fa:f3.

- <span id="page-524-0"></span>• F\_Port trunks are not allowed on the base switch because you cannot have F\_Ports on the base switch.
- If F\_Port trunking is enabled on some ports in the default switch, and you disable Virtual Fabrics, all of the F\_Port trunking information is lost.
- All of the ports in an F\_Port trunk must belong to a single trunk group of ports on the platform and must also belong to the same logical switch.

Refer to [Managing Virtual Fabrics](#page-266-0) on page 267 for detailed information about Virtual Fabrics.

## Displaying F\_Port trunking information

Use the following commands on the edge switch to verify the F\_Port trunking configuration.

- Enter the **switchShow** command to display the switch and port information.
- Enter the **portTrunkArea --show enabled** command to display the TA-enabled port configuration. switch:admin> porttrunkarea --show enabled

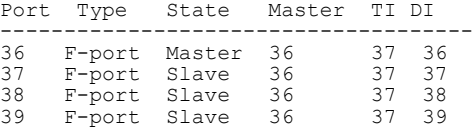

• Enter the **portTrunkArea --show trunk** command to display the trunking information.

```
switch: admin> porttrunkarea --show trunk
Trunk Index 37: 39->0 sp: 8.000G bw: 16.000G deskew 15 MASTER
 Tx: Bandwidth 16.00Gbps, Throughput 1.63Gbps (11.84%)
 Rx: Bandwidth 16.00Gbps, Throughput 1.62Gbps (11.76%)
 Tx+Rx: Bandwidth 32.00Gbps, Throughput 3.24Gbps (11.80%)
 38->1 sp: 8.000G bw: 8.000G deskew 15
 Tx: Bandwidth 16.00Gbps, Throughput 1.63Gbps (11.84%)
 Rx: Bandwidth 16.00Gbps, Throughput 1.62Gbps (11.76%)
 Tx+Rx: Bandwidth 32.00Gbps, Throughput 3.24Gbps (11.80%)
 37->1 sp: 8.000G bw: 8.000G deskew 15
 Tx: Bandwidth 16.00Gbps, Throughput 1.63Gbps (11.84%)
 Rx: Bandwidth 16.00Gbps, Throughput 1.62Gbps (11.76%)
 Tx+Rx: Bandwidth 32.00Gbps, Throughput 3.24Gbps (11.80%)
 36->1 sp: 8.000G bw: 8.000G deskew 15
 Tx: Bandwidth 16.00Gbps, Throughput 1.63Gbps (11.84%)
 Rx: Bandwidth 16.00Gbps, Throughput 1.62Gbps (11.76%)
    Tx+Rx: Bandwidth 32.00Gbps, Throughput 3.24Gbps (11.80%)
```
## Disabling F\_Port trunking

- 1. Connect to the switch and log in using an account assigned to the admin role.
- 2. Enter the **portDisable** command to disable the ports that are to be removed from the trunk area.
- 3. Enter the **portTrunkArea --disable** command to remove ports from the trunk area.

This command does not unassign a TA if its previously assigned Area\_ID is the same address identifier (Area\_ID) of the TA unless all the ports in the trunk group are specified to be unassigned.

```
switch:admin> portdisable 0-2
switch:admin> porttrunkarea --disable 0-2
Trunk index 2 disabled for ports 0, 1, and 2.
```
# <span id="page-525-0"></span>Enabling the DCC policy on a trunk area

After you assign a trunk area, the **portTrunkArea** command checks whether there are any active DCC policies on the port with the index TA, and then issues a warning to add all the device WWNs to the existing DCC policy with index as TA.

All DCC policies that refer to an index that no longer exists will not be in effect.

- 1. Add the WWN of all the devices to the DCC policy against the TA.
- 2. Enter the **secPolicyActivate** command to activate the DCC policy.

In order for security to enforce the DCC policy on the trunk ports, you must enable the TA *before* issuing the **secPolicyActivate** command.

3. Turn on the trunk ports.

Turn on trunk ports *after* issuing the **secPolicyActivate** command to prevent the ports from becoming disabled in case there is a DCC security policy violation.

You can configure authentication on all Brocade trunking configurations. For more information on authentication, refer to [Configuring Security Policies](#page-208-0) on page 209.

# Managing Long-Distance Fabrics

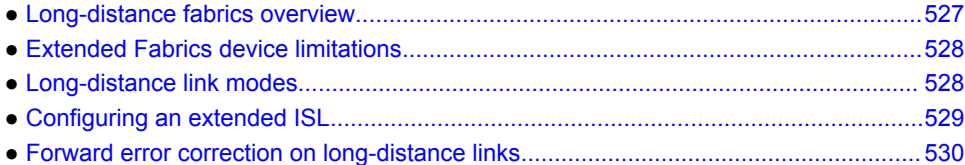

## Long-distance fabrics overview

The most effective configuration for implementing long-distance SAN fabrics is to deploy Fibre Channel switches at each location in the SAN. Each switch handles local interconnectivity and multiplexes traffic across long-distance dark fiber or wave-length division multiplexing (WDM) links, while the Brocade Extended Fabrics software enables SAN management over long distances.

Brocade Extended Fabrics is an optional licensed feature for Brocade SAN deployment over distances beyond 10 km. A Brocade Extended Fabrics license is required before you can implement long-distance dynamic (LD) and long-distance static (LS) distance levels. The LD and LS settings are necessary to achieve maximum performance results over inter-switch links (ISLs) that are greater than 10 km.

For details about obtaining and installing licensed features, refer to the *Fabric OS Software Licensing Guide*.

The Extended Fabrics feature enables the following functionality:

• Fabric interconnectivity over Fibre Channel at longer distances

ISLs can use long-distance dark fiber connections to transfer data. Wavelength-division multiplexing, such as dense wavelength-division multiplexing (DWDM), coarse wavelength-division multiplexing (CWDM), and time-division multiplexing (TDM), can be used to increase the capacity of the links. As Fibre Channel speeds increase, the maximum distance decreases for each switch.

The Extended Fabrics feature extends the distance the ISLs can reach over an extended fiber. This extension is accomplished by providing enough buffer credits on each side of the link to compensate for latency introduced by the extended distance.

• Simplified management over distance

Each device attached to the SAN appears as a local device, which simplifies deployment and administration.

• Optimized switch buffering

When Extended Fabrics is installed on gateway switches (with E\_Port connectivity from one switch to another), the ISLs (E Ports) are configured with a large pool of buffer credits. The enhanced switch buffers help ensure that data transfer can occur at near-full bandwidth to use the connection over the extended links efficiently. This efficiency ensures the highest possible performance on ISLs.

## <span id="page-527-0"></span>Extended Fabrics device limitations

Brocade recommends that you do not use the FC8-64 and FC16-64 port blades for long distance because of their limited buffers. These blades do not support long-wavelength (LWL) fiber optics and only support limited distance. However, you can use the **portCfgLongDistance** command to reserve frame buffers for the ports intended to be used in long-distance mode through DWDM.

There is a limited number of reserved buffers used for long distance for each blade. If some ports are configured in long-distance mode and have buffers reserved for them, insufficient buffers may remain for the other ports. In this case, some of the remaining ports may come up in degraded mode.

# Long-distance link modes

Use the **portCfgLongDistance** command to support long-distance links and to allocate sufficient numbers of full-size frame buffers on a specific port. Changes made by this command are persistent across switch reboots and power cycles.

The **portCfgLongDistance** command supports the following long-distance link modes:

- Normal Mode (LO) -- L0 is the normal (default) mode for an E\_Port. It configures the E\_Port as a standard (not long-distance) ISL. A total of 20 full-size frame buffers are reserved for data traffic, regardless of the E\_Port's operating speed; therefore, the maximum supported link distance is up to 5 km at 2 Gbps, up to 2 km at 4 Gbps, and up to 1 km at 8, 10, and 16 Gbps.
- $\cdot$  Extended Mode (LE)  $-$  LE configures the distance for an E\_Port when that distance is greater than 5 km and up to 10 km. LE does not require an Extended Fabrics license. The baseline for the buffer credit calculation is one buffer credit per km at 2 Gbps. This allocation yields the following values for 10 km:
	- 10 buffer credits per port at 2 Gbps
	- ‐ 20 buffer credits per port at 4 Gbps
	- ‐ 40 buffer credits per port at 8 Gbps
	- ‐ 50 buffer credits per port at 10 Gbps
	- ‐ 80 buffer credits per port at 16 Gbps
- Dynamic Mode (LD) -- LD calculates buffer credits based on the distance measured during port initialization. Brocade switches use a proprietary algorithm to estimate distance across an ISL. The estimated distance is used to determine the buffer credits required in LD (dynamic) extended link mode based on a maximum Fibre Channel payload size of 2,112 bytes. You can place an upper limit on the calculation by providing a *desired\_distance* value. Fabric OS confines user entries to no larger than what it has estimated the distance to be. When the measured distance is more than the specified desired distance, the desired distance (the smaller value) is used in the calculation.
- Static Mode (LS) -- LS calculates a static number of buffer credits based only on a user-defined *desired\_distance* value. LS mode also assumes that all FC payloads are 2,112 bytes. Specify LS mode to configure a static long-distance link with a fixed buffer allocation greater than 10 km.

## <span id="page-528-0"></span>Configuring an extended ISL

Before configuring an extended ISL, ensure that the following conditions are met:

• The ports on both ends of the ISL are operating at the same port speed, and can be configured for the same *distance\_level* without compromising local switch performance.

#### **NOTE**

A long-distance link also can be configured to be part of a trunk group. Two or more long-distance links in a port group form a trunk group when they are configured for the same speed and distance, and their link distances are nearly equal. For information on trunking concepts and configurations, refer to [Managing Trunking Connections](#page-508-0) on page 509.

- Only qualified Brocade SFP transceivers are used. Only Brocade-branded or certain Brocadequalified SFP transceivers are supported.
- 1. Connect to the switch and log in using an account assigned to the admin role.
- 2. Enter the **switchDisable** command.

**TABLE 93** Fabric-wide settings

3. Enter the **configure** command to set the switch fabric-wide configurations.

Table 93 shows the fabric-wide settings that can be set:

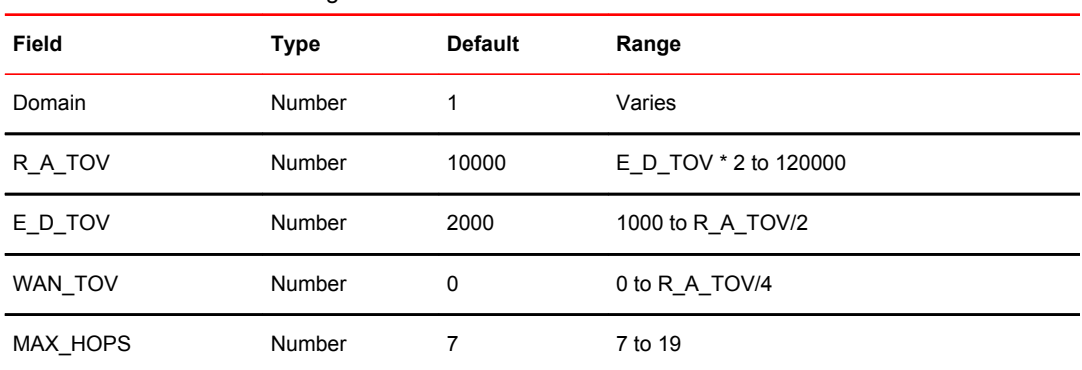

4. For 8-Gbps platforms only, enter the **portCfgFillword** command to set ARB as the fill word. Refer to the *Fabric OS Command Reference* for more information on configuring the fill word for a single 8G FC port.

portcfgfillword[*slot*/]*port*, *mode*

The *mode* parameter in this command should be set to 3 if the *vc\_translation\_link\_init* parameter in the **portCfgLongDistance** command (in the next step) is set to 1.

5. Enter the **portCfgLongDistance** command.

```
portcfglongdistance[slot/]port [distance_level] [vc_translation_link_init
  [-distance desired_distance]
```
6. Repeat step 4 and step 5 for the remote extended ISL port. Both the local and remote extended ISL ports must be configured to the same *distance\_level*. When the connection is initiated, the fabric will reconfigure.

The following example configures slot 1, port 2 to support a 100-km link in LS mode and to use the extended link initialization sequence. This example is for an 8-Gbps platform.

```
switch:admin> portcfgfillword 1/2 3
switch:admin> portcfglongdistance 1/2 LS 1 -distance 100
```

```
Reserved Buffers = 406
Warning: port may be reserving more credits depending on port speed.
switch:admin> portshow 1/2
portName:
portHealth: OFFLINE
Authentication: None
portDisableReason: None
portCFlags: 0x1<br>portFlags: 0x1
             PRESENT U_PORT
portType: 17.0
portState: 2 Offline
Protocol: FC
portPhys: 2 No_Module 
portScn: 0
port generation number: 0
portId: 010200
portIfId: 4312003b
portWwn: 20:02:00:05:1e:94:0f:00
portWwn of device(s) connected:
Distance: static (desired = 100 Km)
portSpeed: N8Gbps
LE domain: 0<br>FC Fastwrite: OFF
FC Fastwrite: OFF
Interrupts: 0 1ink failure: 0 Frjt: 0
Unknown: 0 Loss_of_sync: 0 Fbsy: 0
Lli: 0 Loss_of_sig: 3
Proc_rqrd: 5 Protocolerr: 0
Timed out: 0 1nvalid word: 0
Rx flushed: 0 Invalid<sup>-</sup>crc: 0
Tx<sup>-</sup>unavail: 0 Delimerr: 0
Free buffer: 0 Address err: 0
Overrun: 0 Lr_in: 0
Suspended: 0 Lr_out: 0
Parity err: 0 0ls in: 0
2 parity err: 0 0ls out: 0
C\overline{M}I bus \overline{err}: 0
```
### Enabling long distance when connecting to TDM devices

Use this procedure when connecting to time-division multiplexing (TDM) devices and your Brocade switch has QoS and buffer credit recovery enabled.

- 1. Connect to the switch and log in using an account assigned to the admin role.
- 2. Disable QoS.

switch:admin> portcfgqos --disable[*slot/*]*port*

If you do not disable QoS, after the second or third link reset (LR), ARB fill words display. Refer to the *Fabric OS Command Reference* for more for more information on setting fill words.

3. Disable buffer credit recovery; buffer credit recovery is not compatible with the IDLE mode. If you do not disable buffer credit recovery, it continues to perform a link reset.

switch:admin> portcfgcreditrecovery --disable [*slot/*]*port*

4. Configure the port to support long-distance links.

```
switch:admin> portcfglongdistance [slot/]port,LS,0,-distance 100
```
## Forward error correction on long-distance links

Forward error correction (FEC) on user ports is supported for LD and LS long-distance modes. Use the **portCfgLongDistance** command with the **-fecEnable** or **-fecDisable** options to enable or disable FEC, respectively, on a user port. Alternatively, you can use the **portCfgFec** command with the **- enable** or **--disable** option as you would for any regular port.

For additional details about FEC, refer to [Forward error correction](#page-94-0) on page 95.

### Enabling FEC on a long-distance link

- 1. Connect to the switch and log in using an account assigned to the admin role.
- 2. Enter the **portCfgLongDistance** command and include the **-fecEnable** option, or issue the **portCfgFec** command with the **--enable** option.
- 3. Enter the **portCfgFec --show** command to verify the configuration.

```
switch:admin> portcfglongdistance 1/20 LS 1 -distance 122 -fecenable
FEC has been enabled. 
Reserved Buffers = 982
Warning: port (132) may be reserving more credits depending on port speed.
switch: admin> portcfgfec --show 1/20
Forward Error Correction capable: YES
Forward Error Correction configured: ON
```
## Disabling FEC on a long-distance link

- 1. Connect to the switch and log in using an account assigned to the admin role.
- 2. Enter the **portCfgLongDistance** command and include the **-fecDisable** option, or issue the **portCfgFec** command with the **--disable** option.
- 3. Enter the **portCfgFec --show** command to verify the configuration.

```
switch:admin> portcfglongdistance 1/20 LS 1 -buffers 500 -fecdisable
FEC has been disabled. 
Reserved Buffers = 982
Warning: port (132) may be reserving more credits depending on port speed.
switch: admin> portcfgfec --show 1/20
Forward Error Correction capable: YES
Forward Error Correction configured: OFF
```
Disabling FEC on a long-distance link

# <span id="page-532-0"></span>Using FC-FC Routing to Connect Fabrics

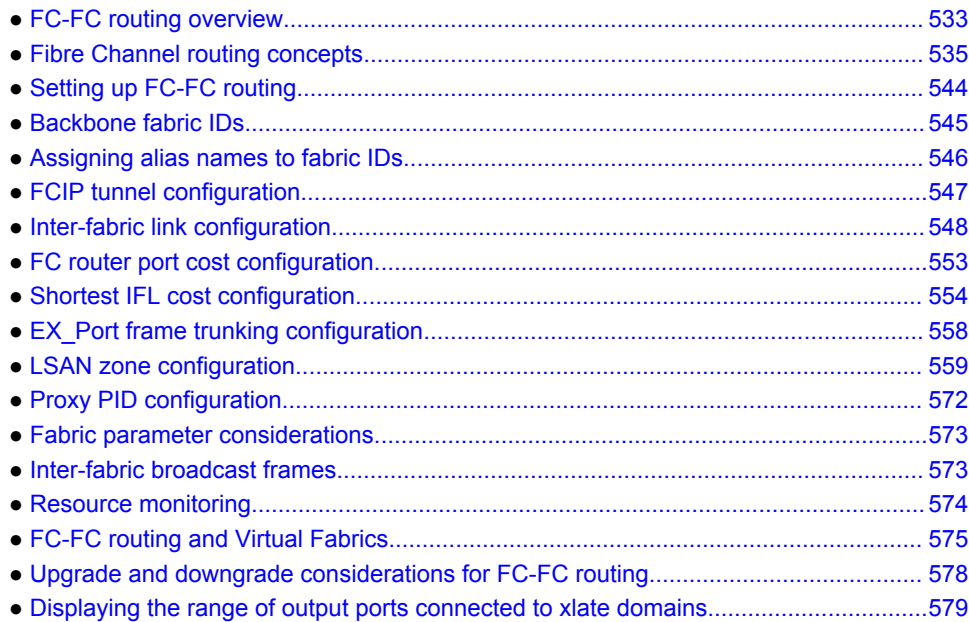

## FC-FC routing overview

The FC-FC routing service provides Fibre Channel routing between two or more fabrics without merging those fabrics.

For example, using FC-FC routing, you can share tape drives across multiple fabrics without the administrative problems, such as change management, network management, scalability, reliability, availability, and serviceability, that might result from merging the fabrics.

Be aware that there are different routing terminologies in use:

- *FC routing* is only in a single fabric (Layer 2 routing). This type of routing is discussed in [Routing](#page-98-0) [Traffic](#page-98-0) on page 99.
- *FC-FC routing* is routing between two fabrics (Layer 3 routing) and is discussed in this chapter.

FC-FC routing supports connectivity between the following types of fabrics:

- Fabric OS and Fabric OS
- Fabric OS and Brocade Network OS
- Fabric OS and M-EOS

A Fibre Channel router (FC router) is a switch running the FC-FC routing service. The FC-FC routing service can be simultaneously used as an FC router and as a SAN extension over wide area networks (WANs) using FCIP.

You can set up QoS traffic prioritization over FC routers. Refer to [QoS](#page-376-0) on page 377 for information about QoS and instructions for setting traffic prioritization over an FC router.

#### <span id="page-533-0"></span>**NOTE**

FC-FC routing is not supported on a Brocade 7800 that has been enabled for logical switches.

### License requirements for FC-FC routing

A software license might be required for FC-FC routing, depending on the types of fabrics that are connected.

The Integrated Routing license is required for FC-FC routing between Fabric OS fabrics and between Fabric OS and M-EOS fabrics.

The Integrated Routing license is *not* required for connectivity between Fabric OS and Brocade Network OS fabrics or between Brocade Network OS fabrics connected by an FC router.

The Integrated Routing license allows 8-Gbps and 16-Gbps FC ports to be configured as EX\_Ports (or VEX\_Ports) supporting FC-FC routing.

Enabling the Integrated Routing license and capability does not require a switch reboot.

#### **NOTE**

Brocade recommends that all FC routers in a backbone fabric either have the Integrated Routing license or not. You should not mix licensed and unlicensed FC routers in the backbone fabric.

### Supported platforms for FC-FC routing

FC-FC routing is supported on the following Fabric OS platforms:

- Brocade 5100 switch
- Brocade 5300 switch
- Brocade 6510 switch
- Brocade 6520 switch
- Brocade 7800 Extension Switch
- Brocade 7840 Extension Switch, with the following restrictions:
	- If Virtual Fabrics is enabled, the base switch is not supported for FC-FC routing.
	- VEX Ports are not supported.
- Brocade Encryption Switch
- Brocade VA-40FC switch
- Brocade DCX and DCX 8510 Backbone families:
	- ‐ 8-Gbps port blades (FC8-16, FC8-32, FC8-32E, FC8-48, FC8-48E, FC8-64)
	- ‐ 16-Gbps port blades (FC16-32, FC16-48, FC16-64)
	- ‐ FX8-24 DCX Extension Blade
	- ICL ports on the core blades. EX-Port on ICL is supported only in DCX 8510-8 and DCX 8510-4 when all the port blades in the chassis belong to one of these blade types: FC16-32, FC16-48, FC16-64, FC8-32E, FC8-48E).

#### **NOTE**

Device discovery will not occur properly with ICL EX-Port connected edge fabrics if the FC Router has unsupported blades that are not mentioned above.

<span id="page-534-0"></span>For the Brocade Backbone families, the backbones have a limit of 128 EX Ports for each chassis.

Refer to the *Network OS Administration Guide* for supported Network OS platforms.

## Supported configurations for FC-FC routing

FC-FC routing supports the following configurations:

- FC router connected to a Fabric OS nonsecured edge fabric.
- FC router connected to a Fabric OS secured edge fabric.
- FC router connected to a Brocade Network OS edge fabric (Network OS v2.1.1 or later).
- FC router connected to an M-EOS Open Mode edge fabric.
- FC router connected to an M-EOS Fabric Mode edge fabric.
- FC router interoperating with legacy FC routers (Brocade 7500 switch).

In configurations with two backbone fabrics connected to the same edge fabric, routing is not supported between edge fabrics that are not directly attached to the same backbone fabric. Routing over multiple backbone fabrics is a multi-hop topology and is not allowed.

In an edge fabric that contains a mix of administrative domain (AD)-capable switches and switches that are not aware of AD, the FC router must be connected directly to an AD-capable switch. For more information, refer to [Use of Admin Domains with LSAN zones and FC-FC routing](#page-558-0) on page 559.

VEX edge to VEX edge device sharing is not supported.

## Network OS connectivity limitations

You should be aware of the following configuration limitations for Network OS connectivity:

- All of the platforms listed in [Supported platforms for FC-FC routing](#page-533-0) on page 534 support FC-FC routing to a Brocade Network OS fabric, except for the Brocade Encryption Switch.
- VEX\_Ports do not support Network OS connectivity.
- FCoE devices connected to an FCOE10-24 blade cannot communicate with FCoE devices in the Network OS fabric.
- If Admin Domains are enabled, connectivity between the Fabric OS fabric and a Brocade Network OS fabric is not supported.
- Connectivity between a Brocade Network OS fabric and an M-EOS fabric is not supported.

## Fibre Channel routing concepts

Fibre Channel routing introduces the following concepts:

• Fibre Channel router (FC router)

A switch running the FC-FC routing service. Refer to [Supported platforms for FC-FC routing](#page-533-0) on page 534 for a list of platforms that can be FC routers.

• EX\_Port and VEX\_Port

An EX\_Port and VEX\_Port function similarly to an E\_Port and VE\_Port respectively, but terminate at the switch and do not propagate fabric services or routing topology information from one edge fabric to another. Refer to the *Fabric OS FCIP Administrator's Guide* for details about VE\_Ports.

Edge fabric

An edge fabric is a Fibre Channel fabric with targets and initiators connected through the supported platforms by using an EX\_Port or VEX\_Port.

• Backbone fabric

A backbone fabric is an intermediate network that connects one or more edge fabrics. In a SAN, the backbone fabric consists of at least one FC router and possibly a number of Fabric OS-based Fibre Channel switches (refer to [Figure 84](#page-537-0) ).

• Inter-fabric link (IFL)

The link between an E\_Port and EX\_Port, or VE\_Port and VEX\_Port, is called an *inter-fabric link* (IFL). You can configure multiple IFLs from an FC router to an edge fabric.

Figure 82 shows a metaSAN consisting of three edge fabrics connected through a Brocade DCX with inter-fabric links.

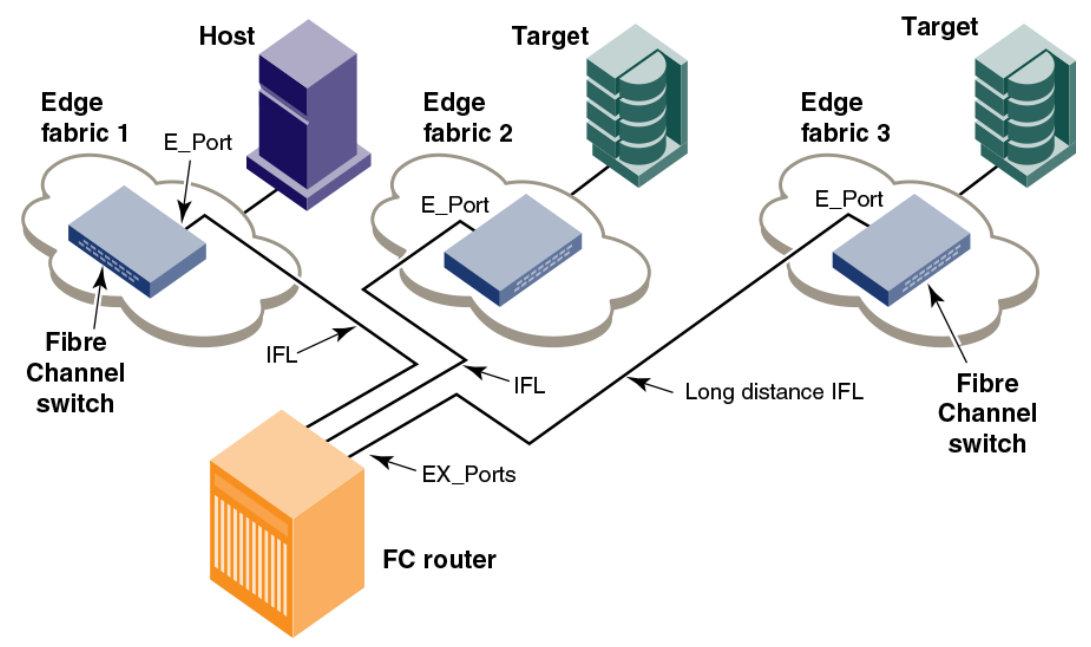

**FIGURE 82** A metaSAN with inter-fabric links

• Logical SANs (LSANs)

An LSAN is defined by zones in two or more edge or backbone fabrics that contain the same devices. You can create LSANs that span fabrics. These LSANs enable Fibre Channel zones to cross physical SAN boundaries without merging the fabrics while maintaining the access controls of zones.

An LSAN device can be a *physical device* , meaning that it physically exists in the fabric, or it can be a *proxy device* .

[Figure 83](#page-536-0) shows a metaSAN with a backbone consisting of one FC router connecting hosts in edge fabrics 1 and 3 with storage in edge fabric 2 and the backbone fabric through the use of LSANs. Three LSAN zones allow device sharing between the backbone fabric and edge fabric 1, between edge fabric 1 and edge fabric 2, and between edge fabric 2 and edge fabric 3.

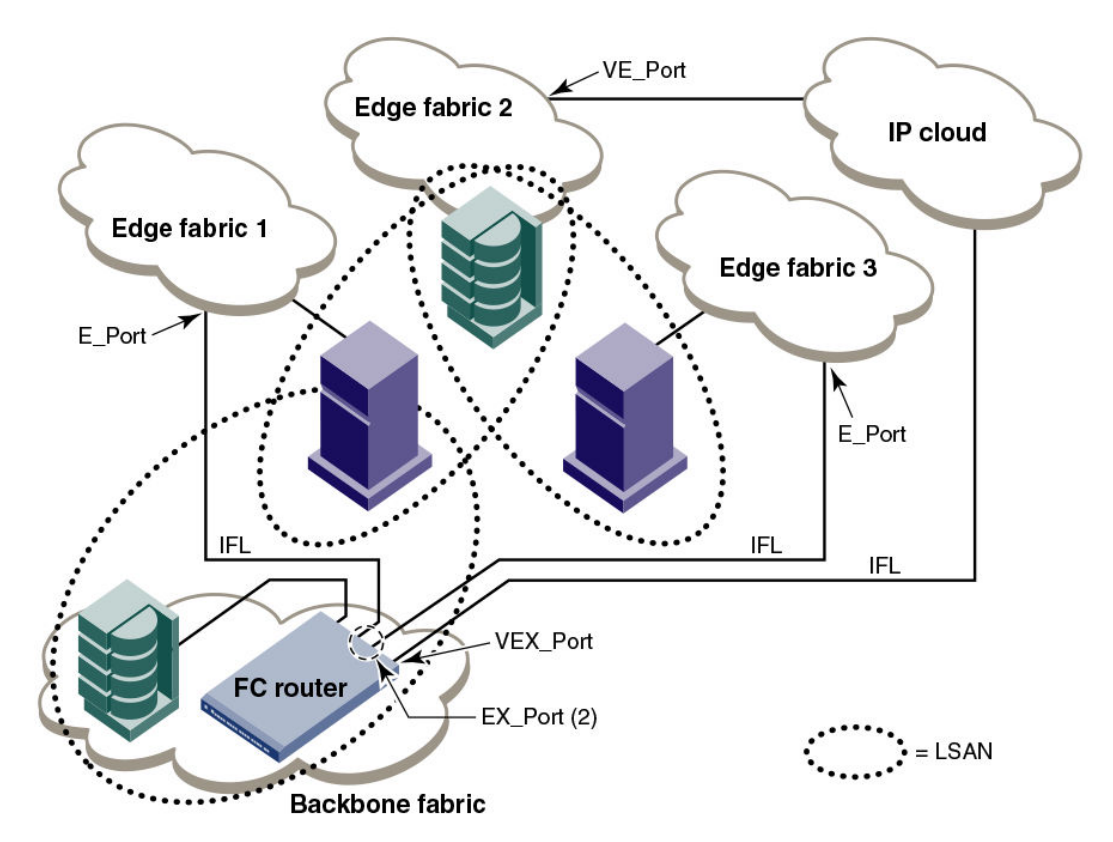

<span id="page-536-0"></span>**FIGURE 83** A metaSAN with edge-to-edge and backbone fabrics and LSAN zones

Proxy device

A proxy device is a virtual device imported into a fabric by a Fibre Channel router, and represents a real device on another fabric. It has a name server entry and is assigned a valid port ID. When a proxy device is created in a fabric, the real Fibre Channel device is considered to be imported into this fabric. The presence of a proxy device is required for inter-fabric device communication. Refer to [Proxy devices](#page-538-0) on page 539 for additional information about proxy devices.

• Proxy PID

A proxy PID is the port ID (PID) of the proxy device. The proxy device appears to the fabric as a real Fibre Channel device, has a name server entry, and is assigned a valid port ID. The port ID is relevant only on the fabric in which the proxy device has been created.

• Fabric ID (FID)

Every EX\_Port and VEX\_Port uses the fabric ID (FID) to identify the fabric at the opposite end of the inter-fabric link. The FID for every edge fabric must be unique from the perspective of each backbone fabric.

- If multiple EX\_Ports (or multiple VEX\_Ports) are attached to the same edge fabric, they must be configured with the same FID.
- If EX\_Ports and VEX\_Ports are attached to different edge fabrics, they must be configured with a unique FID for each edge fabric.

#### **NOTE**

Backbone fabrics that share connections to the same edge fabrics must have unique backbone fabric IDs.

<span id="page-537-0"></span>If two different backbone fabrics are connected to the same edge fabric, the backbone fabric IDs must be different, but the edge fabric IDs must be the same. If you configure the same fabric ID for two backbone fabrics that are connected to the same edge fabric, a RASLog message displays a warning about fabric ID overlap.

You can optionally assign an alias name to the FID.

• MetaSAN

A metaSAN is the collection of all SANs interconnected with Fibre Channel routers.

A simple metaSAN can be constructed using an FC router to connect two or more separate fabrics. Additional FC routers can be used to increase the available bandwidth between fabrics and to provide redundancy.

Figure 84 shows a metaSAN consisting of a host in Edge SAN 1 connected to storage in Edge SAN 2 through a backbone fabric connecting two FC routers.

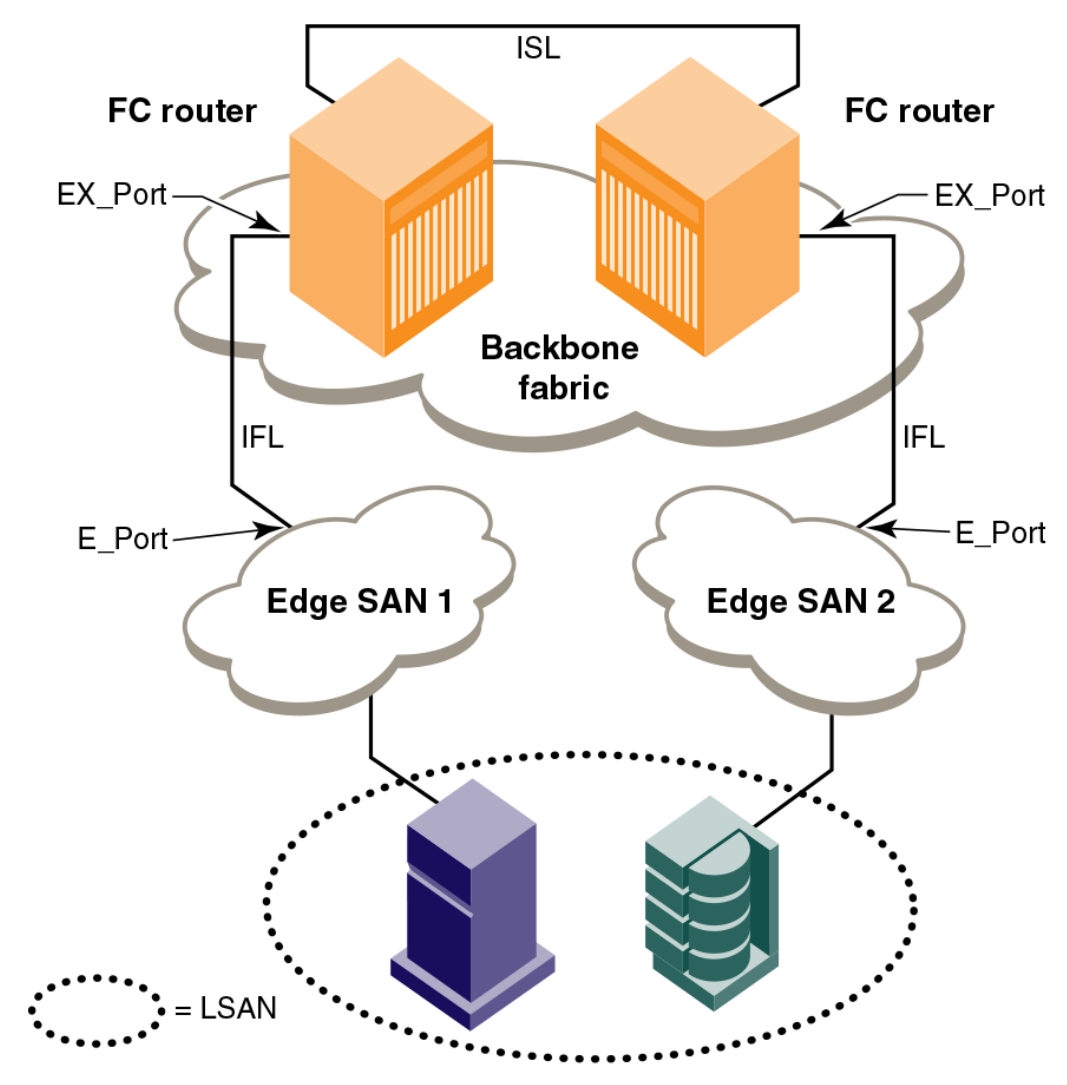

**FIGURE 84** Edge SANs connected through a backbone fabric

• Phantom domains

<span id="page-538-0"></span>A phantom domain is a domain emulated by the Fibre Channel router. The FC router can emulate two types of phantom domains: front phantom domains and translate phantom domains. For detailed information about phantom domains, refer to [Phantom domains](#page-539-0) on page 540.

### Proxy devices

An FC router achieves inter-fabric device connectivity by creating proxy devices (hosts and targets) in attached fabrics that represent real devices in other fabrics.

For example, a host in Fabric 1 can communicate with a target in Fabric 2 as follows:

- A proxy target in Fabric 1 represents the real target in Fabric 2.
- Likewise, a proxy host in Fabric 2 represents the real host in Fabric 1.

The host discovers and sends Fibre Channel frames to the proxy target. The FC router receives these frames, translates them appropriately, and then delivers them to the destination fabric for delivery to the target.

The target responds by sending frames to the proxy host. Hosts and targets are exported from the edge SAN to which they are attached and, correspondingly, imported into the edge SAN reached through Fibre Channel routing. The following figure illustrates this concept.

**FIGURE 85** MetaSAN with imported devices

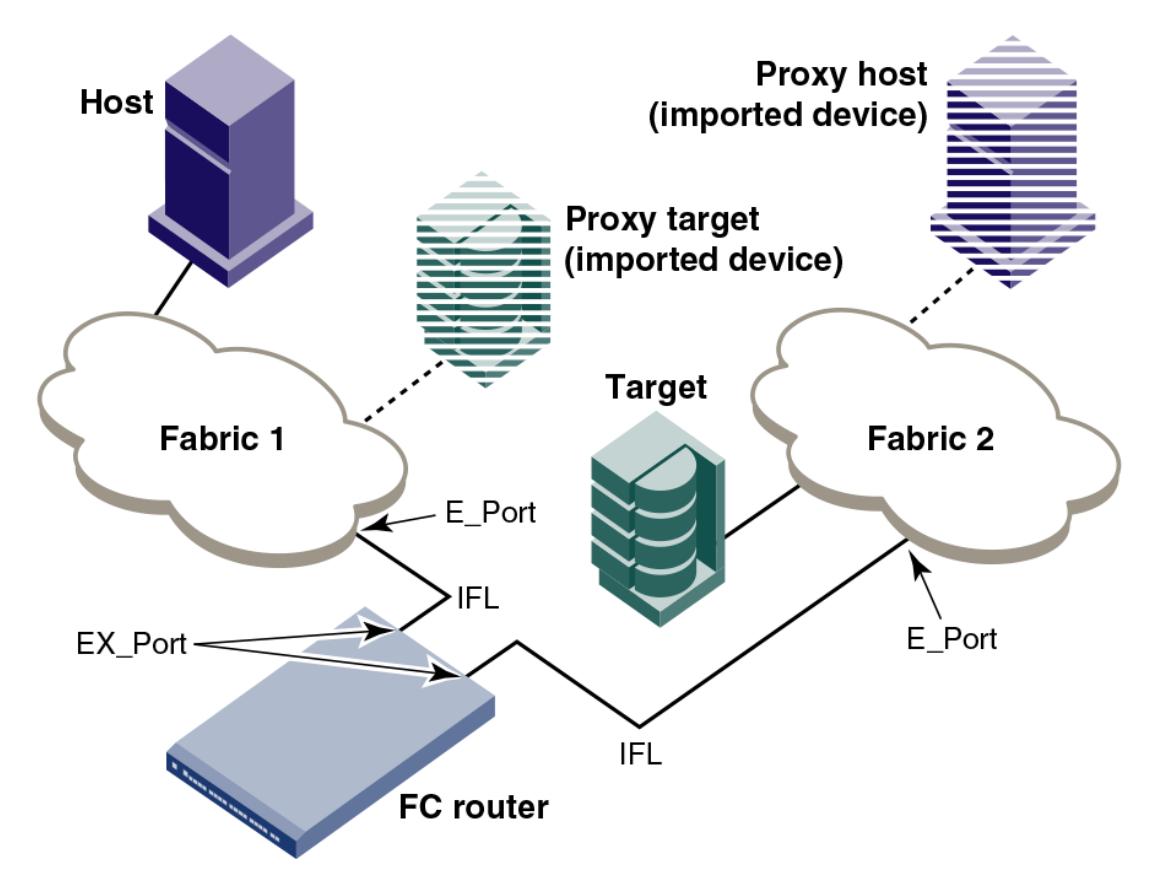

## <span id="page-539-0"></span>FC-FC routing topologies

The FC-FC routing service provides two types of routing:

• Edge-to-edge

Occurs when devices in one edge fabric communicate with devices in another edge fabric through one or more FC routers.

• Backbone-to-edge

Occurs when FC routers connect to a common fabric--known as a *backbone fabric* --through E\_Ports.

A backbone fabric can be used as a transport fabric that interconnects edge fabrics. FC routers also enable hosts and targets in edge fabrics to communicate with devices in the backbone fabric, known as *backbone-to-edge routing* . From the perspective of the edge fabric, the backbone fabric is like any other edge fabric. For the edge fabric and backbone fabric devices to communicate, the shared devices must be presented to each other's native fabric.

To do so, at least one translate phantom domain is created in the backbone fabric. This translate phantom domain represents the entire edge fabric. The shared physical devices in the edge have corresponding proxy devices on the translate phantom domain.

Each edge fabric has one and only one translate phantom domain to the backbone fabric. The backbone fabric device communicates with the proxy devices whenever it needs to contact the shared physical devices in the edge. The FC-FC routing service receives the frames from the backbone switches destined to the proxy devices, and redirects the frames to the actual physical devices. When connected to edge fabrics, the translate phantom domain can never be the principal switch of the backbone fabric. Front domains are not created; rather, only translate phantom domains are created in the backbone fabric.

Devices are exported from the backbone fabric to one or more edge fabrics using LSANs. Refer to [LSAN zone configuration](#page-558-0) on page 559 for more information.

### Phantom domains

A phantom domain is a domain created by the Fibre Channel router. The FC router creates two types of phantom domains: front phantom domains and translate phantom domains.

A *front phantom domain*, or *front domain*, is a domain that is projected from the FC router to the edge fabric. There is one front phantom domain from each FC router to an edge fabric, regardless of the number of EX\_Ports connected from that router to the edge fabric. Another FC router connected to the same edge fabric projects a different front phantom domain.

A *translate phantom domain*, also referred to as *translate domain* or *xlate domain*, is a router virtual domain that represents an entire fabric. The EX\_Ports present xlate domains in edge fabrics as being topologically behind the front domains; if the xlate domain is in a backbone fabric, then it is topologically present behind the FC router because there is no front domain in a backbone fabric.

If an FC router is attached to an edge fabric using an EX Port, it creates xlate domains in the fabric corresponding to the imported edge fabrics with active LSANs defined. If you import devices into the backbone fabric, then an xlate domain is created in the backbone device in addition to the one in the edge fabric.

[Figure 86](#page-540-0) shows a sample physical topology. This figure shows four FC routers in a backbone fabric and four edge fabrics connected to the FC routers.
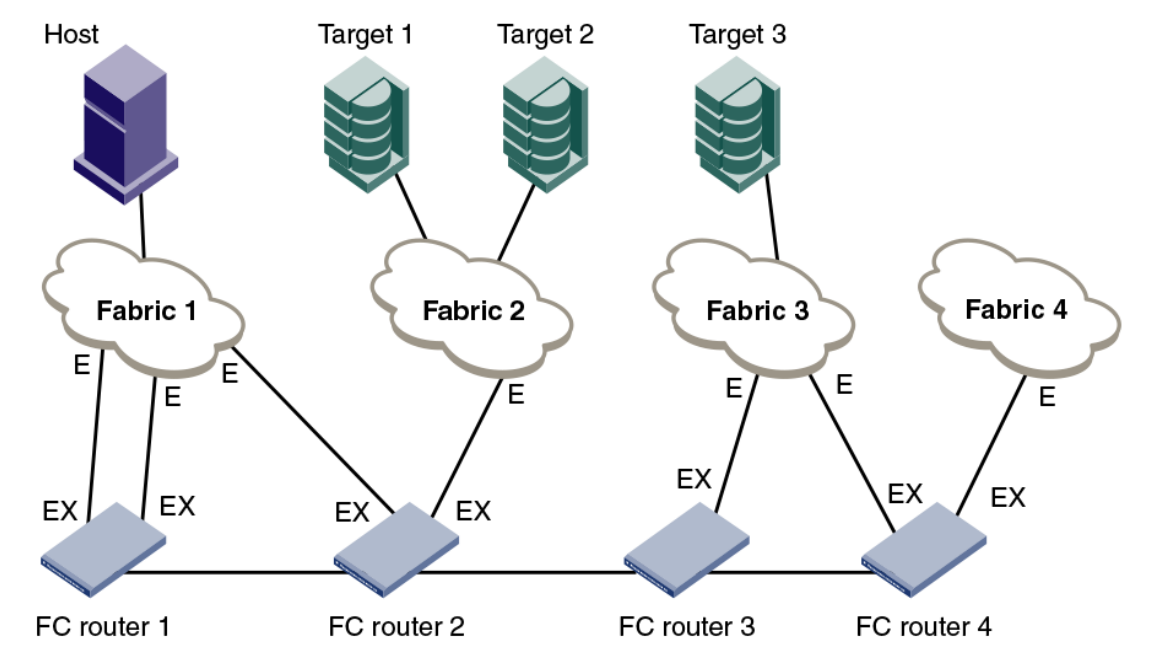

**FIGURE 86** Sample topology (physical topology)

[Figure 87 s](#page-541-0)hows a phantom topology for the physical topology shown in Figure 86 . In this figure, the dashed lines and shapes represent the phantom topology from the perspective of Fabric 1. Fabrics 2 and 3 also see phantom topologies, but they are not shown in this example. In this figure, note the following:

- Front domain 1 and Front domain 2 are front domains for EX\_Ports connecting to Fabric 1. There is one front domain for each FC router that is connected to Fabric 1.
- Xlate domain 1 and Xlate domain 2 represent Fabrics 2 and 3, respectively. No xlate domain is created for Fabric 4 because there are no LSAN devices in Fabric 4.
- Target 1', Target 2', and Target 3' are proxy devices for Target 1, Target 2, and Target 3, respectively.

<span id="page-541-0"></span>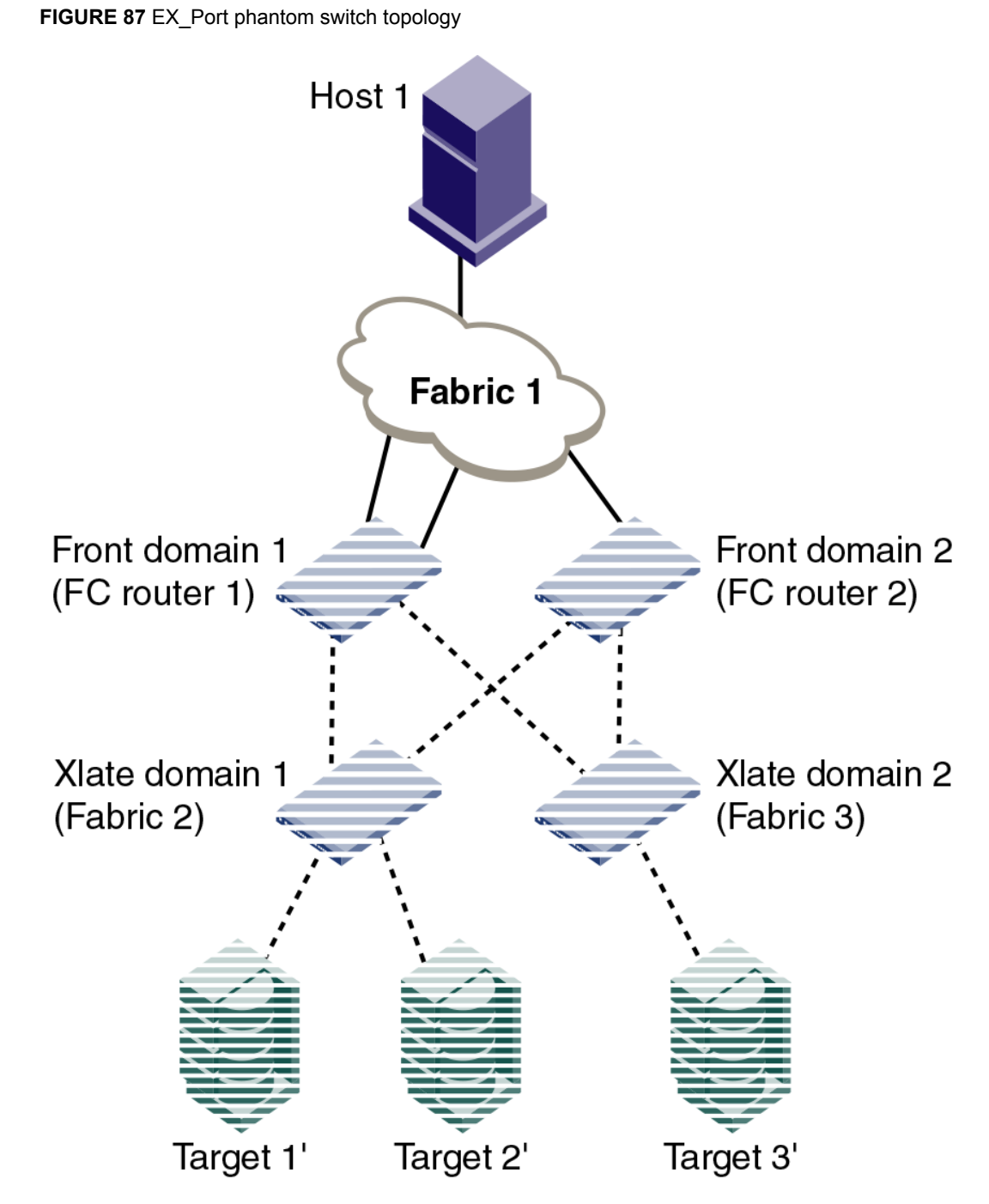

All EX Ports or VEX Ports connected to an edge fabric use the same xlate domain ID for an imported edge fabric; this value persists across switch reboots and fabric reconfigurations.

If you lose connectivity to the edge fabric because of link failures or the IFL being disabled, xlate domains remain visible. This prevents unnecessary fabric disruptions caused by xlate domains repeatedly going offline and online due to corresponding IFL failures. To remove the xlate domain from the backbone, refer to [Identifying and deleting stale xlate domains](#page-542-0) on page 543.

<span id="page-542-0"></span>The combination of front domains and xlate domains allows routing around path failures, including path failures through the routers. The multiple paths to an xlate domain provide additional bandwidth and redundancy.

There are some differences in how the xlate domain is presented in the backbone fabric. The backbone xlate domains are topologically connected to FC routers and participate in FC-FC routing protocol in the backbone fabric. Front domains are not needed in the backbone fabric. As in the case of an xlate domain in an edge fabric, backbone fabric xlate domains provide additional bandwidth and redundancy by being able to present themselves as connected to single or multiple FC routers with each FC router capable of connecting multiple IFLs to edge fabrics.

Use the **fcrXlateConfig** command to display or assign a preferred domain ID to a translate domain or, in some scenarios, to prevent the creation of an unnecessary xlate domain.

### Identifying and deleting stale xlate domains

If a remote edge fabric goes unreachable, the xlate domains created in other edge fabrics for this remote edge fabric are retained and not removed unless there is any disruption in the local edge fabric or unless you remove them manually.

You can use the **fcrXlateConfig** command to identify and remove these stale xlate domains without disrupting the fabric.

- 1. Connect to the FC router and log in using an account with admin permissions.
- 2. Enter the **fcrXlateConfig --show** command to identify any stale xlate domains.
- 3. Enter the **fcrXlateConfig --del** command to delete the stale xlate domains.

sw0:root> fcrxlateconfig --show stalexd<br>Imported FID 5tale XD 0wner Domain Imported FID Stale XD Owner Domain -------------------------------------------------- 007 ( this FCR ) sw0:root> fcrxlateconfig --del stalexd 12 2 Xlate domain 2 is deleted

### FC router authentication

A Brocade FC router (FCR) is capable of forming a secure link across fabrics. The EX\_Port-enabled router exchanges DH-CHAP information with the edge fabric to enable authentication.

Note that while setting secret keys in the edge switch, the front phantom WWN should be used as the remote switch WWN in the edge fabric. The front phantom domain's WWN is available through the **portCfgExport** command of the EX\_Port connecting to the edge fabric. The FC router switch should use the edge switch's WWN to configure the secret keys. Refer to [Secret key pairs for DH-CHAP](#page-226-0) on page 227 for more details.

FC-FC routing behaves passively to the authentication requests received from edge fabric switches. An FC router never initiates authentication on an EX\_Port and only responds to the edge fabric requests.

#### **NOTE**

Changing the switch authentication policy mode does not affect online EX\_Ports, so it is acceptable to leave the default Passive policy configured on the FC router while the Active or On policy is required on the edge switch.

# Setting up FC-FC routing

To set up FC-FC routing, perform the following tasks in the order listed.

- 1. Verify that you have the proper setup for FC-FC routing. (Refer to Verifying the setup for FC-FC routing on page 544.)
- 2. Assign backbone fabric IDs. (Refer to [Backbone fabric IDs](#page-544-0) on page 545.)
- 3. Configure FCIP tunnels if you are connecting Fibre Channel SANs over IP-based networks. (Refer to [FCIP tunnel configuration](#page-546-0) on page 547.)
- 4. Configure IFLs for edge and backbone fabric connection. (Refer to [Inter-fabric link configuration](#page-547-0) on page 548.)
- 5. Modify port cost for EX\_Ports, if you want to change from the default settings. (Refer to [FC router](#page-552-0) [port cost configuration](#page-552-0) on page 553.)
- 6. Enable shortest IFL mode if you want to choose a lowest cost IFL path in the backbone fabric. (Refer to [Shortest IFL cost configuration](#page-553-0) on page 554.)
- 7. Configure trunking on [EX\\_Port](#page-557-0)s that are connected to the same edge fabric. (Refer to EX\_Port [frame trunking configuration](#page-557-0) on page 558.)
- 8. Configure LSAN zones to enable communication between devices in different fabrics. (Refer to [LSAN zone configuration](#page-558-0) on page 559.)

Refer to [Performing Advanced Configuration Tasks](#page-64-0) on page 65 for more details about configuration options for Brocade Backbones.

### Verifying the setup for FC-FC routing

Before configuring a fabric to connect to another fabric, you must perform verification checks on the FC router.

1. Log in to the FC router as admin and enter the **version** command. Verify that Fabric OS v7.3.0 or later is installed on the FC router, as shown in the following example.

```
switch:admin> version
Kernel: 2.6.14.2
Fabric OS: v7.3.0
Made on: Fri Feb 21 01:15:34 2014<br>Flash: Wed Feb 26 20:53:48 2014
               Wed Feb 26 20:53:48 2014<br>1.0.11
BootProm:
```
2. If you are configuring a Brocade DCX or DCX8510 Backbone, enter the **slotShow** command to verify that an FX8-24 blade is present or an 8-Gbps or 16-Gbps port blade is present. The following example shows slots 1, 2, 3, 4, 9, 10, and 12 with 8-Gbps port blades enabled.

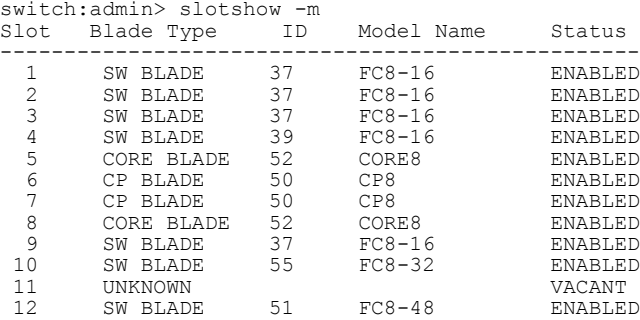

Refer to [Performing Advanced Configuration Tasks](#page-64-0) on page 65 for a list of blades and their corresponding IDs.

<span id="page-544-0"></span>3. Enter the **licenseShow** command to verify that the Integrated Routing license is installed.

```
switch:admin> licenseshow
 S9bddb9SQbTAceeC:
            Fabric license
        bzbzRcbcSc0c0SY:
            Remote Fabric license
        RyeSzRScycazfT0G:
            Integrated Routing license
```
If you are connecting to a Fabric OS or M-EOS fabric and the Integrated Routing license is not installed, you must install it, as described in the *Fabric OS Software Licensing Guide*. The Integrated Routing license is not required if you are connecting to a Brocade Network OS fabric.

For configuring EX\_Ports on an ICL, both the Integrated Routing license and the ICL POD license are required.

4. If all switches in the fabric are running Fabric OS v7.3.0 or higher, skip this step. If any switch is running a Fabric OS version lower than v7.3.0, then enter the **fddCfg --showall** command to verify that the Fabric-Wide Consistency Policy is not in "strict" mode.

When it is in strict mode, an ACL cannot support Fibre Channel routing in the fabric.

switch:admin> fddcfg --showall Local Switch Configuration for all Databases:- DATABASE - Accept/Reject --------------------------------------- SCC - accept<br>DCC - accept DCC - accept  $PWD$  -<br>FCS -FCS - accept AUTH - accept

Fabric-Wide Consistency Policy :- "SCC:S;DCC"

If the Fabric-Wide Consistency Policy has the letter "S" in it in the edge fabric or the backbone fabric, do not connect the edge fabric to the FC router. The letter "S" (shown in the preceding sample output) indicates the policy is strict. The Fabric-Wide Consistency Policy must be tolerant before you can connect fabrics to the FC router. Refer to [Configuring Security Policies](#page-208-0) on page 209 for information about configuring the Fabric-Wide Consistency Policy.

5. For 8-Gbps platforms, delete fabric mode Top Talker monitors, if they are configured. Refer to [Deleting all fabric mode Top Talker monitors](#page-506-0) on page 507 for instructions.

FC-FC routing and fabric mode Top Talker monitors are not concurrently supported on 8-Gbps platforms.

FC-FC routing and fabric mode Top Talker monitors are concurrently supported only on the Brocade 6510 and 6520 switches, and on the Brocade DCX Backbone family with only 16-Gbps capable ports.

## Backbone fabric IDs

If your configuration has only one backbone fabric, then you do not need to assign a backbone fabric ID because the backbone fabric ID in this situation defaults to a value of 128. The default backbone fabric ID is 1 if Virtual Fabrics is disabled.

All switches in a backbone fabric must have the same backbone fabric ID. You can configure the backbone fabric ID using the **fcrConfigure** command. The backbone fabric ID must be unique from the perspective of every attached edge fabric. Fabric ID changes made on a switch are not propagated to other switches in the backbone fabric. Rather, the backbone fabric administrator is responsible for making sure that all switches in the backbone have the same fabric ID. Because fabric IDs are used heavily by the routing protocol between the Fibre Channel routers, using the wrong fabric ID can affect both edge-to-edge and backbone-to-edge routing.

In addition to ensuring that the backbone fabric IDs are the same within the same backbone, you must make sure that when two different backbones are connected to the same edge fabric, the backbone fabric IDs are different, but the edge fabric ID should be the same. Configuration of two backbones with the same backbone fabric ID that are connected to the same edge is invalid. In this configuration, a RASLog message displays a warning about fabric ID overlap. When two backbone fabrics are *not* connected to the same edge, they can have the same backbone fabric ID.

#### **ATTENTION**

In a multi-switch backbone fabric, modification of the FID within the backbone fabric will cause disruption to local traffic.

### Assigning backbone fabric IDs

- 1. Log in to the switch or backbone.
- 2. Enter the **switchDisable** command if EX\_Ports are online.
- 3. Enter the **fosConfig --disable fcr** command to disable the FC-FC routing service.

The default state for the FC router is disabled.

- 4. Enter the **fcrConfigure --bbfid** command. At the prompt, enter the fabric ID, or press **Enter** to keep the current fabric ID, which is displayed in brackets.
- 5. Verify the backbone fabric ID is different from that set for edge fabrics.
- Multiple FC routers attached to the same backbone fabric must have the same backbone fabric ID.
- 6. Enter the **fosConfig --enable fcr** command.
- 7. Enter the **switchEnable** command.

```
switch:admin> switchdisable
switch:admin> fosconfig --disable fcr
FC Router service is disabled
switch:admin> fcrconfigure --bbfid
FC Router parameter set. < cr> to skip a parameter
Please make sure new Backbone Fabric ID does not conflict with any configured EX-
Port's Fabric ID
Backbone fabric ID: (1-128)[128]
switch:admin> fosconfig --enable fcr
FC Router service is enabled
switch:admin> switchenable
```
# Assigning alias names to fabric IDs

You can assign an alias name to each fabric ID for easier configuration and manageability.

The alias name is a user friendly name that you can use instead of a fabric ID (FID) in the **portcfgexport** and **portcfgvexport** commands.

There is no relation between the FID alias name and the fabric name, which you configure with the **fabricname** command.

- <span id="page-546-0"></span>1. Log in to the switch or backbone.
- 2. Set the FID alias using the **fcrconfigure --add** command.

fcrconfigure --add -alias *alias\_name* -fid *fid*

3. Verify the configured alias names using the **fcrconfigure --show -alias** command.

fcrconfigure --show -alias

The following example configures alias names for three fabrics, and then configures an EX\_Port using the FID alias name.

```
switch: admin> fcrconfigure --add -alias Green fabric -fid 10
switch:admin> fcrconfigure --add -alias Blue Fabric -fid 12
switch:admin> fcrconfigure --add -alias Yellow fabric -fid 15
switch:admin> fcrconfigure --show -alias<br>FID Alias
 FID Alias
========================
10 Green_fabric<br>12 Blue Fabric
12 Blue_Fabric<br>15 Yellow fabr
            Yellow_fabric
switch:admin> portcfgexport 3 -a 1 -f Green fabric; portenable 3
switch:admin> portcfgexport 3
Port 3 info
Admin: enabled<br>State: OK
State: OK<br>
Pid format: Core (N)
Pid format:<br>Operate mode:
                          Brocade Native<br>10
Edge Fabric ID:<br>Alias Name:
                          Green_fabric<br>5
Front Domain ID:
(output truncated)
```
# FCIP tunnel configuration

The optional Fibre Channel over IP (FCIP) Tunneling Service enables you to use "tunnels" to connect instances of Fibre Channel SANs over IP-based networks to transport all Fibre Channel ISL and IFL traffic. FCIP is a prerequisite for configuring VEX\_Ports; if you are only using FC\_Ports, then there is no need to configure FCIP tunnels.

If using FCIP in your FC-FC routing configuration, you must first configure FCIP tunnels. Once a tunnel is created, it defaults to a disabled state. Then configure the VE\_Port or VEX\_Port. After the appropriate ports are configured, enable the tunnel.

#### **NOTE**

FCIP tunnel configuration is applicable only to Fabric OS fabrics and does not apply to Brocade Network OS or M-EOS fabrics.

Refer to the *Fabric OS FCIP Administrator's Guide* for instructions on how to configure FCIP tunnels.

## <span id="page-547-0"></span>Inter-fabric link configuration

Configuring an inter-fabric link (IFL) involves disabling ports and cabling them to other fabrics, configuring those ports for their intended uses, and then enabling the ports.

Before configuring an inter-fabric link, be aware that you cannot configure both IFLs (EX\_Ports, VEX\_Ports) and ISLs (E\_Ports) from a backbone fabric to the same edge fabric.

#### **ATTENTION**

To ensure that fabrics remain isolated, disable the port prior to inserting the cable. If you are configuring an EX\_Port, disable the port prior to making the connection.

### Configuring an IFL for both edge and backbone connections

1. On the FC router, disable the port that you are configuring as an EX\_Port (the one connected to the Fabric OS switch) by issuing the **portDisable** command.

```
switch:admin> portdisable 7/10
```
You can verify that the port has been disabled by issuing the **portShow** command for the port.

- 2. Configure each port that connects to an edge fabric as an EX\_Port or VEX\_Port using either the **portCfgVEXPort** or **portCfgEXPort** command.
	- **portCfgVEXPort** works only on VE\_Ports.
	- **portCfgEXPort** (only on the FC ports on the FC router) commands work only on ports that are capable of FC-FC routing.

The following example configures an EX\_Port and assigns a Fabric ID of 30 to port 10.

```
switch: admin> portcfgexport 7/10 -a 1 -f 30
switch:admin> portcfgexport 7/10<br>Port 7/10 info
Port 7/10 info<br>Admin:
Admin: enabled<br>State: NOT OK
State: NOT OK<br>
Pid format: Not Apr
Pid format: Not Applicable<br>Operate mode: Brocade Native
                               Brocade Native<br>30
Edge Fabric ID: 30<br>Preferred Domain ID: 160
Preferred Domain ID:<br>Front WWN:
                              50:06:06:9e:20:38:6e:1e<br>Auto Negotiate
Fabric Parameters:<br>R A TOV:
R A TOV: Not Applicable<br>E<sup>D</sup>TOV: Not Applicable
                               Not Applicable
Authentication Type: None
DH Group: N/A
Hash Algorithm: N/A
Edge fabric's primary wwn: N/A
Edge fabric's version stamp: N/A
```
This port can now connect to another switch.

The following example configures an EX\_Port for connecting to a Brocade Network OS fabric. The  **m 5** option indicates Network OS connectivity.

```
switch: admin> portcfgexport 1/5 -a 1 -f 15 -m 5
switch:admin> portcfgexport 1/5
Port 1/5 info<br>Admin:
Admin: enabled<br>State: NOT OK
State: NOT OK<br>Pid format: Not App
                          Not Applicable<br>Brocade NOS
Operate mode:
Edge Fabric ID:
(output truncated)
```
For related FC-FC routing commands, refer to **fcrEdgeShow**, **fcrXlateConfig**, **fcrConfigure**, and **fcrProxyConfig** in the *Fabric OS Command Reference*.

A Fibre Channel router can interconnect multiple fabrics. EX Ports or VEX Ports attached to more than one edge fabric must configure a different fabric ID for each edge fabric.

- 3. (*Optional* ) Configure FC router port cost if you want to change the default values. For information about using FC router port cost operations, refer to [FC router port cost configuration](#page-552-0) on page 553.
- 4. (*Optional* ) Set up ISL or EX\_Port trunking. For information on trunking setup, refer to [Configuring](#page-517-0) EX Port trunking on page 518.
- 5. Enter the **portEnable** command to enable the ports that you disabled in step 1.

switch:admin> portenable 7/10

- 6. Physically attach ISLs from the Fibre Channel router to the edge fabric.
- 7. Enter the **portCfgShow** command to view ports that are persistently disabled.

FC ports on the Brocade 7800 and 7840 switches and FX8-24 blades are configured as persistently disabled by default to avoid inadvertent fabric merges when installing a new FC router.

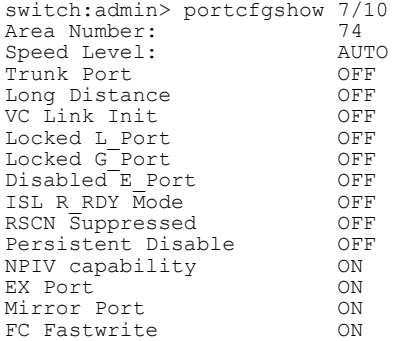

8. After identifying such ports, enter the **portCfgPersistentEnable** command to enable the port, and then the **portCfgShow** command to verify the port is enabled.

```
switch:admin> portcfgpersistentenable 7/10
switch:admin> portcfgshow 7/10
Area Number: 74
Speed Level: AUTO<br>Trunk Port 600 OFF
Trunk Port (OFF)<br>Tong Distance (OFF)
Long Distance OFF<br>
VC Link Init OFF
VC Link Init<br>Locked L Port OFF
Locked L_Port OFF<br>Locked G_Port OFF
Locked G<sup>T</sup>Port OFF<br>Disabled E Port OFF
Disabled E_Port OFF<br>
ISL R_RDY_Mode OFF
ISL R_RDY Mode OFF<br>RSCN Suppressed OFF
RSCN Suppressed OFF<br>Persistent Disable OFF
Persistent Disable OFF<br>
NPTV capability ON
NPIV capability ON<br>EX Port ON
EX Port ON<br>Mirror Port ON
Mirror Port
FC Fastwrite ON
```
9. Enter either the **portCfgEXPort** or **portShow** command to verify that each port is configured correctly.

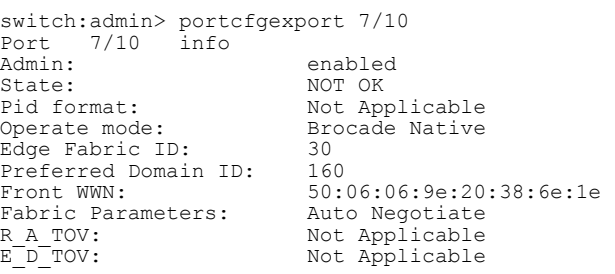

```
Authentication Type: None
DH Group: N/A
Hash Algorithm: N/A
Edge fabric's primary wwn: N/A
Edge fabric's version stamp: N/A
switch:admin_06> portshow 7/10
portName:
portHealth: OFFLINE
Authentication: None
EX_Port Mode: Enabled<br>Fabric ID: 30
Fabric ID:
Front Phantom: state = Not OK Pref Dom ID: 160
Fabric params: R A TOV: 0 E D TOV: 0 PID fmt: auto
Authentication Type: None
Hash Algorithm: N/A
DH Group: N/A
Edge fabric's primary wwn: N/A
Edge fabric's version stamp: N/A
portDisableReason: None
portCFlags: 0x1<br>portFlags: 0x1
               PRESENT U PORT EX PORT
portType: 10.0
portState: 2 Offline
            No_Module
portPhys: 2<br>portPhys: 2<br>portScn: 0
port generation number: 0
portId: 014a00
portIfId: 4372080f
portWwn: 20:4a:00:60:69:e2:03:86
portWwn of device(s) connected:
Distance: normal
portSpeed: N4Gbps
LE domain: 0
FC Fastwrite: ON<br>Interrupts: 0<br>0
Interrupts: 0 1ink failure: 0 Frjt : 0
Unknown: 0 Loss_of_sync: 0 Fbsy : 0
Lli: 0 Loss<sup>T</sup>of_sig: 2
Proc rqrd: 0 Protocolerr: 0
Timed out: 0 1nvalid word: 0
Rx flushed: 0 0 Invalid crc: 0
Tx<sup>-</sup>unavail: 0 Delimerr: 0
Free buffer: 0 Address err: 0
Overrun: 0 Lr_in: 0
Suspended: 0 Lr_out: 0
Parity err: 0 0ls in: 0
Parity_err: 0 Ols_in: 0<br>2_parity_err: 0 Ols_out: 0<br>2.in bus arr: 0 Ols_out: 0
C\overline{M}I bus err:Port part of other ADs: No
```
- 10.Enter the **switchShow** command to verify the EX\_Port (or VEX\_Port), edge fabric ID, and name of the edge fabric switch (containing the E\_Port or VE\_Port) are correct.
- 11 Enter the **fcrFabricShow** command to view any edge fabric switch names and ensure links are working as expected.

#### **NOTE**

The **fcrFabricShow** command displays the static IPv6 addresses for each FC router and each edge fabric switch connected to the EX\_Ports.

```
switch:admin> fcrfabricshow
FCR WWN: 10:00:00:05:1e:13:59:00, Dom ID: 2, Info: 10.32.156.52 1080::8:800:200C:
1234/64,"Spirit-2"
"fcr_5300"
EX_Port FID Neighbor Switch Info (WWN, enet IP, name)
---------------------------------------------------------------
7 10 10:00:00:05:1e:34:11:e5 10.32.156.33 "5300" 1080::8:8FF:FE0C:417A/64
4 116 10:00:00:05:1e:37:00:44 10.32.156.34 "5300"
FCR WWN: 10:00:00:05:1e:12:e0:00, Dom ID: 100, Info:10.32.156.50 1080::8:60F:FE0C:
456A/64
"fcr_5300"
EX Port FID Neighbor Switch Info (WWN, enet IP, name)
                                                            ------------------------------------------------------------------------
4 95 10:00:00:05:1e:37:00:45 10.32.156.31 "5300"
FCR WWN: 10:00:00:05:1e:12:e0:00, Dom ID: 100, Info: 10.32.156.50, "fcr Brocade
```

```
5300"
EX Port FID Neighbor Switch Info (WWN, enet IP, name)
------------------------------------------------------------------------
4 95 10:00:00:05:1e:37:00:45 10.32.156.31 "Brocade 5300"
5 95 10:00:00:05:1e:37:00:45 10.32.156.31 "Brocade 5300"
6 95 10:00:00:05:1e:37:00:45 10.32.156.31 "Brocade 5300"
```
12.Enter the iflshow command to display the FC router details and ensure the fabric is functioning correctly.

```
switch:FID128:root> iflshow
   E-Port EX-Port FCR-WWN FCR-FID FCR-Name Speed 
BW 
       -------------------------------------------------------------------------------- 
1 : 350 --> 12 10:00:08:00:88:04:93:94 39 fcr sw 4G
     TRUNK
```
### Configuring EX\_Ports on an ICL

The following restrictions apply when configuring EX\_Ports on an ICL:

- Both the active and standby CP must be running Fabric OS 7.2.0 or later.
- EX Ports on ICLs is supported only on the Brocade DCX 8510-4 and DCX 8510-8.
- EX-Port on ICL is supported only in DCX 8510-8 and DCX 8510-4 when all the port blades in the chassis belong to one of these blade types: FC16-32, FC16-48, FC16-64, FC8-32E, FC8-48E).

#### **NOTE**

Device discovery will not occur properly with ICL EX-Port connected edge fabrics if the FC Router has unsupported blades that are not mentioned in the above restriction.

- Switches must have Virtual Fabrics enabled.
- EX Ports on ICLs are allowed only on the base switch. All user ports must be in the base switch.
- You must be in Brocade native mode.
- You cannot configure a VEX\_Port on an ICL
- The ICLs must be in a symmetric topology. For more information on topologies, refer to the Inter-Chassis Links chapter.
- Bladeless configuration (where the chassis has core blades but no application blades) is not supported.

To configure EX\_Ports on an ICL, perform the following steps:

1. Configure an 8-bit zero-based Dynamic Area mode or a 10-bit Dynamic Area mode on the FC router to bring up ICL EX\_Ports.

```
Configure...
Enable a 256 Area Limit
(0 = No,1 = Zero Based Area Assignment, 
2 = Port Based Area Assignment): (0..2) [0]
```
The following options are available:

- **0** : 10-bit Dynamic Area Mode. ICL EX\_Ports, F\_Ports, and regular EX\_Ports have 8-bit areas.
- **1** : 8-bit Dynamic Area Mode. ICL\_EX ports have 8-bit areas.
- **2** : Not permitted if ICL ports are present in the logical switch.
- 2. On the FC router, disable all QSFP ports by issuing the **portDisable** command.

switch:admin> portdisable 6/20-23

You can verify that all ports have been disabled by issuing the **portShow** command for the ports.

3. Configure EX\_Ports on the ICL by issuing the **portCfgEXPort** command. If you configure EX\_Port on one of the QSFP ports, the configuration is automatically propagated to the other 3 QSFP ports.

The following example configures EX\_Port on one of the QSFP ports.

switch:admin> portcfgexport 6/20 -a 1 -f 45 2013/04/25-21:21:54, [FCR-1071], 29805, SLOT 4 | FID 2, INFO, Pluto, Port 6/20 is changed from non FCR port to FCR port. 2013/04/25-21:21:54, [FCR-1071], 29806, SLOT 4 | FID 2, INFO, Pluto, Port 6/21 is changed from non FCR port to FCR port. 2013/04/25-21:21:55, [FCR-1071], 29807, SLOT 4 | FID 2, INFO, Pluto, Port 6/22 is changed from non FCR port to FCR port. 2013/04/25-21:21:55, [FCR-1071], 29808, SLOT 4 | FID 2, INFO, Pluto, Port 6/23 is changed from non FCR port to FCR port.

- 4. (*Optional* ) Configure FC router port cost if you want to change the default values. For information about using FC router port cost operations, refer to [FC router port cost configuration](#page-552-0) on page 553.
- 5. Enter the **portEnable** command to enable the QSFP ports that you disabled in step 1.

switch:admin> portenable 6/20-23

6. Enter either the **portCfgEXPort** or **portShow** command to verify that each port is configured correctly.

```
switch:admin> portcfgexport 6/20
Port 6/20 info<br>Admin:
                       enabled<br>OK
State: OK<br>Pid format: OK<br>Not Applicable
Pid format: Not Applicable
Operate mode: Brocade Native
Edge Fabric ID: 50
Preferred Domain ID: 160
Front WWN: 50:00:51:e7:54:c0:0e:32
Fabric Parameters: Auto Negotiate
R_A_TOV: Not Applicable
E<sup>D</sup>TOV: Not Applicable
Authentication Type: None
DH Group: N/A
Hash Algorithm: N/A
Edge fabric's primary wwn: N/A
Edge fabric's version stamp: N/A
```
- 7. Enter the **switchShow** command to verify the EX\_Port and edge fabric ID are correct.
- 8. Enter the **fcrEdgeShow** command to display the FIDs of all configured EX\_Ports.

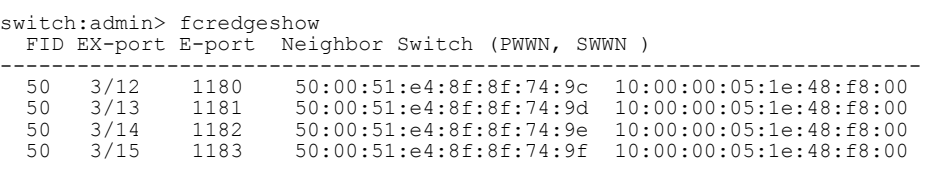

9. Enter the **fcrIclPathBwMonitor** command to monitor and report path bandwidth imbalances for each edge fabric.

The following example enables the monitoring and reporting of bandwidth balances and imbalances, and displays the ICL path bandwidth state for each fabric.

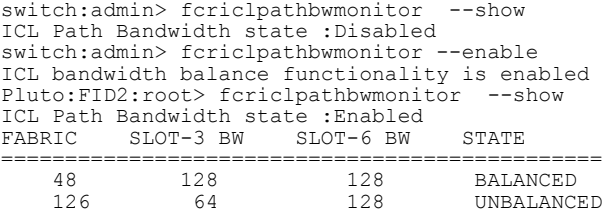

## <span id="page-552-0"></span>FC router port cost configuration

FC routers optimize the usage of the router port links by directing traffic to the link with the smallest router port cost.

The FC router port cost is similar to the link cost setting available on E\_Ports, which allows you to customize traffic flow. The router port link cost values are either 0, 1,000, or 10,000. The router module chooses the router port path based on the lowest cost for each FID connection. If multiple paths exist where one path costs less than the others, then the lowest cost path is used. If exchange-based routing has not been disabled and multiple paths exist with the same lowest cost, there will be load sharing over these paths.

Every IFL has a default cost. The default router port cost values are as follows:

- 1,000 for a legacy (v5.1 or XPath FCR) IFL
- 1,000 for an EX\_Port IFL
- 10,000 for a VEX Port IFL

The FC router port cost settings are 0, 1,000, or 10,000. If the cost is set to 0, the default cost will be used for that IFL. The FC router port cost is persistent and is saved in the existing port configuration file.

FC router port cost is passed to other routers in the same backbone. Link costs from the front domain to the translate (xlate) domain remain at 10,000. You can use the **lsDbShow** command from the edge fabric to display these link costs.

The FC router port cost is set automatically. You can modify the cost for a port if you want to change the default value.

### Port cost considerations

The router port cost has the following considerations:

- Router port sets are defined as follows:
	- ‐ 0-7 and FCIP Tunnel 16-23
	- ‐ 8-15 and FCIP Tunnel 24-31
- The router port cost does not help distinguish one IFL (or EX\_ and VEX\_Port link) from another, if all the IFLs are connected to the same port set. Therefore, if you connect IFL1 and IFL2 to the same edge fabric in port set 0-7 and then configure them to different router port costs, traffic is still balanced across all the IFLs in the same port set.
- Use proper SAN design guidelines to connect the IFLs to different port sets for effective router port cost use. For example, if both a low-speed IFL and a high-speed IFL are going to the same edge fabric, connect the lower router cost IFL to a separate port group (for example, ports 0-7) than the higher router cost IFL (for example, ports 8-15). For VEX Ports, you would use ports in the range of 16-23 or 24-31.

You can connect multiple EX\_Ports or VEX\_Ports to the same edge fabric. The EX\_Ports can all be on the same FC router, or they can be on multiple routers. Multiple EX\_Ports create multiple paths for frame routing. Multiple paths can be used in two different, but compatible, ways:

- Failing over from one path to another.
- Using multiple paths in parallel to increase effective data transmission rates.

EX Ports and VEX Ports, when connected, are assigned different router port costs and traffic will flow only through the EX\_Ports. Routing failover is automatic, but it can result in frames arriving out of order when frames take different routes. The FC router can force in-order delivery, although frame delivery is delayed immediately after the path failover.

<span id="page-553-0"></span>Source EX\_Ports can balance loads across multiple destination EX\_Ports attached to the same edge fabric using exchange IDs from the routed frames as keys to distribute the traffic.

### Setting router port cost for an EX\_Port

The router port cost value for an EX\_Port is set automatically when the EX\_Port is created. You can modify the cost for that port to force a path to have a higher or lower cost.

You can configure the EX\_Port or VEX\_Port with values of either 1,000 or 10,000. For example, if you want to differentiate between two EX\_Port links with different speeds, you can assign 1,000 to one link and 10,000 to the other link.

1. Enter the **portDisable** command to disable any port on which you want to set the router port cost.

switch:admin> portdisable 7/10

2. Enable EX\_Port or VEX\_Port mode with the **portCfgEXPort** or **portCfgVEXPort** command.

switch:admin> portcfgexport 7/10 -a 1

3. Enter the **fcrRouterPortCost** command to display the router port cost for each EX\_Port.

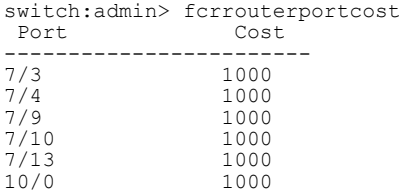

You can also use the **fcrRouteShow** command to display the router port cost.

To display the router port cost for a single EX\_Port, enter the **fcrRouterPortCost** command with a port and slot number.

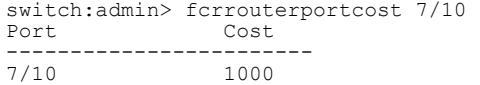

- 4. Enter the appropriate form of the **fcrRouterPortCost** command based on the task you want to perform:
	- To set the router port cost for a single EX Port, enter the command with a port and slot number and a specific cost:

switch:admin> fcrrouterportcost 7/10 10000

- To set the cost of the EX\_Port back to the default, enter a cost value of 0:
- switch:admin> fcrrouterportcost 7/10 0
- 5. Enter the **portEnable** command to enable the ports that you disabled in step 1.

switch:admin> portenable 7/10

# Shortest IFL cost configuration

You can direct traffic flow to take the shortest path between host and target when multiple FC routers in the backbone are connected to an edge fabric. Shortest inter-fabric link mode is disabled by default. When you enable shortest IFL mode, an FC router can choose a lowest cost ISL path in the backbone

fabric. This feature is useful when an FC router has multiple connections to the source edge fabric, and the backbone fabric has multiple FC routers connected through FCIP links (VE\_Ports) and FC links (E\_Ports). The selection of a low cost path depends on individual ISL link cost settings in the backbone fabric. Traffic originating from a domain in an edge fabric can choose any equal cost path in order to reach the destination edge fabric. This traffic can be transmitted through high cost paths, such as FCIP links, within the backbone fabric even though low cost paths, such as FC links, are present.

When the shortest IFL mode is enabled, each FC router calculates the shortest path for each of its locally-connected source edge fabrics to a remote destination edge fabric that is connected to another FCR in the same backbone fabric. The FC router performs this calculation by identifying all paths in the backbone fabric that can connect the source edge fabric to the destination edge fabric. The cumulative ISL link cost for each path is then calculated:

- For any path for which the cumulative ISL link cost of the path is greater than or equal to 10,000, the FC router sets the link cost from the front domain to translate the domain as 10,001.
- For any path for which the cumulative ISL link cost of the path is less than 10,000, the link cost from front domain to translate domain will remain at 10,000, which is the shortest IFL path.

#### **NOTE**

The shortest IFL solution is applicable only when the edge fabric has multiple FC router connections and the backbone fabric has at least one available low cost path. Shortest IFL mode should be enabled on all FC routers in the backbone fabric for this feature to work correctly.

[Figure 88 s](#page-555-0)hows a shortest IFL solution. In order for Host 12 in Domain 1 in Edge fabric 1 to reach Target 2 in Domain 3 in Edge fabric 3, traffic can choose one of two paths in the backbone fabric:

- Path 1: Edge fabric 1-FCR1 FCR2 -FCR3 -Edge fabric 3.
- Path 2: Edge fabric 1-FCR4 FCR3 -Edge fabric 3.

The second path is identified as the low cost path by setting the ISL link cost to 5,000. The first path is considered the high cost path where the cumulative ISL cost is 10,000.

#### **NOTE**

Link cost should be set in the direction of traffic flow from the source edge fabric to the destination edge fabric.

<span id="page-555-0"></span>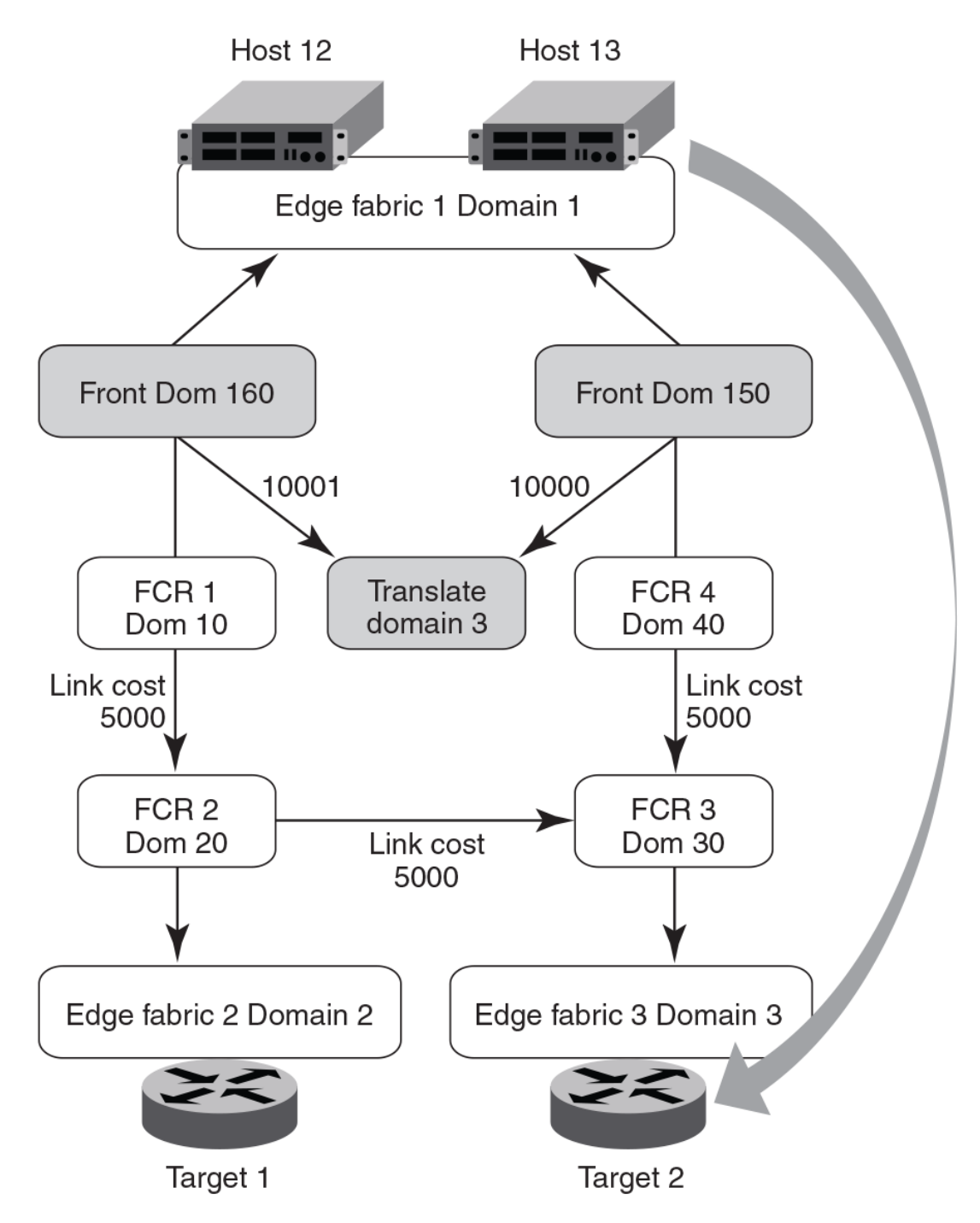

**FIGURE 88** Shortest IFL solution

## Configuring shortest IFL cost

1. Enter the **fcrFabricShow** command to view the FC routers on the backbone fabric.

```
switch:admin>fcrfabricshow
FC Router WWN: 10:00:00:05:1e:58:bd:69, Dom ID: 10, 
Info: 10.17.33.59, "DID_10"
```

```
EX Port FID Neighbor Switch Info (enet IP, WWN, name)
 ------------------------------------------------------------------------
 34 1 10.17.33.68 10:00:00:05:1e:61:28:22 "DID_4_1"
switch:admin>fcrfabricshow
FC Router WWN: 10:00:00:05:1e:58:be:69, Dom ID: 20, 
Info: 10.17.33.60, "DID_20"
EX Port FID Neighbor Switch Info (enet IP, WWN, name)
 ------------------------------------------------------------------------
      2 2 10.17.33.88 10:00:00:05:33:00:90:48 "DID_1_2"
switch:admin>fcrfabricshow
FC Router WWN: 10:00:00:05:1e:58:be:68, Dom ID: 30, 
Info: 10.17.33.61, "DID_30"
EX Port FID Neighbor Switch Info (enet IP, WWN, name)
    ------------------------------------------------------------------------
                                 31 3 10.17.33.153 10:00:00:05:33:7e:e8:7c "DID_3_3"
switch:admin>fcrfabricshow
FC Router WWN: 10:00:00:05:1e:58:be:67, Dom ID: 40, 
Info: 10.17.33.62, "DID_40"
                  Neighbor Switch Info (enet IP, WWN, name)
 ------------------------------------------------------------------------
                                  10:00:00:05:1e:61:28:22
```
2. Enter the **islshow** command to identify the connections between the FC routers and the destination edge fabric.

switch:admin>islshow 1: 10->1010:00:00:05:1e:58:be:69 20 DID\_20 sp: 8.000G bw: 8.000G TRUNK QOS

3. Identify all paths in the backbone fabric through which traffic can flow from the source edge fabric to the destination edge fabric by examining the output generated in step 1 and step 2.

The following example step shows how to identify the number of paths from the source edge fabric 1 to the destination edge fabric 2 in the backbone fabric based on the configuration shown in step 1 and step 2:

- The path from FC router Domain ID 10 to FC router Domain ID 20.
- The path from FC router Domain 20: This FC router has no local connection to source edge fabric 1, so cannot be considered for path identification.
- The path from FC router Domain 30: This FC router has no local connection to source edge fabric 1, so cannot be considered for path identification.
- The path from FC router Domain ID 40 to FC router Domain ID 30 to FC router Domain ID 20.

Therefore, there are two available paths in the backbone fabric through which traffic can flow from the source edge fabric 1 to the destination edge fabric 2.

- 4. Enter the **linkcost** command to obtain the cumulative ISL cost for each path identified by adding all individual link costs, and select one single path to be the only low cost path.
	- The following example shows the cumulative ISL cost for the first path identified in step 3: from FC router ID Domain 10 to FC router ID Domain 20.

```
switch:admin>linkcost 10
Interface10 (E_PORT) Cost 500
```
The cumulative link cost for this path is 500. This path is now known as path 1.

• The following example shows the cumulative ISL cost for the second path identified in step 3: first from FC router ID Domain 40 to FC router ID Domain 30, and then from FC router Domain ID 30 to FC router ID Domain 20.

```
switch:admin>linkcost 10
Interface10 (E_PORT) Cost 500
switch:admin>linkcost 10
Interface10 (E_PORT) Cost 500
```
The cumulative link cost for this path is 1000. This path is now known as path 2.

Path 1 is selected as the low cost path.

- <span id="page-557-0"></span>5. Enter the **linkcost** command to set low cost values, ensuring that the cumulative ISL cost for the selected path is lower than that of all other paths. A low cost path should have a cumulative ISL cost of less than 10,000.
	- In the following example, the ISL link cost of path 2 from FC router ID Domain 40 to FC router Domain ID 30 is modified.

```
switch:admin>linkcost 10 5000
Interface10 (E_PORT) Cost 5000
```
• In the following example, the ISL link cost of path 2 from FC router Domain 30 to FC router Domain 20 is modified.

```
switch:admin>linkcost 10 5000
Interface10 (E_PORT) Cost 5000
```
The modified cumulative link cost for path 2 is 10,000.

6. Enter the **fcrConfigure --enable -shortestifl** command to enable the shortest IFL mode in all the FC routers in the backbone fabric.

```
switch:admin> fcrconfigure --enable -shortestifl
Shortest IFL path is enabled
```
7. Enter the **fcrConfigure -show** command to verify that the shortest IFL mode is enabled in all the FC routers in the backbone fabric.

```
switch:admin> fcrconfigure --show
Backbone fabric ID: 128
Shortest IFL feature is enabled
```
8. Verify that the link cost of both the front domain and translate domain in the source edge fabric have been modified using the **lsDbShow** command.

```
linkCnt = 2, flags = 0x0LinkId = 160, out port = 160 rem port = 241, cost = 10001, costCnt = 0, type = 1
LinkId = 161, out port = 161, rem port = 242, cost = 10000, costCnt = 0, type =
1
```
# EX\_Port frame trunking configuration

EX Port frame trunking provides the best utilization and balance of frames transmitted on each link between the FC router and the edge fabric. You should trunk all ports connected to the same edge fabrics.

You configure EX Ports to use frame-based trunking just as you do regular E\_Ports. The restrictions for EX\_Port frame trunking are the same as for E\_Ports--all the ports must be adjacent to each other using the clearly marked groups on the front of the product.

The FC router front domain has a higher node WWN--derived from the FC router--than that of the edge fabric. Therefore, the FC router front domain initiates the trunking protocol on the EX\_Port.

After initiation, the first port from the trunk group that comes online is designated as the master port. The other ports that come online on the trunk group are considered the slave ports. Adding or removing a slave port does not cause frame drop; however, removing a slave port causes the loss of frames in transit.

If router port cost is used with EX\_Port trunking, the master port and slave ports share the router port cost of the master port.

For information about setting up E\_Port trunking on an edge fabric, refer to [Managing Trunking](#page-508-0) [Connections](#page-508-0) on page 509.

# <span id="page-558-0"></span>LSAN zone configuration

An LSAN consists of zones in two or more edge or backbone fabrics that contain the same devices. LSANs provide selective device connectivity between fabrics without forcing you to merge those fabrics. FC routers provide multiple mechanisms to manage inter-fabric device connectivity through extensions to existing switch management interfaces. You can define and manage LSANs using Brocade Advanced Zoning.

#### **NOTE**

For performance reasons, Brocade recommends that you do not configure LSANs for device sharing between Fabric OS fabrics until after you activate the Integrated Routing license.

## Use of Admin Domains with LSAN zones and FC-FC routing

You can create LSAN zones as a physical fabric administrator or as an individual Admin Domain (AD) administrator. The LSAN zone can be part of the root zone database or the AD zone database.

FC-FC Routing harvests the LSAN zones from all Admin Domains. If both edge fabrics have matching LSAN zones and both devices are online, FC-FC routing triggers a device import.

To support legacy applications, WWNs are reported based on the Admin Domain context. As a result, you must not use the network address authority (NAA) field in the WWN to detect an FC router.

LSAN zone enforcement in the local fabric occurs only if the Admin Domain member list contains both of the devices (local and imported device) specified in the LSAN zone.

### Zone definition and naming

Zones are defined locally on a switch or backbone. Names and memberships, with the exception of hosts and targets exported from one fabric to another, do not need to be coordinated with other fabrics. For example, in [Figure 84](#page-537-0) on page 538, when the zones for Edge SAN 1 are defined, you do not need to consider the zones in Edge SAN 2, and vice versa.

Zones that contain hosts and targets that are shared between the two fabrics must be explicitly coordinated. To share devices between any two fabrics, you must create an LSAN zone in both fabrics containing the port WWNs of the devices to be shared. Although an LSAN is managed using the same tools as any other zone on the edge fabric, two behaviors distinguish an LSAN from a conventional zone:

- A required naming convention. The name of an LSAN begins with the prefix "LSAN ". The LSAN name is not case-sensitive; for example, "Isan\_" is equivalent to "LSAN\_", "Lsan\_", and so on.
- Members must be identified by their port WWN because port IDs are not necessarily unique across fabrics. The names of the zones need not be explicitly the same, and membership lists of the zones need not be in the same order.

### **NOTE**

The "LSAN\_" prefix must appear at the beginning of the zone name. LSAN zones may not be combined with [QoS zones](#page-380-0). Refer to QoS zones on page 381 for more information about the naming convention for QoS zones.

To enable device sharing across multiple fabrics, you must create LSAN zones on the edge fabrics (and optionally on the backbone fabric as well), using normal zoning operations to create zones with names that begin with the special prefix "LSAN\_", and adding host and target port WWNs from both local and

<span id="page-559-0"></span>remote fabrics to each local zone as desired. Zones on the backbone and on multiple edge fabrics that share a common set of devices will be recognized as constituting a single multi-fabric LSAN zone, and the devices that they have in common will be able to communicate with each other across fabric boundaries.

### LSAN zones and fabric-to-fabric communications

Zoning is enforced by all involved fabrics; any communication from one fabric to another must be allowed by the zoning setup on both fabrics. If the LSANs are under separate administrative control, then separate administrators maintain access control.

### Controlling device communication with the LSAN

The following procedure illustrates how LSANs control which devices can communicate with each other. The procedure shows the creation of two LSANs (called "lsan\_zone\_fabric75" and "Isan zone fabric2"), which involve the following devices and connections:

- Switch1 and the host in fabric75.
- Switch2, Target A, and Target B in fabric2.
- Switch1 is connected to the FC router using an EX Port or VEX Port.
- Switch2 is connected to the FC router using another EX Port or VEX Port.
- Host has WWN 10:00:00:00:c9:2b:c9:0c (connected to switch1).
- Target A has WWN 50:05:07:61:00:5b:62:ed (connected to switch2).
- Target B has WWN 50:05:07:61:00:49:20:b4 (connected to switch2).
- 1. Log in as admin and connect to switch1.
- 2. Enter the **nsShow** command to list the WWN of the host (10:00:00:00:c9:2b:c9:0c).

#### **NOTE**

The **nsShow** output displays the LSAN zone status of a device, the port WWN, and the node WWN; the port WWN must be used for LSANs.

```
switch:admin> nsshow
{
Type Pid COS PortName NodeName
TT\overline{L}(sec)<br>N 060f00:
              2,3; 10:00:00:00:c9:2b:c9:0c; 20:00:00:00:c9:2b:c9:0c; na
    FC4s: FCP 
    NodeSymb: [35] "Emulex LP9002 FV3.91A3 DV5-5.20A6 "
    Fabric Port Name: 20:0f:00:05:1e:37:00:44 
     Permanent Port Name: 10:00:00:00:c9:2b:c9:0c
     LSAN: Yes
The Local Name Server has 1 entry }
```
3. Enter the **zoneCreate** command to create the LSAN "lsan\_zone\_fabric75", which includes the host.

switch:admin> zonecreate "lsan\_zone\_fabric75", "10:00:00:00:c9:2b:c9:0c"

4. Enter the **zoneAdd** command to add Target A to the LSAN.

FID75Domain5:admin> zoneadd "lsan\_zone\_fabric75", "50:05:07:61:00:5b:62:ed"

5. Enter the **cfgAdd** or **cfgCreate** and **cfgEnable** commands to add and enable the LSAN configuration.

switch:admin> cfgadd "zone cfg", "lsan zone fabric75" switch:admin> cfgenable "zone cfg" You are about to enable a new zoning configuration. This action will replace the old zoning configuration with the current configuration selected. Do you want to enable 'zone cfg' configuration (yes, y, no, n): [no] y

```
zone config "zone_cfg" is in effect
Updating flash ...
```
- 6. Log in as admin to fabric2.
- 7. Enter the **nsShow** command to list Target A (50:05:07:61:00:5b:62:ed) and Target B (50:05:07:61:00:49:20:b4).

```
switch:admin> nsshow
{
Type Pid COS PortName NodeName NodeName TTL(sec)
 NL 0508e8; 3; 50:05:07:61:00:5b:62:ed; 50:05:07:61:00:1b:62:ed; na
 FC4s: FCP [IBM DNEF-309170 F90F]
    Fabric Port Name: 20:08:00:05:1e:34:11:e5 
 Permanent Port Name: 50:05:07:61:00:5b:62:ed
 NL 0508ef; 3; 50:05:07:61:00:49:20:b4; 50:05:07:61:00:09:20:b4; na
 FC4s: FCP [IBM DNEF-309170 F90F]
 Fabric Port Name: 20:08:00:05:1e:34:11:e5 
 Permanent Port Name: 50:05:07:61:00:49:20:b4
    LSAN: Yes
The Local Name Server has 2 entries }
```
8. Enter the **zoneCreate** command to create the LSAN "lsan\_zone\_fabric2", which includes the host (10:00:00:00:c9:2b:6a:2c), Target A, and Target B.

switch:admin> zonecreate "lsan\_zone\_fabric2", "10:00:00:00:c9:2b:c9:0c; 50:05:07:61:00:5b:62:ed;50:05:07:61:00:49:20:b4"

9. Enter the **cfgShow** command to verify that the zones are correct.

```
switch:admin> cfgshow
Defined configuration:
 zone: lsan_zone_fabric2
                 1\overline{0}:00:00:00:c9:2b:c9:0c; 50:05:07:61:00:5b:62:ed; 50:05:07:61:00:49:20:b4
Effective configuration:
 no configuration in effect
```
10.Enter the **cfgAdd** and **cfgEnable** commands to create and enable the LSAN configuration.

```
switch:admin> cfgadd "zone_cfg", "lsan_zone_fabric2" 
switch:admin> cfgenable "zone_cfg"
You are about to enable a new zoning configuration.
This action will replace the old zoning configuration with the
current configuration selected.
Do you want to enable 'zone cfg' configuration (yes, y, no, n): [no] y
zone config "zone_cfg" is in effect
Updating flash ...
```
11 Log in as admin and connect to the FC router.

12Enter the following commands to display information about the LSANs:

• **lsanZoneShow -d** displays the fabric ID of the LSAN devices and whether the device physically exists in the fabric or is imported from another fabric.

```
switch:admin> lsanzoneshow -d
Fabric ID: 2 Zone Name: lsan zone fabric2
 10:00:00:00:c9:2b:c9:0c Imported from FID 75
 50:05:07:61:00:5b:62:ed EXIST in FID 2
 50:05:07:61:00:49:20:b4 EXIST in FID 2
Fabric ID: 75 Zone Name: lsan zone fabric75
 10:00:00:00:c9:2b:c9:0c EXIST in FID 75
 50:05:07:61:00:5b:62:ed Imported from FID 2
```
• **fcrPhyDevShow** shows the physical devices in the LSAN.

switch:admin> fcrphydevshow Device WWN Physical<br>Exists PTD Exists PID in Fabric ----------------------------------------- 75 10:00:00:00:c9:2b:c9:0c c70000 2 50:05:07:61:00:49:20:b4 0100ef

<span id="page-561-0"></span> 2 50:05:07:61:00:5b:62:ed 0100e8 Total devices displayed: 3

• **fcrProxyDevShow** shows the proxy devices in the LSAN.

switch:admin> fcrproxydevshow

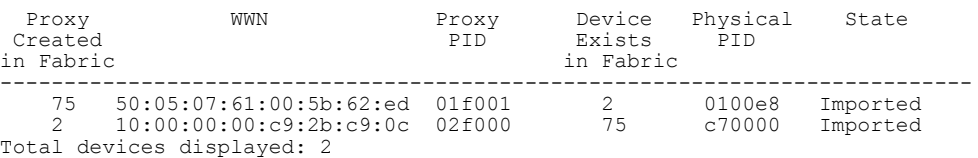

On the FC router, the host and Target A are imported, because both are defined by "Isan\_zone\_fabric2" and "Isan\_zone\_fabric75". However, Target B is defined by "Isan\_zone\_fabric2" and is not imported because "Isan\_zone\_fabric75" does not allow it.

When a PLOGI, PDISC, or ADISC arrives at the FC router, the SID and DID of the frame are checked. If they are LSAN-zoned at both SID and DID edge fabrics, the frame is forwarded to the DID. If they are not zoned, only the PLOGI is dropped; for the remaining frames zoning enforcement takes place in the edge fabrics.

### Configuring backbone fabrics for interconnectivity

If you want devices in backbone fabrics to communicate with devices in edge fabrics, set up the LSANs as described [Controlling device communication with the LSAN](#page-559-0) on page 560. However, instead of configuring the LSAN in the second edge fabric, configure the LSAN in the backbone fabric.

### Setting the maximum LSAN count

You can set the maximum number of LSAN zones, or LSAN count, that can be configured on the edge fabrics. By default, the maximum LSAN count is set to 3,000. You can increase the maximum LSAN count to 5,000 without disabling the switch.

The maximum number of LSAN devices supported is 10,000 (this includes both physical and proxy devices). If you have 3,000 LSAN zones but have not exceeded the 10,000 device limit, you can increase the LSAN count to 5,000.

All FC routers in the same backbone fabric should have the same maximum LSAN count defined, to prevent the FC routers from running into indefinite state. Asymmetric LSAN configurations due to different maximum LSAN counts could lead to different devices being imported on different FC routers.

1. Enter the **fcrlsancount** command with no parameters to display the current LSAN limit.

```
switch:admin> fcrlsancount
LSAN Zone Limit 3000
```
2. Enter the **fcrlsancount** command and specify the new LSAN zone limit.

switch:admin> fcrlsancount 5000 LSAN Zone Limit 5000

For information on how to display the maximum allowed and currently used LSAN zones and devices, refer to [Resource monitoring](#page-573-0) on page 574.

#### **NOTE**

Because the maximum number of LSANs is configured for each switch, if there is a different maximum LSAN count on the switches throughout the metaSAN, then the device import and export will not be identical on the FC routers. You should enter the same maximum LSAN count for all the

<span id="page-562-0"></span>FC routers in the same backbone that support this feature. Verify the configured maximum limit against the LSANs configured using the **fcrResourceShow** command.

### HA and downgrade considerations for LSAN zones

Be aware of how LSAN zones impact high availability and firmware downgrades:

- The LSAN zone matrix is synchronized to the standby CP.
- On a dual CP switch, both CPs must have Fabric OS v5.3.0 or later.
- If the feature is enabled on the active CP, introducing a CP with an earlier version of Fabric OS as a standby will cause HA synchronization to fail.
- If the feature is enabled, before downgrading to an earlier Fabric OS version, you will be asked to go back to the default mode.
- This feature does not have any impact on current HA functionality. LSANs will be synchronized as usual after the limit is increased and new LSANs are created.

### LSAN zone policies using LSAN tagging

You can create tags for LSAN zones to give them a special meaning.

LSAN zones are zones with names that start with the "Isan " prefix. You can specify a tag to append to this prefix that causes the LSAN zone to be treated differently.

You can specify two types of tags:

- Enforce tag Specifies which LSANs are to be enforced in an FC router.
- Speed tag Specifies which LSANs are to be imported or exported faster than other LSANs.

The LSAN tags are persistently saved and support **configupload** and **configdownload** .

### Enforce tag

Use the Enforce tag to achieve better scalability in the FC router by limiting the number of LSAN zones that are enforced in that FC router.

The Enforce tag reduces the resources used in an FC router by limiting the number of LSAN zones that will be enforced in that FC router. Use the Enforce tag to achieve better scalability in the FC router.

The Enforce tag is useful in the following scenarios:

- Multiple FC routers are connected to the same edge fabric.
- The backbone fabric contains multiple FC routers with multiple edge fabrics.

In these scenarios, often an FC router does not need to know about all edge fabrics and their respective LSAN zones. You can use the Enforce tag to indicate which LSAN zones are imported by which FC routers. Without the Enforce tag, all FC routers import all LSAN zones, even those that are not needed.

For example, the following figure shows a metaSAN with three FC routers in the backbone, and each FC router has one edge fabric connected to it. In this scenario, LSAN zones communicate between edge fabric 1 and edge fabric 2, and between edge fabric 2 and edge fabric 3. There is no communication between edge fabric 1 and edge fabric 3.

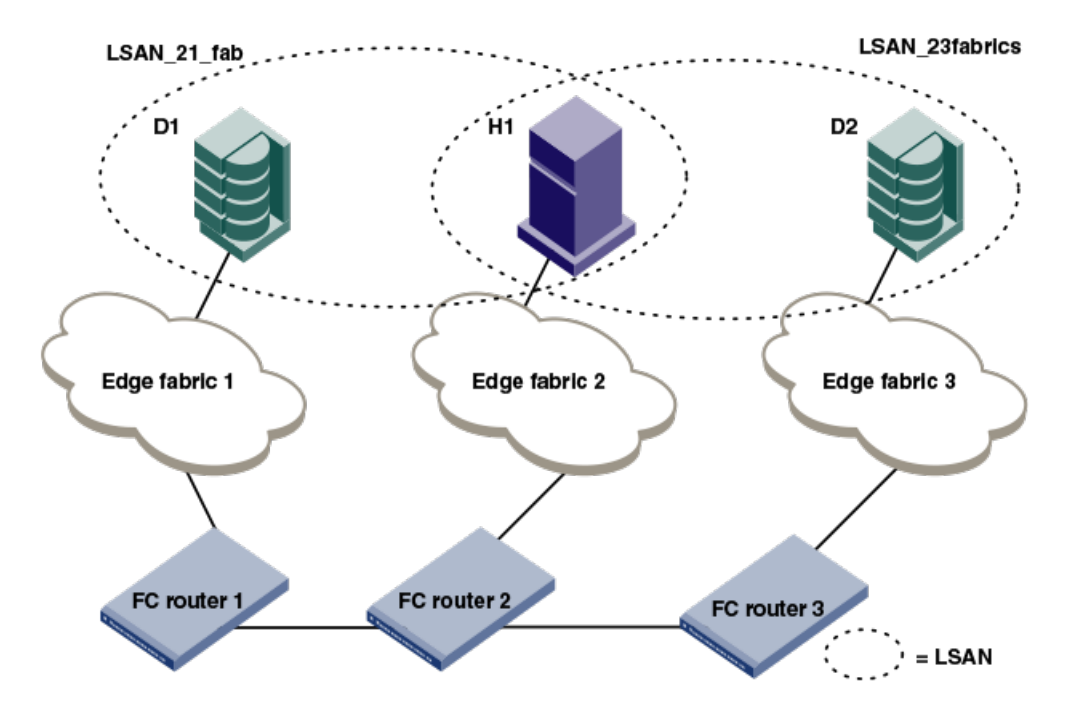

**FIGURE 89** Example of setting up Enforce LSAN tag

FC router 1 does not need to know about the LSAN between edge fabrics 2 and 3. Likewise, FC router 3 does not need to know about the LSAN between edge fabrics 1 and 2.

In this scenario, you could set up two Enforce tags, one for each LSAN. On FC router 2, both Enforce tags would be needed, since FC router 2 uses both LSANs. FC router 1 and FC router 3 each need only one tag, for their respective LSANs.

Setting up Enforce tags in this way keeps resources on FC router 1 and FC router 3 at a minimum. This is a simple example, but could become more complex as more FIDs are added to each FC router or as additional FC routers are added to the backbone.

#### **How the Enforce tag works**

The FC router automatically accepts all zones with names that start with "lsan\_". You can specify an Enforce tag to indicate that a particular FC router should accept only zones that start with the prefix "lsan\_*tag*". For example, if you specify an Enforce tag of "abc", the FC router accepts only those LSAN zones that start with "lsan\_abc" and does not import or export any other LSAN zones.

The Enforce tag can be up to eight characters long and can contain only letters and numbers.

The Enforce tag is not case-sensitive; for example, the tag "abc" is equivalent to "ABC" and "Abc".

If you specify "abc", "xyz", and "fab1" as Enforce tags, then the FC router accepts only those LSAN zones with names that start with any of the following:

- Isan abc
- lsan\_xyz
- Isan fab1

In this example, the following LSAN zones would all be accepted:

- Isan abc
- Lsan xyz123456
- LSAN\_FAB1\_abc

You can specify up to eight Enforce tags on an FC router.

For example, in the figure above, you could configure the following Enforce tags on the FC routers:

• For FC router 1, configure one Enforce tag, "21".

FC router 1 would accept all LSAN zones starting with "LSAN\_21", and so would accept LSAN\_21\_fab, but not LSAN\_23fabrics.

• For FC router 2, configure two Enforce tags, "21" and "23".

FC router 2 would accept all LSAN zones starting with "LSAN\_21" and "LSAN\_23", and so would accept both "LSAN\_21\_fab" and "LSAN\_23fabrics".

Alternatively, you could configure only one Enforce tag, "2", which would handle both of the LSANs. • For FC router 3, configure one Enforce tag, "23".

FC router 3 would accept all LSAN zones starting with "LSAN\_23", and so would accept LSAN\_23fabrics, but not LSAN\_21\_fab.

### Speed tag

The Speed tag allows you to speed up the discovery process by importing devices into the remote edge fabrics when the devices come online, regardless of the state of the host.

During target discovery, the FC router process of presenting proxy devices and setting up paths to the proxy devices may cause some sensitive hosts to time out or fail. Using the Speed tag helps sensitive hosts to quickly discover the devices without timing out.

The Speed tag is used primarily when there are boot over SAN devices across an LSAN.

You set the Speed tag on the FC router, and then configure the LSANs in the target edge fabrics with the tag.

The FC router automatically accepts all zones with names that start with "Isan ". You can specify a Speed tag to indicate that devices in LSAN zones that start with the prefix "lsan\_*tag*", should be imported into the remote edge fabrics when the devices come online.

For example, in the following figure, assume that the host, H1, needs fast access to target devices D1 and D2. You could set up the Speed tag as follows:

- 1. In FC router 1 and FC router 2, configure the Speed tag as "super".
- 2. In Edge fabric 2, configure two LSANs:

lsan\_f2\_f1 (H1, D1)

lsan\_f2\_f3 (H1, D2)

The LSAN in the host fabric does not need the tag.

3. In Edge fabric 1, configure the following LSAN:

lsan\_super\_f1\_f2 (H1, D1)

4. In Edge fabric 3, configure the following LSAN:

lsan\_super\_f3\_f2 (H1, D2)

5. Choose either the host or target to trigger the fast import process.

The "super" tag is needed only in the LSANs of the target fabrics.

The target proxies D1 and D2 are always present in the host fabric (Edge fabric 2), even if the host is brought down. A target proxy is removed from the host fabric when the target device is offline.

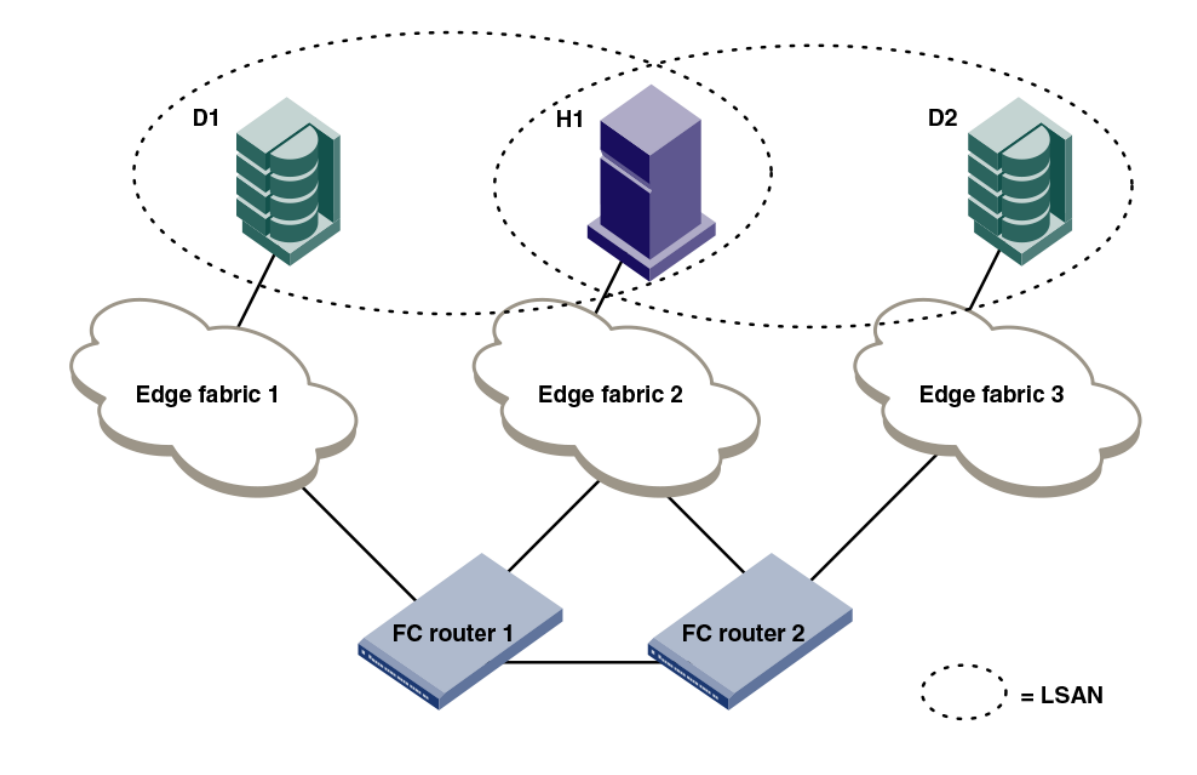

**FIGURE 90** Example of setting up Speed LSAN tag

### Rules for LSAN tagging

Note the following rules for configuring LSAN tags:

- You configure the tags on the FC router, and not on the edge switches. If Virtual Fabrics is enabled, you configure the tags on the base switch on which the EX\_Ports and VEX\_Ports are located. You then must ensure that the LSAN zones in the edge fabrics incorporate the tags correctly.
- The LSAN tags are configured per FC router, not per fabric. If the backbone fabric has multiple FC routers, it is recommended that you configure the LSAN tags on all of the FC routers.
- The FC router must be disabled before you configure the Enforce tag. Configuring the Speed tag does not require that the FC router be disabled; however, after configuring the Speed tag, you must select the host or target port to trigger the fast import process.
- The tag is from 1 through 8 alphanumeric characters.
- You can configure only one Speed tag on an FC router, and up to eight Enforce tags on an FC router. The maximum number of tags (Enforce and Speed) on an FC router is eight.
- Up to 500 Speed LSAN tags are supported.

### Configuring an Enforce LSAN tag

- 1. Log in to the FC router as admin.
- 2. Enter the following command to disable the FC router:

switchdisable

3. Enter the following command to create an Enforce LSAN tag:

```
fcrlsan --add -enforce tagname
```
The *tagname* variable is the name of the LSAN tag you want to create.

4. Enter the following command to enable the FC router:

switchenable

5. Change the names of the LSAN zones in the edge fabrics to incorporate the tag in the names.

```
sw0:admin> switchdisable
sw0:admin> fcrlsan --add -enforce enftag1
LSAN tag set successfully
sw0:admin> switchenable
```
### Configuring a Speed LSAN tag

- 1. Log in to the FC router as admin.
- 2. Enter the following command to create a Speed LSAN tag:

```
fcrlsan --add -speed tagname
```
The *tagname* variable is the name of the LSAN tag you want to create.

- 3. Change the names of the LSAN zones in the edge fabrics to incorporate the tag in the names.
- 4. Choose the host or target port to trigger the fast import process.

```
sw0:admin> fcrlsan --add -speed fasttag2
LSAN tag set successfully
```
### Removing an LSAN tag

When you remove an LSAN tag, the tag is deactivated so that LSAN zones with this tag in the name now behave as regular LSAN zones. Removing an LSAN tag does not remove the LSAN zone.

You must disable the switch before removing an Enforce LSAN tag. You do not need to disable the switch to remove a Speed LSAN tag.

- 1. Log in to the FC router as admin.
- 2. Enter the **fcrlsan --remove** command to remove an existing LSAN tag.

If you remove an Enforce LSAN tag, you must disable the switch first.

#### **Example of removing an Enforce LSAN tag**

```
sw0:admin> switchdisable
sw0:admin> fcrlsan --remove -enforce enftag1
LSAN tag removed successfully
sw0:admin> switchenable
```
### **Example of removing a Speed LSAN tag**

```
sw0:admin> fcrlsan --remove -speed fasttag2
LSAN tag removed successfully
```
### Displaying the LSAN tag configuration

- 1. Log in to the FC router as admin.
- 2. Enter the **fcrlsan --show** command.

```
sw0:admin> fcrlsan --show -enforce
Total LSAN tags : 1
```

```
 ENFORCE : enftag1
sw0:admin> fcrlsan --show -speed
Total SPEED tags : 1
 SPEED : fasttag2
sw0:admin> fcrlsan --show -all
Total LSAN tags : 2
 ENFORCE : enftag1
 SPEED : fasttag2
```
## LSAN zone binding

LSAN zone binding is an optional, advanced feature that increases the scalability envelope for very large metaSANs.

Without LSAN zone binding, every FC router in the backbone fabric maintains the entire LSAN zone and device state database. The size of this database limits the number of FC routers and devices you can have.

With LSAN zone binding, each FC router in the backbone fabric stores only the LSAN zone entries of the remote edge fabrics that can access its local edge fabrics. The LSAN zone limit supported in the backbone fabric is not limited by the capability of one FC router. In addition, due to the lower LSAN count, the CPU consumption by the FC router is lower. If you configure the metaSAN such that the backbone fabric has two groups of FC routers and there is no LSAN zone sharing and device access between the two groups, the number of FC routers and devices supported in the backbone fabric can be higher.

The following figure shows a sample metaSAN with four FC routers in the backbone fabric. Without LSAN zone binding, each FC router in the backbone fabric would store information about LSAN zones 1, 2, 3, and 4.

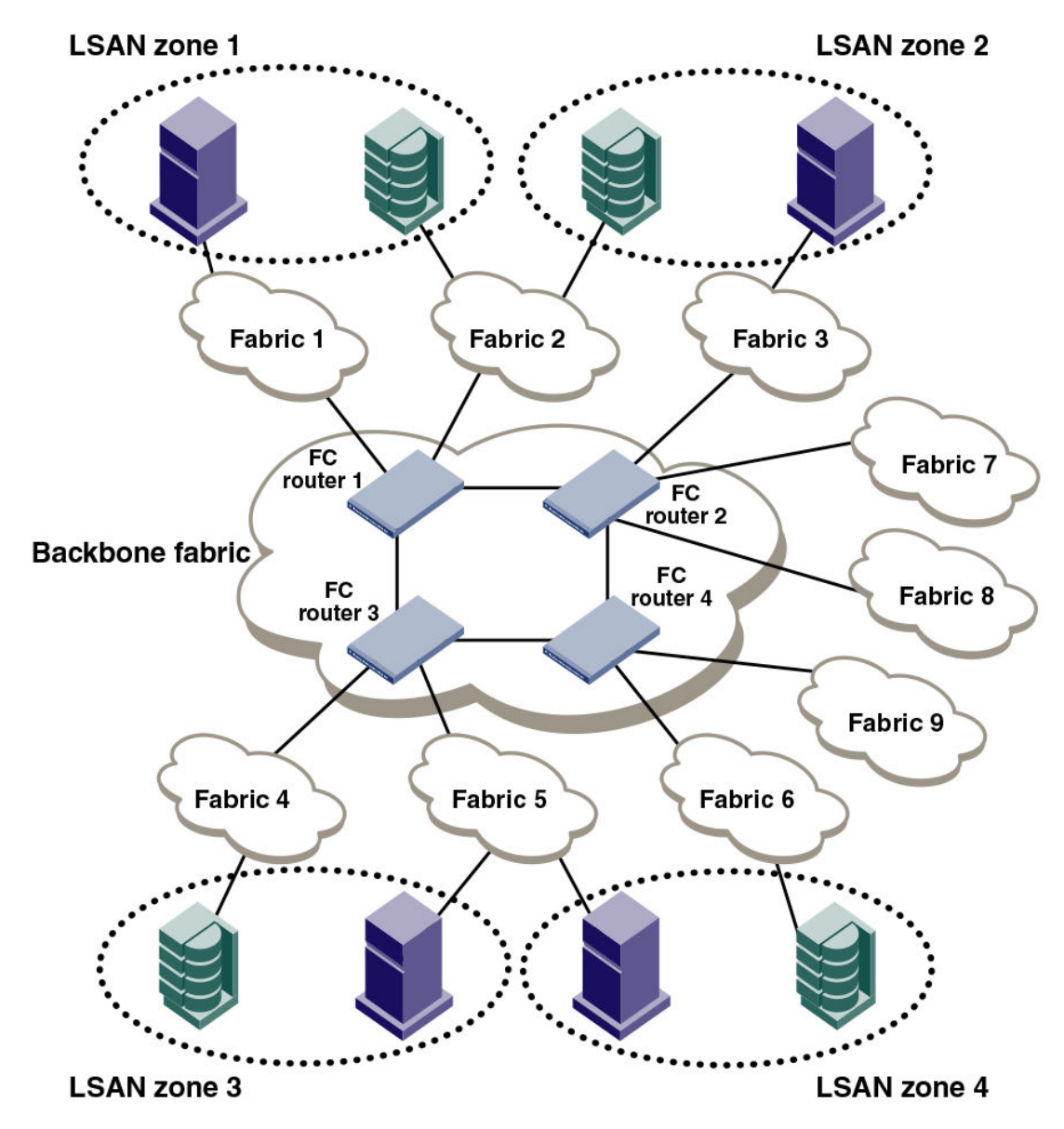

<span id="page-568-0"></span>**FIGURE 91** LSAN zone binding

After you set up LSAN zone binding, each FC router stores information about only those LSAN zones that access its local edge fabrics. The following table shows what LSAN information is stored in each FC router before and after LSAN zone binding is in effect.

**TABLE 94** LSAN information stored in FC routers, with and without LSAN zone binding

| Without LSAN zone binding |  |  |  | With LSAN zone binding |                                                                                     |  |  |  |
|---------------------------|--|--|--|------------------------|-------------------------------------------------------------------------------------|--|--|--|
| FC router 1               |  |  |  |                        | FC router 2 FC router 3 FC router 4 FC router 1 FC router 2 FC router 3 FC router 4 |  |  |  |

| <b>Without LSAN zone binding</b> |                   |        |        |        | With LSAN zone binding |                   |        |  |
|----------------------------------|-------------------|--------|--------|--------|------------------------|-------------------|--------|--|
| LSAN 1                           | LSAN 1            | LSAN 1 | LSAN 1 | LSAN 1 | LSAN 2                 | LSAN <sub>3</sub> | LSAN 4 |  |
| LSAN 2                           | LSAN 2            | LSAN 2 | LSAN 2 | LSAN 2 |                        | LSAN 4            |        |  |
| LSAN 3                           | LSAN <sub>3</sub> | LSAN 3 | LSAN 3 |        |                        |                   |        |  |
| LSAN 4                           | LSAN 4            | LSAN 4 | LSAN 4 |        |                        |                   |        |  |

**TABLE 94** LSAN information stored in FC routers, with and without LSAN zone binding (Continued)

### LSAN zone binding considerations

- Without LSAN zone binding, the maximum number of LSAN devices is 10,000.
- With LSAN zone binding, the metaSAN can import more than 10,000 devices and the backbone fabric can support more FC routers.
- With LSAN zone binding, CPU consumption by an FC router is lower.

### How LSAN zone binding works

LSAN zone binding uses an *FC router matrix*, which specifies pairs of FC routers in the backbone fabric that can access each other, and an *LSAN fabric matrix*, which specifies pairs of edge fabrics that can access each other.

You set up LSAN zone binding using the **fcrLsanMatrix** command. This command has two options:  **fcr** and **-lsan**. The **-fcr** option is for creating and updating the FC router matrix, and the **-lsan** option is used for creating and updating the LSAN fabric matrix.

#### **NOTE**

**Best practice:** Use this feature in a backbone fabric in which all FC routers are running Fabric OS v6.1.0 or later.

When you set up LSAN zone binding on the local FC router (running Fabric OS v6.1.0 or later), the resultant matrix database is automatically distributed to all of the Fabric OS v6.1.0 or later FC routers in the backbone fabric. You do not need to set up LSAN zone binding on the other FC routers unless those FC routers are running Fabric OS versions earlier than v6.1.0.

If a new FC router joins the backbone fabric, the matrix database is automatically distributed to that FC router unless it has a different LSAN fabric matrix or FC router matrix or both defined already.

Note the following for FC routers running a Fabric OS version earlier than 6.1.0:

- The matrix database is not automatically distributed from this FC router to other FC routers.
- You must manually configure the LSAN fabric matrix on these FC routers to match the other FC routers in the backbone fabric.

If you have a dual backbone configuration, where two backbone fabrics share edge fabrics, the LSAN fabric matrix and FC router matrix settings for the shared edge fabrics must be the same on both backbone fabrics. The matrix databases are *not* automatically propagated from one backbone fabric to another, so you must ensure that both backbone fabrics have the same matrix settings.

### **NOTE**

You can use LSAN zone binding along with LSAN tagging to achieve better scalability and performance. Refer to [LSAN zone policies using LSAN tagging](#page-562-0) on page 563 for information about using the Enforce LSAN tag.

### FC router matrix definition

Depending on the structure of the backbone fabric, you can specify pairs of FC routers that can access each other. For the metaSAN shown in [Figure 91](#page-568-0) on page 569, the following FC routers can access each other:

- FC router 1 and FC router 2
- FC router 3 and FC router 4

Because there is no device sharing between the two groups of FC routers, you can use the **fcrLsanMatrix** command with the **-fcr** option to create the corresponding FC router matrix:

fcrlsanmatrix --add -fcr *wwn1 wwn2* fcrlsanmatrix --add -fcr *wwn3 wwn4*

The variables *wwn1*, *wwn2*, *wwn3*, and *wwn4* are the WWNs of the four FC routers.

Now edge fabrics 1, 2, 3, 7, and 8 can access each other, and edge fabrics 4, 5, 6, and 9 can access each other; however, edge fabrics in one group cannot access edge fabrics in the other group. The edge fabrics can still communicate with the backbone fabric.

### LSAN fabric matrix definition

With LSAN zone binding, you can specify pairs of fabrics that can access each other. Using the metaSAN shown in [Figure 91 o](#page-568-0)n page 569 as an example, the following edge fabrics can access each other:

- Fabric 1 and Fabric 2
- Fabric 2 and Fabric 3
- Fabric 4 and Fabric 5
- Fabric 5 and Fabric 6

You can use the **fcrLsanMatrix** command with the **-lsan** option to create the corresponding LSAN fabric matrix:

fcrlsanmatrix --add -lsan 1 2 fcrlsanmatrix --add -lsan 2 fcrlsanmatrix --add -lsan 4 fcrlsanmatrix --add -lsan 5 6

Fabrics that are not specified are part of the default binding and can access other edge fabrics that are not specified. Thus, fabrics 7, 8, and 9 can access each other, but cannot access fabrics 1 through 6.

#### **ATTENTION**

The **fcrLsanMatrix --add -lsan 0 0** command will erase the entire LSAN fabric matrix settings in the cache.

The FC router matrix and the LSAN fabric matrix are used together to determine which fabrics can access each other, with the LSAN fabric matrix providing more specific binding.

### Setting up LSAN zone binding

- 1. Log in to the FC router as admin.
- 2. Enter the following command to add a pair of FC routers that can access each other:

FCR:Admin> fcrlsanmatrix --add -fcr*wwn1 wwn2*

The variables *wwn1* and *wwn2* are the WWNs of the FC routers.

3. Enter the following command to add a pair of edge fabrics that can access each other:

FCR:Admin> fcrlsanmatrix --add -lsan *fid1fid2*

FCR:Admin> fcrlsanmatrix --apply -all

- The variables *fid1* and *fid2* are the fabric IDs of the edge fabrics.
- 4. Enter the following command to apply the changes persistently:

```
FCR:Admin> fcrlsanmatrix --add -fcr 10:00:00:60:69:c3:12:b2 
10:00:00:60:69:c3:12:b3
FCR:Admin> fcrlsanmatrix --add -lsan 4 5
FCR:Admin> fcrlsanmatrix --add -lsan 4 7
FCR:Admin> fcrlsanmatrix --add -lsan 10 19
FCR:Admin> fcrlsanmatrix --apply -all
```
#### Viewing the LSAN zone binding matrixes

- 1. Log in to the FC router as admin.
- 2. Enter the following command to view the FC router matrix:

```
fcrlsanmatrix --fabricview -fcr
```
3. Enter the following command to view the LSAN fabric matrix:

```
fcrlsanmatrix --fabricview -lsan
```

```
FCR:Admin> fcrlsanmatrix --fabricview -fcr
SAVED FCR PAIRS
======================================================
FCR FCR FCR
------------------------------------------------------
10:00:00:60:69:c3:12:b2 (2) 
10:00:00:60:69:c3:12:b3 (unknown)
FCR:Admin> fcrlsanmatrix --fabricview -lsan
LSAN MATRIX is activated
 Fabric ID Fabric ID
--------------------------------------
 4 5
 4 7
    \frac{4}{10} 19
```
## Proxy PID configuration

When an FC router is first configured, the PIDs for the proxy devices are automatically assigned. Proxy PIDs (as well as phantom domain IDs) persist across reboots.

The most common situation in which you would set a proxy PID is when you replace a switch. If you replace the switch and want to continue using the old PID assignments, you can configure it to do so; this value remains in the system even if the blade is replaced. To minimize disruption to the edge fabrics, set the proxy PIDs to the same values used with the old hardware.

The **fcrProxyConfig** command displays or sets the persistent configuration of proxy devices. Used with the **-s** option, it can also influence the assignment of the xlate domain port number (which is used to determine the Area\_ID field of the PID) and the Port\_ID field. Like the PIDs in a fabric, a proxy PID must be unique. If the *slot* argument results in a duplicate PID, it will be ignored. Proxy PIDs are automatically assigned to devices imported into a fabric, starting at f001. For Proxy IDs projected to an M-EOS edge fabric in McDATA fabric mode, use valid ALPAs (lower 8 bits).

Use the **fcrXlateConfig** command to display or assign a preferred domain ID to a translate domain.

## Fabric parameter considerations

By default, EX\_Ports and VEX\_Ports detect, autonegotiate, and configure the fabric parameters without user intervention. You can optionally configure these parameters manually.

• To change the fabric parameters on a switch in the edge fabric, use the **configure** command.

Note that to access all of the fabric parameters controlled by this command, you must disable the switch using the **switchDisable** command. If executed on an enabled switch, only a subset of attributes is configurable.

- To change the fabric parameters of an EX\_Port on the FC router, use the **portCfgEXPort** command.
- To change the fabric parameters of a VEX\_Port, use the **portCfgVEXPort** command.

The backbone fabric PID mode and the edge fabric PID mode do not need to match, but the PID mode for the EX Port or VEX Port and the edge fabric to which it is attached must match. You can statically set the PID mode for the fabric by using the **-p** option with the **portCfgEXPort** command. Use the **-t** option to disable the negotiate fabric parameter feature; otherwise, the PID mode is autonegotiated. The various edge fabrics may have different PID modes.

Fabric parameter settings, namely, E\_D\_TOV (error-detect timeout value), R\_A\_TOV (resourceallocation timeout value), and PID format, must be the same on EX\_Ports or VEX\_Ports and on the fabrics to which they are connected. You can set the PID format on an EX Port when you configure an inter-fabric link.

The default values for E\_D\_TOV and R\_A\_TOV for an EX\_Port or VEX\_Port must match those values on other Fabric OS switches. You do not need to adjust these parameters for an EX\_Port or VEX\_Port unless you have adjusted them for the edge fabric.

The default values for R\_A\_TOV and E\_D\_TOV are the recommended values for all but very large fabrics (ones requiring four or more hops) or high-latency fabrics (such as ones using long-distance FCIP links).

## Inter-fabric broadcast frames

The FC router can receive and forward broadcast frames between edge fabrics and between the backbone fabric and edge fabrics. Many target devices and HBAs cannot handle broadcast frames. In this case, you can set up broadcast zones to control which devices receive broadcast frames. (Refer to [Broadcast zones](#page-302-0) on page 303 for information about setting up broadcast zones.)

By default, broadcast frames are *not* forwarded from the FC router to the edge fabrics.

### Displaying the current broadcast configuration

- 1. Log in to the FC router as admin.
- 2. Enter the following command:

fcr:admin> fcrbcastconfig --show

This command displays only the FIDs that have the broadcast frame option enabled. The FIDs that are not listed have the broadcast frame option disabled.

### <span id="page-573-0"></span>Enabling broadcast frame forwarding

- 1. Log in to the FC router as admin.
- 2. Enter the following command:

fcr:admin> fcrbcastconfig --enable -f *fabricID*

The *fabricID* variable is the FID of the edge or backbone fabric on which you want to enable broadcast frame forwarding. Broadcast frame forwarding is enabled by default.

### Disabling broadcast frame forwarding

- 1. Log in to the FC router as admin.
- 2. Enter the following command:

fcr:admin> fcrbcastconfig --disable -f *fabricID*

The *fabricID* variable is the FID of the edge or backbone fabric on which you want to disable broadcast frame forwarding.

## Resource monitoring

It is possible to exhaust resources, such as proxy PIDs. Whenever a resource is exhausted, Fabric OS generates an error message. The messages are described in the *Fabric OS Message Reference*.

You can monitor FC router resources using the **fcrResourceShow** command. The **fcrResourceShow** command shows FC router resource limits and usage and includes the following:

• LSAN zones and LSAN devices -- The information shows the maximum versus the currently used zones and device database entries. Each proxy or physical device constitutes an entry. If LSAN zones are defined in two edge fabrics, they are counted as two and not one. One device imported into multiple edge fabrics counts multiple times.

The default maximum number of LSAN zones is 3,000. Refer to [Setting the maximum LSAN count](#page-561-0) on page 562 for information on changing this limit.

• Proxy Device Slots -- The physical and proxy devices use the 10,000 device slots.

The information shows the maximum pool size for translate phantom node and port WWNs and shows the number of translate node and port WWNs from this pool.

- Phantom Node WWNs
- Phantom Port WWNs
- Max proxy devices
- Max NR\_Ports

The following example shows the use of the **fcrResourceShow** command to display physical port (EX\_Port) resources.

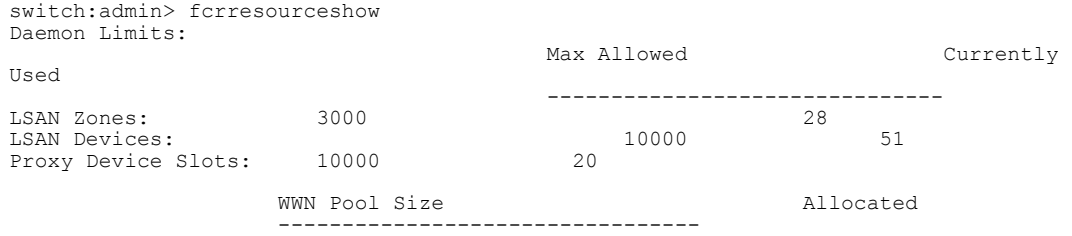

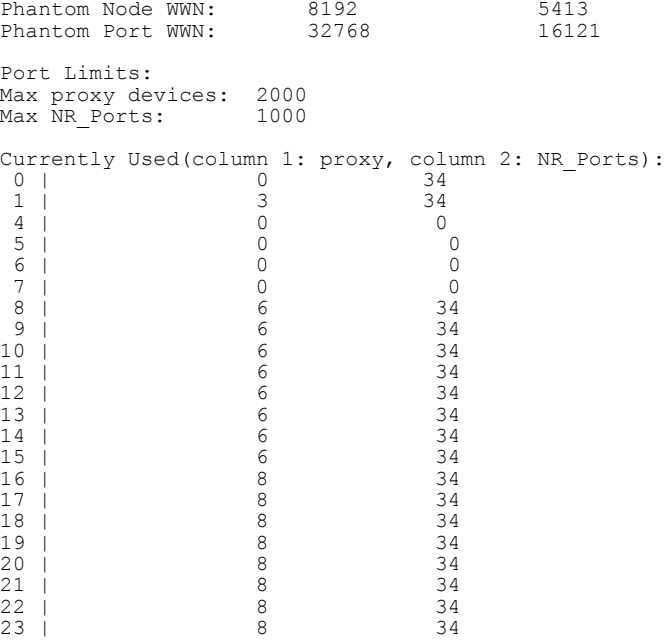

# FC-FC routing and Virtual Fabrics

If Virtual Fabrics is not enabled, FC-FC routing behavior is unchanged. If Virtual Fabrics is enabled, then in the FC-FC routing context, a base switch is like a backbone switch and a base fabric is like a backbone fabric.

If Virtual Fabrics is enabled, the following rules apply:

• EX Ports and VEX Ports can be configured only on the base switch.

When you enable Virtual Fabrics, the chassis is automatically rebooted. When the switch comes up, only one default logical switch is present, with the default fabric ID (FID) of 128. All previously configured EX\_Ports and VEX\_Ports are persistently disabled with the reason "ExPort in non base switch". You must explicitly create a base switch, move the EX Ports and VEX Ports to the base switch, and then enable the ports.

If you move existing EX Ports or VEX Ports to any logical switch other than the base switch, these ports are automatically disabled.

If you want to change an EX Port or VEX Port on the logical switch to be a non-EX Port or VEX\_Port, you must use the **portCfgDefault** command. You cannot use the **portCfgExPort** command because that command is allowed only on the base switch.

- EX\_Ports can connect to a logical switch that is in the same chassis or a different chassis. However, the FID of the EX\_Port must be set to a different value than the FID of the logical switch to which it connects.
- EX\_Ports and VEX\_Ports -- those in FC routers and those in a base switch -- cannot connect to any edge fabric with logical switches configured to use XISLs.

If you connect an EX\_Port or VEX\_Port to an edge fabric, you must ensure that there are no logical switches with XISL use enabled in that edge fabric. If any logical switch in the edge fabric allows XISL use, then the EX\_Port or VEX\_Port is disabled. Refer to [Configuring a logical switch for XISL](#page-292-0) [use o](#page-292-0)n page 293 for instructions on disallowing XISL use.

Because XISL use is disallowed, dedicated links must be configured to route traffic across switches in the same logical fabric, as shown in [FCIP tunnel configuration](#page-546-0) on page 547.

### **ATTENTION**

If you connect an EX\_Port or VEX\_Port from an FC router running Fabric OS v6.1.x or earlier to a logical switch that allows XISL use, the EX\_Port or VEX\_Port is *not* disabled; however, this configuration is not supported.

- Backbone-to-edge routing is not supported in the base switch. Refer to [Figure 24 o](#page-274-0)n page 275 for information about how to configure legacy FC routers to allow backbone-to-edge routing with Virtual Fabrics.
- All FC router commands can be executed only in the base switch context.
- The **fcrConfigure** command is not allowed when Virtual Fabrics is enabled. Instead, use the **lsCfg** command to configure the FID.
- Although the Brocade 6510 and 6520 support up to four logical switches, if you are using FC-FC routing, they can have a maximum of only three logical switches.
- In the Brocade 7840, FC-FC routing is not supported on the base switch.

### Logical switch configuration for FC routing

Figure 92 shows an example of two chassis partitioned into logical switches. This configuration allows the device in Fabric 128 to communicate with the device in Fabric 15 without merging the fabrics. Note the following:

- The base switch in Physical chassis 1 serves as an FC router and contains EX Ports that connect to logical switches in the two edge fabrics, Fabric 128 and Fabric 15.
- The other logical switches in Fabric 128 and Fabric 15 must be connected with physical ISLs, and do not use the XISL connection in the base fabric.
- The logical switches in Fabric 1 are configured to allow XISL use. You cannot connect an EX Port to these logical switches, so the device in Fabric 1 cannot communicate with the other two devices.

Physical chassis 1 Physical chassis 2 **IFL ISL** ΓE Е Logical switch 1 Έ Logical switch 5 F (Default logical switch) (Default logical switch) Fabric ID 128 Fabric ID 128 Logical ISL Logical switch 2 Logical switch 6 厈 Fabric ID 1 Fabric ID 1 Allows XISL use **Allows XISL use ISL** Έ E ogical switch 3 Logical switch 7 Fabric ID 15 Fabric ID 15  $E$ **IFL** Logical switch 4 lex Logical switch 8 lЕX (Base switch) (Base switch) Fabric ID 8 E E Fabric ID 8 **XISL** 

**FIGURE 92 EX Ports in a base switch**
Figure 93 shows a logical representation of the physical chassis and devices in [Figure 92](#page-575-0) . As shown in Figure 93 , Fabric 128 and Fabric 15 are edge fabrics connected to a backbone fabric. Fabric 1 is not connected to the backbone, so the device in Fabric 1 cannot communicate with any of the devices in the other fabrics.

**FIGURE 93** Logical representation of EX\_Ports in a base switch

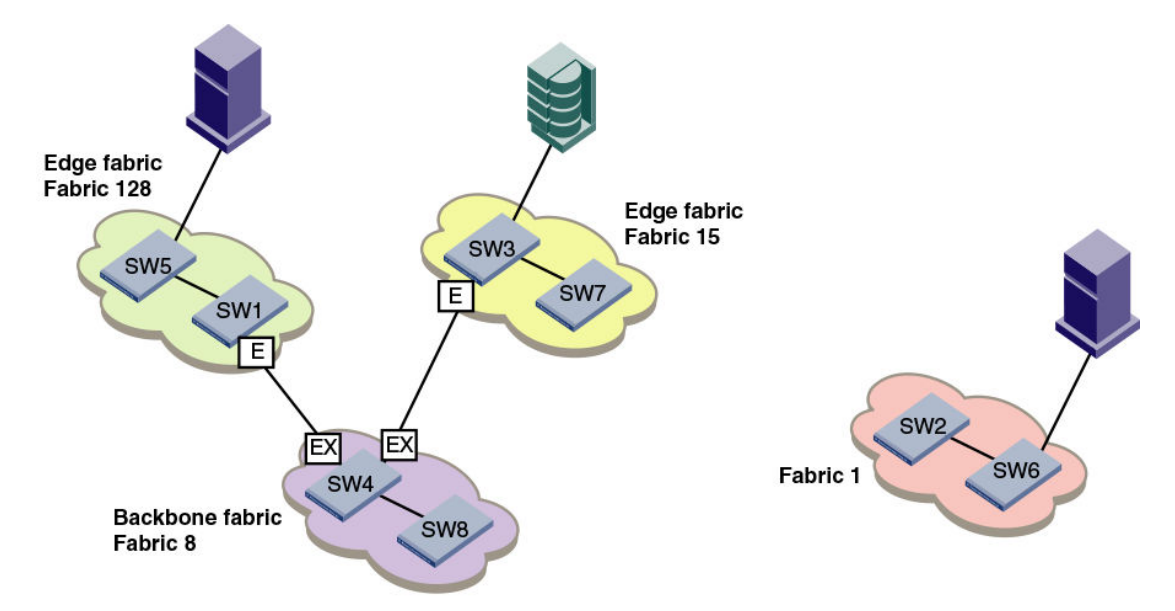

#### Backbone-to-edge routing with Virtual Fabrics

Backbone-to-edge routing is not supported in the base switch, unless you use a legacy FC router. A *legacy FC router* is an FC router configured on a Brocade 7500 switch.

Base switches can participate in a backbone fabric with legacy FC routers. You cannot connect devices to the base switch because the base switch does not allow F\_Ports. You can, however, connect devices to the legacy FC router, thus enabling backbone-to-edge routing.

If you connect a legacy FC router to a base switch, you must set the backbone FID of the FC router to be the same as that of the base switch.

In [Figure 92 o](#page-575-0)n page 576, no devices can be connected to the backbone fabric (Fabric 8) because base switches cannot have F\_Ports. [Figure 94 s](#page-577-0)hows an FC router in legacy mode connected to a base switch. This FC router *can* have devices connected to it, and so you can have backbone-to-edge routing through this FC router. In this figure, Host A in the backbone fabric can communicate with device B in the edge fabric with FID 20; Host A cannot communicate with device C, however, because the base switches do not support backbone-to-edge routing.

<span id="page-577-0"></span>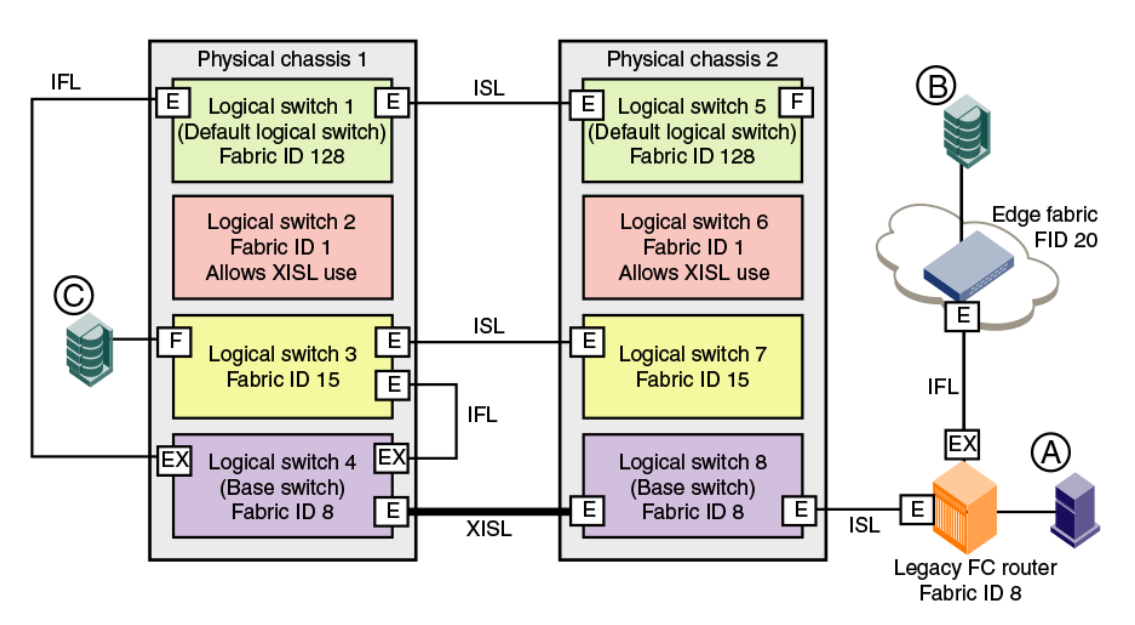

**FIGURE 94** Backbone-to-edge routing across base switch using FC router in legacy mode

If a backbone fabric has both a Virtual Fabrics-enabled FC router and a Virtual Fabrics-disabled FC router, EX\_Ports are not allowed from the base switch of the Virtual Fabrics-enabled FC router to the same edge fabric that is performing backbone-to-edge routing with the Virtual Fabrics-disabled FC router.

For example, in the above figure, you should not connect EX\_Ports from the base switch (logical switch 4 or logical switch 8) to the edge fabric FID 20, which is performing backbone-to-edge routing with a legacy FC router.

### Upgrade and downgrade considerations for FC-FC routing

When you upgrade to Fabric OS v7.0.0 or later, EX\_Ports remain functional and you can continue to perform all FC router operations on the switch.

Brocade recommends that you save your FC-FC routing configuration (using the **configUpload** command) before performing any downgrades.

#### How replacing port blades affects EX\_Port configuration

If you replace an FR4-18i blade with an 8-Gbps port blade or FX8-24 blade, the EX Port configuration remains the same for the first 16 ports on the 8-Gbps port blade (and for the first 12 FC ports on the FX8-24 blade). For all other ports on the blade, the EX\_Port configuration is cleared. No ports are persistently disabled.

If you replace an 8-Gbps port blade with an FX8-24 blade, the EX\_Port configuration remains the same for the first 12 FC ports on the FX8-24 blade.

If you replace an 8-Gbps port blade or FX8-24 blade with another 8-Gbps port blade, the EX\_Port configuration remains the same.

#### Displaying the range of output ports connected to xlate domains

The edge fabric detects only one front domain from an FC router connected through multiple output ports. The output port of the front domain is not fixed to 0; the values can be in a range from 129 through 255. The range of the output ports connected to the xlate domain is from 1 through 128. This range enables the front domain to connect to 127 remote xlate domains.

- 1. Log in to a switch in the edge fabric.
- 2. Enter the **lsDbShow** command on the edge fabric.

In the **lsDbShow** output, ports in the range from 129 through 255 are the output ports on the front domain.

The following example shows the range of output ports.

 $linkCnt = 2$ , flags =  $0x0$ LinkId = 53, out port = 1, rem port = 35, cost = 500, costCnt = 0, type = 1 LinkId = 57, out port = 129, rem port = 18, cost = 500, costCnt = 0, type = 1

The following example also shows the use of the **lsDbShow** display on the edge fabric. The front domain, domain 3, has two links representing two EX\_Port connections with output ports 129 and 132.

```
Domain = 3, Link State Database Entry pointer = 0x100bbcc0
.........
linkCnt = 4, flags = 0x0LinkId = 199, out port = 129, rem port = 2, cost = 10000, costCnt = 0, type = 1
LinkId = 199, out port = 132, rem port = 3, cost = 10000, costCnt = 0, type = 1
LinkId = 2, out port = 1, rem port = 2, cost = 10000, costCnt = 0, type = 1
LinkId = 1, out port = 32, rem port = 2, cost = 10000, costCnt = 0, type = 1
```
Displaying the range of output ports connected to xlate domains

# <span id="page-580-0"></span>Port Indexing

This appendix shows how to use the **switchShow** command to determine the mapping among the port index, slot/port numbers, and the 24-bit port ID (PID) on any Brocade Backbone. Enter the **switchShow** command without parameters to show the port index mapping for the entire platform. Enter the **switchShow -slot** command for port mapping information for the ports on the blade in a specific slot. Include the **--qsfp** option to list also the QSFP number, for slots that contain core blades.

Example of port index mapping on a CR16-4 blade in a DCX 8510-4 Backbone

This example shows the output of the **switchShow** command for a CR16-4 core blade in slot 3 of a Brocade DCX 8510-4 Backbone. The leftmost column shows the unique port index. The second and third columns show the corresponding physical slot and port numbers, respectively. The corresponding QSFP number for the port is also shown. For a core blade, no PID exists in the Address column.

switch:FID128:admin> switchshow -slot 3 -qsfp

switchName: switch name switchType: 121.3 switchState: Online switchMode: Native switchRole: Subordinate switchDomain: 75 switchId: fffc4b switchWwn: 10:00:00:05:1e:4f:eb:00 zoning: ON (zoning name) switchBeacon: OFF FC Router: OFF Allow XISL Use: OFF LS Attributes: [FID: 128, Base Switch: No, Default Switch: Yes, Address Mode 0] Index Slot Port QSFP Address Media Speed State Proto ========================================================================== 256 3 0 0 ------ id 16G No\_SigDet FC<br>257 3 1 0 ------ id 16G No\_SigDet FC<br>258 3 2 0 ------ id 16G No\_SigDet FC 257 3 1 0 ------ id 16G No\_SigDet FC 258 3 2 0 ------ id 16G No\_SigDet FC 259 3 3 0 ------ id 16G No\_Sigbet FC<br>
260 3 4 1 ------ id 16G No\_Nodule FC<br>
261 3 5 1 ------ -- 16G No\_Module FC<br>
262 3 6 1 ------ -- 16G No\_Module FC<br>
263 3 7 1 ------ -- 16G No\_Module FC<br>
264 3 8 2 ------ -- 16G No\_Modul 260 3 2 0 ------ 1d 16G No\_Sigbet FC<br>
260 3 4 1 ------ 1d 16G No\_Sigbet FC<br>
260 3 4 1 ------ -- 16G No\_Nodule FC<br>
261 3 5 1 ------ -- 16G No\_Module FC<br>
262 3 6 1 ------ -- 16G No\_Module FC 261 3 5 1 ------ -- 16G No\_Module FC 262 3 6 1 ------ -- 16G No\_Module FC<br>
263 3 7 1 ------ -- 16G No\_Module FC<br>
265 3 9 2 ------ -- 16G No\_Module FC<br>
266 3 10 2 ------ -- 16G No\_Module FC<br>
267 3 11 2 ------ -- 16G No\_Module FC<br>
267 3 11 2 ------ -- 16G No\_Mo 263 3 7 1 ------ -- 16G No\_Module<br>264 3 8 2 ------ -- 16G No\_Module 264 3 8 2 ------ -- 16G No\_Module FC<br>
265 3 9 2 ------ -- 16G No\_Module FC<br>
266 3 10 2 ------ -- 16G No\_Module FC<br>
267 3 11 2 ------ -- 16G No\_Module FC<br>
268 3 12 3 ------ -- 16G No\_Module FC<br>
269 3 13 3 ------ -- 16G No\_M 265 3 9 2 ------ -- 16G No\_Module FC 266 3 10 2 ------ -- 16G No\_Module FC<br>267 3 11 2 ------ -- 16G No\_Module FC<br>268 3 12 3 ----- -- 16G No\_Module FC 267 3 11 2 ------ -- 16G No\_Module FC 268 3 12 3 ----- -- 16G No\_Module<br>269 3 13 3 ------ -- 16G No\_Module 269 3 13 3 ------ -- 16G No\_Module FC 270 3 14 3 ------ -- 16G No\_Module FC 271 3 15 3 ------ -- 16G No\_Module FC 736 3 16 4 ------ -- 16G No\_Module FC<br>737 3 17 4 ------ -- 16G No\_Module FC<br>738 3 18 4 ------ -- 16G No\_Module FC 737 3 17 4 ------ -- 16G No\_Module FC 738 3 18 4 ------ -- 16G No\_Module FC<br>
739 3 19 4 ------ -- 16G No\_Module FC<br>
740 3 20 5 ------ -- 16G No\_Module FC<br>
741 3 21 5 ------ -- 16G No\_Module FC 739 3 19 4 ------ -- 16G No\_Module FC 740 3 20 5 ------ -- 16G No\_Module FC 741 3 21 5 ------ -- 16G No<sup>\_</sup>Module FC<br>742 3 22 5 ------ -- 16G No<sup>\_</sup>Module FC<br>743 3 23 5 ------ -- 16G No<sup>\_</sup>Module FC 742 3 22 5 ------ -- 16G No\_Module FC 743 3 23 5 ------ -- 16G No\_Module FC 744 3 24 6 ------ -- 16G No\_Module FC 745 3 25 6 ------ -- 16G No\_Module FC 746 3 26 6 ------ -- 16G No\_Module FC 747 3 27 6 ------ -- 16G No\_Module FC 748 3 28 7 ------ id 16G Online FC E-Port 10:00:00:05:1e:39:e4:5a trunkmaster name (Trunk master)<br>749 3297 ------ id 16G 749 3 29 7 ------ id 16G Online FC E-Port 10:00:00:05:1e:39:e4:5a trunkmaster name (Trunk master) 750 3 30 7 ------ id 16G Online FC E-Port 10:00:00:05:1e:39:e4:5a trunkmaster name (Trunk master) 751 3 31 7 ------ id 16G Online FC E-Port 10:00:00:05:1e:39:e4:5a trunkmaster name (Trunk master)

Example of port index mapping on an FC16-32 blade of a Brocade DCX 8510-8 Backbone

This example shows the truncated output of the **switchShow** command for an FC16-32 port blade in slot 1 of a Brocade DCX 8510-8 Backbone. The Address column shows the PID.

```
switch:FID128:admin> switchshow -slot 1
switchName: DCX8510_8
(output truncated)
LS Attributes: [FID: 128, Base Switch: No, Default Switch: Yes, Address Mode 0]
Index Slot Port Address Media Speed State Proto
=======================================================================
0 1 0 500000 -- N16 NoModule FC
1 1 1 500100 -- N16 No_Module FC
2 1 2 500200 -- N16 No_Module FC
(output truncated)
```
Example of port index mapping on an FC8-64 blade on a Brocade DCX Backbone.

This example shows the truncated **switchShow** output for an FC8-64 port blade on the Brocade DCX Backbone. The assignment of port index numbers to PIDs will vary depending on blade type, platform type, and slot number.

```
DCX:admin> switchshow
```
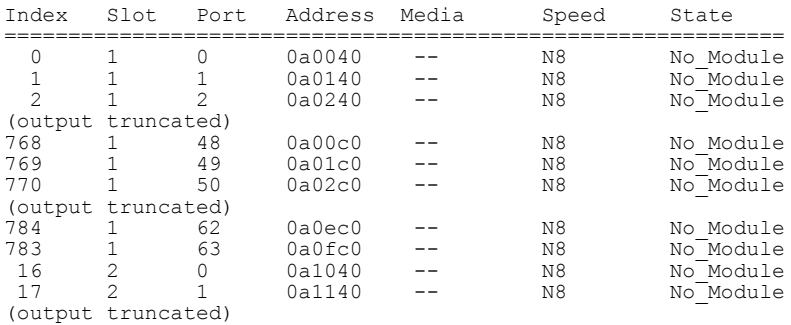

Example of port indexing on an FC8-64 blade on a Brocade DCX-4S Backbone.

The Brocade DCX-4S does not need a mapping of ports on port blades because it is a one-to-one mapping. The order is sequential starting at slot 1 port 0 all the way through slot 8 port 255 for the FC8-64 blade. For core blades, the port index mapping for the blade in slot 3 begins with port index 256, and port index mapping for the core blade in slot 6 begins with port index 736. There are no shared areas on the Brocade DCX-4S.

The following example **switchShow** output is from a Brocade DCX-4S. It shows the index and PID addressing. The output has been truncated.

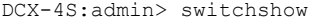

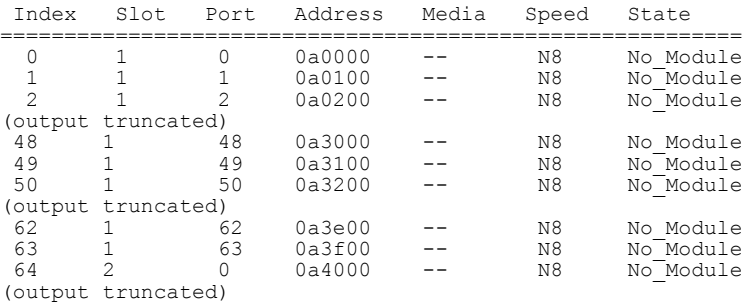

Example of port indexing on an FX8-24 blade on a DCX 8510-8 Backbone

This example shows the truncated **switchShow** output for an FX8-24 application blade on the Brocade DCX 8510-8 Backbone. The assignment of port index numbers to PIDs will vary depending on blade type, platform type, and slot number.

switch:FID128:admin> switchshow -slot 10 switchName: my8510-8 (output truncated) Slot Blade Type ID Model Name Status -------------------------------------------------- 10 AP BLADE 75 FX8-24 ENABLED Index Slot Port Address Media Speed State Proto ============================================================= 80 10 0 505000 id 4G No\_Light FC 81 10 1 505100 -- 4G No<sup>-</sup>Module FC 82 10 2 505200 id 4G Mod\_Inv FC "Speed Mismatch / Incompatible SFP" 83 10 3 505300 -- 4G No Module FC 84 10 4 505400 -- 4G No\_Module FC (output truncated)<br> $95 \t 10 \t 15$ 95 10 15 505f00 -- -- Offline VE 208 10 16 50d000 -- -- Offline VE 209 10 17 50d100 -- 4G Offline VE (output truncated)

Example of port indexing on an FS8-18 blade on a DCX 8510-8 Backbone

This example shows the truncated **switchShow** output for an FS8-18 encryption blade on the Brocade DCX 8510-8 Backbone. The assignment of port index numbers to PIDs will vary depending on blade type, platform type, and slot number.

switch:FID128:admin> switchshow -slot 2

switchName: myswitch (output truncated) Slot Blade Type ID Model Name Status -------------------------------------------------- 2 AP BLADE 43 FS8-18 ENABLED Index Slot Port Address Media Speed State Proto ================================================================== 16 2 0 501000 -- N8 No\_Module FC 17 2 1 501100 -- N8 No\_Module FC 18 2 2 501200 -- N8 No\_Module FC 19 2 3 501300 -- N8 No\_Module FC 20 2 4 501400 -- N8 No\_Module FC  $\begin{array}{cccc} 17 & 2 & 1 \\ 18 & 2 & 2 \\ 19 & 2 & 3 \\ 20 & 2 & 4 \\ 31 & 2 & 15 \end{array}$ <br>31 501f00 id N4 No Light FC

Port Indexing

# <span id="page-584-0"></span>Hexadecimal Conversion

● Hexadecimal overview.................................................................................................. 585

#### Hexadecimal overview

Hexadecimal, also known as hex, is a numeral system with a base of 16, usually written by means of symbols 0-9 and A-F (or a-f). Its primary purpose is to represent the binary code that computers interpret in a format easier for humans to remember. It acts as a form of shorthand, in which one hexadecimal digit takes the place of four binary bits. For example, the decimal numeral 79, with the binary representation of 01001111, is 4F (or 4f) in hexadecimal where  $4 = 0100$ , and  $F = 1111$ .

Hexadecimal numbers can have either an *0x* prefix or an *h* suffix. The address 0xFFFFFA is the same address as FFFFFA*h.* This type of address with 6 digits representing 3 bytes, is called a hex triplet. Fibre Channel uses hexadecimal notation in hex triplets to specify well-known addresses and port IDs.

#### Example conversion of the hexadecimal triplet Ox616000

Notice the PID (610600 - bolded) in the **nsShow** output is in hexadecimal.

```
switch:admin> nsshow
{
  Type Pid COS PortName NodeName TTL(sec)
 N 
610600
; 2,3;10:00:00:00:c9:29:b3:84;20:00:00:00:c9:29:b3:84; na
    FC4s: FCP 
    NodeSymb: [36] "Emulex LP9002 FV3.90A7 DV5-5.10A10 "
    Fabric Port Name: 20:08:00:05:1e:01:23:e0 
     Permanent Port Name: 10:00:00:00:c9:29:b3:84
     Port Index: 6
     Share Area: No
    Device Shared in Other AD: No
    Redirect: No 
    LSAN: Yes
The Local Name Server has 1 entry }
```
1. Separate the 6 digits into triplets by inserting a space after every 2 digits: 61 06 00

2. Convert each hexadecimal value to a decimal representation:

 $61$  = Domain ID = 97

 $06$  = Area (port number) =  $06$ 

00 = Port (ALPA) = 0 (not used in this instance, but is used in loop, shared areas in PID assignments on blades, NPIV, and Access Gateway devices)

Result: hexadecimal triplet 610600 = decimal triplet 97,06,00

#### <span id="page-585-0"></span>Decimal-to-hexadecimal conversion table

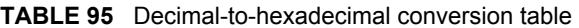

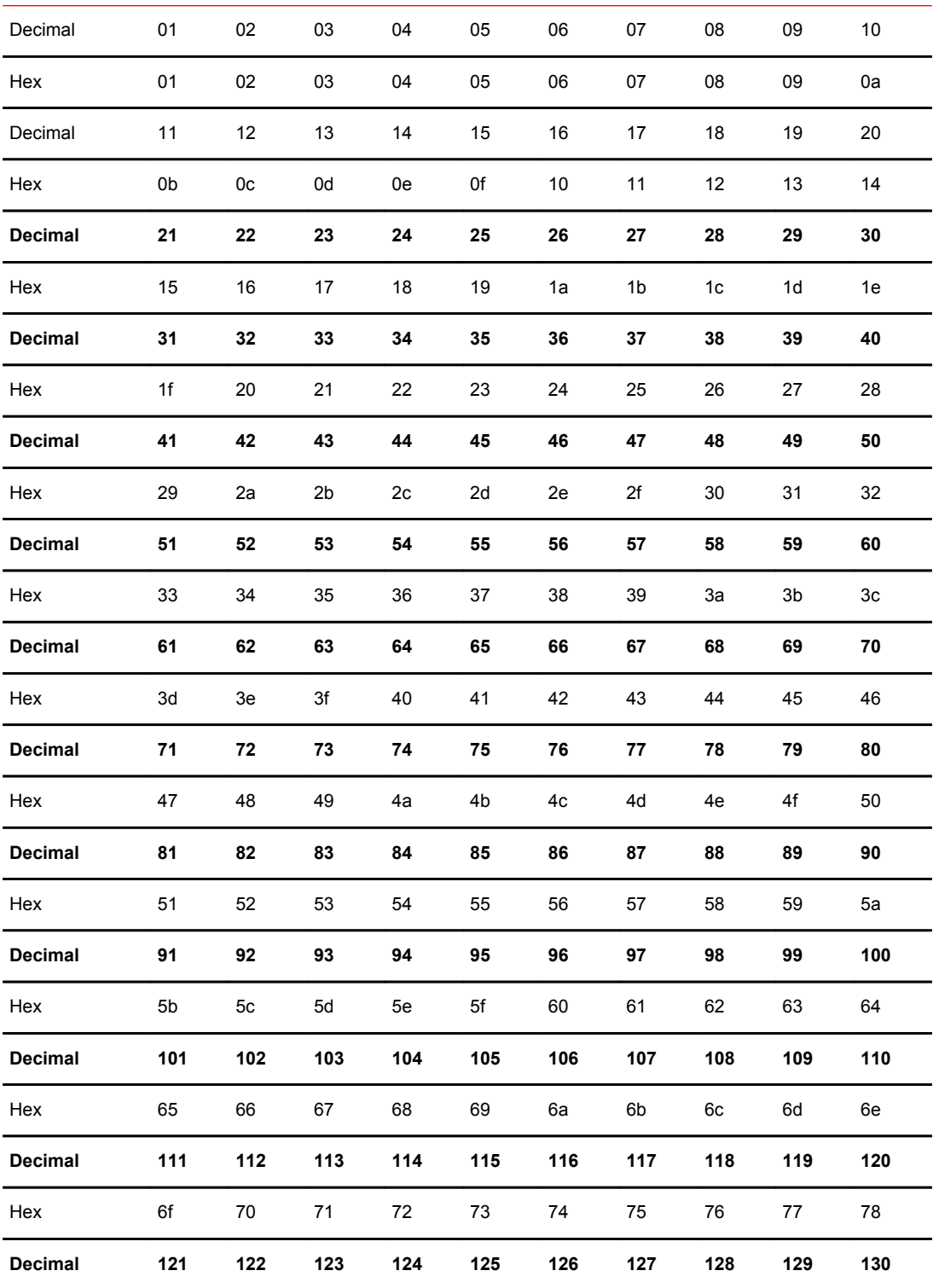

| Hex            | 79  | 7a  | 7b  | 7c  | 7d  | 7e  | 7f  | 80             | 81             | 82  |
|----------------|-----|-----|-----|-----|-----|-----|-----|----------------|----------------|-----|
| Decimal        | 131 | 132 | 133 | 134 | 135 | 136 | 137 | 138            | 139            | 140 |
| Hex            | 83  | 84  | 85  | 86  | 87  | 88  | 89  | 8а             | 8b             | 8c  |
| Decimal        | 141 | 142 | 143 | 144 | 145 | 146 | 147 | 148            | 149            | 150 |
| Hex            | 8d  | 8e  | 8f  | 90  | 91  | 92  | 93  | 94             | 95             | 96  |
| Decimal        | 151 | 152 | 153 | 154 | 155 | 156 | 157 | 158            | 159            | 160 |
| Hex            | 97  | 98  | 99  | 9а  | 9b  | 9c  | 9d  | 9e             | 9f             | a0  |
| <b>Decimal</b> | 161 | 162 | 163 | 164 | 165 | 166 | 167 | 168            | 169            | 170 |
| Hex            | a1  | a2  | a3  | a4  | a5  | a6  | a7  | a8             | a9             | aa  |
| <b>Decimal</b> | 171 | 172 | 173 | 174 | 175 | 176 | 177 | 178            | 179            | 180 |
| Hex            | ab  | ac  | ad  | ae  | af  | b0  | b1  | b <sub>2</sub> | b <sub>3</sub> | b4  |
| Decimal        | 181 | 182 | 183 | 184 | 185 | 186 | 187 | 188            | 189            | 190 |
| Hex            | b5  | b6  | b7  | b8  | b9  | ba  | bb  | bc             | bd             | be  |
| <b>Decimal</b> | 191 | 192 | 193 | 194 | 195 | 196 | 197 | 198            | 199            | 200 |
| Hex            | bf  | c0  | c1  | c2  | c3  | c4  | c5  | c6             | c7             | c8  |
| <b>Decimal</b> | 201 | 202 | 203 | 204 | 205 | 206 | 207 | 208            | 209            | 210 |
| Hex            | c9  | ca  | cb  | cc  | cd  | ce  | сf  | d0             | d1             | d2  |
| <b>Decimal</b> | 211 | 212 | 213 | 214 | 215 | 216 | 217 | 218            | 219            | 220 |
| Hex            | d3  | d4  | d5  | d6  | d7  | d8  | d9  | da             | db             | dc  |
| Decimal        | 221 | 222 | 223 | 224 | 225 | 226 | 227 | 228            | 229            | 230 |
| Hex            | dd  | de  | df  | e0  | e1  | e2  | e3  | e4             | e5             | e6  |
| <b>Decimal</b> | 231 | 232 | 233 | 234 | 235 | 236 | 237 | 238            | 239            | 240 |
| Hex            | e7  | e8  | e9  | ea  | eb  | ec  | ed  | ef             | ee             | f0  |
| <b>Decimal</b> | 241 | 242 | 243 | 244 | 245 | 246 | 247 | 248            | 249            | 250 |
| Hex            | f1  | f2  | f3  | f4  | f5  | f6  | f7  | f8             | f9             | fa  |
| <b>Decimal</b> | 251 | 252 | 253 | 254 | 255 |     |     |                |                |     |
| Hex            | fb  | fc  | fd  | fe  | ff  |     |     |                |                |     |
|                |     |     |     |     |     |     |     |                |                |     |

**TABLE 95** Decimal-to-hexadecimal conversion table (Continued)

Hexadecimal Conversion

# **Index**

10-bit addressing mode [66](#page-65-0) 128-bit encryption, in browser [178](#page-177-0) 256-area addressing mode [66](#page-65-0)

#### **A**

aaaConfig command [150,](#page-149-0) [151,](#page-150-0) [166](#page-165-0), [170](#page-169-0), [171](#page-170-0) AAA service requests [148](#page-147-0) accepting distributed user databases locally [140](#page-139-0) access API [206](#page-205-0) browser security support [178](#page-177-0) changing account parameters [139](#page-138-0) creating accounts [138](#page-137-0) deleting accounts [138](#page-137-0) HTTP [206](#page-205-0) IP address changes [39](#page-38-0) log in fails [39](#page-38-0) management server [206](#page-205-0) NTP [55](#page-54-0) password, changing [45](#page-44-0) remote access policies [157](#page-156-0) secure using SSL [178](#page-177-0) serial [206](#page-205-0) SNMP [206](#page-205-0) switch defaults [206](#page-205-0) telnet blocking [204](#page-203-0) unblocking [205](#page-204-0) using SSL, HTTPS [178](#page-177-0) Access Control List. See\ ACL. [209](#page-208-0) Access Gateway authentication [225](#page-224-0) configuring F\_Port trunking on [520](#page-519-0) considerations for Advanced Performance Monitoring [493](#page-492-0) F Port trunking for [519](#page-518-0) F Port trunking requirements on [520](#page-519-0) N\_Port failover with FA-PWWN [454](#page-453-0) shared secrets [227](#page-226-0) accessing

devices [206](#page-205-0) hosts [206](#page-205-0) switches and fabrics [206](#page-205-0) zones [206](#page-205-0) account ID [39](#page-38-0) account management for Virtual Fabrics [279](#page-278-0) accounts changing parameters [139](#page-138-0) creating [138](#page-137-0) deleting [138](#page-137-0) displaying information [138](#page-137-0) local database of users [137](#page-136-0), [139](#page-138-0) lockout policy [143](#page-142-0) lockout policy, duration [143](#page-142-0) lockout policy, threshold [143](#page-142-0) lockouts and denial of service implications [144](#page-143-0) managing passwords [139](#page-138-0) password policies [140](#page-139-0), [144](#page-143-0) See also\ user accounts.[accounts zzz] [133](#page-132-0) unlocking [144](#page-143-0) user-defined [137](#page-136-0) ACL activating policy changes [211](#page-210-0) adding member [28](#page-27-0) adding policy member [212](#page-211-0) deleting member [29](#page-28-0) deleting policy [211](#page-210-0) distributing local policies [240](#page-239-0) how policies are stored [209](#page-208-0) manually distributing policy database [238](#page-237-0) policies Admin Domain considerations [210](#page-209-0) storage [209](#page-208-0) viewing [211](#page-210-0) Virtual Fabric considerations [210](#page-209-0) policy database distribution [238](#page-237-0) policy database management [238](#page-237-0) policy distribution to other switches [240](#page-239-0) policy management [210](#page-209-0), [212](#page-211-0) policy members [210](#page-209-0) removing policy member [212](#page-211-0) resolving conflicting ACL policies [242](#page-241-0) activating

ACL policy changes [211](#page-210-0) Admin Domains [474](#page-473-0) IP Filter policy [232](#page-231-0) TI zones [368](#page-367-0) AD0, ACL management [210](#page-209-0) AD0, and Admin Domains [459](#page-458-0) AD255, ACL management [210](#page-209-0) AD255, and Admin Domains [459](#page-458-0) Adaptive Networking bottleneck detection [375](#page-374-0) Ingress Rate Limiting [375](#page-374-0) overview [375](#page-374-0) Quality of Service [375](#page-374-0) Top Talkers [375](#page-374-0) Traffic Isolation Zoning [375](#page-374-0) ad command [465,](#page-464-0) [466](#page-465-0), [471](#page-470-0), [474–](#page-473-0)[478,](#page-477-0) [481](#page-480-0) adding Admin Domain members [476](#page-475-0) a Top Talker monitor to a port (port mode) [505](#page-504-0) frame monitors to a port [500](#page-499-0) public key to switch [176](#page-175-0) rules to an IP Filter policy [237](#page-236-0) switches to a zone [329](#page-328-0) switch or fabric to a zone [329](#page-328-0) Top Talker monitors on all switches in fabric (fabric mode) [505](#page-504-0) address IPv4 filter policy [233](#page-232-0) IPv6 filter policy [233](#page-232-0) addressing mode 10-bit [66](#page-65-0) 256-area [66](#page-65-0) core PID [65](#page-64-0) fixed [66,](#page-65-0) [440](#page-439-0) Admin Domain number and domain ID [455](#page-454-0) Admin Domains about [455](#page-454-0) access levels [458](#page-457-0) ACL policy considerations [210](#page-209-0) activating [474](#page-473-0) AD0 [458,](#page-457-0) [459](#page-458-0) AD255 [458,](#page-457-0) [459](#page-458-0) adding members [476](#page-475-0) AD list

Microsoft Active Directory [161](#page-160-0) OpenLDAP [165](#page-164-0) RADIUS [154](#page-153-0) TACACS+ [168](#page-167-0) assigning to an existing user account [474](#page-473-0) assigning users to [473](#page-472-0) compatibility, availability, and merging [464](#page-463-0) configDownload command [470](#page-469-0) configUpload command [470](#page-469-0) configuration, defined [471](#page-470-0) configuration, displaying [465](#page-464-0) creating [472](#page-471-0) deactivating [475](#page-474-0) defined AD configuration [471](#page-470-0) deleting [477](#page-476-0), [478](#page-477-0) device members [461](#page-460-0) effective AD configuration [471](#page-470-0) features [457](#page-456-0) home AD

Microsoft Active Directory [161](#page-160-0) OpenLDAP [165](#page-164-0) RADIUS [154](#page-153-0) TACACS+ [168](#page-167-0) implementing [471](#page-470-0) interaction with Fabric OS features [467](#page-466-0) LDAP server [161](#page-160-0), [165](#page-164-0) logging in to [460](#page-459-0) LSAN zones [469](#page-468-0) managing [455](#page-454-0), [470](#page-469-0) member types [461](#page-460-0) Microsoft Active Directory service [161](#page-160-0) numbering [455](#page-454-0) OpenLDAP server [165](#page-164-0) physical fabric administrator [458](#page-457-0) RADIUS configuration [154](#page-153-0) RADIUS server configuration [154](#page-153-0) recommended maximum number [455](#page-454-0) removing from user accounts [474](#page-473-0) removing members [476](#page-475-0) renaming [477](#page-476-0) requirements [457](#page-456-0) role considerations [134](#page-133-0) switching context [466](#page-465-0) switch members [461](#page-460-0) switch port members [461](#page-460-0) switch WWN [462](#page-461-0) system-defined [458](#page-457-0) TACACS+ service [168](#page-167-0) TI zone considerations [360](#page-359-0) transaction model [471](#page-470-0) trunk area [515](#page-514-0) user-defined [458](#page-457-0) using [464](#page-463-0) validating members [481](#page-480-0) VF mode and [285](#page-284-0) Virtual Fabrics permissions [133](#page-132-0) zone database [468](#page-467-0) Administrative Domains. See\ Admin Domains. [455](#page-454-0) admin lockout policy, disabling [144](#page-143-0) admin lockout policy, enabling [144](#page-143-0) Advanced Performance Monitoring Access Gateway considerations [493](#page-492-0) monitor types [491](#page-490-0) restrictions [492](#page-491-0) Virtual Fabrics considerations [492](#page-491-0) advanced zoning [297](#page-296-0), [331](#page-330-0) advanced zoning commands [298](#page-297-0) alerts

bottleneck [393](#page-392-0), [394](#page-393-0), [401](#page-400-0) congestion or latency [394](#page-393-0) using bottleneckMon command [394](#page-393-0) alias adding members [307](#page-306-0) creating alias [306](#page-305-0) deleting [308](#page-307-0) removing members [307](#page-306-0) Alias server, described [25](#page-24-0) aliCreate command [306](#page-305-0) aliDelete command [308](#page-307-0) aliRemove command [307](#page-306-0) aliShow command [308](#page-307-0) applications blade compatibility [82](#page-81-0) listener applications blocked [205](#page-204-0) used by switches [206](#page-205-0) aptPolicy command [106](#page-105-0) assigning user-defined roles [137](#page-136-0) assigning users to Admin Domains [473](#page-472-0) auditCfg command [93](#page-92-0) auditDump command [93](#page-92-0) audit log configuration [91](#page-90-0) configuring for specific event classes [93](#page-92-0) authenticating devices Virtual Fabrics considerations [225](#page-224-0) authenticating E\_Ports [222](#page-221-0) authentication algorithms used [247](#page-246-0) authentication policy restrictions [225](#page-224-0) configuring and enabling [415](#page-414-0) configuring for devices [225](#page-224-0) configuring for E\_Ports [223](#page-222-0) configuring incoming SSH [176](#page-175-0) configuring outgoing SSH [177](#page-176-0) configuring policy [221,](#page-220-0) [230](#page-229-0) enabling [151](#page-150-0) fabric license [221](#page-220-0) FCAP, starting [230](#page-229-0) joining FC routers and edge fabric switches [415](#page-414-0) key generation [411](#page-410-0) protocols [226](#page-225-0) re-authenticating an E\_Port [224](#page-223-0) setting protocols [226](#page-225-0) TACACS+ service [166](#page-165-0) using with Access Gateway [225](#page-224-0) viewing parameter settings [226](#page-225-0) authentication server

adding [170](#page-169-0) data [148](#page-147-0) deleting [170](#page-169-0) reordering [170](#page-169-0) authentication service configuring [148](#page-147-0) disabling [170,](#page-169-0) [171](#page-170-0) enabling [170](#page-169-0) local [171](#page-170-0) Microsoft Active Directory and LDAP [160](#page-159-0) modifying [170](#page-169-0) OpenLDAP [162,](#page-161-0) [165](#page-164-0) RADIUS [152](#page-151-0) remote [148](#page-147-0), [171](#page-170-0) AUTH module, Virtual Fabric considerations [222](#page-221-0) authorization, fabric-wide distribution of policy [230](#page-229-0) AUTH policy distributing fabric-wide [230](#page-229-0)

authUtil command [223](#page-222-0)[–226,](#page-225-0) [230](#page-229-0), [415](#page-414-0) auto-assigned FA-PWWN behavior [450](#page-449-0) automatic PID assignment, enabling [68](#page-67-0)

### **B**

Backbone assigning fabric IDs [546](#page-545-0), [556](#page-555-0) blade compatibility [82](#page-81-0) fabric, described [535](#page-534-0) fabric ID [545](#page-544-0), [546](#page-545-0) port blades, described [70](#page-69-0) port configurations supported [281](#page-280-0) port restrictions [282](#page-281-0) shutdown [62](#page-61-0) Backbone fabric, and TI zones [350](#page-349-0) Backbone-to-edge routing [540](#page-539-0), [545](#page-544-0) backing up a configuration [257](#page-256-0) base fabric [278](#page-277-0) base switch about [276](#page-275-0) creating [287](#page-286-0) defined [276](#page-275-0) extended ISLs and [276](#page-275-0) blade

application compatibility [82](#page-81-0) Backbone compatibility [82](#page-81-0) compatibility [78](#page-77-0) control processor (CP) [81](#page-80-0) core [82](#page-81-0) disabling [83](#page-82-0) disabling port blades [83](#page-82-0) enabling [83](#page-82-0) limits [82](#page-81-0) port area ID [71](#page-70-0) port compatibility [82](#page-81-0) port identification [71](#page-70-0) port indexing [71](#page-70-0) port numbering schemes [70](#page-69-0) powering off [87](#page-86-0) powering on [88](#page-87-0) swapping [84](#page-83-0), [86](#page-85-0) terminology and compatibility [78](#page-77-0) types [70](#page-69-0) bladeDisable command [83](#page-82-0) bladeEnable command [83](#page-82-0) bladeSwap command [84](#page-83-0) blocked listener applications, list [205](#page-204-0) blocking telnet access [204](#page-203-0) bond0 logical network interface [47](#page-46-0) boot PROM password Backbone without recovery string [147](#page-146-0) Backbone with recovery string [145](#page-144-0) switch without recovery string [146](#page-145-0) switch with recovery string [145](#page-144-0) bottleneck access gateway considerations [392](#page-391-0) alert-related parameters [397](#page-396-0) alerts [394,](#page-393-0) [401](#page-400-0) congestion or latency alerts [394](#page-393-0) congestion type [390](#page-389-0) defined [389](#page-388-0) disabling detection [404](#page-403-0) displaying statistics [404](#page-403-0) enabling detection [392](#page-391-0) excluding a port from detection [402](#page-401-0) high availability considerations [391](#page-390-0) latency type [390](#page-389-0) reporting [390](#page-389-0) settings retention [397](#page-396-0) trunking considerations [391](#page-390-0) types [390](#page-389-0) upgrade and downgrade considerations [391](#page-390-0) virtual fabrics considerations [392](#page-391-0) bottleneck detection

advanced settings [401](#page-400-0) alert status [393](#page-392-0) configuration retention [391](#page-390-0) configurations [391](#page-390-0) considerations access gateway [392](#page-391-0) high availability [391](#page-390-0) trunking [391](#page-390-0) upgrades and downgrades [391](#page-390-0) virtual fabrics [392](#page-391-0) disabling [404](#page-403-0) displaying status [393](#page-392-0) enabling [392](#page-391-0) history [390](#page-389-0) history retention time [390](#page-389-0) licensing [389](#page-388-0) limitations [391](#page-390-0) parameters [397](#page-396-0) slave ports [402](#page-401-0) bottleneckMon command [390](#page-389-0), [392](#page-391-0)–[394,](#page-393-0) [397,](#page-396-0) [398](#page-397-0), [402](#page-401-0), [404](#page-403-0) Broadcast server, described [25](#page-24-0) broadcast zones name restriction [309](#page-308-0) Brocade adapters, configuring F\_Port trunking for [521](#page-520-0) Brocade adapters, F\_Port trunking for [521](#page-520-0) Brocade configuration setup form [264](#page-263-0) Brocade DCX ICLs [486](#page-485-0) Brocade DCX-4S [487](#page-486-0) Brocade DCX 8510 ICLs [484](#page-483-0) Brocade FC16-48 port blade enabling exceptions [83](#page-82-0) Brocade FC8-48E port blade enabling exceptions [83](#page-82-0) Brocade FC8-48 port blade enabling exceptions [83](#page-82-0) Brocade FC8-64 port blade enabling exceptions [83](#page-82-0) Brocade FX8-24 XISL use and VE\_Ports [282](#page-281-0) Brocade MIB files [190](#page-189-0) Brocade Network Advisor [37](#page-36-0) Brocade Vendor-Specific Attribute. See\ VSA. [151](#page-150-0) browser 128-bit encryption [178](#page-177-0) displaying encryption support [178](#page-177-0) root certificates in Firefox [183](#page-182-0) root certificates in Internet Explorer [182](#page-181-0) security certificate configuration [182](#page-181-0) browser support [178](#page-177-0) buffer credit management [117](#page-116-0) buffer credit recovery [129](#page-128-0) buffer credits

allocating for average-size frames [121](#page-120-0) for F\_Ports [123](#page-122-0) for full-size frames [119](#page-118-0) by switch model [124](#page-123-0) buffer-to-buffer credits [102,](#page-101-0) [117](#page-116-0)

# **C**

capitalization in commands [38](#page-37-0) certificates browser, configuring [182](#page-181-0) certificate authorities (CA) [179](#page-178-0) FCAP [222](#page-221-0) importing for FCAP [229](#page-228-0) installing on switch [181](#page-180-0) installing root certificate for Java plugin [183](#page-182-0) IPsec and [249](#page-248-0) IPSECCA.pem certificate name [249](#page-248-0) obtaining [180](#page-179-0) private key generation [179](#page-178-0) public key generation [179](#page-178-0) root [180](#page-179-0) security [173](#page-172-0) See also\ root certificates or security certificates. [173](#page-172-0) signing requests, generating and storing [180](#page-179-0) SSL [173](#page-172-0), [178](#page-177-0) SSL certificate files [180](#page-179-0) switch [180](#page-179-0) certificate signing request. See\ CSR. [180](#page-179-0) cfgActvShow command [319,](#page-318-0) [325](#page-324-0) cfgAdd command [322](#page-321-0), [386](#page-385-0) cfgClear command [326](#page-325-0) cfgCreate command [321](#page-320-0) cfgDelete command [324](#page-323-0) cfgDisable command [323](#page-322-0) cfgEnable command [323,](#page-322-0) [343,](#page-342-0) [368](#page-367-0) cfgRemove command [322,](#page-321-0) [388](#page-387-0) cfgSave command [308](#page-307-0) cfgShow command [116,](#page-115-0) [309,](#page-308-0) [315,](#page-314-0) [324](#page-323-0), [325](#page-324-0) cfgSize command [321](#page-320-0) cfgTransAbort command [324](#page-323-0) cfgTransShow command [339](#page-338-0) Challenge Handshake Authentication Protocol. See\ CHAP. [133](#page-132-0) changing

authentication server configuration [170](#page-169-0) authentication server contact order [170](#page-169-0) chassis name [58](#page-57-0) logical switch to base switch [292](#page-291-0) passwords [45](#page-44-0) **CHAP** alternatives [157](#page-156-0) password encryption requirement [157](#page-156-0) See also\ DH-CHAP. [133](#page-132-0) chargen listener application [205](#page-204-0) chassis, changing name of [58](#page-57-0) chassisDistribute command [237](#page-236-0), [239](#page-238-0) chassis management IP interface, setting [49](#page-48-0) chassisName command [58](#page-57-0) chassis names [58](#page-57-0) ChassisRole Microsoft Active Directory [161](#page-160-0) OpenLDAP [165](#page-164-0) RADIUS [153](#page-152-0) TACACS+ [165](#page-164-0) chassisShow command [88](#page-87-0) CIDR block notation [48](#page-47-0) class 2 and 3 traffic support [99](#page-98-0) classConfig command [135](#page-134-0) classless inter-domain routing. See\ CIDR. [48](#page-47-0) clearing performance monitor counters [497](#page-496-0) clearing zone configurations [326](#page-325-0) CLI capitalization in [38](#page-37-0) command history [41](#page-40-0) commands to display switch configuration [258](#page-257-0) commands to modify switch configuration [258](#page-257-0) Fabric OS [38,](#page-37-0) [40](#page-39-0) cliHistory command [41](#page-40-0) command

aaaConfig [150](#page-149-0), [151](#page-150-0), [166,](#page-165-0) [170,](#page-169-0) [171](#page-170-0) ad [465,](#page-464-0) [466,](#page-465-0) [471](#page-470-0), [474](#page-473-0)–[478,](#page-477-0) [481](#page-480-0) aliCreate [306](#page-305-0) aliDelete [308](#page-307-0) aliRemove [307](#page-306-0) aliShow [308](#page-307-0) aptPolicy [106](#page-105-0) auditCfg [93](#page-92-0) auditDump [93](#page-92-0) authUtil [223](#page-222-0)–[226,](#page-225-0) [230,](#page-229-0) [415](#page-414-0) bladeDisable [83](#page-82-0) bladeEnable [83](#page-82-0) bladeSwap [84](#page-83-0) bottleneckMon [390,](#page-389-0) [392](#page-391-0)[–394,](#page-393-0) [397](#page-396-0), [398](#page-397-0), [402,](#page-401-0) [404](#page-403-0) capitalization in [38](#page-37-0) cfgActvShow [319](#page-318-0), [325](#page-324-0) cfgAdd [322,](#page-321-0) [386](#page-385-0) cfgClear [326](#page-325-0) cfaCreate [321](#page-320-0) cfgDelete [324](#page-323-0) cfgDisable [323](#page-322-0) cfgEnable [323,](#page-322-0) [343](#page-342-0), [368](#page-367-0) cfgRemove [322](#page-321-0), [388](#page-387-0) cfgSave [308](#page-307-0) cfgShow [116,](#page-115-0) [309](#page-308-0), [315](#page-314-0), [324,](#page-323-0) [325](#page-324-0) cfgSize [321](#page-320-0) cfgTransAbort [324](#page-323-0) cfgTransShow [339](#page-338-0) chassisDistribute [237](#page-236-0), [239](#page-238-0) chassisName [58](#page-57-0) chassisShow [88](#page-87-0) classConfig [135](#page-134-0) cliHistory [41](#page-40-0) configDefault [261,](#page-260-0) [262](#page-261-0), [470](#page-469-0) configDownload

restrictions [258](#page-257-0) configShow [255](#page-254-0) configUpload [255,](#page-254-0) [257](#page-256-0), [262](#page-261-0), [328](#page-327-0) configure [95](#page-94-0), [175](#page-174-0), [284,](#page-283-0) [293](#page-292-0) configureChassis [286](#page-285-0), [380](#page-379-0) date [53](#page-52-0) defZone [319](#page-318-0), [320](#page-319-0) distribute [133](#page-132-0), [216](#page-215-0), [240,](#page-239-0) [242](#page-241-0) dlsReset [108](#page-107-0) dlsSet [108](#page-107-0), [114](#page-113-0) dlsShow [108](#page-107-0) fabricName [59](#page-58-0) fabricShow [56](#page-55-0), [89](#page-88-0) fanShow [88](#page-87-0) fcrConfigure [545,](#page-544-0) [546](#page-545-0), [556](#page-555-0) fcrXlateConfig [540](#page-539-0), [543](#page-542-0) fddCfg [216,](#page-215-0) [237](#page-236-0), [240](#page-239-0) –[242,](#page-241-0) [544](#page-543-0) fmMonitor [497,](#page-496-0) [499](#page-498-0) –[501](#page-500-0) for advanced zoning [298](#page-297-0) fosConfig [285,](#page-284-0) [546](#page-545-0) fosExec [288](#page-287-0) frameLog [110,](#page-109-0) [111](#page-110-0) getting help on [40](#page-39-0) haDisable [145](#page-144-0) haFailover [145](#page-144-0) haShow [88](#page-87-0) help [40](#page-39-0) ifModeSet [75](#page-74-0) iodReset [109](#page-108-0) iodSet [109](#page-108-0) iodShow [109](#page-108-0) ipAddrSet [49](#page-48-0) [–51,](#page-50-0) [236,](#page-235-0) [279](#page-278-0) ipAddrShow [48,](#page-47-0) [50,](#page-49-0) [51](#page-50-0) ipFilter [204](#page-203-0), [205,](#page-204-0) [231](#page-230-0) –[233](#page-232-0), [237](#page-236-0) ipSecConfig [244](#page-243-0), [247,](#page-246-0) [249](#page-248-0) [–251](#page-250-0) islShow [413,](#page-412-0) [513](#page-512-0) keyTool [183](#page-182-0) killTelnet [39](#page-38-0) ldapAdd [165](#page-164-0) ldapCfg [151,](#page-150-0) [160](#page-159-0) –[162](#page-161-0), [164](#page-163-0) licenseShow [544](#page-543-0) lsCfg [285](#page-284-0), [287](#page-286-0), [289](#page-288-0) [–292](#page-291-0) msCapabilityShow [27](#page-26-0) msConfigure [28,](#page-27-0) [29](#page-28-0) msPlatShow [26](#page-25-0), [30](#page-29-0) msPlClearDb [30](#page-29-0) msplMgmtActivate [26,](#page-25-0) [27](#page-26-0) msplMgmtDeactivate [26](#page-25-0), [27](#page-26-0) mstdDisable [31](#page-30-0) mstdEnable [31](#page-30-0) mstdReadConfig [31](#page-30-0) nsAllShow [33,](#page-32-0) [89](#page-88-0) nsShow [33](#page-32-0), [89](#page-88-0) passwd [45](#page-44-0) passwdCfg [140](#page-139-0) [–142](#page-141-0) perfAddEeMonitor [494](#page-493-0) *Fabric OS Administrators Guide 595* 53-1@merff@fgClear [507](#page-506-0) perfCfgRestore [507](#page-506-0)  $\sqrt{f}C$ fgSave 50

#### [581](#page-580-0)

switchStatusPolicySet [90](#page-89-0) switchStatusPolicyShow [90](#page-89-0) switchStatusShow [88](#page-87-0) syslogDIpAdd [92](#page-91-0) sysShutdown [61](#page-60-0), [62](#page-61-0) tac plus [167](#page-166-0) topologyShow [363](#page-362-0) trunkShow [514](#page-513-0) tsClockServer [55](#page-54-0) tsTimeZone [53,](#page-52-0) [54](#page-53-0) userConfig [137,](#page-136-0) [473](#page-472-0), [474](#page-473-0) version [544](#page-543-0) wwnAddress [69](#page-68-0) zone [115](#page-114-0), [116](#page-115-0), [327,](#page-326-0) [357,](#page-356-0) [363](#page-362-0), [366](#page-365-0), [368](#page-367-0) [–370](#page-369-0) zoneAdd [310](#page-309-0) zoneCreate [310](#page-309-0), [386](#page-385-0) zoneDelete [314](#page-313-0) zoneHelp [298](#page-297-0) zoneObjectRename [328](#page-327-0) zoneObjectReplace [312](#page-311-0) zoneRemove [311](#page-310-0) zoneShow [314](#page-313-0), [315](#page-314-0) command line interface. See\ CLI. [38](#page-37-0) commands errShow [187](#page-186-0) switchStatusPolicySet [187](#page-186-0) compression configuring [418](#page-417-0) disabling [419](#page-418-0) enabling [410](#page-409-0), [418](#page-417-0) enabling on a port [413](#page-412-0) in-flight [407](#page-406-0) license [407](#page-406-0) long distance ports [412](#page-411-0) ratios for enc/comp enabled ports [412](#page-411-0) restrictions [408](#page-407-0) viewing configuration [414](#page-413-0) concurrent zone transactions [338](#page-337-0) configDefault command [261,](#page-260-0) [262,](#page-261-0) [470](#page-469-0) configDownload command restrictions [258](#page-257-0) Virtual Fabrics mode restrictions [264](#page-263-0) configShow command [255](#page-254-0) configUpload command in Admin Domain context [470](#page-469-0) Virtual Fabrics mode restrictions [264](#page-263-0) configuration

configDownload command [258](#page-257-0) configuration management for Virtual Fabrics [262](#page-261-0) FA-PWWN upload and download considerations [453](#page-452-0) format of configuration file [256](#page-255-0) in fabrics [261](#page-260-0) modifying for switches [258](#page-257-0) restoring [260](#page-259-0) security considerations [262](#page-261-0) setup form [264](#page-263-0) supported for FA-PWWN [452](#page-451-0) without disabling a switch [260](#page-259-0) zones [328](#page-327-0) configuration file backing up [257](#page-256-0) backup [257](#page-256-0) chassis section [256](#page-255-0) configDownload command, in Admin Domain context [470](#page-469-0) display settings [255](#page-254-0) downloading [470](#page-469-0) format [256](#page-255-0) information not saved [257](#page-256-0) restoring [258](#page-257-0) save to a host [255](#page-254-0) sharing between identical switch models [262](#page-261-0) switch section [256](#page-255-0) uploading in interactive mode [257](#page-256-0) with Virtual Fabrics enabled [262](#page-261-0) configuration settings [255,](#page-254-0) [264](#page-263-0) configureChassis command [286,](#page-285-0) [380](#page-379-0) configure command [95](#page-94-0), [175,](#page-174-0) [284,](#page-283-0) [293](#page-292-0) configuring

access methods, Web Tools [37](#page-36-0) audit log [91](#page-90-0) authentication [415](#page-414-0) authentication policy [221](#page-220-0), [230](#page-229-0) browser security certificates [182](#page-181-0) compression [418](#page-417-0) date and time [53](#page-52-0) device authentication [225](#page-224-0) device-switch connection [72](#page-71-0) DHCP [50](#page-49-0) Enforce LSAN tag [566](#page-565-0) extended ISLs [529](#page-528-0) F Port trunking on an Access Gateway [520](#page-519-0) FA-PWWNs [451](#page-450-0), [452](#page-451-0) FCAP [228](#page-227-0) FLOGI-time handling of duplicate PWWNs [93](#page-92-0) HTTPS access [178](#page-177-0) incoming SSH authentication [176](#page-175-0) in-flight encryption [417](#page-416-0) interfabric link [548](#page-547-0) IPv6 automatically [52](#page-51-0) links through a gateway [105](#page-104-0) lossless DLS [114](#page-113-0) NTP [55](#page-54-0) outgoing SSH authentication [177](#page-176-0) remote authentication [148](#page-147-0) remote authentication on switch [169](#page-168-0) root certificates [183](#page-182-0) security certificates [178](#page-177-0) Speed LSAN tag [567](#page-566-0) SSL [178](#page-177-0), [179,](#page-178-0) [183](#page-182-0) TACACS+ service [166](#page-165-0) zone, rules for [302](#page-301-0) conflicting ACL policies, resolving [242](#page-241-0) congestion bottleneck type [390](#page-389-0) congestions versus over-subscription [103](#page-102-0) connected devices and logical switches [272](#page-271-0) connecting device to a switch [72](#page-71-0) multiple EX Ports to an edge fabric [544](#page-543-0) switches running different firmware versions [62](#page-61-0) to devices [62](#page-61-0) to switch [62](#page-61-0) connection restrictions [135](#page-134-0) ssh [39](#page-38-0) telnet [39](#page-38-0) consistency policies, matching fabric-wide [242](#page-241-0) consistency policies, non-matching fabric-wide [243](#page-242-0) console session on serial port [38](#page-37-0) control processor. See\

CP. [81](#page-80-0) converting hexadecimal numbers [585](#page-584-0), [586](#page-585-0) core/edge topology and ISL trunking [512](#page-511-0) core blades [82](#page-81-0) core-edge topology [489](#page-488-0) CP8 blade devices supporting dual port [47](#page-46-0) CP blades accessing [155](#page-154-0) standby [155](#page-154-0) creating Admin Domains [472](#page-471-0) base switches [287](#page-286-0) DCC policies [217](#page-216-0) FCS policies [215](#page-214-0) frame monitors [499](#page-498-0) frame redirect zones [115](#page-114-0) frame types to be monitored [498](#page-497-0) logical switches [287](#page-286-0) SCC policies [221](#page-220-0) TI zones [363](#page-362-0) user-defined roles [136](#page-135-0) zone configurations zone configurations [321](#page-320-0) zones zones [310](#page-309-0) CS\_CTL auto mode, using at the chassis level [380](#page-379-0) CS\_CTL-based frame prioritization considerations [380](#page-379-0) default and auto modes [378](#page-377-0) disabling [380](#page-379-0) enabling [379](#page-378-0) high availability considerations [379](#page-378-0) supported configurations [379](#page-378-0) **CSR** exporting for FCAP [229](#page-228-0) generating and storing [180](#page-179-0) generating for FCAP [229](#page-228-0) obtaining certificates [180](#page-179-0) customizing the switch name [56](#page-55-0) cut-through routing [100](#page-99-0)

#### **D**

D\_Port, described [69](#page-68-0) D Port (diagnostic port)

saving port mappings  $429$ topologies [426](#page-425-0) viewing information [430](#page-429-0) with HBAs [432](#page-431-0) without HBAs [430](#page-429-0) daemon, tac plus [167](#page-166-0) daemon processes and High Availability [34](#page-33-0) daemons automatically restarted [34](#page-33-0) date command [53](#page-52-0) date settings [53](#page-52-0) daytime listener application [205](#page-204-0) DCC creating policy [217](#page-216-0) deleting policy [218](#page-217-0) policies [210,](#page-209-0) [216](#page-215-0) policy, maximum name length [217](#page-216-0) policy member [210](#page-209-0) policy restrictions [217](#page-216-0) DCC policies for NPIV ports [219](#page-218-0) policy behavior with fabric-assigned PWWNs [219](#page-218-0) Virtual Fabric considerations [217](#page-216-0) deactivating Admin Domains [475](#page-474-0) TI zones [368](#page-367-0) decimal to hexadecimal conversion table [586](#page-585-0) decommissioning ports [74](#page-73-0) default account passwords [45](#page-44-0) accounts, listed [45](#page-44-0) Fabric OS roles [134](#page-133-0) IP Filter policy names [231](#page-230-0) IP Policy Rules [236](#page-235-0) logical switch [268](#page-267-0) zone access mode, viewing current [320](#page-319-0) zone mode [319,](#page-318-0) [471](#page-470-0) zoning mode, setting [319](#page-318-0) default logical switch base switch restriction [282](#page-281-0) XISL restriction [282](#page-281-0) defZone command [319,](#page-318-0) [320](#page-319-0) deleting

ACL policy [211](#page-210-0) Admin Domains [477,](#page-476-0) [478](#page-477-0) all fabric mode Top Talker monitors [507](#page-506-0) a Top Talker monitor on a port [506](#page-505-0) DCC policy [218](#page-217-0) end-to-end monitors [496](#page-495-0) frame monitors [500](#page-499-0) frame redirect zones [116](#page-115-0) IP Filter policy [233](#page-232-0) logical switches [289](#page-288-0) private key from switch [178](#page-177-0) public key from switch [177](#page-176-0) rule from an IP Filter policy [237](#page-236-0) TI zones [368](#page-367-0) zone configurations zone configurations [324](#page-323-0) delivery order, forcing for frames [109](#page-108-0) deploying secure protocols [173](#page-172-0) device accessing [206](#page-205-0) configuring authentication [225](#page-224-0) connecting [62](#page-61-0) CP8 blade dual port support [47](#page-46-0) limiting traffic from [376](#page-375-0) login [32,](#page-31-0) [34](#page-33-0) proxy devices [539](#page-538-0) recovery [34](#page-33-0) verifying connectivity [89](#page-88-0) device authentication policy and Virtual Fabrics considerations [225](#page-224-0) device-based routing FICON environments only. [107](#page-106-0) Device Connection Control. See\ DCC. [209](#page-208-0) DH-CHAP and F\_Ports [224](#page-223-0) authentication on E\_Ports [221](#page-220-0) configuring authentication [221](#page-220-0) secret key pairs [227](#page-226-0) See also\ CHAP. [133](#page-132-0) specifying as authentication protocol [226](#page-225-0) **DHCP** activation [50](#page-49-0) configuration [50](#page-49-0) disabling [51](#page-50-0) enabling [50](#page-49-0) stateful IPv6 addresses [50](#page-49-0) diagnostic port. See\ D\_Port. [69](#page-68-0) dictionary.brocade [153](#page-152-0) Diffie Hellman-Challenge Handshake Authentication Protocol. See\

DH-CHAP. [221](#page-220-0) Directory server, described [25](#page-24-0) disabled zone configuration, defined [301](#page-300-0) disabling admin lockout policy [144](#page-143-0) bottleneck detection [404](#page-403-0) compression [419](#page-418-0) CS CTL-based frame prioritization [380](#page-379-0) DHCP<sub>51</sub> F Port trunking [525](#page-524-0) failover in TI zones, considerations [343](#page-342-0) in-flight encryption [418](#page-417-0) ingress rate limiting [377](#page-376-0) ISL trunking [514](#page-513-0) local switch protection [240](#page-239-0) NPIV [442](#page-441-0) port [74](#page-73-0) QoS zone-based traffic prioritization [388](#page-387-0) remote authentication [170](#page-169-0) switches [60](#page-59-0), [87](#page-86-0) topology discovery [31](#page-30-0) Virtual Fabrics [285](#page-284-0) zone configurations [323](#page-322-0) disabling MIBs [187](#page-186-0) discard listener application [205](#page-204-0) displaying Admin Domain configuration [465](#page-464-0) configuration settings [255](#page-254-0) current routing policy [106](#page-105-0) domain IDs [56](#page-55-0) encryption support in browser [178](#page-177-0) existing zones [309](#page-308-0) F Port trunking information [525](#page-524-0) frame monitors [501](#page-500-0) logical switch configuration [291](#page-290-0) LSAN tags [567](#page-566-0) monitor counters [496](#page-495-0) network interface settings [48](#page-47-0) switch name server contents [33](#page-32-0) TI zones [369](#page-368-0) trunking information [514](#page-513-0) distance vector, in routing [99](#page-98-0) distribute command [133,](#page-132-0) [216,](#page-215-0) [240](#page-239-0), [242](#page-241-0) Distributed Management Server FCS policyDistributed Management Server well-known address [27](#page-26-0) management server database [27](#page-26-0) topology discovery [30](#page-29-0) well-known address [26](#page-25-0) distributing

authorization policy fabric-wide [230](#page-229-0) FCS policies [216](#page-215-0) IP Filter policy [237](#page-236-0) local ACL policies [240](#page-239-0) local user account database [140](#page-139-0) distribution policy states [216](#page-215-0) DLS computation trigger [108](#page-107-0) effect on other logical switches [114](#page-113-0) overview [108](#page-107-0) rebalancing triggers [112](#page-111-0) See also\ Dynamic Load Sharing. [108](#page-107-0) dlsReset command [108](#page-107-0) dlsSet command [108,](#page-107-0) [114](#page-113-0) dlsShow command [108](#page-107-0) domain ID and Admin Domain number [455](#page-454-0) domain IDs conflicts [287](#page-286-0) displaying [56](#page-55-0) displaying top talking flows for [506](#page-505-0) domain ID 0 [56](#page-55-0) setting [57](#page-56-0) download configuration file [470](#page-469-0) DPS describedDynamic Path Selection. See\ DPS. [107](#page-106-0) device-based routing [107](#page-106-0) dropped frames, discovering why [110](#page-109-0) DSA key pair generation [176](#page-175-0) duplicate F Port login [95](#page-94-0) NPIV port login [95](#page-94-0) Port World Wide Name (PWWN) [34](#page-33-0) duplicate PWWNs, handling [93](#page-92-0) Dynamic Load Sharing. See\ DLS. [112](#page-111-0) dynamic PID binding [65](#page-64-0)

# **E**

E\_Port authentication [222](#page-221-0) authentication using DH-CHAP or FCAP [221](#page-220-0) configuring authentication [223](#page-222-0) described [69](#page-68-0) inter-switch link [101](#page-100-0) login process [32](#page-31-0) re-authenticating [224](#page-223-0) Virtual Fabric considerations [223](#page-222-0) echo listener application [205](#page-204-0)

edge fabric described [535](#page-534-0) TI zones and [349](#page-348-0) edge-to-edge routing [545](#page-544-0) EE monitors about [493](#page-492-0) adding [494](#page-493-0) clearing statistic counters [497](#page-496-0) defined [491](#page-490-0) deleting [496](#page-495-0) displaying counters [496](#page-495-0) maximum number [493](#page-492-0) setting a mask for end-to-end monitors [495](#page-494-0) supported port configurations for [494](#page-493-0) effective AD configuration [471](#page-470-0) effective zone configuration, defined [301](#page-300-0) ELP mode [104](#page-103-0) enabling admin lockout policy [144](#page-143-0) authentication [415](#page-414-0) bottleneck detection [392](#page-391-0) compression [418](#page-417-0) CS CTL-based frame prioritization [379](#page-378-0) DCC policy on a trunk area [526](#page-525-0) DHCP [50](#page-49-0) ISL trunking [513](#page-512-0) local switch protection [240](#page-239-0) NPIV [442](#page-441-0) port [73](#page-72-0) remote authentication [170](#page-169-0) switches [60](#page-59-0), [61](#page-60-0) Virtual Fabrics mode [285](#page-284-0) zone configurations [323](#page-322-0) Encapsulating Security Payload. See\ ESP. [246](#page-245-0) encryption 128-bit in browser [178](#page-177-0) algorithms used [247](#page-246-0) configuring in-flight [417](#page-416-0) disabling in-flight [418](#page-417-0) enabling [410](#page-409-0) enabling on a port [413](#page-412-0) in-flight [407](#page-406-0) key generation [411](#page-410-0) license [407](#page-406-0) restrictions [408](#page-407-0) using SSL [178](#page-177-0) viewing configuration [414](#page-413-0) end-to-end (EE) monitoring [493](#page-492-0) end-to-end monitors

deleting [496](#page-495-0) restoring configuration [507](#page-506-0) end-to-end performance monitoring [493](#page-492-0) end-to-end transport tunnel mode, example [251](#page-250-0) enforce LSAN tag [563](#page-562-0) enforcement of zones [302](#page-301-0) ensuring fabric domains share policies [214](#page-213-0) equipment status [88](#page-87-0) errShow command [187](#page-186-0) ESP, described [247](#page-246-0) eth0 port on CP8 blade [47](#page-46-0) eth3 port on CP8 blade [47](#page-46-0) ethernet address, static [48](#page-47-0) ethernet interface on switch [46](#page-45-0) Virtual Fabrics [46](#page-45-0) ethernet IP address, setting static [49](#page-48-0) **ETIZ** configuration rules [358](#page-357-0) defined [346](#page-345-0) platform restrictions and FC router domains [358](#page-357-0) See also: Enhanced TI zones. [358](#page-357-0) events, logging date and time [53](#page-52-0) EX\_Port configuring trunking [518](#page-517-0) described [69,](#page-68-0) [535](#page-534-0) displaying trunking information [518](#page-517-0) FCR authentication [543](#page-542-0) masterless trunking [517](#page-516-0) supported trunking configurations and platforms [517](#page-516-0) EX Port trunking configuring [518](#page-517-0) displaying information [518](#page-517-0) masterless [517](#page-516-0) supported configurations and platforms [517](#page-516-0) exchange-based routing [106](#page-105-0), [107,](#page-106-0) [109](#page-108-0) Exchange Link Parameters mode. See\ ELP mode. [104](#page-103-0) exporting CSR for FCAP [229](#page-228-0) public key from switch [177](#page-176-0) extended fabrics

about [527](#page-526-0) buffer credit management [117](#page-116-0) buffer credit recovery [129](#page-128-0) buffer requirement calculation [119](#page-118-0) buffer-to-buffer credits [117](#page-116-0) extended ISLs [529](#page-528-0) F Port buffer credits [123](#page-122-0) ISL [118](#page-117-0) long-distance mode [120](#page-119-0) port buffer credit [118](#page-117-0) QoS buffer credit requirements [126](#page-125-0) time-division multiplexing [530](#page-529-0) extended ISL about [276](#page-275-0) and base switches [276](#page-275-0) and fmsmode [284](#page-283-0) logical fabric creation [294](#page-293-0) restrictions [284](#page-283-0) See also: XISL. [274](#page-273-0)

#### **F**

F\_Port configuring trunking for Brocade adapters [521](#page-520-0) configuring trunking on an Access Gateway [520](#page-519-0) described [69](#page-68-0) DH-CHAP protocol failure [224](#page-223-0) disabling trunking [525](#page-524-0) displaying trunking information [525](#page-524-0) duplicate logins [95](#page-94-0) trunking considerations [521](#page-520-0) trunking for access gateways [519](#page-518-0) trunking for Brocade adapters [521](#page-520-0) trunking requirements on an Access Gateway [520](#page-519-0) F\_Port trunking and Virtual Fabrics [524](#page-523-0) configuring for Brocade adapters [521](#page-520-0) considerations [521](#page-520-0) for access gateways [519](#page-518-0) for Brocade adapters [521](#page-520-0) fabric access [206](#page-205-0) adding Top Talker monitors [505](#page-504-0) addresses. See\

PID. [65](#page-64-0) authentication availability [221](#page-220-0) authentication license [221](#page-220-0) authentication policies [221,](#page-220-0) [230](#page-229-0) changing name [59](#page-58-0) configurations in [261](#page-260-0) connectivity [89](#page-88-0) deleting all Top Talker monitors [507](#page-506-0) domain policy sharing [214](#page-213-0) element authentication [221](#page-220-0) fabric-assigned PWWN [449](#page-448-0) fabric-assigned PWWNs and DCC policy behavior [219](#page-218-0) fabric login. See\ FLOGI. [25](#page-24-0) fabric-wide consistency policy distribution [238](#page-237-0) setting [242](#page-241-0) viewing [241](#page-240-0) fabric-wide distribution of authorization policy [230](#page-229-0) fabric-wide policy enforcement [241](#page-240-0) joining switches to [242](#page-241-0) login command [32](#page-31-0) login process [33](#page-32-0) matching fabric-wide consistency policies [242](#page-241-0) name high avaliability issues [59](#page-58-0) upgrade and downgrade considerations [59](#page-58-0) non-matching fabric-wide consistency policies [243](#page-242-0) optimizing behavior [375,](#page-374-0) [388](#page-387-0) parameters for ISLs [101](#page-100-0) segmentation and zoning [331](#page-330-0) fabric administrator user account [474](#page-473-0) Fabric configuration server. See\ FCS. [209](#page-208-0), [213](#page-212-0) Fabric controller, described [25](#page-24-0) fabric ID assigning for Backbones [546](#page-545-0), [556](#page-555-0) conflicts [287](#page-286-0) described [535](#page-534-0) logical switches and [270](#page-269-0) Fabric Login server, described [25](#page-24-0) Fabric mode Top Talker monitor, described [501](#page-500-0) fabricName command [59](#page-58-0) Fabric OS authentication services, external [148](#page-147-0) command line interface [38](#page-37-0), [40](#page-39-0) default roles [134](#page-133-0) feature interaction with Virtual Fabrics [282](#page-281-0) interaction with Virtual Fabrics [282](#page-281-0) policies [210](#page-209-0) protocols supported [173](#page-172-0) security protocols supported [173](#page-172-0)

user accounts on RADIUS servers [152,](#page-151-0) [158](#page-157-0) user accounts through LDAP [151](#page-150-0) Fabric Shortest Path First. See\ FSPF. [100](#page-99-0) fabricShow command [56](#page-55-0), [89](#page-88-0) fabric-wide consistency policy [210](#page-209-0), [544](#page-543-0) failover, for traffic isolation [342,](#page-341-0) [343](#page-342-0) fanShow command [88](#page-87-0) FA-PWWN auto-assigned behavior [450](#page-449-0) configuration upload and download considerations [453](#page-452-0) configuring [451](#page-450-0), [452](#page-451-0) DCC policy behavior [219](#page-218-0) N\_Port Access Gateway failover [454](#page-453-0) priority [450](#page-449-0) restrictions [454](#page-453-0) security considerations [453](#page-452-0) supported switches and configurations [452](#page-451-0) user-assigned behavior [450](#page-449-0) FCAP authentication on E\_Ports [221](#page-220-0) certificates [222](#page-221-0) configuration overview [228](#page-227-0) CSR export [229](#page-228-0) fabric element authentication [221](#page-220-0) generating key and CSR [229](#page-228-0) importing security certificate [229](#page-228-0) importing switch certificate [230](#page-229-0) PKI certificates required [221](#page-220-0) specifying as authentication protocol [226](#page-225-0) starting authentication [230](#page-229-0) FC-FC routing and FCIP [547](#page-546-0) and Virtual Fabrics [575](#page-574-0) backbone-to-edge [540](#page-539-0) configurations supported [535](#page-534-0) edge-to-edge [540](#page-539-0) fabric mode Top Talker monitors [544](#page-543-0) license requirements [534](#page-533-0) platforms supported [534](#page-533-0) routing service [533](#page-532-0) See also\ FCR and Fibre Channel routing [533](#page-532-0) setup [544](#page-543-0) setup verification [544](#page-543-0) topologies [540](#page-539-0) Top Talker monitors and [503](#page-502-0) FCIP

and FC-FC routing [547](#page-546-0) tunnel configuration [547](#page-546-0) tunnel hop support [282](#page-281-0) FC-NAT, defined [101](#page-100-0) FCoE, NPIV required [442](#page-441-0) FCR and traffic isolation [348](#page-347-0) authentication [543](#page-542-0) Brocade 7800 logical switches [533](#page-532-0) fcrConfigure command [545](#page-544-0), [546,](#page-545-0) [556](#page-555-0) FC routers setting QoS zone-based traffic prioritization over [387](#page-386-0) fcrXlateConfig command [540,](#page-539-0) [543](#page-542-0) FCS creating policy [215](#page-214-0) modifying policy [213](#page-212-0) modifying switch order [215](#page-214-0) policies [210,](#page-209-0) [213,](#page-212-0) [216](#page-215-0) policiesmodifying FCS policy [213](#page-212-0) policy distribution [216](#page-215-0) policy member [210](#page-209-0) policy restrictions [213](#page-212-0) policy states [213](#page-212-0) fddCfg command [216](#page-215-0), [237,](#page-236-0) [240](#page-239-0)[–242](#page-241-0), [544](#page-543-0) FEC configuration requirements [96](#page-95-0) disabling for long distance ports [97](#page-96-0) enabling [95](#page-94-0) enabling for long distance ports [97](#page-96-0) limitations [96](#page-95-0) Fibre Channel NAT [101](#page-100-0) See also\ FC. [Fibre Channel zzz] [25](#page-24-0) Fibre Channel Authentication Protocol. See\ FCAP. [228](#page-227-0) Fibre Channel Common Transport (FC-CT) protocol service, described [25](#page-24-0) Fibre Channel fabrics, and port ID [101](#page-100-0) Fibre Channel Over IP service. See\ FCIP. [547,](#page-546-0) [554](#page-553-0) Fibre Channel port [69](#page-68-0) Fibre Channel protocol auto discovery process [33](#page-32-0) Fibre Channel router, described [535](#page-534-0) Fibre Channel routers domains and ETIZ platform restrictions [358](#page-357-0) SCC policies [220](#page-219-0) TI zone limitations [351](#page-350-0) Fibre Channel routing

concepts [535](#page-534-0) conceptsphantom domains [543](#page-542-0) See also\ FCR and FC-FC routing. [533](#page-532-0) Fibre Channel services overview [25](#page-24-0) Firefox root certificate installation and verification [183](#page-182-0) SSL support [178](#page-177-0) fixed addressing mode [66](#page-65-0) fixed-port switches port configurations supported [281](#page-280-0) FL\_Port, described [69](#page-68-0) FLOGI defined [32](#page-31-0) FC-SP bit setting [224](#page-223-0) process [33](#page-32-0) rejected [224](#page-223-0) request frame header value [33](#page-32-0) fmMonitor command [497,](#page-496-0) [499](#page-498-0)[–501](#page-500-0) fmsmode, and XISL [284](#page-283-0) forcing frame delivery order [109](#page-108-0) forward error correction. See\ FEC. [95](#page-94-0) fosConfig command [285](#page-284-0), [546](#page-545-0) fosExec command [288](#page-287-0) frame delivery and topology changes [109](#page-108-0) frameLog command [110](#page-109-0), [111](#page-110-0) frame monitoring [497](#page-496-0) frame monitors adding to a port [500](#page-499-0) clearing statistic counters [501](#page-500-0) creating [499](#page-498-0) defined [491](#page-490-0) displaying [501](#page-500-0) removing frame monitors [500](#page-499-0) removing from a port [500](#page-499-0) saving configuration [500](#page-499-0) frame order, specifying delivery [109](#page-108-0) frame prioritization, CS\_CTL-based [378](#page-377-0), [380](#page-379-0) frame redirection [115](#page-114-0) frame redirection zones creating [115](#page-114-0) deleting [116](#page-115-0) viewing [116](#page-115-0) frames

creating frame redirect zones [115](#page-114-0) deleting frame redirect zones [116](#page-115-0) discovering why dropped [110](#page-109-0) forcing delivery order [109](#page-108-0) restoring unordered delivery order [109](#page-108-0) viewing frame redirect zones [116](#page-115-0) frame timeout, logging [400](#page-399-0) frame types creating to be monitored [498](#page-497-0) deleting [499](#page-498-0) Frame Viewer filtering results [111](#page-110-0) using [110](#page-109-0) FreeRADIUS clients, enabling [156](#page-155-0) configuring [155](#page-154-0) Fabric OS user setup [153](#page-152-0) user, adding [156](#page-155-0) vendor attributes [155](#page-154-0) FSPF described [100](#page-99-0) number of routes supported [100](#page-99-0) path calculation [100](#page-99-0) traffic isolation routing rules [344](#page-343-0) FSPF-1009 RASLOG message [359](#page-358-0) ftp listener application [205](#page-204-0)

# **G**

G\_Port, described [69](#page-68-0) gateway, configuring a link through [105](#page-104-0) gateway links buffer credits [527](#page-526-0) generating DSA or RSA key pairs [176](#page-175-0) key and CSR for FCAP [229](#page-228-0) PKI key pairs [177](#page-176-0)

# **H**

HA. See\ High Availability. [ha] [512](#page-511-0) haDisable command [145](#page-144-0) haFailover command [145](#page-144-0) haShow command [88](#page-87-0) help command [40](#page-39-0) help for commands [40](#page-39-0) hexadecimal conversion [585,](#page-584-0) [586](#page-585-0) hexadecimal to decimal conversion table [586](#page-585-0) High Availability

daemon processes [34](#page-33-0) failover and passwords [140](#page-139-0) failover on RADIUS server [155](#page-154-0) QoS zone-based traffic prioritization considerations [385](#page-384-0) support for trunking [512](#page-511-0) verifying features [88](#page-87-0) history of CLI commands [41](#page-40-0) home Admin Domain Microsoft Access Directory [161](#page-160-0) OpenLDAP [165](#page-164-0) RADIUS [154](#page-153-0) TACACS+ [168](#page-167-0) home LF Microsoft Active Directory [161](#page-160-0) OpenLDAP [165](#page-164-0) RADIUS [154](#page-153-0) TACACS+ [168](#page-167-0) hosts, accessing [206](#page-205-0) host syslog, verifying [92](#page-91-0) HTTPS protocol described [173](#page-172-0) secure protocol [173](#page-172-0)

# **I**

IAS configuring [157](#page-156-0) remote access policies [157](#page-156-0) ICL about Inter-Chassis Links [483](#page-482-0) core-edge topology [489](#page-488-0) for DCX 8510 family [484](#page-483-0) for DCX family [486](#page-485-0) license [484](#page-483-0) limitations for lossless core [113](#page-112-0) maximum numbers of [484](#page-483-0) mesh topology [487](#page-486-0) prohibited connections [486](#page-485-0) topologies supported [487](#page-486-0), [489](#page-488-0) triangular topology [487](#page-486-0) trunking on DCX and DCX-4S [487](#page-486-0) Virtual Fabric considerations [487](#page-486-0) ICL ports and XISL [282](#page-281-0) identifying ports [71](#page-70-0) IE, root certificate installation and verification [182](#page-181-0) IFL about [535](#page-534-0) configuration [548](#page-547-0) configuring [548](#page-547-0) described [535](#page-534-0)

ifModeSet command [75](#page-74-0)

IKE

policies, null encryption support [253](#page-252-0) policies and IPsec [248](#page-247-0) implementing Admin Domains [471](#page-470-0) indexing ports [581](#page-580-0) in-flight compression and port decommissioning [410](#page-409-0) in-flight encryption configuring [417](#page-416-0) disabling [418](#page-417-0) license [407](#page-406-0) port decommissioning [410](#page-409-0) restrictions [408](#page-407-0) in-flight encryption and compression overview [407](#page-406-0) ingress rate limiting disabling [377](#page-376-0) Virtual Fabrics considerations [376](#page-375-0) in-order frame delivery, forcing [109](#page-108-0) installing certificates on switch [181](#page-180-0) root certificate to Java plugin [183](#page-182-0) Integrated Routing license [534](#page-533-0) Inter-Chassis Links. EmpahsisSee\ ICL. [483](#page-482-0) inter-fabric link See\ IFL. [535](#page-534-0) Internet Explorer and SSL support [178](#page-177-0) inter-switch link. See\ ISL. [101](#page-100-0) iodReset command [109](#page-108-0) iodSet command [109](#page-108-0) iodShow command [109](#page-108-0) IP addresses configuring for a Virtual Fabric [279](#page-278-0) ipAddrSet command [49](#page-48-0)–[51,](#page-50-0) [236](#page-235-0), [279](#page-278-0) ipAddrShow command [48](#page-47-0), [50,](#page-49-0) [51](#page-50-0) IP Filter

aborting transaction [237](#page-236-0) activating policy [232](#page-231-0) adding rule to policy [237](#page-236-0) cloning policy [232](#page-231-0) creating policy [231](#page-230-0) default policy names [231](#page-230-0) default policy rules [236](#page-235-0) deleting policy [233](#page-232-0) deleting rule from policy [237](#page-236-0) displaying policy [232](#page-231-0) implicit rules [235](#page-234-0) IP Filter policy destination port [233](#page-232-0) IP Filter policy source address [233](#page-232-0) IP Filter policy traffic type and destination IP [235](#page-234-0) policy [231](#page-230-0) policy and Virtual Fabrics considerations [231](#page-230-0) policy distribution [237](#page-236-0) policy enforcement [236](#page-235-0) policy rules [233](#page-232-0) policy rules using service names [233](#page-232-0) saving policy [232](#page-231-0) supported actions [235](#page-234-0) supported protocols [235](#page-234-0) supported services and port numbers [233](#page-232-0) ipFilter command [204](#page-203-0), [205](#page-204-0), [231–](#page-230-0)[233,](#page-232-0) [237](#page-236-0) IP interface for chassis management [49](#page-48-0) IP-NAT [101](#page-100-0) IPsec algorithms [247](#page-246-0) Authentication Header protocol [246](#page-245-0) configuration on the management interface [244](#page-243-0) Encapsulating Security Payload protocol [246](#page-245-0) flushing security associations [251](#page-250-0) IKE policies [248](#page-247-0) key management [249](#page-248-0) manual key entry [249](#page-248-0) null encryption support for IKE policies [253](#page-252-0) policies [248,](#page-247-0) [253](#page-252-0) policy described [248](#page-247-0) pre-shared key [249](#page-248-0) protocol, described [173](#page-172-0) protocols [246](#page-245-0) sa-proposal [247](#page-246-0) security association [247](#page-246-0) security certificate [249](#page-248-0) traffic selector [248](#page-247-0) transform set [248](#page-247-0) tunnel configurations [245,](#page-244-0) [246](#page-245-0) IPSECCA.pem, certificate name [249](#page-248-0) ipSecConfig command [244](#page-243-0), [247](#page-246-0), [249–](#page-248-0)[251](#page-250-0) IPv4 filter policy address [233](#page-232-0) IPv6

autoconfiguration [52](#page-51-0) DHCP and stateful IPv6 addresses [50](#page-49-0) filter policy address [233](#page-232-0) IPv6 policies tunneling IMCP traffic [253](#page-252-0) ISL best practices [101](#page-100-0) configuring extended [529](#page-528-0) fabric parameters [101](#page-100-0) logical fabrics and [274](#page-273-0) maximum distances in LO mode [62](#page-61-0) ISLISL [62](#page-61-0) ISL R\_RDY mode [104](#page-103-0) islShow command [413,](#page-412-0) [513](#page-512-0) ISL trunking disabling [514](#page-513-0) enabling [513](#page-512-0) over long distance fabrics [516](#page-515-0)

# **J**

Java installing root certificate in plugin [183](#page-182-0) installing root certificate to plugincertificates root, configuring [183](#page-182-0) supported version [178](#page-177-0) support for SSL [178](#page-177-0) Java plugin, installing root certificate for [183](#page-182-0) joining a switch to a fabric [242](#page-241-0)

# **K**

key adding public key to switch [176](#page-175-0) deleting private from switch [178](#page-177-0) deleting public from switch [177](#page-176-0) generating for FCAP [229](#page-228-0) generation [179](#page-178-0) key management and IPsec [249](#page-248-0) key pair generation for RSA or DSA [176](#page-175-0) manual key entry and IPsec [249](#page-248-0) PKI key pair generation on switch [177](#page-176-0) pre-shared, and IPsec [249](#page-248-0) private key generation [179](#page-178-0) secret pairs for DH-CHAP [227](#page-226-0) setting a secret key pair [228](#page-227-0) viewing list of secret key pairs [227](#page-226-0) key generation [411](#page-410-0) keyTool command [183](#page-182-0) killTelnet command [39](#page-38-0)

### **L**

L Port, described [69](#page-68-0) latency bottleneck type [390](#page-389-0) Layer 2 routing. See also\ FSPF. [100](#page-99-0) LDAP Active Directory LDAP versions supported [160](#page-159-0) authentication, non-FIPS mode [162](#page-161-0) configuring for Microsoft Active Directory [160](#page-159-0) creating Fabric OS user accounts [151](#page-150-0) IPv4 and IPv6 support [160](#page-159-0) non-FIPS mode restrictions [160](#page-159-0) role mapping, and Microsoft Active Directory [160](#page-159-0) role mapping and OpenLDAP [164](#page-163-0) secure service [149](#page-148-0) ldapAdd command [165](#page-164-0) ldapCfg command [151,](#page-150-0) [160](#page-159-0)[–162](#page-161-0), [164](#page-163-0) LDAP server adding [170](#page-169-0) deleting [170](#page-169-0) reordering [170](#page-169-0) LDAP service configuration, displaying [171](#page-170-0) configuring [160](#page-159-0) configuring for OpenLDAP [162](#page-161-0), [165](#page-164-0) disabling [170,](#page-169-0) [171](#page-170-0) enabling [170](#page-169-0) group assignment [164](#page-163-0) groups, creating [161](#page-160-0) modifying [170](#page-169-0) overview [133](#page-132-0) role, assigning [161](#page-160-0) users, adding [161,](#page-160-0) [164](#page-163-0) vendor attributes [162](#page-161-0) LDAPS protocol, described [173](#page-172-0) Ldifde.exe utility, using [161](#page-160-0) LF role Microsoft Active Directory [161](#page-160-0) OpenLDAP [165](#page-164-0) RADIUS [154](#page-153-0) TACACS+ [168](#page-167-0) licence. See\ license. [221](#page-220-0) license

compression [407](#page-406-0) encryption [407](#page-406-0) Extended Fabrics [527](#page-526-0) fabric authentication [221](#page-220-0) ICL [484](#page-483-0) in-flight encryption [407](#page-406-0) Integrated Routing [534](#page-533-0) requirements for SID/DID prioritization [378](#page-377-0) requirements for trunking [510](#page-509-0) licenseShow command [544](#page-543-0) limiting traffic from a device [376](#page-375-0) link, configuring through a gateway [105](#page-104-0) link operating mode [75](#page-74-0) link state, in routing [99](#page-98-0) link state database [100](#page-99-0) Linux FreeRADIUS and Fabric OS user setup [153](#page-152-0) LDAP authentication [162](#page-161-0), [165](#page-164-0) RADIUS server support [155](#page-154-0) TACACS+ authentication on [167](#page-166-0) LISL. See\ Logical ISL. [276](#page-275-0) listener application blocked chargen [205](#page-204-0) daytime [205](#page-204-0) discard [205](#page-204-0) echo [205](#page-204-0) ftp [205](#page-204-0) rexec [205](#page-204-0) rlogin [205](#page-204-0) rsh [205](#page-204-0) rstats [205](#page-204-0) rusers [205](#page-204-0) time [205](#page-204-0) blocked list [205](#page-204-0) chargen [205](#page-204-0) daytime [205](#page-204-0) discard [205](#page-204-0) echo [205](#page-204-0) ftp [205](#page-204-0) rexec [205](#page-204-0) rlogin [205](#page-204-0) rsh [205](#page-204-0) rstats [205](#page-204-0) rusers [205](#page-204-0) time [205](#page-204-0) list of port types [69](#page-68-0) loading brocade MIBs [190](#page-189-0) local ACL policies, distributing [240](#page-239-0) local authentication

backup, as [171](#page-170-0) overview [133](#page-132-0) local clock [55](#page-54-0) local database user accounts [137,](#page-136-0) [139](#page-138-0) local user account database distributing [140](#page-139-0) local user account database distribution [140](#page-139-0) local user account passwords [139](#page-138-0) LOCL [55](#page-54-0) logging frame timeouts [400](#page-399-0) logging timestamp [53](#page-52-0) logical fabrics changing context [294](#page-293-0) creating using XISLs [294](#page-293-0) defined [267](#page-266-0) formation [279](#page-278-0) ISLs and [274](#page-273-0) logical ISLs [276](#page-275-0) logical network interface, bond0 [47](#page-46-0) logical ports zoning [309](#page-308-0) logical ports in ISL [278](#page-277-0) Logical SANs, described [535](#page-534-0) logical switches about [268](#page-267-0) allowing XISL use [293](#page-292-0) basic configuration values [286](#page-285-0) changing to a base switch [292](#page-291-0) commanding in a different context [288](#page-287-0) connected devices and [272](#page-271-0) creating [287](#page-286-0) deleting [289](#page-288-0) displaying configuration [291](#page-290-0) DLS effect on [114](#page-113-0) fabric IDs and [270](#page-269-0) management model [274](#page-273-0) multiple FIDs [274](#page-273-0) number [268](#page-267-0) number per chassis [283](#page-282-0) port assignment [271](#page-270-0) restoring configuration [263](#page-262-0) Top Talkers and [290](#page-289-0) unique names for [57](#page-56-0) login changing password [139](#page-138-0) command for fabric [32](#page-31-0) fails [39](#page-38-0) process for fabric [33](#page-32-0) with Admin Domains [460](#page-459-0) login sessions, maximum allowed [135](#page-134-0) long distance fabrics, and ISL trunking [516](#page-515-0) long distance ports, compression [412](#page-411-0) lossless core

ICL limitations [113](#page-112-0) traffic flow limitations [113](#page-112-0) lossless DLS configuring [114](#page-113-0) in Virtual Fabrics [114](#page-113-0) lossless dynamic load sharing. See\ lossless DLS. [112](#page-111-0) LSAN [559](#page-558-0) LSAN tags [563](#page-562-0) LSAN zone binding [568](#page-567-0) LSAN zone name length consideration [469](#page-468-0) LSAN zones in Admin Domains [469](#page-468-0) lsCfg command [285,](#page-284-0) [287](#page-286-0), [289](#page-288-0)–[292](#page-291-0)

# **M**

M Port, described [69](#page-68-0) making basic connections [62](#page-61-0) management channel [135](#page-134-0) management interface IPsec configuration [244](#page-243-0) security [244,](#page-243-0) [253](#page-252-0) management server displaying ACL [28](#page-27-0) viewing database [30](#page-29-0) Management server, described [25,](#page-24-0) [26](#page-25-0) management server database [27,](#page-26-0) [30](#page-29-0) managing Admin Domains [455](#page-454-0), [470](#page-469-0) trunking connections [509](#page-508-0) user accounts [133,](#page-132-0) [171](#page-170-0) user-defined roles [136,](#page-135-0) [137](#page-136-0) zoning configurations in a fabric [326](#page-325-0) manually distributing ACL policy database [238](#page-237-0) mask for end-to-end monitors, setting [495](#page-494-0) masterless EX Port trunking [517](#page-516-0) masterless trunking [510](#page-509-0) matching fabric parameters [544](#page-543-0) maximum ISL distances in LO mode [62](#page-61-0) maximum zone database size [320](#page-319-0) members policy [210](#page-209-0) policypolicy members, identifying [210](#page-209-0) merging zones [320](#page-319-0) mesh topology [487](#page-486-0) MetaSAN, described [535](#page-534-0) MIB loading order [191](#page-190-0) Microsoft Active Directory and LDAP role mapping [160](#page-159-0) Microsoft Active Directory LDAP service configuring [160](#page-159-0)

Microsoft Active Directory service configuring for LDAP [160](#page-159-0) groups, creating [161](#page-160-0) role, assigning [161](#page-160-0) users, adding [161](#page-160-0) vendor attributes, adding to schema [162](#page-161-0) mirror port. See also\ M Port. [69](#page-68-0) modifying FCS switch order [215](#page-214-0) TI zones [366](#page-365-0) zoning configurations [321](#page-320-0) monitor configuration, saving monitor configuration [507](#page-506-0) monitoring end-to-end performance [493](#page-492-0) frames [497](#page-496-0) trunks [507](#page-506-0) msCapabilityShow command [27](#page-26-0) msConfigure command [28](#page-27-0), [29](#page-28-0) msPlatShow command [26](#page-25-0), [30](#page-29-0) msPlClearDb command [30](#page-29-0) msplMgmtActivate command [26](#page-25-0), [27](#page-26-0) msplMgmtDeactivate command [26,](#page-25-0) [27](#page-26-0) mstdDisable command [31](#page-30-0) mstdEnable command [31](#page-30-0) mstdReadConfig command [31](#page-30-0)

# **N**

N\_Port, Access Gateway failover with FA-PWWN [454](#page-453-0) N Port ID Virtualization. See\ NPIV. [439](#page-438-0) name chassis [58](#page-57-0) fabric [58](#page-57-0) security certificate name [249](#page-248-0) switch [57](#page-56-0) name server contents, displaying [33](#page-32-0) naming ports [71](#page-70-0) NAT [101](#page-100-0) network address translation, see NAT [101](#page-100-0) network interface displaying settings [48](#page-47-0) logical (bond0) [47](#page-46-0) Network OS connectivity [533](#page-532-0) Network OS connectivity, unsupported configurations [535](#page-534-0) network prefix length. See\ CIDR. [48](#page-47-0) network time protocol [55](#page-54-0) NPIV

10-bit addressing mode [440](#page-439-0) configuring [441](#page-440-0) disabling [442](#page-441-0) enabling [442](#page-441-0) F Ports [442](#page-441-0) FCoE requirement [442](#page-441-0) fixed addressing mode [440](#page-439-0) overview [439](#page-438-0) PIDs [68](#page-67-0) upgrade considerations [440](#page-439-0) viewing PID login information [448](#page-447-0) viewing port configuration information [447](#page-446-0) NPIV ports DCC policy behavior [219](#page-218-0) duplicate login [95](#page-94-0) nsAllShow command [33,](#page-32-0) [89](#page-88-0) nsShow command [33,](#page-32-0) [89](#page-88-0) NTP [55](#page-54-0) NTP access [55](#page-54-0) null encryption support for IKE policies [253](#page-252-0)

# **O**

OpenLDAP configuring [162](#page-161-0), [165](#page-164-0) group assignment [164](#page-163-0) group membership [163](#page-162-0) group membership, enabling [163](#page-162-0) LDAP role mapping and [164](#page-163-0) memberOf overlay [163](#page-162-0) memberOf overlayslapd.conf file [163](#page-162-0) restrictions [162](#page-161-0) server configuration [163](#page-162-0) users, adding [164](#page-163-0) users, modifying [165](#page-164-0) Open LDAP [160](#page-159-0) over-subscription versus congestions [103](#page-102-0)

#### **P**

passwdCfg command [140](#page-139-0)–[142](#page-141-0) passwd command [45](#page-44-0) password

changing [45](#page-44-0), [139](#page-138-0) changing defaults [45](#page-44-0) CHAP encryption requirement [157](#page-156-0) default for accounts [45](#page-44-0) limits [45](#page-44-0) recovery string [145](#page-144-0) recovery string, boot PROM password [144](#page-143-0) Password Authentication Protocol (PAP) [157](#page-156-0) password database, distribution restrictions [140](#page-139-0) password expiration policy [142](#page-141-0) password history policy [142](#page-141-0) password policy account lockout [143](#page-142-0) strength [141](#page-140-0) passwords boot PROM Backbone without recovery string [147](#page-146-0) Backbone with recovery string [145](#page-144-0) switch without recovery string [146](#page-145-0) switch with recovery string [145](#page-144-0) local user accounts [139](#page-138-0) policies for [140](#page-139-0), [144](#page-143-0) rules [139](#page-138-0) password strength policy [141](#page-140-0) path calculation using FSPF [100](#page-99-0) paths, defined [99](#page-98-0) path selection for routing [99](#page-98-0) PEAP-MSCHAPv2 [157](#page-156-0) perfAddEeMonitor command [494](#page-493-0) perfCfgClear command [507](#page-506-0) perfCfgRestore command [507](#page-506-0) perfCfgSave command [507](#page-506-0) perfMonitorClear command [497](#page-496-0) perfMonitorShow command [496](#page-495-0) performance data collection [508](#page-507-0) perfSetPortEEMask command [495](#page-494-0) perfTTmon command [505](#page-504-0)–[507](#page-506-0) permissions assigned to roles [135](#page-134-0) phantom domains described [535](#page-534-0) physical fabric administrator [458](#page-457-0) physical fabric administrator user account, creating [474](#page-473-0) PID

10-bit addressing mode [66](#page-65-0) assigning static [69](#page-68-0) automatic assignment [68](#page-67-0) binding overview [65](#page-64-0) clearing binding [69](#page-68-0) core addressing mode [65](#page-64-0) maximum number of assignments [67](#page-66-0) showing assignments [69](#page-68-0) static and NPIV [68](#page-67-0) swapping port area IDs [72](#page-71-0) WWN-based assignment [67](#page-66-0) WWN-based Virtual Fabrics assignment [68](#page-67-0) PKI generating DSA or RSA key pairs [176](#page-175-0) generating key pairs [177](#page-176-0) private key generation [179](#page-178-0) public key generation [179](#page-178-0) used with SSLpublic key public key infrastructure and encryption [178](#page-177-0) platform database [26](#page-25-0) platforms, FC-FC routing supported [534](#page-533-0) platform services disabling [27](#page-26-0) enabling [27](#page-26-0) Virtual Fabrics [26](#page-25-0) PLOGI defined [32](#page-31-0) POD enabling ports [73](#page-72-0) policies

account lockout [143](#page-142-0) account lockout duration [143](#page-142-0) account lockout threshold [143](#page-142-0) ACL [209,](#page-208-0) [212](#page-211-0) ACL, storage [209](#page-208-0) ACL, viewing [211](#page-210-0) ACL and Admin Domain considerations [210](#page-209-0) ACL and Virtual Fabric considerations [210](#page-209-0) ACL changes, activating [211](#page-210-0) adding member to ACL [212](#page-211-0) admin lockout [144](#page-143-0) AUTH [221](#page-220-0) AUTH, distributing fabric-wide [230](#page-229-0) authentication for fabric [221](#page-220-0), [230](#page-229-0) DCC [210](#page-209-0), [216](#page-215-0) DCC and Virtual Fabric considerations [217](#page-216-0) distributing local ACL [240](#page-239-0) ensuring fabric domains share policies [214](#page-213-0) fabric-wide consistency [210,](#page-209-0) [544](#page-543-0) fabric-wide consistency policy distribution [238](#page-237-0) fabric-wide policy enforcement [241](#page-240-0) FCS [210](#page-209-0), [213,](#page-212-0) [216](#page-215-0) FCS policy distribution [216](#page-215-0) IPsec [248](#page-247-0), [253](#page-252-0) IPv6 tunneling IMCP traffic [253](#page-252-0) manually distributing ACL policy database [238](#page-237-0) matching fabric-wide consistency policies [242](#page-241-0) non-matching fabric-wide consistency policies [243](#page-242-0) password [140](#page-139-0), [144](#page-143-0) password expiration [142](#page-141-0) password history [142](#page-141-0) removing member from ACL [212](#page-211-0) resolving conflicting ACL policies [242](#page-241-0) routing [106](#page-105-0) saving changes without activating [211](#page-210-0) SCC [210,](#page-209-0) [220,](#page-219-0) [221](#page-220-0) SCC and Virtual Fabric considerations [220](#page-219-0) security [209,](#page-208-0) [253](#page-252-0) switch database distribution setting [238](#page-237-0) policy

ACL deleting [211](#page-210-0) ACL distribution [240](#page-239-0) activating IP Filter [232](#page-231-0) adding rule to an IP Filter policy [237](#page-236-0) authentication restrictions [225](#page-224-0) cloning an IP Filter [232](#page-231-0) creating DCC [217](#page-216-0) creating FCS [215](#page-214-0) creating for IP Filter [231](#page-230-0) creating SCC [221](#page-220-0) DCC deleting [218](#page-217-0) DCC restrictions [217](#page-216-0) default IP Filter policy rules [236](#page-235-0) deleting IP Filter [233](#page-232-0) deleting rule from an IP Filter policy [237](#page-236-0) device authentication [224](#page-223-0) device authentication and Virtual Fabrics considerations [225](#page-224-0) displaying IP Filter [232](#page-231-0) enforcing IP Filter [236](#page-235-0) FCS restrictions [213](#page-212-0) IP Filter [231](#page-230-0) IP Filter policy distribution [237](#page-236-0) management of ACL [210,](#page-209-0) [212](#page-211-0) members, identifying [210](#page-209-0) modifying FCS [213](#page-212-0) password strength [141](#page-140-0) rules for IP Filter [233](#page-232-0) saving IP Filter [232](#page-231-0) using service names in IP Filter rules [233](#page-232-0) policy database distribution settings [239](#page-238-0) viewing settings [240](#page-239-0) Virtual Fabric considerations [238](#page-237-0) policy set, defined [209](#page-208-0) port adding frame monitors to [500](#page-499-0) and blade compatibility [82](#page-81-0) assignment in logical switches [271](#page-270-0) blade enabling exceptions [83](#page-82-0) compression for long distance [412](#page-411-0) compression ratios

for compression-enabled ports [412](#page-411-0) for encryption-enabled ports [412](#page-411-0) configuration of ports [207](#page-206-0) configurations supported for Backbones [281](#page-280-0) configurations supported for fixed-port switches [281](#page-280-0) configuring E\_Port authentication [223](#page-222-0) decommissioning [74](#page-73-0) deleting Top Talker monitor on [506](#page-505-0) disabling [74](#page-73-0) disabling on blades [83](#page-82-0) displaying the top n bandwidth-using flows [506](#page-505-0) enabling [73](#page-72-0) enabling compression [413](#page-412-0) enabling encryption [413](#page-412-0) excluding from bottleneck detection [402](#page-401-0) FEC disabling for long distance [97](#page-96-0) FEC enabling for long distance [97](#page-96-0) ICL [486](#page-485-0) ID and Fibre Channel fabrics [101](#page-100-0) identification

by index [71](#page-70-0) by port area ID [71](#page-70-0) by slot and port number [71](#page-70-0) logical and zoning [309](#page-308-0) logical in ISL [278](#page-277-0) lossless dynamic load sharing [112](#page-111-0), [114](#page-113-0) moving [271](#page-270-0) naming [71](#page-70-0) port login command [32](#page-31-0) port login process [33](#page-32-0) ports and applications used by switches [206](#page-205-0) port types [69](#page-68-0) re-authenticating an E\_Port [224](#page-223-0) removing frame monitors from [500](#page-499-0) restrictions on Backbones [282](#page-281-0) restrictions on moving [284](#page-283-0) serial connection [38](#page-37-0) setting mode [75](#page-74-0) setting speed for a port octet [77](#page-76-0) slave port bottleneck detection [402](#page-401-0) SNMP filtering [195](#page-194-0) speed and number of encryption/compression ports [410](#page-409-0) Top Talker monitor, adding [505](#page-504-0) port area ID [71](#page-70-0) port area IDs, swapping [72](#page-71-0) port-based routing [106,](#page-105-0) [109](#page-108-0) portBufferCalc command [412](#page-411-0) portBufferShow command [124](#page-123-0), [412](#page-411-0) portCfgCompress command [418,](#page-417-0) [419](#page-418-0) portCfgEncrypt command [417,](#page-416-0) [418](#page-417-0) portCfgExport command [543](#page-542-0) portCfgFillWord command [72](#page-71-0), [529](#page-528-0) portCfgISLMode command [102,](#page-101-0) [105](#page-104-0) portCfgLongDistance command [97,](#page-96-0) [529](#page-528-0) portCfgNpivPort command [441](#page-440-0), [442](#page-441-0) portCfgOctetSpeedCombo command [77](#page-76-0) portCfgPersistentEnable command [73](#page-72-0) portCfgQos command [376](#page-375-0), [377,](#page-376-0) [386](#page-385-0)[–388](#page-387-0) portCfgShow command [447](#page-446-0) portCfgSpeed command [76](#page-75-0), [410](#page-409-0) portCfgTrunkPort command [513,](#page-512-0) [520](#page-519-0), [521](#page-520-0) portDecom command [74](#page-73-0) port decommissioning on port with in-flight encryption/compression [410](#page-409-0) portDisable command [74](#page-73-0), [513](#page-512-0) portEnable command [73](#page-72-0) portEncCompShow command [410](#page-409-0), [412,](#page-411-0) [414](#page-413-0) port groups for trunking [511](#page-510-0) port identifier. See also\

PID. [65](#page-64-0) port index [581](#page-580-0) port indexing [71](#page-70-0), [581](#page-580-0) port information, viewing [430](#page-429-0) portLoginShow command [448](#page-447-0) port mirroring [69](#page-68-0) Port mode Top Talker monitor, described [501](#page-500-0) portName command [71](#page-70-0) port numbering schemes [70](#page-69-0) portShow command [447](#page-446-0) port speeds, setting [76](#page-75-0) portStatsShow command [412](#page-411-0) portSwap command [66,](#page-65-0) [72](#page-71-0) portSwapEnable command [72](#page-71-0) portTrunkArea command [514](#page-513-0), [515](#page-514-0), [520](#page-519-0) port type D\_Port [69](#page-68-0) diagnostic [69](#page-68-0) E\_Port [69](#page-68-0) EX\_Port [69](#page-68-0) F\_Port [69](#page-68-0) FL\_Port [69](#page-68-0) G\_Port [69](#page-68-0) L\_Port [69](#page-68-0) M Port [69](#page-68-0) mirror [69](#page-68-0) U Port [69](#page-68-0) VE\_Port [69](#page-68-0) VEX Port [69](#page-68-0) Port World Wide Name. See also\ PWWN. [34](#page-33-0) portZoneShow command [302](#page-301-0) powering down [61](#page-60-0) power management [87](#page-86-0) powerOffListSet command [87](#page-86-0) powerOffListShow command [87](#page-86-0) pre-shared key, and IPsec [249](#page-248-0) primary FCS [27](#page-26-0) primary FCS modifying [215](#page-214-0) Principal ISLs [100](#page-99-0) principal switch defined [32](#page-31-0) principal switch, capabilities [32](#page-31-0) priority groups, for virtual channels [103](#page-102-0) private key deleting from switch [178](#page-177-0) generation [179](#page-178-0) PRLI [33](#page-32-0) protocol

Fibre Channel Common Transport (FC-CT), described [25](#page-24-0) HTTPS, described [173](#page-172-0) IPsec, described [173](#page-172-0) LDAPS, described [173](#page-172-0) SCP, described [173](#page-172-0) secure HTTPS [173](#page-172-0) SCP [173](#page-172-0) SNMPv1 [173](#page-172-0) SNMPv3 [173](#page-172-0) SSHv2 [173](#page-172-0) SNMP, described [173](#page-172-0) SSH, described [173](#page-172-0) SSL [178](#page-177-0) SSL, described [173](#page-172-0) telnet [204](#page-203-0) protocols authentication [226](#page-225-0) IPsec [246](#page-245-0) items needed to deploy secure [173](#page-172-0) secure [173](#page-172-0) security [173](#page-172-0) setting for authentication [226](#page-225-0) supported for IP Filter [235](#page-234-0) proxy device described [535](#page-534-0) proxy PID [572](#page-571-0) proxy PID, described [535](#page-534-0) psShow command [88](#page-87-0) public key adding to switch [176](#page-175-0) authentication [176](#page-175-0) deleting from switch [177](#page-176-0) generation [179](#page-178-0) public key infrastructure. See also\ PKI. [173](#page-172-0) PWWN assigned by fabric [449](#page-448-0) configuring FLOGI-time handling of duplicates [93](#page-92-0) duplicates [34](#page-33-0) handling duplicates [95](#page-94-0) See also\ Port World Wide Name. [PWWN zzz] [34](#page-33-0)

buffer credit requirement [126](#page-125-0) described [103](#page-102-0) enabled by default [386](#page-385-0) on E\_Ports [383](#page-382-0) over FC routers [383](#page-382-0) SID/DID traffic prioritization [377](#page-376-0) traffic prioritization [383](#page-382-0) QoS CS CTL-based frame prioritization [378](#page-377-0), [380](#page-379-0) QoS port buffer configuration [122](#page-121-0) QoS zone-based traffic prioritization disabling [388](#page-387-0) High Availability considerations [385](#page-384-0) limitations and restrictions [386](#page-385-0) setting [386](#page-385-0) ssetting over FC routers [387](#page-386-0) supported configurations [385](#page-384-0) trunking considerations [386](#page-385-0) Virtual Fabrics considerations [384](#page-383-0) QoS zones defined [381](#page-380-0) name prefix specified in an LSAN zone [381](#page-380-0) QSFP ports in DCX 8510 chassis [484](#page-483-0) Quality of Service. See\ QoS. [375](#page-374-0)

#### **R**

RADIUS client configuration [156](#page-155-0) enabling [156](#page-155-0) RADIUS server adding [170](#page-169-0) configuration with Admin Domains or Virtual Fabrics [154](#page-153-0) configuring support with Linux [155](#page-154-0) configuring support with Windows 2000 [157](#page-156-0) deleting [170](#page-169-0) High Availability failover on [155](#page-154-0) reordering [170](#page-169-0) RSA setup [158](#page-157-0) setup [155,](#page-154-0) [158](#page-157-0) RADIUS service

### **Q**

QoS
ADList [154](#page-153-0) configuration, displaying [171](#page-170-0) configuring [155](#page-154-0) ContextRoleList [154](#page-153-0), [168](#page-167-0) disabling [170,](#page-169-0) [171](#page-170-0) enabling [170](#page-169-0) homeAD [154](#page-153-0) Linux server-based [155](#page-154-0) modifying [170](#page-169-0) overview [133,](#page-132-0) [152](#page-151-0) user, adding [156](#page-155-0) Virtual Fabrics HomeContext [154](#page-153-0) Windows 2008 support [157](#page-156-0) Windows server-based [157](#page-156-0) RASLOG message FSPF-1009 [359](#page-358-0) ZONE-1062 [317](#page-316-0) RBAC Admin Domain considerations [134](#page-133-0) and Fabric OS [38](#page-37-0) role permissions [135](#page-134-0) recommendations for trunk groups [512](#page-511-0) recovering a device [34](#page-33-0) redirecting frames [115](#page-114-0) Registered State Change Notification [33](#page-32-0) rejecting distributed user databases locally [140](#page-139-0) remote access policies [157](#page-156-0) remote authentication adding server to the switch configuration [170](#page-169-0) changing authentication server configuration [170](#page-169-0) changing authentication server contact order [170](#page-169-0) deleting server from the switch configuration [170](#page-169-0) displaying current configuration [171](#page-170-0) enabling and disabling [170](#page-169-0) switch configuration [169](#page-168-0) removing Admin Domain members [476](#page-475-0) Admin Domains from user accounts [474](#page-473-0) frame monitors from a port [500](#page-499-0) LSAN tags [567](#page-566-0) zone configuration members [322](#page-321-0) renaming Admin Domains [477](#page-476-0) requirements Admin Domains [457](#page-456-0) for F\_Port trunking on an Access Gateway [520](#page-519-0) for trunk groups [512](#page-511-0) restoring configuration file [258](#page-257-0) logical switch configuration [263](#page-262-0) unordered frame delivery [109](#page-108-0) restrictions

authentication policies [225](#page-224-0) Backbone ports [282](#page-281-0) compression [408](#page-407-0) encryption [408](#page-407-0) in-flight encryption [408](#page-407-0) on FA-PWWN [454](#page-453-0) on moving ports [284](#page-283-0) QoS zone-based traffic prioritization [386](#page-385-0) Virtual Fabrics [283](#page-282-0) XISLs [284](#page-283-0) rexec listener application [205](#page-204-0) rlogin listener application [205](#page-204-0) Role-Based Access Control. See\ RBAC. [134](#page-133-0) roleConfig command [136](#page-135-0) roles Admin Domain considerations [134](#page-133-0) assigning user-defined [137](#page-136-0) creating user-defined [136](#page-135-0) default [134](#page-133-0) managing user-defined [136,](#page-135-0) [137](#page-136-0) role permissions [135](#page-134-0) root certificates in Firefox [183](#page-182-0) in Internet Explorer [182](#page-181-0) installing in Java plugin [183](#page-182-0) installing to the Java plugin [183](#page-182-0) See also\ security certificates. [173](#page-172-0) routes, number supported using FSPF [100](#page-99-0) route selection, defined [99](#page-98-0) route selection for routing [99](#page-98-0) routing Backbone-to-edge [540](#page-539-0), [545](#page-544-0) cut-through [100](#page-99-0) device-based [106,](#page-105-0) [107](#page-106-0), [109](#page-108-0) displaying current policy [106](#page-105-0) distance vector [99](#page-98-0) dynamic load sharing [108](#page-107-0) exchange-based [106](#page-105-0), [107,](#page-106-0) [109](#page-108-0) FC-FC setup [544](#page-543-0) frame order delivery [109](#page-108-0) frame redirection [115](#page-114-0) link state [99](#page-98-0) lossless dynamic load sharing [112](#page-111-0) out-of-order exchanges [109](#page-108-0) overview [99](#page-98-0), [101](#page-100-0) path and route selection [99](#page-98-0) performance [106](#page-105-0) port-based [106](#page-105-0), [109](#page-108-0) route selection [107](#page-106-0) routing policies

VE\_Ports [106](#page-105-0) RSA key pair generation [176](#page-175-0) RSA RADIUS server [158](#page-157-0) RSA RADIUS server, setup [158](#page-157-0) RSA SecurID [158](#page-157-0) RSCN [57](#page-56-0) RSCN. See\ Registered State Change Notification. [33](#page-32-0) rsh listener application [205](#page-204-0) rstats listener application [205](#page-204-0) rule adding to an IP Filter policy [237](#page-236-0) configuring zones [302](#page-301-0) deleting from an IP Filter policy [237](#page-236-0) passwords [139](#page-138-0) rusers listener application [205](#page-204-0)

## **S**

sa-proposal [247](#page-246-0) saved zone configuration, defined [301](#page-300-0) **SCC** creating policy [221](#page-220-0) policies Virtual Fabric considerations [220](#page-219-0) policy member [210](#page-209-0) SCC policies [220](#page-219-0) **SCP** configuration for uploads and downloads [175](#page-174-0) described [175](#page-174-0) for certificates [180](#page-179-0) protocol, described [173](#page-172-0) secure protocol [173](#page-172-0) SCR, defined [32](#page-31-0) secAuthSecret command [227,](#page-226-0) [228](#page-227-0), [415](#page-414-0) secCertUtil command [179,](#page-178-0) [180,](#page-179-0) [229](#page-228-0), [230](#page-229-0), [249](#page-248-0) secModeEnable command [206](#page-205-0) secPolicyAbort command [212](#page-211-0) secPolicyActivate command [211,](#page-210-0) [214,](#page-213-0) [215](#page-214-0), [242](#page-241-0) secPolicyAdd command [212](#page-211-0) secPolicyCreate command [214](#page-213-0), [221](#page-220-0) secPolicyDelete command [217,](#page-216-0) [218](#page-217-0) secPolicyFCSMove command [215](#page-214-0) secPolicyRemove command [212](#page-211-0) secPolicySave command [217](#page-216-0) secPolicyShow command [211](#page-210-0) secret key pair communicating [227](#page-226-0) for DH-CHAP [227](#page-226-0) length [227](#page-226-0) setting [228](#page-227-0) viewing list of [227](#page-226-0)

secure copy protocol. See\ SCP. [175](#page-174-0) Secure Fabric OS policies [210](#page-209-0) secure LDAP [149](#page-148-0) secure protocol HTTPS [173](#page-172-0) items needed to deploy [173](#page-172-0) SCP [173](#page-172-0) SNMPv1 [173](#page-172-0) SNMPv3 [173](#page-172-0) SSHv2 [173](#page-172-0) Secure Shell protocol. See\ SSH. [175](#page-174-0) Secure Sockets Layer protocol. See\ SSL. [178](#page-177-0) security AUTH policy [221](#page-220-0) browser support [178](#page-177-0) certificates [173](#page-172-0) encryption and SSL [178](#page-177-0) IAS remote access policies [157](#page-156-0) IP policy rules [236](#page-235-0) key generation [179](#page-178-0) management interface [244,](#page-243-0) [253](#page-252-0) obtaining certificates [180](#page-179-0) policies, ACL [209](#page-208-0) protocols supported [173](#page-172-0) public key authentication [176](#page-175-0) root certificates in Firefox [183](#page-182-0) root certificates in Internet Explorer [182](#page-181-0) root certificates in Java plugin [183](#page-182-0) secure protocols, supported [173](#page-172-0) SSL certificates [173](#page-172-0) tunnel creation [250](#page-249-0), [253](#page-252-0) zoning [329](#page-328-0) Security Association Database (SADB), described [247](#page-246-0) security associations flushing [251](#page-250-0) IPsec and [247](#page-246-0) security certificates. See\ certificates or root certificates. [173](#page-172-0) security considerations for FA-PWWN [453](#page-452-0) security policies [209](#page-208-0), [253](#page-252-0) security protocols [173](#page-172-0) security scenarios [173](#page-172-0) See also: FID [270](#page-269-0) serial port, console session [38](#page-37-0) serial port connection [38](#page-37-0) Server Application Optimization. See\ SAO. [510](#page-509-0) sessions, maximum allowed [135](#page-134-0) setContext command [293,](#page-292-0) [294](#page-293-0)

setting changing passwords [45](#page-44-0) chassis configurations [78](#page-77-0) chassis management IP interface [49](#page-48-0) date [53](#page-52-0) default zone mode [471](#page-470-0) fabric-wide consistency policy [242](#page-241-0) mask for end-to-end monitors [495](#page-494-0) port speeds [76](#page-75-0) QoS zone-based traffic prioritization [386](#page-385-0) QoS zone-based traffic prioritization over FC routers [387](#page-386-0) static ethernet IP address [49](#page-48-0) time [53](#page-52-0) time zone [54](#page-53-0) time zone interactively [54](#page-53-0) settings, configuration [255,](#page-254-0) [264](#page-263-0) SFTP [173](#page-172-0) shared ISL. See\ extended ISL. [276](#page-275-0) shared secrets on Access Gateway [227](#page-226-0) shutdown Backbone [62](#page-61-0) switch [61](#page-60-0) SID/DID traffic prioritization [377](#page-376-0) Simple Network Management Protocol. See\ SNMP. [184](#page-183-0) slave port bottleneck detection [402](#page-401-0) slotPowerOff command [87](#page-86-0) slotPowerOn command [88](#page-87-0) slotShow command [88](#page-87-0), [544](#page-543-0) **SNMP** configuring [184](#page-183-0) described [173](#page-172-0) filtering ports [195](#page-194-0) host access [206](#page-205-0) password change [139](#page-138-0) SNMPv1 secure protocol [173](#page-172-0) SNMPv3 secure protocol [173](#page-172-0) switch and chassis context enforcement [195](#page-194-0) snmpWalk command [194,](#page-193-0) [195](#page-194-0) special zones [297](#page-296-0) specification of ACL policy members [210](#page-209-0) speed, setting for ports [76](#page-75-0) Speed LSAN tag [565](#page-564-0) **SSH** allowed-user [176](#page-175-0) configuring incoming authentication [176](#page-175-0) configuring outgoing authentication [177](#page-176-0) connection [39](#page-38-0) encrypted sessionsSSH

support [175](#page-174-0) protocol, described [173](#page-172-0) public key authentication [176](#page-175-0) SSHv2 protocol [173](#page-172-0) supported OpenSSH protocol version [175](#page-174-0) sshd daemon [175](#page-174-0) ssh-keygen command [176](#page-175-0) sshUtil command [176](#page-175-0), [177](#page-176-0) **SSL** browser support [178](#page-177-0) certificate files [180](#page-179-0) configuring [179](#page-178-0), [183](#page-182-0) encryption strength [178](#page-177-0) protocol [178](#page-177-0) protocol, described [173](#page-172-0) security certificates [178](#page-177-0) SSL security certificates [173](#page-172-0) standby CP blade [155](#page-154-0) State Change Registration. See\ SCR. [32](#page-31-0) static ethernet address [48](#page-47-0) static ethernet IP address, setting [49](#page-48-0) static PID, assigning [69](#page-68-0) static PIDs, NPIV [68](#page-67-0) statistics, bottleneck [404](#page-403-0) status of equipment [88](#page-87-0) status policy threshold values, setting [90](#page-89-0) status policy threshold values, viewing [90](#page-89-0) supported browsers [178](#page-177-0) swapping blades [84](#page-83-0), [86](#page-85-0) switch

access [206](#page-205-0) access methods, Web Tools [37](#page-36-0) ACL policy distribution [240](#page-239-0) activation and deactivation [59](#page-58-0) adding public key [176](#page-175-0) applications used [206](#page-205-0) buffer credits by model [124](#page-123-0) certificates, installing [181](#page-180-0) changing name [58](#page-57-0) configuring without disabling [260](#page-259-0) connecting [62](#page-61-0) connecting to a device [72](#page-71-0) connecting with different firmware [62](#page-61-0) default access [206](#page-205-0) deleting private key [178](#page-177-0) deleting public key [177](#page-176-0) disabling [60](#page-59-0), [87](#page-86-0) disabling local switch protection [240](#page-239-0) disabling port [74](#page-73-0) displaying name server contents [33](#page-32-0) enabling [60](#page-59-0), [61](#page-60-0) enabling local switch protection [240](#page-239-0) ethernet interface [46](#page-45-0) exporting public key [177](#page-176-0) host access [206](#page-205-0) joining to fabric [242](#page-241-0) modifying FCS order [215](#page-214-0) modifying switch configuration [258](#page-257-0) name limitations [57](#page-56-0) names [57](#page-56-0) naming [56](#page-55-0) PKI key pair generation [177](#page-176-0) ports used [206](#page-205-0) restoring a configuration [260](#page-259-0) setting date and time [53](#page-52-0) setting port speed [76](#page-75-0) setting status policy threshold values [90](#page-89-0) shutdown [61](#page-60-0) switch database distribution setting [238](#page-237-0) unique names for logical [57](#page-56-0) user-defined accounts [137](#page-136-0) viewing status policy threshold values [90](#page-89-0) switch authentication mode, setting [151](#page-150-0) switch authentication policy [221](#page-220-0) switchCfgPersistentDisable command [87](#page-86-0) switchCfgSpeed command [76](#page-75-0) switchCfgTrunk command [513,](#page-512-0) [514](#page-513-0) Switch Connection Control. See\

SCC. [209](#page-208-0) switchDisable command [60,](#page-59-0) [95](#page-94-0) switchEnable command [60,](#page-59-0) [61](#page-60-0), [95,](#page-94-0) [294](#page-293-0) switches supported for FA-PWWN [452](#page-451-0) switchName command [58](#page-57-0) switchShow command [71](#page-70-0), [88](#page-87-0), [89,](#page-88-0) [293,](#page-292-0) [294](#page-293-0), [413](#page-412-0), [439,](#page-438-0) [447,](#page-446-0) [581](#page-580-0) switchStatusPolicySet command [90](#page-89-0), [187](#page-186-0) switchStatusPolicyShow command [90](#page-89-0) switchStatusShow command [88](#page-87-0) switch WWN in Admin Domains [462](#page-461-0) syslogDIpAdd command [92](#page-91-0) sysShutdown command [61](#page-60-0), [62](#page-61-0) system-defined Admin Domains [458](#page-457-0)

### **T**

tac\_plus.cfg file [167](#page-166-0) tac plus command [167](#page-166-0) tac plus daemon [167](#page-166-0) TACACS+ server adding [170](#page-169-0) deleting [170](#page-169-0) failover [166](#page-165-0) installing [167](#page-166-0) reordering [170](#page-169-0) retry [166](#page-165-0) supported protocols [166](#page-165-0) timeout [166](#page-165-0) TACACS+ service ADList [168](#page-167-0) Admin Domains, configuring [168](#page-167-0) authentication service [166](#page-165-0) configuration [166](#page-165-0) configuration, displaying [171](#page-170-0) disabling [170,](#page-169-0) [171](#page-170-0) enabling [170](#page-169-0) homeAD [168](#page-167-0) home Virtual Fabric [168](#page-167-0) LINUX based [167](#page-166-0) modifying [170](#page-169-0) overview [133](#page-132-0) password expiration, configuring [169](#page-168-0) user, adding [168](#page-167-0) vendor attributes [167](#page-166-0) Virtual Fabrics, configuring [168](#page-167-0) Windows server-based [169](#page-168-0) tags for LSAN zones [563](#page-562-0) telnet

blocking access [204](#page-203-0) connection [39](#page-38-0) protocol [204](#page-203-0) unblocking access [205](#page-204-0) Terminal Access Controller Access-Control System Plus protocol. See\ TACACS+. [166](#page-165-0) time, synchronizing local and external [55](#page-54-0) time and date and timesetting switch date and time [53](#page-52-0) time listener application [205](#page-204-0) Time server, described [25](#page-24-0) time settings [53](#page-52-0) time zone setting [54](#page-53-0) setting interactively [54](#page-53-0) time zone settings [53](#page-52-0), [54](#page-53-0) TIZ [341](#page-340-0) TI zones activating [368](#page-367-0) admin domain considerations [360](#page-359-0) changing state [368](#page-367-0) creating [363](#page-362-0) creating in a base fabric [365](#page-364-0) deactivating [368](#page-367-0) defined [341](#page-340-0) deleting [368](#page-367-0) displaying [369](#page-368-0) failover [342,](#page-341-0) [343](#page-342-0) FC router limitations [351](#page-350-0) FC routers [348](#page-347-0) limitations and restrictions [359](#page-358-0) modifying [366](#page-365-0) supported configurations [358](#page-357-0) trunking [358](#page-357-0) trunk port violation handling [357](#page-356-0) Virtual Fabric considerations [363](#page-362-0) Virtual Fabrics considerations [360](#page-359-0) within a Backbone fabric [350](#page-349-0) within an edge fabric [349](#page-348-0) with Virtual Fabrics [362](#page-361-0) topologies core-edge [489](#page-488-0) mesh [487](#page-486-0) supported for ICL connections [487,](#page-486-0) [489](#page-488-0) topology database [100](#page-99-0) topology discovery disabling [31](#page-30-0) displaying status [31](#page-30-0) enabling [31](#page-30-0) topologyShow command [363](#page-362-0) Top Talker monitors

adding on all switches in fabric [505](#page-504-0) adding to aport (port mode) [505](#page-504-0) and FC-FC routing [503](#page-502-0) defined [491](#page-490-0) deleting all in fabric [507](#page-506-0) deleting on a port [506](#page-505-0) fabric mode, described [501](#page-500-0) limitations [505](#page-504-0) port mode, described [501](#page-500-0) Top Talkers logical switches and [290](#page-289-0) traffic, limiting from a device [376](#page-375-0) traffic flow limitations for lossless core [113](#page-112-0) traffic isolation enhanced zones [346,](#page-345-0) [347](#page-346-0) failover [342,](#page-341-0) [343](#page-342-0) FSPF routing rules [344](#page-343-0) over FCR [348](#page-347-0) over FCR with Virtual Fabrics [362](#page-361-0) overview [341](#page-340-0) Traffic Isolation. See alsoDefaultParaFont TI. [341](#page-340-0) traffic isolation zones [297](#page-296-0) traffic isolation zoning [341,](#page-340-0) [370](#page-369-0) traffic patterns, planning for [512](#page-511-0) traffic prioritization QoS zone-based [381](#page-380-0) SID/DID [377](#page-376-0) traffic selector, and IPsec [248](#page-247-0) traffic support [99](#page-98-0) transaction model for managing Admin Domains [471](#page-470-0) transform set, and IPsec [248](#page-247-0) transform set, defined [248](#page-247-0) traps [187](#page-186-0) trunk area, enabling DCC policy on [526](#page-525-0) trunk area and admin domains [515](#page-514-0) trunk groups configuring [513](#page-512-0) recommendations [512](#page-511-0) requirements [512](#page-511-0) trunking

configuring F\_Port for Brocade adapters [521](#page-520-0) disabling [514](#page-513-0) disabling F\_Port trunking [525](#page-524-0) disabling ISL [514](#page-513-0) displaying F\_Port information [525](#page-524-0) displaying information [514](#page-513-0) enabling [513](#page-512-0) enabling ISL [513](#page-512-0) EX\_Port [516](#page-515-0), [518](#page-517-0) F\_Port [518](#page-517-0), [526](#page-525-0) F Port considerations [521](#page-520-0) F Port for access gateways [519](#page-518-0) F Port for Brocade adapters [521](#page-520-0) F Ports and Virtual Fabrics [524](#page-523-0) High Availability support [512](#page-511-0) ICL on DCX and DCX-4S [487](#page-486-0) ISL over long distance fabrics [516](#page-515-0) license requirements [510](#page-509-0) managing [509](#page-508-0) masterless [510](#page-509-0) overview [509](#page-508-0) port groups [511](#page-510-0) supported configurations [511](#page-510-0) supported platforms [511](#page-510-0) types [509](#page-508-0) with TI zones [358](#page-357-0) trunk monitoring [507](#page-506-0) trunk port violation handling, for TI zones [357](#page-356-0) trunkShow command [514](#page-513-0) tsClockServer command [55](#page-54-0) tsTimeZone command [53](#page-52-0), [54](#page-53-0) tunnel configurations using IPsec [245,](#page-244-0) [246](#page-245-0) creation [250,](#page-249-0) [253](#page-252-0)

### **U**

U\_Port, described [69](#page-68-0) unblocking telnet access [205](#page-204-0) understanding MIBs [185](#page-184-0) understanding SNMP bASICs [185](#page-184-0) unlocking an account [144](#page-143-0) unordered frame delivery, restoring [109](#page-108-0) uploading AD configuration file [470](#page-469-0) user account assigning Admin Domains to [474](#page-473-0) creating a physical fabric administrator [474](#page-473-0) for managing Admin Domains [473](#page-472-0) user accounts

distributing local database [140](#page-139-0) Fabric OS [151](#page-150-0) Fabric OS and LDAP [151](#page-150-0) Fabric OS and RADIUS servers [152](#page-151-0), [158](#page-157-0) local database distribution [140](#page-139-0) local database of [137](#page-136-0), [139](#page-138-0) managing [133](#page-132-0), [171](#page-170-0) overview [133](#page-132-0) password policies [140](#page-139-0), [144](#page-143-0) password rules [139](#page-138-0) removing Admin Domains [474](#page-473-0) user-assigned FA-PWWN behavior [450](#page-449-0) user authentication [151](#page-150-0) userConfig command [137,](#page-136-0) [473,](#page-472-0) [474](#page-473-0) user databases accepting distributed locally [140](#page-139-0) rejecting distributed locally [140](#page-139-0) user-defined accounts [137](#page-136-0) user-defined Admin Domains [458](#page-457-0) user-defined role assigning [137](#page-136-0) creating [136](#page-135-0) managing [136](#page-135-0), [137](#page-136-0) User-Principal-Name [160](#page-159-0) users assigning to Admin Domains [473](#page-472-0) authenticating [133](#page-132-0) using security certificates [178](#page-177-0)

### **V**

validating Admin Domain members [481](#page-480-0) validating a zone [316](#page-315-0) VE\_Ports described [69](#page-68-0) routing policy [106](#page-105-0) XISL and FX8-24 [282](#page-281-0) verification check [544](#page-543-0) verifying device connectivity [62,](#page-61-0) [89](#page-88-0) High Availability features [88](#page-87-0) host syslog [92](#page-91-0) version command [544](#page-543-0) VEX\_Port described [69](#page-68-0) FCIP required [547](#page-546-0) in Fibre Channel [535](#page-534-0) VF mode Admin Domains and [285](#page-284-0) definition [285](#page-284-0) See also\ Virtual Fabrics [285](#page-284-0)

viewing ACL policies [211](#page-210-0) alias [308](#page-307-0) authentication parameter settings [226](#page-225-0) compression configuration [414](#page-413-0) current default zone access mode [320](#page-319-0) encryption configuration [414](#page-413-0) fabric-wide consistency policy [241](#page-240-0) frame redirect zones [116](#page-115-0) list of secret key pairs [227](#page-226-0) NPIV port configuration information [447](#page-446-0) policy database distribution settings [240](#page-239-0) port information [430](#page-429-0) virtual PID login information [448](#page-447-0) zone configuration information all [324](#page-323-0) in effective zone database [325](#page-324-0) selected zones [325](#page-324-0) virtual channels priority groups [103](#page-102-0) Virtual Fabrics account management [279](#page-278-0) ACL policy considerations [210](#page-209-0) AUTH module considerations [222](#page-221-0) base switch about [276](#page-275-0) creating [287](#page-286-0) changing logical switch to base switch [292](#page-291-0) configDownload restrictions [264](#page-263-0) configUpload restrictions [264](#page-263-0) configuration management [262](#page-261-0) considerations for Adv. Perf. Monitoring [492](#page-491-0) for WWN-based PID assignment [68](#page-67-0) considerations for ICLs [487](#page-486-0) ContextRoleList [154](#page-153-0), [168](#page-167-0) date settings [53](#page-52-0) DCC policy considerations [217](#page-216-0) disabling [285](#page-284-0) E\_Port considerations [223](#page-222-0) enabling [285](#page-284-0) ethernet interface [46](#page-45-0) extended ISL (XISL) [276](#page-275-0) F Port trunking [524](#page-523-0) FC-FC routing [575](#page-574-0) HomeContext [154](#page-153-0) home Virtual Fabric, TACCS+ [168](#page-167-0) ingress rate limiting [376](#page-375-0) interaction with Fabric OS features [282](#page-281-0) interaction with other Fabric OS features [282](#page-281-0) IP address setup [279](#page-278-0) IP Filter policy considerations [231](#page-230-0) LDAP server [161](#page-160-0), [165](#page-164-0)

logical fabrics context change [294](#page-293-0) logical ISL (LISL) [276](#page-275-0) logical switch creating [287](#page-286-0) default [268](#page-267-0) deleting [289](#page-288-0) displaying configuration [291](#page-290-0) overview [268](#page-267-0) lossless dynamic load sharing [114](#page-113-0) Microsoft Active Directory service [161](#page-160-0) OpenLDAP server [165](#page-164-0) overview [267](#page-266-0) password database distribution restrictions [140](#page-139-0) permissions and Admin Domains [133](#page-132-0) platform services [26](#page-25-0) policy database distribution considerations [238](#page-237-0) QoS zone-based traffic prioritization considerations [384](#page-383-0) RADIUS configuration [154](#page-153-0) RADIUS server configuration [154](#page-153-0) restrictions [283](#page-282-0) SCC policy considerations [220](#page-219-0) supported platforms [280](#page-279-0) TACACS+ service [168](#page-167-0) TI zone considerations [360](#page-359-0), [363](#page-362-0) with traffic isolation over FCR [362](#page-361-0) XISL, allowing on logical switches [293](#page-292-0) zone alias considerations [306](#page-305-0) zone database size considerations [320](#page-319-0) virtual PID login information viewing [448](#page-447-0) VSA permissions assignment [151](#page-150-0)

#### **W**

Web Tools access methods, configuration [37](#page-36-0) well-known address, described [25](#page-24-0) Windows 2000 IAS and Fabric OS user setup [152](#page-151-0) RADIUS authentication on [157](#page-156-0) Windows 2008 RADIUS (NPS) support [157](#page-156-0) Windows IAS, Fabric OS user setup [152](#page-151-0) Windows server LDAP authentication on [160](#page-159-0) RADIUS authentication on [157](#page-156-0) TACACS+ authentication on [169](#page-168-0) **WWN** 

VSA-based account role syntax [151](#page-150-0)

format for logical ports [278](#page-277-0) switch WWNs in Admin Domains [462](#page-461-0) wwnAddress command [69](#page-68-0) WWN-based PID assignment considerations for Virtual Fabrics [68](#page-67-0)

# **X**

XISL default logical switch restriction [282](#page-281-0) ICL port restriction [282](#page-281-0) on FX8-24 [282](#page-281-0) See also: extended ISL [274](#page-273-0) xlate domain ID [540](#page-539-0) xlate domains [540](#page-539-0)

### **Z**

zone accessing [206](#page-205-0) access mode, viewing current [320](#page-319-0) adding a new switch or fabric [329](#page-328-0) adding members zone members [310](#page-309-0) administering security [329](#page-328-0) alias adding members alias members [307](#page-306-0) deleting alias [308](#page-307-0) removing members alias members [307](#page-306-0) viewing [308](#page-307-0) Virtual Fabrics considerations [306](#page-305-0) wildcard usage [310](#page-309-0)[–312](#page-311-0) all access [319](#page-318-0) broadcast [297](#page-296-0), [303](#page-302-0) broadcast (reserved name) [309](#page-308-0) concurrent transactions [338](#page-337-0) configuration management [328](#page-327-0) configurations

adding members to a zone configuration [322](#page-321-0) creating and maintaining [321](#page-320-0) managing [326](#page-325-0) configuring rules [302](#page-301-0) creating [310](#page-309-0) creating a configuration [321](#page-320-0) creating frame redirect [115](#page-114-0) creation and maintenance [309,](#page-308-0) [317](#page-316-0) database changes, examining [315](#page-314-0) database configurations, viewing [325](#page-324-0) database size [320](#page-319-0) database size and Virtual Fabric considerations [320](#page-319-0) default zone mode [319,](#page-318-0) [471](#page-470-0) deleting configurations [324](#page-323-0) zones [314](#page-313-0) deleting frame redirect [116](#page-115-0) disabled zone configuration, defined [301](#page-300-0) disabling a configuration [323](#page-322-0) effective zone configuration, defined [301](#page-300-0) enabling a configuration [323](#page-322-0) existing [309](#page-308-0) frame redirection [297](#page-296-0) LSAN [297](#page-296-0) maximum database size [320](#page-319-0) merging [320,](#page-319-0) [329,](#page-328-0) [331](#page-330-0) merging scenarios [331](#page-330-0) no access [319](#page-318-0) objects [300](#page-299-0) optimizing resources [298](#page-297-0) QoS [297](#page-296-0) QoS zones, defined [381](#page-380-0) removing members from a configuration [322](#page-321-0) zone members [311](#page-310-0) replacing member [312](#page-311-0) saved zone configuration, defined [301](#page-300-0) schemes [301](#page-300-0) setting default zoning mode [319](#page-318-0) special [297](#page-296-0) splitting a fabric [331](#page-330-0) TI [297](#page-296-0) TI zones, defined [341](#page-340-0) traffic isolation [297](#page-296-0) types [299](#page-298-0) viewing database transactions [339](#page-338-0) frame redirect [116](#page-115-0) zones zones [314](#page-313-0), [315](#page-314-0) viewing configuration information

for all [324](#page-323-0) for selected zones [325](#page-324-0) in effective zone database [325](#page-324-0) zone configuration, defined [301](#page-300-0) zone object [300](#page-299-0) zone types [297](#page-296-0) zoneAdd command [310](#page-309-0) zone command [115,](#page-114-0) [116](#page-115-0), [327](#page-326-0), [357,](#page-356-0) [363,](#page-362-0) [366](#page-365-0), [368](#page-367-0)–[370](#page-369-0) zone configuration database, maximum items [321](#page-320-0) zone configurations clearing [326](#page-325-0) creating [321](#page-320-0) deleting [324](#page-323-0) disabling [323](#page-322-0) enabling [323](#page-322-0) removing members [322](#page-321-0) zoneCreate command [310,](#page-309-0) [386](#page-385-0) zone database, maximum size [320](#page-319-0) zone database and Admin Domains [468](#page-467-0) zoneDelete command [314](#page-313-0) zoneHelp command [298](#page-297-0) zone object copying [326](#page-325-0) deleting [327](#page-326-0) maintenance [326,](#page-325-0) [328](#page-327-0) renaming [328](#page-327-0) zoneObjectRename command [328](#page-327-0) zoneObjectReplace command [312](#page-311-0) zoneRemove command [311](#page-310-0) zoneShow command [314,](#page-313-0) [315](#page-314-0) zoning advanced [297,](#page-296-0) [331](#page-330-0) advanced commands [298](#page-297-0) defined [298](#page-297-0) enforcement [302](#page-301-0) on logical ports [309](#page-308-0) overview [298](#page-297-0)